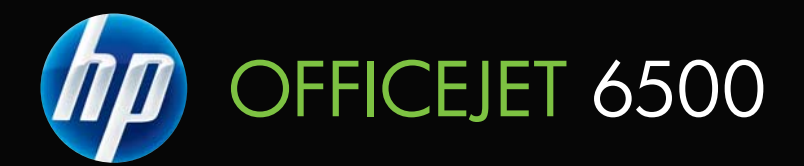

# Panduan Pengguna

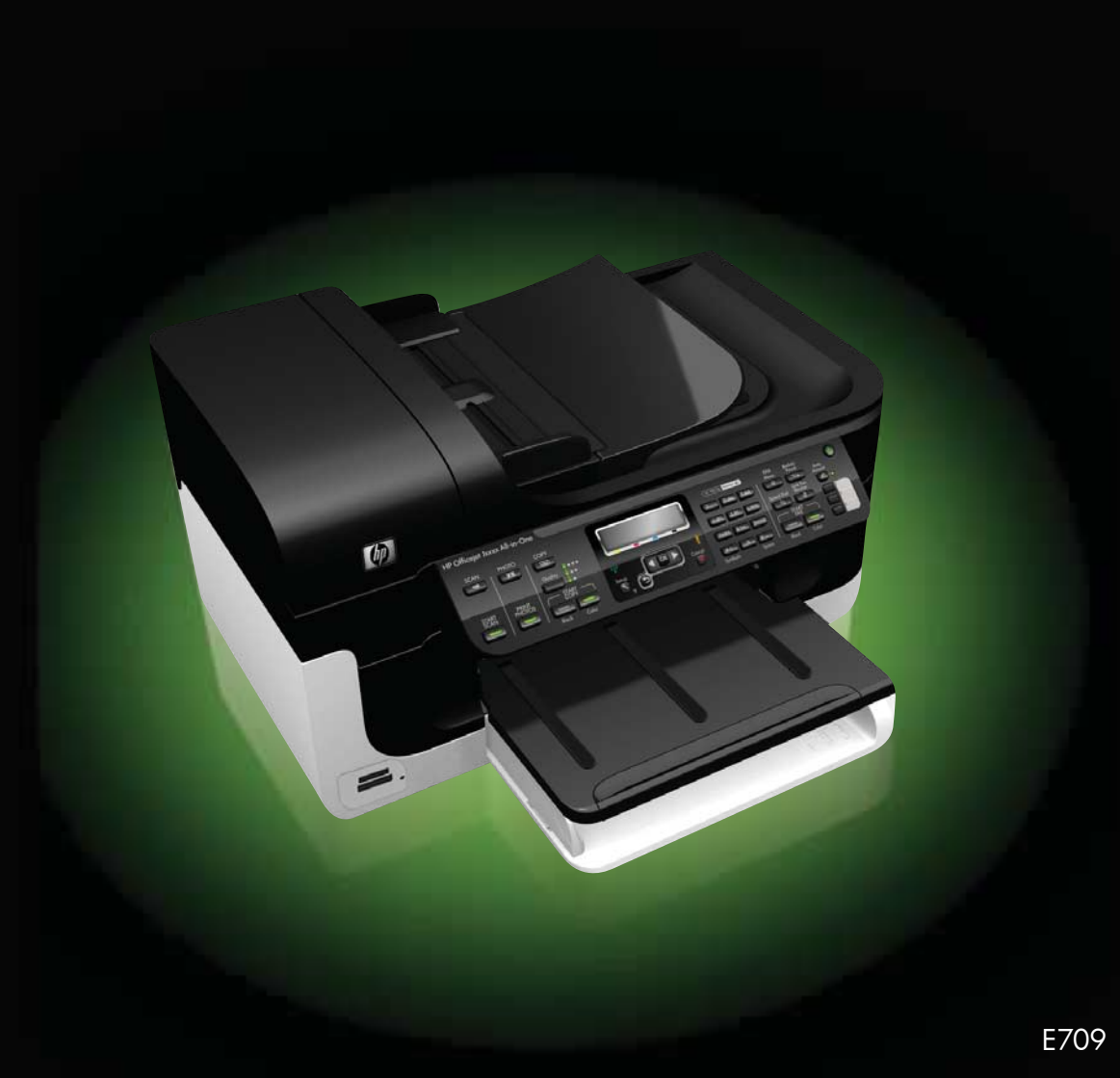

# HP Officejet Seri 6500 (E709) All-in-One

Panduan Pengguna

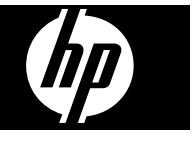

#### **Informasi Hak Cipta**

© 2009 Hak Cipta Hewlett-Packard Development Company, L.P.

#### **Maklumat Hewlett-Packard Company**

Informasi yang terdapat dalam dokumen ini dapat berubah tanpa pemberitahuan.

Hak cipta dilindungi oleh undangundang. Dilarang melakukan reproduksi, adaptasi, atau terjemahan atas dokumen ini tanpa izin tertulis sebelumnya dari Hewlett-Packard, kecuali seperti yang diperbolehkan dalam undang-undang hak cipta.

Satu-satunya jaminan untuk produk dan layanan HP dijelaskan dalam pernyataan jaminan tersurat yang menyertai produk serta layanan tersebut. Tidak ada dari isi dokumen ini yang dapat ditafsirkan sebagai jaminan tambahan. HP tidak bertanggung jawab atas kesalahan teknis, kesalahan editorial, atau penghilangan yang terdapat dalam dokumen ini.

#### **Pemberitahuan Merek Dagang**

Windows dan Windows XP adalah merek dagang terdaftar di A.S. dari Microsoft Corporation. Windows Vista adalah merek dagang terdaftar atau merek dagang dari Microsoft Corporation di Amerika Serikat dan/ atau di negara lain.

 Kartu memori Secure Digital didukung produk ini. Logo SD adalah merek dagang dari pemiliknya.

#### **Informasi keselamatan**

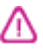

Perhatikan selalu tindakan pencegahan dasar saat menggunakan produk ini untuk mengurangi risiko cedera karena terbakar atau sengatan listrik.

1. Baca dan pahami semua petunjuk dalam dokumentasi yang disertakan dengan perangkat.

2. Perhatikan semua tanda peringatan dan petunjuk pada produk.

3. Cabut kabel daya produk dari stopkontak sebelum membersihkan.

4. Jangan pasang atau gunakan produk ini di dekat air atau saat Anda basah.

5. Pasang produk secara kokoh pada permukaan yang stabil.

6. Pasang produk di tempat yang aman, di mana kabel listrik tidak mudah terinjak dan cepat rusak atau menyebabkan orang tersandung.

7. Jika produk tidak bekerja secara normal, lihat [Merawat dan mengatasi](#page-160-0) [masalah.](#page-160-0)

8. Di dalamnya tidak ada bagian yang dapat diperbaiki oleh pengguna. Serahkan perbaikan kepada tenaga layanan ahli.

9. Gunakan hanya baterai/adaptor daya eksternal yang diberikan dengan perangkat ini.

# Isi

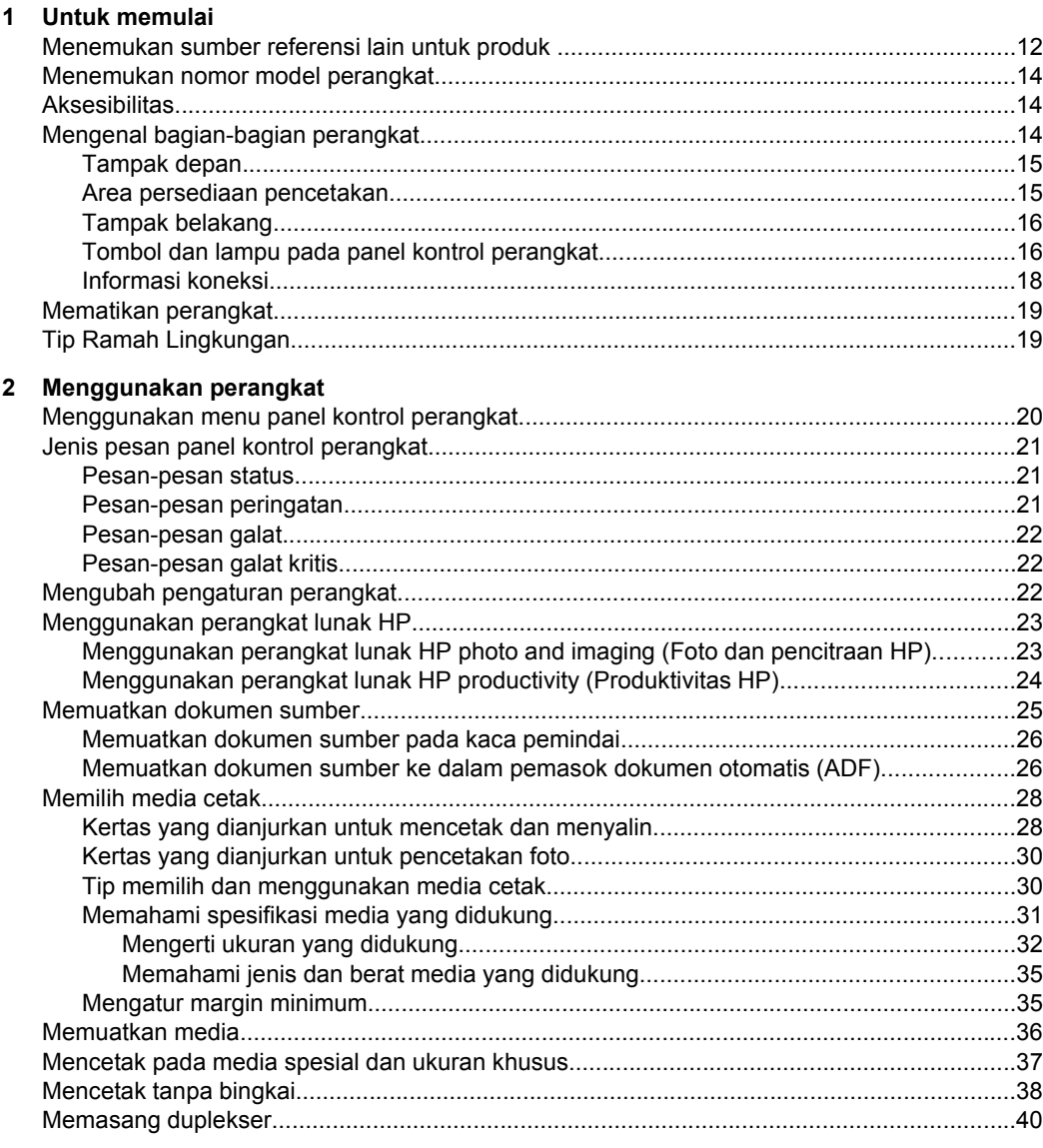

### 3 Mencetak

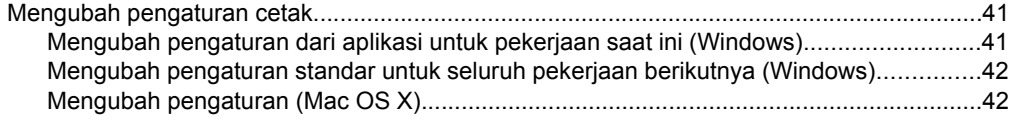

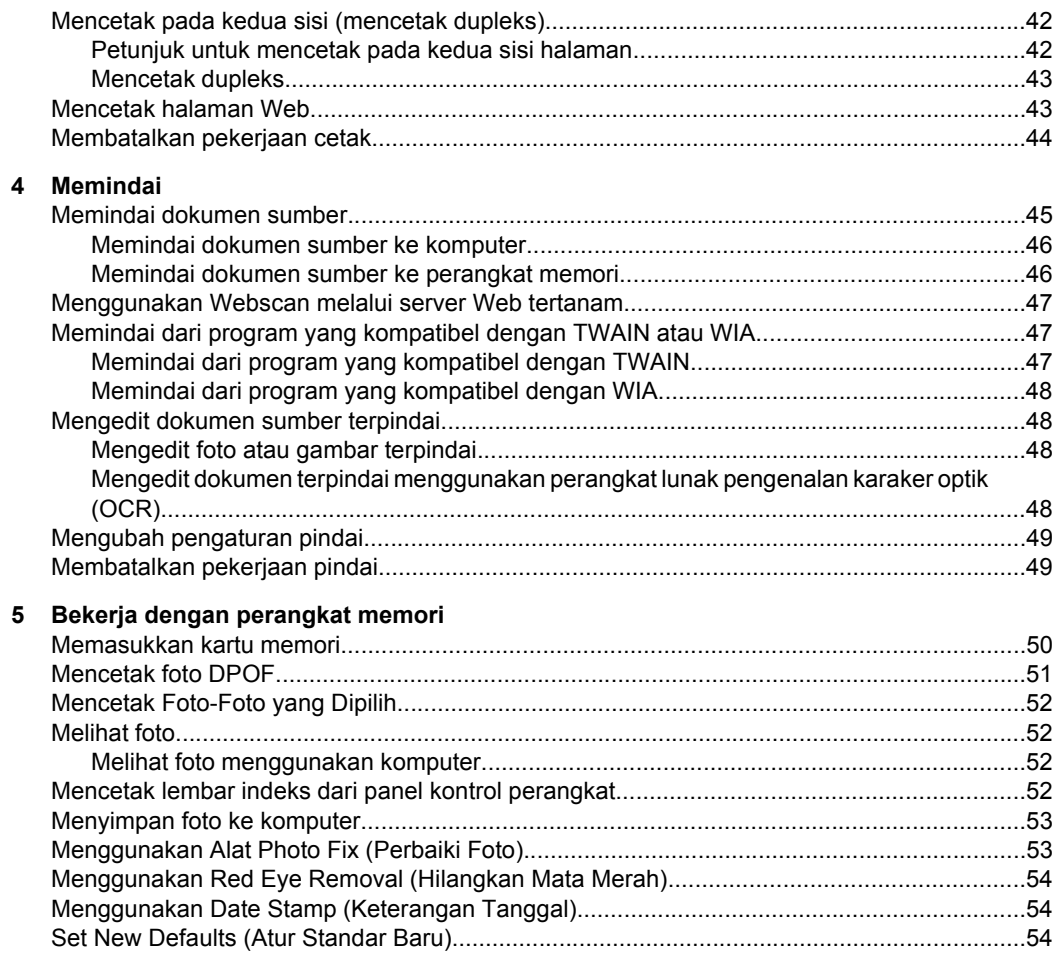

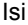

#### **[6 Faks](#page-58-0)**

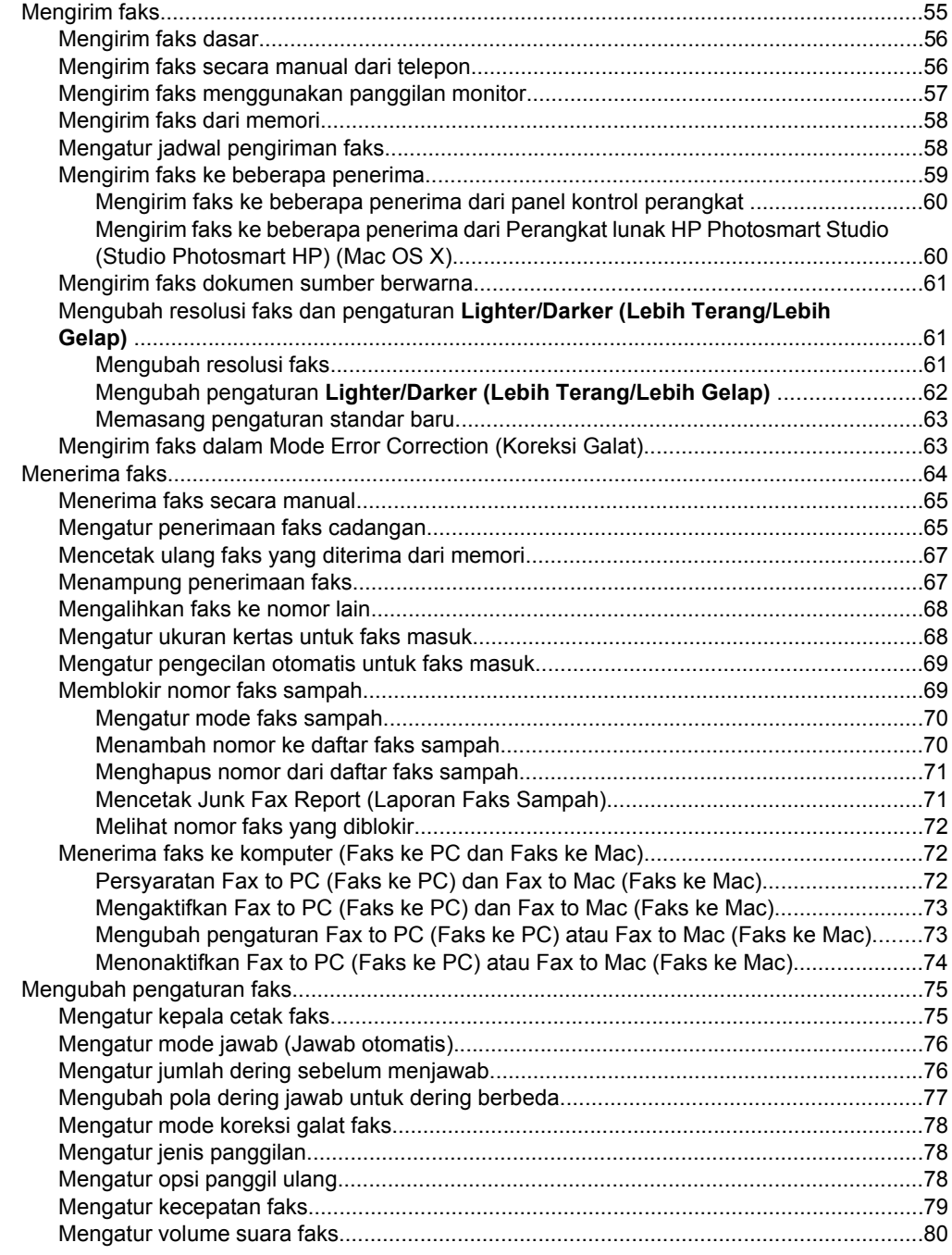

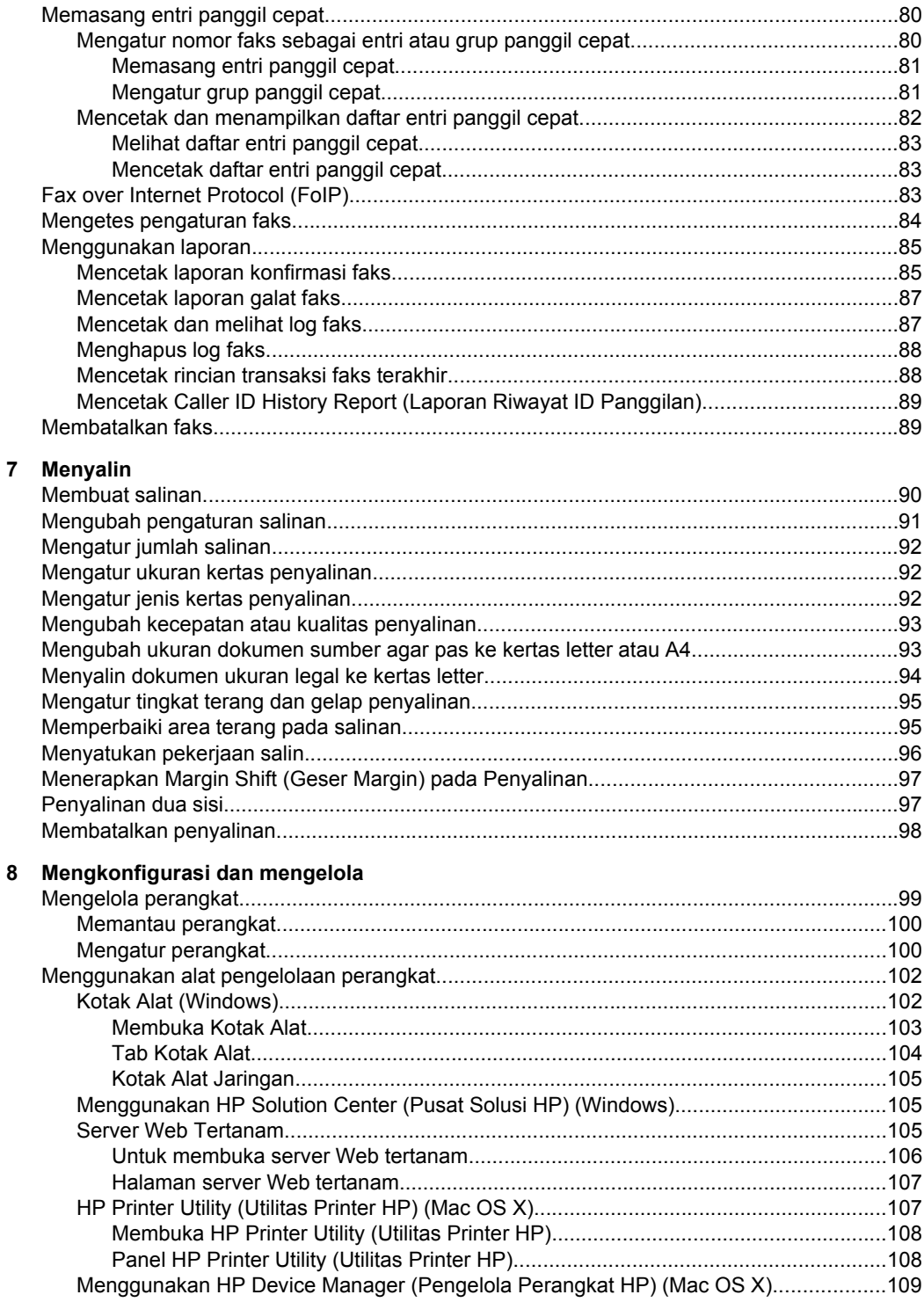

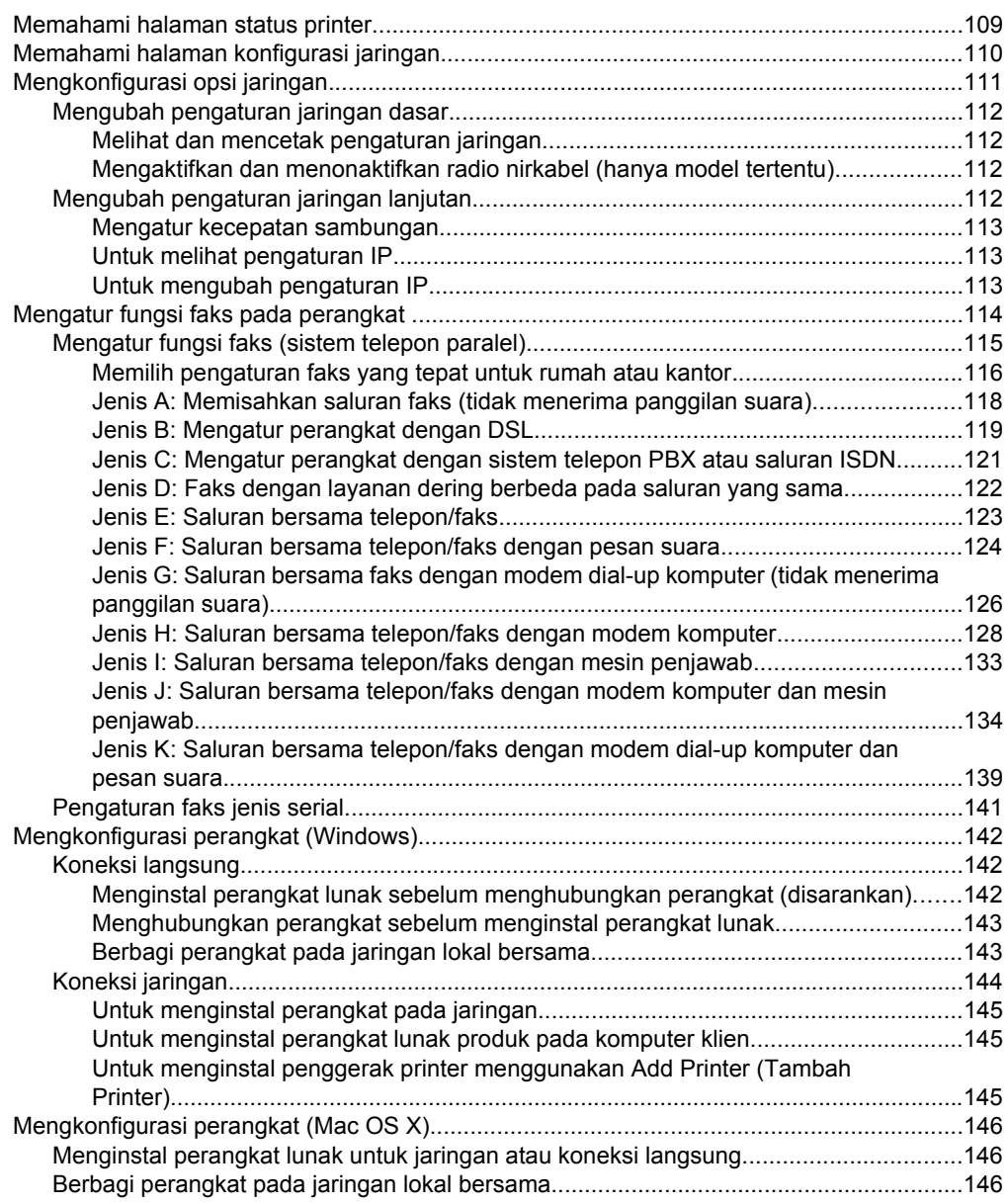

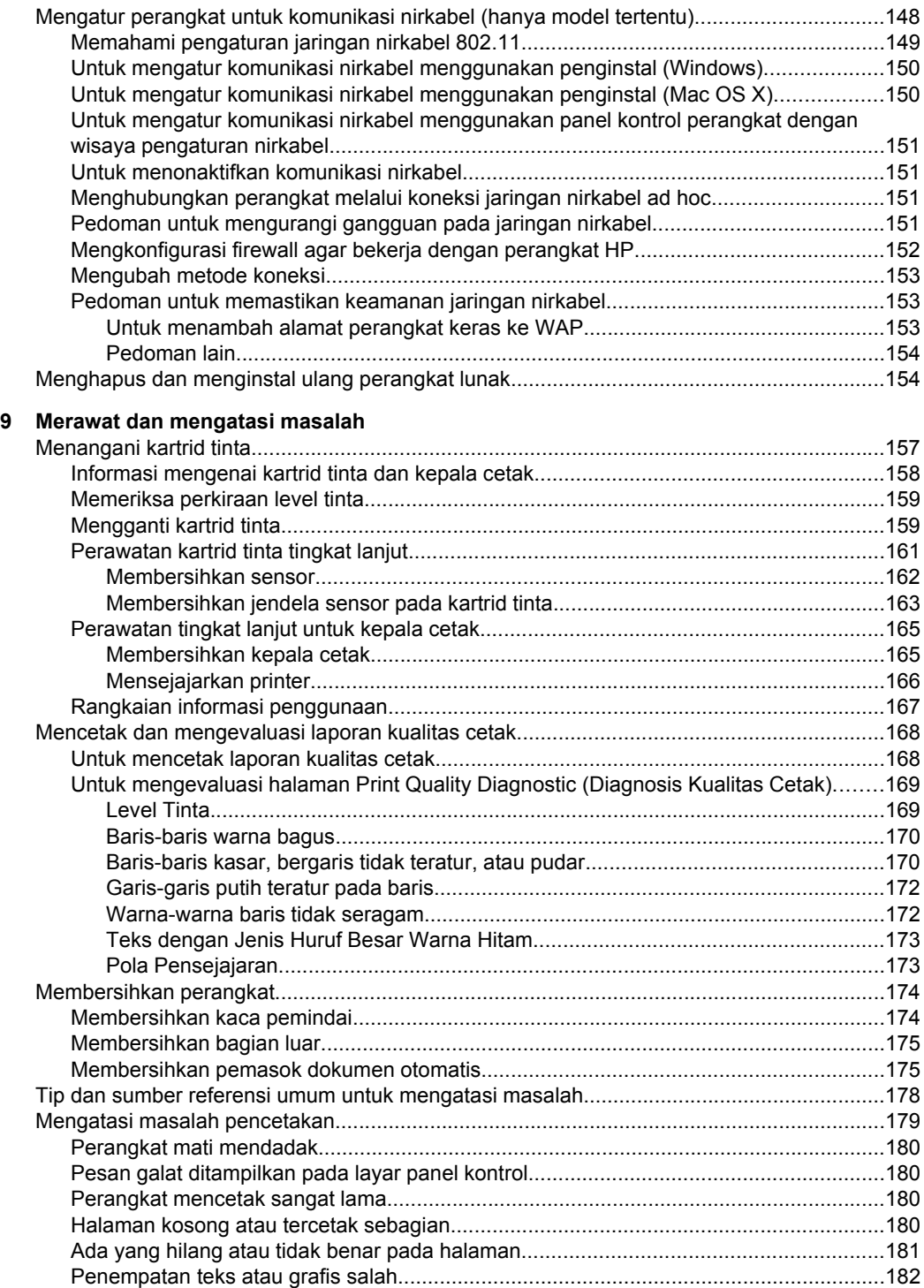

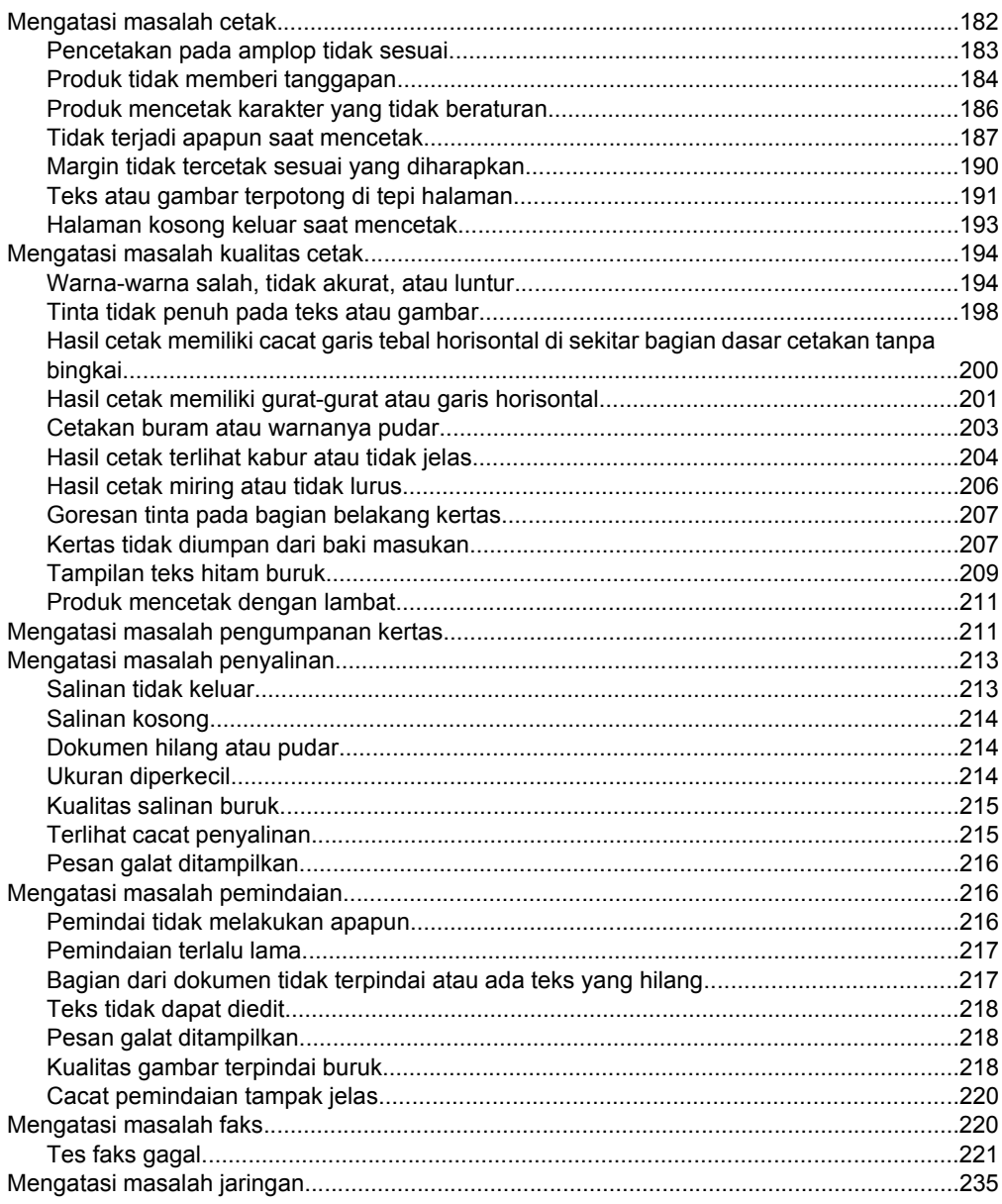

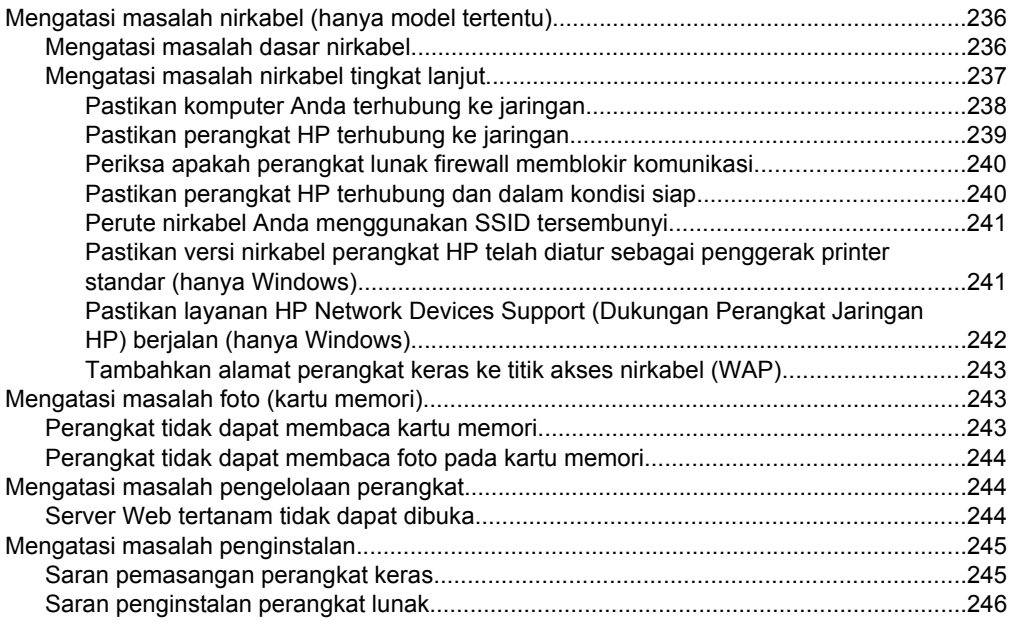

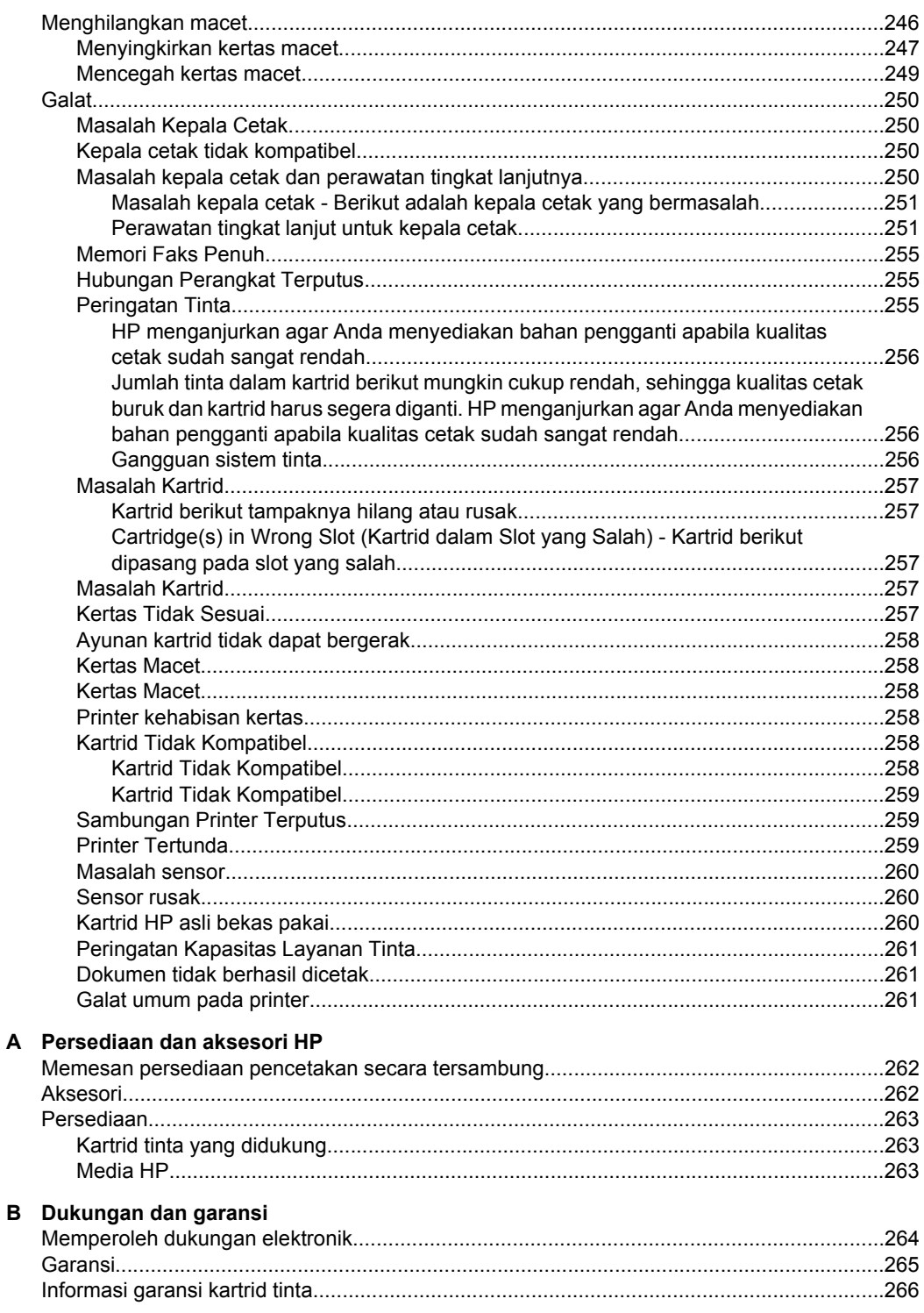

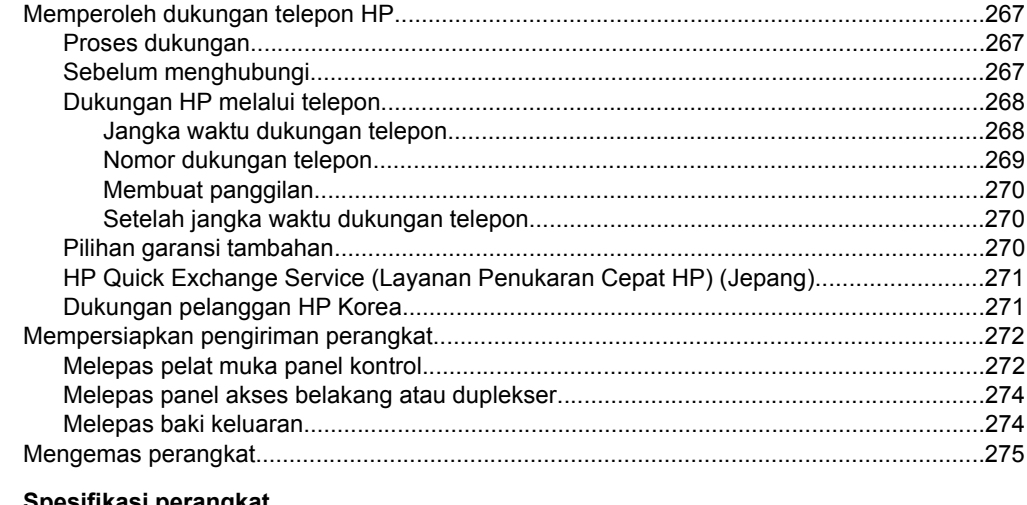

### C Spesifikasi perangkat

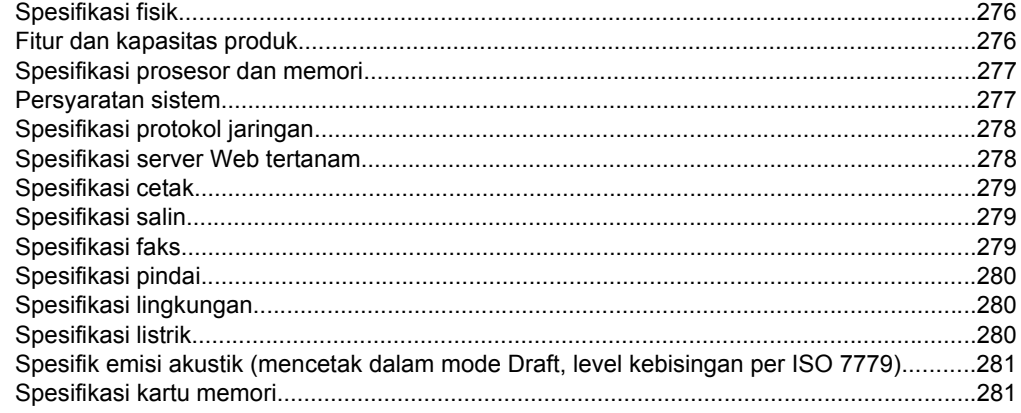

### D Informasi regulasi

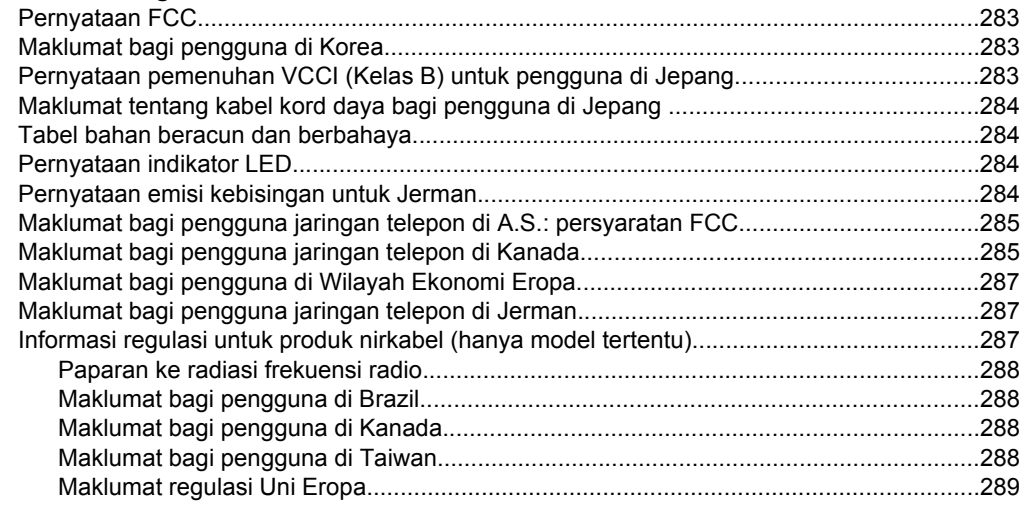

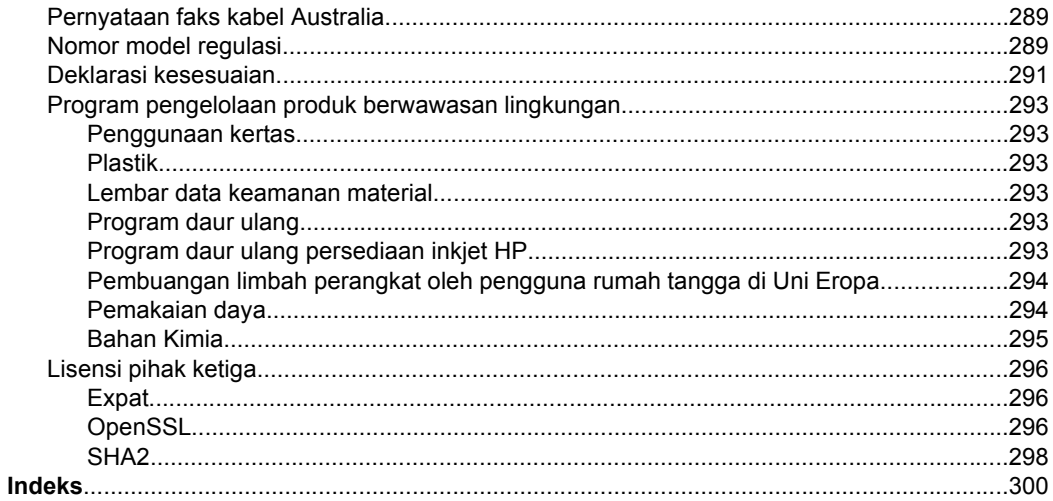

# <span id="page-15-0"></span>**1 Untuk memulai**

Panduan ini memberikan penjelasan tentang cara menggunakan perangkat dan mengatasi masalah.

- Menemukan sumber referensi lain untuk produk
- [Menemukan nomor model perangkat](#page-17-0)
- [Aksesibilitas](#page-17-0)
- [Mengenal bagian-bagian perangkat](#page-17-0)
- [Mematikan perangkat](#page-22-0)
- [Tip Ramah Lingkungan](#page-22-0)
- *K* Catatan Sejumlah fitur mungkin tidak tersedia jika Anda menggunakan perangkat dengan komputer berbasis Windows 2000, Windows XP x64, Windows XP Edisi Pemula, atau Windows Vista Edisi Pemula. Untuk informasi lebih lanjut, lihat [Kompatibilitas sistem operasi](#page-280-0).

## **Menemukan sumber referensi lain untuk produk**

Melalui sumber referensi berikut, Anda dapat memperoleh informasi produk dan sumber rujukan untuk mengatasi masalah lanjutan yang tidak terdapat dalam panduan.

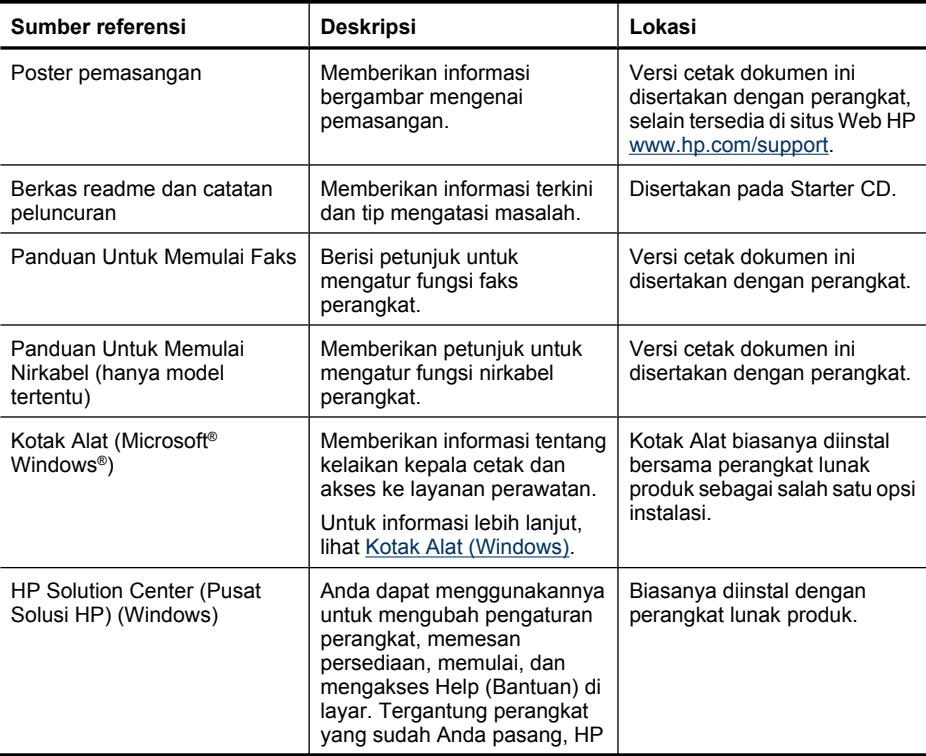

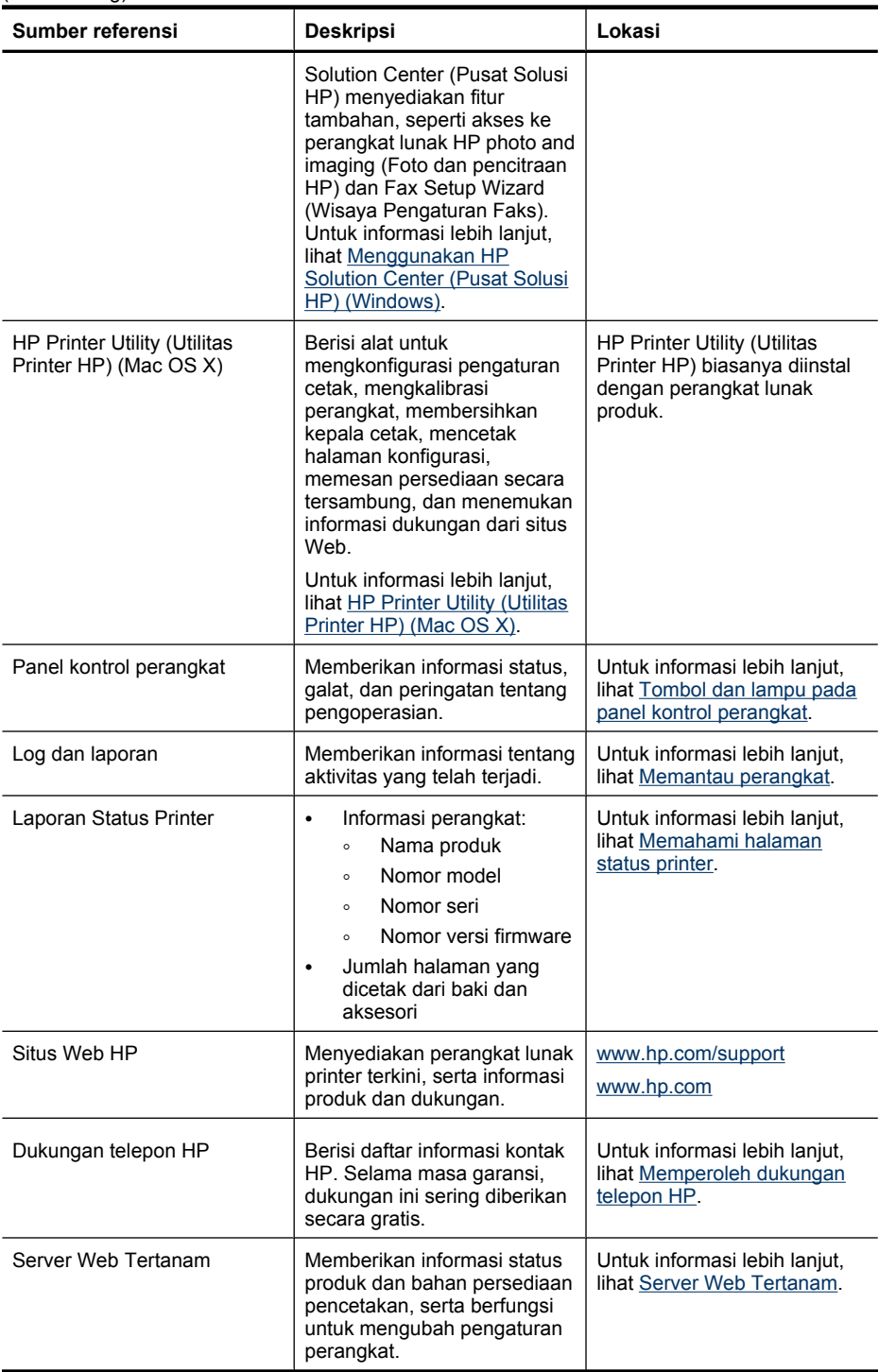

## <span id="page-17-0"></span>**Menemukan nomor model perangkat**

Selain nama model yang terlihat di bagian depan, perangkat ini juga mencantumkan nomor model spesifik. Selain untuk memperoleh dukungan, nomor ini dapat Anda gunakan untuk membantu memastikan ketersediaan aksesori atau persediaan bagi produk.

Nomor model ini dicetak pada label yang ada di bagian dalam perangkat, dekat area kartrid tinta.

## **Aksesibilitas**

Perangkat ini dilengkapi beberapa fitur yang memudahkan para penyandang cacat untuk mengaksesnya.

#### **Visual**

Perangkat lunak produk ini dapat diakses para penyandang cacat penglihatan atau rabun dengan menggunakan opsi dan fitur aksesibilitas sistem operasi. Perangkat ini juga mendukung teknologi ramah pendamping, seperti pembaca layar, pembaca Braille, dan aplikasi suara ke teks. Bagi pengguna buta warna, tombol dan tab berwarna pada perangkat lunak dan panel kontrol perangkat dilengkapi teks singkat atau label ikon yang menunjukkan tindakan yang sesuai.

#### **Mobilitas**

Bagi pengguna dengan cacat mobilitas, fungsi perangkat lunak produk dapat dijalankan melalui perintah papan tombol. Perangkat lunak ini juga mendukung opsi aksesibilitas Windows, seperti StickyKey, ToggleKey, FilterKey, dan MouseKey. Pintu, tombol, baki kertas, dan pemandu kertas perangkat dapat dioperasikan oleh pengguna dengan kekuatan dan jangkauan terbatas.

#### **Dukungan**

Untuk informasi lebih lanjut mengenai aksesibilitas produk ini dan komitmen HP pada aksesibilitas produk, kunjungi situs Web HP di [www.hp.com/accessibility.](http://www.hp.com/accessibility)

Informasi aksesibilitas untuk Mac OS X tersedia melalui situs Web Apple di [www.apple.com/accessibility](http://www.apple.com/accessibility/).

# **Mengenal bagian-bagian perangkat**

Bagian ini berisi topik-topik berikut:

- [Tampak depan](#page-18-0)
- [Area persediaan pencetakan](#page-18-0)
- [Tampak belakang](#page-19-0)
- [Tombol dan lampu pada panel kontrol perangkat](#page-19-0)
- [Informasi koneksi](#page-21-0)

## <span id="page-18-0"></span>**Tampak depan**

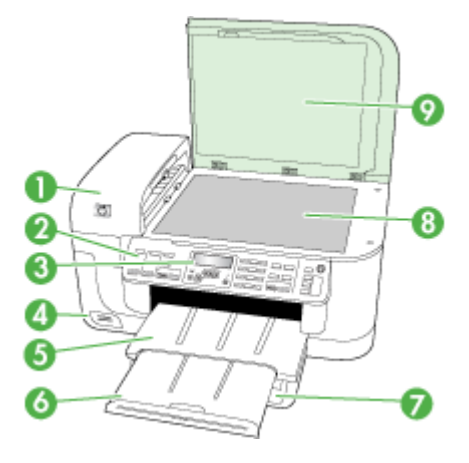

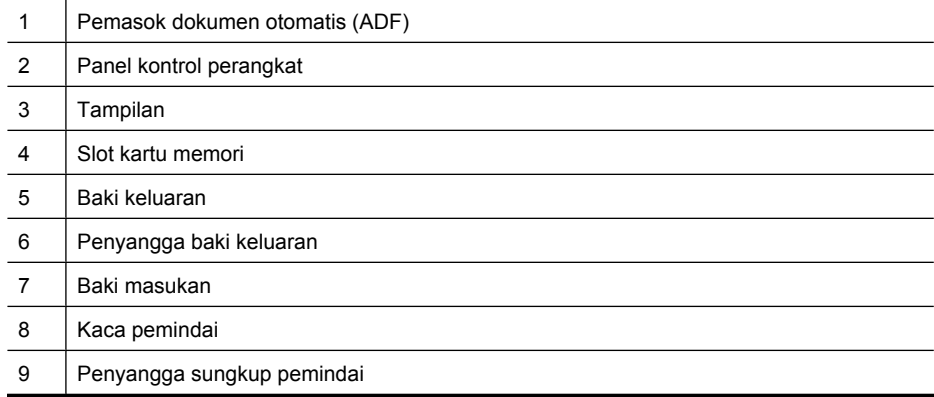

## **Area persediaan pencetakan**

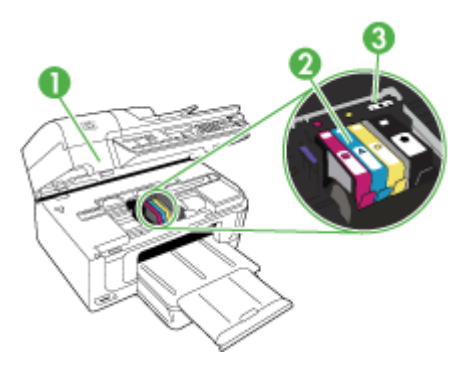

#### <span id="page-19-0"></span>Bab 1

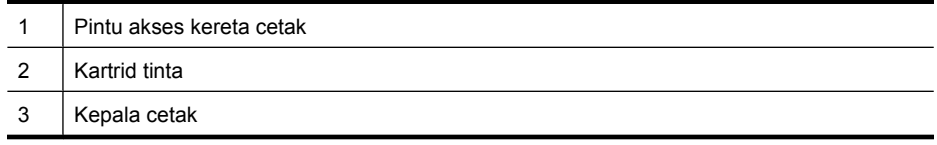

## **Tampak belakang**

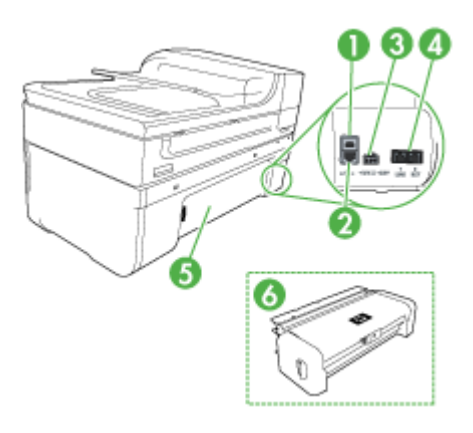

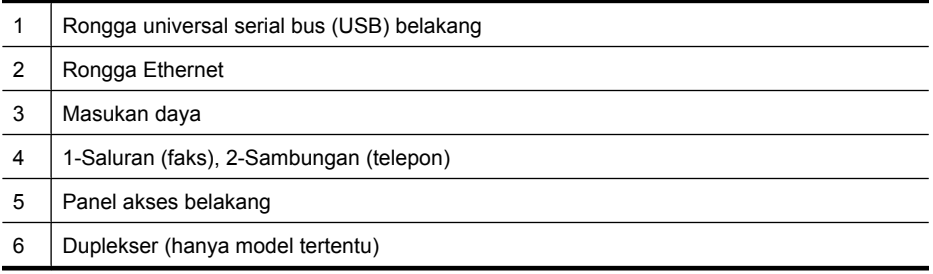

### **Tombol dan lampu pada panel kontrol perangkat**

Berikut adalah diagram dan tabel terkait yang menyediakan rujukan cepat ke fitur panel kontrol perangkat.

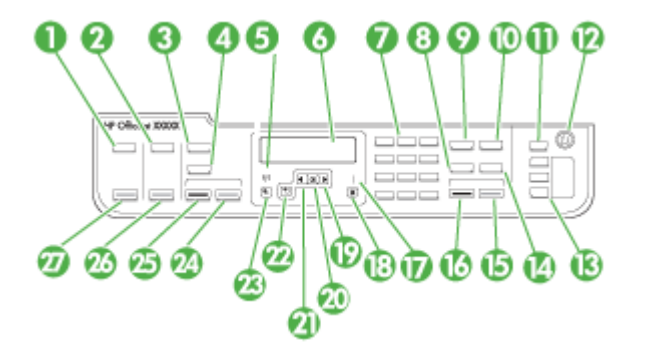

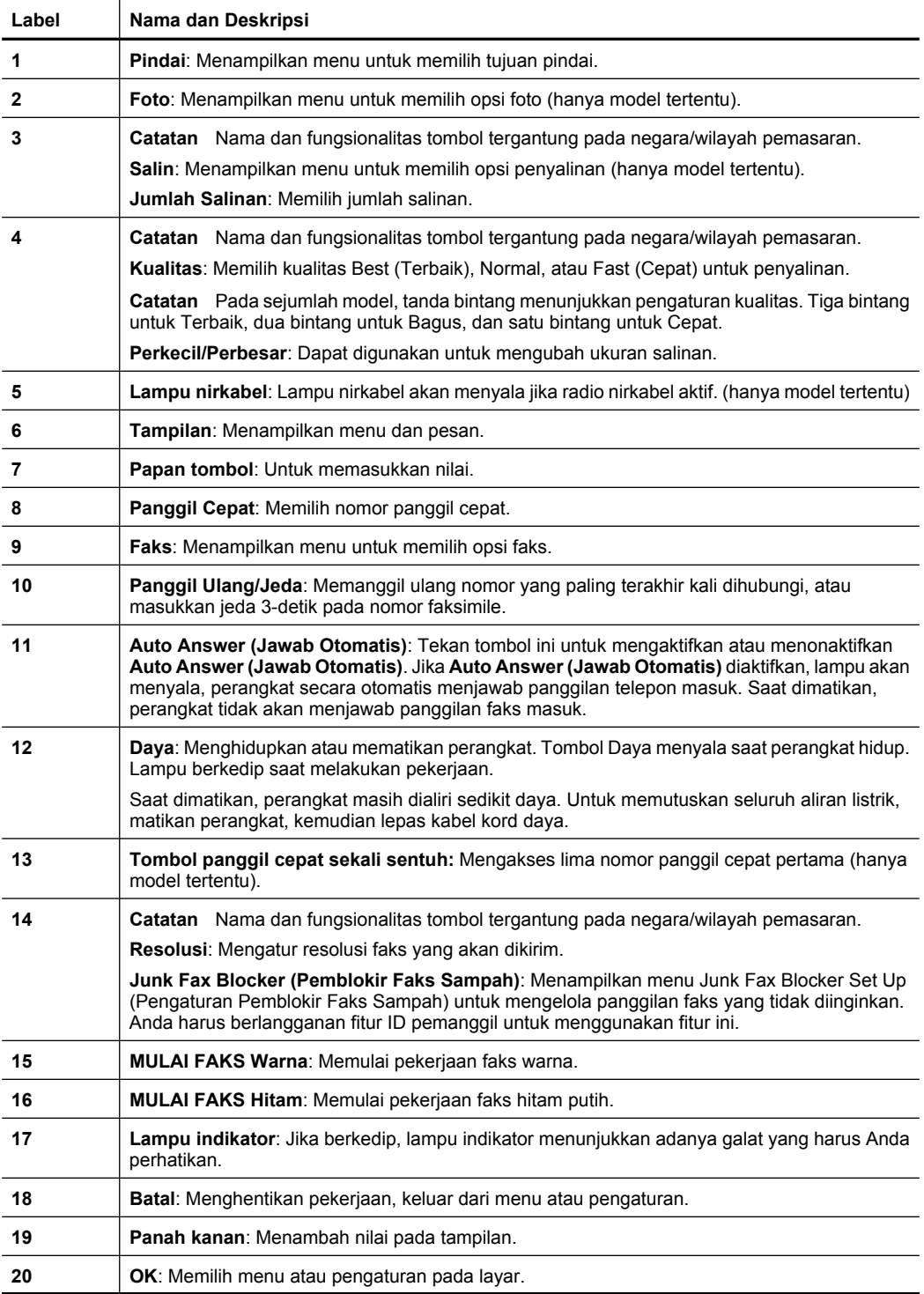

<span id="page-21-0"></span>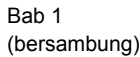

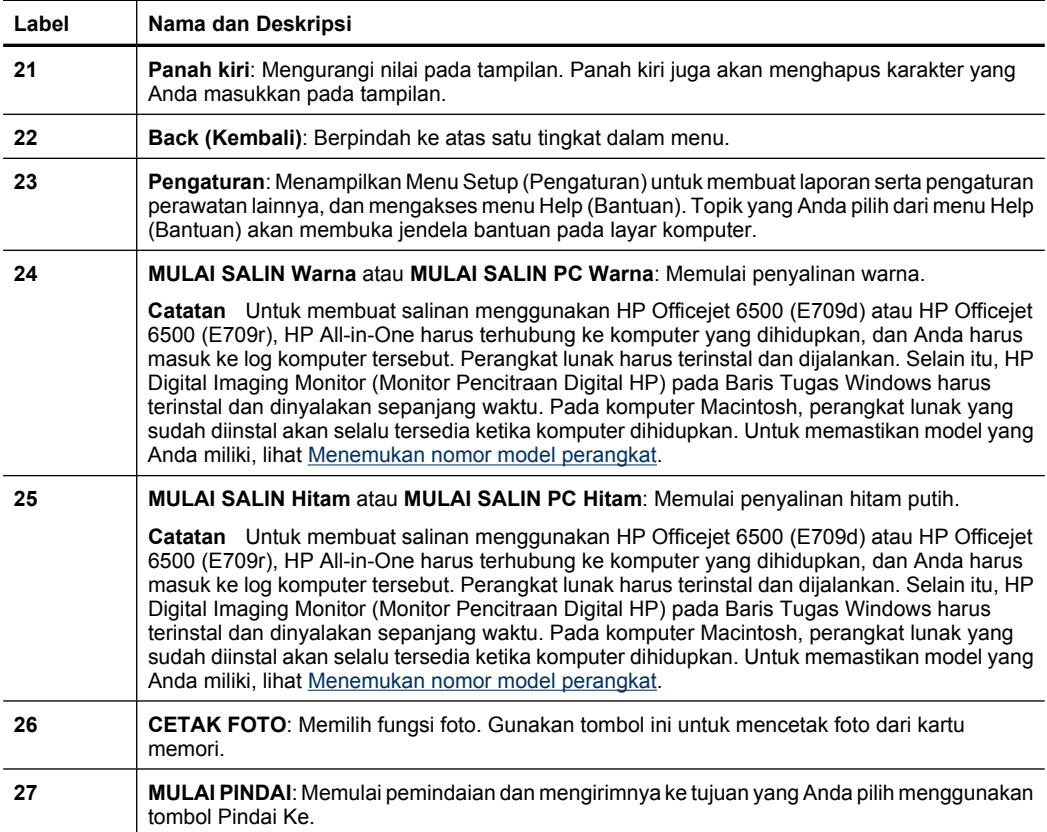

## **Informasi koneksi**

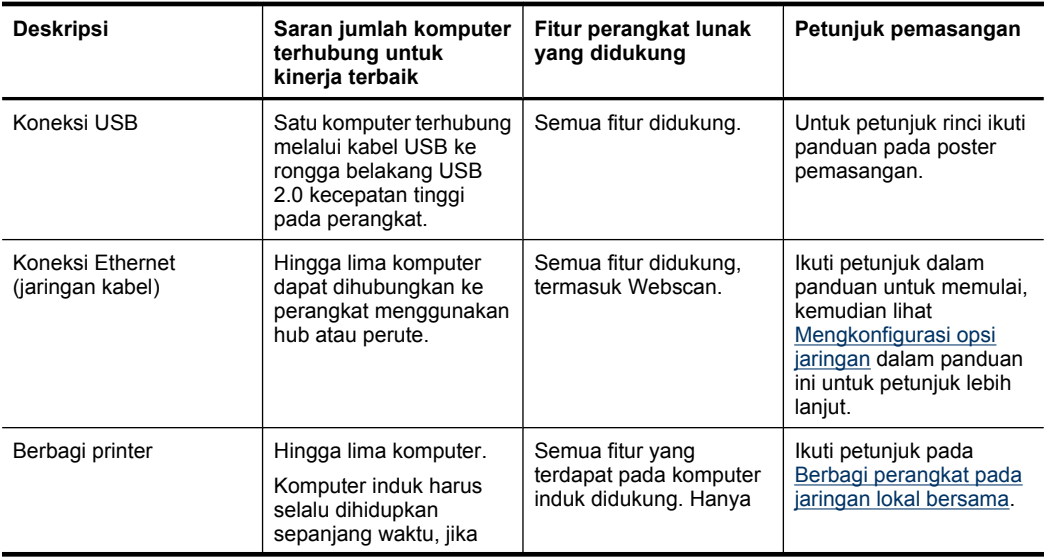

<span id="page-22-0"></span>(bersambung)

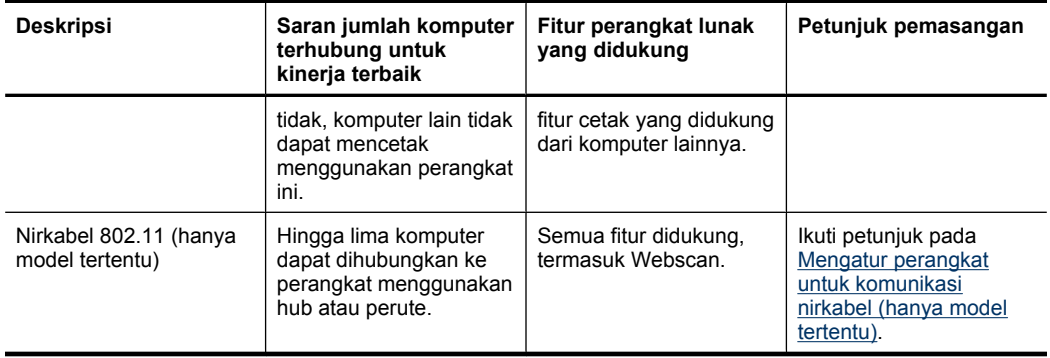

# **Mematikan perangkat**

Matikan HP all-in-one dengan menekan tombol **Daya** yang terletak pada produk. Tunggu sampai lampu **Daya** mati sebelum mencabut kabel kord daya atau mematikan terminal daya. Jika HP all-in-one tidak dimatikan dengan benar, kereta cetak mungkin tidak kembali ke posisi yang benar, sehingga menimbulkan masalah kartrid tinta dan kualitas cetak.

# **Tip Ramah Lingkungan**

HP berkewajiban untuk membantu konsumen mengurangi jejak-jejak kaki mereka terhadap lingkungan. HP menyediakan Tip Ramah Lingkungan di bawah ini untuk membantu Anda fokus pada cara menilai dan mengurangi pengaruh dari pilihan pencetakan yang ada. Selain fitur khusus yang dimiliki produk ini, silakan kunjungi situs Web HP Eco Solutions (Solusi Ramah Lingkungan HP) untuk informasi tentang programprogram lingkungan HP.

[www.hp.com/hpinfo/globalcitizenship/environment/](http://www.hp.com/hpinfo/globalcitizenship/environment/index.html)

- **Pencetakan dupleks**: Untuk mengurangi penggunaan kertas, gunakan **Papersaving Printing (Pencetakan Hemat Daya)** untuk mencetak dokumen dua sisi dengan halaman rangkap pada lembar yang sama. Untuk informasi lebih lanjut, lihat [Mencetak pada kedua sisi \(mencetak dupleks\).](#page-45-0)
- **Pencetakan Web Pintar**: Antarmuka HP Smart Web Printing (Pencetakan Web Pintar HP) dilengkapi jendela **Clip Book** (Buku Klip) dan **Edit Clips** (Edit Klip) yang berfungsi untuk menyimpan, menyusun, atau mencetak klip yang sudah Anda kumpulkan dari Web. Untuk informasi lebih lanjut, lihat [Mencetak halaman Web.](#page-46-0)
- **Informasi Hemat Energi**: Untuk memastikan status kualifikasi ENERGY STAR® produk ini, lihat [Pemakaian daya](#page-297-0).
- **Material Daur Ulang**: Untuk informasi lebih lanjut mengenai daur ulang produk HP, silakan kunjungi: [www.hp.com/hpinfo/globalcitizenship/environment/recycle/](http://www.hp.com/hpinfo/globalcitizenship/environment/recycle//)

Tip Ramah Lingkungan 19

# <span id="page-23-0"></span>**2 Menggunakan perangkat**

**Catatan** Jika Anda menggunakan HP Officejet 6500 E709a/E709d, Anda tidak dapat memindai dan mencetak pada waktu bersamaan. Perangkat ini harus menyelesaikan satu pekerjaan sebelum dapat memulai pekerjaan lainnya.

Bagian ini berisi topik-topik berikut:

- Menggunakan menu panel kontrol perangkat
- [Jenis pesan panel kontrol perangkat](#page-24-0)
- [Mengubah pengaturan perangkat](#page-25-0)
- [Menggunakan perangkat lunak HP](#page-26-0)
- [Memuatkan dokumen sumber](#page-28-0)
- [Memilih media cetak](#page-31-0)
- [Memuatkan media](#page-39-0)
- [Mencetak pada media spesial dan ukuran khusus](#page-40-0)
- [Mencetak tanpa bingkai](#page-41-0)
- [Memasang duplekser](#page-43-0)

## **Menggunakan menu panel kontrol perangkat**

Bagian berikut memberikan referensi cepat mengenai menu-menu utama yang muncul pada layar panel kontrol. Untuk menampilkan salah satu menu, tekan tombol menu untuk fungsi yang akan digunakan.

- **Scan (Pindai):** Menampilkan daftar tujuan. Sejumlah lokasi tujuan harus terinstal HP Solution Center (Pusat Solusi HP) di dalamnya.
- **Fax (Faks):** Memungkinkan Anda untuk memasukkan nomor faks, nomor panggil cepat, atau menampilkan menu Fax (Faks). Opsi menu meliputi:
	- Mengubah resolusi
	- Membuat lebih terang/gelap
	- Mengirim faks yang ditunda
	- Mengatur standar baru
	- Menampung penerimaan faks
- **Photo (Foto):** Opsi menu meliputi:
	- Memilih opsi cetak
	- Pengeditan
	- Mentransfer ke komputer
	- Memilih jumlah salinan yang akan dicetak
	- Memilih tata letak halaman
- <span id="page-24-0"></span>◦ Memilih ukuran kertas
- Memilih jenis kertas

**<sup>2</sup> Catatan** Daftar pilihan tidak akan tampil jika kartu memori tidak dimasukkan.

- **Copy (Salin):** Opsi menu meliputi:
	- Memilih jumlah salinan
	- Memperkecil/memperbesar
	- Memilih jenis dan ukuran media
	- Membuat lebih terang/gelap salinan
	- Menggabungkan beberapa penyalinan (hanya model tertentu)
	- Salinan dengan penggeseran margin
	- Memperbaiki area terang dan buram pada penyalinan
	- Mencetak dua sisi (hanya model tertentu)

**Catatan** Menu **Copy (Salin)** tidak tersedia pada HP Officejet 6500 (E709d) atau HP Officejet 6500 (E709r). Untuk membuat salinan menggunakan model-model ini, HP All-in-One harus terhubung ke komputer yang dihidupkan, dan Anda harus masuk ke log komputer tersebut. Perangkat lunak harus terinstal dan dijalankan. Selain itu, **HP Digital Imaging Monitor (Monitor Pencitraan Digital HP)** pada Baris Tugas Windows harus terinstal dan dinyalakan sepanjang waktu. Pada komputer Macintosh, perangkat lunak yang sudah diinstal akan selalu tersedia ketika komputer dihidupkan.

Untuk memastikan model yang Anda miliki, lihat [Menemukan nomor model](#page-17-0) [perangkat.](#page-17-0)

# **Jenis pesan panel kontrol perangkat**

Bagian ini berisi topik-topik berikut:

- Pesan-pesan status
- Pesan-pesan peringatan
- [Pesan-pesan galat](#page-25-0)
- [Pesan-pesan galat kritis](#page-25-0)

#### **Pesan-pesan status**

Pesan status mencerminkan status perangkat saat ini. Pesan tersebut memberitahu melalui cara yang normal dan tidak perlu tindakan untuk menghapusnya. Pesan akan berubah sesuai perubahan status perangkat. Setiap kali perangkat siap, tidak sibuk, dan tidak ada pesan peringatan yang tertunda, pesan status **READY (SIAP)** akan muncul jika perangkat dihidupkan.

#### **Pesan-pesan peringatan**

Pesan peringatan memberitahukan aktivitas yang memerlukan perhatian Anda, namun tidak menghambat pengoperasian perangkat. Contoh pesan peringatan adalah peringatan level tinta yang rendah. Pesan ini ditampilkan sampai Anda mengatasi keadaan tersebut.

#### <span id="page-25-0"></span>**Pesan-pesan galat**

Pesan galat memberitahukan tindakan yang harus dilakukan, misalnya menambah media atau membersihkan media yang macet. Pesan ini biasanya disertai dengan lampu Indikator yang berkedip merah. Lakukan tindakan yang sesuai untuk melanjutkan pencetakan.

Jika pesan galat menampilkan kode galat, tekan tombol Daya untuk mematikan perangkat, lalu hidupkan kembali. Dalam banyak kesempatan, tindakan ini dapat mengatasi masalah tersebut. Jika pesan tetap ditampilkan, perangkat mungkin perlu diservis. Untuk informasi lebih lanjut, lihat [Dukungan dan garansi.](#page-267-0)

#### **Pesan-pesan galat kritis**

Pesan galat kritis memberitahukan gangguan fungsi perangkat. Beberapa pesan ini dapat dihapus dengan menekan tombol Daya untuk mematikan perangkat, lalu menghidupkannya kembali. Jika pesan galat kritis tetap ditampilkan, perangkat perlu diservis. Untuk informasi lebih lanjut, lihat [Dukungan dan garansi.](#page-267-0)

## **Mengubah pengaturan perangkat**

Anda dapat mengubah pengaturan perangkat dari dua tempat ini:

- Dari panel kontrol perangkat.
- Dari HP Solution Center (Pusat Solusi HP) (Windows) atau HP Device Manager (Pengelola Perangkat HP) (Mac OS X).
- Server Web Tertanam, untuk informasi lebih lanjut, lihat [Server Web Tertanam](#page-108-0).
- **Catatan** Jika Anda mengkonfigurasi pengaturan pada HP Solution Center (Pusat Solusi HP) atau HP Device Manager (Pengelola Perangkat HP), Anda tidak dapat melihat hasil pengaturannya dari panel kontrol perangkat (misalnya pengaturan pemindaian).

#### **Untuk mengubah pengaturan dari panel kontrol perangkat**

- **1.** Pada panel kontrol perangkat, tekan tombol menu untuk fungsi yang akan digunakan (misalnya, Faks).
- **2.** Untuk mengakses opsi yang akan diubah, gunakan salah satu metode berikut:
	- Tekan salah satu tombol panel kontrol, lalu gunakan tombol panah kiri atau kanan untuk mengatur nilainya.
	- Pilih opsi dari menu pada layar panel kontrol.
- **3.** Pilih nilai yang dikehendaki, lalu tekan **OK**.

#### **Untuk mengubah pengaturan dari HP Solution Center (Pusat Solusi HP) (Windows)**

▲ Klik dua kali ikon HP Solution Center (Pusat Solusi HP) pada desktop. - Atau -

Klik dua kali ikon Digital Imaging Monitor (Monitor Pencitraan Digital) pada baris tugas.

#### <span id="page-26-0"></span>**Untuk mengubah pengaturan dari HP Device Manager (Pengelola Perangkat HP) (Mac OS X)**

- **1.** Klik ikon **HP Device Manager** (Pengelola Perangkat HP) pada Dok.
	- **Catatan** Jika ikon tidak muncul pada Dok, klik ikon Lampu sorot di sisi kanan baris menu, ketik HP Device Manager dalam kotak, kemudian klik entri **HP Device Manager** (Pengelola Perangkat HP).
- **2.** Pilih perangkat dalam menu buka bawah **Devices** (Perangkat).
- **3.** Pada menu **Information and Settings** (Informasi dan Pengaturan), klik item yang akan diubah.

#### **Untuk mengubah pengaturan dari server Web tertanam**

- **1.** Buka server Web tertanam.
- **2.** Pilih halaman dengan pengaturan yang akan diubah.
- **3.** Ubah pengaturan tersebut lalu klik **Apply** (Terapkan).

## **Menggunakan perangkat lunak HP**

Bagian ini mencakup topik-topik berikut:

- Menggunakan perangkat lunak HP photo and imaging (Foto dan pencitraan HP)
- [Menggunakan perangkat lunak HP productivity \(Produktivitas HP\)](#page-27-0)

#### **Menggunakan perangkat lunak HP photo and imaging (Foto dan pencitraan HP)**

Anda dapat menggunakan perangkat lunak HP photo and imaging (Foto dan pencitraan HP) untuk mengakses berbagai fitur yang tidak tersedia dari panel kontrol perangkat.

Menginstal perangkat lunak pada komputer merupakan pilihan di saat penginstalan.

Akses ke perangkat lunak HP photo and imaging (Foto dan pencitraan HP) berbeda-beda sesuai sistem operasi (OS). Misalnya, jika komputer Anda menggunakan Windows, titik masuk perangkat lunak HP photo and imaging (Foto dan pencitraan HP) adalah jendela Perangkat Lunak HP Photosmart. Jika Anda menggunakan komputer Macintosh, titik masuk perangkat lunak HP photo and imaging (Foto dan pencitraan HP) adalah jendela HP Photosmart Studio (Studio Photosmart HP). Apapun yang dipilih, titik masuk tadi

<span id="page-27-0"></span>berfungsi sebagai panel pembuka layanan serta perangkat lunak HP photo and imaging (Foto dan pencitraan HP).

#### **Untuk membuka Perangkat Lunak HP Photosmart pada komputer Windows**

- **1.** Lakukan salah satu petunjuk berikut:
	- Pada desktop Windows, klik dua kali ikon Perangkat Lunak HP Photosmart.
	- Pada baris tugas, klik **Start** (Mulai), arahkan ke **Programs** (Program) atau **All Programs** (Semua Program), pilih **HP**, kemudian klik **Perangkat Lunak HP Photosmart**.
- **2.** Jika Anda memiliki lebih dari satu perangkat HP yang terinstal, pilih tab dengan nama produk Anda.
	- **Catatan** Fitur yang tersedia dalam Perangkat Lunak HP Photosmart berbedabeda sesuai perangkat yang sudah terinstal. Perangkat lunak disesuaikan untuk menampilkan ikon-ikon yang berasosiasi dengan perangkat yang dipilih. Bila perangkat yang dipilih tidak dilengkapi fitur tertentu, ikon untuk fitur tersebut tidak akan ditampilkan dalam perangkat lunak.
	- **Tip** Jika Perangkat Lunak HP Photosmart pada komputer tidak menampilkan ikon apapun, mungkin telah terjadi galat selama penginstalan perangkat lunak. Untuk memperbaikinya, gunakan Control Panel (Panel Kontrol) pada Windows untuk menghapus seluruh instalasi Perangkat Lunak HP Photosmart; kemudian instal kembali perangkat lunak tersebut. Untuk informasi lebih lanjut, lihat poster pemasangan yang disertakan dengan perangkat Anda.

#### **Untuk membuka perangkat lunak HP Photosmart Studio (Studio Photosmart HP) pada komputer Macintosh**

- ▲ Klik ikon HP Photosmart Studio (Studio Photosmart HP) pada Dok. Jendela HP Photosmart Studio (Studio Photosmart HP) akan muncul. Dari sini, Anda dapat memindai, mengimpor dokumen, serta menyusun dan mengirim foto.
	- **Catatan** Jika ikon tidak muncul pada Dok, klik ikon Lampu sorot di sisi kanan baris menu, ketik HP Device Manager dalam kotak, kemudian klik entri **HP Device Manager** (Pengelola Perangkat HP).
	- **Tip** Setelah perangkat lunak HP Photosmart Studio (Studio Photosmart HP) terbuka, Anda dapat mengakses cara pintas menu Dock (Dok) dengan memilih dan menahan tombol tetikus di atas ikon HP Photosmart Studio (Studio Photosmart HP) pada Dok.

### **Menggunakan perangkat lunak HP productivity (Produktivitas HP)**

HP Document Manager (Pengelola Dokumen HP) (hanya Windows) dapat digunakan untuk menyusun dan menambahkan catatan pada berkas yang dipilih di komputer. Anda dapat memindai dokumen menggunakan teknologi pengenalan karakter optik (OCR) dan menyimpannya sebagai berkas teks yang dapat diedit menggunakan program pengolahan kata. Perangkat lunak ini juga dapat digunakan untuk memantau produk HP yang Anda instal. Sejumlah perangkat lunak produktivitas, misalnya HP Document Manager (Pengelola Dokumen HP) dapat diinstal sesuai pilihan. HP Solution Center (Pusat Solusi HP) terinstal secara otomatis. Untuk informasi lebih lanjut tentang HP

<span id="page-28-0"></span>Solution Center (Pusat Solusi HP), lihat [Menggunakan HP Solution Center \(Pusat Solusi](#page-108-0) [HP\) \(Windows\).](#page-108-0)

#### **HP Document Manager (Pengelola Dokumen HP) dapat digunakan untuk:**

- **Menampilkan dan Menyusun Dokumen**: Anda dapat menampilkan dokumen sebagai gambar mini, berupa daftar dengan rincian opsional, atau dalam bentuk format faks, termasuk informasi khas faks, misalnya identitas pengirim. Dengan demikian, Anda dapat mengenali dokumen penting secara cepat. Perangkat lunak ini mempermudah untuk membuka tampilan isi dokumen. Anda dapat menyusun dokumen-dokumen dalam berbagai kelompok dan sub kelompok dengan menaruhnya pada map yang berbeda, cukup dengan menyeret dokumen-dokumen tersebut ke lokasi yang diinginkan. Bahkan, map kesukaan Anda dapat tersedia setiap saat pada jendela khusus, dan dibuka dengan satu klik tetikus.
- **Menambahkan Catatan dan Mengedit Dokumen**: Apabila dokumen Anda dalam format gambar, Anda dapat menambahkan catatan pada dokumen tersebut dalam berbagai cara; dengan menambahkan teks atau gambar, menyorot bagian tertentu, dan banyak lagi. Jika dokumen dalam format teks, Anda dapat membuka dan bekerja dengannya menggunakan perangkat lunak pengelolaan dokumen.
- **Mudah Berbagi Dokumen**: Bagikan, cetak, faks, atau kirim melalui e-mail dokumen Anda dalam berbagai format.
- **Transformasi Praktis dari Format Gambar ke Format Teks**: Gunakan perangkat lunak pengelola dokumen agar dokumen hasil pindai dapat diedit, kemudian buka dan edit dokumen tersebut menggunakan pengolah kata kesukaan.

#### **Untuk membuka HP Document Manager (Pengelola Dokumen HP)**

▲ Klik dua kali ikon HP Document Manager (Pengelola Dokumen HP) pada desktop.

## **Memuatkan dokumen sumber**

Anda dapat memuatkan dokumen sumber untuk pekerjaan menyalin atau memindai pada kaca pemindai atau pemasok dokumen otomatis (ADF). Untuk informasi lebih lanjut tentang cara memuatkan media ke dalam baki utama, lihat [Memuatkan media.](#page-39-0)

Bagian ini berisi topik-topik berikut:

- [Memuatkan dokumen sumber pada kaca pemindai](#page-29-0)
- [Memuatkan dokumen sumber ke dalam pemasok dokumen otomatis \(ADF\)](#page-29-0)
- **Catatan** Untuk membuat salinan menggunakan HP Officejet 6500 (E709d) atau HP Officejet 6500 (E709r), HP All-in-One harus terhubung ke komputer yang dihidupkan, dan Anda harus masuk ke log komputer tersebut. Perangkat lunak harus terinstal dan dijalankan. Selain itu, **HP Digital Imaging Monitor (Monitor Pencitraan Digital HP)** pada Baris Tugas Windows harus terinstal dan dinyalakan sepanjang waktu. Pada komputer Macintosh, perangkat lunak yang sudah diinstal akan selalu tersedia ketika komputer dihidupkan.

Untuk memastikan model yang Anda miliki, lihat [Menemukan nomor model](#page-17-0) [perangkat.](#page-17-0)

#### <span id="page-29-0"></span>**Memuatkan dokumen sumber pada kaca pemindai**

Anda dapat menyalin, memindai, atau memfaks dokumen sumber berukuran hingga letter atau A4 dengan memuatkannya pada kaca.

**Catatan** Banyak fitur khusus yang tidak akan bekerja dengan benar jika kaca dan penyangga sungkup tidak bersih. Untuk informasi lebih lanjut, lihat [Membersihkan](#page-177-0) [perangkat.](#page-177-0)

**Catatan** Untuk membuat salinan menggunakan HP Officejet 6500 (E709d) atau HP Officejet 6500 (E709r), HP All-in-One harus terhubung ke komputer yang dihidupkan, dan Anda harus masuk ke log komputer tersebut. Perangkat lunak harus terinstal dan dijalankan. Selain itu, **HP Digital Imaging Monitor (Monitor Pencitraan Digital HP)** pada Baris Tugas Windows harus terinstal dan dinyalakan sepanjang waktu. Pada komputer Macintosh, perangkat lunak yang sudah diinstal akan selalu tersedia ketika komputer dihidupkan.

Untuk memastikan model yang Anda miliki, lihat [Menemukan nomor model](#page-17-0) [perangkat.](#page-17-0)

#### **Untuk memuatkan dokumen sumber pada kaca pemindai**

- **1.** Angkat sungkup pemindai.
- **2.** Muatkan muka cetak dokumen sumber di sudut kanan depan kaca.
	- **Tip** Untuk bantuan lebih lanjut tentang memuatkan dokumen sumber, lihat petunjuk yang tertera di bagian tepi kaca.

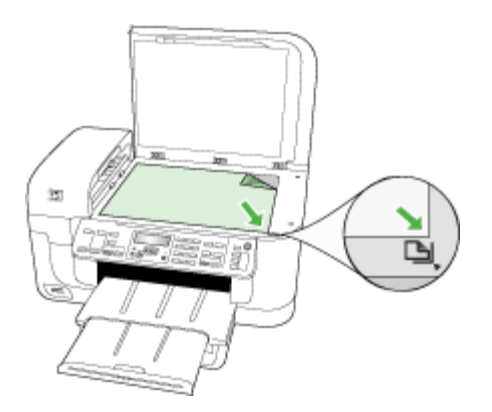

**3.** Tutup sungkupnya.

#### **Memuatkan dokumen sumber ke dalam pemasok dokumen otomatis (ADF)**

Anda dapat menyalin, memindai, atau memfaks dokumen satu atau dua sisi, satu atau rangkap halaman, berukuran A4 atau letter dengan memasukkannya ke dalam baki pemasok dokumen.

**Catatan** Dokumen dua sisi tidak dapat dipindai, disalin, atau difaks menggunakan ADF. Beberapa fitur, seperti fitur penyalinan **Fit to Page (Pas ke Halaman)**, tidak akan bekerja jika dokumen sumber dimuatkan ke dalam ADF.

**Catatan** Untuk membuat salinan menggunakan HP Officejet 6500 (E709d) atau HP Officejet 6500 (E709r), HP All-in-One harus terhubung ke komputer yang dihidupkan, dan Anda harus masuk ke log komputer tersebut. Perangkat lunak harus terinstal dan dijalankan. Selain itu, **HP Digital Imaging Monitor (Monitor Pencitraan Digital HP)** pada Baris Tugas Windows harus terinstal dan dinyalakan sepanjang waktu. Pada komputer Macintosh, perangkat lunak yang sudah diinstal akan selalu tersedia ketika komputer dihidupkan.

Untuk memastikan model yang Anda miliki, lihat [Menemukan nomor model](#page-17-0) [perangkat.](#page-17-0)

 $\triangle$  **Perhatian** Jangan masukkan foto ke dalam ADF, karena dapat merusak foto Anda.

Baki pemasok dokumen dapat menampung maksimum 35 lembar kertas biasa.

#### **Untuk memuatkan dokumen sumber ke dalam baki pemasok dokumen**

- **1.** Muatkan dokumen sumber ke dalam baki pemasok dokumen, dengan muka cetak menghadap ke atas. Letakkan halaman sedemikian rupa sehingga tepi atas dokumen masuk terlebih dahulu. Dorong media ke dalam pemasok dokumen otomatis sampai terdengar bunyi bip atau muncul pesan pada layar yang menunjukkan kertas yang Anda muatkan telah terdeteksi.
	- **Tip** Untuk bantuan lebih lanjut tentang memuatkan dokumen sumber ke dalam pemasok dokumen otomatis, lihat diagram gravir yang terdapat pada baki pemasok dokumen.

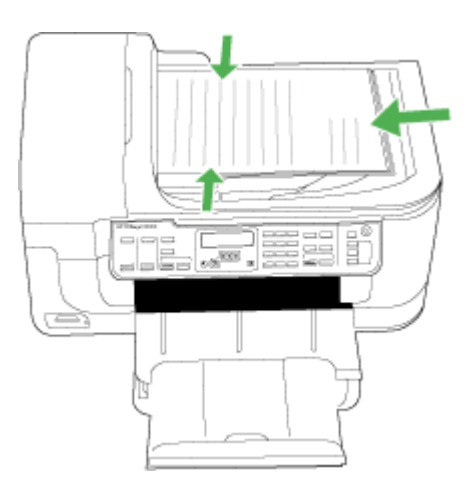

- **2.** Dorong pemandu lebar ke arah dalam sampai berhenti di tepi kiri dan kanan media.
- **Catatan** Keluarkan semua dokumen sumber dari baki pemasok dokumen sebelum mengangkat sungkup perangkat.

# <span id="page-31-0"></span>**Memilih media cetak**

Perangkat ini dirancang agar dapat bekerja dengan hampir semua media kantor. Sebaiknya uji berbagai jenis media cetak sebelum membeli dalam jumlah besar. Gunakan media HP untuk kualitas cetak optimal. Kunjungi situs Web HP di [www.hp.com](http://www.hp.com) untuk informasi lebih lanjut tentang media HP.

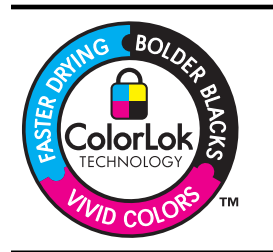

HP merekomendasikan kertas biasa dengan logo ColorLok untuk mencetak dan menyalin dokumen sehari-hari. Semua kertas dengan logo ColorLok telah diuji secara independen agar memenuhi kehandalan dan kualitas cetak standar tinggi, dan menghasilkan dokumen dengan warna-warna segar, lebih hidup, lebih hitam, juga lebih cepat kering dari kertas biasa. Cari kertas berlogo ColorLok dalam berbagai bobot dan ukuran dari pabrik kertas terkemuka.

Bagian ini berisi topik-topik berikut:

- Kertas yang dianjurkan untuk mencetak dan menyalin
- [Kertas yang dianjurkan untuk pencetakan foto](#page-33-0)
- [Tip memilih dan menggunakan media cetak](#page-33-0)
- [Memahami spesifikasi media yang didukung](#page-34-0)
- [Mengatur margin minimum](#page-38-0)

#### **Kertas yang dianjurkan untuk mencetak dan menyalin**

Jika Anda ingin kualitas cetak terbaik, HP merekomendasikan penggunaan kertas HP yang dirancang secara khusus untuk jenis proyek yang Anda cetak.

Tergantung pada negara/wilayah Anda, beberapa jenis kertas ini mungkin tidak tersedia.

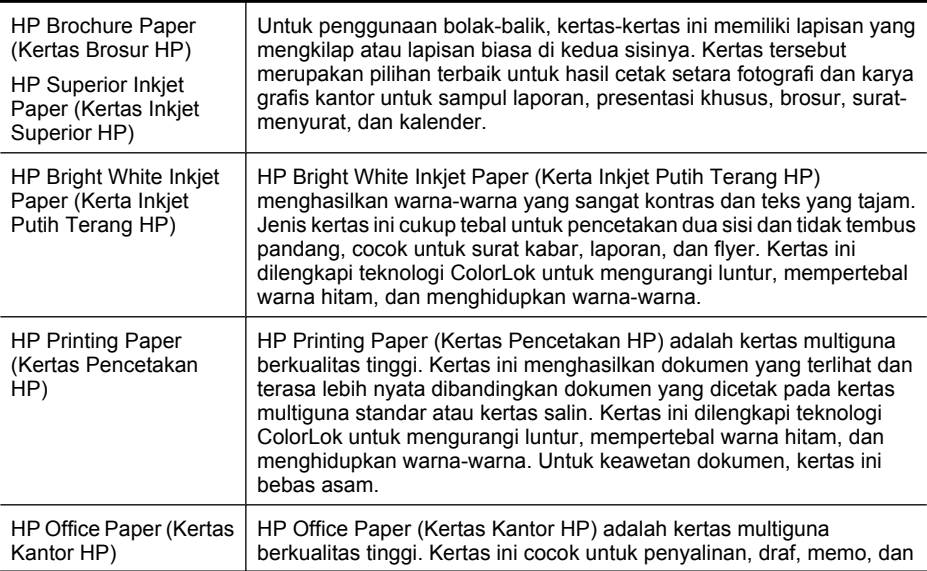

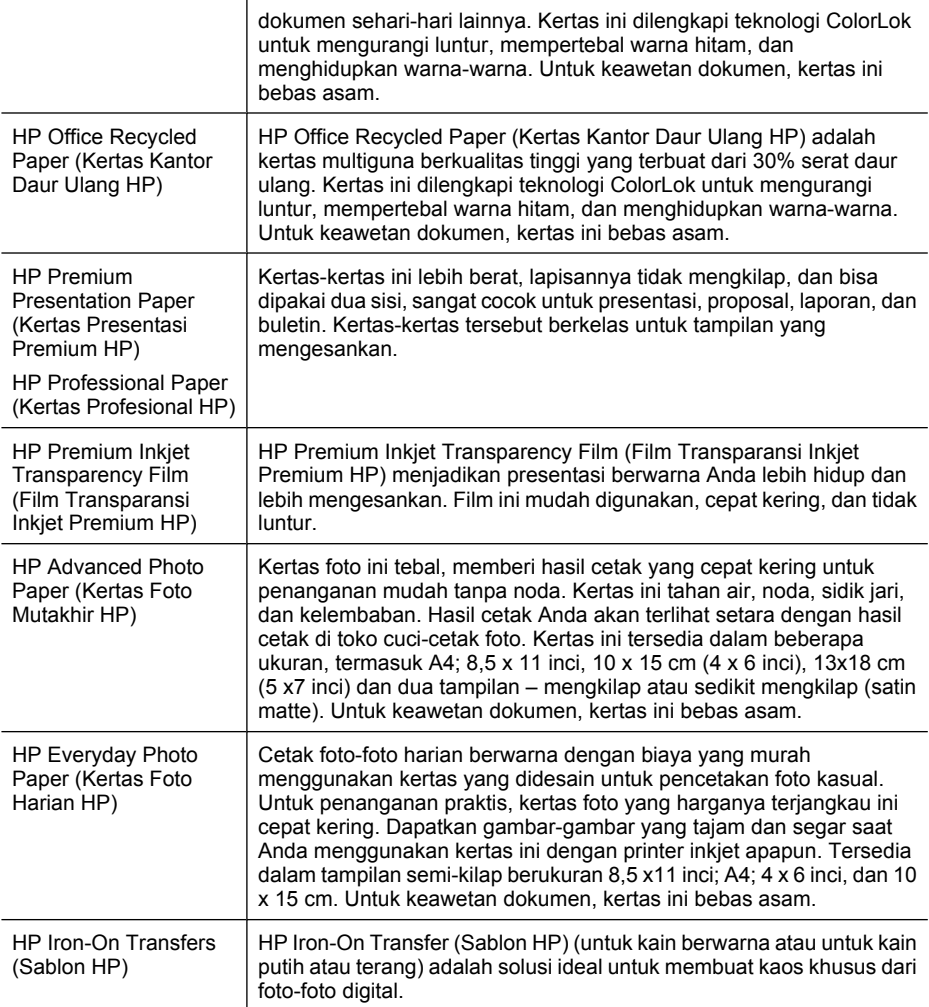

Untuk memesan kertas HP dan persediaan lainnya, kunjungi [www.hp.com/buy/](http://www.hp.com/buy/supplies) [supplies](http://www.hp.com/buy/supplies). Jika diminta, pilih negara/wilayah Anda, ikuti petunjuk untuk memilih produk, kemudian klik salah satu tautan belanja pada halaman Web.

*Catatan* Saat ini, sebagian situs Web HP hanya tersedia dalam bahasa Inggris.

#### **HP Photo Value Packs (Paket Lengkap Foto HP):**

HP Photo Value Packs (Paket Lengkap Foto HP) merupakan kemasan praktis untuk kartrid tinta Asli HP dan HP Advanced Photo Paper (Kertas Foto Mutakhir HP), sehingga dengan printer HP Anda dapat menghemat waktu serta mendapat jaminan hasil cetak foto profesional dengan harga terjangkau. Tinta asli HP dan HP Advanced Photo Paper (Kertas Foto Mutakhir HP) telah didesain untuk saling mendukung, sehingga foto-foto Anda jadi lebih awet, hidup, meskipun pencetakan dilakukan berkali-kali. Sangat menarik jika seluruh foto liburan Anda dicetak atau berbagi hasil cetaknya.

#### <span id="page-33-0"></span>**Kertas yang dianjurkan untuk pencetakan foto**

Jika Anda ingin kualitas cetak terbaik, HP merekomendasikan penggunaan kertas HP yang dirancang secara khusus untuk jenis proyek yang Anda cetak.

Tergantung pada negara/wilayah Anda, beberapa jenis kertas ini mungkin tidak tersedia.

#### **HP Advanced Photo Paper (Kertas Foto Mutakhir HP)**

Kertas foto ini tebal, memberi hasil cetak yang cepat kering untuk penanganan mudah tanpa noda. Kertas ini tahan air, noda, sidik jari, dan kelembaban. Hasil cetak Anda akan terlihat setara dengan hasil cetak di toko cuci-cetak foto. Kertas ini tersedia dalam beberapa ukuran, termasuk A4; 8,5 x 11 inci, 10 x 15 cm (4 x 6 inci), 13x18 cm (5 x 7 inci) dan dua tampilan – kilap atau sedikit kilap (satin matte). Untuk keawetan dokumen, kertas ini bebas asam.

#### **HP Everyday Photo Paper (Kertas Foto Harian HP)**

Cetak foto-foto harian berwarna dengan biaya yang murah menggunakan kertas yang didesain untuk pencetakan foto kasual. Untuk penanganan praktis, kertas foto yang harganya terjangkau ini cepat kering. Dapatkan gambar-gambar yang tajam dan segar saat Anda menggunakan kertas ini dengan printer inkjet apapun. Tersedia dalam lapisan semi-kilap berukuran 8,5 x11 inci; A4; 4 x 6 inci, dan 10 x 15 cm. Untuk keawetan dokumen, kertas ini bebas asam.

#### **HP Photo Value Packs (Paket Lengkap Foto HP):**

HP Photo Value Packs (Paket Lengkap Foto HP) merupakan kemasan praktis untuk kartrid tinta Asli HP dan HP Advanced Photo Paper (Kertas Foto Mutakhir HP), sehingga dengan printer HP Anda dapat menghemat waktu serta mendapat jaminan hasil cetak foto profesional dengan harga terjangkau. Tinta asli HP dan HP Advanced Photo Paper (Kertas Foto Mutakhir HP) telah didesain untuk saling mendukung, sehingga foto-foto Anda jadi lebih awet, hidup, meskipun pencetakan dilakukan berkali-kali. Sangat menarik jika seluruh foto liburan Anda dicetak atau berbagi hasil cetaknya.

Untuk memesan kertas HP dan persediaan lainnya, kunjungi [www.hp.com/buy/](http://www.hp.com/supplies) [supplies](http://www.hp.com/supplies). Jika diminta, pilih negara/wilayah Anda, ikuti petunjuk untuk memilih produk, kemudian klik salah satu tautan belanja pada halaman Web.

**<sup>2</sup> Catatan** Saat ini, sebagian situs Web HP hanya tersedia dalam bahasa Inggris.

#### **Tip memilih dan menggunakan media cetak**

Untuk hasil terbaik, perhatikan petunjuk berikut.

- Gunakan selalu media yang memenuhi spesifikasi perangkat. Untuk informasi lebih lanjut, lihat [Memahami spesifikasi media yang didukung.](#page-34-0)
- Muatkan hanya satu jenis media ke dalam baki dalam satu waktu.
- Muatkan media dengan muka cetak menghadap ke bawah dan tepat menempel pada tepi kanan dan belakang baki. Untuk informasi lebih lanjut, lihat [Memuatkan media.](#page-39-0)
- <span id="page-34-0"></span>• Jangan isi baki melebihi kapasitas. Untuk informasi lebih lanjut, lihat Memahami spesifikasi media yang didukung.
- Untuk mencegah macet, kualitas cetak buruk, dan masalah pencetakan lainnya, hindari media berikut:
	- Formulir multibagian
	- Media yang rusak, melengkung, atau kusut
	- Media dengan potongan atau lubang
	- Media yang sangat bertekstur, bertulisan timbul, atau tidak menyerap tinta dengan baik
	- Media yang terlalu ringan atau mudah tergores

#### **Kartu dan amplop**

- Hindari amplop dengan lapisan akhir sangat licin, berperekat, memiliki jepitan, atau jendela. Hindari juga kartu dan amplop dengan tepi tebal, tidak rata, atau melengkung, atau area yang kusut, sobek, atau pun rusak.
- Gunakan amplop dengan konstruksi kuat, dan pastikan lipatannya tajam.
- Muatkan amplop dengan tutup menghadap ke atas di sebelah kanan atau belakang baki.

#### **Media foto**

- Gunakan mode **Best** (Terbaik) untuk mencetak foto. Ingat, dalam mode ini, pencetakan jadi lebih lama dan membutuhkan memori tambahan dari komputer.
- Keluarkan setiap lembaran setelah dicetak dan biarkan mengering. Membiarkan penumpukan media basah dapat mengakibatkan luntur.

#### **Transparansi**

- Masukkan transparansi dengan sisi yang kasar menghadap ke bawah dan strip perekat mengarah ke bagian belakang perangkat.
- Gunakan mode **Normal** untuk mencetak transparansi. Dengan mode ini waktu pengeringan lebih lama, namun menjamin tinta benar-benar kering sebelum halaman berikutnya dikirim ke baki keluaran.
- Keluarkan setiap lembaran setelah dicetak dan biarkan mengering. Membiarkan penumpukan media basah dapat mengakibatkan luntur.

#### **Media ukuran khusus**

- Gunakan hanya media ukuran khusus yang didukung oleh perangkat.
- Jika aplikasi Anda mendukung media ukuran khusus, atur ukuran media pada aplikasi sebelum mencetak dokumen. Bila tidak, atur ukurannya pada penggerak cetak. Anda mungkin perlu memformat ulang dokumen yang ada untuk mencetaknya dengan benar pada media ukuran khusus.

#### **Memahami spesifikasi media yang didukung**

Gunakan tabel [Mengerti ukuran yang didukung](#page-35-0) dan [Memahami jenis dan berat media](#page-38-0) [yang didukung](#page-38-0) untuk menentukan media yang benar yang akan digunakan dengan perangkat, dan menentukan fitur mana yang akan bekerja dengan media Anda.

<span id="page-35-0"></span>Gunakan selalu pengaturan jenis media yang benar dalam penggerak printer, dan konfigurasikan baki-baki untuk jenis media tersebut. HP menganjurkan untuk menguji kertas sebelum membelinya dalam jumlah besar.

- Mengerti ukuran yang didukung
- [Memahami jenis dan berat media yang didukung](#page-38-0)

#### **Mengerti ukuran yang didukung**

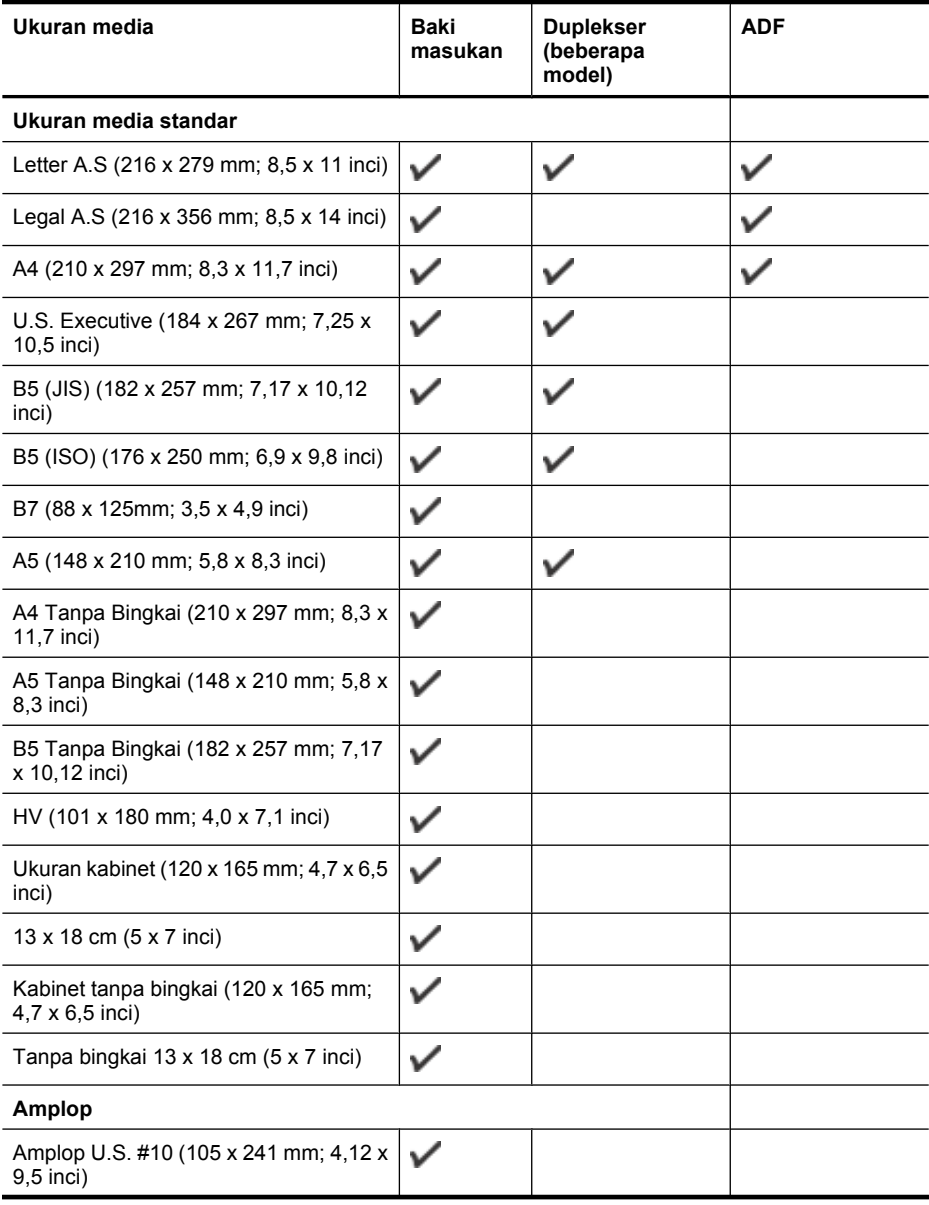
#### (bersambung)

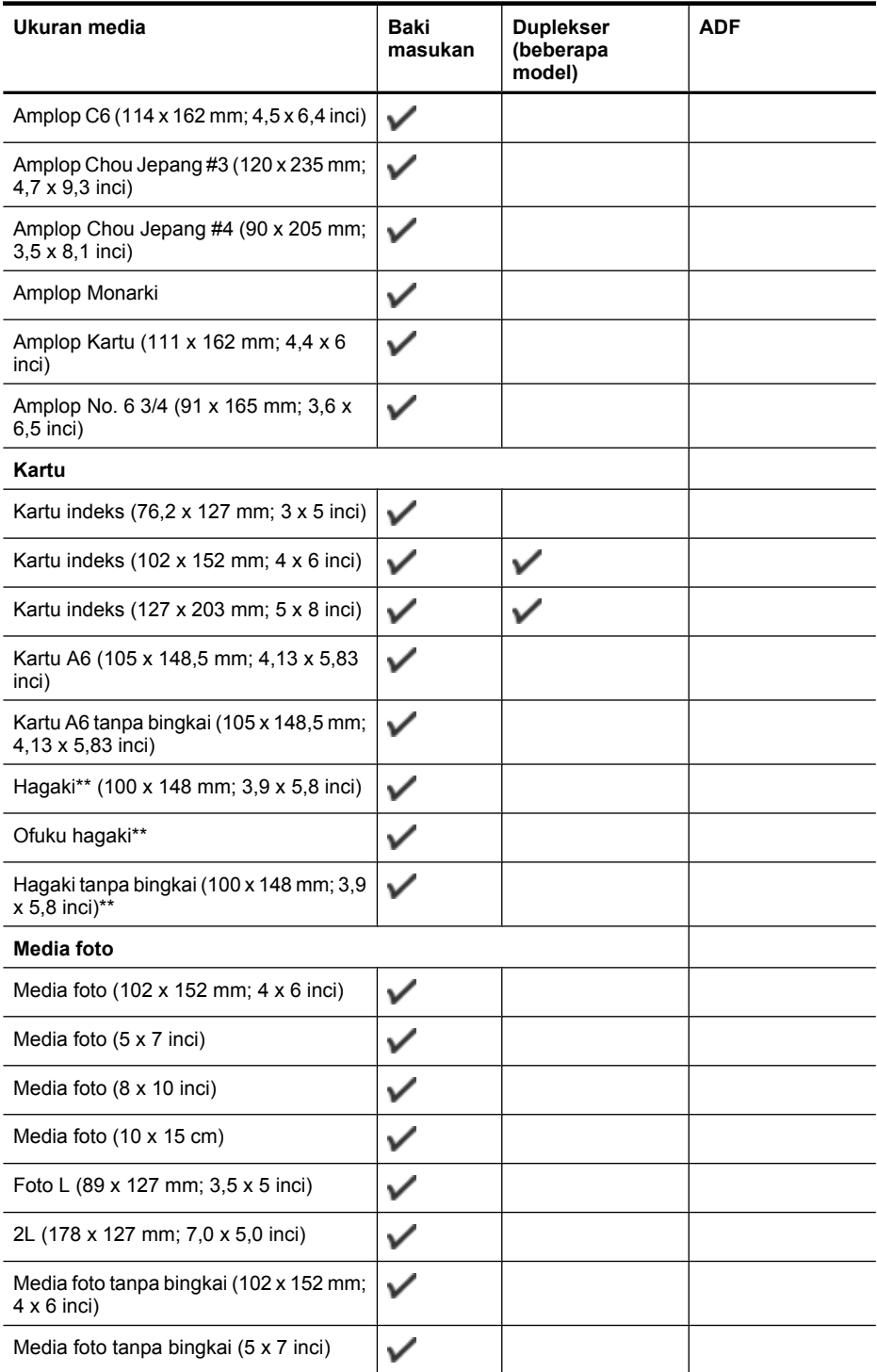

#### Bab 2

(bersambung)

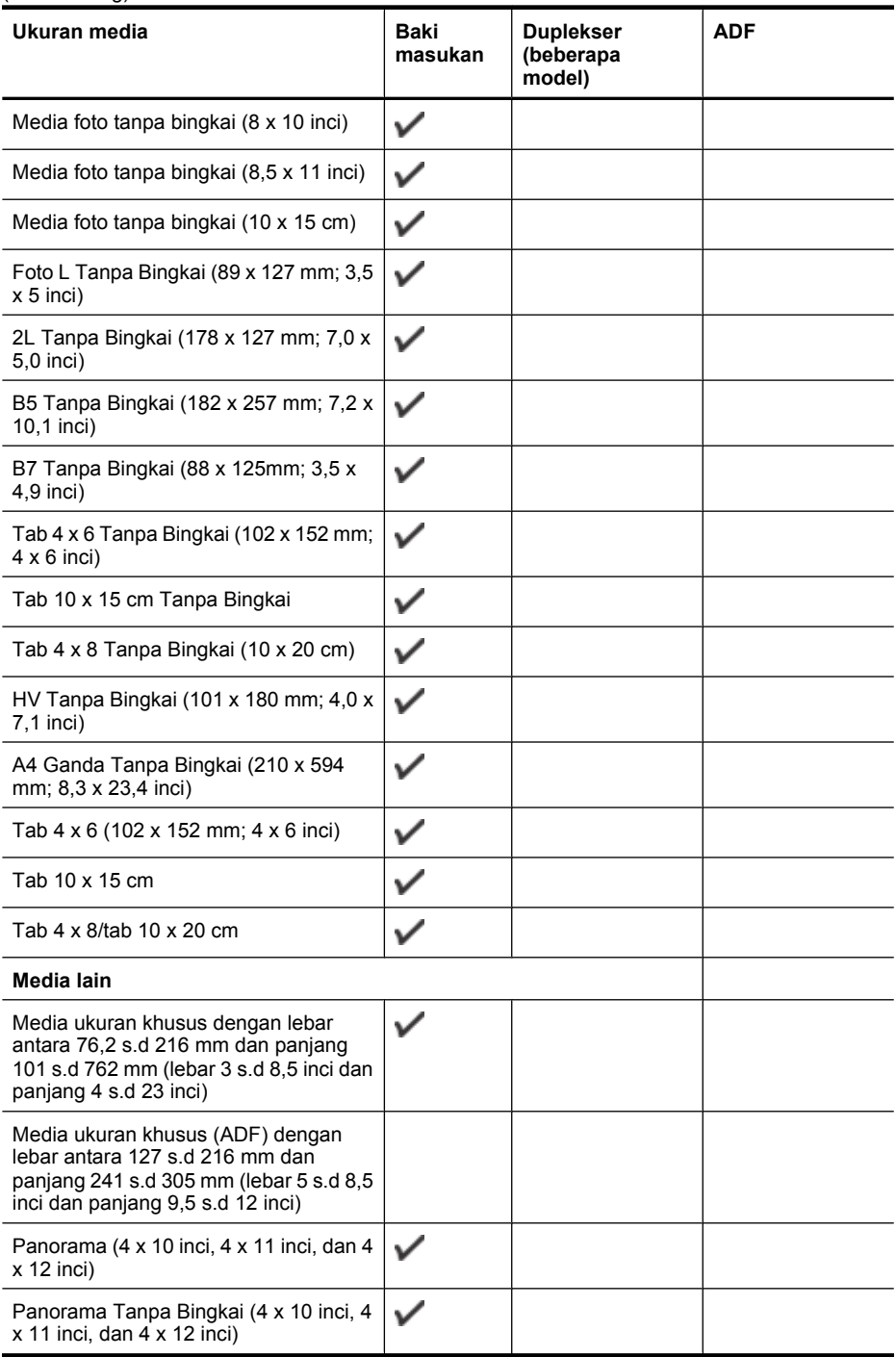

\*\* Perangkat ini hanya kompatibel dengan kertas biasa dan hagaki inkjet dari Japan Post. Perangkat tidak kompatibel dengan hagaki foto dari Japan Post.

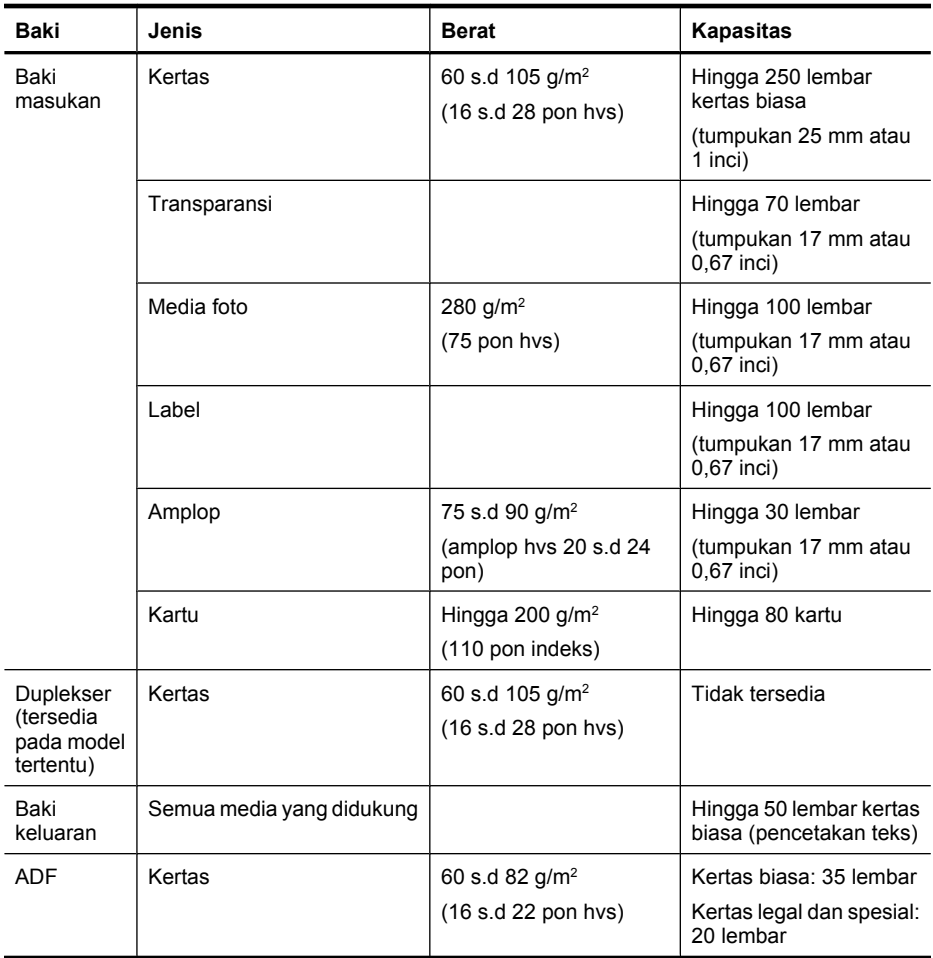

#### **Memahami jenis dan berat media yang didukung**

### **Mengatur margin minimum**

Margin dokumen harus sama (atau lebih dari) pengaturan margin dalam orientasi potret.

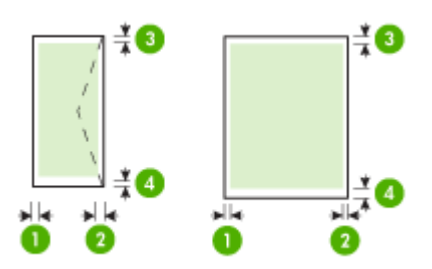

#### <span id="page-39-0"></span>**Media (1) Margin kiri (2) Margin kanan (3) Margin atas (4) Margin bawah\*** Letter A.S. Legal A.S. A4 Eksekutif A.S. **B5** A5 Kartu Media ukuran khusus 3,3 mm (0,13 inci) 3,3 mm (0,13 inci) 3,3 mm (0,13 inci) pencetakan satu sisi 14 mm (0,55 inci) pencetakan dupleks 3,3 mm (0,13 inci) 14,9 mm (0,59 inci) pencetakan dupleks

*K* Catatan Jika Anda menggunakan duplekser untuk mencetak kertas di kedua sisinya, margin minimum untuk atas dan bawah harus sama atau lebih dari 12 mm (0,47 inci).

3,0 mm (0,12 inci)

3,0 mm (0,12 inci)

14,9 mm (0,59 inci)

### **Memuatkan media**

Media foto

Bagian ini berisi petunjuk untuk memuatkan media ke dalam perangkat.

inci)

#### **Untuk mengisi Baki 1 (baki utama)**

Amplop 3,0 mm (0,12)

**1.** Angkat baki keluaran.

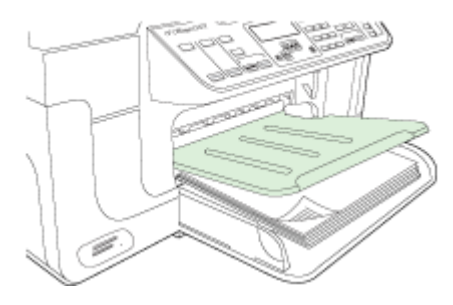

**2.** Masukkan media dengan muka cetak menghadap ke bawah di sepanjang sisi kanan baki. Pastikan tumpukan media tepat menempel ke tepi kanan dan belakang baki, dan tidak melebihi tanda garis pada baki.

*K* Catatan Jangan muatkan kertas pada saat perangkat sedang mencetak.

**3.** Geser pemandu media di dalam baki sesuai ukuran media yang dimuatkan, kemudian turunkan baki keluaran.

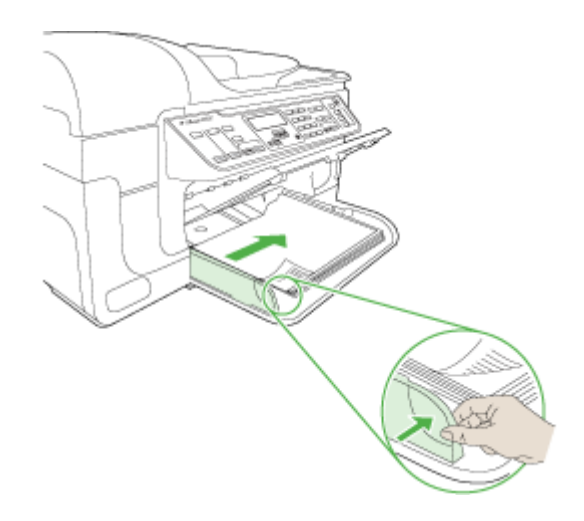

**4.** Tarik keluar penyangga baki keluaran.

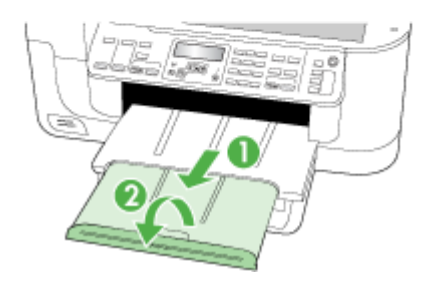

### **Mencetak pada media spesial dan ukuran khusus**

#### **Untuk mencetak pada media spesial atau ukuran khusus (Windows)**

- **1.** Muatkan media yang sesuai. Untuk informasi lebih lanjut, lihat [Memuatkan media.](#page-39-0)
- **2.** Dengan dokumen terbuka, klik **Print** (Cetak) pada menu **File** (Berkas), kemudian klik **Setup** (Pengaturan), **Properties** (Properti), atau **Preferences** (Preferensi).

**4.** Pilih ukuran media dari daftar buka bawah **Size is** (Ukurannya adalah).

#### **Untuk mengatur ukuran media khusus:**

- **a**. Klik tombol **Custom** (Khusus).
- **b**. Ketik nama untuk ukuran khusus baru tersebut.
- **c**. Dalam kotak **Width** (Lebar) dan **Height** (Tinggi), ketik ukurannya, kemudian klik **Save** (Simpan).
- **d**. Klik **OK** dua kali untuk menutup kotak dialog properti atau preferensi. Buka kembali kotak dialog.
- **e**. Pilih ukuran khusus baru.
- **5.** Untuk memilih jenis media:
	- **a**. Klik **More** (Lainnya) dalam daftar buka bawah **Type is** (Jenisnya adalah).
	- **b**. Klik jenis media yang dikehendaki, lalu klik **OK**.
- **6.** Pilih sumber media dari daftar buka bawah **Source is** (Sumbernya adalah).
- **7.** Ubah pengaturan lainnya, lalu klik **OK**.
- **8.** Cetak dokumen Anda.

#### **Untuk mencetak pada media spesial atau ukuran khusus (Mac OS X)**

- **1.** Muatkan media yang sesuai. Untuk informasi lebih lanjut, lihat [Memuatkan media.](#page-39-0)
- **2.** Pada menu **File** (Berkas), klik **Page Setup** (Pengaturan Halaman).
- **3.** Dari daftar buka bawah, pilih perangkat HP.
- **4.** Pilih ukuran media.
- **5.** Untuk mengatur ukuran media khusus:
	- **a**. Klik **Manage Custom Sizes** (Atur Ukuran Khusus) pada menu tarik bawah **Paper Size** (Ukuran Kertas).
	- **b**. Klik **New** (Baru) lalu ketik nama untuk ukuran tersebut pada kotak **Paper Size Name** (Nama Ukuran Kertas).
	- **c**. Pada kotak **Width** (Lebar) dan **Height** (Tinggi), ketik ukuran dan atur marginnya sesuai keinginan.
	- **d**. Klik **Done (Selesai)** atau **OK**, kemudian klik **Save (Simpan)**.
- **6.** Pada menu **File** (Berkas), klik **Page Setup** (Pengaturan Halaman), kemudian pilih ukuran khusus baru.
- **7.** Klik **OK**.
- **8.** Pada menu **File** (Berkas), klik **Print** (Cetak).
- **9.** Buka panel **Paper Handling** (Penanganan Kertas).
- **10.** Dalam **Destination Paper Size** (Ukuran Kertas Tujuan), klik tab **Scale to fit paper size** (Skalakan agar pas dengan ukuran kertas), kemudian pilih ukuran kertas yang sudah disesuaikan.
- **11.** Ubah pengaturan lain yang dikehendaki, lalu klik **OK** atau **Print** (Cetak).

### **Mencetak tanpa bingkai**

Dengan pencetakan tanpa bingkai Anda dapat mencetak sampai ke tepi jenis media tertentu dan beragam ukuran media standar.

**Extra Catatan** Buka berkas pada aplikasi perangkat lunak dan tentukan ukuran gambar. Pastikan ukurannya sesuai dengan ukuran media untuk mencetak gambar tersebut.

Dalam Windows, Anda juga dapat mengakses fitur ini dari tab **Printing Shortcuts** (Cara Pintas Mencetak). Buka penggerak printer, pilih tab **Printing Shortcuts** (Cara Pintas Mencetak), lalu pilih cara pintas mencetak untuk daftar buka bawah pekerjaan cetak ini.

**Catatan** Pencetakan tanpa bingkai tidak didukung pada media biasa.

**Catatan** Pencetakan foto tanpa bingkai akan mengubah skala gambar dan menempatkan gambar yang kecil di semua sisi media. Pencetakan brosur tanpa bingkai tidak akan mengubah skala gambar, dan gambar tersebut akan dicetak hingga ke tepi media.

#### **Untuk mencetak dokumen tanpa bingkai (Windows)**

- **1.** Muatkan media yang sesuai. Untuk informasi lebih lanjut, lihat [Memuatkan media.](#page-39-0)
- **2.** Buka berkas yang akan dicetak.
- **3.** Dari aplikasi, buka penggerak cetak:
	- **a**. Klik **File** (Berkas), lalu klik **Print** (Cetak).
	- **b**. Pilih cara pintas pencetakan yang akan digunakan.
- **4.** Ubah pengaturan cetak lain, lalu klik **OK**.
- **5.** Cetak dokumen tersebut.
- **6.** Jika Anda mencetak pada media foto dengan tab sobekan, lepaskan tab tersebut agar dokumen benar-benar tanpa bingkai.

#### **Untuk mencetak dokumen tanpa bingkai (Mac OS X)**

- **1.** Muatkan media yang sesuai. Untuk informasi lebih lanjut, lihat [Memuatkan media.](#page-39-0)
- **2.** Buka berkas yang akan dicetak.
- **3.** Klik **File** (Berkas), lalu klik **Page Setup** (Pengaturan Halaman).
- **4.** Dari daftar buka bawah, pilih perangkat HP.
- **5.** Pilih ukuran media tanpa bingkai, lalu klik **OK**.
- **6.** Klik **File** (Berkas), lalu klik **Print** (cetak).
- **7.** Buka panel **Paper Type/Quality** (Jenis/Kualitas Kertas).
- **8.** Klik tab **Paper tab** (Kertas), kemudian pilih jenis media dari daftar buka bawah **Paper type** (Jenis kertas).

**Ex Catatan** Pencetakan tanpa bingkai tidak didukung pada media biasa.

**9.** Jika Anda mencetak foto, pilih **Best** (Terbaik) dari daftar buka bawah **Quality** (Kualitas). Atau, pilih dpi **Maximum** (Maksimum), yang menyediakan dpi optimal hingga 4800 x 1200\*.

\*Hingga 4800 x 1200 dpi teroptimalkan untuk pencetakan berwarna dan 1200 dpi masukan. Untuk sementara, pengaturan ini mungkin menggunakan ruang cakram padat dalam jumlah besar (400 MB atau lebih) dan akan mencetak lebih lambat.

**10.** Pilih sumber media.

- <span id="page-43-0"></span>**11.** Ubah pengaturan cetak lain, lalu klik **Print** (Cetak).
- **12.** Jika Anda mencetak pada media foto dengan tab sobekan, lepaskan tab tersebut agar dokumen benar-benar tanpa bingkai.

### **Memasang duplekser**

*K* Catatan Fitur ini tersedia pada beberapa model perangkat.

Anda dapat mencetak pada kedua sisi kertas secara otomatis apabila aksesori tambahan pencetakan otomatis dua sisi (duplekser) terpasang. Untuk informasi tentang menggunakan duplekser, lihat [Mencetak pada kedua sisi \(mencetak dupleks\)](#page-45-0).

#### **Untuk memasang duplekser**

- **1.** Tekan tombol pada panel akses belakang lalu lepaskan panel dari perangkat.
- **2.** Dorong duplekser ke dalam perangkat sampai terkunci pada tempatnya. Jangan tekan tombol di kedua sisi duplekser saat memasang unit, gunakan tombol tersebut hanya untuk mengeluarkannya dari perangkat.

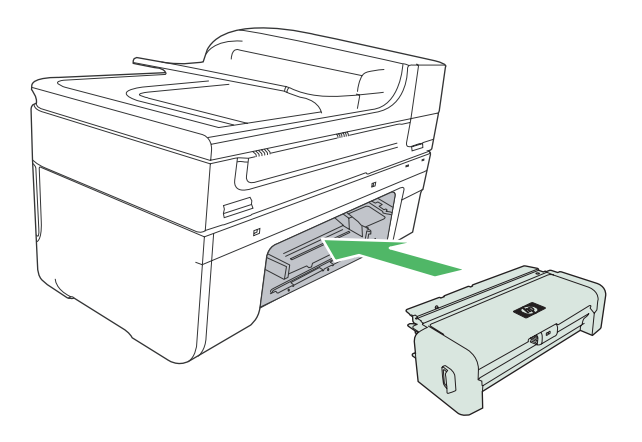

## **3 Mencetak**

Bagian ini berisi topik-topik berikut:

- Mengubah pengaturan cetak
- [Mencetak pada kedua sisi \(mencetak dupleks\)](#page-45-0)
- [Mencetak halaman Web](#page-46-0)
- [Membatalkan pekerjaan cetak](#page-47-0)

### **Mengubah pengaturan cetak**

Anda dapat mengubah pengaturan cetak (misal ukuran atau jenis kertas) dari aplikasi atau penggerak printer. Perubahan yang dibuat dari aplikasi akan menimpa perubahan yang dibuat dari penggerak printer. Namun, setelah aplikasi ditutup, pengaturan akan kembali ke nilai standar yang dikonfigurasikan di penggerak.

**X** Catatan Untuk mengatur pengaturan cetak ke seluruh pekerjaan cetak, buat perubahan pada penggerak printer.

Untuk informasi lebih lanjut tentang fitur penggerak printer Windows, lihat bantuan tersambung untuk penggerak. Untuk informasi lebih lanjut tentang mencetak dari aplikasi tertentu, lihat dokumentasi yang disertakan dengan aplikasi tersebut.

Bagian ini berisi topik-topik berikut:

- Mengubah pengaturan dari aplikasi untuk pekerjaan saat ini (Windows)
- [Mengubah pengaturan standar untuk seluruh pekerjaan berikutnya \(Windows\)](#page-45-0)
- [Mengubah pengaturan \(Mac OS X\)](#page-45-0)

#### **Mengubah pengaturan dari aplikasi untuk pekerjaan saat ini (Windows)**

#### **Untuk mengubah pengaturan**

- **1.** Buka dokumen yang akan dicetak.
- **2.** Pada menu **File** (Berkas), klik **Print** (Cetak), lalu klik **Setup** (Pengaturan), **Properties** (Properti), atau **Preferences** (Preferensi). (Opsi tertentu bisa berbedabeda tergantung aplikasi yang Anda gunakan.)
- **3.** Ubah pengaturan yang diinginkan, lalu klik **OK**, **Print** (Cetak), atau perintah yang serupa.

### <span id="page-45-0"></span>**Mengubah pengaturan standar untuk seluruh pekerjaan berikutnya (Windows)**

#### **Untuk mengubah pengaturan**

- **1.** Klik **Start** (Mulai), arahkan ke **Settings** (Pengaturan), lalu klik **Printers** (Printer) atau **Printers and Faxes** (Printer dan Faks).
	- Atau -

Klik **Start** (Mulai), klik **Control Panel** (Panel Kontrol), lalu klik dua kali **Printers** (Printer).

- **2.** Klik kanan ikon printer, lalu klik **Properties** (Properti), tab **General Tab** (Umum), atau **Printing Preferences** (Preferensi Pencetakan).
- **3.** Ubah pengaturan yang diinginkan, lalu klik **OK**.

#### **Mengubah pengaturan (Mac OS X)**

#### **Untuk mengubah pengaturan**

- **1.** Pada menu **File** (Berkas), klik **Page Setup** (Pengaturan Halaman).
- **2.** Ubah pengaturan yang diinginkan (misal ukuran kertas), lalu klik **OK**.
- **3.** Pada menu **File** (Berkas), klik **Print** (Cetak) untuk membuka penggerak cetak.
- **4.** Ubah pengaturan yang diinginkan (misal jenis media), lalu klik **OK** atau **Print (Cetak)**.

### **Mencetak pada kedua sisi (mencetak dupleks)**

Anda dapat mencetak pada kedua sisi lembaran media secara manual, atau otomatis menggunakan duplekser.

**Exatatan** Penggerak printer tidak mendukung pencetakan dupleks secara manual. Untuk pencetakan dua sisi, Aksesori Pencetakan Dua Sisi Otomatis HP harus dipasang pada perangkat.

Bagian ini berisi topik-topik berikut:

- Petunjuk untuk mencetak pada kedua sisi halaman
- [Mencetak dupleks](#page-46-0)

#### **Petunjuk untuk mencetak pada kedua sisi halaman**

- Gunakan selalu media yang memenuhi spesifikasi perangkat. Untuk informasi lebih lanjut, lihat [Memahami spesifikasi media yang didukung.](#page-34-0)
- Tentukan opsi pencetakan dua sisi pada aplikasi penggerak printer.
- Jangan cetak pada kedua sisi transparansi, amplop, kertas foto, media mengkilap, atau kertas yang lebih ringan dari hvs 16 pon  $(60 \text{ g/m}^2)$  atau lebih berat dari hvs 28 pon (105 g/m2). Jenis media tersebut mungkin menimbulkan macet.
- Beberapa jenis media memerlukan orientasi tertentu bila Anda mencetak pada kedua sisi halaman, misalnya kop surat, kertas pracetak, dan kertas dengan tanda air dan berlubang. Jika Anda mencetak dari komputer yang menggunakan Windows, perangkat akan mencetak sisi pertama media terlebih dahulu. Muatkan media dengan muka cetak menghadap ke bawah.
- <span id="page-46-0"></span>• Untuk pencetakan dupleks otomatis, setelah pencetakan satu sisi media selesai, perangkat akan menahan media dan menunggu sampai tinta kering. Setelah tinta kering, media akan ditarik kembali ke dalam perangkat dan sisi kedua dicetak. Setelah pencetakan selesai, media akan dijatuhkan ke baki keluaran. Jangan ambil media sebelum selesai dicetak.
- Anda dapat mencetak pada kedua sisi media ukuran khusus yang didukung dengan membalikkan media dan mengumpankannya kembali ke dalam perangkat. Untuk informasi lebih lanjut, lihat [Memahami spesifikasi media yang didukung](#page-34-0).

#### **Mencetak dupleks**

**<sup>2</sup> Catatan** Anda dapat mencetak dupleks secara manual dengan mencetak hanya pada halaman ganjil, membalik tumpukan, lalu mencetak hanya halaman genap.

#### **Untuk mencetak pada kedua sisi halaman secara otomatis (Windows)**

- **1.** Muatkan media yang sesuai. Untuk informasi lebih lanjut, lihat [Petunjuk untuk](#page-45-0) [mencetak pada kedua sisi halaman](#page-45-0) dan [Memuatkan media.](#page-39-0)
- **2.** Pastikan duplekser telah dipasang dengan benar. Untuk informasi lebih lanjut, lihat [Memasang duplekser](#page-43-0).
- **3.** Dengan dokumen terbuka, klik **Print** (Cetak) pada menu **File** (Berkas), kemudian pilih cara pintas mencetak.
- **4.** Ubah pengaturan lainnya, lalu klik **OK**.
- **5.** Cetak dokumen Anda.

#### **Untuk mencetak pada kedua sisi halaman secara otomatis (Mac OS X)**

- **1.** Muatkan media yang sesuai. Untuk informasi lebih lanjut, lihat [Petunjuk untuk](#page-45-0) [mencetak pada kedua sisi halaman](#page-45-0) dan [Memuatkan media.](#page-39-0)
- **2.** Pastikan duplekser telah dipasang dengan benar. Untuk informasi lebih lanjut, lihat [Memasang duplekser](#page-43-0).
- **3.** Pastikan Anda menggunakan printer dan ukuran halaman yang sesuai dalam **Page Setup (Pengaturan Halaman)**.
- **4.** Pada menu **File** (Berkas), klik **Print** (Cetak).
- **5.** Pilih **Copies and Pages** (Salinan dan Halaman) dari daftar buka bawah.
- **6.** Pilih tab **Two-sided printing** (Pencetakan dua sisi), lalu pastikan untuk mencetak pada kedua sisi halaman.
- **7.** Pilih **Layout** (Tata Letak), kemudian pilih orientasi penjilidan dengan mengklik ikon yang sesuai.
- **8.** Ubah pengaturan lainnya, lalu klik **Print** (Cetak).

### **Mencetak halaman Web**

Anda dapat mencetak halaman Web dari penjelajah Web pada HP all-in-one.

Jika Anda menggunakan Internet Explorer 6.0 atau yang lebih tinggi untuk penjelajahan Web, Anda dapat menggunakan **HP Smart Web Printing** (Pencetakan Web Pintar HP) untuk memastikan pencetakan Web yang praktis dan sesuai kebutuhan, dengan mengontrol apa dan bagaimana pencetakan itu dilakukan. Anda dapat mengakses **HP Smart Web Printing** (Pencetakan Web Pintar HP) dari baris alat pada Internet Explorer.

<span id="page-47-0"></span>Untuk informasi lebih lanjut tentang **HP Smart Web Printing** (Pencetakan Web Pintar HP), lihat berkas bantuan yang menyertainya.

#### **Untuk mencetak halaman Web**

- **1.** Pastikan kertas sudah dimuatkan ke dalam baki masukan utama.
- **2.** Di menu **File** (Berkas) penjelajah Web Anda, klik **Print** (Cetak).
	- **Tip** Untuk hasil terbaik, pilih **HP Smart Web Printing** (Pencetakan Web Pintar HP) dari menu **File** (Berkas). Setelah dipilih, tanda centang akan muncul.

Kotak dialog **Print** (Cetak) akan muncul.

- **3.** Pastikan produk ini merupakan printer yang dipilih.
- **4.** Jika penjelajah Web mendukungnya, pilih opsi pada halaman Web yang ingin Anda masukkan dalam hasil cetak. Sebagai contoh, dalam Internet Explorer, klik tab **Options** (Opsi) untuk memilih opsi seperti **As laid out on screen** (Seperti tampil pada layar), **Only the selected frame** (Hanya bingkai yang dipilih), dan **Print all linked documents** (Cetak semua dokumen yang terkait).
- **5.** Klik **Print** (Cetak) atau **OK** untuk mencetak halaman Web.
- **Tip** Untuk mencetak halaman Web dengan benar, Anda mungkin perlu mengatur orientasi cetak ke **Landscape** (Lanskap).

### **Membatalkan pekerjaan cetak**

Anda dapat membatalkan pekerjaan cetak menggunakan salah satu cara berikut.

**Panel kontrol perangkat:** Tekan tombol **X** (tombol **Batal**). Langkah ini akan menghapus pekerjaan yang sedang diproses perangkat, namun tidak mempengaruhi pekerjaan yang menunggu untuk diproses.

**Windows:** Klik dua kali ikon printer yang muncul di sudut kanan bawah layar komputer. Pilih pekerjaan cetak, lalu tekan tombol **Delete** pada papan ketik.

**Mac OS X:** Buka **System Preferences (Preferensi Sistem)**, pilih **Printer & Fax** (Printer & Faks), pilih printer, lalu klik **Open Print Queue (Buka Antrian Cetak)**. Pilih pekerjaan cetak lalu klik **Delete** (Hapus).

# **4 Memindai**

Anda dapat memindai dokumen sumber dan mengirimnya ke berbagai tujuan, seperti map pada jaringan atau pada komputer tertentu. Anda dapat menggunakan panel kontrol perangkat, perangkat lunak HP, dan program yang kompatibel dengan TWAIN atau WIA pada komputer.

**Catatan** Jika Anda tidak menginstal perangkat lunak tambahan dari HP, Anda hanya bisa memindai menggunakan fitur Webscan. Webscan tersedia melalui server Web tertanam.

**Catatan** Jika Anda menggunakan HP Officejet 6500 E709a/E709d, Anda tidak dapat memindai dan mencetak pada waktu bersamaan. Perangkat ini harus menyelesaikan satu pekerjaan sebelum dapat memulai pekerjaan lainnya.

Bagian ini berisi topik-topik berikut:

- Memindai dokumen sumber
- [Menggunakan Webscan melalui server Web tertanam](#page-50-0)
- [Memindai dari program yang kompatibel dengan TWAIN atau WIA](#page-50-0)
- [Mengedit dokumen sumber terpindai](#page-51-0)
- [Mengubah pengaturan pindai](#page-52-0)
- [Membatalkan pekerjaan pindai](#page-52-0)

### **Memindai dokumen sumber**

Anda dapat mulai memindai dari komputer atau dari panel kontrol perangkat. Bagian ini hanya menjelaskan cara memindai dari panel kontrol perangkat.

**Catatan** Anda juga dapat menggunakan HP Solution Center (Pusat Solusi HP) untuk memindai gambar, termasuk gambar panorama. Dengan perangkat lunak ini, Anda dapat mengedit pindaian gambar dan membuat proyek khusus menggunakan pindaian gambar tersebut. Untuk informasi tentang cara memindai dari komputer, dan cara menyesuaikan, mengubah ukuran, memutar, memotong, dan mempertajam pindaian, lihat bantuan pada layar yang menyertai perangkat lunak Anda.

Untuk menggunakan fitur pemindaian, perangkat dan komputer harus terhubung dan dihidupkan. Sebelum memindai, perangkat lunak printer juga harus diinstal dan dijalankan pada komputer. Untuk memastikan perangkat lunak printer dapat digunakan pada komputer berbasis Windows, cari ikon perangkat tersebut pada baki sistem di sisi kanan bawah layar, di dekat jam. Untuk memeriksanya pada komputer yang menggunakan Mac OS X, buka HP Device Manager (Pengelola Perangkat HP), lalu klik **Scan Picture** (Pindai Gambar). Jika pemindai tersedia, aplikasi HP ScanPro akan dijalankan. Jika tidak tersedia, sebuah pesan akan muncul untuk memberitahukan bahwa pemindai tidak ditemukan.

**Catatan** Menutup ikon HP Digital Imaging Monitor (Monitor Pencitraan Digital HP) pada baki sistem Windows dapat mengakibatkan perangkat kehilangan fungsionalitas pemindaiannya dan memunculkan pesan galat **No Connection (Tidak Terhubung)**. Jika ini terjadi, Anda dapat memulihkan fungsionalitas penuh dengan menginisiasi ulang komputer atau menyalakan kembali HP Digital Imaging Monitor (Monitor Pencitraan Digital HP).

Bagian ini berisi topik-topik berikut:

- Memindai dokumen sumber ke komputer
- Memindai dokumen sumber ke perangkat memori

#### **Memindai dokumen sumber ke komputer**

Anda dapat mengirim pindaian ke komputer yang terhubung langsung ke perangkat atau ke komputer pada jaringan. Anda juga dapat mengirim pindaian ke program yang diinstal pada komputer.

#### **Untuk mengirim pindaian ke komputer dari HP Solution Center (Pusat Solusi HP)**

- **1.** Pada komputer, buka HP Solution Center (Pusat Solusi HP).
- **2.** Lihat Help (Bantuan) pada layar untuk petunjuk lebih lanjut.

#### **Untuk mengirim pindaian ke komputer dari panel kontrol perangkat (koneksi langsung)**

- **1.** Muatkan dokumen sumber pada kaca pemindai. Untuk informasi lebih lanjut, lihat [Memuatkan dokumen sumber](#page-28-0).
- **2.** Tekan tombol **Pindai**.
- **3.** Tekan tombol panah untuk memilih komputer yang akan menerima kiriman dokumen, kemudian tekan **OK**.
- **4.** Tekan **MULAI PINDAI**.
- **Catatan** Setelah pemindaian selesai, program yang Anda pilih akan terbuka dan menampilkan dokumen yang telah dipindai.

#### **Memindai dokumen sumber ke perangkat memori**

Anda dapat mengirim pindaian gambar dalam format JPEG, PDF, atau TIFF ke kartu memori yang sudah dimasukkan. Anda juga memiliki opsi pemindaian lainnya, termasuk pengaturan kualitas dan ukuran kertas.

#### **Untuk memindai ke perangkat memori**

- **1.** Masukkan perangkat memori.
- **2.** Muatkan muka cetak dokumen sumber secara terbalik di sudut kanan depan kaca atau pada ADF.
- <span id="page-50-0"></span>**3.** Tekan **MULAI PINDAI**.
	- **Pindai** akan ditampilkan dengan daftar berbagai opsi atau tujuan. Tujuan standar adalah lokasi yang dipilih terakhir kali Anda menggunakan menu ini.
	- Jika perangkat dihubungkan langsung ke komputer, menu **Pindai** akan ditampilkan.
- **4.** Tekan tombol panah untuk menyorot **Memory Device (Perangkat Memori)**, lalu tekan **OK**.
- **5.** Buat perubahan pada opsi pindai, lalu tekan **MULAI PINDAI**.

Perangkat akan memindai gambar dan menyimpan berkasnya ke kartu memori.

### **Menggunakan Webscan melalui server Web tertanam**

Webscan adalah fitur server Web tertanam yang berfungsi untuk memindai foto dan dokumen dari perangkat ke komputer menggunakan penjelajah Web. Fitur ini tersedia sekalipun Anda tidak menginstal perangkat lunak perangkat pada komputer.

▲ Klik tab **Information** (Informasi), klik **Webscan** pada jendela kiri, tentukan pilihan untuk **Image Type** (Jenis Gambar) dan **Document Size** (Ukuran Dokumen), lalu klik **Scan** (Pindai) atau **Preview** (Pratayang).

Untuk informasi lebih lanjut tentang server Web tertanam, lihat [Server Web Tertanam](#page-108-0).

### **Memindai dari program yang kompatibel dengan TWAIN atau WIA**

Perangkat ini kompatibel dengan TWAIN dan WIA, dan bekerja dengan program yang mendukung perangkat pemindaian yang juga kompatibel dengan TWAIN dan WIA. Sewaktu menggunakan program yang kompatibel dengan TWAIN atau WIA, Anda dapat mengakses fitur pemindaian dan memindai gambar langsung ke program.

TWAIN didukung oleh semua sistem operasi Windows dan Mac OS X.

Untuk sistem operasi Windows, WIA hanya didukung untuk koneksi langsung Windows XP dan Windows Vista. WIA tidak didukung untuk Mac OS X.

Bagian ini berisi topik-topik berikut:

- Memindai dari program yang kompatibel dengan TWAIN
- [Memindai dari program yang kompatibel dengan WIA](#page-51-0)

#### **Memindai dari program yang kompatibel dengan TWAIN**

Pada umumnya, sebuah program perangkat lunak kompatibel dengan TWAIN jika memiliki perintah, seperti **Acquire** (Ambil), **File Acquire** (Ambil Berkas), **Scan** (Pindai), **Import New Object** (Impor Objek Baru), **Insert from** (Sisipkan dari), atau **Scanner** (Pemindai). Jika Anda tidak yakin dengan kompatibilitas sebuah program atau tidak mengetahui nama perintahnya, lihat Help (Bantuan) atau dokumentasi program perangkat lunak.

Mulai pemindaian dari program yang kompatibel dengan TWAIN. Lihat Help (Bantuan) atau dokumentasi program perangkat lunak untuk informasi mengenai perintah dan langkah yang perlu dilakukan.

#### <span id="page-51-0"></span>**Memindai dari program yang kompatibel dengan WIA**

Pada umumnya, sebuah program perangkat lunak kompatibel dengan WIA jika memiliki perintah, seperti **Picture/From Scanner or Camera** (Gambar/ Dari Pemindai atau Kamera) dalam menu **Insert** (Sisipkan) atau **File** (Berkas). Jika Anda tidak yakin dengan kompatibilitas sebuah program atau tidak mengetahui nama perintahnya, lihat Help (Bantuan) atau dokumentasi program perangkat lunak.

Mulai pemindaian dari program yang kompatibel dengan WIA. Lihat Help (Bantuan) atau dokumentasi program perangkat lunak untuk informasi mengenai perintah dan langkah yang perlu dilakukan.

### **Mengedit dokumen sumber terpindai**

Dengan HP Solution Center (Pusat Solusi HP), Anda dapat mengedit dokumen terpindai, dan memindai dokumen teks menjadi teks menggunakan perangkat lunak pengenalan karakter optik (OCR). Selain itu, Anda dapat menggunakan aplikasi pengeditan pihak ketiga yang sudah siap pada komputer.

Bagian ini berisi topik-topik berikut:

- Mengedit foto atau gambar terpindai
- Mengedit dokumen terpindai menggunakan perangkat lunak pengenalan karaker optik (OCR)

#### **Mengedit foto atau gambar terpindai**

Anda dapat mengedit foto atau grafis terpindai menggunakan perangkat lunak pemindaian di dalam HP Solution Center (Pusat Solusi HP). Dengan perangkat lunak ini, Anda dapat mengatur kecerahan, kontras, saturasi warna, dan lain-lain. Anda juga dapat memutar gambar menggunakan HP Solution Center (Pusat Solusi HP).

Untuk informasi lebih lanjut, lihat bantuan pada layar yang menyertai perangkat lunak pemindaian Anda.

#### **Mengedit dokumen terpindai menggunakan perangkat lunak pengenalan karaker optik (OCR)**

Anda dapat menggunakan perangkat lunak OCR untuk mengimpor teks terpindai yang akan diedit dalam program pengolahan kata yang dikehendaki. Dengan demikian, Anda dapat mengedit surat, kliping surat kabar, dan berbagai dokumen lain.

Anda dapat menentukan program pengolahan kata yang akan digunakan untuk pengeditan. Jika ikon pengolahan kata tidak muncul atau tidak aktif, berarti Anda belum menginstal perangkat lunak pengolahan kata pada komputer, atau perangkat lunak pemindai tidak mengenali program selama penginstalan. Untuk informasi tentang cara membuat tautan ke program pengolahan kata, lihat Help (Bantuan) HP Solution Center (Pusat Solusi HP) pada layar.

Perangkat lunak OCR tidak mendukung pemindaian teks berwarna. Teks berwarna akan selalu dikonversi ke teks hitam putih sebelum dikirim ke OCR. Oleh karena itu, semua teks dalam dokumen akhir adalah hitam putih, apapun warna aslinya.

Karena kompleksitas beberapa program pengolahan kata dan interaksinya dengan perangkat, kadang-kadang lebih baik untuk memindai ke editor teks, misalnya Wordpad (Windows) atau TextEdit (Mac OS X), kemudian memotong dan menempelkan teks tersebut ke program pengolahan kata yang dikehendaki.

### <span id="page-52-0"></span>**Mengubah pengaturan pindai**

#### **Untuk mengubah pengaturan pindai**

- **Windows**: Buka HP Solution Center (Pusat Solusi HP), pilih **Settings** (Pengaturan), pilih **Scan Settings and Preferences** (Pengaturan dan Preferensi Pindai), kemudian pilih dari opsi yang tersedia dan tentukan pilihan Anda.
- **HP Device Manager (Pengelola Perangkat HP) (Mac OS X)**: Buka **HP Device Manager** (Pengelola Perangkat HP), klik **Information and Settings** (Informasi dan Pengaturan), kemudian pilih **Scan Preferences** (Preferensi Pindai) dari daftar buka bawah.

### **Membatalkan pekerjaan pindai**

Untuk membatalkan pekerjaan pindai, tekan **Batal** pada panel kontrol perangkat.

## **5 Bekerja dengan perangkat memori**

Perangkat ini dilengkapi pembaca kartu memori yang dapat membaca beberapa jenis kartu memori kamera digital. Anda dapat mencetak lembar indeks, yang menayangkan tampilan gambar kecil dari foto yang tersimpan pada kartu memori.

Bagian ini berisi topik-topik berikut:

- Memasukkan kartu memori
- [Mencetak foto DPOF](#page-54-0)
- [Mencetak Foto-Foto yang Dipilih](#page-55-0)
- **[Melihat foto](#page-55-0)**
- [Mencetak lembar indeks dari panel kontrol perangkat](#page-55-0)
- [Menyimpan foto ke komputer](#page-56-0)
- [Menggunakan Alat Photo Fix \(Perbaiki Foto\)](#page-56-0)
- [Menggunakan Red Eye Removal \(Hilangkan Mata Merah\)](#page-57-0)
- [Menggunakan Date Stamp \(Keterangan Tanggal\)](#page-57-0)
- [Set New Defaults \(Atur Standar Baru\)](#page-57-0)

### **Memasukkan kartu memori**

Jika kamera digital Anda menggunakan kartu memori untuk menyimpan foto, Anda dapat memasukkan kartu memori tersebut ke dalam perangkat untuk mencetak atau menyimpan foto Anda.

- **Perhatian** Melepaskan kartu memori yang sedang diakses dapat merusak berkas yang terdapat di kartu tersebut. Anda dapat mengambil kartu dengan aman jika lampu foto tidak berkedip-kedip. Selain itu, jangan pernah memasukkan lebih dari satu kartu memori sekaligus karena dapat merusak berkas di kartu memori.
- **Ex Catatan** Perangkat ini tidak mendukung kartu memori yang dienkripsi.

Perangkat ini mendukung kartu memori yang dijelaskan di bawah ini. Setiap jenis kartu memori hanya dapat dimasukkan ke dalam slot yang sesuai untuk masing-masing kartu.

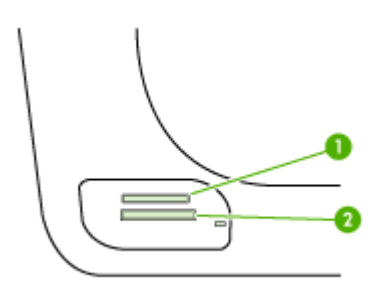

<span id="page-54-0"></span>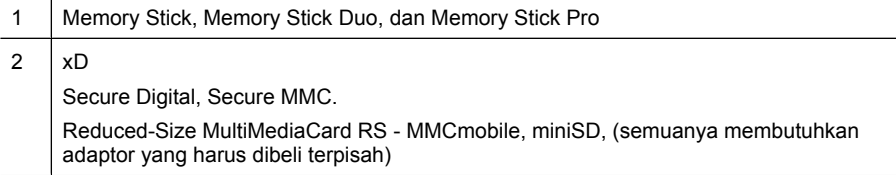

#### **Untuk memasukkan kartu memori**

- **1.** Balikkan kartu memori sehingga labelnya menghadap ke atas, dan kontaknya menghadap ke perangkat.
- **2.** Masukkan kartu memori ke dalam slot kartu memori yang sesuai.
- **X** Catatan Anda tidak dapat memasukkan lebih dari satu kartu memori ke dalam perangkat.

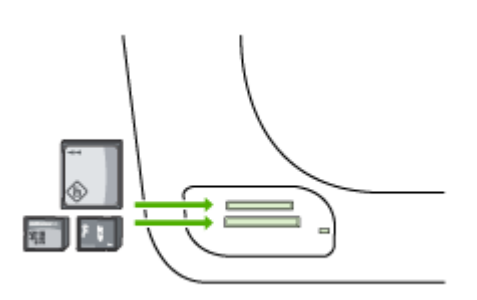

### **Mencetak foto DPOF**

Foto pilihan kamera adalah foto yang Anda tandai untuk dicetak menggunakan kamera digital. Tergantung kamera Anda, kamera mungkin mengenali tata letak halaman, jumlah salinan, pemutaran, dan pengaturan cetak lainnya.

Perangkat mendukung format berkas Digital Print Order Format (DPOF) 1.1, sehingga Anda tidak perlu memilih ulang foto yang akan dicetak.

Jika Anda mencetak foto yang dipilih kamera, pengaturan cetak perangkat tidak berlaku; pengaturan DPOF untuk tata letak halaman dan jumlah salinan yang akan digunakan.

**The Catatan** Tidak semua kamera digital dapat digunakan untuk menandai foto yang akan dicetak. Lihat dokumentasi yang disertakan dengan kamera digital Anda untuk mengetahui apakah kamera itu mendukung format berkas DPOF 1.1.

#### <span id="page-55-0"></span>**Untuk mencetak foto pilihan kamera menggunakan standar DPOF**

- **1.** Masukkan kartu memori ke dalam slot yang sesuai pada perangkat.
- **2.** Jika diminta, lakukan salah satu langkah berikut:
	- Tekan **OK** untuk mencetak semua foto bertanda DPOF. Perangkat akan mencetak semua foto bertanda DPOF.
	- Tekan tombol panah untuk menyorot **No (Tidak)**, lalu tekan **OK**. Ini akan mengabaikan pencetakan DPOF.

## **Mencetak Foto-Foto yang Dipilih**

Fungsi **Select Photos (Pilih Foto)** hanya tersedia jika kartu memori tidak mengandung konten DPOF.

#### **Untuk mencetak foto yang dipilih**

- **1.** Masukkan kartu memori ke dalam slot yang sesuai pada perangkat.
- **2.** Jika diminta, tekan tombol **Foto** berulang kali sampai **Selected Photos (Foto Terpilih)** ditampilkan.
- **3.** Lakukan salah satu petunjuk berikut:
	- ▲ Tekan untuk memilih **All (Semua)**, kemudian tekan **OK** untuk mencetak semua foto pada kartu memori.
	- **a**. Tekan **we untuk memilih Custom (Khusus)**, kemudian tekan **OK** untuk memilih dan mencetak foto-foto pilihan pada kartu memori.
	- **b**. Tekan tombol panah untuk menelusuri foto-foto, kemudian tekan **OK** untuk memilihnya.
	- **c**. Tekan **CETAK FOTO** untuk mulai mencetak.

### **Melihat foto**

Anda dapat melihat foto menggunakan HP Solution Center (Pusat Solusi HP).

Bagian ini berisi topik-topik berikut:

• Melihat foto menggunakan komputer

#### **Melihat foto menggunakan komputer**

Anda juga dapat melihat dan mengedit foto menggunakan perangkat lunak yang disertakan dengan perangkat.

Untuk informasi lebih lanjut, lihat bantuan pada layar yang menyertai perangkat lunak.

### **Mencetak lembar indeks dari panel kontrol perangkat**

**Exatatan** Dari perangkat, Anda hanya dapat mengakses berkas gambar JPEG dan TIFF. Untuk mencetak jenis berkas lainnya, pindahkan berkas dari kartu memori ke komputer dan gunakan HP Solution Center (Pusat Solusi HP).

#### <span id="page-56-0"></span>**Untuk mencetak lembar indeks**

- **1.** Masukkan kartu memori ke dalam slot yang sesuai pada perangkat.
- **2.** Tekan tombol **Foto**.
- **3.** Tekan tombol panah kanan berulang kali untuk memilih **Index Sheet** (Lembar Indeks).
- **4.** Tekan **OK**.

### **Menyimpan foto ke komputer**

Setelah mengambil foto dengan kamera digital, Anda dapat segera mencetak atau menyimpannya ke komputer. Untuk menyimpan foto ke komputer, keluarkan kartu memori dari kamera digital dan masukkan ke dalam slot kartu memori yang sesuai pada perangkat.

#### **Untuk menyimpan foto**

- **Catatan** Gunakan petunjuk ini hanya jika Anda menggunakan koneksi jaringan. Jika Anda menggunakan koneksi USB, kotak dialog akan ditampilkan secara otomatis pada komputer apabila kartu memori dimasukkan ke dalam perangkat.
- **1.** Masukkan kartu memori ke dalam slot yang sesuai pada perangkat. Menu **Foto** akan terbuka secara otomatis.
- **2.** Tekan tombol panah lalu pilih **Yes (Ya)**, kemudian tekan **OK** untuk memilihnya.
- **3.** Tekan tombol panah lalu pilih **Transfer To: (Transfer Ke:)**, kemudian pilih nama komputer Anda.
- **4.** Ikuti petunjuk pada layar untuk menyimpan foto ke komputer.

### **Menggunakan Alat Photo Fix (Perbaiki Foto)**

Jika diaktifkan, Photo Fix (Perbaiki Foto) akan memfungsikan teknologi berikut ke semua foto yang dicetak dari kartu memori.

#### **Catatan** Status standar untuk fitur ini adalah **On (Hidup)**

- Pencerahan Foto
- Pencahayaan Adaptif menyempurnakan kontras agar gambar yang dicetak tampak lebih baik. Penyempurnaan ini dapat membuat gambar yang gelap tampak lebih terang.
- Fokus Pintar mempertajam gambar sehingga tampak lebih jelas.

#### **Untuk mengaktifkan Photo Fix (Perbaiki Foto)**

- **1.** Masukkan kartu memori ke dalam slot yang sesuai pada perangkat.
- **2.** Jika diminta, tekan tombol **Foto** berulang kali sampai **Photo Fix (Perbaiki Foto)** ditampilkan.
- **3.** Tekan untuk memilih **On (Aktif)**, kemudian tekan **OK**.

### <span id="page-57-0"></span>**Menggunakan Red Eye Removal (Hilangkan Mata Merah)**

Gunakan fungsi ini untuk menghilangkan mata merah dari foto yang Anda cetak dari kartu memori.

**Catatan** Status standar untuk fitur ini adalah **On (Hidup)**

#### **Untuk mengaktifkan Red Eye Removal (Hilangkan Mata Merah)**

- **1.** Masukkan kartu memori ke dalam slot yang sesuai pada perangkat.
- **2.** Jika diminta, tekan tombol **Foto** berulang kali sampai **Red Eye Removal (Hilangkan Mata Merah)** ditampilkan.
- **3.** Tekan untuk memilih **On (Aktif)**, kemudian tekan **OK**.

### **Menggunakan Date Stamp (Keterangan Tanggal)**

Gunakan fungsi ini untuk menambahkan keterangan jam dan/atau tanggal pada foto yang Anda cetak dari kartu memori. Penetapan tanggal didasarkan pada label EXIF yang tersimpan di setiap foto. Fungsi ini tidak akan mengubah foto.

**Catatan** Status standar untuk fitur ini adalah **Off (Mati)**

#### **Untuk mengaktifkan Date Stamp (Keterangan Tanggal)**

- **1.** Masukkan kartu memori ke dalam slot yang sesuai pada perangkat.
- **2.** Jika diminta, tekan tombol **Foto** berulang kali sampai **Date Stamp (Keterangan Tanggal)** ditampilkan.
- **3.** Tekan untuk memilih salah satu opsi berikut, kemudian tekan OK.
	- **Date Only (Hanya Tanggal)** Opsi ini hanya mencetak tanggal
	- **Date and Time (Tanggal dan Waktu)** Opsi ini akan mencetak tanggal dan jam dalam format 24 jam.

### **Set New Defaults (Atur Standar Baru)**

Gunakan fitur Set New Defaults (Atur Standar Baru) jika Anda akan mengubah pengaturan cetak dan menerapkannya ke semua pekerjaan cetak berikutnya.

#### **Untuk mengatur standar baru**

- **1.** Buat perubahan pada fitur lainnya.
- **2.** Tekan tombol **Foto** berulang kali sampai **Set New Defaults (Atur Standar Baru)** ditampilkan.
- **3.** Tekan untuk memilih **Yes (Ya)**, kemudian tekan **OK**.

## **6 Faks**

Anda dapat menggunakan perangkat untuk mengirim dan menerima faks, termasuk faks berwarna. Anda dapat menjadwalkan faks untuk dikirim lain kali dan mengatur panggil cepat untuk mengirim faks dengan cepat dan mudah ke nomor yang sering digunakan. Dari panel kontrol perangkat, Anda juga dapat mengatur beberapa opsi faks, misalnya resolusi dan kontras di antara bagian terang dan gelap pada faks yang akan dikirim.

Jika perangkat terhubung langsung ke komputer, Anda dapat menggunakan perangkat lunak HP Solution Center (Pusat Solusi HP) untuk menjalankan prosedur faks yang tidak tersedia dari panel kontrol. Untuk informasi lebih lanjut, lihat [Menggunakan HP Solution](#page-108-0) [Center \(Pusat Solusi HP\) \(Windows\).](#page-108-0)

**Catatan** Sebelum mulai menggunakan faks, pastikan perangkat telah diatur dengan benar untuk mengirim atau menerima faks. Anda mungkin sudah melakukannya sebagai bagian dari pengaturan awal, menggunakan panel kontrol perangkat atau perangkat lunak yang disertakan dengan perangkat. Anda dapat memeriksa apakah faks sudah diatur secara benar dengan menjalankan pengetesan faks dari panel kontrol perangkat. Untuk menjalankan tes, tekan **Pengaturan**, pilih **Tools** (Alat), pilih **Run fax test** (Jalankan tes faks), lalu tekan **OK**.

Beberapa pengaturan faks dapat diatur melalui server Web tertanam. Untuk informasi lebih lanjut, lihat [Server Web Tertanam](#page-108-0).

Bagian ini berisi topik-topik berikut:

- Mengirim faks
- [Menerima faks](#page-67-0)
- [Mengubah pengaturan faks](#page-78-0)
- [Memasang entri panggil cepat](#page-83-0)
- [Fax over Internet Protocol \(FoIP\)](#page-86-0)
- [Mengetes pengaturan faks](#page-87-0)
- [Menggunakan laporan](#page-88-0)
- [Membatalkan faks](#page-92-0)

### **Mengirim faks**

Anda dapat mengirim faks dengan berbagai cara. Dari panel kontrol perangkat, Anda dapat mengirim faks hitam putih atau berwarna. Anda juga dapat mengirim faks secara manual dari telepon yang tersambung. Ini memungkinkan Anda berbicara dengan penerima sebelum mengirim faks.

Bagian ini berisi topik-topik berikut:

- [Mengirim faks dasar](#page-59-0)
- [Mengirim faks secara manual dari telepon](#page-59-0)
- [Mengirim faks menggunakan panggilan monitor](#page-60-0)
- [Mengirim faks dari memori](#page-61-0)
- [Mengatur jadwal pengiriman faks](#page-61-0)
- <span id="page-59-0"></span>• [Mengirim faks ke beberapa penerima](#page-62-0)
- [Mengirim faks dokumen sumber berwarna](#page-64-0)
- [Mengubah resolusi faks dan pengaturan Lighter/Darker \(Lebih Terang/Lebih Gelap\)](#page-64-0)
- [Mengirim faks dalam Mode Error Correction \(Koreksi Galat\)](#page-66-0)

#### **Mengirim faks dasar**

Melalui panel kontrol perangkat, Anda dapat mengirim satu atau halaman rangkap faks hitam putih secara mudah.

- **Ex Catatan** Jika Anda membutuhkan cetakan konfirmasi untuk faks yang berhasil terkirim, aktifkan konfirmasi faks **sebelum** mengirim faks. Untuk informasi lebih lanjut, lihat [Mencetak laporan konfirmasi faks.](#page-88-0)
- $\frac{1}{2}$  **Tip** Anda juga dapat mengirim faks secara manual dari telepon atau dengan menggunakan panggilan monitor. Dengan fitur ini Anda dapat mengendalikan kecepatan panggil. Fitur ini juga berguna jika Anda ingin menggunakan kartu panggilan untuk menagih biaya panggilan dan Anda harus memperhatikan bunyi nada saat menelpon.

#### **Untuk mengirim faks dasar dari panel kontrol perangkat**

- **1.** Muatkan dokumen sumber. Untuk informasi lebih lanjut, lihat [Memuatkan dokumen](#page-28-0) [sumber](#page-28-0).
- **2.** Masukkan nomor faks melalui papan tombol, tekan **Panggil Cepat** atau tombol panggil cepat sekali sentuh (hanya model tertentu) untuk memilih panggil cepat, atau tekan **Panggil Ulang/Jeda** untuk memanggil kembali nomor yang terakhir dihubungi.
	- **Tip** Untuk menambahkan jeda pada nomor faks yang Anda masukkan, tekan **Panggil Ulang/Jeda**, atau tekan tombol **Symbols (\*) (Simbol \*)** berulang kali sampai tanda (**-**) muncul pada layar.

#### **3.** Tekan **MULAI FAKS Hitam**.

**Jika perangkat mendeteksi dokumen sumber yang dimuatkan ke dalam pemasok dokumen otomatis**, perangkat akan mengirim dokumen tersebut ke nomor yang dimasukkan.

**Tip** Jika penerima melaporkan adanya masalah dengan kualitas faks yang dikirim, Anda dapat mencoba mengubah resolusi atau kontras faks Anda.

#### **Mengirim faks secara manual dari telepon**

Dengan pengiriman faks secara manual, Anda dapat menghubungi dan melakukan percakapan telepon dengan penerima sebelum mengirim faks. Cara ini berguna saat Anda ingin memberitahu penerima bahwa Anda hendak mengirim faks sebelum mengirimkannya. Jika Anda mengirim faks secara manual, Anda akan mendengar nada panggil, pesan telepon, atau suara lainnya dari gagang telepon. Ini akan memudahkan Anda untuk mengirim faks dengan menggunakan kartu panggil.

Tergantung pengaturan mesin faks pihak penerima, apakah penerima akan menerima telepon terlebih dulu, atau mesin faks yang akan menjawab dering telepon. Jika ada orang yang menjawab telepon, Anda dapat bicara dengannya terlebih dulu sebelum mengirim faks. Jika panggilan Anda diterima oleh mesin faks, Anda dapat langsung

<span id="page-60-0"></span>mengirimkan faks ke mesin faks tersebut setelah mendengar nada faks dari mesin faks penerima.

#### **Untuk mengirim faks secara manual dari telepon**

- **1.** Muatkan dokumen sumber. Untuk informasi lebih lanjut, lihat [Memuatkan dokumen](#page-28-0) [sumber](#page-28-0).
- **2.** Tekan nomor yang dituju menggunakan papan tombol pada telepon yang terhubung ke perangkat.
	- **Catatan** Jangan gunakan papan tombol pada panel kontrol perangkat jika mengirim faks secara manual. Anda harus menggunakan tombol telepon untuk memanggil nomor penerima.
- **3.** Jika penerima menjawab panggilan telepon, Anda dapat berbicara sebelum mengirim faks.
	- **Catatan** Jika panggilan telepon diterima oleh mesin faks, Anda akan mendengar nada dari mesin faks penerima. Teruskan ke langkah selanjutnya untuk mengirim faks.
- **4.** Jika Anda siap mengirim faks, tekan **MULAI FAKS Hitam** atau **MULAI FAKS Warna**.
	- **Catatan** Jika diminta, pilih **Send Fax (Kirim Faks)**, lalu tekan kembali **MULAI FAKS Hitam** atau **MULAI FAKS Warna**.

Jika Anda berbicara dengan penerima sebelum mengirim faks, beritahukan kepadanya bahwa ia harus menekan **Mulai** pada mesin faks setelah terdengar nada faks.

Saluran telepon akan sunyi saat faks sedang dikirim. Pada saat itu, Anda dapat meletakkan gagang telepon. Jika Anda ingin terus berbicara dengan penerima, jangan letakkan gagang telepon sampai pengiriman faks selesai.

#### **Mengirim faks menggunakan panggilan monitor**

Dengan panggilan monitor Anda dapat menghubungi nomor dari panel kontrol perangkat sama seperti Anda menghubungi dari telepon biasa. Jika Anda mengirim faks menggunakan panggilan monitor, Anda akan mendengar nada panggil, pesan telepon, atau suara lainnya dari pengeras suara perangkat. Dengan begitu, Anda dapat menanggapi pesan saat penyambungan, serta mengontrol kecepatan panggilan.

- **Tip** Jika Anda tidak cukup cepat memasukkan PIN kartu panggil, perangkat mungkin mengirim nada faks terlalu dini dan menyebabkan PIN Anda tidak dapat dikenali oleh layanan kartu panggil. Untuk itu, Anda dapat membuat entri panggil cepat untuk menyimpan PIN kartu panggil Anda.
- **Catatan** Pastikan volume telah diaktifkan, atau Anda tidak akan bisa mendengar nada panggil.

#### <span id="page-61-0"></span>**Untuk mengirim faks menggunakan panggilan monitor dari panel kontrol perangkat**

- **1.** Muatkan dokumen sumber. Untuk informasi lebih lanjut, lihat [Memuatkan dokumen](#page-28-0) [sumber](#page-28-0).
- **2.** Tekan **MULAI FAKS Hitam** atau **MULAI FAKS Warna**.

Jika perangkat mendeteksi dokumen sumber yang dimuatkan dalam pemasok dokumen otomatis, Anda akan mendengar nada panggil.

- **3.** Jika terdengar nada panggil, masukkan nomor menggunakan papan tombol pada panel kontrol perangkat.
- **4.** Ikuti petunjuk yang muncul.
	- **Tip** Jika Anda menggunakan kartu panggil untuk mengirim faks dan PIN kartu panggil sudah disimpan sebagai panggil cepat, saat Anda diminta untuk memasukkan PIN, tekan **Panggil Cepat** atau tombol panggil cepat sekali sentuh (hanya model tertentu) untuk memilih entri panggil cepat dengan PIN tadi.

Faks Anda akan terkirim saat mesin faks penerima menjawab.

#### **Mengirim faks dari memori**

Anda dapat memindai faks hitam putih ke dalam memori dan kemudian mengirim faks dari memori. Fitur ini berguna jika nomor faks yang Anda coba hubungi sedang sibuk atau tidak tersedia untuk sementara. Perangkat akan memindai dokumen sumber ke dalam memori dan mengirimnya setelah dapat menghubungi mesin faks penerima. Setelah perangkat memindai halaman ke dalam memori, Anda dapat segera mengeluarkan dokumen sumber dari baki pemasok dokumen.

*X* Catatan Anda hanya dapat mengirim faks hitam putih dari memori.

#### **Untuk mengirim faks dari memori**

- **1.** Muatkan dokumen sumber. Untuk informasi lebih lanjut, lihat [Memuatkan dokumen](#page-28-0) [sumber](#page-28-0).
- **2.** Di area Faks, tekan **Faks**. Pesan **Enter Number (Masukkan Nomor)** akan muncul.
- **3.** Masukkan nomor faks melalui papan tombol, tekan **Panggil Cepat** atau tombol panggil cepat sekali sentuh (hanya model tertentu) untuk memilih panggil cepat, atau tekan **Panggil Ulang/Jeda** untuk memanggil kembali nomor yang terakhir dihubungi.
- **4.** Di area Faks, tekan **Faks** berulang kali sampai **How to Fax (Cara Kirim Faks)** muncul.
- **5.** Tekan sampai Scan & Fax (Pindai & Faks) muncul, lalu tekan OK.
- **6.** Tekan **MULAI FAKS Hitam**.

Perangkat akan memindai dokumen sumber ke dalam memori dan mengirim faks ketika mesin faks penerima tersedia.

#### **Mengatur jadwal pengiriman faks**

Anda dapat mengatur jadwal pengiriman faks hitam putih dalam 24 jam berikutnya. Ini memungkinkan Anda mengirim faks hitam putih di malam hari, misalnya saat saluran telepon tidak terlalu sibuk atau tarif telepon lebih murah. Perangkat secara otomatis mengirim faks Anda pada waktu yang ditentukan.

<span id="page-62-0"></span>Anda hanya dapat menjadwalkan pengiriman satu faks pada satu waktu. Anda bisa terus mengirim faks secara normal, meskipun ada faksimile yang dijadwalkan.

**Exatatan** Karena keterbatasan memori, Anda hanya dapat mengirim faks terjadwal dalam hitam putih.

**Catatan** Anda hanya dapat mengirim faks terjadwal dari ADF.

#### **Untuk menjadwalkan faks dari panel kontrol perangkat**

- **1.** Muatkan dokumen sumber. Untuk informasi lebih lanjut, lihat [Memuatkan dokumen](#page-28-0) [sumber](#page-28-0).
- **2.** Di area Faks, tekan **Faks** berulang kali sampai **How to Fax (Cara Kirim Faks)** muncul.
- **3.** Tekan **sampai Send Fax Later (Kirim Faks Nanti)** muncul, lalu tekan OK.
- **4.** Masukkan waktu kirim menggunakan tombol angka, lalu tekan **OK**. Jika diminta, tekan **1** untuk **AM**, atau **2** untuk **PM**.
- **5.** Masukkan nomor faks melalui papan tombol, tekan **Panggil Cepat** atau tombol panggil cepat sekali sentuh (hanya model tertentu) untuk memilih panggil cepat, atau tekan **Panggil Ulang/Jeda** untuk memanggil kembali nomor yang terakhir dihubungi.
- **6.** Tekan **MULAI FAKS Hitam**. Perangkat akan memindai semua halaman dan waktu yang dijadwalkan muncul pada layar. Faks akan terkirim pada waktu yang dijadwalkan.

#### **Untuk membatalkan faks terjadwal**

- **1.** Di area Faks, tekan **Faks** berulang kali sampai **How to Fax (Cara Kirim Faks)** muncul.
- **2.** Tekan **sampai Send Fax Later (Kirim Faks Nanti)** muncul, lalu tekan OK. Jika ada faks yang sudah dijadwalkan, pesan **Batal** akan muncul pada layar.
- **3.** Tekan **1** untuk memilih **Yes (Ya)**.

**Catatan** Anda juga dapat membatalkan faks terjadwal dengan menekan **Batal** pada panel kontrol perangkat jika waktu yang dijadwalkan muncul pada layar.

### **Mengirim faks ke beberapa penerima**

Bagian ini berisi topik-topik berikut:

- [Mengirim faks ke beberapa penerima dari panel kontrol perangkat](#page-63-0)
- [Mengirim faks ke beberapa penerima dari Perangkat lunak HP Photosmart Studio](#page-63-0) [\(Studio Photosmart HP\) \(Mac OS X\)](#page-63-0)

#### <span id="page-63-0"></span>**Mengirim faks ke beberapa penerima dari panel kontrol perangkat**

Anda dapat mengirim faks ke beberapa penerima sekaligus dengan mendaftarkan entri panggil cepat individual ke dalam entri panggil cepat grup.

#### **Untuk mengirim faks ke beberapa penerima menggunakan panggil cepat grup**

- **1.** Muatkan dokumen sumber. Untuk informasi lebih lanjut, lihat [Memuatkan dokumen](#page-28-0) [sumber](#page-28-0).
- **2.** Tekan **Panggil Cepat** berulang kali sampai entri panggil cepat grup yang diinginkan muncul.

**☆ Tip** Anda juga dapat menelusuri entri panggil cepat dengan menekan ■ atau , atau Anda dapat memilih entri panggil cepat dengan memasukkan kode panggil cepat melalui papan tombol pada panel kontrol perangkat.

#### **3.** Tekan **MULAI FAKS Hitam**.

Jika perangkat mendeteksi dokumen sumber yang dimuatkan dalam pemasok dokumen otomatis, perangkat akan mengirim dokumen ke setiap nomor dalam entri panggil cepat grup.

**Catatan** Karena keterbatasan memori, Anda hanya dapat menggunakan entri panggil cepat grup untuk mengirim faks hitam putih. Perangkat memindai faks ke dalam memori kemudian menghubungi nomor pertama. Setelah berhasil terhubung, perangkat mengirim faks dan menghubungi nomor selanjutnya. Jika nomor sibuk atau tidak menjawab, perangkat mengikuti pengaturan untuk **Busy Redial (Panggil Ulang jika Sibuk)** dan **No Answer Redial (Panggil Ulang jika Tidak Menjawab)**. Jika tidak berhasil terhubung, nomor berikutnya akan dipanggil dan laporan galat akan dibuat.

#### **Mengirim faks ke beberapa penerima dari Perangkat lunak HP Photosmart Studio (Studio Photosmart HP) (Mac OS X)**

#### **Untuk mengirim faks ke beberapa penerima dari perangkat lunak**

- **1.** Muatkan dokumen sumber. Untuk informasi lebih lanjut, lihat [Memuatkan dokumen](#page-28-0) [sumber](#page-28-0).
- **2.** Pilih **HP Device Manager** (Pengelola Perangkat HP) dari **Dock** (Dok). Jendela **HP Device Manager** (Pengelola Perangkat HP) akan muncul.
- **3.** Dalam menu cuat **Devices** (Perangkat), pilih HP all-in-one, kemudian klik dua kali **Send Fax** (Kirim Faks).

Kotak dialog **Print** (Cetak) akan terbuka.

- **4.** Dari menu cuat **Printer**, pilih HP all-in-one (Faks).
- **5.** Dari menu cuat, pilih **Fax Recipients** (Penerima Faks).
- **6.** Masukkan informasi penerima, lalu klik **Add to Recipients** (Tambahkan Penerima).
	- **Catatan** Anda juga dapat menambahkan penerima dari **Phone Book** (Buku Telepon) atau dari **Address Book** (Buku Alamat). Untuk memilih penerima dari **Address Book** (Buku Alamat), klik **Open Address Book** (Buka Buku Alamat), kemudian seret dan jatuhkan penerima ke area **Fax Recipients** (Penerima Faks).
- <span id="page-64-0"></span>**7.** Untuk memasukkan penerima lainnya, klik **Add to Recipients** (Tambahkan Penerima) secara berurutan sampai semua penerima yang dikehendaki berada dalam **Recipient List** (Daftar Penerima).
- **8.** Klik **Send Fax Now** (Kirim Faks Sekarang).

#### **Mengirim faks dokumen sumber berwarna**

Anda dapat mengirim faks dokumen sumber berwarna dari perangkat. Jika sudah dipastikan bahwa mesin faks penerima hanya mendukung faks hitam putih, faks dikirim dalam hitam putih.

HP merekomendasikan penggunaan dokumen berwarna hanya untuk pengiriman faks berwarna.

#### **Untuk mengirim faks dokumen sumber berwarna dari panel kontrol perangkat**

- **1.** Muatkan dokumen sumber. Untuk informasi lebih lanjut, lihat [Memuatkan dokumen](#page-28-0) [sumber](#page-28-0).
- **2.** Di area Faks, tekan **Faks**. Pesan **Enter Number (Masukkan Nomor)** akan muncul.
- **3.** Masukkan nomor faks melalui papan tombol, tekan **Panggil Cepat** atau tombol panggil cepat sekali sentuh (hanya model tertentu) untuk memilih panggil cepat, atau tekan **Panggil Ulang/Jeda** untuk memanggil kembali nomor yang terakhir dihubungi.

#### **4.** Tekan **MULAI FAKS Warna**.

Jika perangkat mendeteksi dokumen sumber yang dimuatkan ke dalam pemasok dokumen otomatis, perangkat akan mengirim dokumen tersebut ke nomor yang dimasukkan.

**Catatan** Jika mesin faks penerima hanya mendukung faks hitam putih, HP allin-one secara otomatis akan mengirim faks dalam hitam putih. Sebuah pesan akan muncul setelah faks terkirim yang menunjukkan bahwa faks tersebut dikirim dalam hitam putih. Tekan **OK** untuk menghapus pesan tersebut.

#### **Mengubah resolusi faks dan pengaturan Lighter/Darker (Lebih Terang/Lebih Gelap)**

Anda dapat mengubah pengaturan **Resolution (Resolusi)** dan **Lighter/Darker (Lebih Terang/Lebih Gelap)** untuk dokumen yang akan difaks.

**<sup>2</sup> Catatan** Pengaturan ini tidak mempengaruhi pengaturan penyalinan. Resolusi salinan dan tingkat terang/gelap dapat diatur secara terpisah dari resolusi faks dan tingkat terang/gelap. Selain itu, pengaturan yang diubah dari panel kontrol perangkat tidak akan mempengaruhi faks yang dikirim dari komputer.

Bagian ini berisi topik-topik berikut:

- Mengubah resolusi faks
- [Mengubah pengaturan Lighter/Darker \(Lebih Terang/Lebih Gelap\)](#page-65-0)
- [Memasang pengaturan standar baru](#page-66-0)

#### **Mengubah resolusi faks**

Pengaturan **Resolution (Resolusi)** mempengaruhi kecepatan pengiriman dan kualitas dokumen faks hitam putih yang dikirim. Jika mesin faks penerima tidak mendukung

<span id="page-65-0"></span>resolusi yang Anda pilih, HP all-in-one akan mengirim faks dengan resolusi tertinggi yang didukung oleh mesin faks penerima.

**Exatatan** Anda hanya dapat mengubah resolusi untuk faks yang Anda kirim dalam hitam putih. Perangkat mengirim semua faks berwarna dengan resolusi **Fine (Halus)**.

Berikut adalah pengaturan resolusi yang tersedia untuk pengiriman faks: **Fine (Halus)**, **Very Fine (Sangat Halus)**, **Photo (Foto)**, dan **Standard (Standar)**. Pengaturan standarnya adalah **Fine (Halus)**.

- **Fine (Halus)**: memberikan teks kualitas tinggi yang sesuai untuk keperluan faks segala dokumen. Pengaturan ini merupakan pengaturan standar. Jika mengirim faks berwarna, perangkat akan selalu menggunakan pengaturan **Fine (Halus)**.
- **Very Fine (Sangat Halus)**: memberikan faks kualitas terbaik untuk keperluan faks dokumen dengan detil yang sangat halus. Jika Anda memilih **Very Fine (Sangat Halus)**, perhatikan bahwa proses pengiriman faks akan memerlukan waktu yang lebih lama dan dengan resolusi ini, Anda hanya dapat mengirim faks hitam putih. Jika Anda mengirim faks berwarna, atau mengirim faks menggunakan fungsi Scan and Fax (Pindai dan Faks) atau Send Fax Later (Kirim Faks Nanti), faks akan dikirim menggunakan resolusi **Fine (Halus)**.
- **Photo (Foto)**: memberikan faks kualitas terbaik untuk pengiriman foto hitam putih. Jika Anda memilih **Photo (Foto)**, perhatikan bahwa proses pengiriman faks akan memerlukan waktu lebih lama. Saat memfaks foto hitam putih, HP menyarankan Anda untuk memilih **Photo (Foto)**.
- **Standard (Standar)**: melakukan pengiriman faks yang paling cepat dengan kualitas rendah.

Saat Anda keluar dari menu Fax (Faks), opsi ini akan kembali ke pengaturan standar, kecuali perubahannya Anda atur menjadi standar.

#### **Mengubah resolusi dari panel kontrol perangkat**

- **1.** Muatkan dokumen sumber. Untuk informasi lebih lanjut, lihat [Memuatkan dokumen](#page-28-0) [sumber](#page-28-0).
- **2.** Di area Faks, tekan **Faks**. Pesan **Enter Number (Masukkan Nomor)** akan muncul.
- **3.** Masukkan nomor faks melalui papan tombol, tekan **Panggil Cepat** atau tombol panggil cepat sekali sentuh (hanya model tertentu) untuk memilih panggil cepat, atau tekan **Panggil Ulang/Jeda** untuk memanggil kembali nomor yang terakhir dihubungi.
- **4.** Di area Faks, tekan **Faks** berulang kali sampai **Resolution (Resolusi)** muncul.
- **5.** Tekan untuk memilih pengaturan resolusi, lalu tekan OK.

#### **6.** Tekan **MULAI FAKS Hitam**.

Jika perangkat mendeteksi dokumen sumber yang dimuatkan ke dalam pemasok dokumen otomatis, perangkat akan mengirim dokumen tersebut ke nomor yang dimasukkan.

#### **Mengubah pengaturan Lighter/Darker (Lebih Terang/Lebih Gelap)**

Anda dapat mengubah kekontrasan sebuah faksimile menjadi lebih gelap atau lebih terang dari aslinya. Fitur ini berguna jika Anda memfaks dokumen yang sudah pudar, <span id="page-66-0"></span>luntur, atau tulisan tangan. Anda dapat membuat dokumen sumber lebih gelap dengan menyesuaikan kekontrasannya.

**Catatan** Pengaturan **Lighter/Darker (Lebih Terang/Lebih Gelap)** hanya berlaku pada faks hitam putih, tidak untuk faks berwarna.

Saat Anda keluar dari menu Fax (Faks), opsi ini akan kembali ke pengaturan standar, kecuali perubahannya Anda atur menjadi standar.

#### **Untuk mengubah pengaturan Lighter/Darker (Lebih Terang/Lebih Gelap) dari panel kontrol perangkat**

- **1.** Muatkan dokumen sumber. Untuk informasi lebih lanjut, lihat [Memuatkan dokumen](#page-28-0) [sumber](#page-28-0).
- **2.** Di area Faks, tekan **Faks**. Pesan **Enter Number (Masukkan Nomor)** akan muncul.
- **3.** Masukkan nomor faks melalui papan tombol, tekan **Panggil Cepat** atau tombol panggil cepat sekali sentuh (hanya model tertentu) untuk memilih panggil cepat, atau tekan **Panggil Ulang/Jeda** untuk memanggil kembali nomor yang terakhir dihubungi.
- **4.** Di area Faks, tekan **Faks** berulang kali sampai **Lighter/Darker (Lebih Terang/Lebih Gelap)** muncul.
- **5.** Tekan duntuk menjadikan faks lebih terang atau tekan untuk menjadikannya lebih gelap, lalu tekan **OK**.

Indikator akan bergerak ke kiri atau ke kanan saat Anda menekan tombol panah.

**6.** Tekan **MULAI FAKS Hitam**.

Jika perangkat mendeteksi dokumen sumber yang dimuatkan ke dalam pemasok dokumen otomatis, perangkat akan mengirim dokumen tersebut ke nomor yang dimasukkan.

#### **Memasang pengaturan standar baru**

Anda dapat mengubah nilai standar untuk pengaturan **Resolution (Resolusi)** dan **Lighter/Darker (Lebih Terang/Lebih Gelap)** melalui panel kontrol perangkat.

#### **Untuk memasang pengaturan standar baru dari panel kontrol perangkat**

- **1.** Buat perubahan pada pengaturan **Resolution (Resolusi)** dan **Lighter/Darker (Lebih Terang/Lebih Gelap)**.
- **2.** Di area Faks, tekan **Faks** berulang kali sampai **Set New Defaults (Atur Standar Baru)** muncul.
- **3.** Tekan sampai **Yes (Ya)** muncul, lalu tekan OK.

#### **Mengirim faks dalam Mode Error Correction (Koreksi Galat)**

**Error Correction Mode (Mode Koreksi Galat)** (ECM) mencegah hilangnya data akibat sambungan telepon yang buruk dengan cara mendeteksi galat yang muncul saat transmisi, kemudian secara otomatis meminta transmisi ulang pada bagian galat tadi. Tagihan telepon tidak akan terpengaruh, atau bahkan dapat berkurang pada sambungan telepon yang baik. Pada saluran telepon yang buruk, ECM akan meningkatkan waktu pengiriman dan tagihan telepon, tapi pengiriman data jadi lebih stabil. Pengaturan standarnya adalah **On (Hidup)**. Matikan ECM jika menaikkan tagihan telepon cukup

<span id="page-67-0"></span>tinggi, dan Anda dapat menerima kualitas yang lebih rendah namun tagihannya berkurang.

Jika pengaturan ECM adalah **OFF** (NONAKTIF):

- Kualitas dan kecepatan transmisi untuk pengiriman dan penerimaan faks akan terpengaruh.
- **Fax Speed (Kecepatan Faks)** secara otomatis diatur ke **Medium (Sedang)**.
- Anda tidak dapat lagi mengirim atau menerima faks berwarna.

#### **Untuk mengubah pengaturan ECM dari panel kontrol perangkat**

- **1.** Tekan **Pengaturan**.
- **2.** Tekan **5**, kemudian tekan **6**. Ini akan memilih **Advanced Fax Setup (Pengaturan Faks Lanjutan)**, kemudian memilih **Error Correction Mode (Mode Koreksi Galat)**.
- **3.** Tekan untuk memilih **On (Hidup)** atau **Off (Mati)**.
- **4.** Tekan **OK**.

### **Menerima faks**

Anda dapat menerima faks secara otomatis atau manual. Jika pilihan **Auto Answer (Jawab Otomatis)** dinonaktifkan, Anda harus menerima faks secara manual. Jika Anda mengaktifkan pilihan **Auto Answer (Jawab Otomatis)** (pengaturan standar), perangkat akan menjawab panggilan masuk dan menerima faks secara otomatis setelah berdering beberapa kali sesuai pengaturan **Rings to Answer (Dering sebelum Menjawab)**. (Pengaturan standar untuk **Rings to Answer (Dering sebelum Menjawab)** adalah lima kali dering.)

Jika Anda menerima faks berukuran legal, namun perangkat tidak diatur untuk menggunakan ukuran tersebut, perangkat secara otomatis akan memperkecil faks untuk menyesuaikan kertas yang dimuatkan. Jika Anda menonaktifkan fitur **Automatic Reduction (Pengurangan Otomatis)**, perangkat akan mencetak faks dalam dua halaman.

**Catatan** Jika Anda sedang menyalin dokumen saat ada faks masuk, faks akan disimpan dalam memori perangkat sampai penyalinan selesai. Proses ini dapat mengurangi jumlah halaman faks yang tersimpan di memori.

Bagian ini berisi topik-topik berikut:

- [Menerima faks secara manual](#page-68-0)
- [Mengatur penerimaan faks cadangan](#page-68-0)
- [Mencetak ulang faks yang diterima dari memori](#page-70-0)
- [Menampung penerimaan faks](#page-70-0)
- [Mengalihkan faks ke nomor lain](#page-71-0)
- [Mengatur ukuran kertas untuk faks masuk](#page-71-0)
- [Mengatur pengecilan otomatis untuk faks masuk](#page-72-0)
- [Memblokir nomor faks sampah](#page-72-0)
- [Menerima faks ke komputer \(Faks ke PC dan Faks ke Mac\)](#page-75-0)

#### <span id="page-68-0"></span>**Menerima faks secara manual**

Saat Anda dalam percakapan telepon, lawan bicara Anda dapat mengirim faks selagi Anda masih terhubung. Ini yang disebut dengan menggunakan faks secara manual. Ikuti petunjuk di bagian ini untuk menerima faks secara manual.

*K* Catatan Anda dapat mengangkat gagang telepon untuk berbicara atau mendengarkan nada faks.

Anda dapat menerima faks secara manual dari telepon yang:

- Terhubung langsung ke perangkat (pada rongga 2-EXT (2-SAMBUNGAN))
- Pada saluran telepon yang sama, tetapi tidak terhubung langsung ke perangkat
- **Ex Catatan** Untuk menerima faks, pemasok dokumen otomatis harus kosong. Jika ada sejumlah dokumen dalam ADF, perangkat tidak dapat menerima faks masuk.

#### **Untuk menerima faks secara manual**

- **1.** Pastikan perangkat dihidupkan dan Anda telah memuatkan kertas ke dalam baki masukan.
- **2.** Ambil dokumen sumber dari baki pemasok dokumen.
	- **Catatan** Pemasok dokumen otomatis harus kosong untuk menerima faks. Jika ada dokumen dalam pemasok dokumen, penerimaan faks tidak akan berhasil.
- **3.** Lakukan salah satu langkah berikut untuk menjawab faks secara manual:
	- Atur pengaturan **Rings to Answer (Dering sebelum Menjawab)** ke angka tinggi untuk memberi Anda kesempatan menjawab panggilan masuk sebelum perangkat menjawabnya.
	- Nonaktifkan pengaturan **Auto Answer (Jawab Otomatis)** agar perangkat tidak menjawab panggilan masuk secara otomatis.
- **4.** Jika Anda sedang berbicara dengan pengirim, mintalah ia untuk menekan **Mulai** pada mesin faks-nya.
- **5.** Jika Anda mendengar nada faks dari mesin faks pengirim, lakukan langkah berikut:
	- **a**. Tekan **MULAI FAKS Hitam** atau **MULAI FAKS Warna** pada panel kontrol perangkat.
	- **b**. Jika diminta, pilih **Fax Receive (Terima Faks)**.
	- **27 Catatan** Tergantung negara/wilayah Anda, perangkat mungkin menerima faks secara otomatis saat Anda mendengar nada faks dari mesin faks pengirim.
- **6.** Setelah perangkat mulai menerima faks, Anda dapat meletakkan gagang telepon atau tetap terhubung. Saluran telepon sunyi selama transmisi faks.

#### **Mengatur penerimaan faks cadangan**

Tergantung preferensi dan tingkat keamanan, Anda dapat mengatur perangkat untuk; menyimpan semua faks yang diterima, hanya menerima faks ketika perangkat mengalami galat, atau sama sekali tidak menerima faks.

Berikut adalah mode **Backup Fax Reception (Penerimaan Faks Cadangan)** yang tersedia:

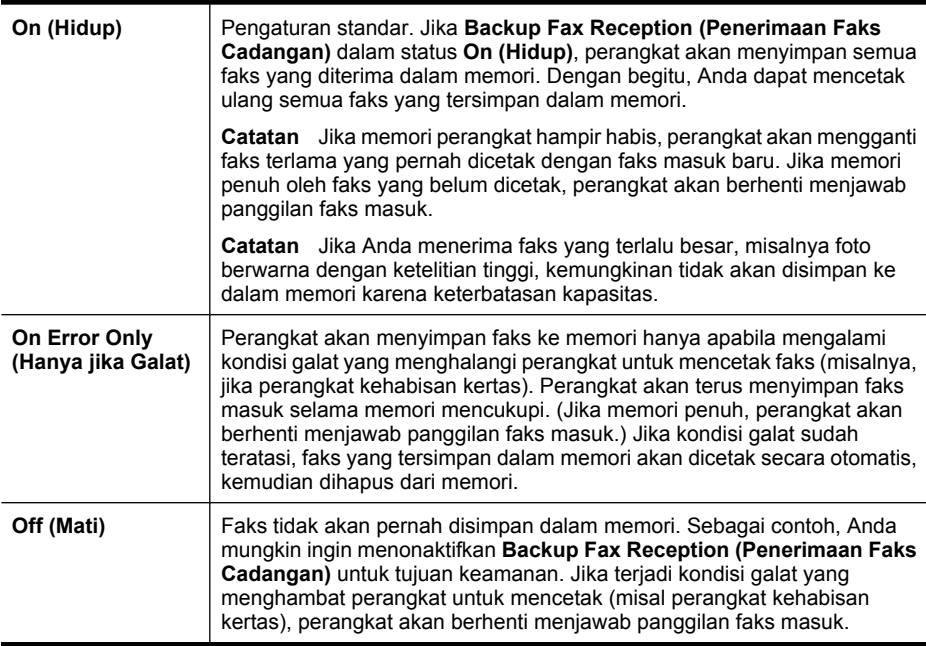

**Catatan** Jika **Backup Fax Reception (Penerimaan Faks Cadangan)** diaktifkan dan perangkat dimatikan, semua faks yang tersimpan dalam memori akan terhapus, termasuk semua faks yang belum dicetak dan mungkin diterima ketika perangkat sedang bermasalah. Anda harus menghubungi pengirim untuk memintanya mengirim kembali faks yang belum tercetak. Untuk memperoleh daftar faks yang telah diterima, cetak **Fax Log (Log Faks)**. **Fax Log (Log Faks)** tidak terhapus jika perangkat dimatikan.

**Catatan** Jika Anda mengaktifkan **Fax to PC (Faks ke PC)**, atur **Backup Fax Reception (Penerimaan Faks Cadangan)** ke **On (Hidup)**. Jika Anda mengatur **Backup Fax Reception (Penerimaan Faks Cadangan)** ke **On Error Only (Hanya Jika Galat)** atau **Off (Mati)**, penerimaan faks cadangan akan mencoba menyimpan faks berwarna.

**Untuk mengatur penerimaan faks cadangan dari panel kontrol perangkat**

- **1.** Tekan **Pengaturan**.
- **2.** Pilih **Advanced Fax Setup (Pengaturan Faks Lanjutan)**, kemudian pilih **Backup Fax Reception (Penerimaan Faks Cadangan)**.
- **3.** Tekan tombol panah kanan untuk memilih **On (Hidup)**, **On Error Only (Hanya jika Galat)**, atau **Off (Mati)**.
- **4.** Tekan **OK**.

#### <span id="page-70-0"></span>**Mencetak ulang faks yang diterima dari memori**

Jika Anda mengatur mode **Backup Fax Reception (Penerimaan Faks Cadangan)** ke **On (Hidup)**, faks yang masuk akan disimpan di memori, baik saat perangkat mengalami kondisi galat atau tidak.

**<sup>2</sup> Catatan** Setelah memori penuh, faks terlama yang pernah dicetak akan diganti dengan faks masuk yang baru. Jika semua faks yang tersimpan belum dicetak, perangkat tidak akan menerima panggilan faks sampai Anda mencetak atau menghapusnya dari memori. Anda juga dapat menghapus faks di memori untuk tujuan keamanan atau kerahasiaan.

Tergantung ukuran faks dalam memori, Anda dapat mencetak ulang sampai delapan buah faks yang tercetak terakhir kali, apabila faks tersebut masih berada dalam memori. Sebagai contoh, Anda mungkin ingin mencetak ulang faks jika hasil cetakan faks Anda hilang.

#### **Untuk mencetak ulang faks dalam memori panel kontrol perangkat**

- **1.** Pastikan kertas telah dimuatkan ke dalam baki masukan.
- **2.** Tekan **Pengaturan**.
- **3.** Pilih **Tools (Alat)**, lalu pilih **Reprint Faxes in Memory (Cetak Ulang Faks di Memori)**.

Faksimile dicetak dalam urutan terbalik dari urutan penerimaan yaitu, faks yang dicetak pertama adalah yang diterima terakhir kali, dan begitu seterusnya.

**4.** Jika Anda ingin menghentikan pencetakan faks dari memori, tekan **Batal**.

#### **Untuk menghapus semua faks dalam memori panel kontrol perangkat**

▲ Matikan perangkat dengan menekan tombol **Daya**. Semua faks yang tersimpan di memori akan terhapus jika daya dimatikan.

#### **Menampung penerimaan faks**

Penampungan memungkinkan perangkat untuk meminta mesin faks lain untuk mengirim faks yang ada sesuai antriannya. Jika Anda menggunakan fitur **Poll to Receive (Tampung Penerimaan)**, perangkat akan menghubungi mesin faks yang dituju dan memintanya mengirim faks. Mesin faks yang dituju harus diatur ke penampungan dan memiliki faks yang siap dikirim.

**<sup>F</sup>** Catatan Perangkat tidak mendukung kode akses penampungan. Kode akses penampungan merupakan fitur keamanan yang menharuskan mesin penerima faks untuk memasukkan kode akses ke mesin yang memasang kode itu agar dapat menerima faks. Pastikan perangkat penampungan Anda tidak memiliki pengaturan kode akses (atau ubah kode akses standarnya), jika tidak, perangkat tidak dapat menerima faks.

#### **Untuk mengatur penampungan faks masuk dari panel kontrol perangkat**

- **1.** Di area Faks, tekan **Faks** berulang kali sampai **How to Fax (Cara Kirim Faks)** muncul.
- **2.** Tekan sampai **Poll to Receive (Tampung Penerimaan)** muncul, lalu tekan OK.
- <span id="page-71-0"></span>**3.** Masukkan nomor faks dari mesin faks lainnya.
- **4.** Tekan **MULAI FAKS Hitam** atau **MULAI FAKS Warna**.
	- **Catatan** Jika Anda menekan **MULAI FAKS Warna** namun pengirim mengirim faks hitam putih, perangkat akan mencetak faks hitam putih.

#### **Mengalihkan faks ke nomor lain**

Anda dapat mengatur perangkat untuk mengalihkan faks ke nomor faks lain. Faks berwarna yang masuk akan dialihkan menjadi hitam putih.

HP menyarankan Anda untuk memastikan berfungsi tidaknya saluran faks untuk nomor tujuan pengalihan. Kirim faks percobaan untuk memastikan mesin faks dapat menerima faks yang Anda kirim.

#### **Untuk mengalihkan faks dari panel kontrol perangkat**

- **1.** Tekan **Pengaturan**.
- **2.** Pilih **Advanced Fax Setup (Pengaturan Faks Lanjutan)**, lalu pilih **Fax Forwarding (Pengalihan Faks)**.
- **3.** Tekan tombol panah kanan sampai **On-Forward (Sedang Dialihkan)** atau **On-Print & Forward (Sedang Cetak & Dialihkan)** muncul, lalu tekan **OK**.
	- Pilih **On-Forward (Sedang Dialihkan)** jika Anda ingin mengalihkan faks ke nomor lain tanpa mencetak salinan cadangan pada perangkat.
		- **Ex Catatan** Jika perangkat tidak dapat mengalihkan faks ke mesin faks yang ditentukan (misal karena tidak dihidupkan), perangkat akan mencetak faks tersebut. Jika Anda mengatur perangkat untuk mencetak laporan galat faks yang diterima, maka laporan galat pun akan dicetak.
	- Pilih **On-Print & Forward (Sedang Cetak & Dialihkan)** untuk mencetak salinan cadangan faks yang diterima sewaktu faks dialihkan ke nomor lain.
- **4.** Saat diminta, masukkan nomor mesin faks yang akan menerima pengalihan faksimile.
- **5.** Saat diminta, masukkan jam dan tanggal mulai, serta jam dan tanggal selesai.
- **6.** Tekan **OK**.

**Fax Forwarding (Pengalihan Faks)** akan muncul pada layar panel kontrol. Jika perangkat mati saat **Fax Forwarding (Pengalihan Faks)** diatur, perangkat akan menyimpan pengaturan dan nomor telepon **Fax Forwarding (Pengalihan Faks)**. Saat perangkat dihidupkan kembali, pengaturan **Fax Forwarding (Pengalihan Faks)** tetap **On (Hidup)**.

**Catatan** Anda dapat membatalkan pengalihan faks dengan menekan **Batal** pada panel kontrol perangkat saat pesan **Fax Forwarding (Pengalihan Faks)** muncul pada layar, atau Anda dapat memilih **Off (Mati)** dari menu **Fax Forwarding Black Only (Alihkan Faks Hanya Hitam)**.

#### **Mengatur ukuran kertas untuk faks masuk**

Anda dapat memilih ukuran kertas untuk faksimile yang diterima. Ukuran kertas yang Anda pilih harus sama dengan ukuran kertas yang dimuatkan pada baki masukan. Faksimile dapat dicetak hanya pada kertas letter, A4, atau legal.
**Catatan** Jika ukuran kertas yang dimuatkan pada baki masukan tidak sesuai dengan faks yang Anda terima, faks tersebut tidak akan tercetak dan pesan galat akan muncul pada layar. Muatkan kertas letter, A4, atau legal, lalu tekan **OK** untuk mencetak faks.

#### **Untuk mengatur ukuran kertas faks masuk dari panel kontrol perangkat**

- **1.** Tekan **Pengaturan**.
- **2.** Pilih **Basic Fax Setup (Pengaturan Faks Dasar)**, lalu pilih **Fax Paper Size (Ukuran Kertas Faks)**.
- **3.** Tekan untuk memilih salah satu opsi, lalu tekan OK.

# **Mengatur pengecilan otomatis untuk faks masuk**

Pengaturan **Automatic Reduction (Pengurangan Otomatis)** menentukan apa yang dilakukan HP all-in-one saat menerima faks yang terlalu besar dibandingkan ukuran kertas standar. Pengaturan ini aktif secara standar, sehingga bila memungkinkan perkecil gambar dari faks yang masuk agar pas satu halaman. Jika fitur ini dinonaktifkan, informasi yang tidak termuat pada halaman pertama akan dicetak di halaman kedua. **Automatic Reduction (Pengurangan Otomatis)** berguna saat Anda menerima faks ukuran legal namun kertas yang dimuatkan pada baki masukan berukuran letter.

#### **Untuk mengatur pengecilan otomatis dari panel kontrol perangkat**

- **1.** Tekan **Pengaturan**.
- **2.** Pilih **Advanced Fax Setup (Pengaturan Faks Lanjutan)**, lalu pilih **Automatic Reduction (Pengurangan Otomatis)**.
- **3.** Tekan untuk memilih **Off (Mati)** atau **On (Hidup)**.
- **4.** Tekan **OK**.

# **Memblokir nomor faks sampah**

Jika Anda berlangganan layanan ID panggilan melalui operator telepon, Anda dapat memblokir nomor faks tertentu, sehingga perangkat tidak akan mencetak faks masuk dari nomor tersebut. Ketika panggilan faks masuk diterima, perangkat akan membandingkan nomor tersebut dengan daftar nomor faks sampah untuk menentukan apakah panggilan tersebut harus diblokir. Jika nomor faks cocok dengan nomor dalam daftar nomor faks yang diblokir, faks tersebut tidak akan dicetak. (Jumlah maksimal nomor faks yang dapat diblokir tergantung model.)

**Catatan** Fitur ini tidak selalu tersedia di setiap negara/wilayah. Jika tidak tersedia di negara/wilayah Anda, **Junk Fax Blocker Set Up (Pengaturan Pemblokir Faks Sampah)** tidak akan muncul di menu **Basic Fax Setup (Pengaturan Faks Dasar)**.

**Catatan** Jika tidak ada nomor telepon yang ditambahkan dalam daftar ID Panggilan, diasumsikan bahwa pengguna tidak berlangganan layanan ID Panggilan pada perusahaan telepon. Pastikan layanan di atas kepada penyedia layanan setempat sebelum menggunakan fitur ini.

Bagian ini berisi topik-topik berikut:

- Mengatur mode faks sampah
- Menambah nomor ke daftar faks sampah
- [Menghapus nomor dari daftar faks sampah](#page-74-0)
- [Mencetak Junk Fax Report \(Laporan Faks Sampah\)](#page-74-0)
- [Melihat nomor faks yang diblokir](#page-75-0)

#### **Mengatur mode faks sampah**

Secara standar, mode **Block Junk Fax (Blokir Faks Sampah)** diatur ke **On (Hidup)**. Jika Anda tidak berlangganan layanan ID panggilan melalui operator telepon, atau tidak ingin menggunakan fitur ini, Anda dapat menonaktifkannya.

#### **Untuk mengatur mode faks sampah**

▲ Tekan tombol **Junk Fax Blocker (Pemblokir Faks Sampah)**, pilih opsi **Block Junk Fax (Blokir Faks Sampah)**, lalu pilih **On (Aktif)** atau **Off (Nonaktif)**.

#### **Menambah nomor ke daftar faks sampah**

Tersedia dua cara untuk menambahkan nomor ke daftar sampah. Anda dapat memilih nomor dari riwayat ID panggilan, atau dengan memasukkan nomor baru. Faks dari nomor dalam daftar sampah akan diblokir jika mode **Block Junk Fax (Blokir Faks Sampah)** diatur ke **On (Hidup)**.

#### **Untuk memilih nomor dari daftar ID panggilan**

- **1.** Tekan **Pengaturan**.
- **2.** Pilih **Basic Fax Setup (Pengaturan Faks Dasar)**, lalu pilih **Junk Fax Blocker Setup (Pengaturan Pemblokir Faks Sampah)**.
- **3.** Pilih **Add number to Junk List (Tambah nomor ke Daftar Sampah)**, lalu pilih **Select Number (Pilih Nomor)**.
- **4.** Tekan tombol panah kanan untuk menelusuri nomor pengirim faks yang Anda terima. Jika nomor yang akan diblokir muncul, tekan **OK** untuk memilihnya.
- **5.** Jika pesan **Select Another? (Pilih Lainnya?)** ditampilkan, lakukan salah satu langkah berikut:
	- **Jika Anda ingin menambahkan nomor lain ke dalam daftar nomor faks sampah**, tekan **Yes (Ya)**, kemudian ulangi langkah 4 untuk setiap nomor yang akan diblokir.
	- **Setelah selesai**, tekan **No (Tidak)**.

#### **Untuk memasukkan nomor yang akan diblokir secara manual**

- **1.** Tekan **Pengaturan**.
- **2.** Pilih **Basic Fax Setup (Pengaturan Faks Dasar)**, lalu pilih **Junk Fax Blocker Setup (Pengaturan Pemblokir Faks Sampah)**.
- **3.** Pilih **Add number to Junk List (Tambahkan nomor ke Daftar Sampah)**, lalu pilih **Enter Number (Masukkan Nomor)**.

<span id="page-74-0"></span>**4.** Gunakan papan tombol untuk memasukkan nomor faks yang akan diblokir, lalu tekan **OK**.

Pastikan Anda memasukkan nomor faks yang muncul pada layar panel kontrol, bukan nomor faks yang tertera di kepala faks masuk, karena nomornya mungkin berbeda.

- **5.** Jika pesan **Enter Another? (Masukkan Lainnya?)** ditampilkan, lakukan salah satu langkah berikut:
	- **Jika Anda ingin menambahkan nomor lain ke dalam daftar nomor faks sampah**, tekan **Yes (Ya)**, kemudian ulangi langkah 4 untuk setiap nomor yang akan diblokir.
	- **Setelah selesai**, tekan **No (Tidak)**.

# **Menghapus nomor dari daftar faks sampah**

Jika Anda ingin membatalkan pemblokiran nomor faks, Anda dapat menghapus nomor tersebut dari daftar faks sampah.

#### **Untuk menghapus nomor dari daftar nomor faks sampah**

- **1.** Tekan **Pengaturan**.
- **2.** Tekan **Basic Fax Setup (Pengaturan Faks Dasar)**, kemudian tekan **Junk Fax Blocker Setup (Pengaturan Pemblokir Faks Sampah)**.
- **3.** Tekan **Remove Number from Junk List (Hapus Nomor dari Daftar Sampah)**.
- **4.** Tekan tombol panah ke kanan untuk menelusuri seluruh nomor yang telah Anda blokir. Jika nomor yang ingin Anda hapus muncul, tekan **OK** untuk memilihnya.
- **5.** Jika pesan **Delete Another? (Hapus Lainnya?)** ditampilkan, lakukan salah satu langkah berikut:
	- **Jika Anda ingin menghapus nomor lain dari daftar nomor faks sampah**, tekan **Yes (Ya)**, kemudian ulangi langkah 4 untuk setiap nomor yang akan diblokir.
	- **Setelah selesai**, tekan **No (Tidak)**.

# **Mencetak Junk Fax Report (Laporan Faks Sampah)**

Gunakan prosedur berikut untuk mencetak daftar nomor faks sampah yang diblokir.

# **Untuk mencetak Laporan Daftar Sampah**

- **1.** Tekan **Pengaturan**, pilih **Basic Fax Setup (Pengaturan Faks Dasar)**, pilih **Junk Fax Blocker Setup (Pengaturan Pemblokir Faks Sampah)**, pilih **Reports (Laporan)**, kemudian pilih **Junk List (Daftar Sampah)**.
- **2.** Tekan **OK**.

#### <span id="page-75-0"></span>**Melihat nomor faks yang diblokir**

Anda dapat melihat daftar nomor faks yang diblokir dari server Web tertanam, yang memerlukan koneksi jaringan, atau dengan mencetak laporan dari panel kontrol perangkat.

#### **Untuk melihat daftar nomor yang diblokir melalui panel kontrol**

- **1.** Tekan **Pengaturan**.
- **2.** Pilih **Print Report (Cetak Laporan)**, lalu pilih **Junk Fax List (Daftar Faks Sampah)**.

#### **Untuk melihat daftar nomor yang diblokir melalui server Web tertanam**

▲ Buka server Web tertanam. Untuk informasi lebih lanjut, lihat [Untuk membuka server](#page-109-0) [Web tertanam.](#page-109-0) Klik tab **Settings** (Pengaturan), pilih **Junk Fax Blocker** (Pemblokir Faks Sampah) dari jendela kiri.

# **Menerima faks ke komputer (Faks ke PC dan Faks ke Mac)**

Gunakan Fax to PC (Faks ke PC) dan Fax to Mac (Faks ke Mac) untuk menerima faks secara otomatis dan menyimpannya langsung ke komputer. Dengan Fax to PC (Faks ke PC) dan Fax to Mac (Faks ke Mac), Anda dapat menyimpan salinan digital dari faks dengan mudah, juga mengurangi kerumitan mengelola berkas kertas dalam jumlah besar.

Faks yang diterima akan disimpan sebagai TIFF (Tagged Image File Format). Setelah faks diterima, Anda akan memperoleh pemberitahuan di layar disertai dengan tautan ke map penyimpanan faks tersebut.

Berkas diberi nama dengan metode berikut: XXXX\_YYYYYYYYY ZZZZZZ.tif, di mana X adalah informasi pengirim, Y adalah tanggal, dan Z adalah waktu faks diterima.

**EX** Catatan Fax to PC (Faks ke PC) dan Fax to Mac (Faks ke Mac) hanya tersedia untuk penerimaan faks hitam putih. Faks yang berwarna akan dicetak dan tidak disimpan ke komputer.

Bagian ini berisi topik-topik berikut:

- Persyaratan Fax to PC (Faks ke PC) dan Fax to Mac (Faks ke Mac)
- [Mengaktifkan Fax to PC \(Faks ke PC\) dan Fax to Mac \(Faks ke Mac\)](#page-76-0)
- [Mengubah pengaturan Fax to PC \(Faks ke PC\) atau Fax to Mac \(Faks ke Mac\)](#page-76-0)
- [Menonaktifkan Fax to PC \(Faks ke PC\) atau Fax to Mac \(Faks ke Mac\)](#page-77-0)

#### **Persyaratan Fax to PC (Faks ke PC) dan Fax to Mac (Faks ke Mac)**

- Komputer administrator, yaitu komputer yang mengaktifkan fitur Fax to PC (Faks ke PC) atau Fax to Mac (Faks ke Mac), harus dihidupkan sepanjang waktu. Hanya satu komputer yang dapat bertindak sebagai komputer administrator Fax to PC (Faks ke PC) atau Fax to Mac (Faks ke Mac).
- Komputer atau server map tujuan harus dalam keadaan hidup setiap saat. Komputer tujuan juga harus dalam keadaan siaga, karena faks tidak akan tersimpan jika komputer dalam mode tidur atau hibernasi.
- <span id="page-76-0"></span>• HP Digital Imaging Monitor (Monitor Pencitraan Digital HP) pada Baris Tugas Windows harus aktif setiap saat.
- Kertas harus dimuatkan ke dalam baki masukan.

# **Mengaktifkan Fax to PC (Faks ke PC) dan Fax to Mac (Faks ke Mac)**

Gunakan Fax to PC Setup Wizard (Wisaya Pengaturan Faks ke PC) untuk mengaktifkan Fax to PC (Faks ke PC). Fax to PC Setup Wizard (Wisaya Pengaturan Faks ke PC) dapat dimulai dari Solution Center (Pusat Solusi) atau Fax to PC Setup Wizard (Wisaya Pengaturan Faks ke PC) pada panel kontrol. Untuk mengatur Fax to Mac (Faks ke Mac) pada Mac OS X, gunakan HP Setup Assistant (Bantuan Pengaturan HP) yang merupakan bagian dari HP Device Manager (Pengelola Perangkat HP).

#### **Untuk mengatur Fax to PC (Faks ke PC) dari Solution Center (Pusat Solusi) (Windows)**

- **1.** Buka Solution Center (Pusat Solusi). Untuk informasi lebih lanjut, lihat [Menggunakan](#page-108-0) [HP Solution Center \(Pusat Solusi HP\) \(Windows\).](#page-108-0)
- **2.** Pilih **Settings** (Pengaturan), lalu pilih **Fax to PC Setup Wizard** (Wisaya Pengaturan Faks ke PC).
- **3.** Ikuti petunjuk pada layar untuk mengatur Fax to PC (Faks ke PC).

# **Untuk mengatur Fax to Mac (Faks ke Mac)**

- **1.** Klik ikon HP Device Manager (Pengelola Perangkat HP) pada Dok.
	- **<sup>2</sup> Catatan** Jika ikon tidak muncul pada Dok, klik ikon Lampu Sorot di sisi kanan baris menu, ketik "HP Device Manager" pada kotak, lalu klik entri HP Device Manager (Pengelola Perangkat HP).
- **2.** Pada layar, ikuti petunjuk dalam bantuan pengaturan untuk membuat dan berbagi map jaringan.

Bantuan pengaturan secara otomatis akan menyimpan konfigurasi untuk perangkat HP. Selain itu, Anda dapat mengkonfigurasi hingga 10 map tujuan untuk setiap perangkat HP.

# **Mengubah pengaturan Fax to PC (Faks ke PC) atau Fax to Mac (Faks ke Mac)**

Setiap saat Anda dapat memperbarui pengaturan Fax to PC (Faks ke PC) dari komputer melalui halaman Fax settings (Pengaturan faks) di Solution Center (Pusat Solusi). Anda <span id="page-77-0"></span>dapat menonaktifkan Fax to PC (Faks ke PC) dan menonaktifkan pencetakan faks dari panel kontrol perangkat.

# **Untuk mengubah pengaturan dari panel kontrol perangkat**

- **1.** Tekan tombol **Setup** (Pengaturan), pilih **Basic Fax Setup** (Pengaturan Faks Dasar), lalu pilih **Fax to PC** (Faks ke PC).
- **2.** Pilih pengaturan yang akan diubah. Anda dapat mengubah pengaturan berikut:
	- **View PC hostname** (Lihat nama induk PC): Menampilkan nama komputer yang diatur untuk mengelola Fax to PC (Faks ke PC).
	- **Turn Off** (Nonaktif): Menonaktifkan Fax to PC (Faks ke PC).
		- *K* Catatan Gunakan Solution Center (Pusat Solusi) untuk mengaktifkan Fax to PC (Faks ke PC).
	- **Disable Fax Print** (Nonaktifkan Cetak Faks): Pilih opsi ini untuk mencetak faks ketika masuk. Jika Anda menonaktifkan pencetakan, faks berwarna masih dapat dicetak.

#### **Untuk mengubah pengaturan Fax to PC (Faks ke PC) dari Solution Center (Pusat Solusi) (Windows)**

- **1.** Buka Solution Center (Pusat Solusi). Untuk informasi lebih lanjut, lihat [Menggunakan](#page-108-0) [HP Solution Center \(Pusat Solusi HP\) \(Windows\).](#page-108-0)
- **2.** Pilih **Settings** (Pengaturan), lalu pilih **Fax Settings** (Pengaturan Faks).
- **3.** Pilih tab **Fax to PC Settings** (Pengaturan Faks ke PC).
- **4.** Buat perubahan yang diperlukan pada pengaturan. Tekan **OK**.
	- **Catatan** Semua perubahan yang Anda buat akan menggantikan pengaturan asli.

# **Untuk mengubah Fax to Mac (Faks ke Mac) dari HP Setup Assistant (Bantuan Pengaturan HP)**

- **1.** Klik ikon HP Device Manager (Pengelola Perangkat HP) pada Dok.
	- **Catatan** Jika ikon tidak muncul pada Dok, klik ikon Lampu Sorot di sisi kanan baris menu, ketik "HP Device Manager" pada kotak, lalu klik entri HP Device Manager (Pengelola Perangkat HP).
- **2.** Pada layar, ikuti petunjuk dalam bantuan pengaturan untuk membuat dan berbagi map jaringan.

Bantuan pengaturan secara otomatis akan menyimpan konfigurasi untuk perangkat HP. Selain itu, Anda dapat mengkonfigurasi hingga 10 map tujuan untuk setiap perangkat HP.

# **Menonaktifkan Fax to PC (Faks ke PC) atau Fax to Mac (Faks ke Mac)**

- **1.** Tekan tombol **Setup** (Pengaturan), pilih **Basic Fax Setup** (Pengaturan Faks Dasar), kemudian pilih **Fax to PC** (Faks ke PC)
- **2.** Pilih **Disable Fax Print** (Nonaktifkan Cetak Faks).

# **Mengubah pengaturan faks**

Setelah menyelesaikan langkah-langkah dalam panduan untuk memulai yang disertakan dengan perangkat, gunakan langkah berikut untuk mengubah pengaturan awal atau mengkonfigurasi opsi faks.

Bagian ini berisi topik-topik berikut:

- Mengatur kepala cetak faks
- [Mengatur mode jawab \(Jawab otomatis\)](#page-79-0)
- [Mengatur jumlah dering sebelum menjawab](#page-79-0)
- [Mengubah pola dering jawab untuk dering berbeda](#page-80-0)
- [Mengatur mode koreksi galat faks](#page-81-0)
- [Mengatur jenis panggilan](#page-81-0)
- [Mengatur opsi panggil ulang](#page-81-0)
- [Mengatur kecepatan faks](#page-82-0)
- [Mengatur volume suara faks](#page-83-0)

#### **Mengatur kepala cetak faks**

Kepala faks mencetak nama dan nomor faks Anda di bagian atas setiap faks yang Anda kirim. HP menganjurkan Anda untuk mengatur kepala faks menggunakan perangkat lunak yang diinstal bersama perangkat. Anda juga dapat mengatur kepala faks dari panel kontrol perangkat, seperti diuraikan di sini.

*K* Catatan Di beberapa negara/wilayah, informasi kepala faks diwajibkan menurut hukum.

#### **Untuk mengatur atau mengubah kepala faks melalui panel perangkat**

- **1.** Tekan **Pengaturan**.
- **2.** Tekan **Basic Fax Setup (Pengaturan Faks Dasar)**, kemudian tekan **Fax Header (Kepala Faks)**.
- **3.** Masukkan nama pribadi atau perusahaan menggunakan papan tombol, lalu tekan **OK**.
- **4.** Masukkan nomor faks menggunakan tombol angka, lalu tekan **OK**.

#### **Untuk mengatur atau mengubah kepala faks melalui server Web tertanam**

- **1.** Buka server Web tertanam, klik tab **Settings** (Pengaturan), kemudian klik **Basic Fax Setup** (Pengaturan Faks Dasar) dari jendela kiri.
- **2.** Masukkan **Fax Header Name** (Nama Kepala Faks) dan **Fax Number** (Nomor Faks).
- **3.** Klik tombol **Apply** (Terapkan).

# <span id="page-79-0"></span>**Mengatur mode jawab (Jawab otomatis)**

Mode jawab akan menentukan apakah perangkat akan menjawab panggilan masuk atau tidak.

- Aktifkan pengaturan **Auto Answer (Jawab Otomatis)** jika perangkat harus menjawab faks **secara otomatis**. Perangkat akan menjawab semua faks dan panggilan masuk.
- Nonaktifkan pengaturan **Auto Answer (Jawab Otomatis)** jika Anda ingin menerima faks **secara manual**. Anda harus siap di tempat untuk menjawab sendiri panggilan faks masuk atau perangkat tidak akan menerima faks.

# **Untuk mengatur mode jawab ke manual atau otomatis melalui panel kontrol perangkat**

▲ Tekan **Auto Answer (Jawab Otomatis)** untuk menyalakan atau mematikan lampu, sesuai keperluan pengaturan.

Jika lampu **Auto Answer (Jawab Otomatis)** menyala, perangkat akan menjawab panggilan secara otomatis. Jika lampu tersebut mati, perangkat tidak akan menjawab panggilan.

#### **Untuk mengatur mode jawab ke manual atau otomatis melalui server Web tertanam**

- **1.** Buka server Web tertanam, klik tab **Settings** (Pengaturan), kemudian klik **Basic Fax Setup** (Pengaturan Faks Dasar) di jendela kiri.
- **2.** Pilih **On** (Aktif) atau **Off** (Nonaktif) dalam menu buka bawah **Auto Answer** (Jawab Otomatis) di bagian **Other Basic Fax Settings** (Pengaturan Faks Dasar Lainnya).

# **Mengatur jumlah dering sebelum menjawab**

Jika Anda mengaktifkan pengaturan **Auto Answer (Jawab Otomatis)**, Anda dapat menentukan jumlah dering sebelum panggilan dijawab secara otomatis.

Pengaturan **Rings to Answer (Dering sebelum Menjawab)** adalah penting jika Anda menggunakan mesin penjawab pada saluran telepon yang sama dengan perangkat, karena Anda ingin mesin penjawab untuk menjawab telepon sebelum perangkat melakukannya. Jumlah dering sebelum menjawab pada perangkat harus lebih besar dari jumlah dering sebelum menjawab untuk mesin penjawab. Dengan demikian mesin penjawab dapat menjawab panggilan masuk sebelum perangkat menjawabnya.

Sebagai contoh, atur mesin penjawab Anda ke jumlah dering yang rendah dan perangkat akan menjawab pada jumlah dering maksimal. (Jumlah dering maksimal berbeda-beda tergantung negara/wilayah.) Pada pengaturan ini, mesin penjawab akan menjawab panggilan dan perangkat memantau saluran tersebut. Jika perangkat mendeteksi nada faks, perangkat akan menerima faks. Jika panggilan itu adalah panggilan telepon, mesin penjawab akan merekam pesan masuk.

# **Untuk mengatur jumlah dering sebelum menjawab melalui panel kontrol perangkat**

- **1.** Sentuh **Pengaturan**.
- **2.** Pilih **Basic Fax Setup (Pengaturan Faks Dasar)**, kemudian pilih **Rings to Answer (Dering sebelum Menjawab)**.
- <span id="page-80-0"></span>**3.** Masukkan jumlah dering yang diinginkan menggunakan papan tombol, atau tekan tombol panah kiri atau kanan untuk mengubah jumlah dering.
- **4.** Sentuh **OK** untuk menerima pengaturan.

#### **Untuk mengatur jumlah dering sebelum menjawab melalui server Web tertanam**

- **1.** Buka server Web tertanam, klik tab **Settings** (Pengaturan), klik **Basic Fax Setup** (Pengaturan Faks Dasar) di jendela kiri.
- **2.** Pilih salah satu angka dalam menu buka bawah **Rings-to-answer** (Dering sebelum menjawab) di bagian **Other Basic Fax Settings** (Pengaturan Faks Dasar Lainnya).

# **Mengubah pola dering jawab untuk dering berbeda**

**Catatan** Pastikan layanan di atas kepada penyedia layanan setempat sebelum menggunakan fitur ini.

Banyak perusahaan telepon menawarkan fitur dering berbeda yang memungkinkan Anda memiliki beberapa nomor telepon pada saluran yang sama. Jika Anda berlangganan layanan ini, setiap nomor akan memiliki pola dering yang berbeda. Anda dapat mengatur perangkat untuk menjawab panggilan masuk yang memiliki pola dering tertentu.

Jika Anda menghubungkan perangkat ke saluran telepon dengan dering berbeda, minta perusahaan telepon untuk menentukan satu pola dering untuk panggilan suara dan pola dering lain untuk panggilan faks. HP menganjurkan Anda untuk meminta dering ganda atau tripel untuk nomor faks. Jika perangkat mendeteksi pola dering yang ditentukan, perangkat akan menjawab panggilan tersebut dan menerima faks.

Jika Anda tidak memiliki fitur dering berbeda, gunakan pola dering standar, yaitu **All Rings (Semua Dering)**.

**Ex Catatan** Faks HP tidak dapat menerima faks apabila nomor telepon utama tidak terhubung.

#### **Untuk mengubah pola dering jawab berbeda melalui panel kontrol perangkat**

- **1.** Pastikan perangkat diatur untuk menjawab panggilan faks secara otomatis.
- **2.** Tekan **Pengaturan**.
- **3.** Tekan **Advanced Fax Setup (Pengaturan Faks Lanjutan)**, lalu tekan **Distinctive Ring (Dering Berbeda)**.
- **4.** Tekan tombol panah kanan untuk memilih salah satu opsi, lalu tekan **OK**. Jika telepon berdering dengan pola dering yang ditetapkan untuk saluran faks, perangkat akan menjawab panggilan dan menerima faks tersebut.

#### **Untuk mengubah pola dering jawab berbeda melalui server Web tertanam**

- **1.** Klik tab **Settings** (Pengaturan), klik **Advanced Fax Setup** (Pengaturan Faks Lanjutan) di jendela kiri.
- **2.** Pilih pola dering dalam menu buka bawah **Distinctive Ring** (Dering Berbeda), kemudian klik tombol **Apply** (Terapkan)

# <span id="page-81-0"></span>**Mengatur mode koreksi galat faks**

Biasanya, perangkat akan memantau sinyal di saluran telepon ketika mengirim atau menerima faks. Jika perangkat mendeteksi sinyal galat saat transmisi berlangsung dan pengaturan koreksi galat dalam kondisi aktif, perangkat dapat meminta pengiriman ulang sebagian faks.

Nonaktifkan koreksi galat hanya apabila Anda mengalami kesulitan dalam mengirim atau menerima faks, dan ingin mengetahui galat transmisi. Menonaktifkan pengaturan ini mungkin berguna jika Anda mengirim faks ke negara/wilayah lain, menerima faks dari negara/wilayah lain, atau jika Anda menggunakan koneksi telepon satelit.

#### **Untuk mengatur mode koreksi galat faks melalui panel kontrol perangkat**

▲ Tekan **Faks**, buka menu **Advanced Fax Setup (Pengaturan Faks Lanjutan)**, kemudian gunakan opsi **Error correction mode (Mode koreksi galat)**.

#### **Untuk mengatur mode koreksi galat faks melalui server Web tertanam**

- **1.** Klik tab **Settings** (Pengaturan), kemudian klik **Advanced Fax Setup** (Pengaturan Faks Lanjutan) di jendela kiri.
- **2.** Pilih **On** (Aktif) atau **Off** (Nonaktif) dalam menu buka bawah **Error Correction Mode** (Mode Koreksi Galat).
- **3.** Klik tombol **Apply** (Terapkan).

# **Mengatur jenis panggilan**

Gunakan prosedur ini untuk mengatur mode panggilan nada atau panggilan pulsa. Pengaturan awal untuk pilihan ini adalah **Tone (Nada)**. Jangan ubah pengaturan ini kecuali Anda mengetahui saluran telepon tidak dapat menggunakan panggilan nada.

**<sup>2</sup> Catatan** Pilihan panggilan pulsa tidak tersedia di semua negara/wilayah.

# **Untuk mengatur jenis panggilan melalui panel kontrol perangkat**

▲ Tekan **Pengaturan**, tekan **Basic Fax Setup (Pengaturan Faks Dasar)**, kemudian gunakan opsi **Tone or Pulse Dialing (Panggilan Nada atau Pulsa)**.

#### **Untuk mengatur jenis panggilan melalui server Web tertanam**

- **1.** Klik tab **Settings** (Pengaturan), kemudian klik **Basic Fax Setup** (Pengaturan Faks Dasar) di jendela kiri.
- **2.** Buka pemilihan dalam menu buka bawah **Tone or Pulse Dialing** (Panggilan Nada atau Pulsa).
- **3.** Klik tombol **Apply** (Terapkan).

# **Mengatur opsi panggil ulang**

Jika perangkat tidak dapat mengirim faks karena mesin faks penerima tidak menjawab atau sibuk, perangkat akan mencoba memanggil ulang berdasarkan pengaturan untuk <span id="page-82-0"></span>opsi panggil ulang jika sibuk dan panggil ulang jika tidak menjawab. Ikuti prosedur berikut untuk mengaktifkan atau menonaktifkan opsi ini.

- **Busy redial (Panggil ulang jika sibuk)**: Jika opsi ini diaktifkan, perangkat akan memanggil ulang secara otomatis ketika menerima sinyal sibuk. Pengaturan standar pabrik untuk opsi ini adalah **ON (AKTIF)**.
- **No answer redial (Panggil ulang jika tidak menjawab)**: Jika opsi ini diaktifkan, perangkat akan memanggil ulang secara otomatis ketika mesin faks penerima tidak menjawab. Pengaturan standar pabrik untuk opsi ini adalah **OFF (NONAKTIF)**.

#### **Untuk mengatur opsi panggil ulang melalui panel kontrol perangkat**

▲ Tekan **Pengaturan**, tekan **Advanced Fax Setup (Pengaturan Faks Lanjutan)**, kemudian gunakan opsi **Busy Redial (Panggil Ulang Jika Sibuk)** atau **No Answer Redial (Panggil UIang Jika Tidak Menjawab)**.

#### **Untuk mengatur opsi panggil ulang melalui server Web tertanam**

- **1.** Klik tab **Settings** (Pengaturan), kemudian klik **Advanced Fax Setup** (Pengaturan Faks Lanjutan) di jendela kiri.
- **2.** Tentukan pilihan dalam menu buka bawah **Busy Redial** (Panggil Ulang Jika Sibuk) dan **No Answer Redial** (Panggil UIang Jika Tidak Menjawab).
- **3.** Klik tombol **Apply** (Terapkan).

# **Mengatur kecepatan faks**

Anda dapat mengatur kecepatan faks yang digunakan untuk komunikasi antara perangkat mesin dengan mesin faks lain saat mengirim dan menerima faks. Kecepatan faks standar adalah **Fast (Cepat)**.

Jika Anda menggunakan salah satu dari fitur berikut, kecepatan faks mungkin perlu diatur menjadi lebih lambat:

- Layanan telepon Internet
- Sistem PBX
- Fax over Internet Protocol (FoIP)
- Layanan integrated services digital network (ISDN)

Jika Anda mengalami masalah pengiriman dan penerimaan faks, Anda mungkin ingin mencoba mengatur **Fax Speed (Kecepatan Faks)** ke **Medium (Sedang)** atau **Slow (Lambat)**. Berikut adalah tabel yang berisi pengaturan kecepatan faks yang tersedia.

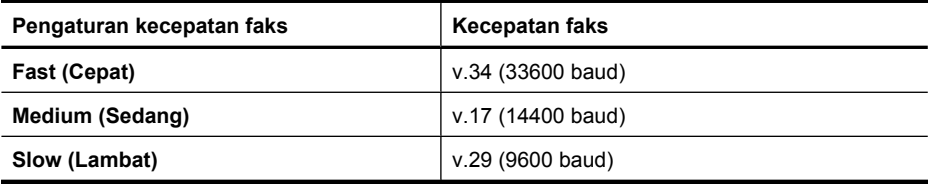

<span id="page-83-0"></span>Bab 6

# **Untuk mengatur kecepatan faks dari panel kontrol perangkat**

- **1.** Tekan **Pengaturan**.
- **2.** Pilih **Advanced Fax Setup (Pengaturan Faks Lanjutan)**, kemudian tekan **Fax Speed (Kecepatan Faks)**.
- **3.** Pilih salah satu opsi menggunakan tombol panah, lalu tekan **OK**.

# **Untuk mengatur kecepatan faks melalui server Web tertanam**

- **1.** Klik tab **Settings** (Pengaturan), kemudian klik **Basic Fax Setup** (Pengaturan Faks Dasar) di jendela kiri.
- **2.** Tentukan pilihan dalam menu buka bawah **Fax Speed** (Kecepatan Faks).
- **3.** Klik tombol **Apply** (Terapkan).

# **Mengatur volume suara faks**

Gunakan prosedur ini untuk menambah atau mengurangi volume suara faks.

# **Untuk mengatur volume suara melalui panel kontrol perangkat**

▲ Tekan **Pengaturan**, pilih **Fax Sound Volume (Volume Suara Faks)**, kemudian gunakan tombol panah untuk menambah atau mengurangi volume. Tekan **OK** untuk memilih volume.

# **Untuk mengatur volume suara faks melalui server Web tertanam**

- **1.** Klik tab **Settings** (Pengaturan), kemudian klik **Basic Fax Setup** (Pengaturan Faks Dasar) di jendela kiri.
- **2.** Tentukan pilihan dalam menu buka bawah **Fax Sound Volume** (Volume Suara Faks).
- **3.** Klik tombol **Apply** (Terapkan).

# **Memasang entri panggil cepat**

Anda dapat memasang nomor faks yang sering digunakan sebagai entri panggil cepat. Dengan begitu Anda dapat menghubungi nomor-nomor itu dengan cepat melaui panel kontrol perangkat. Tiga entri pertama untuk masing-masing tujuan berasosiasi dengan tiga tombol panggil cepat pada panel kontrol perangkat.

Bagian ini berisi topik-topik berikut:

- Mengatur nomor faks sebagai entri atau grup panggil cepat
- [Mencetak dan menampilkan daftar entri panggil cepat](#page-85-0)

# **Mengatur nomor faks sebagai entri atau grup panggil cepat**

Anda dapat menyimpan nomor faks atau grup nomor faks sebagai entri panggil cepat. Entri panggil cepat dari 1 sampai 3 berasosiasi dengan tombol panggil cepat yang sesuai pada panel kontrol perangkat.

Untuk informasi tentang pencetakan daftar entri panggil cepat yang sudah dipasang, lihat [Mencetak dan menampilkan daftar entri panggil cepat.](#page-85-0)

Bagian ini berisi topik-topik berikut:

- Memasang entri panggil cepat
- Mengatur grup panggil cepat

#### **Memasang entri panggil cepat**

- **Server Web tertanam (koneksi jaringan)**: Buka server Web tertanam, klik tab **Settings** (Pengaturan), kemudian klik **Fax Speed-dial** (Panggil Cepat Faks) di iendela kiri.
	- Untuk menambahkan entri: Ketik informasi yang diperlukan pada kolom di bagian **Fax Speed-Dial Entry** (Entri Panggil Cepat Faks).
	- Untuk mengedit entri: Klik tautan **Edit** di sebelah entri di bagian **Fax Speed-dial List** (Daftar Panggil Cepat Faks).
	- Untuk menghapus entri: Pilih satu atau beberapa entri di bagian **Fax Speed-dial List** (Daftar Panggil Cepat Faks), kemudian klik ikon **Delete (Hapus)**.
- **Perangkat Lunak HP Solution Center (Pusat Solusi HP) (Windows)**: Buka Solution Center (Pusat Solusi) dan ikuti petunjuk dalam Help (Bantuan) pada layar.
- **HP Device Manager (Pengelola Perangkat HP) (Mac OS X)**: Buka **HP Device Manager** (Pengelola Perangkat HP), klik **Information and Settings** (Informasi dan Pengaturan), kemudian pilih **Fax Speed Dial Settings** (Pengaturan Panggil Cepat Faks) dari daftar buka bawah.
- **Panel kontrol perangkat**: Tekan **Pengaturan**, kemudian pilih opsi **Speed Dial Setup (Pengaturan Panggil Cepat)**.
	- Untuk menambah atau mengubah entri: Pilih **Individual Speed Dial (Panggil Cepat Individual)** atau **Group Speed Dial (Panggil Cepat Grup)**, kemudian tekan tombol panah untuk memindahkan nomor entri yang tidak digunakan, atau ketik nomor pada papan tombol. Ketik nomor faks, kemudian tekan **OK**. Beri tanda jeda atau nomor yang diperlukan lainnya, seperti kode area, kode akses untuk nomor di luar sistem PBX (biasanya 9 atau 0), atau awalan untuk sambungan jarak jauh. Ketik nama, kemudian tekan **OK**.
	- Untuk menghapus salah satu atau semua entri: Pilih **Delete Speed Dial (Hapus Panggil Cepat)**, tekan tombol panah untuk menyorot entri panggil cepat yang akan dihapus, lalu tekan **OK**.

#### **Mengatur grup panggil cepat**

Jika Anda mengirim informasi ke grup atau nomor faks yang sama secara rutin, Anda dapat mengatur entri panggil cepat grup untuk memudahkan tugas. Entri panggil cepat untuk grup dapat diasosiasikan dengan tombol panggil cepat di panel kontrol perangkat.

Seorang anggota grup harus menjadi anggota daftar panggil cepat sebelum bisa ditambahkan ke grup panggil cepat. Anda dapat menambah hingga 48 nomor faks untuk setiap grup (sampai 55 karakter untuk setiap nomor faks).

- **Perangkat Lunak HP Solution Center (Pusat Solusi HP) (Windows)**: Buka Solution Center (Pusat Solusi) dan ikuti petunjuk dalam Help (Bantuan) pada layar.
- **HP Device Manager (Pengelola Perangkat HP) (Mac OS X)**: Buka **HP Device Manager** (Pengelola Perangkat HP), klik **Information and Settings** (Informasi dan Pengaturan), kemudian pilih **Fax Speed Dial Settings** (Pengaturan Panggil Cepat Faks) dari daftar buka bawah.
- <span id="page-85-0"></span>• **Panel kontrol perangkat**: Tekan tombol **Pengaturan**, kemudian pilih opsi **Speed Dial Setup (Pengaturan Panggil Cepat)**.
	- Untuk menambah grup: Pilih **Group Speed Dial (Panggil Cepat Grup)**, pilih entri panggil cepat yang belum ditetapkan, lalu tekan **OK**. Gunakan tombol panah untuk menyorot salah satu entri panggil cepat, lalu tekan **OK** untuk memilihnya. Ulangi langkah ini untuk menambahkan entri panggil cepat lain ke dalam grup. Setelah selesai, pilih opsi **Done Selecting (Selesai Memilih)**, lalu tekan **OK**. Gunakan papan tombol pada layar untuk memasukkan nama panggil cepat grup, lalu pilih **Done (Selesai)**.
	- Untuk menambahkan entri ke salah satu grup: Pilih **Group Speed Dial (Panggil Cepat Grup)**, pilih entri panggil cepat grup yang akan diubah, lalu tekan **OK**. Gunakan tombol panah untuk menyorot salah satu entri panggil cepat, lalu tekan **OK** untuk memilihnya (tanda centang akan ditampilkan di sebelah entri panggil cepat). Ulangi langkah ini untuk menambahkan entri panggil cepat lain ke dalam grup. Setelah selesai, pilih opsi **Done Selecting (Selesai Memilih)**, lalu tekan **OK**. Pilih **Done (Selesai)** pada layar **Group Name** (Nama Grup).
	- Untuk menghapus grup: Pilih **Delete Speed Dial (Hapus Panggil Cepat)**, tekan tombol panah untuk menyorot entri panggil cepat yang akan dihapus, kemudian tekan **OK**.
- **Server Web tertanam (koneksi jaringan):** Buka server Web tertanam, klik tab **Settings (Pengaturan)**, kemudian klik **Fax Speed-dial (Panggil Cepat Faks)** di jendela kiri. Klik tautan yang berisi nomor entri (misalnya, **26-50**) dalam **Fax Speeddial List** (Daftar Panggil Cepat Faks).
	- Untuk menambah grup, dalam **Fax Speed-dial List** (Daftar Panggil Cepat Grup), klik tombol **New Group** (Grup Baru), kemudian pilih masing-masing entri dari pemilihan. Masukkan informasi grup yang sesuai, lalu klik **Apply** (Terapkan).
	- Untuk mengedit grup: Klik tautan **Edit** di sebelah grup di bagian **Fax Speed-dial List** (Daftar Panggil Cepat Faks).
	- Untuk menghapus grup: Pilih satu atau beberapa grup di bagian **Fax Speed-dial List** (Daftar Panggil Cepat Faks), lalu klik ikon **Delete (Hapus)**.
	- Klik **Apply (Terapkan)** jika sudah selesai.

# **Mencetak dan menampilkan daftar entri panggil cepat**

Anda dapat mencetak atau melihat daftar semua entri panggil cepat yang telah dipasang. Setiap entri dalam daftar berisi informasi berikut:

- Nomor panggil cepat (lima entri pertama terhubung ke lima tombol panggil cepat di panel kontrol perangkat)
- Nama yang berasosiasi dengan nomor faks atau grup nomor faks
- Untuk daftar panggil cepat faks, nomor faks (atau semua nomor faks untuk salah satu grup)

Bagian ini berisi topik-topik berikut:

- [Melihat daftar entri panggil cepat](#page-86-0)
- [Mencetak daftar entri panggil cepat](#page-86-0)

#### <span id="page-86-0"></span>**Melihat daftar entri panggil cepat**

- **Server Web tertanam (koneksi jaringan):** Buka server Web tertanam, klik tab **Settings (Pengaturan)**, kemudian klik **Fax Speed-dial (Panggil Cepat Faks)** di jendela kiri. Klik tautan yang berisi nomor entri (misalnya, **26-50**) dalam **Fax Speeddial List** (Daftar Panggil Cepat Faks).
	- Untuk menambah grup, dalam **Fax Speed-dial List** (Daftar Panggil Cepat Grup), klik tombol **New Group** (Grup Baru), kemudian pilih masing-masing entri dari pemilihan. Masukkan informasi grup yang sesuai, lalu klik **Apply** (Terapkan).
	- Untuk mengedit atau menghapus entri, dalam **Fax Speed-dial List** (Daftar Panggil Cepat Faks), pilih entri lalu klik tautan **Edit** atau ikon **Delete** (Hapus).
	- Untuk menghapus grup: Pilih entri lalu klik tombol **Delete (Hapus)**.
	- Klik **Apply (Terapkan)** jika sudah selesai.
- **HP Device Manager (Pengelola Perangkat HP) (Mac OS X)**: Buka **HP Device Manager** (Pengelola Perangkat HP), klik **Information and Settings** (Informasi dan Pengaturan), kemudian pilih **Fax Speed Dial Settings** (Pengaturan Panggil Cepat Faks) dari daftar buka bawah.
- **HP Solution Center (Pusat Solusi HP) (Windows)**: Buka Solution Center (Pusat Solusi) dan ikuti petunjuk dalam Help (Bantuan) pada layar.
- **Panel Kontrol**: Tekan tombol **Setup** (Pengaturan), pilih **Speed Dial Setup** (Pengaturan Panggil Cepat), lalu pilih **Print Speed Dial List** (Cetak Daftar Panggil Cepat).

# **Mencetak daftar entri panggil cepat**

**Server Web tertanam (koneksi jaringan):** Buka server Web tertanam, klik tab **Settings (Pengaturan)**, kemudian klik **Fax Speed-dial (Panggil Cepat Faks)** di jendela kiri. Klik tautan yang berisi nomor entri (misalnya, **26-50**) dalam **Fax Speed-dial List** (Daftar Panggil Cepat Faks). Klik tombol **Print (Cetak)**.

# **Fax over Internet Protocol (FoIP)**

Anda dapat berlangganan layanan telepon murah agar dapat mengirim dan menerima faks dengan perangkat melalui Internet. Cara ini disebut Fax over Internet Protocol (FoIP). Layanan FoIP (disediakan oleh operator telepon) ini dapat digunakan jika Anda:

- Menekan kode akses khusus diikuti nomor faks, atau
- Memiliki kotak konvertor IP yang menghubungkan ke Internet dan menyediakan rongga telepon analog untuk sambungan faksimile.
- **Ex Catatan** Anda hanya dapat mengirim dan menerima faks dengan menghubungkan kabel kord telepon ke rongga bertanda "1-LINE" pada perangkat. Ini artinya koneksi ke Internet harus dilakukan baik melalui kotak konvertor (yang menyediakan soket telepon analog biasa untuk koneksi faks) maupun operator telepon.

Beberapa layanan faks Internet tidak bekerja dengan benar jika perangkat mengirim dan menerima faks pada kecepatan tinggi (33600 bps). Jika Anda mengalami masalah pengiriman dan penerimaan faks ketika menggunakan layanan faks Internet, gunakan kecepatan faks yang lebih rendah. Anda dapat melakukannya dengan mengubah pengaturan **Fax Speed (Kecepatan Faks)** dari **High (Tinggi)** (standar) ke **Medium**

**(Sedang)**. Untuk informasi tentang cara mengubah pengaturan ini, lihat [Mengatur](#page-82-0) [kecepatan faks.](#page-82-0)

**Catatan** Jika Anda memiliki pertanyaan tentang penggunaan faks Internet, hubungi departemen layanan faks Internet atau penyedia layanan setempat untuk memperoleh bantuan lebih lanjut.

# **Mengetes pengaturan faks**

Anda dapat mengetes pengaturan faks untuk memeriksa status perangkat dan memastikan apakah fungsi faks sudah benar. Lakukan percobaan kirim dan terima faks setelah selesai mengatur perangkat. Langkah-langkah pengetesan meliputi:

- Tes perangkat keras faks
- Pastikan kesesuaian jenis kabel kord telepon yang terhubung ke perangkat
- Pastikan kabel kord telepon dipasang ke rongga yang sesuai
- Periksa nada sambung
- Periksa saluran telepon yang aktif
- Periksa status sambungan saluran telepon

Perangkat akan mencetak laporan hasil pengetesan tersebut. Jika gagal, pelajari laporan untuk mengetahui cara memperbaiki masalah yang ada lalu tes kembali.

#### **Untuk mengetes pengaturan faks melalui panel kontrol perangkat**

- **1.** Atur perangkat untuk mengirim faks sesuai petunjuk khusus untuk pemasangan di rumah atau kantor.
- **2.** Sebelum memulai tes, pastikan kartrid tinta sudah terpasang, dan kertas ukuran penuh telah dimuatkan ke dalam baki masukan.
- **3.** Dari panel kontrol perangkat, tekan **Pengaturan**.
- **4.** Pilih **Tools (Alat)**, lalu pilih **Run Fax Test (Jalankan Tes Faks)**. Perangkat akan menampilkan status pengetesan pada layar dan mencetak laporannya.
- **5.** Pelajari laporan.
	- Jika pengetesan berhasil, namun Anda masih mengalami masalah pengiriman faks, periksa pengaturan faks yang terdaftar dalam laporan untuk memverifikasi bahwa pengaturan sudah benar. Pengaturan faks yang kosong atau salah dapat menimbulkan masalah pengiriman.
	- Jika pengetesan gagal, pelajari laporan untuk informasi lebih lanjut tentang mengatasi setiap masalah.

#### **Untuk mengatur jenis panggilan melalui server Web tertanam**

- **1.** Atur perangkat untuk mengirim faks sesuai petunjuk khusus untuk pemasangan di rumah atau kantor.
- **2.** Sebelum memulai tes, pastikan kartrid tinta sudah terpasang, dan kertas ukuran penuh telah dimuatkan ke dalam baki masukan.
- **3. Server Web tertanam** (koneksi jaringan): Klik tab **Settings** (Pengaturan), kemudian klik **Device Services** (Layanan Perangkat) di jendela kiri.
- **4.** Pilih **Run Fax Test** (Jalankan Tes Faks) dalam menu buka bawah **Test Device Features** (Tes Fitur Perangkat).
- **5.** Klik tombol **Run Test** (Jalankan Tes).

# **Menggunakan laporan**

Anda dapat mengatur perangkat agar mencetak laporan galat dan laporan konfirmasi secara otomatis untuk setiap faks yang Anda kirim dan terima. Anda juga dapat mencetak laporan sistem secara manual jika diperlukan, laporan tersebut menyediakan informasi sistem penting mengenai perangkat.

Secara standar, perangkat diatur untuk mencetak laporan jika terjadi masalah saat mengirim atau menerima faks. Setiap selesai mengirim, sebuah pesan konfirmasi yang menunjukkan terkirim tidaknya faks, akan ditampilkan sebentar pada layar panel kontrol.

**Catatan** Jika laporan tersebut dapat dibaca, Anda dapat memeriksa perkiraan level tinta dari panel kontrol, HP Solution Center (Pusat Solusi HP) (Windows), atau HP Device Manager (Pengelola Perangkat HP) (Mac OS X).

**Catatan** Peringatan dan indikator level tinta memberi perkiraan hanya untuk tujuan perencanaan. Jika Anda menerima peringatan level tinta yang tinggal sedikit, pertimbangkan untuk menyediakan kartrid pengganti guna menghindari kemungkinan penundaan pencetakan. Anda tidak perlu mengganti kartrid tinta sampai kualitas cetak menjadi sangat rendah.

**Catatan** Pastikan kepala cetak dan kartrid tinta dalam kondisi baik dan terpasang dengan benar.

Bagian ini berisi topik-topik berikut:

- Mencetak laporan konfirmasi faks
- [Mencetak laporan galat faks](#page-90-0)
- [Mencetak dan melihat log faks](#page-90-0)
- [Menghapus log faks](#page-91-0)
- [Mencetak rincian transaksi faks terakhir](#page-91-0)
- [Mencetak Caller ID History Report \(Laporan Riwayat ID Panggilan\)](#page-92-0)

# **Mencetak laporan konfirmasi faks**

Jika Anda membutuhkan lembar konfirmasi untuk faks yang berhasil terkirim, ikuti petunjuk berikut untuk mengaktifkan konfirmasi faks **sebelum** mengirim faks. Pilih **On Fax Send (Saat Kirim Faks)** atau **Send & Receive (Kirim & Terima)**.

Pengaturan standar untuk konfirmasi faks adalah **Off (Mati)**. Ini berarti laporan konfirmasi tidak dicetak setiap kali faks dikirim atau diterima. Setiap selesai pengiriman, sebuah

pesan konfirmasi yang menunjukkan apakah faks berhasil terkirim akan ditampilkan sebentar pada layar panel kontrol.

# **Untuk mengaktifkan konfirmasi faks melalui panel kontrol perangkat**

- **1.** Tekan **Pengaturan**.
- **2.** Tekan **Print Report (Cetak Laporan)**, kemudian **Fax Confirmation (Konfirmasi Faks)**.
- **3.** Tekan tombol panah kanan untuk memilih salah satu opsi berikut, lalu tekan **OK**.

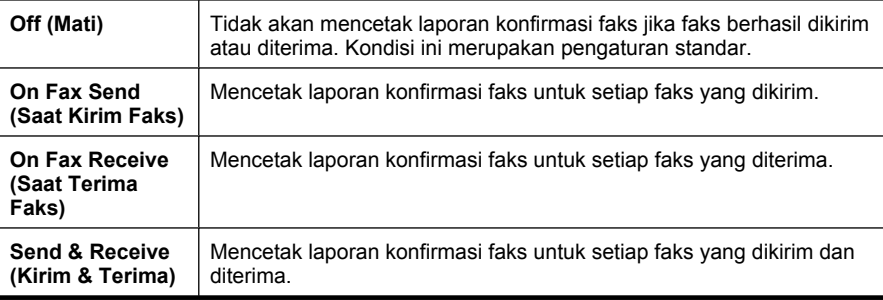

**Tip** Jika Anda memilih **On Fax Send (Saat Kirim Faks)** atau **Send & Receive (Kirim & Terima)**, dan memindai faks untuk dikirim dari memori, Anda dapat menyertakan gambar halaman pertama faks pada laporan **Fax Sent Confirmation (Konfirmasi Faks Terkirim)**. Tekan **Pengaturan**, lalu pilih **Image on Fax Send Report (Gambar pada Laporan Kirim Faks)**. Pilih **On (Hidup)**, kemudian tekan **OK**.

#### **Untuk mengaktifkan konfirmasi faks melalui server Web tertanam**

- **1.** Klik tab **Settings** (Pengaturan), kemudian klik **Advanced Fax Setup** (Pengaturan Faks Lanjutan) di jendela kiri.
- **2.** Tentukan pilihan dalam menu buka bawah **Fax Confirmation** (Konfirmasi Faks).
- **3.** Klik tombol **Apply** (Terapkan).

# <span id="page-90-0"></span>**Mencetak laporan galat faks**

Anda dapat mengkonfigurasi perangkat agar secara otomatis mencetak laporan jika terjadi galat selama pengiriman atau penerimaan.

#### **Untuk mengatur perangkat agar mencetak laporan galat faks secara otomatis melalui panel kontrol perangkat**

- **1.** Tekan **Pengaturan**.
- **2.** Tekan **Print Report (Cetak Laporan)**, kemudian tekan **Fax Error Report (Laporan Galat Faks)**.
- **3.** Tekan tombol panah kanan untuk memilih salah satu opsi berikut, lalu tekan **OK**.

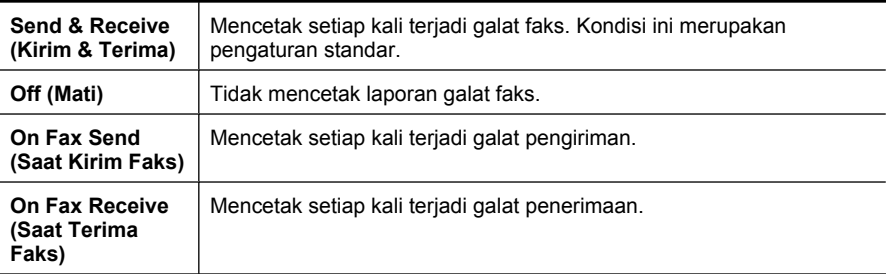

#### **Untuk mengatur perangkat agar mencetak laporan galat faks secara otomatis melalui server Web tertanam**

- **1.** Klik tab **Settings** (Pengaturan), kemudian klik **Advanced Fax Setup** (Pengaturan Faks Lanjutan) di jendela kiri.
- **2.** Tentukan pemilihan pada menu buka bawah **Fax Error Report** (Laporan Galat Faks).
- **3.** Klik tombol **Apply** (Terapkan).

#### **Mencetak dan melihat log faks**

Log berisi daftar semua faks yang sudah dikirim dari panel kontrol perangkat, juga berisi semua faks yang telah diterima.

Anda dapat mencetak log faks yang sudah diterima dan dikirim oleh perangkat. Setiap entri dalam log berisi informasi berikut:

- Tanggal dan waktu pengiriman
- Jenis (masuk atau keluar)
- Nomor faks
- Lama
- Jumlah halaman
- Hasil (status) pengiriman

# <span id="page-91-0"></span>**Untuk melihat log faks dari perangkat lunak HP photo and imaging (Foto dan pencitraan HP)**

- **1.** Pada komputer, buka perangkat lunak HP photo and imaging (Foto dan pencitraan HP). Untuk informasi lebih lanjut, lihat [Menggunakan perangkat lunak HP photo and](#page-26-0) [imaging \(Foto dan pencitraan HP\)](#page-26-0).
- **2.** Lihat Help (Bantuan) pada layar perangkat HP photo and imaging (Foto dan pencitraan HP) untuk petunjuk lebih lanjut. Log ini berisi daftar faks yang sudah dikirim dari panel kontrol perangkat dan perangkat lunak HP photo and imaging (Foto dan pencitraan HP), juga berisi semua faks yang telah diterima.

# **Untuk mencetak log faks dari panel kontrol perangkat**

- **1.** Pada panel kontrol perangkat, tekan **Pengaturan**.
- **2.** Tekan tombol panah untuk turun ke **Print Report (Cetak Laporan)**, lalu tekan **OK**.
- **3.** Tekan tombol panah untuk turun ke **Fax Log (Log Faks)**, lalu tekan **OK**.
- **4.** Tekan kembali **OK** untuk mencetak log.

# **Untuk melihat log faks dari server Web tertanam**

▲ Pada tab **Information (Informasi)**, klik **Log** di jendela kiri, kemudian klik sub tab **Fax Log (Log Faks)**.

# **Menghapus log faks**

Gunakan langkah-langkah berikut untuk menghapus log faks.

# **Untuk menghapus log faks melalui panel kontrol perangkat**

- **1.** Pada panel kontrol perangkat, tekan **Pengaturan**.
- **2.** Tekan tombol panah untuk turun ke **Tools (Alat)**, kemudian tekan **OK**.
- **3.** Tekan tombol panah untuk turun ke **Clear Fax Log (Hapus Log Faks)**, kemudian tekan **OK**.

# **Untuk menghapus log faks melalui server Web tertanam**

- **1. Server Web tertanam** (koneksi jaringan): Klik tab **Settings** (Pengaturan), kemudian klik **Fax options** (Opsi faks) di jendela kiri.
- **2.** Klik tombol **Clear** (Hapus) di bagian **Clear Fax Logs** (Hapus Log Faks).

# **Mencetak rincian transaksi faks terakhir**

Laporan Last Fax Transaction (Transaksi Faks Terakhir) memberi rincian transaksi faks terakhir kali. Rincian tersebut meliputi nomor faks, jumlah halaman, dan status faks.

# **Untuk mencetak laporan Last Fax Transaction (Transaksi Faks Terakhir)**

- **1.** Pada panel kontrol perangkat, tekan **Pengaturan**.
- **2.** Tekan tombol panah untuk turun ke **Print Report (Cetak Laporan)**, lalu tekan **OK**.
- **3.** Tekan tombol panah untuk turun ke **Last Transaction (Transaksi Terakhir)**, kemudian tekan **OK**.

# <span id="page-92-0"></span>**Mencetak Caller ID History Report (Laporan Riwayat ID Panggilan)**

Gunakan prosedur berikut untuk mencetak daftar nomor faks ID Panggilan.

#### **Untuk mencetak Caller ID History Report (Laporan Riwayat ID Panggilan)**

- **1.** Tekan **Pengaturan**, pilih **Printer Report (Laporan Printer)**, kemudian pilih **Caller ID History Report (Laporan Riwayat ID Panggilan)**.
- **2.** Tekan **OK**.

# **Membatalkan faks**

Setiap saat Anda dapat membatalkan pengiriman atau penerimaan faks. Perangkat akan mencetak setiap halaman yang sudah mulai dicetak dan kemudian membatalkan pencetakan selebihnya. Proses ini dapat berlangsung beberapa saat.

#### **Untuk membatalkan faks**

▲ Tekan **Batal** pada panel kontrol perangkat untuk menghentikan faks yang sedang dikirim atau diterima. Jika perangkat tidak berhenti mengirim, tekan lagi **Batal**. Perangkat akan mencetak setiap halaman yang sudah mulai dicetak dan kemudian membatalkan pencetakan selebihnya. Proses ini dapat berlangsung beberapa saat.

#### **Untuk membatalkan nomor yang sedang Anda hubungi**

▲ Tekan **Batal** untuk membatalkan nomor yang sedang Anda hubungi.

# **7 Menyalin**

Anda dapat membuat salinan berwarna dan berskala abu-abu kualitas tinggi pada berbagai jenis dan ukuran kertas.

**Catatan** Untuk membuat salinan menggunakan HP Officejet 6500 (E709d) atau HP Officejet 6500 (E709r), HP All-in-One harus terhubung ke komputer yang dihidupkan, dan Anda harus masuk ke log komputer tersebut. Perangkat lunak harus terinstal dan dijalankan. Selain itu, **HP Digital Imaging Monitor (Monitor Pencitraan Digital HP)** pada Baris Tugas Windows harus terinstal dan dinyalakan sepanjang waktu. Pada komputer Macintosh, perangkat lunak yang sudah diinstal akan selalu tersedia ketika komputer dihidupkan.

Untuk memastikan model yang Anda miliki, lihat [Menemukan nomor model](#page-17-0) [perangkat.](#page-17-0)

**Catatan** Jika Anda sedang menyalin dokumen saat ada faks masuk, faks akan disimpan dalam memori perangkat sampai penyalinan selesai. Proses ini dapat mengurangi jumlah halaman faks yang tersimpan di memori.

Bagian ini berisi topik-topik berikut:

- Membuat salinan
- [Mengubah pengaturan salinan](#page-94-0)
- [Mengatur jumlah salinan](#page-95-0)
- [Mengatur ukuran kertas penyalinan](#page-95-0)
- [Mengatur jenis kertas penyalinan](#page-95-0)
- [Mengubah kecepatan atau kualitas penyalinan](#page-96-0)
- [Mengubah ukuran dokumen sumber agar pas ke kertas letter atau A4](#page-96-0)
- [Menyalin dokumen ukuran legal ke kertas letter](#page-97-0)
- [Mengatur tingkat terang dan gelap penyalinan](#page-98-0)
- [Memperbaiki area terang pada salinan](#page-98-0)
- [Menyatukan pekerjaan salin](#page-99-0)
- [Menerapkan Margin Shift \(Geser Margin\) pada Penyalinan](#page-100-0)
- [Penyalinan dua sisi](#page-100-0)
- [Membatalkan penyalinan](#page-101-0)

# **Membuat salinan**

Anda dapat membuat penyalinan berkualitas dari panel kontrol perangkat.

<span id="page-94-0"></span>**Catatan** Untuk membuat salinan menggunakan HP Officejet 6500 (E709d) atau HP Officejet 6500 (E709r), HP All-in-One harus terhubung ke komputer yang dihidupkan, dan Anda harus masuk ke log komputer tersebut. Perangkat lunak harus terinstal dan dijalankan. Selain itu, **HP Digital Imaging Monitor (Monitor Pencitraan Digital HP)** pada Baris Tugas Windows harus terinstal dan dinyalakan sepanjang waktu. Pada komputer Macintosh, perangkat lunak yang sudah diinstal akan selalu tersedia ketika komputer dihidupkan.

Untuk memastikan model yang Anda miliki, lihat [Menemukan nomor model](#page-17-0) [perangkat.](#page-17-0)

#### **Untuk membuat salinan**

- **1.** Pastikan kertas telah dimuatkan ke dalam baki masukan.
- **2.** Letakkan muka dokumen sumber secara terbalik pada kaca pemindai atau muatkan dokumen sumber dalam ADF. Untuk informasi lebih lanjut, lihat [Memuatkan dokumen](#page-28-0) [sumber](#page-28-0).
- **3.** Lakukan salah satu petunjuk berikut:
	- Tekan **MULAI SALIN Hitam** atau **MULAI SALIN PC Hitam** untuk memulai pekerjaan salin hitam putih.
	- Tekan **MULAI SALIN Warna** atau **MULAI SALIN PC Warna** untuk memulai pekerjaan salin berwarna.
	- **Catatan** Jika dokumen sumber Anda berwarna, menekan **MULAI SALIN Hitam** atau **MULAI SALIN PC Hitam** akan menghasilkan salinan hitam putih, sedangkan jika menekan **MULAI SALIN Warna** atau **MULAI SALIN PC Warna** akan menghasilkan salinan berwarna juga.

**Catatan** Jika Anda menggunakan komputer Macintosh, lihat komputer Anda untuk melihat pratayang salinan. Bila perlu, edit gambar pratayang, lalu klik **Accept** (Terima) dan cetak salinan Anda.

# **Mengubah pengaturan salinan**

Anda dapat menyesuaikan pengaturan penyalinan untuk menangani hampir semua tugas.

Jika Anda mengubah pengaturan salin, perubahan hanya berlaku untuk pekerjaan penyalinan saat ini. Anda harus menetapkan perubahan sebagai pengaturan standar untuk diterapkan ke semua pekerjaan salin berikutnya.

#### **Untuk menyimpan pengaturan saat ini sebagai pengaturan standar untuk pekerjaan berikutnya**

- **1.** Tekan **Salin** dan buat perubahan pengaturan dalam menu sesuai kebutuhan.
- **2.** Tekan **Salin**, kemudian tekan tombol panah sampai **Set New Defaults (Atur Standar Baru)** ditampilkan.
- **3.** Tekan tombol panah untuk memilih **Yes (Ya)**, kemudian tekan **OK**.

# <span id="page-95-0"></span>**Mengatur jumlah salinan**

Anda dapat mengatur jumlah salinan yang akan dicetak menggunakan opsi **Number of Copies (Jumlah Salinan)** pada panel kontrol perangkat.

#### **Untuk mengatur jumlah salinan dari panel kontrol perangkat**

- **1.** Pastikan kertas telah dimuatkan ke dalam baki masukan.
- **2.** Letakkan muka dokumen sumber secara terbalik pada kaca pemindai atau muatkan dokumen sumber dalam ADF. Untuk informasi lebih lanjut, lihat [Memuatkan dokumen](#page-28-0) [sumber](#page-28-0).
- **3.** Tekan **Salin** berulang kali sampai **Number of Copies (Jumlah Salinan)** muncul. Atau- Tekan **Jumlah Salinan**.
- **4.** Tekan atau gunakan papan tombol untuk memasukkan jumlah salinan, hingga angka maksimum.
	- **Tip** Jika Anda menekan terus salah satu tombol panah, jumlah salinan akan berubah dalam kelipatan 5 agar mudah mengatur penyalinan dalam jumlah besar.
- **5.** Tekan **MULAI SALIN Hitam** atau **MULAI SALIN PC Hitam**, atau tekan **MULAI SALIN Warna** atau **MULAI SALIN PC Warna**.

# **Mengatur ukuran kertas penyalinan**

Anda dapat mengatur ukuran kertas pada perangkat. Ukuran kertas yang Anda pilih harus sesuai dengan ukuran kertas yang dimuatkan pada baki masukan.

**Catatan** Jika Anda menggunakan HP Officejet 6500 (E709d) atau HP Officejet 6500 (E709r), pengaturan ini tidak akan tersedia. Untuk memastikan model yang Anda miliki, lihat [Menemukan nomor model perangkat.](#page-17-0)

# **Untuk mengatur ukuran kertas dari panel kontrol perangkat**

- **1.** Tekan **Salin** berulang kali sampai **Copy Paper Size (Ukuran Kertas Salinan)** muncul.
- **2.** Tekan sampai ukuran kertas yang sesuai muncul, kemudian tekan **OK**.
- **3.** Tekan **MULAI SALIN Hitam** atau **MULAI SALIN Warna**.

# **Mengatur jenis kertas penyalinan**

Anda dapat mengatur jenis kertas pada perangkat.

**Catatan** Jika Anda menggunakan HP Officejet 6500 (E709d) atau HP Officejet 6500 (E709r), pengaturan ini tidak akan tersedia. Untuk memastikan model yang Anda miliki, lihat [Menemukan nomor model perangkat.](#page-17-0)

#### <span id="page-96-0"></span>**Untuk mengatur jenis kertas untuk salinan dari panel kontrol perangkat**

- **1.** Tekan **Salin** berulang kali sampai **Paper Type (Jenis Kertas)** muncul.
- **2.** Tekan sampai jenis kertas yang sesuai muncul, kemudian tekan OK.
- **3.** Tekan **MULAI SALIN Hitam** atau **MULAI SALIN Warna**.

Lihat tabel berikut untuk menentukan pengaturan jenis kertas yang dipilih berdasarkan kertas yang dimuatkan ke dalam baki masukan.

# **Mengubah kecepatan atau kualitas penyalinan**

Perangkat ini menyediakan tiga opsi yang mempengaruhi kecepatan dan kualitas penyalinan:

- **Best (Terbaik)** (3 bintang) menghasilkan kualitas terbaik untuk semua kertas dan menghilangkan efek cacat tampilan warna yang kadang terjadi pada area solid. **Best (Terbaik)** menyalin lebih lambat dari pengaturan kualitas lainnya.
- **Normal** (2 bintang) menghasilkan keluaran berkualitas tinggi dan pengaturan ini dianjurkan untuk hampir semua penyalinan. **Normal** menyalin lebih cepat dari **Best (Terbaik)** dan merupakan pengaturan standar.
- **Fast (Cepat)** (1 bintang) menyalin lebih cepat dari pengaturan **Normal**. Kualitas teks setara dengan kualitas pengaturan **Normal**, tapi kualitas grafis mungkin lebih rendah. Pengaturan **Fast (Cepat)** menggunakan lebih sedikit tinta dan memperpanjang usia pakai kartrid tinta.
- **Catatan** Jika Anda menggunakan HP Officejet 6500 (E709d) atau HP Officejet 6500 (E709r), pengaturan ini tidak akan tersedia. Untuk memastikan model yang Anda miliki, lihat [Menemukan nomor model perangkat.](#page-17-0)

# **Untuk mengubah kualitas penyalinan dari panel kontrol perangkat**

- **1.** Pastikan kertas telah dimuatkan ke dalam baki masukan.
- **2.** Letakkan muka dokumen sumber secara terbalik pada kaca pemindai atau muatkan dokumen sumber dalam ADF.
- **3.** Di area Salin, tekan **Kualitas** sampai pengaturan kualitas yang diinginkan menyala.
- **4.** Tekan **MULAI SALIN Hitam** atau **MULAI SALIN Warna**.
- **Ex Catatan** Pada sejumlah model, jika Anda memilih kualitas Best (Terbaik) dan mengatur media ke media foto, perangkat akan menyalin dengan kualitas maksimum.

# **Mengubah ukuran dokumen sumber agar pas ke kertas letter atau A4**

Apabila gambar atau teks pada dokumen sumber Anda memenuhi seluruh halaman tanpa menyisakan margin, gunakan **Fit to Page (Pas ke Halaman)** atau **Full Page 91%**

**Catatan** Jika jenis kertas tidak didukung untuk ukuran kertas yang dipilih, jenis kertas tidak akan muncul pada daftar. Ganti ukuran kertas untuk memperbaru daftar jenis kertas.

<span id="page-97-0"></span>**(Halaman Penuh 91%)** untuk memperkecil ukuran dokumen sumber dan mencegah pemotongan yang tidak diinginkan pada teks atau gambar di bagian tepi halaman.

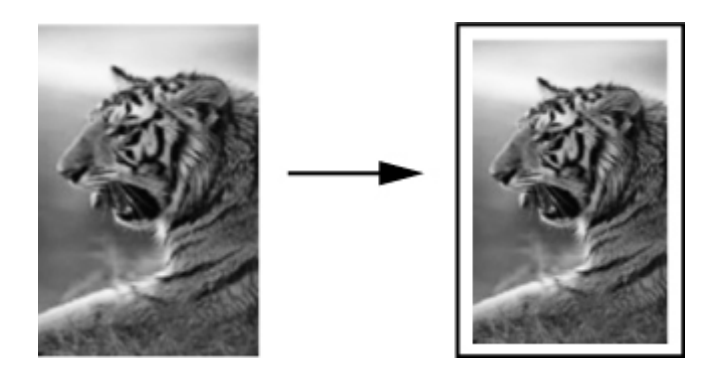

- **Catatan** Jika Anda menggunakan HP Officejet 6500 (E709d) atau HP Officejet 6500 (E709r), pengaturan ini tidak akan tersedia. Untuk memastikan model yang Anda miliki, lihat [Menemukan nomor model perangkat.](#page-17-0)
- **Tip** Anda juga dapat menggunakan **Fit to Page (Pas ke Halaman)** untuk memperbesar sebuah foto kecil agar pas di area cetak satu halaman penuh. Untuk melakukannya tanpa mengubah bagian dokumen sumber atau memotong tepinya, perangkat mungkin meninggalkan ruang putih yang tidak rata di sekitar tepi kertas.

#### **Untuk mengubah ukuran dokumen dari panel kontrol perangkat**

- **1.** Pastikan kertas telah dimuatkan ke dalam baki masukan.
- **2.** Letakkan muka dokumen sumber secara terbalik pada kaca pemindai atau muatkan dokumen sumber dalam ADF.
- **3.** Tekan **Salin**, sampai **Perkecil/Perbesar** muncul.
- **4.** Tekan sampai **Full Page 91% (Halaman Penuh 91%)** muncul, lalu tekan OK.
- **5.** Tekan **MULAI SALIN Hitam** atau **MULAI SALIN PC Hitam**, atau **MULAI SALIN Warna** atau **MULAI SALIN PC Warna**.

# **Menyalin dokumen ukuran legal ke kertas letter**

Anda dapat menggunakan pengaturan **Legal > Ltr 72%** untuk memperkecil salinan dokumen ukuran legal menjadi ukuran yang pas dengan kertas letter.

**Catatan** Persentase dalam contoh, **Legal > Ltr 72%**, kemungkinan tidak sesuai dengan persentase yang muncul pada layar.

<span id="page-98-0"></span>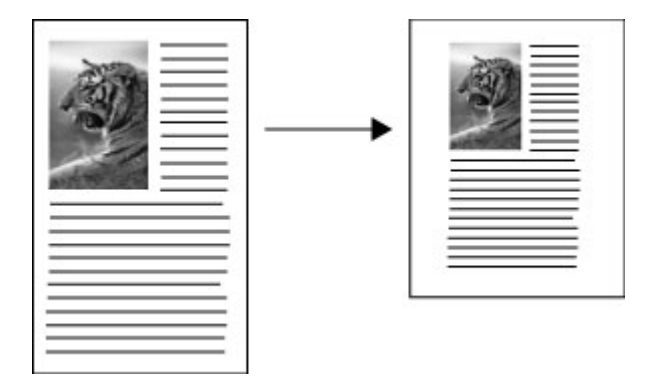

# **Untuk menyalin dokumen ukuran legal ke kertas letter**

- **1.** Pastikan kertas telah dimuatkan ke dalam baki masukan.
- **2.** Muatkan dokumen sumber ke dalam pemasok dokumen otomatis.
- **3.** Tekan **Salin**, sampai **Perkecil/Perbesar** muncul.
- **4.** Tekan sampai **Legal > Ltr 72%** muncul, lalu tekan OK.
- **5.** Tekan **MULAI SALIN Hitam** atau **MULAI SALIN PC Hitam**, atau **MULAI SALIN Warna** atau **MULAI SALIN PC Warna**.

# **Mengatur tingkat terang dan gelap penyalinan**

Anda dapat menggunakan opsi **Lighter/Darker (Lebih Terang/Lebih Gelap)** untuk mengatur tingkat kontras salinan.

**Catatan** Jika Anda menggunakan HP Officejet 6500 (E709d) atau HP Officejet 6500 (E709r), pengaturan ini tidak akan tersedia. Untuk memastikan model yang Anda miliki, lihat [Menemukan nomor model perangkat.](#page-17-0)

# **Untuk mengatur kontras salinan dari panel kontrol perangkat**

- **1.** Pastikan kertas telah dimuatkan ke dalam baki masukan.
- **2.** Letakkan muka dokumen sumber secara terbalik pada kaca pemindai atau muatkan dokumen sumber dalam ADF.
- **3.** Tekan **Salin** berulang kali sampai **Lighter/Darker (Lebih Terang/Lebih Gelap)** muncul.
- **4.** Lakukan salah satu petunjuk berikut:
	- $\cdot$  Tekan  $\bullet$  untuk mempergelap salinan.
	- Tekan  $\blacksquare$  untuk memperterang salinan.
- **5.** Tekan **MULAI SALIN Hitam** atau **MULAI SALIN Warna**.

# **Memperbaiki area terang pada salinan**

Anda dapat menggunakan penyempurnaan **Photo (Foto)** untuk memperbaiki warnawarna cahaya, yang bila tidak diperbaiki akan tampak putih. Anda juga dapat menggunakan penyempurnaan **Photo (Foto)** untuk menghilangkan atau mengurangi

- <span id="page-99-0"></span>• Titik-titik warna mengelilingi sebagian teks pada salinan
- Karakter huruf yang besar berwarna hitam tampak kotor (tidak halus)
- Objek atau garis tipis berwarna mengandung bagian berwarna hitam
- Garis-garis tebal, kasar atau putih horisontal muncul di area abu-abu terang sampai menengah

# **Untuk menyalin foto yang terlalu terang dari panel kontrol perangkat**

- **1.** Pastikan kertas telah dimuatkan ke dalam baki masukan.
- **2.** Letakkan muka dokumen sumber secara terbalik pada kaca pemindai. Letakkan muka dokumen sumber secara terbalik pada kaca pemindai atau muatkan dokumen sumber dalam ADF.
- **3.** Tekan **Salin** berulang kali sampai **Enhancements (Penyempurnaan)** muncul.
- **4.** Tekan sampai pengaturan penyempurnaan **Photo (Foto)** muncul, kemudian tekan **OK**.
- **5.** Tekan **MULAI SALIN Warna**.

# **Menyatukan pekerjaan salin**

*X* Catatan Fungsi penyatuan hanya tersedia di beberapa model.

**Catatan** Jika Anda menggunakan HP Officejet 6500 (E709d) atau HP Officejet 6500 (E709r), pengaturan ini tidak akan tersedia. Untuk memastikan model yang Anda miliki, lihat [Menemukan nomor model perangkat.](#page-17-0)

Fungsi penyatuan dapat digunakan untuk membuat rangkaian penyalinan dengan urutan yang sama saat dipindai ke dalam pemasok dokumen otomatis (ADF). Seluruh salinan akan dipindai ke dalam memori perangkat sebelum dicetak.

**Catatan** Jumlah maksimum halaman yang dapat dipindai dan disatukan berbedabeda sesuai model. Jika dokumen Anda terlalu besar, pecah pekerjaan menjadi beberapa bagian.

**Catatan** Jika ukuran kertas diatur ke Auto (Otomatis), ukuran kertas penyalinan akan diubah ke pengaturan standar, yaitu Letter atau A4, sesuai lokasi yang ditetapkan di panel kontrol. Jika Anda tidak menggunakan kertas Letter atau A4, Anda harus mengubah pengaturan ukuran kertas secara manual. Jika jenis kertas diatur ke Auto (Otomatis), jenis kertas penyalinan akan diatur ke standar, yaitu Plain (Biasa). Jika Anda tidak ingin menggunakan kertas Plain (Biasa) Anda harus mengubah pengaturan jenis kertas secara manual.

**Catatan** Jika Anda menggunakan HP Officejet 6500 (E709d) atau HP Officejet 6500 (E709r), pengaturan ini tidak akan tersedia. Untuk memastikan model yang Anda miliki, lihat [Menemukan nomor model perangkat.](#page-17-0)

#### <span id="page-100-0"></span>**Untuk menyatukan penyalinan dari panel kontrol**

- **1.** Muatkan dokumen sumber ke dalam ADF. Untuk informasi lebih lanjut, lihat [Memuatkan dokumen sumber](#page-28-0).
- **2.** Tekan **Salin** secara berulang sampai **Collate (Kolase)** muncul.
- **3.** Tekan sampai pengaturan **On (Hidup)** muncul, kemudian tekan **OK**.

# **Menerapkan Margin Shift (Geser Margin) pada Penyalinan**

Fungsi Margin Shift (Geser Margin) dapat digunakan untuk menggeser gambar salinan pada halaman tercetak agar dapat dijilid atau diberi 3 lubang. Gambar akan digeser ke kanan sebesar 3/8 inci.

**Catatan** Bagian tepi kanan gambar akan dipotong karena skala gambar yang disalin tidak diperkecil oleh Margin Shift (Geser Margin).

**Catatan** Jika Anda menggunakan HP Officejet 6500 (E709d) atau HP Officejet 6500 (E709r), pengaturan ini tidak akan tersedia. Untuk memastikan model yang Anda miliki, lihat [Menemukan nomor model perangkat.](#page-17-0)

#### **Untuk menerapkan geser margin dari panel kontrol**

- **1.** Letakkan muka dokumen sumber secara terbalik pada kaca pemindai atau muatkan dokumen sumber dalam ADF. Untuk informasi lebih lanjut, lihat [Memuatkan dokumen](#page-28-0) [sumber](#page-28-0).
- **2.** Tekan **Salin** secara berulang sampai **Margin Shift (Geser Margin)** muncul.
- **3.** Tekan sampai pengaturan **On (Hidup)** muncul, kemudian tekan **OK**.

# **Penyalinan dua sisi**

**Catatan** Penyalinan dua sisi hanya tersedia di beberapa model. Jika penyalinan dua sisi tidak tersedia, opsi ini tidak akan ditampilkan.

Penyalinan dua sisi memungkinkan Anda untuk membuat salinan di kedua sisi lembar kertas. Penyalinan tersebut dapat dilakukan melalui pemindai alas datar atau ADF.

**Catatan** Jika Anda menyalin dari pemindai alas datar, layar akan memberitahu jika saatnya harus memuatkan halaman kedua.

Penyalinan dua sisi tidak didukung untuk media yang kecil.

**Catatan** Jika Anda menggunakan HP Officejet 6500 (E709d) atau HP Officejet 6500 (E709r), pengaturan ini tidak akan tersedia. Untuk memastikan model yang Anda miliki, lihat [Menemukan nomor model perangkat.](#page-17-0)

#### **Untuk membuat salinan dua sisi dari panel kontrol**

- **1.** Letakkan muka dokumen sumber secara terbalik pada kaca pemindai atau muatkan dokumen sumber dalam ADF. Untuk informasi lebih lanjut, lihat [Memuatkan dokumen](#page-28-0) [sumber](#page-28-0).
- **2.** Tekan **Salin** secara berulang sampai **Two-sided (Dua sisi)** muncul.
- **3.** Tekan untuk memilih **1-side** (1 sisi) atau **2-side** (2 sisi), kemudian tekan **OK**.

# <span id="page-101-0"></span>**Membatalkan penyalinan**

Untuk menghentikan penyalinan, tekan **Batal** pada panel kontrol perangkat.

# **8 Mengkonfigurasi dan mengelola**

Bagian ini ditujukan bagi administrator atau orang yang bertanggung jawab untuk mengelola perangkat. Bagian ini berisi informasi mengenai topik berikut.

Bagian ini berisi topik-topik berikut:

- Mengelola perangkat
- [Menggunakan alat pengelolaan perangkat](#page-105-0)
- [Memahami halaman status printer](#page-112-0)
- [Memahami halaman konfigurasi jaringan](#page-113-0)
- [Mengkonfigurasi opsi jaringan](#page-114-0)
- [Mengatur fungsi faks pada perangkat](#page-117-0)
- [Mengkonfigurasi perangkat \(Windows\)](#page-145-0)
- [Mengkonfigurasi perangkat \(Mac OS X\)](#page-149-0)
- [Mengatur perangkat untuk komunikasi nirkabel \(hanya model tertentu\)](#page-151-0)
- [Menghapus dan menginstal ulang perangkat lunak](#page-157-0)

# **Mengelola perangkat**

Berikut adalah peralatan umum yang dapat digunakan untuk mengelola perangkat. Untuk informasi tentang mengakses dan menggunakan peralatan tersebut, lihat [Menggunakan](#page-105-0) [alat pengelolaan perangkat.](#page-105-0)

**Ex Catatan** Prosedur tertentu mungkin memerlukan metode lain.

#### **Windows**

- Panel kontrol perangkat
- Penggerak printer
- Kotak Alat
- Kotak Alat Jaringan
- Server Web Tertanam

#### **Mac OS X**

- Panel kontrol perangkat
- HP Device Manager (Pengelola Perangkat HP)
- HP Printer Utility (Utilitas Printer HP)
- Server Web Tertanam

Bagian ini berisi topik-topik berikut:

- [Memantau perangkat](#page-103-0)
- [Mengatur perangkat](#page-103-0)

# <span id="page-103-0"></span>**Memantau perangkat**

Bagian ini berisi petunjuk untuk memantau perangkat.

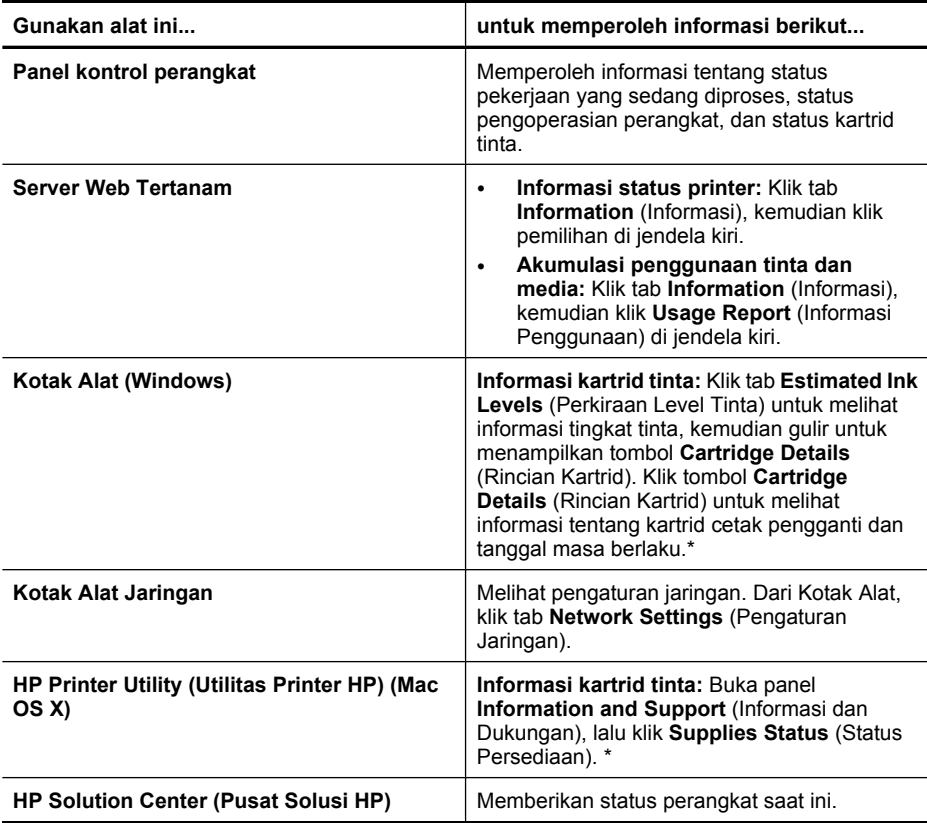

\* Peringatan dan indikator level tinta memberi perkiraan hanya untuk tujuan perencanaan. Jika Anda menerima peringatan level tinta yang tinggal sedikit, pertimbangkan untuk menyediakan kartrid pengganti guna menghindari kemungkinan penundaan pencetakan. Anda tidak perlu mengganti kartrid tinta sampai kualitas cetak menjadi sangat rendah.

# **Mengatur perangkat**

Bagian ini berisi informasi tentang cara mengelola perangkat dan mengubah pengaturan.

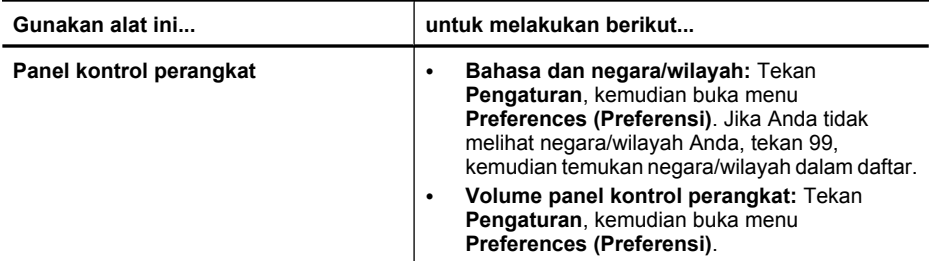

(bersambung)

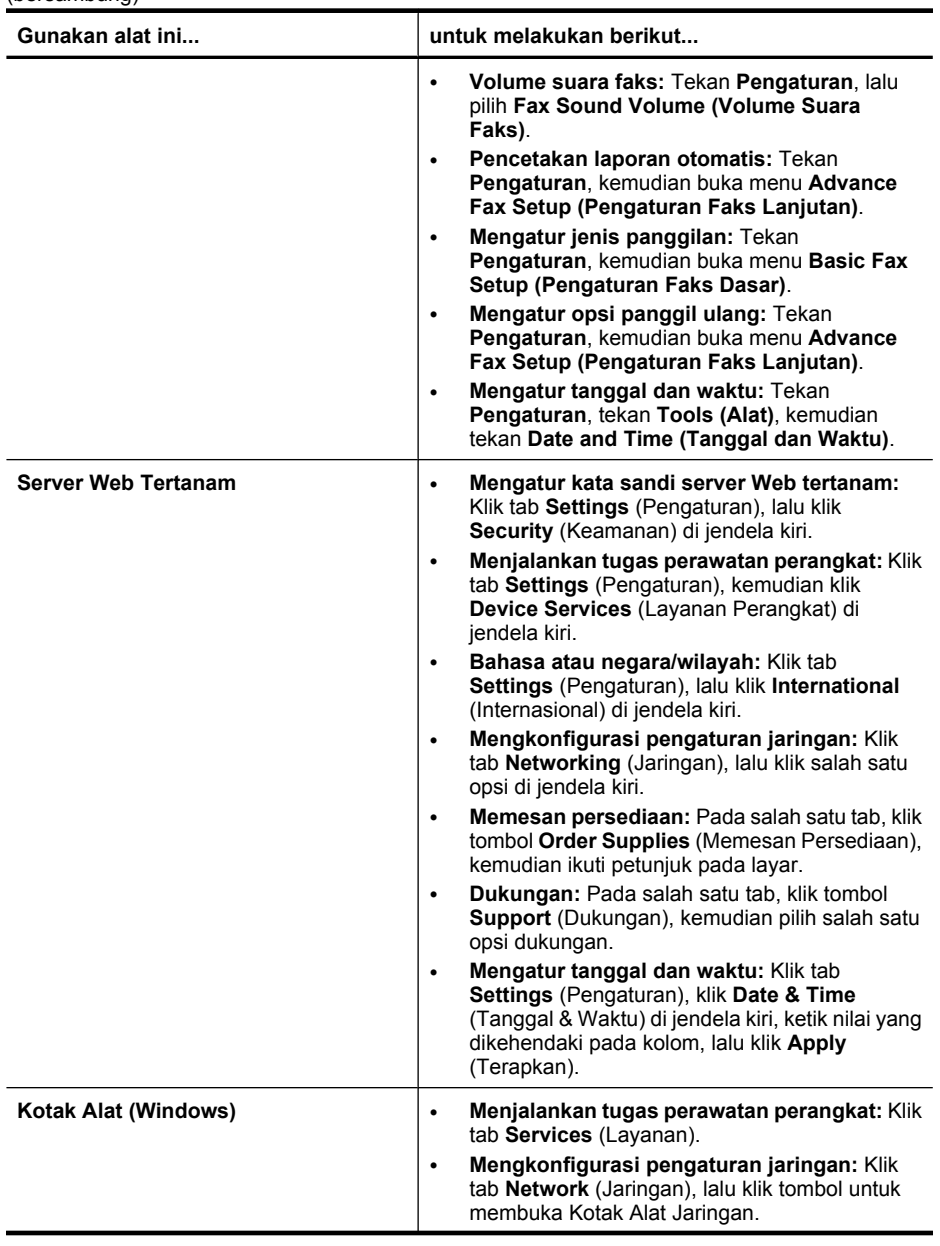

<span id="page-105-0"></span>(bersambung)

| Gunakan alat ini                                       | untuk melakukan berikut                                                                                                    |
|--------------------------------------------------------|----------------------------------------------------------------------------------------------------|
| Kotak Alat Jaringan                                    | Melihat dan mengubah pengaturan jaringan. Dari<br>Kotak Alat, klik tab Network Settings (Pengaturan<br>Jaringan).                                                                                                    |
|                                                        | Mengubah pengaturan: klik tombol Change<br>$\bullet$<br>Settings (Ubah Pengaturan).                                                                                                    |
|                                                        | Jalankan diagnosis jaringan (untuk mengecek<br>$\bullet$<br>koneksi printer jaringan):                                                                                                    |
|                                                        | Jika printer tidak terhubung, klik Change<br>$\circ$<br>Settings (Ubah Pengaturan), kemudian<br>klik Run Network Diagnostic (Jalankan<br>Diagnosis Jaringan).                                                                              |
|                                                        | Jika printer terhubung, saat kotak alat<br>$\circ$<br>terbuka, klik tab Utilities (Utilitas), kemudian<br>klik Run Network Diagnostic (Jalankan<br>Diagnosis Jaringan).                                                                    |
|                                                        | Mengubah alamat IP printer: Pada tab<br>$\bullet$<br>Network Settings (Pengaturan Jaringan), klik<br>tab Wired (Kabel) atau Wireless (Nirkabel),<br>tergantung pada koneksi, edit IP Settings<br>(Pengaturan IP), lalu klik OK.            |
|                                                        | Mengubah pengaturan DNS printer: Pada tab<br>$\bullet$<br>Network Settings (Pengaturan Jaringan), klik<br>tab Wired (Kabel) atau Wireless (Nirkabel),<br>tergantung pada koneksi, edit DNS Settings<br>(Pengaturan DNS), kemudian klik OK. |
|                                                        | Mencetak Laporan Tes Jaringan Nirkabel:<br>$\bullet$<br>Pada tab Network Settings (Pengaturan<br>Jaringan), klik tab Utilities (Utilitas), lalu klik<br>Print Wireless Network Test Report (Cetak<br>Laporan Tes Jaringan Nirkabel).       |
| HP Printer Utility (Utilitas Printer HP)<br>(Mac OS X) | Menjalankan tugas perawatan perangkat: Buka<br>panel Information and Support (Informasi dan<br>Dukungan), lalu klik opsi untuk tugas yang akan<br>dijalankan.                                                                              |

# **Menggunakan alat pengelolaan perangkat**

Bagian ini berisi topik-topik berikut:

- Kotak Alat (Windows)
- [Menggunakan HP Solution Center \(Pusat Solusi HP\) \(Windows\)](#page-108-0)
- [Server Web Tertanam](#page-108-0)
- [HP Printer Utility \(Utilitas Printer HP\) \(Mac OS X\)](#page-110-0)
- [Menggunakan HP Device Manager \(Pengelola Perangkat HP\) \(Mac OS X\)](#page-112-0)

# **Kotak Alat (Windows)**

Kotak Alat memberi informasi perawatan untuk perangkat.

*I* **Catatan** Kotak Alat dapat diinstal dari Starter CD dengan memilih opsi penginstalan penuh jika komputer memenuhi persyaratan sistem.

Bagian ini berisi topik-topik berikut:

- Membuka Kotak Alat
- [Tab Kotak Alat](#page-107-0)
- [Kotak Alat Jaringan](#page-108-0)

# **Membuka Kotak Alat**

- Dari HP Solution Center (Pusat Solusi HP), klik menu **Settings** (Pengaturan), arahkan ke **Print Settings** (Pengaturan Cetak), lalu klik **Printer Toolbox** (Kotak Alat Printer).
- Klik kanan HP Digital Imaging Monitor (Monitor Pencitraan Digital HP) pada baris tugas, arahkan ke **Printer Model Name** (Nama Model Printer), lalu klik **Display Printer Toolbox** (Tampilkan Kotak Alat Printer).
- Dari preferensi printer, klik tab **Features** (Fitur), lalu klik **Printer Services** (Layanan Printer).

# <span id="page-107-0"></span>**Tab Kotak Alat**

Kotak Alat berisi beberapa tab berikut.

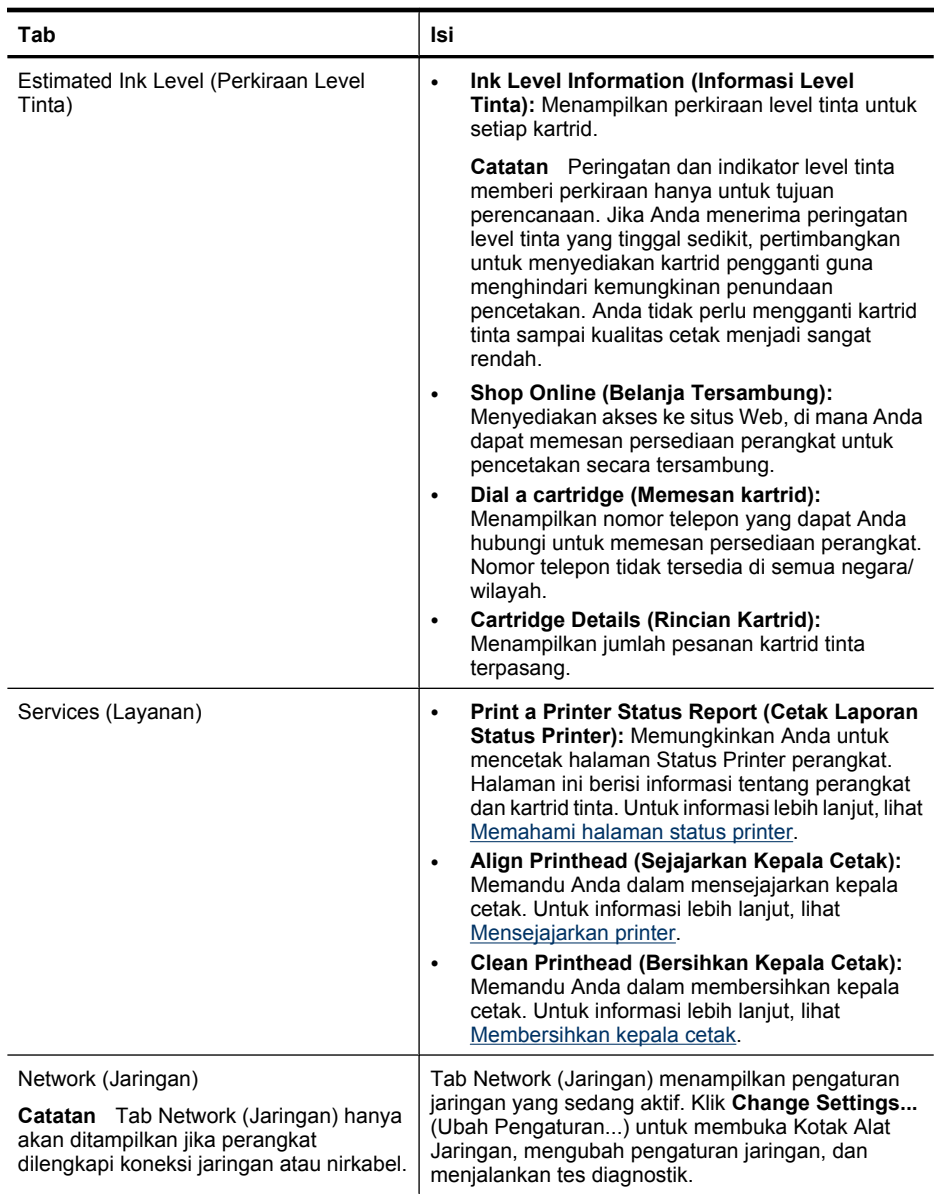
## <span id="page-108-0"></span>**Kotak Alat Jaringan**

Kotak Alat Jaringan dapat digunakan untuk melihat dan mengubah beberapa pengaturan jaringan. Anda dapat mengubah alamat IP, mengaktifkan atau menonaktifkan radio nirkabel, dan mencetak laporan.

#### **Untuk membuka Kotak Alat Jaringan**

- **1.** Membuka Kotak Alat
- **2.** Klik tab **Network Settings** (Pengaturan Jaringan).
- **3.** Klik tombol **Change Settings...** (Ubah Pengaturan...).

#### **Tab Kotak Alat Jaringan**

- **1. General** (Umum): Menampilkan pengaturan koneksi jaringan printer saat ini
- **2.** Pengaturan **Wired** (Kabel): Dapat digunakan oleh pengguna untuk mengubah IP Settings (Pengaturan IP) dan server DNS untuk koneksi dengan kabel
- **3.** Pengaturan **Wireless** (Nirkabel) (hanya tersedia apabila printer mendukung koneksi nirkabel): Dapat digunakan oleh pengguna untuk mengaktifkan atau menonaktifkan radio nirkabel dan untuk mengubah alamat IP atau server DNS
- **4. Utilities** (Utilitas):
	- **a**. **Run Network Diagnostic** (Jalankan Diagnosis Jaringan) untuk menjalankan pemecahan masalah jaringan
	- **b**. **Print Wireless Network Test Report** (Cetak Laporan Tes Jaringan Nirkabel) hanya untuk printer dengan kemampuan nirkabel
	- **c**. **View Wireless Network Tutorial** (Lihat Tutorial Jaringan Nirkabel) hanya untuk printer dengan kemampuan nirkabel
	- **d**. **View Wireless Network FAQs** (Lihat Pertanyaan yang Sering Diajukan tentang Jaringan Nirkabel) – hanya untuk printer dengan kemampuan nirkabel

# **Menggunakan HP Solution Center (Pusat Solusi HP) (Windows)**

Pada komputer Windows, HP Solution Center (Pusat Solusi HP) merupakan titik entri untuk perangkat lunak HP. Gunakan HP Solution Center (Pusat Solusi HP) untuk mengubah pengaturan cetak, memesan persediaan, dan mengakses Help (Bantuan) pada layar.

Fitur yang tersedia dalam HP Solution Center (Pusat Solusi HP) tergantung pada perangkat yang telah diinstal. HP Solution Center (Pusat Solusi HP) disesuaikan untuk menampilkan ikon yang berasosiasi dengan perangkat yang dipilih. Jika perangkat yang dipilih tidak tercakup dalam fitur tertentu, ikon untuk fitur tersebut tidak akan muncul dalam HP Solution Center (Pusat Solusi HP).

**Buka Solution Center (Pusat Solusi)** menggunakan beberapa metode ini:

Klik dua kali ikon Solution Center (Pusat Solusi) pada desktop.

- Atau -

Klik dua kali ikon Digital Imaging Monitor (Monitor Pencitraan Digital) pada baris tugas.

# **Server Web Tertanam**

Jika perangkat terhubung ke jaringan, Anda dapat menggunakan server Web tertanam untuk melihat informasi status, mengubah pengaturan, dan mengelolanya dari komputer. *K* Catatan Untuk daftar persyaratan sistem untuk server Web tertanam, lihat [Spesifikasi server Web tertanam](#page-281-0).

Beberapa pengaturan mungkin dibatasi oleh persyaratan untuk menggunakan kata sandi.

Anda dapat membuka dan menggunakan server Web tertanam tanpa harus terhubung ke Internet, namun beberapa fitur tidak akan tersedia.

Anda mungkin menerima pernyataan tentang EWS yang tidak termasuk sebagai situs terpercaya. Klik tombol pada pesan ini untuk memasuki EWS.

Saat Anda menjelajah Internet, server Web Tertanam (EWS) akan menyimpan berkas teks yang sangat kecil (cookie) pada cakram padat. Berkas-berkas ini berguna bagi EWS untuk mengenali komputer di waktu kunjungan berikutnya. Sebagai contoh, jika Anda sudah mengkonfigurasi bahasa EWS, sebuah cookie akan membantu mengingat bahasa yang pernah Anda pilih tersebut agar ketika membuka EWS di waktu berikutnya, halaman-halaman situs ditampilkan dalam bahasa itu. Meskipun beberapa cookie dihapus di setiap akhir sesi (misal cookie yang menyimpan bahasa tertentu), cookie lainnya (misal cookie yang menyimpan preferensi-khusus pengguna) akan disimpan pada komputer sampai Anda menghapusnya secara manual.

Anda dapat mengkonfigurasi penjelajah untuk menerima semua cookie, atau agar dapat memberitahu Anda setiap kali sebuah cookie ditawarkan. Dengan begitu, Anda dapat menentukan untuk menerima atau menolaknya berdasarkan cookie per cookie. Anda juga dapat menggunakan penjelajah untuk menghapus cookie yang tidak diinginkan.

- *X* Catatan Tergantung perangkat yang Anda miliki, jika Anda memilih untuk menonaktifkan cookie, Anda akan menonaktifkan satu atau beberapa fitur berikut:
- Mengingat pengaturan bahasa penjelajah EWS
- Menyegarkan kembali halaman yang ada secara otomatis
- Memulai aplikasi di titik terakhir kali ditinggalkan (khususnya berguna saat menggunakan wisaya penginstalan)
- Mencegah pengguna lain mengubah pengaturan yang sama di saat Anda membuat perubahan

Untuk informasi tentang cara mengubah pengaturan privasi dan cookie serta cara melihat atau menghapus cookie, lihat dokumentasi yang disediakan dengan penjelajah Web.

Bagian ini berisi topik-topik berikut:

- Untuk membuka server Web tertanam
- [Halaman server Web tertanam](#page-110-0)

#### **Untuk membuka server Web tertanam**

Anda dapat membuka server Web tertanam menggunakan metode berikut:

*Catatan* Untuk membuka server Web tertanam dari penggerak printer (Windows), atau HP Printer Utility (Utilitas Printer HP) (Mac OS X), perangkat harus berada pada jaringan dan memiliki alamat IP.

- <span id="page-110-0"></span>• **Penjelajah Web:** Dalam penjelajah Web yang didukung komputer, ketik alamat IP atau nama induk yang sudah ditetapkan ke perangkat. Misalnya, jika alamat IP adalah 123.123.123.123, ketik alamat berikut ke dalam penjelajah Web: http://123.123.123.123. Alamat IP dan nama induk untuk perangkat tercantum dalam laporan status nirkabel. Untuk informasi lebih lanjut, lihat [Memahami halaman konfigurasi jaringan.](#page-113-0) Setelah membuka server Web tertanam, Anda dapat menandainya agar bisa kembali ke server Web tertanam tersebut dengan cepat di waktu berikutnya.
- **Baris tugas Windows**: Klik kanan ikon HP Digital Imaging Monitor (Monitor Pencitraan Digital HP), arahkan ke perangkat yang akan dilihat, lalu klik **Network Settings (EWS)** (Pengaturan Jaringan - EWS).
- **Windows Vista**: Klik kanan ikon printer lalu pilih **Device Web Page (Halaman Web Perangkat)**.
- **HP Printer Utility (Utilitas Printer HP) (Mac OS X):** Pada panel **Printer Settings** (Pengaturan Printer), klik **Additional Settings** (Pengaturan Tambahan), lalu klik tombol **Open Embedded Web Server** (Buka Server Web Tertanam).

#### **Halaman server Web tertanam**

Server Web tertanam berisi halaman yang dapat digunakan untuk melihat informasi produk dan mengubah pengaturan perangkat. Halaman ini juga berisi tautan ke layanan elektronik lain.

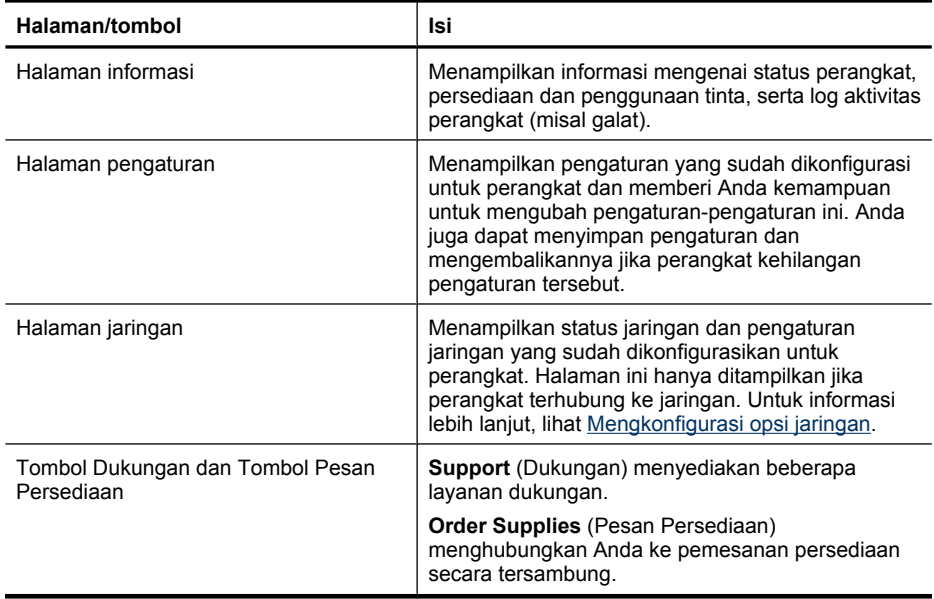

# **HP Printer Utility (Utilitas Printer HP) (Mac OS X)**

HP Printer Utility (Utilitas Printer HP) berisi alat untuk mengkonfigurasi pengaturan cetak, mengkalibrasi perangkat, memesan persediaan secara tersambung, dan menemukan informasi dukungan situs Web.

Bagian ini berisi topik-topik berikut:

- Membuka HP Printer Utility (Utilitas Printer HP)
- Panel HP Printer Utility (Utilitas Printer HP)

# **Membuka HP Printer Utility (Utilitas Printer HP)**

# **Untuk membuka HP Printer Utility (Utilitas Printer HP) dari HP Device Manager (Pengelola Perangkat HP)**

- **1.** Klik ikon HP Device Manager (Pengelola Perangkat HP) pada Dok.
	- **Catatan** Jika ikon tidak muncul pada Dok, klik ikon Lampu sorot di sisi kanan baris menu, ketik HP Device Manager dalam kotak, kemudian klik entri **HP Device Manager** (Pengelola Perangkat HP).
- **2.** Pilih **Maintain printer** (Rawat printer) dari menu **Information and Settings** (Informasi dan Pengaturan).
- **3.** Pilih perangkat HP, lalu klik **Select** (Pilih).

# **Panel HP Printer Utility (Utilitas Printer HP)**

# **Panel Informasi dan Dukungan**

- **Supplies Status (Status Persediaan):** Menampilkan informasi tentang kartrid tinta yang terpasang saat ini.
- **Device Information (Informasi Perangkat):** Menampilkan informasi tentang model dan nomor seri. Halaman ini berisi informasi tentang perangkat dan persediaan.
- **Clean (Bersihkan):** Memandu Anda dalam membersihkan kepala cetak.
- **Align (Sejajarkan):** Memandu Anda dalam mensejajarkan kepala cetak.
- **HP Support (Dukungan HP):** Memperoleh akses ke situs Web HP, di mana Anda dapat menemukan dukungan untuk perangkat, mendaftarkan perangkat, dan menemukan informasi tentang penyerahan dan pendaur-ulangan persediaan pencetakan bekas.

# **Menggunakan HP Device Manager (Pengelola Perangkat HP) (Mac OS X)**

#### **Untuk membuka HP Device Manager (Pengelola Perangkat HP) pada komputer Macintosh**

- **1.** Klik ikon HP Device Manager (Pengelola Perangkat HP) pada Dok.
	- **Catatan** Jika ikon tidak muncul pada Dok, klik ikon Lampu sorot di sisi kanan baris menu, ketik HP Device Manager dalam kotak, kemudian klik entri **HP Device Manager** (Pengelola Perangkat HP).
- **2.** Pilih perangkat dari menu buka bawah **Devices** (Perangkat). Dari sini, Anda dapat mengecek pembaruan perangkat lunak, mengkonfigurasi opsi perangkat lunak lainnya, dan menjalankan prosedur perawatan, seperti mengecek level tinta pada kartrid tinta.
	- **Catatan** Pada komputer Macintosh, fitur yang tersedia dalam HP Device Manager (Pengelola Perangkat HP) berbeda-beda, tergantung perangkat yang dipilih.

Peringatan dan indikator level tinta memberi perkiraan hanya untuk tujuan perencanaan. Jika Anda menerima pesan peringatan tinta, pertimbangkan untuk menyediakan kartrid pengganti guna menghindari kemungkinan penundaan pencetakan. Anda tidak perlu mengganti kartrid tinta sampai kualitas cetak menjadi sangat rendah.

**Tip** Jika HP Device Manager (Pengelola Perangkat HP) terbuka, Anda dapat mengakses cara pintas menu Dock (Dok) dengan memilih dan menahan tombol tetikus pada ikon tertentu untuk HP Device Manager (Pengelola Perangkat HP) dalam Dok.

# **Memahami halaman status printer**

Gunakan halaman Printer Status (Status Printer) untuk:

- Melihat informasi perangkat dan status kartrid tinta saat ini
- Membantu mengatasi masalah

Halaman Printer Status (Status Printer) juga berisi log beberapa aktivitas terkini.

<span id="page-113-0"></span>Jika Anda perlu menghubungi HP, sebaiknya cetak dulu halaman Printer Status (Status Printer).

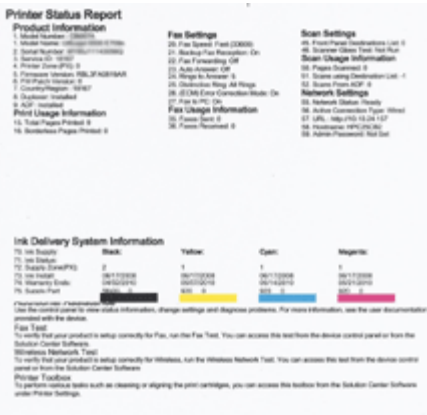

- **Printer Information (Informasi Printer):** Menunjukkan informasi perangkat (seperti nama produk, nomor model, nomor seri, dan nomor versi firmware), aksesori yang terpasang (misal duplekser), dan jumlah halaman yang dicetak dari baki dan aksesori.
- **Ink Cartridge Status (Status Kartrid Tinta):** Menunjukkan perkiraan level tinta (ditampilkan dalam bentuk grafis sebagai indikator), nomor komponen, dan tanggal masa berlaku kartrid tinta.

#### **Untuk mencetak halaman Status Printer**

- **Panel kontrol perangkat:** Tekan **Pengaturan**, pilih **Print Report (Cetak Laporan)**, pilih **Printer Status (Status Printer)**, kemudian tekan **OK**.
- **Kotak Alat (Windows):** Klik tab **Services** (Layanan), lalu klik **Print a Test Page** (Cetak Halaman Tes).
- **HP Printer Utility (Utilitas Printer HP) (Mac OS X):** Klik **Device Information** (Informasi Perangkat) dari panel **Information and Support** (Informasi dan Dukungan), lalu klik **Print Configuration Page** (Cetak Halaman Konfigurasi).

# **Memahami halaman konfigurasi jaringan**

Jika perangkat terhubung ke jaringan, Anda dapat mencetak halaman konfigurasi jaringan untuk melihat pengaturan jaringan perangkat. Halaman konfigurasi jaringan <span id="page-114-0"></span>dapat digunakan untuk membantu mengatasi masalah konektivitas jaringan. Jika Anda perlu menghubungi HP, sebaiknya cetak dulu halaman ini.

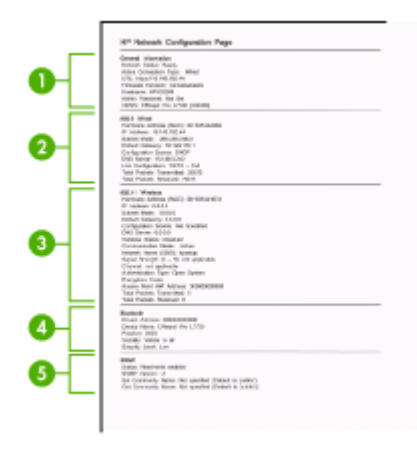

#### **Halaman Konfigurasi Jaringan**

- **1. General Information (Informasi Umum):** Menunjukkan informasi tentang status dan jenis koneksi aktif jaringan saat ini, serta informasi lain, seperti URL server Web tertanam.
- **2. 802.3 Wired (Kabel 802.3):** Menunjukkan informasi tentang koneksi jaringan kabel yang aktif, misalnya alamat IP, penutup sub jaringan, gerbang standar, dan alamat perangkat keras produk.
- **3. 802.11 Wireless (Nirkabel 802.11):** Menunjukkan informasi tentang koneksi jaringan nirkabel yang aktif, seperti alamat IP, mode komunikasi, nama jaringan, jenis otentikasi, dan kekuatan sinyal.
- **4. mDNS:** Menunjukkan informasi tentang koneksi Multicast Domain Name System (mDNS). Layanan mDNS biasanya digunakan pada jaringan yang kecil untuk alamat IP dan resolusi nama (melalui rongga UDP 5353), di mana server DNS biasa tidak digunakan.
- **5. SLP:** Menunjukkan informasi tentang koneksi Service Location Protocol (SLP) yang aktif. SLP digunakan oleh aplikasi pengelolaan jaringan untuk pengelolaan perangkat. Perangkat mendukung protokol SNMPv1 pada jaringan IP.

**Untuk mencetak halaman konfigurasi jaringan dari panel kontrol perangkat** Tekan tombol **Pengaturan**, pilih **Network Setup (Pengaturan Jaringan)**, pilih **Print Network Configuration Page (Cetak Halaman Konfigurasi Jaringan)**, kemudian tekan **OK**.

Bagian ini berisi topik-topik berikut:

# **Mengkonfigurasi opsi jaringan**

Anda dapat mengelola pengaturan jaringan untuk perangkat melalui panel kontrol, seperti dijelaskan di bagian selanjutnya. Pengaturan lanjutan lainnya tersedia dalam server Web tertanam, yaitu sebuah alat konfigurasi dan status yang Anda akses dari

penjelajah Web menggunakan koneksi jaringan yang ada ke perangkat. Untuk informasi lebih lanjut, lihat [Server Web Tertanam.](#page-108-0)

Bagian ini berisi topik-topik berikut:

- Mengubah pengaturan jaringan dasar
- Mengubah pengaturan jaringan lanjutan

# **Mengubah pengaturan jaringan dasar**

Opsi pada panel kontrol memungkinkan Anda untuk mengatur dan mengelola koneksi nirkabel dan untuk menjalankan berbagai tugas pengelolaan jaringan. Fasilitasnya termasuk untuk melihat pengaturan jaringan, mengembalikan pengaturan standar jaringan, mengaktifkan dan menonaktifkan nirkabel, dan mengubah pengaturan jaringan.

Bagian ini berisi topik-topik berikut:

- Melihat dan mencetak pengaturan jaringan
- Mengaktifkan dan menonaktifkan radio nirkabel (hanya model tertentu)

#### **Melihat dan mencetak pengaturan jaringan**

Anda dapat menampilkan ringkasan pengaturan jaringan pada panel kontrol perangkat atau Kotak Alat Jaringan. Anda pun dapat mencetak halaman rincian konfigurasi jaringan. Halaman konfigurasi jaringan berisi daftar semua pengaturan penting jaringan seperti alamat IP, kecepatan sambungan, DNS, dan mDNS. Untuk informasi tentang pengaturan jaringan, lihat [Memahami halaman konfigurasi jaringan.](#page-113-0)

- **1.** Tekan tombol **Pengaturan**.
- **2.** Tekan tombol panah sampai **Print Report (Cetak Laporan)** terpilih, kemudian tekan **OK**.
- **3.** Tekan tombol panah sampai **Network Settings (Pengaturan Jaringan)** terpilih, kemudian tekan **OK**.

#### **Mengaktifkan dan menonaktifkan radio nirkabel (hanya model tertentu)**

Secara standar radio nirkabel diaktifkan, seperti ditunjukkan oleh lampu biru di bagian depan perangkat. Agar tetap terhubung ke jaringan nirkabel, radio harus tetap diaktifkan. Tetapi, jika perangkat terhubung ke jaringan kabel atau Anda memiliki koneksi USB, radio tidak akan digunakan. Dalam hal ini Anda mungkin ingin menonaktifkan radio.

- **1.** Tekan tombol **Pengaturan**.
- **2.** Tekan tombol panah sampai **Network (Jaringan)** disorot, lalu tekan **OK**.
- **3.** Pilih **Wireless Radio (Radio Nirkabel)**, lalu pilih **Yes (Ya)** untuk mengaktifkan radio, atau **No (Tidak)** untuk menonaktifkan radio.

# **Mengubah pengaturan jaringan lanjutan**

Pengaturan jaringan lanjutan disediakan untuk kemudahan Anda. Namun, kecuali Anda pengguna yang sudah mahir, Anda tidak boleh mengubah pengaturan berikut. Pengaturan lanjutan mencakup **Link Speed (Kecepatan Sambungan)**, **IP Settings (Pengaturan IP)**, dan **Default Gateway (Gerbang Standar)**.

Bagian ini berisi topik-topik berikut:

- Mengatur kecepatan sambungan
- Untuk melihat pengaturan IP
- Untuk mengubah pengaturan IP

#### **Mengatur kecepatan sambungan**

Anda dapat mengubah kecepatan pengiriman data melalui jaringan. Pengaturan standarnya adalah **Automatic (Otomatis)**.

- **1.** Tekan tombol **Pengaturan**.
- **2.** Tekan tombol panah sampai **Network (Jaringan)** disorot, lalu tekan **OK**.
- **3.** Pilih **Advanced Setup (Pengaturan Lanjutan)**, lalu pilih **Link Speed (Kecepatan Sambungan)**.
- **4.** Tekan nomor di sebelah kecepatan sambungan yang sesuai dengan perangkat keras jaringan Anda:
	- **1. Automatic (Otomatis)**
	- **2. 10-Full (10-Penuh)**
	- **3. 10-Half (10-Setengah)**
	- **4. 100-Full (100-Penuh)**
	- **5. 100-Half (100-Setengah)**

#### **Untuk melihat pengaturan IP**

Untuk melihat alamat IP perangkat:

- Cetak halaman konfigurasi jaringan. Untuk informasi lebih lanjut, lihat [Memahami](#page-113-0) [halaman konfigurasi jaringan](#page-113-0).
- Atau, buka Kotak Alat Jaringan (Windows), klik tab **Network Settings** (Pengaturan Jaringan), klik tab **Wired** (Kabel) atau **Wireless** (Nirkabel) (tergantung koneksi yang aktif), lalu klik **IP Settings** (Pengaturan IP).

#### **Untuk mengubah pengaturan IP**

Pengaturan standar IP adalah **Automatic (Otomatis)**, yang mengatur pengaturan IP secara otomatis. Namun, jika Anda pengguna mahir, Anda mungkin ingin mengubah alamat IP, penutup sub jaringan, atau gerbang standar secara manual.

- $\triangle$  **Perhatian** Perhatikan dengan cermat saat menetapkan alamat IP secara manual. Jika salah memasukkan alamat IP pada saat instalasi, komponen jaringan tidak akan bisa terhubung dengan perangkat.
- **1.** Tekan tombol **Pengaturan**.
- **2.** Tekan tombol panah sampai **Network (Jaringan)** disorot, lalu tekan **OK**.
- **3.** Pilih **Advanced Setup (Pengaturan Lanjutan)**, pilih **IP Settings (Pengaturan IP)**, lalu pilih **Manual IP Settings (Pengaturan IP Manual)**.
- **4.** Tekan angka di sebelah pengaturan IP:
	- **1. IP Address (Alamat IP)**
	- **2. Subnet Mask (Penutup Sub Jaringan)**
	- **3. Default Gateway (Gerbang Standar)**
- **5.** Masukkan perubahan yang ingin Anda buat, lalu tekan **OK**.

# **Mengatur fungsi faks pada perangkat**

Setelah menyelesaikan seluruh langkah dalam panduan untuk memulai, gunakan petunjuk di bagian ini untuk menyelesaikan pengaturan fungsi faks. Simpan panduan untuk memulai sebagai referensi di kemudian hari.

Di bagian ini, Anda akan mempelajari cara mengatur fungsi faks agar dapat bekerja dengan baik bersama peralatan dan layanan lain yang mungkin telah Anda miliki pada saluran telepon yang sama.

**Tip** Anda juga dapat menggunakan Fax Setup Wizard (Wisaya Pengaturan Fungsi Faks) (Windows) atau Setup Assistant (Bantuan Pengaturan) (Mac) untuk membantu mengatur secara cepat pengaturan penting faks, seperti mode jawab dan informasi di kepala faks. Anda dapat mengakses Fax Setup Wizard (Wisaya Pengaturan Faks) (Windows) atau Fax Setup Utility (Utilitas Pengaturan Faks) (Mac) melalui perangkat lunak yang diinstal bersama perangkat. Setelah menjalankan Fax Setup Wizard (Wisaya Pengaturan Faks) (Windows) atau Fax Setup Utility (Utilitas Pengaturan Faks) (Mac), ikuti prosedur di bagian ini untuk menyelesaikan pengaturan faks Anda.

Bagian ini berisi topik-topik berikut:

- [Mengatur fungsi faks \(sistem telepon paralel\)](#page-118-0)
- [Pengaturan faks jenis serial](#page-144-0)

# <span id="page-118-0"></span>**Mengatur fungsi faks (sistem telepon paralel)**

Sebelum mulai mengatur perangkat untuk faks, pastikan jenis sistem telepon yang digunakan di negara/wilayah Anda. Petunjuk pengaturan faks berbeda-beda tergantung apakah telepon Anda menggunakan sistem serial atau paralel.

- Jika Anda tidak menemukan negara/wilayah yang terdaftar dalam tabel berikut, Anda mungkin menggunakan sistem telepon serial. Untuk sistem telepon serial, jenis konektor pada peralatan telepon bersama (modem, telepon, dan mesin penjawab) tidak memungkinkan sambungan langsung ke rongga "2-EXT" pada perangkat. Melainkan, semua peralatan harus dihubungkan ke soket telepon.
	- **<sup>2</sup> Catatan** Di negara/wilayah tertentu yang menggunakan sistem telepon tipe serial, kabel kord telepon yang disertakan dengan perangkat mungkin memiliki steker tambahan yang terpasang. Ini memungkinkan Anda untuk menghubungkan perangkat telekomunikasi lainnya ke soket di mana Anda menghubungkan perangkat.

Anda mungkin perlu menghubungkan kabel kord telepon yang ada ke adaptor yang tersedia di negara/wilayah Anda.

- Jika negara/wilayah Anda tercantum dalam tabel, berarti Anda menggunakan sistem telepon paralel. Pada sistem telepon paralel, Anda dapat menghubungkan peralatan telepon bersama ke saluran telepon menggunakan rongga "2-EXT" di bagian belakang perangkat.
	- **Catatan** Jika Anda menggunakan sistem telepon paralel, HP menganjurkan untuk menggunakan kabel kord telepon 2-kawat yang disertakan dengan perangkat untuk menghubungkannya ke soket telepon.

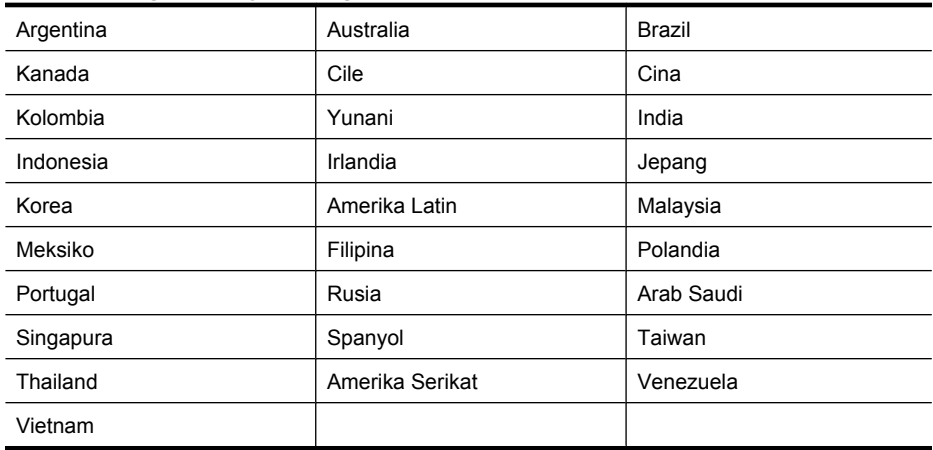

#### **Tabel 8-1 Negara/wilayah dengan sistem telepon paralel**

Apabila Anda tidak yakin dengan jenis sistem telepon yang Anda miliki (serial atau paralel), hubungi perusahaan telepon untuk memastikannya.

Bagian ini berisi topik-topik berikut:

- Memilih pengaturan faks yang tepat untuk rumah atau kantor
- [Jenis A: Memisahkan saluran faks \(tidak menerima panggilan suara\)](#page-121-0)
- [Jenis B: Mengatur perangkat dengan DSL](#page-122-0)
- [Jenis C: Mengatur perangkat dengan sistem telepon PBX atau saluran ISDN](#page-124-0)
- [Jenis D: Faks dengan layanan dering berbeda pada saluran yang sama](#page-125-0)
- [Jenis E: Saluran bersama telepon/faks](#page-126-0)
- [Jenis F: Saluran bersama telepon/faks dengan pesan suara](#page-127-0)
- [Jenis G: Saluran bersama faks dengan modem dial-up komputer \(tidak menerima](#page-129-0) [panggilan suara\)](#page-129-0)
- [Jenis H: Saluran bersama telepon/faks dengan modem komputer](#page-131-0)
- [Jenis I: Saluran bersama telepon/faks dengan mesin penjawab](#page-136-0)
- [Jenis J: Saluran bersama telepon/faks dengan modem komputer dan mesin](#page-137-0) [penjawab](#page-137-0)
- [Jenis K: Saluran bersama telepon/faks dengan modem dial-up komputer dan pesan](#page-142-0) [suara](#page-142-0)

# **Memilih pengaturan faks yang tepat untuk rumah atau kantor**

Agar berhasil menggunakan faks, Anda perlu mengetahui jenis peralatan dan layanan (jika ada) yang menggunakan sambungan bersama untuk telepon dan perangkat. Hal ini penting karena Anda mungkin perlu menghubungkan beberapa peralatan kantor yang sudah ada langsung ke perangkat, dan Anda juga mungkin perlu mengubah beberapa pengaturan faks agar berhasil menggunakan faks.

- **1.** Pastikan apakah sistem telepon Anda serial atau paralel (lihat [Mengatur fungsi faks](#page-118-0) [\(sistem telepon paralel\)\)](#page-118-0).
	- **a**. Sistem telepon jenis serial Lihat [Pengaturan faks jenis serial.](#page-144-0)
	- **b**. Sistem telepon jenis paralel Ke langkah 2.
- **2.** Pilih kombinasi peralatan dan layanan yang menggunakan saluran faks bersama.
	- DSL: Layanan digital subscriber line (DSL) disediakan perusahaan telepon. (DSL juga dikenal sebagai ADSL di negara/wilayah Anda.)
	- PBX: Sistem telepon private branch exchange (PBX) atau sistem integrated services digital network (ISDN).
	- Layanan dering berbeda: Layanan dering berbeda dari perusahaan telepon memberikan beberapa nomor telepon dengan pola dering berbeda.
	- Panggilan suara: Panggilan suara diterima dari nomor telepon yang sama dengan yang Anda gunakan untuk panggilan faks pada perangkat.
	- Modem dial-up komputer: Modem dial-up komputer menggunakan saluran telepon yang sama dengan perangkat. Jika Anda menjawab Ya untuk pertanyaan di bawah ini, artinya Anda menggunakan modem dial-up komputer:
		- Apakah Anda mengirim dan menerima faks secara langsung ke dan dari aplikasi perangkat lunak komputer Anda melalui koneksi dial-up?
		- Apakah Anda mengirim dan menerima pesan e-mail pada komputer melalui koneksi dial-up?
		- Apakah Anda mengakses Internet dari komputer melalui koneksi dial-up?
- Mesin penjawab: Mesin penjawab yang menjawab panggilan suara memakai nomor telepon yang sama dengan yang Anda gunakan untuk panggilan faks.
- Layanan pesan suara: Layanan pesan suara dari perusahaan telepon dengan nomor yang sama dengan yang Anda gunakan untuk panggilan faks pada perangkat.
- **3.** Dari tabel berikut, pilih kombinasi peralatan dan layanan yang sesuai untuk pengaturan di rumah atau kantor. Kemudian temukan pengaturan faks yang disarankan. Petunjuk langkah demi langkah untuk setiap tipe pemasangan diberikan kemudian di bagian ini.
- **<sup>2</sup> Catatan** Jika pemasangan untuk rumah atau kantor Anda tidak ada di bagian ini, pasang sebagaimana Anda memasang telepon analog biasa. Pastikan Anda menggunakan kabel kord telepon yang ada dalam kotak untuk menghubungkan satu ujung ke soket telepon dan ujung lainnya ke rongga berlabel 1-LINE (1-SALURAN) di belakang perangkat. Jika Anda menggunakan kabel kord telepon lain, Anda akan mengalami masalah saat menerima dan mengirim faks.

Anda mungkin perlu menghubungkan kabel kord telepon yang ada ke adaptor yang tersedia di negara/wilayah Anda.

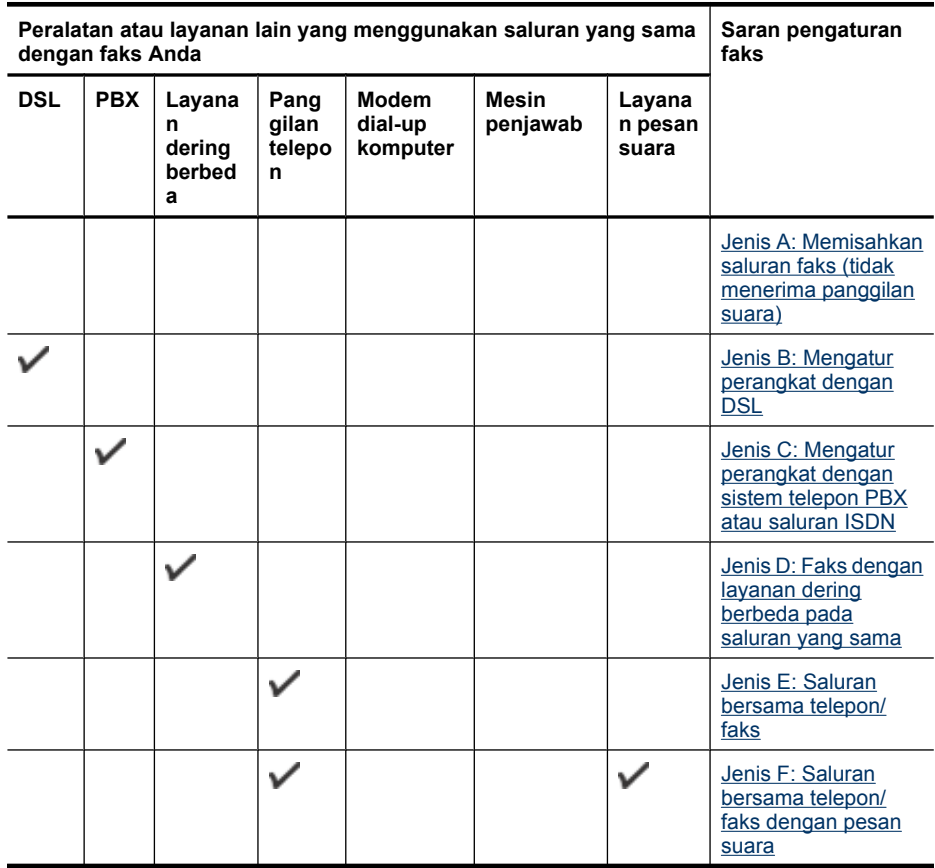

<span id="page-121-0"></span>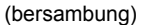

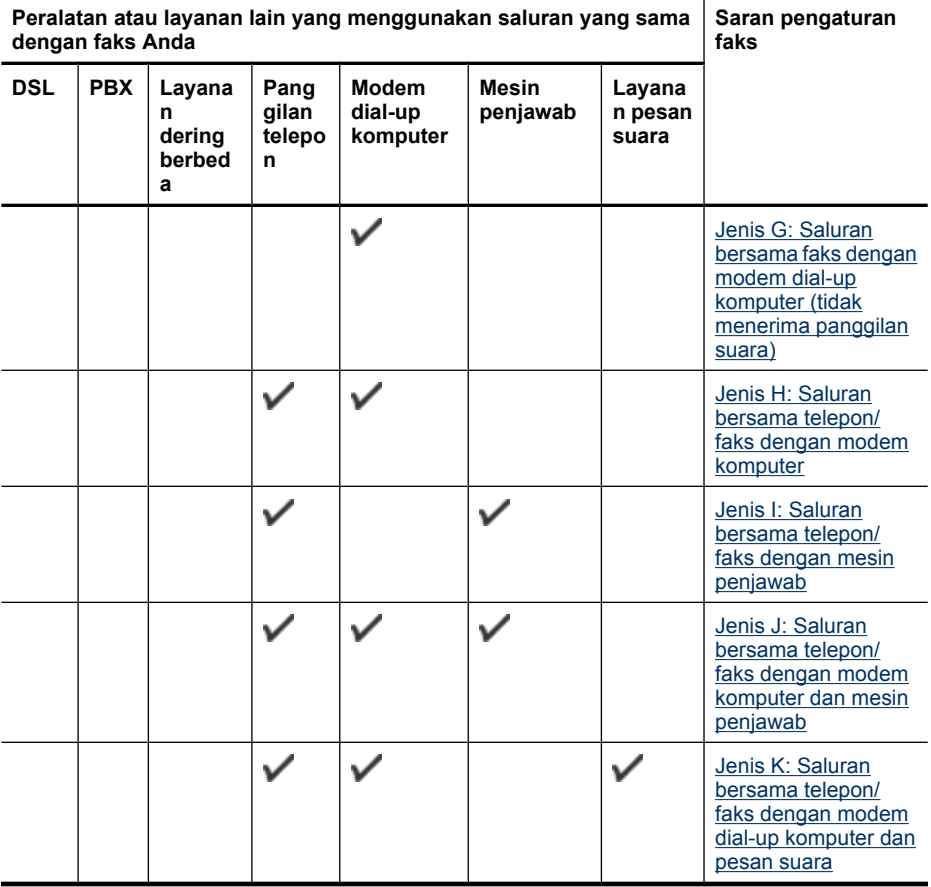

#### **Jenis A: Memisahkan saluran faks (tidak menerima panggilan suara)**

Jika Anda memiliki saluran telepon terpisah yang tidak digunakan untuk menerima panggilan suara, dan tidak ada peralatan lain yang terhubung ke saluran telepon ini, atur perangkat seperti diuraikan di bagian ini.

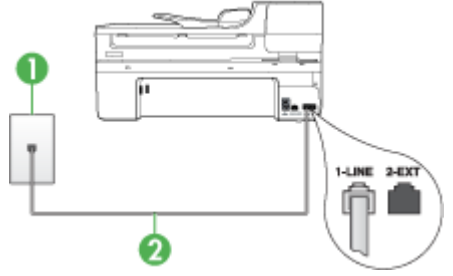

# **Gambar 8-1 Perangkat tampak belakang**

<span id="page-122-0"></span>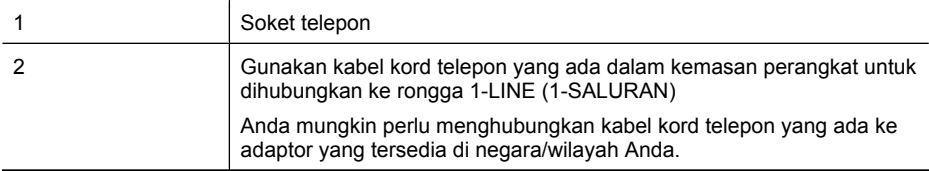

#### **Untuk memasang perangkat dengan saluran faks terpisah**

- **1.** Dengan kabel kord telepon yang disertakan dalam kemasan perangkat, hubungkan salah satu ujungnya ke soket telepon, lalu hubungkan ujung yang lain ke rongga berlabel 1-LINE (1-SALURAN) di bagian belakang perangkat.
	- **Catatan** Anda mungkin perlu menghubungkan kabel kord telepon yang ada ke adaptor yang tersedia di negara/wilayah Anda.

Jika Anda tidak menggunakan kabel kord yang tersedia untuk dihubungkan dari soket telepon ke perangkat, Anda mungkin tidak akan berhasil menggunakan faks. Kabel kord telepon khusus ini berbeda dengan kabel kord telepon yang mungkin telah Anda miliki di rumah atau kantor.

- **2.** Aktifkan pengaturan **Auto Answer (Jawab Otomatis)**.
- **3.** (Opsional) Ubah pengaturan **Rings to Answer (Dering sebelum Menjawab)** ke pengaturan terendah (dua dering).
- **4.** Jalankan tes faks.

Jika telepon berdering, perangkat akan menjawab secara otomatis setelah jumlah dering yang Anda tentukan dalam pengaturan **Rings to Answer (Dering sebelum Menjawab)**. Perangkat kemudian mulai mengirim nada terima faks ke mesin faks pengirim dan menerima faks tersebut.

# **Jenis B: Mengatur perangkat dengan DSL**

Jika Anda menggunakan layanan DSL melalui perusahaan telepon, dan tidak menghubungkan peralatan apapun ke perangkat, ikuti petunjuk di bagian ini untuk menghubungkan filter DSL di antara soket telepon dengan perangkat. Filter DSL akan membersihkan sinyal digital yang dapat mengganggu perangkat, sehingga perangkat dapat berkomunikasi secara baik dengan saluran telepon. (DSL juga disebut ADSL di negara/wilayah Anda.)

**Ex Catatan** Jika Anda menggunakan saluran DSL dan tidak memasang filter DSL, Anda tidak akan bisa mengirim dan menerima faks dengan perangkat.

# **Gambar 8-2 Perangkat tampak belakang**

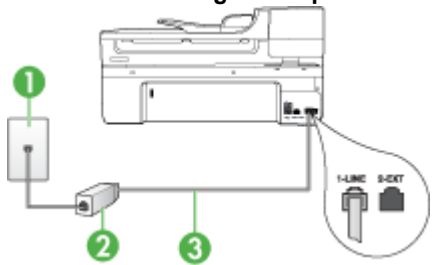

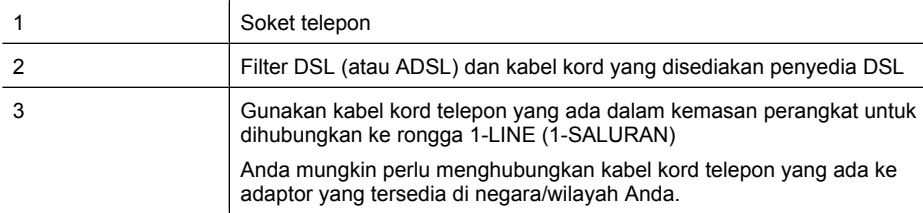

#### **Untuk mengatur perangkat dengan DSL**

- **1.** Dapatkan filter DSL dari penyedianya.
- **2.** Dengan kabel kord telepon yang disertakan dalam kemasan perangkat, hubungkan salah satu ujungnya ke rongga yang terbuka pada filter DSL, lalu hubungkan ujung yang lain ke rongga berlabel 1-LINE (1-SALURAN) di bagian belakang perangkat.
	- **The Catatan** Anda mungkin perlu menghubungkan kabel kord telepon yang ada ke adaptor yang tersedia di negara/wilayah Anda.

Jika Anda tidak menggunakan kabel kord yang ada untuk menghubungkan filter DSL ke perangkat, Anda mungkin tidak akan berhasil menggunakan faks. Kabel kord telepon khusus ini berbeda dengan kabel kord telepon yang mungkin sudah Anda miliki di rumah atau kantor.

Karena hanya satu kabel kord telepon yang disertakan, Anda mungkin memerlukan kabel kord telepon tambahan untuk pengaturan ini.

- **3.** Hubungkan kabel kord telepon tambahan dari filter DSL ke soket telepon.
- **4.** Jalankan tes faks.

Jika Anda mengalami masalah pemasangan perangkat dengan peralatan opsional, hubungi penyedia layanan atau vendor setempat untuk memperoleh bantuan lebih lanjut.

#### <span id="page-124-0"></span>**Jenis C: Mengatur perangkat dengan sistem telepon PBX atau saluran ISDN**

Jika Anda menggunakan sistem telepon PBX atau adaptor konvertor/terminal ISDN, pastikan Anda melakukan langkah berikut:

- Jika Anda menggunakan adaptor konvertor/terminal PBX atau ISDN, hubungkan perangkat ke rongga yang ditetapkan untuk penggunaan faks dan telepon. Pastikan juga adaptor terminal diatur ke jenis sakelar yang benar untuk negara/wilayah Anda, jika memungkinkan.
	- **Catatan** Beberapa sistem ISDN memungkinkan Anda untuk mengkonfigurasi rongga untuk peralatan telepon tertentu. Misalnya, Anda mungkin telah menetapkan satu rongga untuk telepon dan faks Grup 3, dan rongga lain untuk berbagai kegunaan. Jika Anda mengalami masalah ketika menghubungkan ke rongga faks/telepon dari konvertor ISDN, coba gunakan rongga yang berfungsi untuk berbagai kegunaan, rongga tersebut mungkin berlabel "multi-combi" atau istilah lain yang serupa.
- Jika Anda menggunakan sistem telepon PBX, atur nada sela ke "off" (nonaktif).
	- **Catatan** Berbagai sistem PBX digital dilengkapi nada sela yang secara standar diatur ke "on" (aktif). Nada sela akan mengganggu pengiriman faks, dan Anda tidak akan bisa mengirim atau menerima faks dengan perangkat. Untuk petunjuk cara menonaktifkan nada sela, baca buku petunjuk yang disertakan dengan sistem telepon PBX Anda.
- Jika Anda menggunakan sistem telepon PBX, tekan nomor sambungan keluar sebelum menekan nomor faks.
- Pastikan Anda menggunakan kabel kord telepon yang tersedia untuk dihubungkan dari soket telepon ke perangkat. Jika tidak, Anda mungkin tidak akan berhasil menggunakan faks. Kabel kord telepon khusus ini berbeda dengan kabel kord telepon yang mungkin telah Anda miliki di rumah atau kantor. Jika kabel kord telepon yang disediakan terlalu pendek, Anda dapat membeli coupler di toko elektronik terdekat dan memperpanjangnya.

Anda mungkin perlu menghubungkan kabel kord telepon yang ada ke adaptor yang tersedia di negara/wilayah Anda.

Jika Anda mengalami masalah pemasangan perangkat dengan peralatan opsional, hubungi penyedia layanan atau vendor setempat untuk memperoleh bantuan lebih lanjut.

## <span id="page-125-0"></span>**Jenis D: Faks dengan layanan dering berbeda pada saluran yang sama**

Jika Anda berlangganan layanan dering berbeda (melalui perusahaan telepon), Anda dapat memiliki beberapa nomor telepon pada satu saluran telepon, masing-masing dengan pola dering yang berbeda. Hubungkan perangkat seperti diuraikan di bagian ini.

#### **Gambar 8-3 Perangkat tampak belakang**

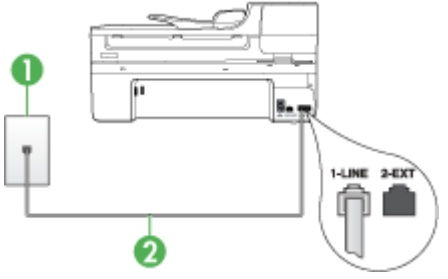

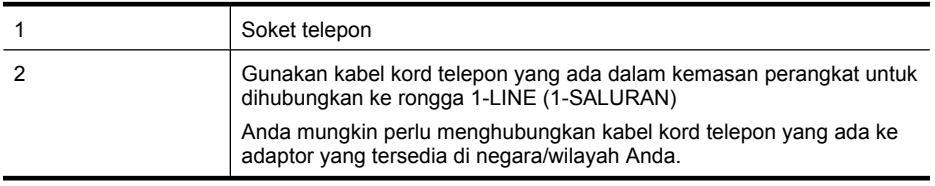

#### **Untuk memasang perangkat dengan layanan dering berbeda**

- **1.** Dengan kabel kord telepon yang disertakan dalam kemasan perangkat, hubungkan salah satu ujungnya ke soket telepon, lalu hubungkan ujung yang lain ke rongga berlabel 1-LINE (1-SALURAN) di bagian belakang perangkat.
	- **Catatan** Anda mungkin perlu menghubungkan kabel kord telepon yang ada ke adaptor yang tersedia di negara/wilayah Anda.

Jika Anda tidak menggunakan kabel kord yang tersedia untuk dihubungkan dari soket telepon ke perangkat, Anda mungkin tidak akan berhasil menggunakan faks. Kabel kord telepon khusus ini berbeda dengan kabel kord telepon yang mungkin telah Anda miliki di rumah atau kantor.

- **2.** Aktifkan pengaturan **Auto Answer (Jawab Otomatis)**.
- **3.** Ubah pengaturan **Distinctive Ring (Dering Berbeda)** untuk menyesuaikan pola yang ditetapkan oleh perusahaan telekomunikasi ke nomor faks Anda.
	- **Catatan** Secara standar, perangkat diatur untuk menjawab semua pola dering. Jika Anda tidak mengatur **Distinctive Ring (Dering Berbeda)** untuk mencocokkan dengan pola dering yang ditetapkan ke nomor faks Anda, perangkat mungkin menjawab panggilan suara dan faks atau tidak menjawab sama sekali.
- **4.** (Opsional) Ubah pengaturan **Rings to Answer (Dering sebelum Menjawab)** ke pengaturan terendah (dua dering).
- **5.** Jalankan tes faks.

Perangkat akan menjawab secara otomatis panggilan masuk yang memiliki pola dering pilihan Anda (pengaturan **Distinctive Ring (Dering Berbeda)**) setelah jumlah dering

<span id="page-126-0"></span>yang Anda pilih (pengaturan **Rings to Answer (Dering sebelum Menjawab)**). Perangkat kemudian mulai mengirim nada terima faks ke mesin faks pengirim dan menerima faks tersebut.

Jika Anda mengalami masalah pemasangan perangkat dengan peralatan opsional, hubungi penyedia layanan atau vendor setempat untuk memperoleh bantuan lebih lanjut.

#### **Jenis E: Saluran bersama telepon/faks**

Jika Anda menerima panggilan telepon dan faks sekaligus pada nomor telepon yang sama, dan Anda tidak menghubungkan peralatan kantor (atau pesan suara) lain pada sambungan telepon ini, hubungkan perangkat Anda seperti diuraikan di bagian ini.

# ş. 2

#### **Gambar 8-4 Perangkat tampak belakang**

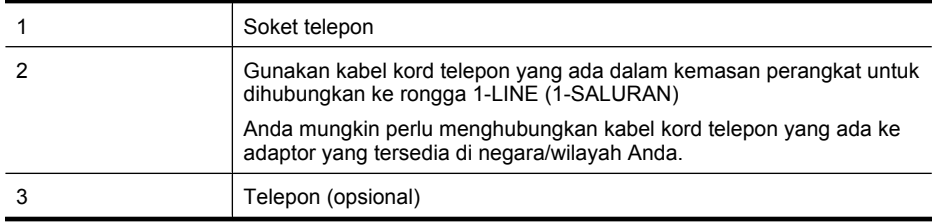

## <span id="page-127-0"></span>**Untuk mengatur perangkat dengan saluran bersama telepon/faks**

- **1.** Dengan kabel kord telepon yang disertakan dalam kemasan perangkat, hubungkan salah satu ujungnya ke soket telepon, lalu hubungkan ujung yang lain ke rongga berlabel 1-LINE (1-SALURAN) di bagian belakang perangkat.
	- **Catatan** Anda mungkin perlu menghubungkan kabel kord telepon yang ada ke adaptor yang tersedia di negara/wilayah Anda.

Jika Anda tidak menggunakan kabel kord yang tersedia untuk dihubungkan dari soket telepon ke perangkat, Anda mungkin tidak akan berhasil menggunakan faks. Kabel kord telepon khusus ini berbeda dengan kabel kord telepon yang mungkin telah Anda miliki di rumah atau kantor.

- **2.** Lakukan salah satu petunjuk berikut:
	- Jika Anda memiliki sistem telepon paralel, cabut sumbat putih dari rongga berlabel 2-EXT (2-SAMBUNGAN) di bagian belakang perangkat, lalu hubungkan telepon ke rongga ini.
	- Jika Anda memiliki sistem telepon serial, Anda dapat menghubungkan langsung telepon pada bagian atas kabel perangkat yang terpasang konektor.
- **3.** Sekarang Anda harus menentukan cara perangkat menjawab panggilan, secara otomatis atau manual:
	- Apabila Anda mengatur perangkat agar menjawab panggilan **secara otomatis**, perangkat akan menjawab semua panggilan yang masuk dan menerima faks. Perangkat tidak dapat membedakan panggilan faks dan suara; jika Anda menduga panggilan tersebut adalah panggilan suara, Anda perlu menjawabnya sebelum perangkat yang menjawab. Untuk mengatur perangkat agar menjawab panggilan secara otomatis, aktifkan pengaturan **Auto Answer (Jawab Otomatis)**.
	- Apabila Anda mengatur perangkat untuk menjawab faks **secara manual**, Anda harus ada di tempat untuk langsung menjawab panggilan faks yang masuk atau perangkat tidak akan bisa menerima faks. Untuk mengatur perangkat agar menjawab panggilan secara manual, nonaktifkan pengaturan **Auto Answer (Jawab Otomatis)**.
- **4.** Jalankan tes faks.

Jika Anda mengangkat telepon sebelum perangkat menjawab panggilan dan mendengar nada faks dari mesin faks pengirim, Anda harus menjawab panggilan faks tersebut secara manual.

Jika Anda mengalami masalah pemasangan perangkat dengan peralatan opsional, hubungi penyedia layanan atau vendor setempat untuk memperoleh bantuan lebih lanjut.

#### **Jenis F: Saluran bersama telepon/faks dengan pesan suara**

Jika Anda menerima panggilan telepon dan faks pada nomor telepon yang sama dan Anda juga berlangganan layanan pesan suara melalui perusahaan telepon, hubungkan perangkat seperti diuraikan di bagian ini.

**Exatatan** Anda tidak dapat menerima faks secara otomatis jika memiliki layanan pesan suara pada nomor telepon yang sama dengan yang digunakan untuk panggilan faks. Anda harus menerima faks secara manual; ini berarti Anda harus ada untuk menjawab panggilan faks masuk. Jika Anda ingin menerima faks secara otomatis, hubungi perusahaan telepon untuk berlangganan layanan dering berbeda, atau dapatkan saluran terpisah untuk faks.

#### **Gambar 8-5 Perangkat tampak belakang**

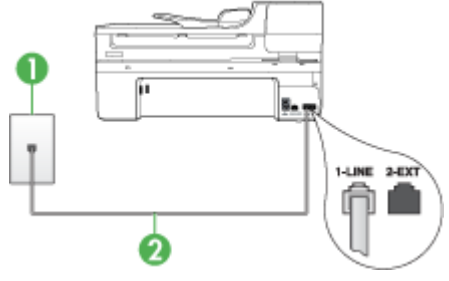

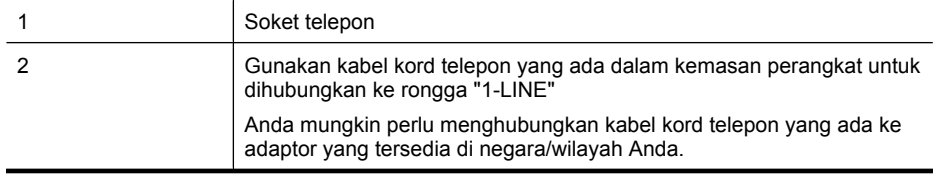

# **Untuk memasang perangkat dengan pesan suara**

- **1.** Dengan kabel kord telepon yang disertakan dalam kemasan perangkat, hubungkan salah satu ujungnya ke soket telepon, lalu hubungkan ujung yang lain ke rongga berlabel 1-LINE (1-SALURAN) di bagian belakang perangkat. Anda mungkin perlu menghubungkan kabel kord telepon yang ada ke adaptor yang tersedia di negara/wilayah Anda.
	- **Catatan** Anda mungkin perlu menghubungkan kabel kord telepon yang ada ke adaptor yang tersedia di negara/wilayah Anda.

Jika Anda tidak menggunakan kabel kord yang tersedia untuk dihubungkan dari soket telepon ke perangkat, Anda mungkin tidak akan berhasil menggunakan faks. Kabel kord telepon khusus ini berbeda dengan kabel kord telepon yang mungkin telah Anda miliki di rumah atau kantor.

- **2.** Nonaktifkan pengaturan **Auto Answer (Jawab Otomatis)**.
- **3.** Jalankan tes faks.

Anda harus ada di tempat untuk menjawab langsung panggilan faks yang masuk, atau perangkat tidak dapat menerima faks. Anda harus memulai faks manual sebelum surat suara mengambil saluran.

Jika Anda mengalami masalah pemasangan perangkat dengan peralatan opsional, hubungi penyedia layanan atau vendor setempat untuk memperoleh bantuan lebih lanjut.

# <span id="page-129-0"></span>**Jenis G: Saluran bersama faks dengan modem dial-up komputer (tidak menerima panggilan suara)**

Jika Anda memiliki saluran faks yang tidak digunakan untuk menerima panggilan suara, dan ada modem komputer yang terhubung ke saluran ini, hubungkan perangkat seperti yang diuraikan di bagian ini.

- **Catatan** Jika Anda memiliki modem dial-up komputer, modem tersebut akan berbagi saluran telepon dengan perangkat. Anda tidak dapat menggunakan modem dan perangkat secara bersamaan. Sebagai contoh, Anda tidak dapat menggunakan perangkat untuk keperluan faks ketika Anda sedang menggunakan modem dial-up komputer untuk mengirim e-mail atau mengakses Internet.
- Mengatur perangkat dengan modem dial-up komputer
- [Mengatur perangkat dengan modem DSL/ADSL komputer](#page-130-0)

# **Mengatur perangkat dengan modem dial-up komputer**

Jika Anda menggunakan saluran telepon yang sama untuk mengirim faks dan untuk modem dial-up komputer, ikuti petunjuk ini untuk memasang perangkat.

#### **Gambar 8-6 Perangkat tampak belakang**

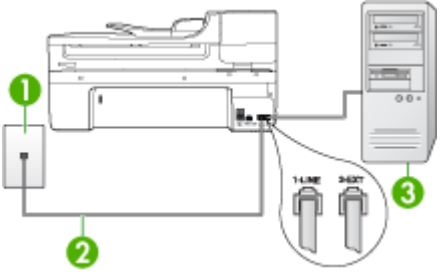

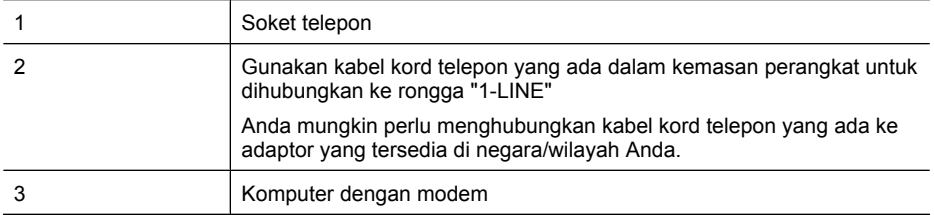

#### **Untuk mengatur perangkat dengan modem dial-up komputer**

- **1.** Lepas sumbat putih dari rongga berlabel 2-EXT (2-SAMBUNGAN) di bagian belakang perangkat.
- **2.** Temukan kabel kord telepon yang terhubung dari bagian belakang komputer (modem dial-up komputer) ke soket telepon. Cabut kabel kord dari soket telepon dan masukkan ke rongga berlabel 2-EXT (2-SAMBUNGAN) di bagian belakang perangkat.
- <span id="page-130-0"></span>**3.** Dengan kabel kord telepon yang disertakan dalam kemasan perangkat, hubungkan salah satu ujungnya ke soket telepon, lalu hubungkan ujung yang lain ke rongga berlabel 1-LINE (1-SALURAN) di bagian belakang perangkat.
	- **Catatan** Anda mungkin perlu menghubungkan kabel kord telepon yang ada ke adaptor yang tersedia di negara/wilayah Anda.

Jika Anda tidak menggunakan kabel kord yang tersedia untuk dihubungkan dari soket telepon ke perangkat, Anda mungkin tidak akan berhasil menggunakan faks. Kabel kord telepon khusus ini berbeda dengan kabel kord telepon yang mungkin telah Anda miliki di rumah atau kantor.

- **4.** Jika perangkat lunak modem Anda diatur untuk menerima faks ke komputer secara otomatis, nonaktifkan pengaturan itu.
	- **External Catatan** Jika Anda tidak menonaktifkan pengaturan penerimaan faks otomatis di perangkat lunak modem, perangkat tidak akan bisa menerima faks.
- **5.** Aktifkan pengaturan **Auto Answer (Jawab Otomatis)**.
- **6.** (Opsional) Ubah pengaturan **Rings to Answer (Dering sebelum Menjawab)** ke pengaturan terendah (dua dering).
- **7.** Jalankan tes faks.

Jika telepon berdering, perangkat akan menjawab secara otomatis setelah jumlah dering yang Anda tentukan dalam pengaturan **Rings to Answer (Dering sebelum Menjawab)**. Perangkat kemudian mulai mengirim nada terima faks ke mesin faks pengirim dan menerima faks tersebut.

Jika Anda mengalami masalah pemasangan perangkat dengan peralatan opsional, hubungi penyedia layanan atau vendor setempat untuk memperoleh bantuan lebih lanjut.

# **Mengatur perangkat dengan modem DSL/ADSL komputer**

Jika Anda memiliki saluran DSL dan menggunakan saluran telepon untuk mengirim faks, ikuti petunjuk ini untuk mengatur faks.

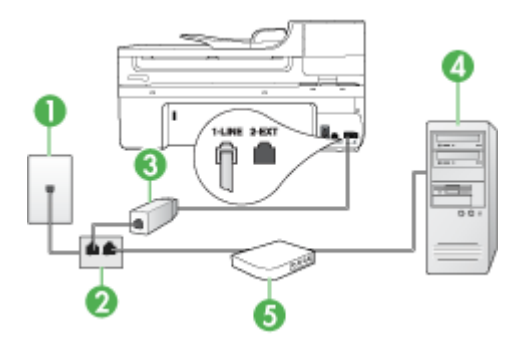

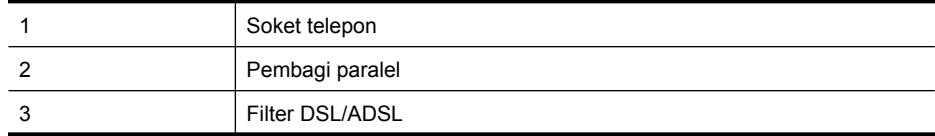

<span id="page-131-0"></span>(bersambung)

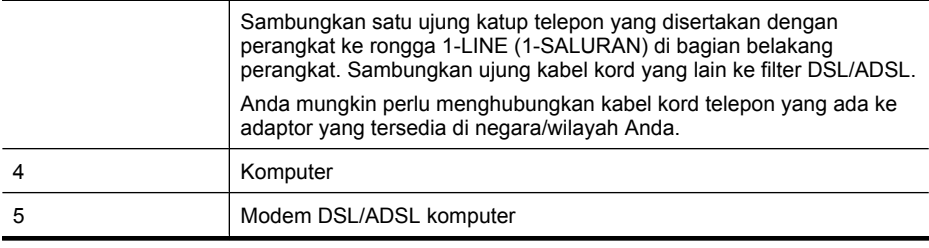

**Catatan** Anda harus membeli pembagi paralel. Pembagi paralel memiliki satu rongga RJ-11 di depan dan dua rongga RJ-11 di belakang. Jangan gunakan pembagi telepon 2 saluran, pembagi serial, atau pembagi paralel yang memiliki dua rongga RJ-11 di depan dan satu soket di belakang.

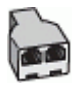

#### **Untuk mengatur perangkat dengan modem DSL/ADSL komputer**

- **1.** Dapatkan filter DSL dari penyedianya.
- **2.** Dengan kabel kord telepon yang disertakan dalam kemasan perangkat, hubungkan salah satu filter DSL, lalu hubungkan ujung yang lain ke rongga berlabel 1-LINE (1- SALURAN) di bagian belakang perangkat.
	- **Catatan** Anda mungkin perlu menghubungkan kabel kord telepon yang ada ke adaptor yang tersedia di negara/wilayah Anda.

Jika Anda tidak menggunakan kabel kord yang tersedia untuk dihubungkan dari filter DSL ke bagian belakang perangkat, Anda mungkin tidak akan berhasil menggunakan faks. Kabel kord telepon khusus ini berbeda dengan kabel kord telepon yang mungkin sudah Anda miliki di rumah atau kantor.

- **3.** Sambungkan filter DSL ke pembagi paralel.
- **4.** Sambungkan modem DSL ke pembagi paralel.
- **5.** Sambungkan pembagi paralel ke soket telepon.
- **6.** Jalankan tes faks.

Jika telepon berdering, perangkat akan menjawab secara otomatis setelah jumlah dering yang Anda tentukan dalam pengaturan **Rings to Answer (Dering sebelum Menjawab)**. Perangkat kemudian mulai mengirim nada terima faks ke mesin faks pengirim dan menerima faks tersebut.

Jika Anda mengalami masalah pemasangan perangkat dengan peralatan opsional, hubungi penyedia layanan atau vendor setempat untuk memperoleh bantuan lebih lanjut.

#### **Jenis H: Saluran bersama telepon/faks dengan modem komputer**

Apabila Anda menerima panggilan suara dan faks sekaligus pada nomor telepon yang sama, dan Anda juga menggunakan modem komputer yang terhubung pada saluran telepon ini, hubungkan perangkat seperti diuraikan di bagian ini.

- **Exatatan** Karena modem komputer Anda berbagi saluran telepon dengan perangkat, Anda tidak dapat menggunakan modem dan perangkat secara bersamaan. Misalnya, Anda tidak dapat menggunakan perangkat untuk keperluan faks ketika Anda sedang menggunakan modem komputer untuk mengirim e-mail atau mengakses Internet.
- Saluran bersama telepon/faks dengan modem dial-up komputer
- [Saluran bersama telepon/faks dengan modem DSL/ADSL komputer](#page-134-0)

# **Saluran bersama telepon/faks dengan modem dial-up komputer**

Jika Anda menggunakan saluran telepon untuk panggilan faks dan telepon, gunakan petunjuk ini untuk memasang faks Anda.

Ada dua cara berbeda dalam mengatur perangkat dengan komputer berdasarkan jumlah rongga telepon yang ada di komputer. Sebelum memulai, periksa komputer Anda apakah memiliki satu atau dua rongga telepon.

• Jika komputer Anda hanya memiliki satu rongga telepon, Anda harus menyediakan sebuah pembagi paralel yang juga disebut sebagai coupler, seperti terlihat di bawah ini. (Pembagi paralel memiliki satu rongga RJ-11 di depan dan dua rongga RJ-11 di belakang. Jangan gunakan pembagi telepon dua-saluran, pembagi serial, atau pembagi paralel yang memiliki dua rongga RJ-11 di depan dan satu soket di belakang.)

# **Gambar 8-7 Contoh pembagi paralel**

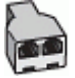

• Jika komputer Anda memiliki satu rongga telepon, atur perangkat seperti dijelaskan di bawah ini.

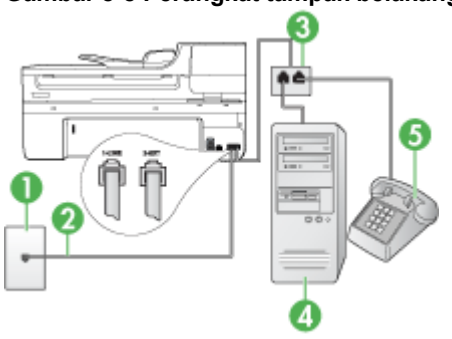

# **Gambar 8-8 Perangkat tampak belakang**

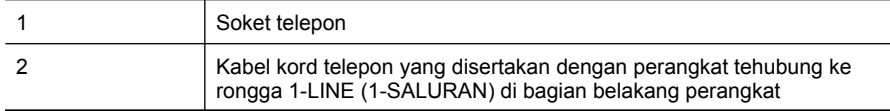

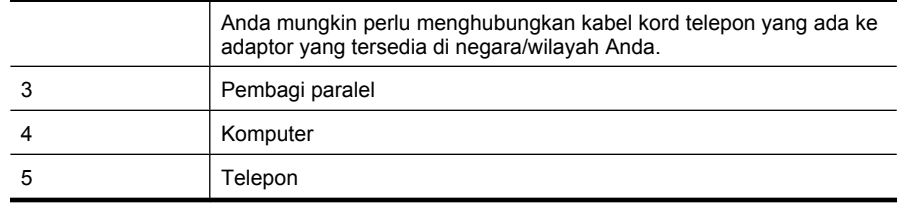

#### **Untuk mengatur perangkat pada saluran telepon yang sama seperti komputer dengan satu rongga telepon**

- **1.** Lepas sumbat putih dari rongga berlabel 2-EXT (2-SAMBUNGAN) di bagian belakang perangkat.
- **2.** Temukan kabel kord telepon yang terhubung dari bagian belakang komputer (modem dial-up komputer) ke soket telepon. Cabut kabel kord dari soket telepon dan masukkan ke pembagi paralel.
- **3.** Sambungkan kabel kord telepon dari pembagi paralel ke rongga berlabel 2-EXT (2- SAMBUNGAN) di bagian belakang perangkat.
- **4.** Sambungkan telepon ke pembagi paralel.
- **5.** Dengan kabel kord telepon yang disertakan dalam kemasan perangkat, hubungkan salah satu ujungnya ke soket telepon, lalu hubungkan ujung yang lain ke rongga berlabel 1-LINE (1-SALURAN) di bagian belakang perangkat.
	- **Catatan** Anda mungkin perlu menghubungkan kabel kord telepon yang ada ke adaptor yang tersedia di negara/wilayah Anda.

Jika Anda tidak menggunakan kabel kord yang tersedia untuk dihubungkan dari soket telepon ke perangkat, Anda mungkin tidak akan berhasil menggunakan faks. Kabel kord telepon khusus ini berbeda dengan kabel kord telepon yang mungkin telah Anda miliki di rumah atau kantor.

- **6.** Jika perangkat lunak modem Anda diatur untuk menerima faks ke komputer secara otomatis, nonaktifkan pengaturan itu.
	- **Catatan** Jika Anda tidak menonaktifkan pengaturan penerimaan faks otomatis di perangkat lunak modem, perangkat HP tidak akan bisa menerima faks.
- <span id="page-134-0"></span>**7.** Sekarang Anda harus menentukan cara perangkat menjawab panggilan, secara otomatis atau manual:
	- Apabila Anda mengatur perangkat agar menjawab panggilan **secara otomatis**, perangkat akan menjawab semua panggilan yang masuk dan menerima faks. Perangkat tidak dapat membedakan panggilan faks dan suara; jika Anda menduga panggilan tersebut adalah panggilan suara, Anda perlu menjawabnya sebelum perangkat yang menjawab. Untuk mengatur perangkat agar menjawab panggilan secara otomatis, aktifkan pengaturan **Auto Answer (Jawab Otomatis)**.
	- Apabila Anda mengatur perangkat untuk menjawab faks **secara manual**, Anda harus ada di tempat untuk langsung menjawab panggilan faks yang masuk atau perangkat tidak akan bisa menerima faks. Untuk mengatur perangkat agar menjawab panggilan secara manual, nonaktifkan pengaturan **Auto Answer (Jawab Otomatis)**.
- **8.** Jalankan tes faks.
- **Catatan** Jika bagian belakang komputer Anda dilengkapi dua rongga, Anda tidak perlu menggunakan pembagi paralel. Anda dapat menancapkan telepon ke rongga "OUT" pada modem dial-up komputer.

Jika Anda mengangkat telepon sebelum perangkat menjawab panggilan dan mendengar nada faks dari mesin faks pengirim, Anda harus menjawab panggilan faks tersebut secara manual.

Jika Anda menggunakan saluran telepon untuk suara, faks, dan modem dial-up, ikuti petunjuk ini untuk mengatur faks.

Jika Anda mengalami masalah pemasangan perangkat dengan peralatan opsional, hubungi penyedia layanan atau vendor setempat untuk memperoleh bantuan lebih lanjut.

# **Saluran bersama telepon/faks dengan modem DSL/ADSL komputer**

Gunakan petunjuk ini jika komputer dilengkapi modem DSL/ADSL

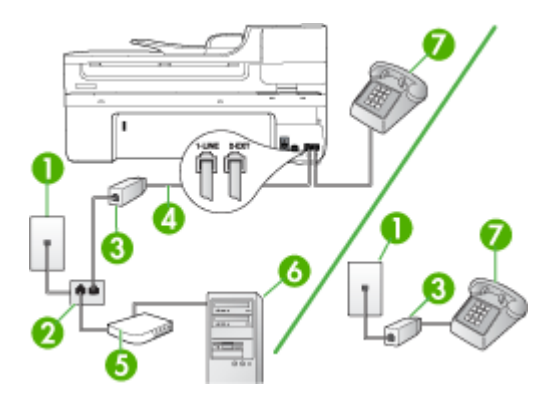

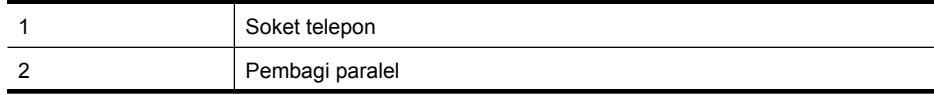

(bersambung)

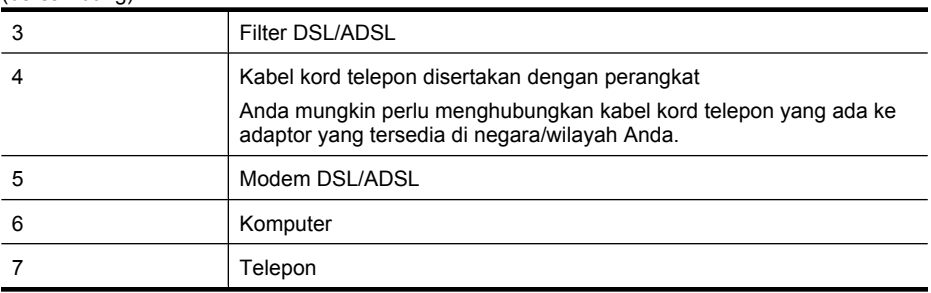

**Catatan** Anda harus membeli pembagi paralel. Pembagi paralel memiliki satu rongga RJ-11 di depan dan dua rongga RJ-11 di belakang. Jangan gunakan pembagi telepon 2 saluran, pembagi serial, atau pembagi paralel yang memiliki dua rongga RJ-11 di depan dan satu soket di belakang.

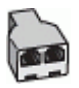

#### **Untuk mengatur perangkat dengan modem DSL/ADSL komputer**

- **1.** Dapatkan filter DSL dari penyedianya.
	- **Catatan** Telepon di bagian lain dalam rumah/kantor yang berbagi nomor telepon yang sama dengan layanan DSL perlu dihubungkan ke filter DSL tambahan, jika tidak Anda akan mendengar suara berisik saat membuat panggilan suara.
- **2.** Dengan kabel kord telepon yang disertakan dalam kemasan perangkat, hubungkan salah satu ujung filter DSL, lalu hubungkan ujung yang lain ke rongga berlabel 1-LINE (1-SALURAN) di bagian belakang perangkat.
	- **Catatan** Anda mungkin perlu menghubungkan kabel kord telepon yang ada ke adaptor yang tersedia di negara/wilayah Anda.

Apabila Anda tidak menggunakan kabel kord yang ada untuk hubungan dari filter DSL ke perangkat, Anda mungkin tidak akan berhasil menggunakan faksimile. Kabel kord telepon khusus ini berbeda dengan kabel kord telepon yang mungkin telah Anda miliki di rumah atau kantor.

- **3.** Jika Anda memiliki sistem telepon paralel, cabut sumbat putih dari rongga berlabel 2-EXT (2-SAMBUNGAN) di bagian belakang perangkat, lalu hubungkan telepon ke rongga ini.
- **4.** Sambungkan filter DSL ke pembagi paralel.
- **5.** Sambungkan modem DSL ke pembagi paralel.
- **6.** Sambungkan pembagi paralel ke soket telepon.
- **7.** Jalankan tes faks.

Jika telepon berdering, perangkat akan menjawab secara otomatis setelah jumlah dering yang Anda tentukan dalam pengaturan **Rings to Answer (Dering sebelum Menjawab)**. Perangkat kemudian mulai mengirim nada terima faks ke mesin faks pengirim dan menerima faks tersebut.

<span id="page-136-0"></span>Jika Anda mengalami masalah pemasangan perangkat dengan peralatan opsional, hubungi penyedia layanan atau vendor setempat untuk memperoleh bantuan lebih lanjut.

#### **Jenis I: Saluran bersama telepon/faks dengan mesin penjawab**

Apabila Anda menerima panggilan suara dan faks sekaligus pada nomor telepon yang sama, dan Anda juga menggunakan mesin penjawab yang menjawab panggilan suara melalui nomor telepon ini, hubungkan perangkat seperti diuraikan di bagian ini.

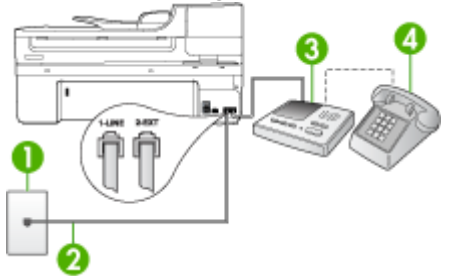

#### **Gambar 8-9 Perangkat tampak belakang**

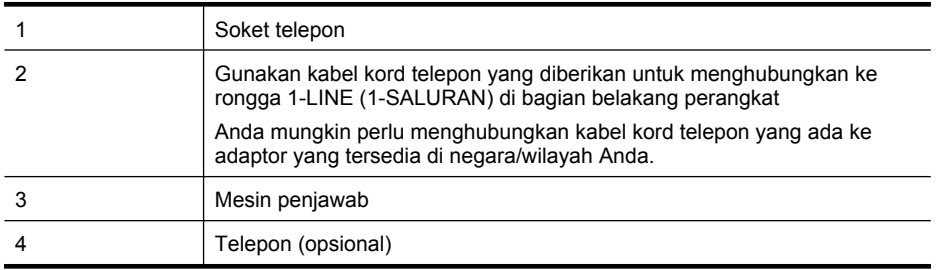

#### **Untuk memasang perangkat dengan saluran bersama telepon/faks dan mesin penjawab**

- **1.** Lepas sumbat putih dari rongga berlabel 2-EXT (2-SAMBUNGAN) di bagian belakang perangkat.
- **2.** Cabut kabel mesin penjawab dari soket telepon, dan hubungkan ke rongga berlabel 2-EXT (2-SAMBUNGAN) di bagian belakang perangkat.
	- **Catatan** Jika Anda tidak menghubungkan mesin penjawab secara langsung ke perangkat, nada faks dari mesin faks pengirim dapat terekam dalam mesin penjawab dan Anda mungkin tidak akan bisa menerima faks pada perangkat.
- <span id="page-137-0"></span>**3.** Dengan kabel kord telepon yang disertakan dalam kemasan perangkat, hubungkan salah satu ujungnya ke soket telepon, lalu hubungkan ujung yang lain ke rongga berlabel 1-LINE (1-SALURAN) di bagian belakang perangkat.
	- **Catatan** Anda mungkin perlu menghubungkan kabel kord telepon yang ada ke adaptor yang tersedia di negara/wilayah Anda.

Jika Anda tidak menggunakan kabel kord yang tersedia untuk dihubungkan dari soket telepon ke perangkat, Anda mungkin tidak akan berhasil menggunakan faks. Kabel kord telepon khusus ini berbeda dengan kabel kord telepon yang mungkin telah Anda miliki di rumah atau kantor.

- **4.** (Opsional) Jika mesin penjawab Anda tidak memiliki telepon terpasang, untuk kemudahan Anda, hubungkan telepon ke bagian belakang mesin penjawab pada rongga "OUT."
	- **External Catatan** Jika mesin penjawab Anda tidak dapat terhubung ke telepon eksternal, Anda dapat membeli dan menggunakan pembagi paralel (juga disebut coupler) untuk menghubungkan mesin penjawab dan telepon ke perangkat. Anda dapat menggunakan kabel kord telepon standar untuk koneksi ini.
- **5.** Aktifkan pengaturan **Auto Answer (Jawab Otomatis)**.
- **6.** Atur mesin penjawab Anda untuk menjawab setelah beberapa kali dering.
- **7.** Ubah pengaturan **Rings to Answer (Dering sebelum Menjawab)** pada perangkat ke jumlah dering maksimal yang didukung oleh perangkat. (Jumlah dering maksimal tergantung negara/wilayah.)
- **8.** Jalankan tes faks.

Jika telepon berdering, mesin penjawab akan menjawab setelah jumlah dering yang Anda tentukan, dan kemudian memutar rekaman salam Anda. Sementara itu, perangkat memantau panggilan dan "mendengarkan" apakah ada nada faks. Jika terdengar nada faks masuk, perangkat akan mengirimkan nada terima faks lalu menerima faks tersebut; jika tidak ada nada faks, perangkat berhenti memantau saluran dan mesin penjawab Anda dapat merekam pesan suara.

Jika Anda mengalami masalah pemasangan perangkat dengan peralatan opsional, hubungi penyedia layanan atau vendor setempat untuk memperoleh bantuan lebih lanjut.

# **Jenis J: Saluran bersama telepon/faks dengan modem komputer dan mesin penjawab**

Jika Anda menerima panggilan suara dan faks pada nomor telepon yang sama, dan Anda juga menghubungkan modem komputer dan mesin penjawab melalui saluran telepon ini, hubungkan perangkat HP seperti diuraikan di bagian ini.

- **Exatatan** Karena modem dial-up komputer Anda berbagi saluran telepon dengan perangkat HP, Anda tidak dapat menggunakan modem dan perangkat secara bersamaan. Sebagai contoh, Anda tidak dapat menggunakan perangkat HP untuk mengirim faks saat menggunakan modem dial-up komputer untuk mengirim e-mail atau mengakses Internet.
- Saluran bersama telepon/faks dengan modem dial-up komputer dan mesin penjawab
- [Saluran bersama telepon/faks dengan modem DSL/ADSL komputer dan mesin](#page-140-0) [penjawab](#page-140-0)

#### **Saluran bersama telepon/faks dengan modem dial-up komputer dan mesin penjawab**

Ada dua cara berbeda dalam mengatur perangkat HP dengan komputer berdasarkan jumlah rongga telepon yang ada di komputer. Sebelum memulai, periksa komputer Anda apakah memiliki satu atau dua rongga telepon.

• Jika komputer Anda hanya memiliki satu rongga telepon, Anda harus menyediakan sebuah pembagi paralel yang juga disebut coupler, seperti terlihat di bawah ini. (Pembagi paralel memiliki satu rongga RJ-11 di depan dan dua rongga RJ-11 di belakang. Jangan gunakan pembagi telepon dua-saluran, pembagi serial, atau pembagi paralel yang memiliki dua rongga RJ-11 di depan dan satu soket di belakang.)

#### **Gambar 8-10 Contoh pembagi paralel**

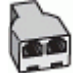

• Jika komputer Anda memiliki satu rongga telepon, atur perangkat HP seperti dijelaskan di bawah ini.

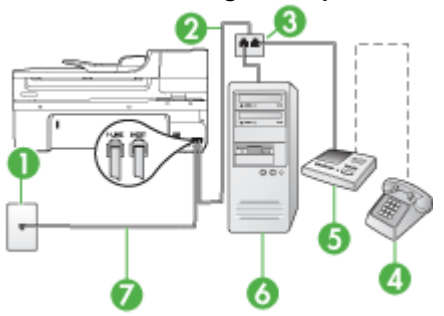

#### **Gambar 8-11 Perangkat tampak belakang**

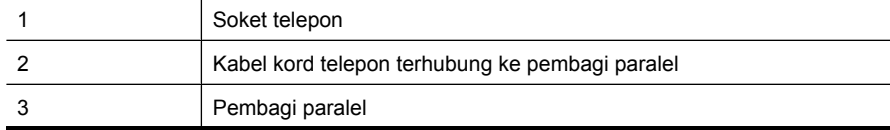

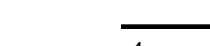

Bab 8

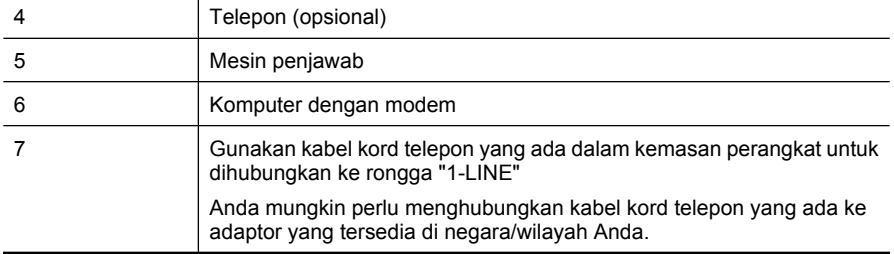

#### **Untuk mengatur perangkat pada saluran telepon yang sama seperti komputer dengan satu rongga telepon**

- **1.** Lepas sumbat putih dari rongga berlabel 2-EXT (2-SAMBUNGAN) di bagian belakang perangkat HP.
- **2.** Temukan kabel kord telepon yang terhubung dari bagian belakang komputer (modem dial-up komputer) ke soket telepon. Cabut kabel kord dari soket telepon dan masukkan ke rongga berlabel 2-EXT (2-SAMBUNGAN) di bagian belakang perangkat.
- **3.** Cabut kabel mesin penjawab dari soket telepon, dan hubungkan ke rongga berlabel 2-EXT (2-SAMBUNGAN) di bagian belakang perangkat.
	- **Catatan** Jika Anda tidak menghubungkan mesin penjawab secara langsung ke perangkat, nada faks dari mesin faks pengirim dapat terekam dalam mesin penjawab, dan Anda mungkin tidak akan bisa menerima faks pada perangkat.
- **4.** Dengan kabel kord telepon yang disertakan dalam kemasan perangkat, hubungkan salah satu ujungnya ke soket telepon, lalu hubungkan ujung yang lain ke rongga berlabel 1-LINE (1-SALURAN) di bagian belakang perangkat HP.
	- **Catatan** Anda mungkin perlu menghubungkan kabel kord telepon yang ada ke adaptor yang tersedia di negara/wilayah Anda.

Jika Anda tidak menggunakan kabel kord yang tersedia untuk dihubungkan dari soket telepon ke perangkat, Anda mungkin tidak akan berhasil menggunakan faks. Kabel kord telepon khusus ini berbeda dengan kabel kord telepon yang mungkin telah Anda miliki di rumah atau kantor.

- **5.** (Opsional) Jika mesin penjawab Anda tidak memiliki telepon terpasang, untuk kemudahan Anda, hubungkan telepon ke bagian belakang mesin penjawab pada rongga "OUT."
	- *K* Catatan Jika mesin penjawab Anda tidak dapat terhubung ke telepon eksternal, Anda dapat membeli dan menggunakan pembagi paralel (juga disebut coupler) untuk menghubungkan mesin penjawab dan telepon ke perangkat. Anda dapat menggunakan kabel kord telepon standar untuk koneksi ini.
- **6.** Jika perangkat lunak modem Anda diatur untuk menerima faks ke komputer secara otomatis, nonaktifkan pengaturan itu.
	- **Catatan** Jika Anda tidak menonaktifkan pengaturan penerimaan faks otomatis di perangkat lunak modem, perangkat tidak akan bisa menerima faks.
- <span id="page-140-0"></span>**7.** Aktifkan pengaturan **Auto Answer (Jawab Otomatis)**.
- **8.** Atur mesin penjawab Anda untuk menjawab setelah beberapa kali dering.
- **9.** Ubah pengaturan **Rings to Answer (Dering sebelum Menjawab)** pada perangkat HP ke jumlah dering maksimal yang didukung oleh perangkat HP. (Jumlah dering maksimal berbeda-beda tergantung negara/wilayah.)
- **10.** Jalankan tes faks.
	- **Catatan** Jika Anda menggunakan komputer dengan dua rongga telepon, Anda tidak memerlukan pembagi paralel. Anda dapat menancapkan mesin penjawab ke rongga "OUT" di bagian belakang komputer.

Jika telepon berdering, mesin penjawab akan menjawab setelah jumlah dering yang Anda tentukan, dan kemudian memutar rekaman salam Anda. Sementara itu, perangkat memantau panggilan dan "mendengarkan" apakah ada nada faks. Jika terdengar nada faks masuk, perangkat akan mengirimkan nada terima faks lalu menerima faks tersebut; jika tidak ada nada faks, perangkat berhenti memantau saluran dan mesin penjawab Anda dapat merekam pesan suara.

Jika Anda mengalami masalah pemasangan perangkat dengan peralatan opsional, hubungi penyedia layanan atau vendor setempat untuk memperoleh bantuan lebih lanjut.

#### **Saluran bersama telepon/faks dengan modem DSL/ADSL komputer dan mesin penjawab**

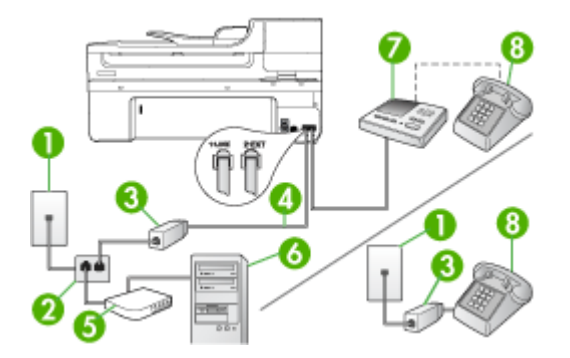

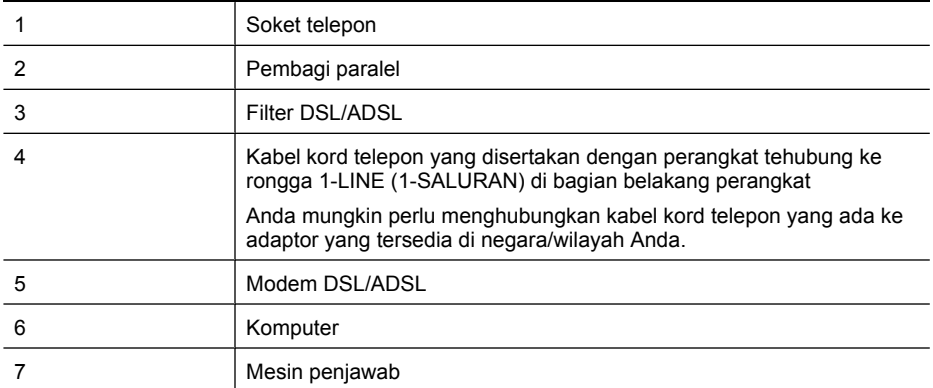

(bersambung)

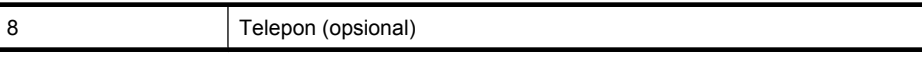

**Ex Catatan** Anda harus membeli pembagi paralel. Pembagi paralel memiliki satu rongga RJ-11 di depan dan dua rongga RJ-11 di belakang. Jangan gunakan pembagi telepon 2 saluran, pembagi serial, atau pembagi paralel yang memiliki dua rongga RJ-11 di depan dan satu soket di belakang.

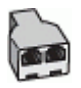

# **Untuk mengatur perangkat dengan modem DSL/ADSL komputer**

- **1.** Dapatkan filter DSL/ADSL dari penyedianya.
	- **Catatan** Telepon di bagian lain dalam rumah/kantor yang berbagi nomor telepon yang sama dengan layanan DSL/ADSL perlu dihubungkan ke filter DSL/ADSL tambahan, jika tidak Anda akan mendengar suara berisik saat membuat panggilan suara.
- **2.** Dengan kabel kord telepon yang disertakan dalam kemasan perangkat, hubungkan salah satu ujung filter DSL/ADSL, lalu hubungkan ujung yang lain ke rongga berlabel 1-LINE (1-SALURAN) di bagian belakang perangkat.
	- **Catatan** Anda mungkin perlu menghubungkan kabel kord telepon yang ada ke adaptor yang tersedia di negara/wilayah Anda.

Jika Anda tidak menggunakan kabel kord yang tersedia untuk hubungan dari filter DSL/ADSL ke perangkat, Anda mungkin tidak akan berhasil menggunakan faks. Kabel kord telepon khusus ini berbeda dengan kabel kord telepon yang mungkin sudah Anda miliki di rumah atau kantor.

- **3.** Sambungkan filter DSL/ADSL ke pembagi.
- **4.** Cabut kabel mesin penjawab dari soket telepon, dan hubungkan ke rongga berlabel 2-EXT (2-SAMBUNGAN) di bagian belakang perangkat.
	- **Catatan** Jika Anda tidak menghubungkan mesin penjawab secara langsung ke perangkat, nada faks dari mesin faks pengirim dapat terekam dalam mesin penjawab dan Anda mungkin tidak akan bisa menerima faks pada perangkat.
- **5.** Sambungkan modem DSL ke pembagi paralel.
- **6.** Sambungkan pembagi paralel ke soket telepon.
- **7.** Atur mesin penjawab Anda untuk menjawab setelah beberapa kali dering.
- **8.** Ubah pengaturan **Rings to Answer (Dering sebelum Menjawab)** pada perangkat ke jumlah dering maksimal yang didukung oleh perangkat.

ľZ **Catatan** Jumlah dering maksimal berbeda-beda tergantung negara/wilayah.

**9.** Jalankan tes faks.

Apabila telepon berdering, mesin penjawab akan menjawab setelah jumlah dering yang Anda pilih, kemudian memutar rekaman salam Anda. Sementara itu, perangkat memantau panggilan dan "mendengarkan" apakah ada nada faks. Jika terdengar nada

<span id="page-142-0"></span>faks masuk, perangkat akan mengirimkan nada terima faks lalu menerima faks tersebut; jika tidak ada nada faks, perangkat berhenti memantau saluran dan mesin penjawab Anda dapat merekam pesan suara.

Jika Anda menggunakan saluran telepon yang sama untuk suara, faks, dan modem DSL komputer, ikuti petunjuk ini untuk mengatur faks.

Jika Anda mengalami masalah pemasangan perangkat dengan peralatan opsional, hubungi penyedia layanan atau vendor setempat untuk memperoleh bantuan lebih lanjut.

# **Jenis K: Saluran bersama telepon/faks dengan modem dial-up komputer dan pesan suara**

Jika Anda menerima panggilan suara dan faks pada nomor telepon yang sama, menggunakan modem dial-up komputer pada saluran telepon yang sama, dan berlangganan layanan pesan suara melalui perusahaan telepon, atur perangkat seperti diuraikan di bagian ini.

**Exatatan** Anda tidak dapat menerima faks secara otomatis jika memiliki layanan pesan suara pada nomor telepon yang sama dengan yang digunakan untuk panggilan faks. Anda harus menerima faks secara manual; ini berarti Anda harus ada untuk menjawab panggilan faks masuk. Jika Anda ingin menerima faks secara otomatis, hubungi perusahaan telepon untuk berlangganan layanan dering berbeda, atau dapatkan saluran terpisah untuk faks.

Karena modem dial-up komputer Anda berbagi saluran telepon dengan perangkat, Anda tidak dapat menggunakan modem dan perangkat secara bersamaan. Sebagai contoh, Anda tidak dapat menggunakan perangkat untuk keperluan faks jika menggunakan modem dial-up komputer untuk mengirim e-mail atau mengakses Internet.

Ada dua cara berbeda dalam mengatur perangkat dengan komputer berdasarkan jumlah rongga telepon yang ada di komputer. Sebelum memulai, periksa komputer Anda apakah memiliki satu atau dua rongga telepon.

• Jika komputer Anda hanya memiliki satu rongga telepon, Anda harus menyediakan sebuah pembagi paralel yang juga disebut sebagai coupler, seperti terlihat di bawah ini. (Pembagi paralel memiliki satu rongga RJ-11 di depan dan dua rongga RJ-11 di belakang. Jangan gunakan pembagi telepon dua-saluran, pembagi serial, atau pembagi paralel yang memiliki dua rongga RJ-11 di depan dan satu soket di belakang.)

**Gambar 8-12 Contoh pembagi paralel**

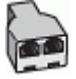

• Jika komputer Anda memiliki satu rongga telepon, atur perangkat seperti dijelaskan di bawah ini.

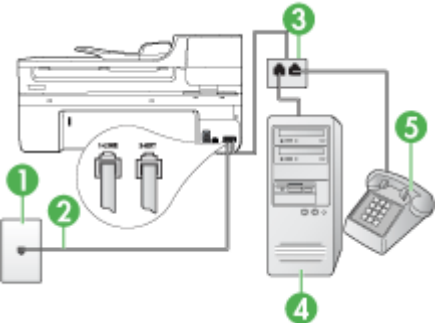

#### **Gambar 8-13 Perangkat tampak belakang**

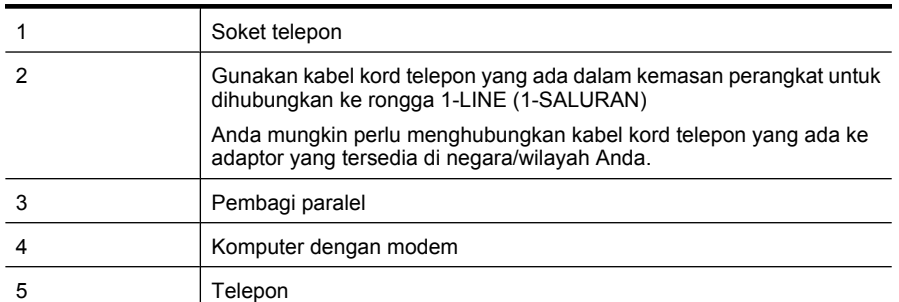

# **Untuk mengatur perangkat pada saluran telepon yang sama seperti komputer dengan dua rongga telepon**

- **1.** Lepas sumbat putih dari rongga berlabel 2-EXT (2-SAMBUNGAN) di bagian belakang perangkat.
- **2.** Temukan kabel kord telepon yang terhubung dari bagian belakang komputer (modem dial-up komputer) ke soket telepon. Cabut kabel kord dari soket telepon dan masukkan ke rongga berlabel 2-EXT (2-SAMBUNGAN) di bagian belakang perangkat.
- **3.** Hubungkan telepon ke rongga "OUT" di bagian belakang modem dial-up komputer.
- **4.** Dengan kabel kord telepon yang disertakan dalam kemasan perangkat, hubungkan salah satu ujungnya ke soket telepon, lalu hubungkan ujung yang lain ke rongga berlabel 1-LINE (1-SALURAN) di bagian belakang perangkat.
	- **<sup>2</sup> Catatan** Anda mungkin perlu menghubungkan kabel kord telepon yang ada ke adaptor yang tersedia di negara/wilayah Anda.

Jika Anda tidak menggunakan kabel kord yang tersedia untuk dihubungkan dari soket telepon ke perangkat, Anda mungkin tidak akan berhasil menggunakan faks. Kabel kord telepon khusus ini berbeda dengan kabel kord telepon yang mungkin telah Anda miliki di rumah atau kantor.
- **5.** Jika perangkat lunak modem Anda diatur untuk menerima faks ke komputer secara otomatis, nonaktifkan pengaturan itu.
	- **Catatan** Jika Anda tidak menonaktifkan pengaturan penerimaan faks otomatis di perangkat lunak modem, perangkat tidak akan bisa menerima faks.
- **6.** Nonaktifkan pengaturan **Auto Answer (Jawab Otomatis)**.
- **7.** Jalankan tes faks.

Anda harus ada di tempat untuk menjawab langsung panggilan faks yang masuk, atau perangkat tidak akan bisa menerima faks.

Jika Anda mengalami masalah pemasangan perangkat dengan peralatan opsional, hubungi penyedia layanan atau vendor setempat untuk memperoleh bantuan lebih lanjut.

# **Pengaturan faks jenis serial**

Untuk informasi tentang pengaturan perangkat untuk keperluan faks menggunakan sistem telepon serial, lihat situs Web Konfigurasi Faks untuk negara/wilayah Anda.

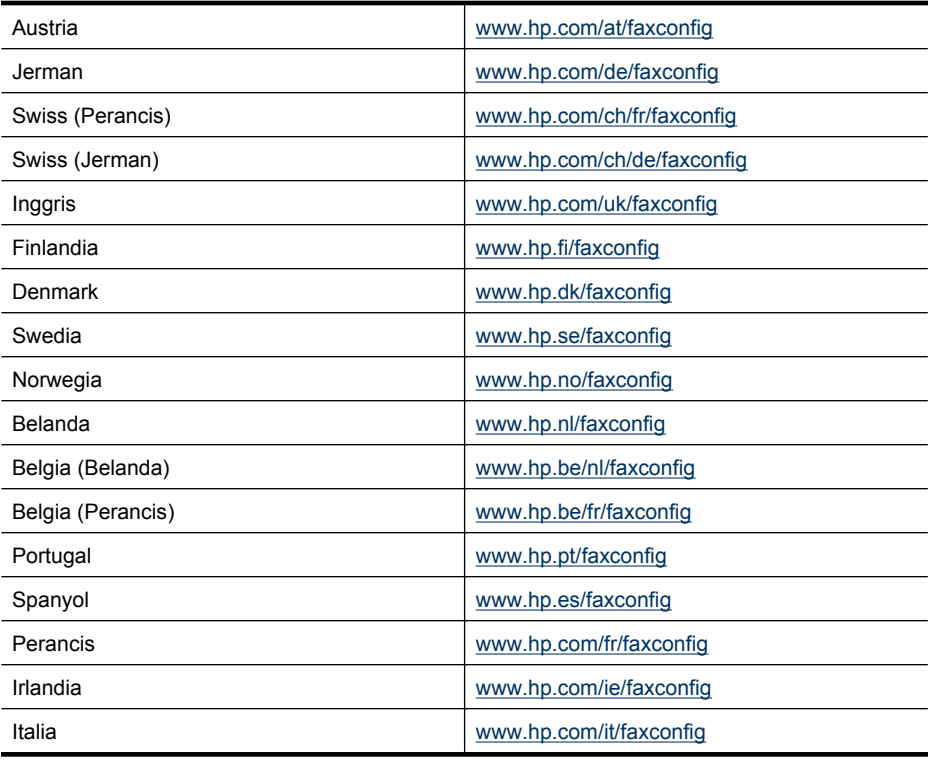

# <span id="page-145-0"></span>**Mengkonfigurasi perangkat (Windows)**

**Exatatan** Untuk menjalankan program penginstalan, Microsoft Internet Explorer 6.0 atau yang lebih tinggi harus terinstal pada sistem komputer.

Selain itu, Anda harus memiliki hak administrator untuk menginstal penggerak printer pada Windows 2000, Windows XP, atau Windows Vista.

Ketika mengatur perangkat, HP menyarankan Anda untuk menghubungkan perangkat setelah menginstal perangkat lunak karena program penginstalan ini dirancang untuk memudahkan pengaturan. Namun, jika Anda telah menghubungkan kabel terlebih dahulu, lihat [Menghubungkan perangkat sebelum menginstal perangkat lunak](#page-146-0).

Bagian ini berisi topik-topik berikut:

- Koneksi langsung
- [Koneksi jaringan](#page-147-0)

#### **Koneksi langsung**

Anda dapat menghubungkan perangkat langsung ke komputer menggunakan kabel USB.

*I* Catatan Jika Anda menginstal perangkat lunak dan menghubungkan perangkat ke komputer berbasis Windows, Anda dapat menghubungkan perangkat lain ke komputer yang sama dengan kabel USB tanpa perlu menginstal ulang perangkat lunak produk.

Ketika mengatur perangkat, HP menyarankan Anda untuk menghubungkan perangkat setelah menginstal perangkat lunak karena program penginstalan ini dirancang untuk memudahkan pengaturan. Namun, jika Anda telah menghubungkan kabel terlebih dahulu, lihat [Menghubungkan perangkat sebelum menginstal perangkat lunak](#page-146-0).

Bagian ini berisi topik-topik berikut:

- Menginstal perangkat lunak sebelum menghubungkan perangkat (disarankan)
- [Menghubungkan perangkat sebelum menginstal perangkat lunak](#page-146-0)
- [Berbagi perangkat pada jaringan lokal bersama](#page-146-0)

#### **Menginstal perangkat lunak sebelum menghubungkan perangkat (disarankan)**

#### **Untuk menginstal perangkat lunak**

- **1.** Tutup semua aplikasi yang sedang berjalan.
- **2.** Masukkan Starter CD ke dalam penggerak CD. Menu CD akan dijalankan secara otomatis. Jika menu CD tidak dijalankan secara otomatis, klik dua kali ikon penginstalan pada Starter CD.
- <span id="page-146-0"></span>**3.** Pada menu CD, klik **Install USB-Connected Device** (Instal Perangkat dengan Koneksi USB) atau **Install Network/Wireless Device** (Instal Perangkat Jaringan/ Nirkabel) dan ikuti petunjuk pada layar.
- **4.** Jika diminta, hidupkan perangkat lalu hubungkan ke komputer menggunakan kabel USB. Wisaya **Found New Hardware** (Perangkat Keras Baru Ditemukan) ditampilkan pada layar komputer, dan ikon perangkat terbentuk di dalam map Printer.
- **Ex Catatan** Anda dapat menghubungkan kabel USB di lain waktu ketika perlu menggunakan perangkat.

Anda juga dapat berbagi perangkat dengan komputer lain menggunakan format jaringan sederhana yang disebut jaringan lokal bersama. Untuk informasi lebih lanjut, lihat Berbagi perangkat pada jaringan lokal bersama.

# **Menghubungkan perangkat sebelum menginstal perangkat lunak**

Jika Anda menghubungkan perangkat ke komputer sebelum menginstal perangkat lunak produk, wisaya **Found New Hardware** (Perangkat Keras Baru Ditemukan) akan muncul di layar komputer.

**Catatan** Jika Anda menghidupkan perangkat, jangan matikan perangkat atau melepas kabel dari perangkat ketika program penginstalan sedang berjalan. Jika dilakukan, program penginstalan tidak dapat diselesaikan.

#### **Untuk menghubungkan perangkat**

- **1.** Dalam kotak dialog **Found New Hardware** (Perangkat Keras Baru Ditemukan) yang menampilkan metode untuk menemukan penggerak printer, pilih opsi Advanced (Lanjutan), lalu klik **Next** (Selanjutnya).
	- **Catatan** Jangan biarkan wisaya **Found New Hardware** (Perangkat Keras Baru Ditemukan) mencari penggerak printer secara otomatis.
- **2.** Pilih kotak centang untuk menentukan lokasi penggerak, dan pastikan kotak centang lainnya dikosongkan.
- **3.** Masukkan Starter CD ke dalam penggerak CD. Jika menu CD ditampilkan, tutuplah.
- **4.** Jelajah untuk menemukan direktori akar Starter CD (misalnya, D), lalu klik **OK**.
- **5.** Klik **Next** (Selanjutnya) lalu ikuti petunjuk pada layar.
- **6.** Klik **Finish** (Selesai) untuk menutup wisaya **Found New Hardware** (Perangkat Keras Baru Ditemukan). Wisaya secara otomatis akan memulai program penginstalan (proses ini mungkin memerlukan beberapa saat).
- **7.** Selesaikan proses penginstalan.
- **2** Catatan Anda juga dapat berbagi perangkat dengan komputer lain menggunakan format jaringan sederhana yang disebut jaringan lokal bersama. Untuk informasi lebih lanjut, lihat Berbagi perangkat pada jaringan lokal bersama.

#### **Berbagi perangkat pada jaringan lokal bersama**

Pada jaringan lokal bersama, perangkat terhubung langsung ke konektor USB dari komputer yang dipilih (disebut server) dan digunakan bersama dengan komputer lain (klien).

<span id="page-147-0"></span>**Exatatan** Jika perangkat bersama terhubung langsung, gunakan komputer dengan sistem operasi terbaru sebagai server. Misalnya, jika Anda memiliki komputer berbasis Windows XP dan komputer lain dengan versi Windows lebih lama, gunakan komputer berbasis Windows XP sebagai server.

Gunakan konfigurasi ini hanya dalam grup kecil atau dengan penggunaan rendah. Komputer yang terhubung akan melambat bila banyak pengguna yang mencetak ke perangkat.

Hanya fungsi pencetakan yang digunakan bersama. Fungsi Scan (Pindai) dan Copy (Salin) tidak dapat digunakan bersama.

#### **Untuk berbagi perangkat**

- **1.** Klik **Start** (Mulai), arahkan ke **Settings** (Pengaturan), lalu klik **Printers** (Printer) atau **Printers and Faxes** (Printer dan Faks).
	- Atau -

Klik **Start** (Mulai), klik **Control Panel** (Panel Kontrol), lalu klik dua kali **Printers** (Printer).

- **2.** Klik kanan ikon perangkat, klik **Properties** (Properti), kemudian klik tab **Sharing** (Berbagi).
- **3.** Klik opsi untuk berbagi perangkat, dan berikan nama bersama.
- **4.** Untuk berbagi dengan komputer klien yang menggunakan versi Windows berbeda, klik **Additional Drivers** (Penggerak Tambahan) untuk menginstal penggerak yang diperlukan pengguna. Anda harus memasukkan Starter CD ke dalam penggerak CD.

# **Koneksi jaringan**

Jika perangkat dilengkapi kemampuan jaringan, perangkat dapat digunakan bersama dalam lingkungan jaringan dengan menghubungkan langsung ke jaringan. Jenis koneksi ini menawarkan kemampuan untuk mengelola perangkat menggunakan server Web tertanam dari komputer manapun pada jaringan.

**Ex Catatan** Untuk menjalankan program penginstalan, Microsoft Internet Explorer 6.0 atau yang lebih tinggi harus terinstal pada sistem komputer.

Pilih opsi instalasi untuk jenis jaringan yang Anda miliki:

- **Jaringan klien/server:** Jika jaringan Anda memiliki satu komputer yang berfungsi sebagai server cetak khusus, instal perangkat lunak produk pada server tersebut, kemudian instal perangkat lunak produk pada komputer klien. Untuk informasi lebih lanjut, lihat [Untuk menginstal perangkat pada jaringan](#page-148-0) dan [Untuk menginstal](#page-148-0) [perangkat lunak produk pada komputer klien](#page-148-0). Metode ini tidak memungkinkan untuk berbagi fungsionalitas perangkat. Komputer klien hanya dapat mencetak dari perangkat.
- **Jaringan peer-to-peer:** Jika Anda memiliki jaringan peer-to-peer (jaringan tanpa server cetak khusus), instal perangkat lunak pada komputer yang akan menggunakan perangkat. Untuk informasi lebih lanjut, lihat [Untuk menginstal](#page-148-0) [perangkat pada jaringan](#page-148-0).

Selain itu, Anda dapat menghubungkan ke printer jaringan pada kedua tipe jaringan tersebut menggunakan wisaya **Add Printer** (Tambah Printer) pada Windows. Untuk <span id="page-148-0"></span>informasi lebih lanjut, lihat Untuk menginstal penggerak printer menggunakan Add Printer (Tambah Printer).

Bagian ini berisi topik-topik berikut:

- Untuk menginstal perangkat pada jaringan
- Untuk menginstal perangkat lunak produk pada komputer klien
- Untuk menginstal penggerak printer menggunakan Add Printer (Tambah Printer)

# **Untuk menginstal perangkat pada jaringan**

Ikuti langkah-langkah di bawah ini untuk menginstal perangkat lunak produk dalam skenario jaringan berikut:

Anda memiliki jaringan peer-to-peer (jaringan tanpa server cetak khusus)

- **1.** Lepas tutup pelindung rongga jaringan pada perangkat lalu hubungkan perangkat ke jaringan.
- **2.** Masukkan Starter CD ke dalam penggerak CD. Menu CD akan dijalankan secara otomatis. Jika menu CD tidak memulai secara otomatis, temukan penggerak CD dari komputer lalu klik dua kali **Setup.exe**.
- **3.** Klik **Install USB-Connected Device** (Instal Perangkat dengan Koneksi USB) atau **Install Network/Wireless device** (Instal Perangkat Jaringan/Nirkabel).
- **4.** Ikuti petunjuk pada layar untuk menyelesaikan instalasi.

# **Untuk menginstal perangkat lunak produk pada komputer klien**

Setelah penggerak printer terinstal pada komputer yang bertindak sebagai server cetak, fungsionalitas printer dapat digunakan bersama. Masing-masing pengguna Windows yang ingin menggunakan perangkat jaringan harus menginstal perangkat lunak pada komputer mereka (klien).

Klien komputer dapat dihubungkan ke perangkat dengan cara berikut:

- Dalam map Printers (Printer), klik dua kali ikon **Add Printer** (Tambah Printer) lalu ikuti petunjuk untuk instalasi jaringan. Untuk informasi lebih lanjut, lihat Untuk menginstal penggerak printer menggunakan Add Printer (Tambah Printer).
- Pada jaringan, jelajahi perangkat lalu tarik ke dalam map Printers (Printer).
- Tambahkan perangkat lalu instal perangkat lunak dari berkas INF pada jaringan Anda. Pada Starter CD, berkas INF terdapat dalam direktori akar CD.

# **Untuk menginstal penggerak printer menggunakan Add Printer (Tambah Printer)**

**1.** Klik **Start** (Mulai), arahkan ke **Settings** (Pengaturan), lalu klik **Printers** (Printer) atau **Printers and Faxes** (Printer dan Faks). - Atau -

Klik **Start** (Mulai), klik **Control Panel** (Panel Kontrol), lalu klik dua kali **Printers** (Printer).

**2.** Klik dua kali **Add Printer** (Tambah Printer), lalu klik **Next** (Selanjutnya).

**Ex Catatan** Untuk berbagi perangkat dengan komputer klien Windows, lihat Untuk menginstal perangkat lunak produk pada komputer klien dan [Berbagi perangkat pada](#page-146-0) [jaringan lokal bersama](#page-146-0).

- <span id="page-149-0"></span>**3.** Pilih **Network Printer** (Printer Jaringan) atau **Network Printer Server** (Server Printer Jaringan).
- **4.** Klik **Next** (Selanjutnya).
- **5.** Lakukan salah satu petunjuk berikut:

Ketik jalur jaringan atau nama antrian dari perangkat bersama, lalu klik **Next** (Selanjutnya). Klik **Have Disk** (Ambil dari Cakram) saat diminta untuk memilih model perangkat.

Klik **Next** (Selanjutnya) dan temukan perangkat dalam daftar printer bersama.

**6.** Klik **Next** (Selanjutnya) dan ikuti petunjuk pada layar untuk menyelesaikan penginstalan.

# **Mengkonfigurasi perangkat (Mac OS X)**

Anda dapat menggunakan perangkat dengan satu komputer Macintosh menggunakan kabel USB, atau berbagi dengan pengguna lain pada jaringan.

Bagian ini berisi topik-topik berikut:

- Menginstal perangkat lunak untuk jaringan atau koneksi langsung
- Berbagi perangkat pada jaringan lokal bersama

# **Menginstal perangkat lunak untuk jaringan atau koneksi langsung**

#### **Untuk menginstal perangkat lunak untuk koneksi langsung**

- **1.** Masukkan Starter CD ke dalam penggerak CD.
- **2.** Klik dua kali **HP Installer** (Penginstal HP) dan ikuti petunjuk pada layar.
- **3.** Jika diminta, hubungkan perangkat ke komputer melalui kabel USB.
- **4.** Bila perlu, berbagi perangkat dengan pengguna komputer Macintosh lain.
	- **Koneksi langsung:** Berbagi perangkat dengan pengguna komputer Macintosh lain. Untuk informasi lebih lanjut, lihat Berbagi perangkat pada jaringan lokal bersama.
	- **Koneksi jaringan:** Setiap pengguna komputer Macintosh yang ingin menggunakan perangkat pada jaringan harus menginstal perangkat lunak produk pada komputernya.

#### **Untuk menginstal perangkat lunak untuk koneksi jaringan**

- **1.** Lepas tutup pelindung rongga jaringan pada perangkat lalu hubungkan perangkat ke jaringan.
- **2.** Masukkan Starter CD ke dalam penggerak CD.
- **3.** Klik dua kali **HP Installer** (Penginstal HP), kemudian ikuti petunjuk pada layar.
- **4.** Pada layar **Connection Type** (Jenis Koneksi), pilih **Wired network/Wireless** (Jaringan Kabel/Nirkabel), lalu klik **Next** (Selanjutnya).
- **5.** Ikuti petunjuk pada layar untuk menyelesaikan instalasi.

# **Berbagi perangkat pada jaringan lokal bersama**

Jika Anda menghubungkan perangkat secara langsung, Anda dapat berbagi dengan komputer lain menggunakan format jaringan sederhana yang disebut Printer Sharing

(Berbagi Printer). Gunakan Printer Sharing (Berbagi Printer) ini hanya dalam grup kecil atau dengan penggunaan rendah. Komputer yang terhubung akan melambat bila banyak pengguna yang mencetak ke perangkat.

Persyaratan dasar untuk berbagi dalam lingkungan Mac OS X mencakup hal berikut:

- Komputer Macintosh harus berkomunikasi pada jaringan menggunakan TCP/IP, dan harus memiliki alamat IP. (AppleTalk tidak didukung.)
- Perangkat yang digunakan bersama harus terhubung ke rongga USB yang terintegrasi pada komputer induk Macintosh.
- Komputer induk Macintosh dan klien Macintosh yang menggunakan perangkat bersama harus memiliki penggerak atau PPD dari perangkat yang diinstal. (Anda dapat menjalankan program penginstalan untuk menginstal perangkat lunak berbagi dan berkas Help (Bantuan) terkait.)

Untuk informasi lebih lanjut tentang berbagi perangkat USB, lihat informasi pendukung di situs Web Apple [\(www.apple.com\)](http://www.apple.com) atau Help (Bantuan) Apple Macintosh di komputer.

**Catatan** Berbagi Printer didukung dalam Mac OS X (v10.4 dan lebih tinggi).

**Catatan** Printer Sharing (Berbagi Printer) harus diaktifkan di induk dan klien komputer. Buka **System Preferences (Preferensi Sistem)**, pilih **Sharing (Berbagi)**, kemudian klik **Printer Sharing (Berbagi Printer)**.

# **Untuk berbagi perangkat di antara komputer menggunakan Mac OS X**

**1.** Aktifkan printer bersama di semua komputer Macintosh (induk dan klien) yang terhubung ke printer.

Buka **System Preferences** (Preferensi Sistem), klik **Print & Fax** (Cetak & Faks), pilih printer yang akan digunakan bersama dari daftar di sebelah kiri, lalu pilih **Share this printer** (Berbagi printer ini).

- **2.** Untuk mencetak dari komputer Macintosh lain (klien) pada jaringan, lakukan langkah berikut:
	- **a**. Klik **File** (Berkas), lalu pilih **Page Setup** (Pengaturan Halaman) dalam dokumen yang akan dicetak.
	- **b**. Pada menu buka bawah di sebelah **Format for** (Format untuk), pilih **Shared Printers** (Printer Bersama), lalu pilih perangkat.
	- **c**. Pilih **Paper Size** (Ukuran Keras), lalu klik **OK**.
	- **d**. Dalam dokumen, klik **File** (Berkas), lalu pilih **Print** (Cetak).
	- **e**. Pada menu buka bawah di sebelah **Printer**, pilih **Shared Printers (Printer Bersama)**, lalu pilih perangkat Anda.
	- **f**. Buat pengaturan lain, bila perlu, lalu klik **Print** (Cetak).

# **Mengatur perangkat untuk komunikasi nirkabel (hanya model tertentu)**

Anda dapat mengatur perangkat untuk komunikasi nirkabel menggunakan salah satu cara berikut:

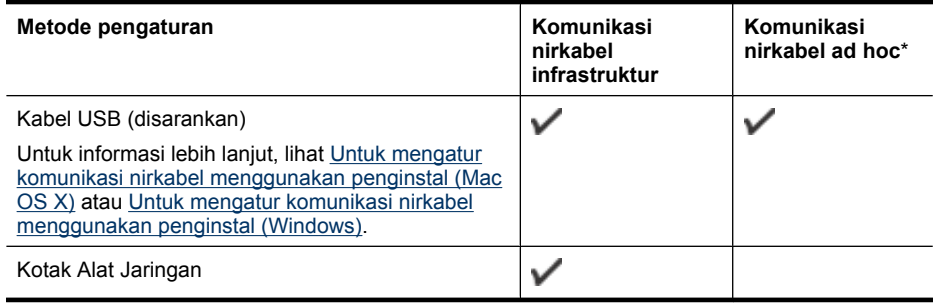

**Catatan** Jika Anda mengalami masalah, lihat [Mengatasi masalah nirkabel \(hanya](#page-239-0) [model tertentu\)](#page-239-0).

Pastikan perangkat tidak terhubung ke jaringan yang menggunakan kabel jaringan.

Perangkat pengirim harus berkemampuan 802.11 terintegrasi atau dengan kartu nirkabel 802.11 terpasang.

Perangkat dan komputer yang menggunakannya harus berada pada sub jaringan yang sama.

Sebelum menginstal perangkat lunak produk, Anda mungkin ingin mengetahui pengaturan jaringan. Dapatkan informasi tersebut dari administrator sistem, atau lakukan tugas berikut:

- Dapatkan nama jaringan atau Service Set Identifier (SSID) dan mode komunikasi (infrastruktur atau ad hoc) jaringan dari utilitas konfigurasi untuk titik akses nirkabel jaringan (WAP) atau kartu jaringan komputer.
- Temukan jenis pengenkripsian yang digunakan jaringan Anda, misalnya Wired Equivalent Privacy (WEP).
- Temukan kata sandi keamanan atau kunci enkripsi dari perangkat nirkabel.

Bagian ini berisi topik-topik berikut:

- [Memahami pengaturan jaringan nirkabel 802.11](#page-152-0)
- [Untuk mengatur komunikasi nirkabel menggunakan penginstal \(Windows\)](#page-153-0)
- [Untuk mengatur komunikasi nirkabel menggunakan penginstal \(Mac OS X\)](#page-153-0)
- [Untuk mengatur komunikasi nirkabel menggunakan panel kontrol perangkat dengan](#page-154-0) [wisaya pengaturan nirkabel](#page-154-0)
- [Untuk menonaktifkan komunikasi nirkabel](#page-154-0)
- [Menghubungkan perangkat melalui koneksi jaringan nirkabel ad hoc](#page-154-0)
- [Pedoman untuk mengurangi gangguan pada jaringan nirkabel](#page-154-0)
- [Mengkonfigurasi firewall agar bekerja dengan perangkat HP](#page-155-0)
- [Mengubah metode koneksi](#page-156-0)
- [Pedoman untuk memastikan keamanan jaringan nirkabel](#page-156-0)

### <span id="page-152-0"></span>**Memahami pengaturan jaringan nirkabel 802.11**

#### **Nama jaringan (SSID)**

Secara standar, perangkat akan menemukan nama jaringan nirkabel atau SSID yang bernama "hpsetup". Jaringan Anda mungkin memiliki SSID yang berbeda.

#### **Mode komunikasi**

Ada dua opsi mode komunikasi:

• **Ad hoc:** Pada jaringan ad hoc, perangkat diatur ke mode komunikasi ad hoc secara langsung dengan perangkat nirkabel lain tanpa menggunakan titik akses nirkabel, misalnya perute nirkabel atau Apple AirPort Base Station.

Semua perangkat pada jaringan ad hoc harus:

- Kompatibel dengan 802.11
- Memiliki ad hoc sebagai mode komunikasi
- Memiliki nama jaringan yang sama (SSID)
- Berada pada sub jaringan dan saluran yang sama
- Memiliki pengaturan keamanan 802.11 yang sama
- **Infrastruktur (disarankan):** Pada jaringan infrastruktur, perangkat diatur ke mode komunikasi infrastruktur, dan berkomunikasi dengan perangkat lain pada jaringan, baik perangkat-perangkatnya berjaringan kabel ataupun nirkabel, melalui titik akses nirkabel, seperti perute atau Apple AirPort Base Station.

#### **Pengaturan keamanan**

**Ex Catatan** Untuk melihat pengaturan perangkat yang tersedia, lihat [Memahami](#page-113-0) [halaman konfigurasi jaringan.](#page-113-0)

Untuk informasi lebih lanjut mengenai keamanan nirkabel, kunjungi [www.wifi.org.](http://www.wifi.org)

• **Otentikasi jaringan:** Pengaturan standar pabrik untuk perangkat adalah 'Open' (Terbuka), yaitu tidak memerlukan keamanan untuk otorisasi atau enkripsi. Nilai lain yang mungkin adalah 'OpenThenShared' (TerbukaLaluBerbagi), 'Shared' (Berbagi), dan ''WPA-PSK' (Wi-Fi® Protected Access Pre-Shared Key). WPA meningkatkan level proteksi data melalui udara dan kontrol akses pada jaringan Wi-Fi yang sudah ada maupun yang berkembang kemudian. Metode ini mengatasi semua kelemahan WEP, yaitu mekanisme keamanan asli pada standar 802.11.

- <span id="page-153-0"></span>• **Enkripsi data:**
	- Wired Equivalent Privacy (WEP) memberikan keamanan dengan mengenkripsi data yang dikirim melalui gelombang radio dari satu perangkat nirkabel ke perangkat nirkabel lain. Perangkat pada jaringan berbasis WEP menggunakan kunci WEP untuk menyandikan data. Jika jaringan Anda menggunakan WEP, Anda harus mengetahui kunci WEP yang digunakan.
	- WPA menggunakan Temporal Key Integrity Protocol (TKIP) untuk enkripsi dan menggunakan otentikasi 802.1X dengan salah satu jenis Protokol Otentikasi yang Diperluas (Extensible Authentication Protocol/EAP) standar yang tersedia saat ini.
	- WPA2 memberikan skema enkripsi baru yaitu Standar Enkripsi Lanjutan (Advanced Encryption Standard/AES). AES ditetapkan dalam mode counter cipher-block chaining (CCM) dan mendukung Independent Basic Service Set (IBSS) untuk mengaktifkan keamanan di antara stasiun kerja klien yang beroperasi pada mode ad hoc.

# **Untuk mengatur komunikasi nirkabel menggunakan penginstal (Windows)**

- **Ex Catatan** Untuk metode ini, Anda harus memiliki jaringan nirkabel yang sudah terpasang dan beroperasi. Anda juga memerlukan kabel USB. Jangan pasang kabel USB sampai diminta oleh penginstal.
- **1.** Simpan semua dokumen yang terbuka. Tutup semua aplikasi yang berjalan pada komputer.
- **2.** Masukkan Starter CD ke dalam penggerak CD. Menu CD akan dijalankan secara otomatis. Jika menu CD tidak dijalankan secara otomatis, klik dua kali ikon penginstalan pada Starter CD.
- **3.** Pada menu CD, klik **Install Network/Wireless Device** (Instal Perangkat Jaringan/ Nirkabel), kemudian ikuti petunjuk pada layar.
	- **Catatan** Jika perangkat lunak firewall di komputer Anda menampilkan pesan apapun selama penginstalan, pilih opsi "always permit/allow" (selalu ijin/biarkan) pada pesan tersebut. Dengan memilih opsi ini, perangkat lunak akan berhasil terinstal pada komputer.
- **4.** Jika diminta, hubungkan kabel pengaturan nirkabel USB untuk sementara.
- **5.** Ikuti petunjuk pada layar untuk menyelesaikan instalasi.
- **6.** Cabut kabel pemasangan nirkabel USB jika diminta.

# **Untuk mengatur komunikasi nirkabel menggunakan penginstal (Mac OS X)**

- **1.** Hubungkan kabel pemasangan nirkabel USB ke rongga di belakang perangkat HP, kemudian ke rongga USB pada komputer.
- **2.** Masukkan Starter CD ke dalam komputer.
- **3.** Klik dua kali ikon HP Installer (Penginstal HP) pada Starter CD, kemudian ikuti petunjuk pada layar.
- **4.** Cabut kabel pemasangan nirkabel USB jika diminta.

# <span id="page-154-0"></span>**Untuk mengatur komunikasi nirkabel menggunakan panel kontrol perangkat dengan wisaya pengaturan nirkabel**

Wireless Setup Wizard (Wisaya Pengaturan Nirkabel) memberi kemudahan dalam mengatur dan mengelola koneksi nirkabel ke perangkat Anda.

- **Exatatan** Untuk menggunakan metode ini, Anda harus memasang dan menjalankan jaringan nirkabel.
- **1.** Pasang perangkat keras (lihat panduan untuk memulai pada poster pemasangan yang disertakan dengan perangkat Anda).
- **2.** Pada panel kontrol perangkat, tekan tombol **Pengaturan**.
- **3.** Tekan tombol panah untuk beralih ke **Network Settings (Pengaturan Jaringan)**, kemudian tekan **OK**.
- **4.** Tekan tombol panah untuk beralih ke **Network Settings Wizard (Wisaya Pengaturan Jaringan)**, kemudian tekan **OK**.
- **5.** Ikuti petunjuk pada layar untuk menyelesaikan pengaturan.

# **Untuk menonaktifkan komunikasi nirkabel**

**Panel kontrol perangkat:** Tekan **Pengaturan**, lalu pilih **Network Setup (Pengaturan Jaringan)**, kemudian pilih **Wireless Radio (Radio Nirkabel)**, selanjutnya pilih **On (Aktif)** atau **Off (Nonaktif)**.

# **Menghubungkan perangkat melalui koneksi jaringan nirkabel ad hoc**

#### **Metode 1**

- **1.** Aktifkan nirkabel pada komputer dan perangkat.
- **2.** Pada komputer, hubungkan ke nama jaringan (SSID) "hpsetup". (Nama jaringan ini merupakan nilai standar, jaringan ad hoc dibuat oleh perangkat HP.)
	- **Catatan** Jika perangkat HP telah dikonfigurasi sebelumnya untuk jaringan yang lain, Anda dapat mengembalikan pengaturan standar jaringan agar perangkat menggunakan "hpsetup". Untuk mengembalikan pengaturan standar jaringan, selesaikan langkah-langkah berikut:

**Atur ulang kata sandi administrator dan pengaturan jaringan:** Pilih **Setup (Pengaturan)**, pilih **Network (Jaringan)**, lalu pilih **Restore Network Defaults (Kembali ke Pengaturan Standar Jaringan)**. Untuk informasi lebih lanjut, lihat [Tip dan sumber referensi umum untuk mengatasi masalah](#page-181-0).

# **Pedoman untuk mengurangi gangguan pada jaringan nirkabel**

Tip berikut ini akan membantu mengurangi kemungkinan gangguan dalam jaringan nirkabel:

- Karena dapat mengganggu sinyal radio, jauhkan perangkat nirkabel dari benda logam besar, seperti lemari arsip, dan perangkat elektromagnetik lain, misalnya microwave dan telepon tanpa kabel.
- Jauhkan perangkat nirkabel dari struktur tembok besar dan struktur bangunan lainnya karena dapat menyerap gelombang radio dan menurunkan kekuatan sinyal.

<span id="page-155-0"></span>• Jaga jarak semua perangkat nirkabel pada jaringan agar berada dalam jangkauan satu sama lain.

# **Mengkonfigurasi firewall agar bekerja dengan perangkat HP**

Firewall personal berupa perangkat lunak keamanan yang berjalan pada komputer, dapat memblokir komunikasi jaringan antara produk HP dan komputer.

Jika Anda mengalami masalah, seperti:

- Printer tidak ditemukan saat menginstal perangkat lunak HP
- Tidak dapat mencetak, pekerjaan cetak macet di antrian, atau sambungan printer terputus
- Pesan galat komunikasi pindai atau pesan sibuk pemindai
- Tidak dapat melihat status printer pada komputer

Firewall mungkin menghalangi perangkat HP untuk memberitahu lokasi komputer yang terhubung ke jaringan. Jika perangkat lunak HP tidak dapat menemukan perangkat HP selama penginstalan (dan Anda mengetahui bahwa perangkat HP ada pada jaringan), atau Anda sudah berhasil menginstal perangkat lunak HP tapi mengalami masalah, coba langkah berikut:

- **1.** Jika Anda menggunakan komputer berbasis Windows, dalam utilitas konfigurasi firewall, cari opsi untuk menetapkan komputer pada sub jaringan lokal (terkadang disebut "skop" atau "zona"). Dengan menetapkan semua komputer pada sub jaringan lokal, komputer dan perangkat di kantor dapat saling berkomunikasi selagi belum bisa terhubung ke Internet. Ini adalah pendekatan termudah yang dapat digunakan.
- **2.** Jika Anda tidak memiliki pilihan untuk menetapkan komputer pada sub jaringan lokal, tambahkan rongga masuk UDP 427 ke dalam daftar firewall sebagai rongga yang diperbolehkan.
- **Catatan** Tidak semua firewall mengharuskan Anda untuk membedakan rongga masuk dan rongga keluar, tapi sebagiannya harus dibedakan.

Masalah umum lainnya adalah perangkat lunak HP tidak diakui oleh firewall Anda untuk mengakses jaringan. Ini bisa terjadi jika Anda menjawab "block" (blokir) pada setiap kotak dialog firewall yang muncul saat menginstal perangkat lunak HP.

Jika hal ini terjadi, dan Anda menggunakan komputer berbasis Windows, pastikan program berikut berada dalam daftar firewall sebagai aplikasi yang diakui; tambahkan apapun yang hilang.

- **hpqkygrp.exe**, terletak di **C:\program files\HP\digital imaging\bin**
- **hpqscnvw.exe**, terletak di **C:\program files\HP\digital imaging\bin**
- **hpqste08.exe**, terletak di **C:\program files\HP\digital imaging\bin**
- **hpqtra08.exe**, terletak di **C:\program files\HP\digital imaging\bin**
- **hpqthb08.exe**, terletak di **C:\program files\HP\digital imaging\bin**

**EX** Catatan Lihat dokumentasi firewall tentang cara mengkonfigurasi pengaturan rongga firewall dan cara menambahkan berkas HP ke dalam daftar "trusted" (diakui).

<span id="page-156-0"></span>**Catatan** Beberapa firewall terus menimbulkan gangguan meskipun sudah dinonaktifkan. Jika Anda masih mengalami masalah setelah mengkonfigurasi firewall seperti dijelaskan di atas, Anda mungkin harus menghapus penginstalan perangkat lunak firewall agar dapat menggunakan perangkat HP melalui jaringan.

#### **Mengubah metode koneksi**

Jika Anda telah menginstal perangkat lunak dan menghubungkan perangkat HP menggunakan USB atau kabel Ethernet, Anda dapat mengubah koneksi nirkabel kapan pun Anda inginkan.

#### **Mengubah koneksi USB ke koneksi nirkabel (Windows)**

- **1.** Pilih **Start (Mulai)**, **Programs** (Program), **HP**, pilih perangkat Anda, lalu pilih **Change Connection Method** (Ubah Metode Koneksi).
- **2.** Tekan **Add a Device** (Tambahkan Perangkat).
- **3.** Ikuti petunjuk pada layar dan cabut kabel USB jika diminta.

#### **Mengubah koneksi USB ke koneksi nirkabel (Mac OS X)**

- **1.** Klik ikon **HP Device Manager** (Pengelola Perangkat HP) pada Dok atau pada map Hewlett Packard di dalam map Applications (Aplikasi).
- **2.** Dari daftar **Information and Settings** (Informasi dan Pengaturan), pilih **Network Printer Setup Utility** (Utilitas Pengaturan Printer Jaringan).
- **3.** Ikuti petunjuk pada layar untuk mengkonfigurasi pengaturan jaringan.

#### **Mengubah koneksi Ethernet ke koneksi nirkabel**

*X* Catatan Hanya untuk perangkat HP berbasis Ethernet.

- **1.** Buka server Web tertanam (EWS). Untuk informasi lebih lanjut, lihat [Server Web](#page-108-0) [Tertanam.](#page-108-0)
- **2.** Klik tab **Networking** (Jaringan), lalu klik **Wireless (802.11)** (Nirkabel 802.11) di jendela kiri.
- **3.** Pada tab **Wireless Setup** (Pengaturan Nirkabel), tekan **Start Wizard** (Mulai Wisaya).
- **4.** Ikuti petunjuk pada layar untuk mengubah koneksi Ethernet ke koneksi nirkabel.
- **5.** Setelah selesai mengubah pengaturan, cabut kabel Ethernet.

# **Pedoman untuk memastikan keamanan jaringan nirkabel**

Bagian ini berisi topik-topik berikut:

- Untuk menambah alamat perangkat keras ke WAP
- [Pedoman lain](#page-157-0)

#### **Untuk menambah alamat perangkat keras ke WAP**

MAC Filtering (Penyaringan MAC) adalah fitur keamanan, di mana WAP dikonfigurasikan dengan daftar alamat MAC (juga disebut "alamat perangkat keras") dari perangkat yang diperbolehkan untuk mengakses jaringan melalui WAP tersebut.

Jika WAP tidak memiliki alamat perangkat keras dari perangkat yang mencoba mengakses jaringan, WAP akan menolak akses perangkat ke jaringan.

- <span id="page-157-0"></span>**1.** Cetak halaman konfigurasi jaringan. Untuk informasi lebih lanjut mengenai halaman konfigurasi jaringan, lihat [Memahami halaman konfigurasi jaringan.](#page-113-0)
- **2.** Buka utilitas konfigurasi WAP, lalu tambahkan alamat perangkat keras produk ke daftar alamat MAC yang diterima.

# **Pedoman lain**

Untuk menjaga keamanan jaringan nirkabel, ikuti pedoman berikut:

- Gunakan kata sandi dengan minimal 20 karakter acak. Anda dapat menggunakan hingga 63 karakter dalam kata sandi WAP.
- Hindari semua kata atau frasa yang umum, urutan karakter yang mudah (misalnya semua 1), dan informasi pribadi yang mudah dikenali untuk kata sandi. Gunakan selalu string acak yang terdiri atas huruf besar dan kecil, angka, dan jika diperbolehkan, karakter khusus seperti tanda baca.
- Ubah kata sandi secara berkala.
- Ubah kata sandi standar yang diberikan oleh pabrikan untuk akses administrator ke titik akses atau perute nirkabel. Beberapa perute juga memungkinkan Anda untuk mengubah nama administrator.
- Nonaktifkan akses administratif melalui jaringan nirkabel, bila memungkinkan. Jika hal ini dilakukan, Anda perlu menghubungkan perute dengan koneksi Ethernet kabel apabila akan mengubah konfigurasi.
- Nonaktifkan akses administratif jarak jauh melalui Internet pada perute Anda, jika memungkinkan. Anda dapat menggunakan Remote Desktop (Desktop Jarak Jauh) untuk membuat koneksi terenkripsi ke komputer yang beroperasi di belakang perute, dan membuat perubahan konfigurasi dari komputer lokal yang diakses melalui Internet.
- Untuk menghindari koneksi tanpa sengaja ke jaringan nirkabel pihak lain, nonaktifkan pengaturan untuk menghubungkan secara otomatis ke jaringan yang tidak disukai. Fitur ini secara standar dinonaktifkan pada Windows XP.

# **Menghapus dan menginstal ulang perangkat lunak**

Jika penginstalan Anda tidak sempurna, atau jika Anda menghubungkan kabel USB ke komputer sebelum diminta oleh layar penginstalan perangkat lunak, Anda mungkin perlu menghapus dan menginstal ulang perangkat lunak. Jangan hanya menghapus berkas aplikasi perangkat dari komputer. Pastikan untuk menghapusnya dengan benar menggunakan utilitas hapus penginstalan yang tersedia saat Anda menginstal perangkat lunak produk.

Tersedia tiga metode untuk menghapus penginstalan perangkat lunak pada komputer Windows, dan satu metode untuk menghapus penginstalan pada komputer Macintosh.

# **Untuk menghapus penginstalan dari komputer Windows, metode 1**

- **1.** Lepaskan sambungan perangkat dari komputer Anda. Jangan hubungkan perangkat ke komputer sebelum perangkat lunak terinstal.
- **2.** Pada baris tugas Windows, klik **Start** (Mulai), pilih **Programs** (Program) atau **All Programs** (Semua Program), pilih **HP**, pilih **Officejet 6500 E709 Series** (Officejet Seri 6500 E709), lalu klik **Uninstall** (Hapus Penginstalan).
- **3.** Ikuti petunjuk pada layar.
- **4.** Jika ditanya apakah Anda ingin menghapus berkas yang digunakan bersama, klik **No** (Tidak).

Program lain yang menggunakan berkas ini mungkin tidak bekerja dengan benar jika berkas tersebut dihapus.

- **5.** Inisiasi ulang komputer.
- **6.** Untuk menginstal ulang perangkat lunak, masukkan Starter CD perangkat ke dalam penggerak CD-ROM komputer, ikuti petunjuk pada layar, dan lihat juga [Menginstal](#page-145-0) [perangkat lunak sebelum menghubungkan perangkat \(disarankan\).](#page-145-0)
- **7.** Hubungkan perangkat ke komputer jika perangkat lunak memintanya.
- **8.** Tekan tombol **Daya** untuk menghidupkan perangkat. Setelah menghubungkan dan menghidupkan perangkat, Anda mungkin harus menunggu beberapa menit sampai semua proses Pasang dan Jalankan selesai.
- **9.** Ikuti petunjuk pada layar.

Setelah perangkat lunak selesai diinstal, ikon **HP Digital Imaging Monitor** (Monitor Pencitraan Digital HP) akan muncul di baki sistem Windows.

# **Untuk menghapus penginstalan dari komputer Windows, metode 2**

- **Catatan** Gunakan metode ini jika **Uninstall** (Hapus Penginstalan) tidak tersedia pada menu Start (Mulai) Windows.
- **1.** Pada baris tugas Windows, klik **Start** (Mulai), pilih **Settings** (Pengaturan), pilih **Control Panel** (Panel Kontrol), lalu klik **Add/Remove Programs** (Tambah/Hapus Program).

- Atau -

Klik **Start** (Mulai), klik **Control Panel** (Panel Kontrol), lalu klik dua kali **Programs and Features** (Program dan Fitur).

**2.** Pilih **HP Officejet 6500 E709 Series** (HP Officejet Seri 6500 E709), kemudian klik **Change/Remove** (Ubah/Hapus) atau **Uninstall/Change** (Hapus Penginstalan/ Ubah).

Ikuti petunjuk pada layar.

- **3.** Putuskan sambungan perangkat dari komputer.
- **4.** Inisiasi ulang komputer.
	- **X** Catatan Penting bagi Anda untuk memutus sambungan perangkat sebelum menginisiasi ulang komputer. Jangan hubungkan perangkat ke komputer sebelum perangkat lunak terinstal.
- **5.** Masukkan Starter CD ke dalam penggerak CD-ROM komputer, kemudian jalankan program Setup (Penginstalan).
- **6.** Ikuti petunjuk pada layar dan lihat juga [Menginstal perangkat lunak sebelum](#page-145-0) [menghubungkan perangkat \(disarankan\).](#page-145-0)

### **Untuk menghapus penginstalan dari komputer Windows, metode 3**

- **Catatan** Gunakan metode ini jika **Uninstall** (Hapus Penginstalan) tidak tersedia pada menu Start (Mulai) Windows.
- **1.** Masukkan Starter CD ke dalam penggerak CD-ROM komputer, kemudian jalankan program Setup (Penginstalan).
- **2.** Putuskan sambungan perangkat dari komputer.
- **3.** Pilih **Uninstall** (Hapus Penginstalan) dan ikuti petunjuk pada layar.
- **4.** Inisiasi ulang komputer.
	- **Catatan** Penting bagi Anda untuk memutus sambungan perangkat sebelum menginisiasi ulang komputer. Jangan hubungkan perangkat ke komputer sebelum perangkat lunak terinstal.
- **5.** Jalankan kembali program Setup (Penginstalan) untuk perangkat.
- **6.** Pilih **Install** (Instal).
- **7.** Ikuti petunjuk pada layar dan lihat juga [Menginstal perangkat lunak sebelum](#page-145-0) [menghubungkan perangkat \(disarankan\).](#page-145-0)

#### **Untuk menghapus penginstalan dari komputer Macintosh, metode 1**

- **1.** Buka **HP Device Manager** (Pengelola Perangkat HP).
- **2.** Klik **Information and Settings** (Informasi dan Pengaturan).
- **3.** Pilih **Uninstall HP AiO Software** (Hapus Penginstalan Perangkat Lunak HP AiO) dari menu tarik bawah.

Ikuti petunjuk pada layar.

- **4.** Setelah penginstalan perangkat lunak terhapus, inisiasi ulang komputer.
- **5.** Untuk menginstal ulang perangkat lunak, masukkan Starter CD ke dalam penggerak CD-ROM komputer.
- **6.** Pada desktop, buka CD-ROM, lalu klik dua kali **HP All-in-One Installer** (Penginstal HP All-in-One).
- **7.** Ikuti petunjuk pada layar dan lihat juga [Menginstal perangkat lunak untuk jaringan](#page-149-0) [atau koneksi langsung.](#page-149-0)

#### **Untuk menghapus penginstalan dari komputer Macintosh, metode 2**

- **1.** Buka Finder (Penemu).
- **2.** Klik dua kali **Applications** (Aplikasi).
- **3.** Klik dua kali **Hewlett-Packard**.
- **4.** Pilih perangkat Anda, kemudian klik dua kali **Uninstall** (Hapus Penginstalan).

# **9 Merawat dan mengatasi masalah**

Bagian ini berisi topik-topik berikut:

- Menangani kartrid tinta
- [Mencetak dan mengevaluasi laporan kualitas cetak](#page-171-0)
- [Membersihkan perangkat](#page-177-0)
- [Tip dan sumber referensi umum untuk mengatasi masalah](#page-181-0)
- [Mengatasi masalah pencetakan](#page-182-0)
- [Mengatasi masalah cetak](#page-185-0)
- [Mengatasi masalah kualitas cetak](#page-197-0)
- [Mengatasi masalah pengumpanan kertas](#page-214-0)
- [Mengatasi masalah penyalinan](#page-216-0)
- [Mengatasi masalah pemindaian](#page-219-0)
- [Mengatasi masalah faks](#page-223-0)
- [Mengatasi masalah jaringan](#page-238-0)
- [Mengatasi masalah nirkabel \(hanya model tertentu\)](#page-239-0)
- [Mengatasi masalah foto \(kartu memori\)](#page-246-0)
- [Mengatasi masalah pengelolaan perangkat](#page-247-0)
- [Mengatasi masalah penginstalan](#page-248-0)
- [Menghilangkan macet](#page-249-0)
- **[Galat](#page-253-0)**

# **Menangani kartrid tinta**

Untuk memastikan kualitas cetak terbaik dari HP all-in-one, Anda harus melakukan beberapa prosedur perawatan sederhana. Bagian ini menyediakan pedoman untuk menangani kartrid tinta, instruksi untuk mengganti kartrid tinta, serta mensejajarkan dan membersihkan kepala cetak.

Bagian ini berisi topik-topik berikut:

- [Informasi mengenai kartrid tinta dan kepala cetak](#page-161-0)
- [Memeriksa perkiraan level tinta](#page-162-0)
- [Mengganti kartrid tinta](#page-162-0)
- [Perawatan kartrid tinta tingkat lanjut](#page-164-0)
- [Perawatan tingkat lanjut untuk kepala cetak](#page-168-0)
- [Rangkaian informasi penggunaan](#page-170-0)

# <span id="page-161-0"></span>**Informasi mengenai kartrid tinta dan kepala cetak**

Tip berikut ini membantu merawat kartrid tinta HP dan memastikan kualitas cetak yang handal.

- Pastikan Anda mengikuti petunjuk pada poster pemasangan untuk memasang persediaan tinta yang pertama kali. Petunjuk dalam panduan pengguna ini adalah untuk mengganti kartrid tinta, dan bukan dimaksudkan untuk pemasangan pertama kali.
- Jika Anda perlu mengganti kartrid tinta, tunggu sampai tersedia kartrid tinta yang baru untuk dipasang sebelum kartrid yang lama dikeluarkan.

 $\triangle$  **Perhatian** Sebelum mengeluarkan kartrid tinta lama, tunggu sampai kartrid baru Anda tersedia. Jangan biarkan kartrid tinta berada di luar produk terlalu lama. Hal demikian bisa mengakibatkan kerusakan pada produk dan kartrid tinta.

- Simpan semua kartrid tinta di dalam kemasan asli bersegel sampai diperlukan.
- Simpan kartrid tinta di dalam kemasan dengan arah yang sama seperti tergantung pada rak di toko, atau jika tidak dibungkus, simpan dengan label terbalik.
- Matikan HP all-in-one dengan menekan tombol **Daya** yang terletak pada produk. Tunggu sampai lampu **Daya** mati sebelum mencabut kabel kord daya atau mematikan terminal daya. Jika HP all-in-one tidak dimatikan dengan benar, kereta cetak mungkin tidak kembali ke posisi yang benar, sehingga menimbulkan masalah kartrid tinta dan kualitas cetak.
- Simpan kartrid tinta pada suhu ruang (15-35° C atau 59-95° F).
- Anda tidak perlu mengganti kartrid sampai kualitas cetak benar-benar buruk, namun demikian penurunan kualitas cetak secara nyata mungkin terjadi akibat satu atau beberapa kartrid yang kosong. Hal itu bisa juga disebabkan oleh kepala cetak yang tersumbat. Solusi yang dapat dilakukan mencakup pengecekan kisaran level tinta yang tersisa dalam kartrid, dan membersihkan kepala cetak. Membersihkan kepala cetak akan menghabiskan sejumlah tinta.
- Jangan bersihkan kepala cetak jika tidak perlu. Cara ini akan menghabiskan tinta dan memperpendek usia pakai kartrid.
- Pegang kartrid tinta dengan hati-hati. Menjatuhkan, mengguncangkan, atau menangani kartrid dengan kasar selama pemasangan dapat menimbulkan masalah pencetakan untuk sementara waktu.
- Jika Anda memindahkan produk, lakukan langkah berikut untuk mencegah kebocoran tinta dari kereta cetak atau kerusakan lain yang terjadi pada produk:
	- Pastikan Anda mematikan produk dengan menekan tombol **Daya**. Kereta cetak harus berhenti di sisi kanan stasiun layanan.
	- Pastikan Anda telah memasang kartrid tinta dan kepala cetak.
	- Kemas secara asal bagian dalam produk dengan kertas koran yang diremas untuk mencegah kereta cetak bergerak selama transportasi.
	- Produk yang dipindahkan harus didudukkan mendatar; tidak boleh ditaruh menyamping, tertelungkup, terlentang, atau terbalik.

# **Topik terkait**

- [Memeriksa perkiraan level tinta](#page-162-0)
- [Membersihkan kepala cetak](#page-168-0)

### <span id="page-162-0"></span>**Memeriksa perkiraan level tinta**

Anda dapat memeriksa perkiraan level tinta dari HP Solution Center (Pusat Solusi HP), Kotak Alat (Windows), HP Printer Utility (Utilitas Printer HP) (Mac OS X), atau server Web tertanam. Untuk informasi tentang penggunaan alat-alat tersebut, lihat [Menggunakan](#page-105-0) [alat pengelolaan perangkat.](#page-105-0) Anda juga dapat mencetak halaman Printer Status (Status Printer) untuk menampilkan informasi ini (lihat [Memahami halaman status printer\)](#page-112-0).

**Catatan** Peringatan dan indikator level tinta memberi perkiraan hanya untuk tujuan perencanaan. Jika Anda menerima peringatan level tinta yang tinggal sedikit, pertimbangkan untuk menyediakan kartrid pengganti guna menghindari kemungkinan penundaan pencetakan. Anda tidak perlu mengganti kartrid sampai kualitas cetak tidak dapat diterima.

**Catatan** Jika Anda sudah memasang kartrid yang diisi atau dirakit ulang, atau kartrid yang telah digunakan pada printer lain, indikator level tinta mungkin tidak akan akurat atau tidak tersedia.

**Catatan** Tinta dari kartrid digunakan dalam proses pencetakan melalui berbagai cara, termasuk proses inisialisasi, yaitu mempersiapkan produk dan kartrid untuk pencetakan, juga saat membersihkan kepala cetak, yang menjaga nosel cetak tetap bersih dan tinta mengalir lancar. Selain itu, sedikit sisa tinta akan tertinggal dalam kartrid setelah habis digunakan. Untuk informasi lebih lanjut, lihat [www.hp.com/go/](http://www.hp.com/go/inkusage) [inkusage.](http://www.hp.com/go/inkusage)

#### **Mengganti kartrid tinta**

Ikuti petunjuk berikut jika Anda ingin mengganti kartrid tinta.

**Catatan** Jika Anda memasang produk untuk yang pertama kali, pastikan Anda mengikuti petunjuk pada poster pemasangan untuk memasang persediaan tinta.

Untuk informasi tentang daur ulang persediaan tinta bekas, lihat [Program daur ulang](#page-296-0) [persediaan inkjet HP.](#page-296-0)

Jika Anda belum memiliki pengganti kartrid tinta untuk HP all-in-one, untuk memesan kartrid, kunjungi [www.hp.com/buy/supplies.](http://www.hp.com/buy/supplies) Jika diminta, pilih negara/wilayah Anda, ikuti petunjuk untuk memilih produk, kemudian klik salah satu tautan belanja pada halaman Web.

- *K* Catatan Saat ini, sebagian situs Web HP hanya tersedia dalam bahasa Inggris.
- **Perhatian** Sebelum mengeluarkan kartrid tinta lama, tunggu sampai kartrid baru Anda tersedia. Jangan biarkan kartrid tinta berada di luar produk terlalu lama. Hal demikian bisa mengakibatkan kerusakan pada produk dan kartrid tinta.

#### **Untuk mengganti kartrid tinta**

- **1.** Pastikan produk sudah dinyalakan.
- **2.** Buka pintu akses kartrid tinta. Kereta cetak bergerak ke tengah produk.
	- *Catatan* Sebelum melanjutkan, tunggu sampai kereta cetak berhenti bergerak.

**3.** Tekan tab di bagian depan kartrid tinta untuk melepaskan kartrid, lalu keluarkan dari slot.

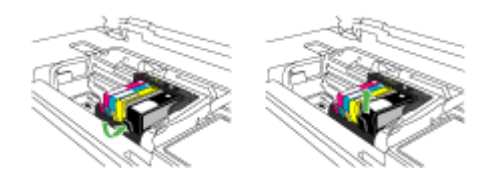

- **4.** Keluarkan kartrid tinta baru dari kemasannya dengan menarik pita tarik oranye lurus ke belakang untuk melepaskan tutup plastik dari kartrid tinta.
	- *I* Catatan Pastikan untuk melepas tutup plastik dari kartrid tinta sebelum memasangnya pada produk, bila tidak, pencetakan akan gagal.

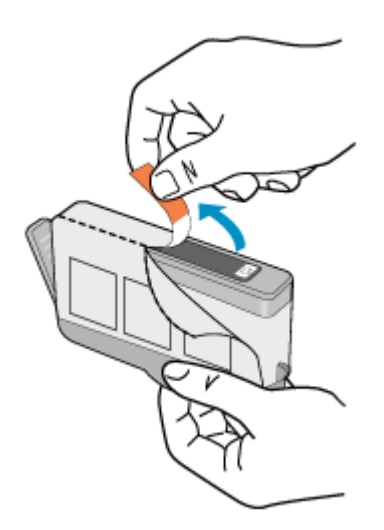

<span id="page-164-0"></span>**5.** Putar pita oranye untuk memutuskannya.

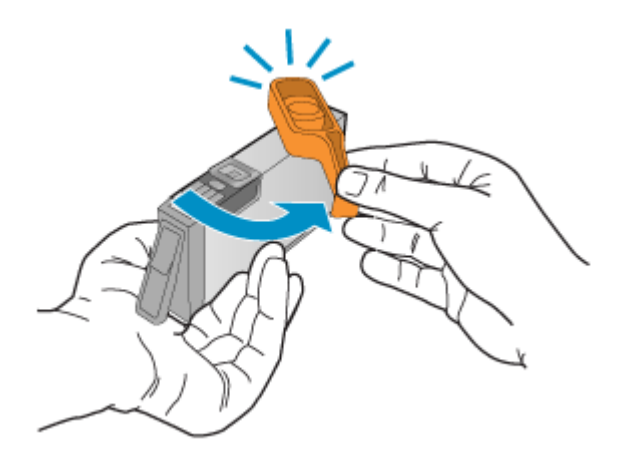

- **6.** Menggunakan ikon berwarna sebagai bantuan, dorong kartrid tinta ke dalam slot kosong sampai terkunci dan terpasang kuat di slotnya.
	- **Perhatian** Jangan angkat gagang kunci pada kereta cetak untuk memasang kartrid tinta. Jika dilakukan, katrid tinta tidak akan terpasang dengan benar dan menimbulkan masalah pencetakan. Kunci harus tetap di bawah agar kartrid tinta dapat terpasang dengan benar.

Pastikan untuk memasukkan kartrid tinta ke dalam slot yang memiliki bentuk dan warna ikon yang sama seperti yang sedang Anda pasang.

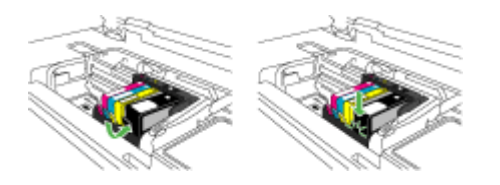

- **7.** Ulangi langkah 3 sampai 6 untuk setiap kartrid tinta yang Anda ganti.
- **8.** Tutup pintu kartrid tinta.

#### **Topik terkait**

[Memesan persediaan pencetakan secara tersambung](#page-265-0)

# **Perawatan kartrid tinta tingkat lanjut**

Bagian ini berisi topik-topik berikut:

- [Membersihkan sensor](#page-165-0)
- [Membersihkan jendela sensor pada kartrid tinta](#page-166-0)

#### <span id="page-165-0"></span>**Membersihkan sensor**

**The Catatan** Prosedur ini hanya diperlukan jika Anda melihat pesan galat terkait kartrid tinta. Untuk informasi lebih lanjut mengenai pesan galat, lihat [Galat](#page-253-0).

Bersihkan sensor.

Jika masalah tidak selesai, pencetakan dapat berlanjut, tapi perilaku sistem tinta mungkin berubah.

 $\triangle$  **Perhatian** Prosedur pembersihan hanya membutuhkan waktu beberapa menit. Saat diperintahkan, pastikan kartrid tinta sudah terpasang lagi di produk. Kartrid tinta bisa rusak jika dibiarkan berada di luar produk terlalu lama.

#### **Untuk membersihkan sensor pada produk**

- **1.** Untuk prosedur membersihkan, gunakan batang kapas atau kain tidak berbulu.
- **2.** Pastikan produk sudah dinyalakan.
- **3.** Buka pintu akses kartrid tinta dengan mengangkatnya dari kanan depan produk sampai terkunci.

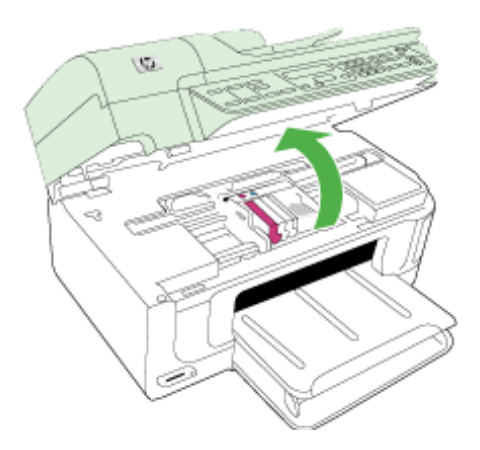

Kereta cetak bergerak ke tengah produk.

**Catatan** Sebelum melanjutkan, tunggu sampai kereta cetak berhenti bergerak. 序

<span id="page-166-0"></span>**4.** Temukan sensor di bagian dalam produk.

Sensor berupa komponen plastik hitam berbentuk kotak yang sedikit lebih besar dari penghapus pensil terletak di sebelah kiri kereta cetak.

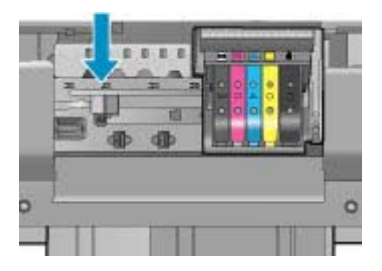

- **5.** Seka sensor menggunakan batang kapas atau kain tidak berbulu.
- **6.** Tutup pintu akses kartrid tinta, dan periksa apakah pesan galat telah diatasi.
- **7.** Jika pesan galat masih muncul, matikan produk, lalu hidupkan kembali.

#### **Membersihkan jendela sensor pada kartrid tinta**

Bersihkan jendela pada semua kartrid tinta.

Jika masalah tidak selesai, pencetakan dapat berlanjut, tapi perilaku sistem tinta mungkin berubah.

 $\triangle$  **Perhatian** Prosedur pembersihan hanya membutuhkan waktu beberapa menit. Saat diperintahkan, pastikan kartrid tinta sudah terpasang lagi di produk. Kartrid tinta bisa rusak jika dibiarkan berada di luar produk terlalu lama.

#### **Untuk membersihkan jendela sensor pada kartrid tinta**

- **1.** Untuk prosedur membersihkan, gunakan batang kapas atau kain tidak berbulu.
- **2.** Pastikan produk sudah dinyalakan.
- **3.** Buka pintu akses kartrid tinta dengan mengangkatnya dari kanan depan produk sampai terkunci.

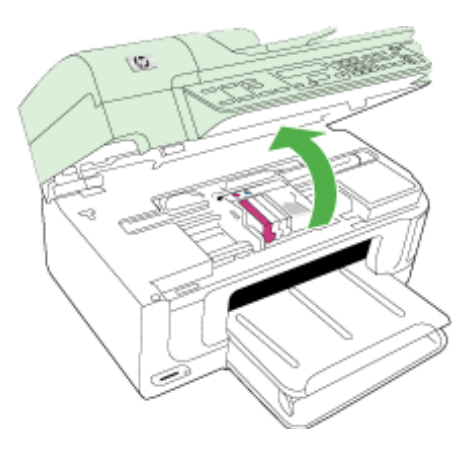

Kereta cetak bergerak ke tengah produk.

- **Ex Catatan** Sebelum melanjutkan, tunggu sampai kereta cetak berhenti bergerak.
- **4.** Keluarkan semua kartrid tinta dan letakkan pada sehelai kertas dengan bukaan tinta menghadap ke atas.

#### **Untuk melepas kartrid tinta**

**a**. Tekan tab pada kartrid tinta untuk melepasnya, lalu keluarkan dari slot.

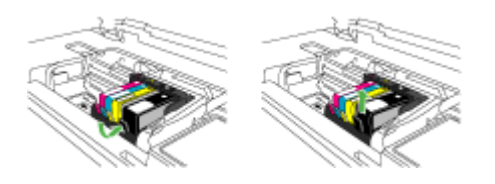

**b**. Tempatkan kartrid tinta pada sehelai kertas dengan bukaan tinta menghadap ke atas.

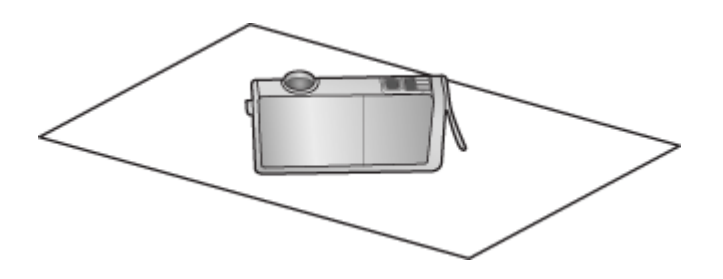

- **c**. Ulangi langkah a dan b untuk setiap kartrid tinta.
- **5.** Untuk setiap kartrid tinta, seka jendela sensor menggunakan batang kapas yang kering atau kain tidak berbulu.

Jendela sensor adalah area plastik bening di dekat kontak tembaga atau logam berwarna emas di bagian dasar kartrid tinta. Usahakan agar tidak menyentuh kontak logam.

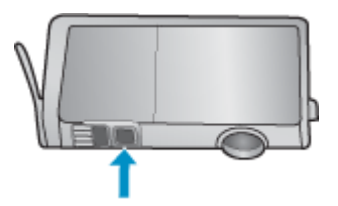

<span id="page-168-0"></span>**6.** Pasang kembali setiap kartrid tinta ke dalam slotnya. Tekan ke bawah sampai tab masuk tepat pada tempatnya.

Cocokkan warna dan ikon pada setiap label kartrid tinta dengan warna dan ikon pada slot kartrid tinta tersebut.

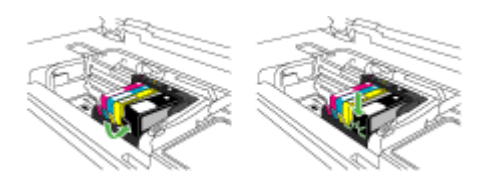

- **7.** Tutup pintu akses kartrid tinta, dan periksa apakah galat sudah diatasi.
- **8.** Jika pesan galat masih muncul, matikan produk, lalu hidupkan kembali.

# **Perawatan tingkat lanjut untuk kepala cetak**

Jika Anda mengalami masalah dengan pencetakan, Anda mungkin menghadapi masalah dengan kepala cetak. Anda harus melakukan prosedur di bagian berikut hanya jika diperintahkan untuk mengatasi masalah kualitas cetak.

Melakukan prosedur pensejajaran dan pembersihan yang tidak perlu dapat memboroskan tinta dan memperpendek usia pakai kartrid.

Jika Anda menerima pesan galat mengenai kartrid tinta, lihat [Galat](#page-253-0) untuk informasi lebih lanjut.

Bagian ini berisi topik-topik berikut:

- Membersihkan kepala cetak
- [Mensejajarkan printer](#page-169-0)

#### **Membersihkan kepala cetak**

Jika hasil cetak Anda bergaris-garis, warnanya salah, atau warnanya hilang, kepala cetak mungkin perlu dibersihkan.

Proses ini menggunakan tinta untuk mencoba membuka sumbat dan membersihkan nosel di kepala cetak.

Proses mungkin membutuhkan waktu beberapa menit dan menggunakan satu atau beberapa lembar kertas.

#### **Untuk membersihkan kepala cetak dari panel kontrol**

- **1.** Muatkan kertas putih bekas berukuran letter, A4, atau legal ke dalam baki masukan utama.
- **2.** Tekan **Pengaturan**.
- **3.** Tekan tombol panah ke bawah untuk memilih **Tools (Alat)**, kemudian tekan **OK**.
- **4.** Tekan tombol panah ke bawah untuk memilih **Clean Printhead (Bersihkan Kepala Cetak)**, kemudian tekan **OK**. Produk membersihkan kepala cetak.
- **5.** Tekan sembarang tombol untuk kembali ke menu **Tools (Alat)**.

# <span id="page-169-0"></span>**Untuk membersihkan kepala cetak dari Printer Toolbox (Kotak Alat Printer)**

- **1.** Muatkan kertas putih bekas berukuran letter, A4, atau legal ke dalam baki masukan utama.
- **2.** Dalam HP Solution Center (Pusat Solusi HP), klik tab **Settings** (Pengaturan).
- **3.** Di area **Print Settings** (Pengaturan Cetak), klik **Printer Toolbox** (Kotak Alat Printer).
	- **Catatan** Anda juga dapat membuka **Printer Toolbox** (Kotak Alat Printer) dari kotak dialog **Print Properties** (Properti Cetak). Dalam kotak dialog **Print Properties** (Properti Cetak), klik tab **Features** (Fitur), lalu klik **Printer Services** (Layanan Printer).

**Printer Toolbox** (Kotak Alat Printer) akan muncul.

- **4.** Klik tab **Device Services** (Layanan Perangkat).
- **5.** Klik **Clean Printhead** (Bersihkan Kepala Cetak).
- **6.** Ikuti petunjuk sampai Anda puas dengan kualitas yang dihasilkan, lalu klik **Done** (Selesai).

Ada dua tahap pembersihan. Setiap tahap berlangsung kira-kira dua menit, menggunakan selembar kertas, dan menggunakan jumlah tinta yang lebih banyak. Selesai tiap tahap, periksa kembali kualitas halaman tercetak. Sebaiknya Anda hanya memulai tahap pembersihan berikutnya jika kualitas cetak buruk.

Jika kualitas cetak masih tampak rendah setelah menyelesaikan kedua tahap pembersihan, coba sejajarkan printer. Jika kualitas cetak masih belum memuaskan meskipun sudah dilakukan pembersihan dan pensejajaran, hubungi dukungan HP.

# **Untuk membersihkan kepala cetak dari server Web tertanam**

- **1.** Muatkan kertas putih bekas berukuran letter, A4, atau legal ke dalam baki masukan utama.
- **2.** Klik tab **Device Settings** (Pengaturan Perangkat), klik **Device Services** (Layanan Perangkat) di jendela kiri, pilih **Clean Printheads** (Bersihkan Kepala Cetak) dari daftar buka bawah di bagian **Print Quality** (Kualitas Cetak), kemudian klik **Run Diagnostic** (Jalankan Diagnosis).

# **Mensejajarkan printer**

Produk secara otomatis akan mensejajarkan kepala cetak saat pemasangan awal.

Anda mungkin ingin menggunakan fitur ini jika laporan status printer menunjukkan adanya guratan atau garis-garis putih pada blok warna atau jika Anda mengalami masalah kualitas cetak pada hasil cetak.

# **Untuk mensejajarkan kepala cetak dari panel kontrol**

- **1.** Muatkan kertas putih bekas berukuran letter, A4, atau legal ke dalam baki masukan utama.
- **2.** Tekan **Pengaturan**.
- **3.** Tekan tombol panah ke bawah untuk memilih **Tools (Alat)**, kemudian tekan **OK**.
- **4.** Tekan tombol panah ke bawah untuk memilih **Align Printer (Sejajarkan Printer)**, kemudian tekan **OK**.

Produk akan mensejajarkan kepala cetak.

**5.** Tekan sembarang tombol untuk kembali ke menu **Tools (Alat)**.

### <span id="page-170-0"></span>**Untuk mensejajarkan printer dari Printer Toolbox (Kotak Alat Printer)**

- **1.** Muatkan kertas putih bekas berukuran letter, A4, atau legal ke dalam baki masukan utama.
- **2.** Dalam HP Solution Center (Pusat Solusi HP), klik tab **Settings** (Pengaturan).
- **3.** Di area **Print Settings** (Pengaturan Cetak), klik **Printer Toolbox** (Kotak Alat Printer).
	- **Catatan** Anda juga dapat membuka **Printer Toolbox** (Kotak Alat Printer) dari kotak dialog **Print Properties** (Properti Cetak). Dalam kotak dialog **Print Properties** (Properti Cetak), klik tab **Features** (Fitur), lalu klik **Printer Services** (Layanan Printer).

**Printer Toolbox** (Kotak Alat Printer) akan muncul.

- **4.** Klik tab **Device Services** (Layanan Perangkat).
- **5.** Klik **Align the Printer** (Sejajarkan Printer). Produk akan mencetak halaman percobaan, mensejajarkan kepala cetak, dan mengkalibrasi printer. Gunakan kembali atau buang lembaran tersebut.

#### **Untuk mensejajarkan printer dari server Web tertanam**

- **1.** Muatkan kertas putih bekas berukuran letter, A4, atau legal ke dalam baki masukan utama.
- **2.** Klik tab **Settings** (Pengaturan), klik **Device Services** (Layanan Perangkat) di jendela kiri, pilih **Align Printhead** (Sejajarkan Kepala Cetak) dari daftar buka bawah di bagian **Print Quality** (Kualitas Cetak), kemudian klik **Run Diagnostic** (Jalankan Diagnosis).

#### **Rangkaian informasi penggunaan**

Kartrid HP yang digunakan dengan produk ini dilengkapi chip memori yang membantu operasi produk.

Di samping itu, chip memori ini menghimpun rangkaian informasi tertentu mengenai penggunaan produk yang meliputi: tanggal pertama kali kartrid digunakan, tanggal terakhir kali kartrid digunakan, jumlah halaman yang dicetak menggunakan kartrid, cakupan halaman, mode pencetakan yang digunakan, galat pencetakan yang mungkin terjadi, dan model produk. Informasi ini membantu HP dalam rancangan produk-produk mendatang guna memenuhi kebutuhan pencetakan konsumen.

Data yang dihimpun dari chip memori kartrid tidak mengandung informasi yang dapat digunakan untuk mengidentifikasi konsumen atau pengguna kartrid atau pun produk mereka.

HP mengumpulkan data pencontohan chip memori dari kartrid yang dikembalikan ke program pengembalian dan daur ulang HP (HP Planet Partners (Mitra Planet HP): [www.hp.com/recycle\)](http://www.hp.com/recycle). Chip memori dari pencontohan ini akan dibaca dan dipelajari untuk meningkatkan kualitas produk-produk HP di masa mendatang. Mitra HP yang membantu pendaur-ulangan kartrid ini mungkin sama-sama memiliki akses ke data ini.

Setiap pihak ketiga yang memiliki kartrid mungkin memiliki akses ke informasi anonim pada chip memori. Jika Anda hendak melarang akses ke informasi ini, Anda dapat membuat chip tidak dapat beroperasi. Namun, setelah membuat chip memori tidak dapat beroperasi, kartrid tersebut tidak bisa digunakan dalam produk HP.

<span id="page-171-0"></span>Jika Anda khawatir terhadap penyediaan informasi anonim, Anda dapat membuat informasi ini tidak dapat diakses dengan cara menonaktifkan kemampuan chip memori untuk menghimpun informasi penggunaan:

# **Untuk menonaktifkan rangkaian informasi penggunaan**

- **1.** Pada panel kontrol produk, tekan tombol **Setup** (Pengaturan).
- **2.** Pilih **Preferences** (Preferensi), lalu pilih **Cartridge Chip Info** (Info Chip Kartrid).
- **3.** Tekan **1** untuk menonaktifkan rangkaian informasi penggunaan.
- **Catatan** Jika Anda menonaktifkan kemampuan chip memori untuk menghimpun informasi penggunaan produk, Anda masih dapat melanjutkan penggunaan kartrid dalam produk HP.

# **Mencetak dan mengevaluasi laporan kualitas cetak**

Masalah kualitas cetak bisa disebabkan beberapa faktor: pengaturan perangkat lunak, berkas gambar yang buruk, atau sistem pencetakan itu sendiri. Jika Anda tidak puas dengan kualitas hasil cetak, halaman Print Quality Diagnostic (Diagnosis Kualitas Cetak) dapat membantu memastikan kinerja sistem pencetakan.

Bagian ini mencakup topik-topik berikut:

- Untuk mencetak laporan kualitas cetak
- [Untuk mengevaluasi halaman Print Quality Diagnostic \(Diagnosis Kualitas Cetak\)](#page-172-0)

# **Untuk mencetak laporan kualitas cetak**

- **1.** Muatkan kertas putih biasa berukuran letter atau A4.
- **2.** Tekan **Setup** (Pengaturan) sampai terlihat **Print Report** (Laporan Cetak)
- **3.** Tekan panah kanan sampai terlihat **Print Quality Report** (Laporan Kualitas Cetak). Tekan **OK**.

<span id="page-172-0"></span>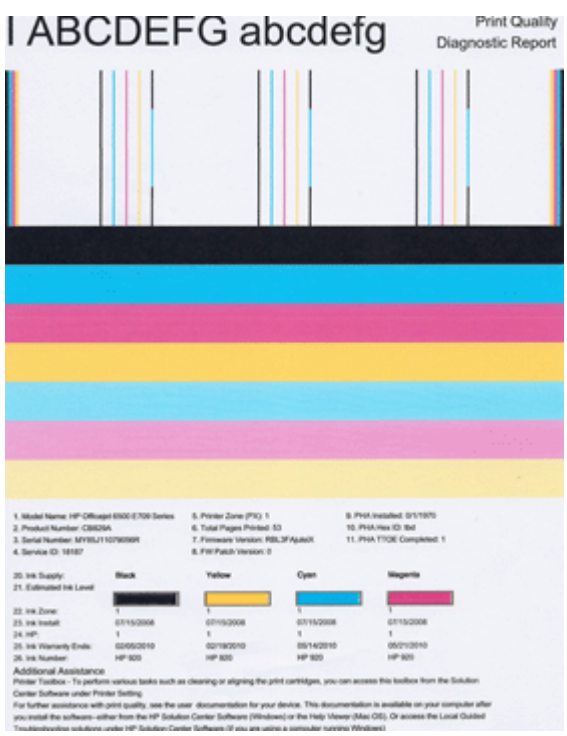

# **Untuk mengevaluasi halaman Print Quality Diagnostic (Diagnosis Kualitas Cetak)**

Bagian ini mencakup topik-topik berikut:

- Level Tinta
- [Baris-baris warna bagus](#page-173-0)
- [Baris-baris kasar, bergaris tidak teratur, atau pudar](#page-173-0)
- [Garis-garis putih teratur pada baris](#page-175-0)
- [Warna-warna baris tidak seragam](#page-175-0)
- [Teks dengan Jenis Huruf Besar Warna Hitam](#page-176-0)
- [Pola Pensejajaran](#page-176-0)

#### **Level Tinta**

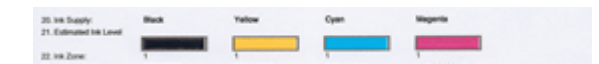

- <span id="page-173-0"></span>▲ Perhatikan nomor Level Tinta pada Baris ke 21. Jika level baris indikator rendah, Anda mungkin perlu mengganti kartrid tinta.
	- *I* Catatan Peringatan dan indikator level tinta memberi perkiraan hanya untuk tujuan perencanaan. Jika Anda menerima pesan peringatan tinta, pertimbangkan untuk menyediakan kartrid pengganti guna menghindari kemungkinan penundaan pencetakan. Anda tidak perlu mengganti kartrid tinta sampai kualitas cetak menjadi sangat rendah.

#### **Baris-baris warna bagus**

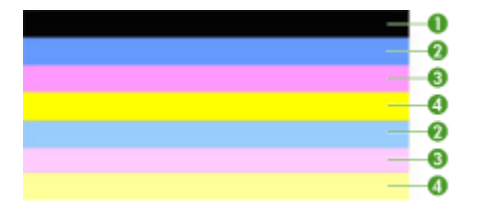

▲ Perhatikan baris warna di bagian tengah halaman. Seharusnya ada tujuh baris warna. Pinggiran baris warna harus tajam. Baris warna harus solid (tidak bergaris putih atau warna lain). Warna baris harus seragam seluruhnya.

Contoh Baris Warna yang Bagus - ketujuh baris solid, pinggirannya tajam, dan sisanya memiliki warna seragam di sepanjang halaman - printer beroperasi dengan baik. Kaitan baris-baris warna dengan kartrid tinta pada printer adalah sebagai berikut:

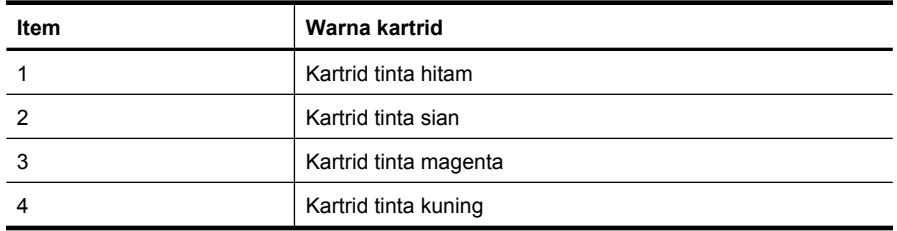

#### **Baris-baris kasar, bergaris tidak teratur, atau pudar**

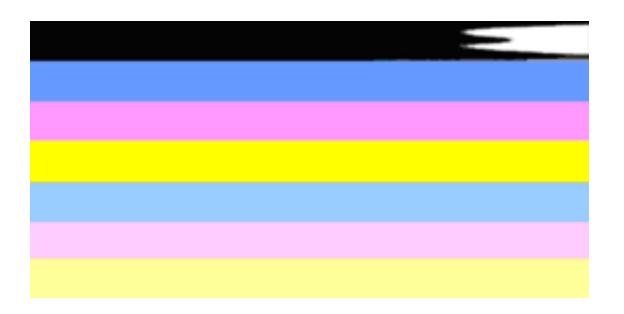

Contoh Baris Warna yang Buruk - Baris atas bergaris tidak teratur atau pudar.

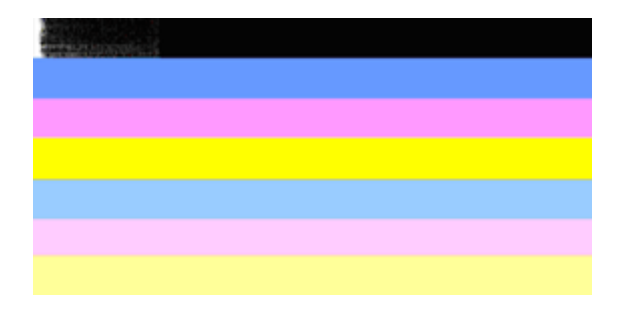

Contoh Baris Warna yang Buruk - Baris hitam atas kasar di satu ujungnya.

Jika ada baris-baris yang kasar, bergaris tidak teratur, atau pudar, ikuti langkah-langkah ini:

- **1.** Pastikan kartrid tinta berisi tinta.
- **2.** Keluarkan kartrid sesuai baris bergaris dan pastikan kartrid berventilasi baik. Untuk informasi lebih lanjut, lihat [Mengganti kartrid tinta.](#page-162-0)
- **3.** Pasang kembali kartrid dan pastikan semuanya terkunci erat. Untuk informasi lebih lanjut, lihat [Mengganti kartrid tinta](#page-162-0)
- **4.** Bersihkan kepala cetak. Untuk informasi lebih lanjut, lihat [Membersihkan kepala](#page-168-0) [cetak](#page-168-0)
- **5.** Coba cetak yang lainnya atau cetak ulang laporan Print Quality Diagnostic (Diagnosis Kualitas Cetak). Jika masalah masih terjadi, namun membersihkan tampaknya tidak membantu, bersihkan lagi.
- **6.** Jika membersihkan tidak mengatasi masalah, ganti kartrid yang menghasilkan baris kasar.
- **7.** Jika mengganti kartrid tinta tidak membantu, hubungi HP kepala cetak mungkin perlu diganti.

#### **Mencegah masalah yang menyebabkan baris kasar pada laporan Print Quality Diagnostic (Diagnosis Kualitas Cetak):**

- Jangan biarkan kartrid tinta terbuka di luar printer untuk waktu yang lama.
- Sebelum melepas kartrid tinta lama, tunggu sampai kartrid baru siap dipasang.

Jika Anda tidak melihat adanya cacat pada laporan kualitas cetak, berarti sistem pencetakan bekerja dengan benar. Tidak ada alasan untuk mengganti persediaan atau memperbaiki produk karena keduanya bekerja dengan baik. Jika Anda masih mengalami masalah kualitas cetak, berikut adalah beberapa hal lain yang dapat Anda periksa:

- Periksa kertas.
- Periksa pengaturan cetak.
- Pastikan gambar memiliki resolusi yang cukup.
- Jika masalah tampaknya terbatas pada sejalur pita di dekat tepi cetakan, gunakan perangkat lunak yang Anda instal bersama produk atau aplikasi perangkat lunak lain untuk memutar gambar 180 derajat. Masalah mungkin tidak akan muncul pada tepi lain cetakan.

#### <span id="page-175-0"></span>**Garis-garis putih teratur pada baris**

Jika baris-baris warna menunjukkan garis-garis putih teratur, ikuti langkah-langkah ini:

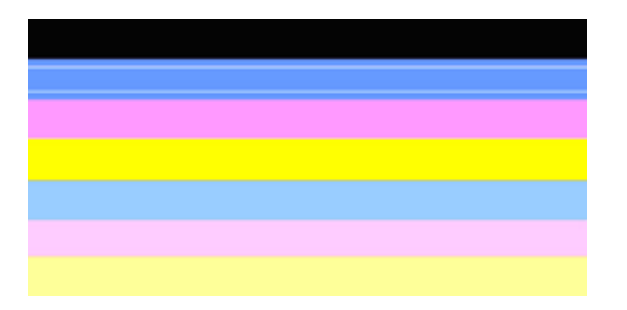

- **1.** Jika baris 36 pada laporan Print Quality Diagnostic (Diagnosis Kualitas Cetak) membaca **PHA TTOE = 0**, sejajarkan printer. Untuk informasi lebih lanjut, lihat [Mensejajarkan printer.](#page-169-0)
- **2.** Jika baris 36 bukan angka 0, atau pensejajaran tidak membantu, bersihkan kepala cetak. Untuk informasi lebih lanjut, lihat [Membersihkan kepala cetak](#page-168-0).
- **3.** Cetak laporan Print Quality Diagnostic (Diagnosis Kualitas Cetak) lainnya. Jika masih ada garis-garis, namun tampak lebih baik, coba membersihkan yang lainnya. Jika garis-garis makin memburuk, hubungi HP - kepala cetak mungkin harus diganti.

#### **Warna-warna baris tidak seragam**

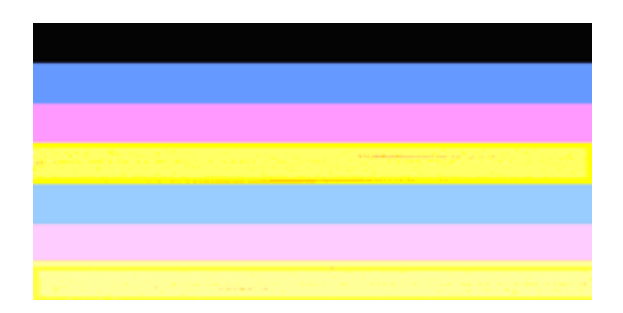

Jika warna-warna setiap baris tidak seragam, ikuti langkah-langkah ini:

- **1.** Jika printer baru saja dipindahkan pada ketinggian, bersihkan kepala cetak.
- **2.** Jika printer tidak dipindahkan baru-baru ini, coba cetak laporan Print Quality Diagnostic (Diagnosis Kualitas Cetak) lainnya. Dibandingkan dengan membersihkan kepala cetak, langkah tersebut menggunakan sedikit tinta, tapi jika tidak efektif, coba bersihkan.
- **3.** Coba lagi untuk mencetak laporan Print Quality Diagnostic (Diagnosis Kualitas Cetak). Jika warna tampak membaik, lanjutkan pembersihan. Jika warna-warna makin memburuk, hubungi HP - kepala cetak mungkin harus diganti.

# <span id="page-176-0"></span>**Teks dengan Jenis Huruf Besar Warna Hitam**

Perhatikan teks dengan jenis huruf besar di atas blok-blok warna. **I ABCDEFG abcdefg** Jenisnya harus tajam dan jelas. Jika jenisnya kasar, coba sejajarkan printer. Jika ada garis-garis atau bercak tinta, bersihkan kepala cetak.

# I ABCDEFG abcdefg I

Contoh Jenis Huruf Besar yang Bagus - huruf-huruf tajam dan jelas - printer beroperasi dengan benar.

# I ABCDEFG abcdefg I

Contoh Jenis Huruf Besar yang buruk - huruf-huruf kasar - sejajarkan printer.

# l ABCDEFG abcdefg I

Contoh Jenis Huruf Besar yang buruk - huruf-huruf luntur - bersihkan kepala cetak dan periksa apakah kertas menggulung. Agar tidak menggulung, taruh semua kertas secara mendatar dalam tas yang bisa ditutup kembali.

# ABCDEFG abcdefg I

Contoh Jenis Huruf Besar yang buruk - huruf-huruf kasar pada satu ujung - bersihkan printer. Jika kerusakan ini terjadi tepat setelah kartrid baru dipasang, prosedur perbaikan otomatis printer dapat mengatasi masalah dalam sehari atau kurang-lebihnya, menggunakan sedikit tinta jika dibandingkan dengan membersihkan kepala cetak.

# **Pola Pensejajaran**

Jika baris-baris warna dan teks jenis huruf besar terlihat OK, dan kartrid tinta tidak kosong, perhatikan pola pensejajaran langsung di atas baris-baris warna.

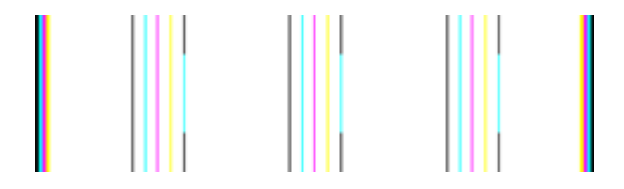

<span id="page-177-0"></span>Contoh pola pensejajaran yang bagus. Garis-garis lurus.

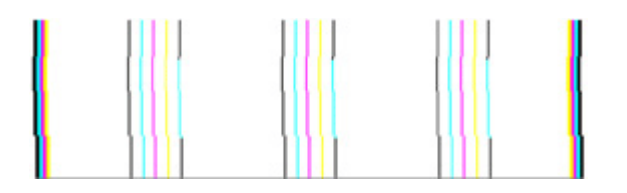

Contoh pola pensejajaran yang buruk. Garis-garis kasar - sejajarkan printer. Jika tidak berfungsi, hubungi HP.

Jika laporan Print Quality Diagnostic (Diagnosis Kualitas Cetak) menunjukkan printer tidak bekerja dengan benar, coba langkah berikut:

- Periksa kertas
- Periksa pengaturan cetak
- Pastikan berkas gambar memiliki resolusi yang cukup
- Jika masalah tampaknya terbatas pada sejalur pita di dekat tepi cetakan, gunakan perangkat lunak yang Anda instal bersama perangkat atau aplikasi perangkat lunak lain untuk memutar gambar 180 derajat. Masalah mungkin tidak akan muncul pada tepi lain cetakan.

Jika laporan Print Quality Diagnostic (Diagnosis Kualitas Cetak) menunjukkan printer tidak bekerja dengan benar, coba langkah berikut:

- Gunakan kartrid tinta asli dari HP HP tidak dapat menjamin kualitas tinta non-HP.
- Bersihkan kepala cetak.
- Sejajarkan perangkat.
- Jika tidak satu pun dari solusi ini yang berhasil, hubungi HP.

# **Membersihkan perangkat**

Bagian ini menyediakan petunjuk untuk menjaga agar perangkat tetap dalam kondisi kerja terbaik. Lakukan prosedur perawatan ini bila diperlukan.

Debu atau kotoran pada kaca pemindai, punggung sungkup pemindai, atau bingkai pemindai dapat menghambat kinerja, menurunkan kualitas pindaian, dan mempengaruhi akurasi fitur khusus.

Bagian ini berisi topik-topik berikut:

- Membersihkan kaca pemindai
- [Membersihkan bagian luar](#page-178-0)
- [Membersihkan pemasok dokumen otomatis](#page-178-0)

# **Membersihkan kaca pemindai**

#### **Untuk membersihkan kaca pemindai**

- **1.** Matikan perangkat.
- **2.** Angkat sungkup pemindai.

<span id="page-178-0"></span>**3.** Bersihkan kaca menggunakan kain yang lembut, tidak berbulu, dan sudah disemprot dengan bahan pembersih yang lembut. Keringkan kaca dengan kain yang kering, lembut, dan tidak berbulu.

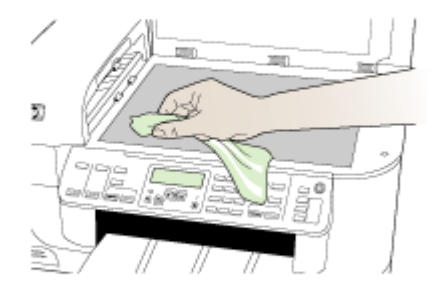

**Perhatian** Gunakan hanya pembersih kaca untuk membersihkan kaca pemindai. Hindari pembersih yang mengandung bahan abrasif, aseton, benzena, dan karbon tetraklorida, yang semuanya dapat merusak kaca pemindai. Hindari alkohol isopropil karena dapat meninggalkan goresan pada kaca.

**Perhatian** Jangan semprotkan pembersih kaca langsung pada kaca. Jika pembersih kaca terlalu banyak, bahan pembersih dapat merembes ke bawah kaca dan merusak pemindai.

**4.** Tutup sungkup pemindai, lalu hidupkan perangkat.

### **Membersihkan bagian luar**

**Catatan** Sebelum membersihkan perangkat, matikan daya dan cabut kabel kord daya dari soket listrik.

Gunakan kain yang lembut, lembab, tidak berbulu untuk melap debu, noda, dan kotoran dari kotak perangkat. Bagian luar perangkat tidak perlu dibersihkan. Jauhkan cairan dari bagian dalam perangkat, serta dari panel kontrol perangkat.

#### **Membersihkan pemasok dokumen otomatis**

Jika pemasok dokumen otomatis mengambil beberapa halaman atau jika pemasok tidak mengambil kertas biasa, Anda dapat membersihkan rol dan bantal separasi. Angkat

penutup pemasok dokumen otomatis untuk mengakses rakitan pengambil di dalam pemasok dokumen otomatis, bersihkan rol atau bantal separasi, lalu tutup.

### **Untuk membersihkan rol atau bantal separasi**

- **1.** Pindahkan semua dokumen sumber dari baki pemasok dokumen.
- **2.** Angkat tutup pemasok dokumen otomatis (1).

Ini akan memudahkan akses ke rol (2) dan bantal separasi (3), seperti ditunjukkan di bawah ini.

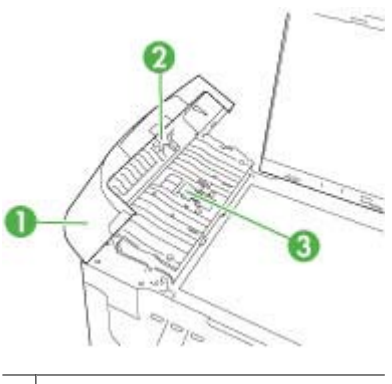

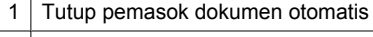

- $2 |$  Rol
- 3 | Bantal separasi
- **3.** Basahi sedikit kain yang bersih dan tidak berbulu dengan air suling, lalu peras kelebihan airnya.
- **4.** Gunakan kain basah untuk menyeka residu dari rol atau bantal separasi.
	- **Catatan** Jika residu tidak hilang dengan menggunakan air suling, coba gunakan alkohol (gosok) isopropil.
- **5.** Tutup penutup pemasok dokumen otomatis.
# **Untuk membersihkan strip kaca di dalam pemasok dokumen otomatis**

- **1.** Matikan HP all-in-one, dan cabut kabel kord daya.
	- *Catatan* Tergantung berapa lama sambungan listrik HP all-in-one terputus, tanggal dan jam mungkin akan terhapus. Anda harus mengatur ulang tanggal dan jam saat kabel kord daya dihubungkan kembali.
- **2.** Naikkan sungkup seolah sedang memuatkan dokumen sumber pada kaca.

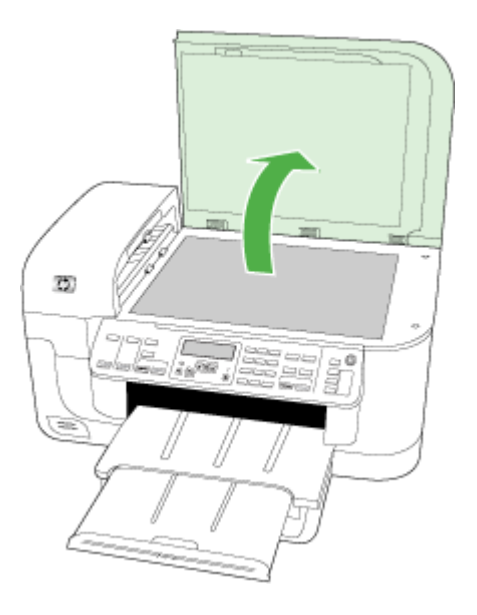

**3.** Angkat penutup pemasok dokumen otomatis.

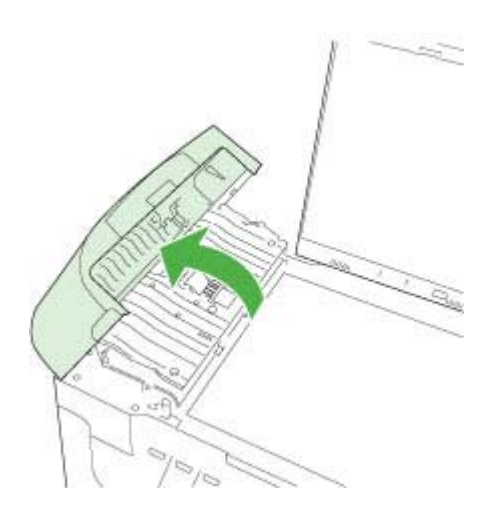

**4.** Angkat mekanisme pemasok dokumen otomatis.

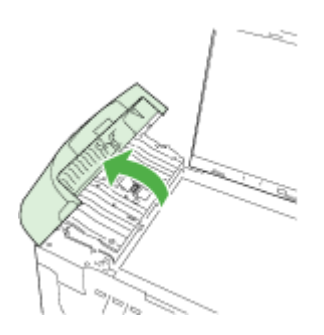

Terdapat strip kaca di bawah pemasok dokumen otomatis.

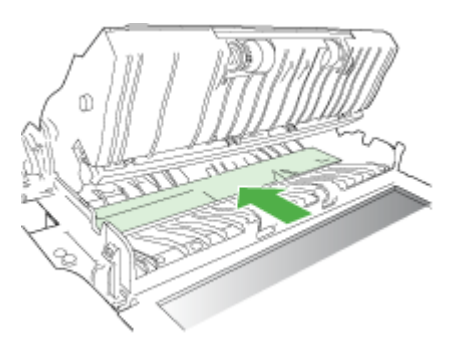

- **5.** Bersihkan strip kaca dengan kain atau spons yang lembut dan sudah sedikit dibasahi dengan pembersih kaca nonabrasif.
	- **Perhatian** Jangan gunakan pembersih abrasif, aseton, benzena, atau karbon tetraklorida pada kaca, karena akan merusak pemindai. Jangan gunakan atau semprotkan cairan langsung pada permukaan kaca. Cairan tersebut dapat meresap ke bagian bawah kaca dan merusak perangkat.
- **6.** Turunkan mekanisme pemasok dokumen otomatis, lalu tutup penutup pemasok dokumen otomatis.
- **7.** Tutup sungkupnya.
- **8.** Hubungkan kabel kord daya, lalu hidupkan HP all-in-one.

# **Tip dan sumber referensi umum untuk mengatasi masalah**

Coba langkah-langkah ini jika Anda mulai mengatasi masalah pencetakan.

- Untuk kertas macet, lihat [Menghilangkan macet.](#page-249-0)
- Untuk masalah pemasokan kertas, misalnya kertas miring dan kertas terbalik, lihat [Mengatasi masalah pengumpanan kertas.](#page-214-0)
- Lampu daya menyala dan tidak berkedip. Saat perangkat dihidupkan untuk yang pertama kali, dibutuhkan kira-kira 12 menit untuk menginisialisasinya.
- Kabel kord daya serta kabel lainnya berfungsi dan tersambung erat ke perangkat. Pastikan perangkat terhubung erat ke stopkontak daya (AC) yang berfungsi dan dihidupkan. Untuk persyaratan tegangan, lihat [Spesifikasi listrik.](#page-283-0)
- Media dimuatkan dengan benar ke dalam baki masukan dan tidak macet di dalam perangkat.
- Lepas semua pita dan bahan pengiriman.
- Atur perangkat sebagai printer yang aktif atau printer standar. Untuk Windows, tetapkan perangkat sebagai printer standar pada map Printers (Printer). Untuk Mac OS X, atur perangkat sebagai printer standar dalam Printer Setup Utility (Utilitas Pengaturan Printer) (Mac OS X (v10.4). Untuk Mac OS X (v10.5), buka **System Preferences** (Preferensi Sistem), pilih **Print & Fax** (Cetak & Faks), lalu pilih perangkat dari daftar buka bawah **Default Printer** (Printer Standar). Lihat dokumentasi komputer untuk informasi lebih lanjut.
- **Pause Printing** (Tunda Pencetakan) tidak dipilih jika Anda menggunakan komputer berbasis Windows.
- Anda tidak menjalankan terlalu banyak program saat menjalankan salah satu tugas. Tutup program yang tidak digunakan atau inisiasi ulang komputer sebelum mencoba lagi.

# **Topik-topik pemecahan masalah**

- Mengatasi masalah pencetakan
- [Mengatasi masalah cetak](#page-185-0)
- [Mengatasi masalah kualitas cetak](#page-197-0)
- [Mengatasi masalah pengumpanan kertas](#page-214-0)
- [Mengatasi masalah penyalinan](#page-216-0)
- [Mengatasi masalah pemindaian](#page-219-0)
- [Mengatasi masalah faks](#page-223-0)
- [Mengatasi masalah jaringan](#page-238-0)
- [Mengatasi masalah nirkabel \(hanya model tertentu\)](#page-239-0)
- [Mengatasi masalah foto \(kartu memori\)](#page-246-0)
- [Mengatasi masalah penginstalan](#page-248-0)

# **Mengatasi masalah pencetakan**

Bagian ini berisi topik-topik berikut:

- [Perangkat mati mendadak](#page-183-0)
- [Pesan galat ditampilkan pada layar panel kontrol](#page-183-0)
- [Perangkat mencetak sangat lama](#page-183-0)
- [Halaman kosong atau tercetak sebagian](#page-183-0)
- [Ada yang hilang atau tidak benar pada halaman](#page-184-0)
- [Penempatan teks atau grafis salah](#page-185-0)

# <span id="page-183-0"></span>**Perangkat mati mendadak**

## **Periksa daya dan koneksinya**

Pastikan perangkat terhubung erat ke stopkontak daya (AC) yang berfungsi. Untuk persyaratan tegangan, lihat [Spesifikasi listrik](#page-283-0).

# **Pesan galat ditampilkan pada layar panel kontrol**

# **Telah terjadi galat yang tidak dapat diperbaiki**

Cabut semua kabel (seperti kabel kord daya dan kabel USB), tunggu kira-kira 20 detik, lalu sambungkan kembali. Jika masih bermasalah, kunjungi situs Web HP ([www.hp.com/](http://www.hp.com/support) [support](http://www.hp.com/support)) untuk memperoleh informasi terbaru tentang mengatasi masalah, atau perbaikan dan pembaruan produk.

**<sup>2</sup> Catatan** Untuk informasi lebih lanjut mengenai pesan galat, lihat [Galat.](#page-253-0)

# **Perangkat mencetak sangat lama**

## **Periksa konfigurasi dan sumber daya sistem**

Pastikan komputer memenuhi persyaratan minimum sistem untuk perangkat. Untuk informasi lebih lanjut, lihat [Persyaratan sistem](#page-280-0).

## **Periksa pengaturan perangkat lunak produk**

Kecepatan cetak akan lebih rendah jika **Best** (Terbaik) atau **Maximum dpi** (dpi minimum) dipilih sebagai kualitas cetak. Untuk meningkatkan kecepatan cetak, pilih pengaturan cetak berbeda dalam penggerak perangkat. Untuk informasi lebih lanjut, lihat [Mengubah](#page-44-0) [pengaturan cetak.](#page-44-0)

## **Level tinta rendah**

Periksa kisaran level tinta dalam kartrid tinta.

**Catatan** Peringatan dan indikator level tinta memberi perkiraan hanya untuk tujuan perencanaan. Jika Anda menerima peringatan level tinta yang tinggal sedikit, pertimbangkan untuk menyediakan kartrid pengganti guna menghindari kemungkinan penundaan pencetakan. Anda tidak perlu mengganti kartrid tinta sampai kualitas cetak menjadi sangat rendah.

Tinta kartrid mungkin tidak mencukupi. Tinta yang tidak mencukupi dapat menyebabkan kepala cetak terlalu panas. Apabila kepala cetak terlalu panas, printer akan bergerak lebih lamban untuk mendinginkannya.

# **Halaman kosong atau tercetak sebagian**

## **Periksa level tinta**

Tinta kartrid mungkin hampir habis.

## <span id="page-184-0"></span>**Bersihkan kepala cetak**

Selesaikan prosedur pembersihan kepala cetak. Untuk informasi lebih lanjut, lihat [Membersihkan kepala cetak](#page-168-0).

**Catatan** Matikan HP all-in-one dengan menekan tombol **Daya** yang terletak pada produk. Tunggu sampai lampu **Daya** mati sebelum mencabut kabel kord daya atau mematikan terminal daya. Jika HP all-in-one tidak dimatikan dengan benar, kereta cetak mungkin tidak kembali ke posisi yang benar, sehingga menimbulkan masalah kartrid tinta dan kualitas cetak.

## **Periksa pengaturan media**

- Pastikan untuk memilih pengaturan kualitas cetak yang benar dalam penggerak printer untuk media yang dimuatkan ke dalam baki.
- Pastikan pengaturan halaman dalam penggerak printer sesuai dengan ukuran halaman media yang dimuatkan ke dalam baki.

## **Lebih dari satu halaman terumpan**

Untuk informasi lebih lanjut tentang masalah pengumpanan kertas, lihat [Mengatasi](#page-214-0) [masalah pengumpanan kertas](#page-214-0).

## **Ada halaman kosong dalam berkas**

Periksa berkas untuk memastikan tidak ada halaman kosong.

# **Ada yang hilang atau tidak benar pada halaman**

## **Periksa kartrid tinta**

Pastikan kartrid tinta yang benar sudah terpasang dan berisi cukup tinta. Untuk informasi lebih lanjut, lihat [Mengelola perangkat](#page-102-0) dan [Memeriksa perkiraan level tinta](#page-162-0).

**Catatan** Matikan HP all-in-one dengan menekan tombol **Daya** yang terletak pada produk. Tunggu sampai lampu **Daya** mati sebelum mencabut kabel kord daya atau mematikan terminal daya. Jika HP all-in-one tidak dimatikan dengan benar, kereta cetak mungkin tidak kembali ke posisi yang benar, sehingga menimbulkan masalah kartrid tinta dan kualitas cetak.

### **Periksa pengaturan margin**

Pastikan pengaturan margin untuk dokumen tidak melebihi area cetak pada perangkat. Untuk informasi lebih lanjut, lihat [Mengatur margin minimum.](#page-38-0)

### **Periksa pengaturan cetak berwarna**

Pastikan **Print in Grayscale** (Cetak dalam Skala Abu-Abu) tidak dipilih pada penggerak printer.

## **Periksa lokasi perangkat dan panjang kabel USB**

Medan elektromagnetik tinggi (seperti yang dibangkitkan oleh kabel USB) kadangkadang dapat sedikit merusak hasil cetak. Jauhkan perangkat dari sumber medan elektromagnetik tersebut. Anda juga dianjurkan untuk menggunakan kabel USB yang lebih pendek dari 3 meter (9,8 kaki) untuk meminimalkan efek medan elektromagnetik tersebut.

# <span id="page-185-0"></span>**Penempatan teks atau grafis salah**

# **Periksa cara media dimuatkan**

Pastikan pemandu lebar dan panjang media tepat menempel pada tepi tumpukan media, dan pastikan baki tidak diisi berlebihan. Untuk informasi lebih lanjut, lihat [Memuatkan](#page-39-0) [media.](#page-39-0)

## **Periksa ukuran media**

- Isi halaman mungkin terpotong jika ukuran dokumen lebih besar dari media yang digunakan.
- Pastikan ukuran media yang dipilih pada penggerak printer sesuai dengan ukuran media yang diisikan ke dalam baki.

## **Periksa pengaturan margin**

Jika teks atau grafis terpotong di tepi halaman, pastikan pengaturan margin untuk dokumen tidak melebihi area cetakan perangkat Anda. Untuk informasi lebih lanjut, lihat [Mengatur margin minimum](#page-38-0).

## **Periksa pengaturan orientasi halaman**

Pastikan ukuran media dan orientasi halaman yang dipilih pada aplikasi sesuai dengan pengaturan pada penggerak printer. Untuk informasi lebih lanjut, lihat [Mengubah](#page-44-0) [pengaturan cetak.](#page-44-0)

## **Periksa lokasi perangkat dan panjang kabel USB**

Medan elektromagnetik tinggi (seperti yang dibangkitkan oleh kabel USB) kadangkadang dapat sedikit merusak hasil cetak. Jauhkan perangkat dari sumber medan elektromagnetik tersebut. Anda juga dianjurkan untuk menggunakan kabel USB yang lebih pendek dari 3 meter (9,8 kaki) untuk meminimalkan efek medan elektromagnetik tersebut.

Jika solusi di atas tidak berhasil, masalah tersebut mungkin disebabkan oleh ketidakmampuan aplikasi untuk menafsirkan pengaturan cetak dengan benar. Lihat catatan peluncuran untuk konflik perangkat lunak yang diketahui, baca dokumentasi aplikasi, atau hubungi produsen perangkat lunak untuk bantuan spesifik.

# **Mengatasi masalah cetak**

Gunakan bagian ini untuk mengatasi masalah pencetakan:

- [Pencetakan pada amplop tidak sesuai](#page-186-0)
- [Hasil pencetakan tanpa bingkai tidak sesuai yang diharapkan](#page-186-0)
- [Produk tidak memberi tanggapan](#page-187-0)
- [Produk mencetak karakter yang tidak beraturan](#page-189-0)
- [Tidak terjadi apapun saat mencetak](#page-190-0)
- <span id="page-186-0"></span>• [Halaman dalam dokumen saya tercetak dengan urutan salah](#page-193-0)
- [Margin tidak tercetak sesuai yang diharapkan](#page-193-0)
- [Teks atau gambar terpotong di tepi halaman](#page-194-0)
- [Halaman kosong keluar saat mencetak](#page-196-0)

## **Pencetakan pada amplop tidak sesuai**

Coba solusi berikut untuk menyelesaikan masalah. Solusi dicantumkan secara berurutan dengan peluang tertinggi terlebih dahulu. Jika solusi pertama tidak menyelesaikan masalah, teruskan mencoba solusi yang lainnya sampai masalah terselesaikan.

- Solusi 1: Muatkan tumpukan amplop dengan benar
- Solusi 2: Periksa jenis amplop
- Solusi 3: Masukkan tutup amplop untuk menghindari kertas macet

### **Solusi 1: Muatkan tumpukan amplop dengan benar**

**Solusi:** Muatkan tumpukan amplop ke dalam baki masukan, dengan tutup amplop menghadap ke atas dan ke kiri.

Pastikan semua kertas sudah dikeluarkan dari baki masukan sebelum memuatkan amplop.

**Penyebab:** Tumpukan amplop tidak dimuatkan dengan benar.

Jika hal ini tidak menyelesaikan masalah, coba solusi berikutnya.

### **Solusi 2: Periksa jenis amplop**

**Solusi:** Jangan gunakan amplop mengkilat, bertulisan timbul, atau yang memiliki jepitan atau pun jendela.

**Penyebab:** Jenis amplop yang dimuatkan salah.

Jika hal ini tidak menyelesaikan masalah, coba solusi berikutnya.

### **Solusi 3: Masukkan tutup amplop untuk menghindari kertas macet**

**Solusi:** Untuk mencegah kertas macet, masukkan tutup ke dalam amplop.

**Penyebab:** Tutup amplop bisa terjebak dalam rol.

### **Hasil pencetakan tanpa bingkai tidak sesuai yang diharapkan**

**Solusi:** Cobalah untuk mencetak gambar dari perangkat lunak pencitraan foto yang menyertai produk.

**Penyebab:** Mencetak gambar tanpa bingkai dari aplikasi perangkat lunak non-HP memberikan hasil yang kurang memuaskan.

# <span id="page-187-0"></span>**Produk tidak memberi tanggapan**

Coba solusi berikut untuk menyelesaikan masalah. Solusi dicantumkan secara berurutan dengan peluang tertinggi terlebih dahulu. Jika solusi pertama tidak menyelesaikan masalah, teruskan mencoba solusi yang lainnya sampai masalah terselesaikan.

- Solusi 1: Nyalakan produk
- Solusi 2: Muatkan kertas ke dalam baki masukan
- Solusi 3: Pilih printer yang tepat
- [Solusi 4: Periksa status penggerak printer](#page-188-0)
- [Solusi 5: Tunggu sampai produk menyelesaikan operasi saat ini](#page-188-0)
- [Solusi 6: Hapus semua pekerjaan cetak yang dibatalkan dari antrian](#page-188-0)
- [Solusi 7: Keluarkan kertas yang macet](#page-188-0)
- [Solusi 8: Pastikan kereta cetak dapat bergerak bebas](#page-189-0)
- [Solusi 9: Periksa sambungan dari produk ke komputer](#page-189-0)
- [Solusi 10: Nyalakan kembali produk](#page-189-0)

## **Solusi 1: Nyalakan produk**

**Solusi:** Lihat lampu **Daya** yang terletak pada produk. Jika tidak menyala, produk dimatikan. Pastikan kabel kord daya tersambung erat dengan produk dan dihubungkan ke stopkontak. Tekan tombol **Daya** untuk menghidupkan produk.

**Penyebab:** Produk dimatikan.

Jika hal ini tidak menyelesaikan masalah, coba solusi berikutnya.

## **Solusi 2: Muatkan kertas ke dalam baki masukan**

**Solusi:** Muatkan kertas ke dalam baki masukan.

Untuk informasi lebih lanjut, lihat:

[Memuatkan media](#page-39-0)

Penyebab: Produk kehabisan kertas.

Jika hal ini tidak menyelesaikan masalah, coba solusi berikutnya.

## **Solusi 3: Pilih printer yang tepat**

**Solusi:** Pastikan Anda telah memilih printer yang tepat dalam aplikasi perangkat lunak.

**Tip** Anda dapat mengatur produk sebagai printer standar untuk memastikannya terpilih secara otomatis saat Anda memilih **Print** (Cetak) dalam menu **File** (Berkas) dari aplikasi perangkat lunak yang berbeda.

**Penyebab:** Produk bukan printer yang dipilih.

Jika hal ini tidak menyelesaikan masalah, coba solusi berikutnya.

## <span id="page-188-0"></span>**Solusi 4: Periksa status penggerak printer**

**Solusi:** Status penggerak printer mungkin telah berubah menjadi **terputus** atau **berhenti mencetak**.

### **Untuk memeriksa status penggerak printer**

▲ Dalam HP Solution Center (Pusat Solusi HP), klik tab **Status**.

**Penyebab:** Status penggerak printer telah berubah.

Jika hal ini tidak menyelesaikan masalah, coba solusi berikutnya.

### **Solusi 5: Tunggu sampai produk menyelesaikan operasi saat ini**

**Solusi:** Jika produk sedang menjalankan tugas lain misalnya menyalin atau memindai, pekerjaan cetak Anda akan tertunda sampai produk menyelesaikan tugas itu.

Beberapa dokumen memerlukan waktu lama untuk dicetak. Jika tidak ada cetakan yang dihasilkan setelah beberapa menit pekerjaan cetak dikirim ke produk, periksa layar produk untuk mengetahui ada tidaknya pesan yang muncul.

**Penyebab:** Produk sibuk dengan tugas lain.

Jika hal ini tidak menyelesaikan masalah, coba solusi berikutnya.

### **Solusi 6: Hapus semua pekerjaan cetak yang dibatalkan dari antrian**

**Solusi:** Pekerjaan cetak mungkin masih berada di antrian setelah pembatalan. Pekerjaan cetak yang dibatalkan akan memacetkan antrian dan menghambat pekerjaan cetak berikutnya.

Dari komputer, buka map printer dan lihat apakah pekerjaan cetak yang dibatalkan masih berada di antrian cetak. Coba hapus pekerjaan dari antrian. Jika pekerjaan cetak masih berada di antrian, cobalah satu atau kedua langkah berikut:

- Cabut kabel USB dari produk, inisiasi ulang komputer, kemudian hubungkan kembali kabel USB ke produk.
- Matikan produk, inisiasi ulang komputer, kemudian nyalakan kembali produk.

**Penyebab:** Pekerjaan cetak yang dihapus berada di antrian.

Jika hal ini tidak menyelesaikan masalah, coba solusi berikutnya.

### **Solusi 7: Keluarkan kertas yang macet**

**Solusi:** Singkirkan kertas yang macet dan buang sobekan kertas yang tersisa di dalam produk.

Untuk informasi lebih lanjut, lihat:

[Menghilangkan macet](#page-249-0)

**Penyebab:** Produk mengalami kertas macet.

<span id="page-189-0"></span>Jika hal ini tidak menyelesaikan masalah, coba solusi berikutnya.

## **Solusi 8: Pastikan kereta cetak dapat bergerak bebas**

**Solusi:** Cabut kabel daya jika belum dicabut. Pastikan apakah kereta cetak akan bergerak bebas dari satu sisi ke sisi lain dalam printer. Jangan coba memaksanya bergerak jika kereta terhalang sesuatu.

 $\triangle$  **Perhatian** Hati-hati agar tidak memaksa kereta cetak. Jika kereta terjepit, memaksanya bergerak akan merusak printer.

Penyebab: Kereta cetak macet.

Jika hal ini tidak menyelesaikan masalah, coba solusi berikutnya.

### **Solusi 9: Periksa sambungan dari produk ke komputer**

**Solusi:** Periksa sambungan dari produk ke komputer. Periksa apakah kabel USB terpasang dengan benar ke rongga USB di belakang produk. Pastikan ujung lain dari kabel USB dihubungkan ke rongga USB pada komputer. Setelah kabel tersambung dengan benar, matikan produk lalu hidupkan kembali. Jika produk terhubung ke komputer melalui koneksi kabel, nirkabel, atau Bluetooth, pastikan masing-masing koneksi tersebut aktif dan produk dihidupkan.

Jika sambungan aman dan tidak ada yang dicetak selama beberapa menit setelah Anda mengirim tugas pencetakan ke produk, periksa status produk. Dalam perangkat lunak HP Solution Center (Pusat Solusi HP), klik **Settings** (Pengaturan), lalu klik **Status**.

**Penyebab:** Komputer tidak berkomunikasi dengan produk.

Jika hal ini tidak menyelesaikan masalah, coba solusi berikutnya.

### **Solusi 10: Nyalakan kembali produk**

**Solusi:** Matikan produk, kemudian cabut kabel kord daya. Hubungkan kembali kabel kord daya, lalu tekan tombol **Daya** untuk menghidupkan produk.

**Penyebab:** Produk mengalami galat.

# **Produk mencetak karakter yang tidak beraturan**

Coba solusi berikut untuk menyelesaikan masalah. Solusi dicantumkan secara berurutan dengan peluang tertinggi terlebih dahulu. Jika solusi pertama tidak menyelesaikan masalah, teruskan mencoba solusi yang lainnya sampai masalah terselesaikan.

- [Solusi 1: Nyalakan kembali produk](#page-190-0)
- [Solusi 2: Cetak versi dokumen yang sebelumnya telah disimpan](#page-190-0)

## <span id="page-190-0"></span>**Solusi 1: Nyalakan kembali produk**

**Solusi:** Matikan produk dan komputer Anda selama 60 detik, kemudian hidupkan keduanya dan cobalah untuk mencetak kembali.

**Penyebab:** Tidak ada lagi memori yang tersedia dalam produk.

Jika hal ini tidak menyelesaikan masalah, coba solusi berikutnya.

## **Solusi 2: Cetak versi dokumen yang sebelumnya telah disimpan**

**Solusi:** Coba cetak dokumen lain menggunakan aplikasi perangkat lunak yang sama. Jika berhasil, coba cetak versi dokumen yang disimpan sebelumnya dan tidak rusak.

**Penyebab:** Dokumen rusak.

# **Tidak terjadi apapun saat mencetak**

Coba solusi berikut untuk menyelesaikan masalah. Solusi dicantumkan secara berurutan dengan peluang tertinggi terlebih dahulu. Jika solusi pertama tidak menyelesaikan masalah, teruskan mencoba solusi yang lainnya sampai masalah terselesaikan.

- Solusi 1: Nyalakan produk
- Solusi 2: Muatkan kertas ke dalam baki masukan
- [Solusi 3: Pilih printer yang tepat](#page-191-0)
- [Solusi 4: Periksa status penggerak printer](#page-191-0)
- [Solusi 5: Tunggu sampai produk menyelesaikan operasi saat ini](#page-191-0)
- [Solusi 6: Hapus semua pekerjaan cetak yang dibatalkan dari antrian](#page-191-0)
- [Solusi 7: Keluarkan kertas yang macet](#page-192-0)
- [Solusi 8: Pastikan kereta cetak dapat bergerak bebas](#page-192-0)
- [Solusi 9: Periksa sambungan dari produk ke komputer](#page-192-0)
- [Solusi 10: Nyalakan kembali produk](#page-193-0)

### **Solusi 1: Nyalakan produk**

**Solusi:** Lihat lampu **Daya** yang terletak pada produk. Jika tidak menyala, produk dimatikan. Pastikan kabel kord daya tersambung erat dengan produk dan dihubungkan ke stopkontak. Tekan tombol **Daya** untuk menghidupkan produk.

**Penyebab:** Produk dimatikan.

Jika hal ini tidak menyelesaikan masalah, coba solusi berikutnya.

## **Solusi 2: Muatkan kertas ke dalam baki masukan**

**Solusi:** Muatkan kertas ke dalam baki masukan.

Untuk informasi lebih lanjut, lihat:

[Memuatkan media](#page-39-0)

Penyebab: Produk kehabisan kertas.

<span id="page-191-0"></span>Jika hal ini tidak menyelesaikan masalah, coba solusi berikutnya.

### **Solusi 3: Pilih printer yang tepat**

**Solusi:** Pastikan Anda telah memilih printer yang tepat dalam aplikasi perangkat lunak.

**Tip** Anda dapat mengatur produk sebagai printer standar untuk memastikannya terpilih secara otomatis saat Anda memilih **Print** (Cetak) dalam menu **File** (Berkas) dari aplikasi perangkat lunak yang berbeda.

**Penyebab:** Produk bukan printer yang dipilih.

Jika hal ini tidak menyelesaikan masalah, coba solusi berikutnya.

### **Solusi 4: Periksa status penggerak printer**

**Solusi:** Status penggerak printer mungkin telah berubah menjadi **terputus** atau **berhenti mencetak**.

### **Untuk memeriksa status penggerak printer**

▲ Dalam HP Solution Center (Pusat Solusi HP), klik tab **Status**.

**Penyebab:** Status penggerak printer telah berubah.

Jika hal ini tidak menyelesaikan masalah, coba solusi berikutnya.

#### **Solusi 5: Tunggu sampai produk menyelesaikan operasi saat ini**

**Solusi:** Jika produk sedang menjalankan tugas lain misalnya menyalin atau memindai, pekerjaan cetak Anda akan tertunda sampai produk menyelesaikan tugas itu.

Beberapa dokumen memerlukan waktu lama untuk dicetak. Jika tidak ada cetakan yang dihasilkan setelah beberapa menit pekerjaan cetak dikirim ke produk, periksa layar produk untuk mengetahui ada tidaknya pesan yang muncul.

**Catatan** Jika Anda menggunakan HP Officejet 6500 E709a/E709d, Anda tidak dapat memindai dan mencetak pada waktu bersamaan. Perangkat ini harus menyelesaikan satu pekerjaan sebelum dapat memulai pekerjaan lainnya.

**Penyebab:** Produk sibuk dengan tugas lain.

Jika hal ini tidak menyelesaikan masalah, coba solusi berikutnya.

### **Solusi 6: Hapus semua pekerjaan cetak yang dibatalkan dari antrian**

**Solusi:** Pekerjaan cetak mungkin masih berada di antrian setelah pembatalan. Pekerjaan cetak yang dibatalkan akan memacetkan antrian dan menghambat pekerjaan cetak berikutnya.

<span id="page-192-0"></span>Dari komputer, buka map printer dan lihat apakah pekerjaan cetak yang dibatalkan masih berada di antrian cetak. Coba hapus pekerjaan dari antrian. Jika pekerjaan cetak masih berada di antrian, cobalah satu atau kedua langkah berikut:

- Cabut kabel USB dari produk, inisiasi ulang komputer, kemudian hubungkan kembali kabel USB ke produk.
- Matikan produk, inisiasi ulang komputer, kemudian nyalakan kembali produk.

**Penyebab:** Pekerjaan cetak yang dihapus berada di antrian.

Jika hal ini tidak menyelesaikan masalah, coba solusi berikutnya.

### **Solusi 7: Keluarkan kertas yang macet**

**Solusi:** Singkirkan kertas yang macet dan buang sobekan kertas yang tersisa di dalam produk.

Untuk informasi lebih lanjut, lihat:

[Menghilangkan macet](#page-249-0)

**Penyebab:** Produk mengalami kertas macet.

Jika hal ini tidak menyelesaikan masalah, coba solusi berikutnya.

### **Solusi 8: Pastikan kereta cetak dapat bergerak bebas**

**Solusi:** Cabut kabel daya jika belum dicabut. Pastikan apakah kereta cetak akan bergerak bebas dari satu sisi ke sisi lain dalam printer. Jangan coba memaksanya bergerak jika kereta terhalang sesuatu.

 $\triangle$  **Perhatian** Hati-hati agar tidak memaksa kereta cetak. Jika kereta terjepit, memaksanya bergerak akan merusak printer.

**Penyebab:** Kereta cetak macet.

Jika hal ini tidak menyelesaikan masalah, coba solusi berikutnya.

### **Solusi 9: Periksa sambungan dari produk ke komputer**

**Solusi:** Periksa sambungan dari produk ke komputer. Periksa apakah kabel USB terpasang dengan benar ke rongga USB di belakang produk. Pastikan ujung lain dari kabel USB dihubungkan ke rongga USB pada komputer. Setelah kabel tersambung dengan benar, matikan produk lalu hidupkan kembali. Jika produk terhubung ke komputer melalui koneksi kabel, nirkabel, atau Bluetooth, pastikan masing-masing koneksi tersebut aktif dan produk dihidupkan.

Jika sambungan aman dan tidak ada yang dicetak selama beberapa menit setelah Anda mengirim tugas pencetakan ke produk, periksa status produk. Dalam perangkat lunak HP Solution Center (Pusat Solusi HP), klik **Settings** (Pengaturan), lalu klik **Status**.

**Penyebab:** Komputer tidak berkomunikasi dengan produk.

<span id="page-193-0"></span>Jika hal ini tidak menyelesaikan masalah, coba solusi berikutnya.

## **Solusi 10: Nyalakan kembali produk**

**Solusi:** Matikan produk, kemudian cabut kabel kord daya. Hubungkan kembali kabel kord daya, lalu tekan tombol **Daya** untuk menghidupkan produk.

**Penyebab:** Produk mengalami galat.

### **Halaman dalam dokumen saya tercetak dengan urutan salah**

**Solusi:** Cetak dokumen dengan urutan yang terbalik. Setelah dokumen selesai dicetak, halaman-halaman dokumen akan berada dalam urutan yang benar.

**Penyebab:** Pengaturan cetak dipasang untuk mencetak terlebih dulu halaman pertama dokumen. Karena cara kertas masuk melalui produk, halaman pertama akan dicetak pada sisi atas bagian dasar tumpukan.

## **Margin tidak tercetak sesuai yang diharapkan**

Coba solusi berikut untuk menyelesaikan masalah. Solusi dicantumkan secara berurutan dengan peluang tertinggi terlebih dahulu. Jika solusi pertama tidak menyelesaikan masalah, teruskan mencoba solusi yang lainnya sampai masalah terselesaikan.

- Solusi 1: Periksa margin printer
- [Solusi 2: Verifikasi pengaturan ukuran kertas](#page-194-0)
- [Solusi 3: Muatkan tumpukan kertas dengan benar](#page-194-0)

### **Solusi 1: Periksa margin printer**

**Solusi:** Periksa margin printer.

Pastikan pengaturan margin untuk dokumen tidak melebihi area cetak di produk.

### **Untuk memeriksa pengaturan margin**

- **1.** Tampilkan pekerjaan cetak Anda sebelum mengirimnya ke produk. Di hampir semua aplikasi perangkat lunak, klik menu **File** (Berkas), kemudian klik **Print Preview** (Pratayang Cetak).
- **2.** Periksa margin.

Produk akan menggunakan margin yang telah Anda tentukan di aplikasi perangkat lunak, selama margin tersebut lebih besar dari margin minimum yang didukung produk. Untuk informasi lebih lanjut mengenai pengaturan margin dalam aplikasi perangkat lunak, lihat dokumentasi yang disertakan dengan perangkat lunak.

**3.** Batalkan pekerjaan cetak jika margin tidak sesuai keinginan, atur kembali margin dalam aplikasi perangkat lunak.

**Penyebab:** Margin tidak diatur dengan benar dalam aplikasi perangkat lunak.

Jika hal ini tidak menyelesaikan masalah, coba solusi berikutnya.

## <span id="page-194-0"></span>**Solusi 2: Verifikasi pengaturan ukuran kertas**

**Solusi:** Pastikan Anda telah memilih pengaturan ukuran kertas yang sesuai untuk proyek Anda. Pastikan Anda telah memuat ukuran kertas yang benar ke dalam baki masukan.

**Penyebab:** Pengaturan ukuran kertas mungkin belum diatur dengan benar untuk proyek yang sedang Anda cetak.

Jika hal ini tidak menyelesaikan masalah, coba solusi berikutnya.

## **Solusi 3: Muatkan tumpukan kertas dengan benar**

**Solusi:** Keluarkan tumpukan kertas dari baki masukan, muatkan kembali kertas, lalu geser pemandu lebar kertas ke arah dalam sampai berhenti di tepi kertas.

Untuk informasi lebih lanjut, lihat:

[Memuatkan media](#page-39-0)

**Penyebab:** Pemandu kertas tidak diposisikan dengan benar.

## **Teks atau gambar terpotong di tepi halaman**

Coba solusi berikut untuk menyelesaikan masalah. Solusi dicantumkan secara berurutan dengan peluang tertinggi terlebih dahulu. Jika solusi pertama tidak menyelesaikan masalah, teruskan mencoba solusi yang lainnya sampai masalah terselesaikan.

- Solusi 1: Periksa pengaturan margin
- [Solusi 2: Periksa tata letak dokumen](#page-195-0)
- [Solusi 3: Muatkan tumpukan kertas dengan benar](#page-195-0)
- [Solusi 4: Coba mencetak dengan bingkai](#page-195-0)

### **Solusi 1: Periksa pengaturan margin**

**Solusi:** Periksa margin printer.

Pastikan pengaturan margin untuk dokumen tidak melebihi area cetak di produk.

### **Untuk memeriksa pengaturan margin**

- **1.** Tampilkan pekerjaan cetak Anda sebelum mengirimnya ke produk. Di hampir semua aplikasi perangkat lunak, klik menu **File** (Berkas), kemudian klik **Print Preview** (Pratayang Cetak).
- **2.** Periksa margin.

Produk akan menggunakan margin yang telah Anda tentukan di aplikasi perangkat lunak, selama margin tersebut lebih besar dari margin minimum yang didukung produk. Untuk informasi lebih lanjut mengenai pengaturan margin dalam aplikasi perangkat lunak, lihat dokumentasi yang disertakan dengan perangkat lunak.

**3.** Batalkan pekerjaan cetak jika margin tidak sesuai keinginan, atur kembali margin dalam aplikasi perangkat lunak.

**Penyebab:** Margin tidak diatur dengan benar dalam aplikasi perangkat lunak.

<span id="page-195-0"></span>Jika hal ini tidak menyelesaikan masalah, coba solusi berikutnya.

## **Solusi 2: Periksa tata letak dokumen**

**Solusi:** Pastikan tata letak dokumen yang akan dicetak sesuai dengan ukuran kertas yang didukung oleh produk.

## **Untuk menampilkan tata letak cetakan**

- **1.** Muatkan kertas dengan ukuran yang sesuai ke dalam baki masukan.
- **2.** Tampilkan pekerjaan cetak Anda sebelum mengirimnya ke produk. Di hampir semua aplikasi perangkat lunak, klik menu **File** (Berkas), kemudian klik **Print Preview** (Pratayang Cetak).
- **3.** Periksa gambar dalam dokumen untuk memastikan bahwa ukuran saat ini pas di dalam area cetak produk.
- **4.** Batalkan pekerjaan cetak jika gambar tidak sesuai dengan area cetak halaman.
- **Tip** Aplikasi perangkat lunak tertentu memungkinkan Anda untuk mengubah ukuran dokumen agar sesuai dengan ukuran kertas yang dipilih. Selain itu, Anda dapat mengubah ukuran dokumen dari kotak dialog **Properties** (Properti).

**Penyebab:** Ukuran dokumen yang Anda cetak lebih besar dari kertas yang dimuatkan ke dalam baki masukan.

Jika hal ini tidak menyelesaikan masalah, coba solusi berikutnya.

### **Solusi 3: Muatkan tumpukan kertas dengan benar**

**Solusi:** Jika kertas tidak dapat masuk, kejadian ini dapat menyebabkan bagian dari dokumen terpotong.

Ambil tumpukan kertas dari baki masukan, kemudian muatkan kembali kertas.

Untuk informasi lebih lanjut, lihat:

### [Memuatkan media](#page-39-0)

**Penyebab:** Kertas salah dimuatkan.

Jika hal ini tidak menyelesaikan masalah, coba solusi berikutnya.

### **Solusi 4: Coba mencetak dengan bingkai**

**Solusi:** Coba cetak dengan bingkai dengan mematikan opsi tanpa bingkai.

Untuk informasi lebih lanjut, lihat:

### [Mencetak tanpa bingkai](#page-41-0)

**Penyebab:** Pencetakan tanpa bingkai diaktifkan. Dengan memilih opsi **Borderless** (Tanpa Bingkai), foto cetakan Anda diperbesar dan ditempatkan di tengah agar muat ke area cetak halaman. Tergantung ukuran relatif foto digital dan kertas yang Anda gunakan untuk mencetak, hal ini dapat menyebabkan bagian dari gambar terpotong.

# <span id="page-196-0"></span>**Halaman kosong keluar saat mencetak**

Coba solusi berikut untuk menyelesaikan masalah. Solusi dicantumkan secara berurutan dengan peluang tertinggi terlebih dahulu. Jika solusi pertama tidak menyelesaikan masalah, teruskan mencoba solusi yang lainnya sampai masalah terselesaikan.

- Solusi 1: Keluarkan halaman atau jalur berlebih di bagian akhir dokumen
- Solusi 2: Muatkan kertas ke dalam baki masukan
- Solusi 3: Periksa level tinta
- Solusi 4: Bersihkan kepala cetak
- [Solusi 5: Muatkan kertas ke dalam baki masukan](#page-197-0)

### **Solusi 1: Keluarkan halaman atau jalur berlebih di bagian akhir dokumen**

**Solusi:** Buka berkas dokumen dalam aplikasi perangkat lunak dan hapus setiap halaman atau baris tambahan di akhir dokumen.

**Penyebab:** Dokumen yang Anda cetak berisi halaman kosong tambahan.

Jika hal ini tidak menyelesaikan masalah, coba solusi berikutnya.

## **Solusi 2: Muatkan kertas ke dalam baki masukan**

**Solusi:** Jika produk hanya memiliki beberapa lembar yang tersisa, muatkan lebih banyak kertas ke dalam baki masukan. Jika ada banyak kertas dalam baki masukan, keluarkan kertas, ratakan tumpukan kertas pada permukaan yang rata, dan muatkan kembali kertas ke dalam baki masukan.

Untuk informasi lebih lanjut, lihat:

[Memuatkan media](#page-39-0)

**Penyebab:** Produk mengumpan dua lembar kertas.

## **Solusi 3: Periksa level tinta**

**Solusi:** Tinta kartrid mungkin hampir habis.

**Penyebab:** Level tinta sangat rendah.

### **Solusi 4: Bersihkan kepala cetak**

### **Solusi:**

**Catatan** Matikan HP all-in-one dengan menekan tombol **Daya** yang terletak pada produk. Tunggu sampai lampu **Daya** mati sebelum mencabut kabel kord daya atau mematikan terminal daya. Jika HP all-in-one tidak dimatikan dengan benar, kereta cetak mungkin tidak kembali ke posisi yang benar, sehingga menimbulkan masalah kartrid tinta dan kualitas cetak.

Selesaikan prosedur pembersihan kepala cetak. Untuk informasi lebih lanjut, lihat [Membersihkan kepala cetak](#page-168-0).

<span id="page-197-0"></span>**Penyebab:** Produk mengumpan dua lembar kertas.

## **Solusi 5: Muatkan kertas ke dalam baki masukan**

**Solusi:** Jika produk hanya memiliki beberapa lembar yang tersisa, muatkan lebih banyak kertas ke dalam baki masukan. Jika ada banyak kertas dalam baki masukan, keluarkan kertas, ratakan tumpukan kertas pada permukaan yang rata, dan muatkan kembali kertas ke dalam baki masukan.

Untuk informasi lebih lanjut, lihat:

## [Memuatkan media](#page-39-0)

**Penyebab:** Produk mengumpan dua lembar kertas.

# **Mengatasi masalah kualitas cetak**

Gunakan bagian ini untuk mengatasi masalah kualitas cetak:

- Warna-warna salah, tidak akurat, atau luntur
- [Tinta tidak penuh pada teks atau gambar](#page-201-0)
- [Hasil cetak memiliki cacat garis tebal horisontal di sekitar bagian dasar cetakan tanpa](#page-203-0) [bingkai](#page-203-0)
- [Hasil cetak memiliki gurat-gurat atau garis horisontal](#page-204-0)
- [Cetakan buram atau warnanya pudar](#page-206-0)
- [Hasil cetak terlihat kabur atau tidak jelas](#page-207-0)
- [Hasil cetak memiliki gurat-gurat vertikal](#page-209-0)
- [Hasil cetak miring atau tidak lurus](#page-209-0)
- [Goresan tinta pada bagian belakang kertas](#page-210-0)
- [Kertas tidak diumpan dari baki masukan](#page-210-0)
- [Tampilan teks hitam buruk](#page-212-0)
- [Produk mencetak dengan lambat](#page-214-0)

# **Warna-warna salah, tidak akurat, atau luntur**

Jika hasil cetak Anda memiliki salah satu masalah kualitas cetak berikut ini, untuk bantuan coba solusi di bagian ini.

- Warna-warna tampak salah Sebagai contoh, warna magenta hasil cetaknya menjadi sian.
- Warna saling luntur, atau tampak kotor pada halaman. Tepi-tepi warna tampak berbulu, bukannya tajam dan jelas.

Coba solusi berikut jika warna tampak salah, tidak akurat, atau saling luntur.

- [Solusi 1: Pastikan untuk menggunakan kartrid tinta asli dari HP](#page-198-0)
- [Solusi 2: Periksa kertas yang dimuatkan ke dalam baki masukan](#page-198-0)
- [Solusi 3: Periksa jenis kertas](#page-198-0)
- [Solusi 4: Periksa level tinta](#page-199-0)
- [Solusi 5: Periksa pengaturan cetak](#page-199-0)
- <span id="page-198-0"></span>[Solusi 6: Sejajarkan printer](#page-200-0)
- [Solusi 7: Bersihkan kepala cetak](#page-200-0)
- [Solusi 8: Hubungi dukungan HP](#page-200-0)

# **Solusi 1: Pastikan untuk menggunakan kartrid tinta asli dari HP**

**Solusi:** Pastikan kartrid tinta Anda adalah kartrid tinta HP asli.

HP menganjurkan Anda untuk menggunakan kartrid tinta HP asli. Kartrid tinta HP asli dirancang dan diuji dengan printer HP untuk memudahkan Anda memperoleh berkalikali hasil cetak yang bagus.

**<sup>2</sup> Catatan** HP tidak dapat menjamin kualitas dan kehandalan persediaan non-HP. Servis atau perbaikan produk yang dibutuhkan akibat penggunaan persediaan non-HP tidak tercakup dalam garansi.

Jika Anda yakin telah membeli kartrid tinta HP yang asli, kunjungi:

[www.hp.com/go/anticounterfeit](http://www.hp.com/go/anticounterfeit)

**Penyebab:** Kartrid tinta non-HP mungkin sedang digunakan.

Jika hal ini tidak menyelesaikan masalah, coba solusi berikutnya.

## **Solusi 2: Periksa kertas yang dimuatkan ke dalam baki masukan**

**Solusi:** Pastikan kertas termuat dengan benar dan tidak berkerut atau terlalu tebal.

- Muatkan kertas dengan sisi yang akan dicetak menghadap ke bawah. Sebagai contoh, jika Anda memuat kertas foto mengkilap, muatkan kertas dengan sisi mengkilap menghadap ke bawah.
- Pastikan kertas terhampar rata dalam baki masukan dan tidak berkerut. Jika kertas terlalu dekat dengan kepala cetak selama pencetakan, tinta dapat mengotori kertas. Hal ini dapat terjadi jika kertas terangkat, berkerut, atau sangat tebal, seperti amplop surat.

Untuk informasi lebih lanjut, lihat:

[Memuatkan media](#page-39-0)

**Penyebab:** Kertas tidak dimuatkan dengan benar, mengkerut, atau terlalu tebal.

Jika hal ini tidak menyelesaikan masalah, coba solusi berikutnya.

### **Solusi 3: Periksa jenis kertas**

**Solusi:** HP menganjurkan Anda untuk menggunakan kertas HP atau jenis kertas lain yang sesuai untuk produk.

Pastikan selalu kertas yang Anda cetak rata. Untuk hasil terbaik saat mencetak gambar, gunakan HP Advanced Photo Paper (Kertas Foto Mutakhir HP).

Simpan media khusus dalam kemasan aslinya di dalam kantung plastik yang dapat ditutup kembali, pada permukaan datar di tempat yang kering dan sejuk. Saat siap mencetak, keluarkan hanya kertas yang akan segera digunakan. Setelah selesai

<span id="page-199-0"></span>mencetak, kembalikan setiap kertas foto yang tidak digunakan ke dalam kantung plastik. Hal ini untuk mencegah kertas foto menggulung.

**Catatan** Dalam hal ini, tidak ada masalah dengan persediaan tinta. Oleh karena itu, kartrid tinta atau kepala cetak tidak perlu diganti.

Untuk informasi lebih lanjut, lihat:

[Memilih media cetak](#page-31-0)

**Penyebab:** Jenis kertas yang salah dimuatkan ke dalam baki masukan.

Jika hal ini tidak menyelesaikan masalah, coba solusi berikutnya.

## **Solusi 4: Periksa level tinta**

**Solusi:** Periksa kisaran level tinta dalam kartrid tinta.

**Catatan** Peringatan dan indikator level tinta memberi perkiraan hanya untuk tujuan perencanaan. Jika Anda menerima peringatan level tinta yang tinggal sedikit, pertimbangkan untuk menyediakan kartrid pengganti guna menghindari kemungkinan penundaan pencetakan. Anda tidak perlu mengganti kartrid tinta sampai kualitas cetak menjadi sangat rendah.

Untuk informasi lebih lanjut, lihat:

[Memeriksa perkiraan level tinta](#page-162-0)

**Penyebab:** Tinta kartrid mungkin tidak mencukupi.

Jika hal ini tidak menyelesaikan masalah, coba solusi berikutnya.

### **Solusi 5: Periksa pengaturan cetak**

**Solusi:** Periksa pengaturan cetak.

• Periksa pengaturan cetak untuk mengetahui jika ada pengaturan warna yang salah.

Sebagai contoh, periksa apakah dokumen diatur untuk mencetak dalam skala abu-abu. Atau, periksa apakah pengaturan warna lanjutan, seperti saturasi, kecerahan, atau rona warna diatur untuk mengubah tampilan warna.

- Periksa pengaturan kualitas cetak dan pastikan pengaturan tersebut sesuai dengan jenis kertas yang dimuatkan ke dalam produk. Anda mungkin harus memilih pengaturan kualitas cetak yang lebih rendah, jika warna saling luntur. Atau pilih pengaturan lebih tinggi jika Anda mencetak foto berkualitas tinggi, lalu pastikan kertas foto seperti HP Advanced Photo Paper (Kertas Foto Mutakhir HP), termuat dalam baki masukan.
- **Catatan** Di sejumlah layar komputer, warna mungkin tampak berbeda dari yang tercetak pada kertas. Dalam hal ini, tidak ada yang salah dengan produk, pengaturan cetak, atau kartrid tinta. Tidak diperlukan penyelesaian masalah lebih lanjut.

<span id="page-200-0"></span>Untuk informasi lebih lanjut, lihat:

[Memilih media cetak](#page-31-0)

**Penyebab:** Pengaturan cetak tidak diatur dengan benar.

Jika hal ini tidak menyelesaikan masalah, coba solusi berikutnya.

# **Solusi 6: Sejajarkan printer**

**Solusi:** Sejajarkan printer.

Pensejajaran printer dapat membantu memastikan kualitas cetak yang prima. Untuk informasi lebih lanjut, lihat:

[Mensejajarkan printer](#page-169-0)

**Penyebab:** Printer perlu disejajarkan.

Jika hal ini tidak menyelesaikan masalah, coba solusi berikutnya.

### **Solusi 7: Bersihkan kepala cetak**

**Solusi:** Periksa kemungkinan masalah berikut, lalu bersihkan kepala cetak.

- Periksa tab tarik oranye pada kartrid tinta. Pastikan tab sudah terlepas sepenuhnya.
- Pastikan semua kartrid tinta sudah terpasang dengan benar.
- Pastikan perangkat dimatikan dengan benar melalui tombol **Daya**. Cara ini bermanfaat bagi perangkat agar kepala cetak terlindung dengan baik.

Setelah membersihkan kepala cetak, cetaklah laporan kualitas cetak. Periksa laporan kualitas cetak untuk mengetahui masih ada tidaknya masalah kualitas.

Untuk informasi lebih lanjut, lihat:

- [Membersihkan kepala cetak](#page-168-0)
- [Mencetak dan mengevaluasi laporan kualitas cetak](#page-171-0)

**Penyebab:** Kepala cetak perlu dibersihkan.

Jika hal ini tidak menyelesaikan masalah, coba solusi berikutnya.

### **Solusi 8: Hubungi dukungan HP**

**Solusi:** Hubungi dukungan HP untuk mendapatkan layanan.

Buka: [www.hp.com/support.](http://www.hp.com/support)

Jika diminta, pilih negara/wilayah Anda, lalu klik **Contact HP** (Kontak HP) untuk informasi tentang menghubungi dukungan teknis.

**Penyebab:** Ada masalah dengan kepala cetak.

# <span id="page-201-0"></span>**Tinta tidak penuh pada teks atau gambar**

Coba solusi berikut jika tinta tidak mengisi penuh teks atau gambar sehingga sebagian gambar tampak hilang atau kosong.

- Solusi 1: Pastikan untuk menggunakan kartrid tinta asli dari HP
- Solusi 2: Periksa level tinta
- [Solusi 3: Periksa pengaturan cetak](#page-202-0)
- [Solusi 4: Periksa jenis kertas](#page-202-0)
- [Solusi 5: Bersihkan kepala cetak](#page-202-0)
- [Solusi 6: Hubungi dukungan HP](#page-203-0)

## **Solusi 1: Pastikan untuk menggunakan kartrid tinta asli dari HP**

**Solusi:** Pastikan kartrid tinta Anda adalah kartrid tinta HP asli.

HP menganjurkan Anda untuk menggunakan kartrid tinta HP asli. Kartrid tinta HP asli dirancang dan diuji dengan printer HP untuk memudahkan Anda memperoleh berkalikali hasil cetak yang bagus.

**Catatan** HP tidak dapat menjamin kualitas dan kehandalan persediaan non-HP. Servis atau perbaikan produk yang dibutuhkan akibat penggunaan persediaan non-HP tidak tercakup dalam garansi.

Jika Anda yakin telah membeli kartrid tinta HP yang asli, kunjungi:

[www.hp.com/go/anticounterfeit](http://www.hp.com/go/anticounterfeit)

**Penyebab:** Kartrid tinta non-HP mungkin sedang digunakan.

Jika hal ini tidak menyelesaikan masalah, coba solusi berikutnya.

## **Solusi 2: Periksa level tinta**

**Solusi:** Periksa kisaran level tinta dalam kartrid tinta.

**Catatan** Peringatan dan indikator level tinta memberi perkiraan hanya untuk tujuan perencanaan. Jika Anda menerima peringatan level tinta yang tinggal sedikit, pertimbangkan untuk menyediakan kartrid pengganti guna menghindari kemungkinan penundaan pencetakan. Anda tidak perlu mengganti kartrid tinta sampai kualitas cetak menjadi sangat rendah.

Untuk informasi lebih lanjut, lihat:

[Memeriksa perkiraan level tinta](#page-162-0)

**Penyebab:** Tinta kartrid mungkin tidak mencukupi.

Jika hal ini tidak menyelesaikan masalah, coba solusi berikutnya.

## <span id="page-202-0"></span>**Solusi 3: Periksa pengaturan cetak**

**Solusi:** Periksa pengaturan cetak.

- Periksa pengaturan jenis kertas untuk memastikan kertas sesuai dengan jenis kertas yang dimuatkan ke dalam baki masukan.
- Periksa pengaturan kualitas cetak dan pastikan pengaturan tersebut tidak diatur terlalu rendah.

Cetak gambar dengan pengaturan kualitas cetak tinggi, seperti **Best** (Terbaik) atau **Maximum dpi** (dpi maksimum).

**Penyebab:** Jenis kertas atau pengaturan kualitas cetak diatur secara salah.

Jika hal ini tidak menyelesaikan masalah, coba solusi berikutnya.

# **Solusi 4: Periksa jenis kertas**

**Solusi:** HP menganjurkan Anda untuk menggunakan kertas HP atau jenis kertas lain yang sesuai untuk produk.

Pastikan selalu kertas yang Anda cetak rata. Untuk hasil terbaik saat mencetak gambar, gunakan HP Advanced Photo Paper (Kertas Foto Mutakhir HP).

Simpan media khusus dalam kemasan aslinya di dalam kantung plastik yang dapat ditutup kembali, pada permukaan datar di tempat yang kering dan sejuk. Saat siap mencetak, keluarkan hanya kertas yang akan segera digunakan. Setelah selesai mencetak, kembalikan setiap kertas foto yang tidak digunakan ke dalam kantung plastik. Hal ini untuk mencegah kertas foto menggulung.

**Catatan** Dalam hal ini, tidak ada masalah dengan persediaan tinta. Oleh karena itu, kartrid tinta atau kepala cetak tidak perlu diganti.

Untuk informasi lebih lanjut, lihat:

## [Memilih media cetak](#page-31-0)

**Penyebab:** Jenis kertas yang salah dimuatkan ke dalam baki masukan.

Jika hal ini tidak menyelesaikan masalah, coba solusi berikutnya.

## **Solusi 5: Bersihkan kepala cetak**

**Solusi:** Jika solusi sebelumnya tidak menyelesaikan masalah, coba bersihkan kepala cetak.

Setelah membersihkan kepala cetak, cetaklah laporan kualitas cetak. Periksa laporan kualitas cetak untuk mengetahui masih ada tidaknya masalah kualitas.

Untuk informasi lebih lanjut, lihat:

- [Membersihkan kepala cetak](#page-168-0)
- [Mencetak dan mengevaluasi laporan kualitas cetak](#page-171-0)

**Penyebab:** Kepala cetak perlu dibersihkan.

Jika hal ini tidak menyelesaikan masalah, coba solusi berikutnya.

## <span id="page-203-0"></span>**Solusi 6: Hubungi dukungan HP**

**Solusi:** Hubungi dukungan HP untuk mendapatkan layanan.

Buka: [www.hp.com/support.](http://www.hp.com/support)

Jika diminta, pilih negara/wilayah Anda, lalu klik **Contact HP** (Kontak HP) untuk informasi tentang menghubungi dukungan teknis.

**Penyebab:** Ada masalah dengan kepala cetak.

# **Hasil cetak memiliki cacat garis tebal horisontal di sekitar bagian dasar cetakan tanpa bingkai**

Coba solusi berikut jika pencetakan tanpa bingkai memiliki garis buram pada bagian dasarnya.

- **Catatan** Dalam hal ini, tidak ada masalah dengan persediaan tinta. Oleh karena itu, kartrid tinta atau kepala cetak tidak perlu diganti.
- Solusi 1: Periksa jenis kertas
- Solusi 2: Gunakan pengaturan kualitas cetak yang lebih tinggi
- [Solusi 3: Putar gambar](#page-204-0)

### **Solusi 1: Periksa jenis kertas**

**Solusi:** HP menganjurkan Anda untuk menggunakan kertas HP atau jenis kertas lain yang sesuai untuk produk.

Pastikan selalu kertas yang Anda cetak rata. Untuk hasil terbaik saat mencetak gambar, gunakan HP Advanced Photo Paper (Kertas Foto Mutakhir HP).

Simpan media foto dalam kemasan aslinya di dalam kantung plastik yang dapat ditutup kembali, pada permukaan datar di tempat yang kering dan sejuk. Saat siap mencetak, keluarkan hanya kertas yang akan segera digunakan. Setelah selesai mencetak, kembalikan setiap kertas foto yang tidak digunakan ke dalam kantung plastik. Hal ini untuk mencegah kertas foto menggulung.

Untuk informasi lebih lanjut, lihat:

[Memilih media cetak](#page-31-0)

**Penyebab:** Jenis kertas yang salah dimuatkan ke dalam baki masukan.

Jika hal ini tidak menyelesaikan masalah, coba solusi berikutnya.

### **Solusi 2: Gunakan pengaturan kualitas cetak yang lebih tinggi**

**Solusi:** Periksa pengaturan kualitas cetak dan pastikan pengaturan tersebut tidak diatur terlalu rendah.

Cetak gambar dengan pengaturan kualitas cetak tinggi, seperti **Best** (Terbaik) atau **Maximum dpi** (dpi maksimum).

**Penyebab:** Pengaturan kualitas cetak diatur terlalu rendah.

<span id="page-204-0"></span>Jika hal ini tidak menyelesaikan masalah, coba solusi berikutnya.

## **Solusi 3: Putar gambar**

**Solusi:** Jika masalah masih muncul, gunakan perangkat lunak yang Anda instal dengan produk atau aplikasi perangkat lunak lain untuk memutar gambar 180 derajat, sehingga bayangan biru muda, abu-abu, atau coklat pada gambar tidak tercetak di bagian dasar halaman.

**Penyebab:** Cacat tampilan akan lebih terlihat di area warna-warna seragam yang terang, jadi, memutar gambar dapat membantu masalah ini.

## **Hasil cetak memiliki gurat-gurat atau garis horisontal**

Coba solusi berikut jika hasil cetak Anda memiliki garis, goresan, atau tanda yang melintasi lebar kertas.

- Solusi 1: Pastikan kertas dimuatkan dengan benar
- Solusi 2: Periksa pengaturan cetak
- [Solusi 3: Periksa level tinta](#page-205-0)
- [Solusi 4: Sejajarkan printer](#page-205-0)
- [Solusi 5: Bersihkan kepala cetak](#page-205-0)
- [Solusi 6: Hubungi dukungan HP](#page-205-0)

#### **Solusi 1: Pastikan kertas dimuatkan dengan benar**

**Solusi:** Pastikan kertas dimuatkan dengan benar ke dalam baki masukan.

Untuk informasi lebih lanjut, lihat:

[Memuatkan media](#page-39-0)

**Penyebab:** Kertas tidak dimuatkan dengan benar.

Jika hal ini tidak menyelesaikan masalah, coba solusi berikutnya.

#### **Solusi 2: Periksa pengaturan cetak**

**Solusi:** Periksa pengaturan kualitas cetak dan pastikan pengaturan tersebut tidak diatur terlalu rendah.

Cetak gambar dengan pengaturan kualitas cetak tinggi, seperti **Best** (Terbaik) atau **Maximum dpi** (dpi maksimum).

Periksa pengaturan media. Pastikan media yang dipilih sesuai dengan media yang dimuatkan ke dalam perangkat.

**Penyebab:** Pengaturan penyalinan atau kualitas cetak pada produk disetel terlalu rendah.

Jika hal ini tidak menyelesaikan masalah, coba solusi berikutnya.

## <span id="page-205-0"></span>**Solusi 3: Periksa level tinta**

**Solusi:** Periksa kisaran level tinta dalam kartrid tinta.

**Catatan** Peringatan dan indikator level tinta memberi perkiraan hanya untuk tujuan perencanaan. Jika Anda menerima peringatan level tinta yang tinggal sedikit, pertimbangkan untuk menyediakan kartrid pengganti guna menghindari kemungkinan penundaan pencetakan. Anda tidak perlu mengganti kartrid tinta sampai kualitas cetak menjadi sangat rendah.

Untuk informasi lebih lanjut, lihat:

[Memeriksa perkiraan level tinta](#page-162-0)

**Penyebab:** Tinta kartrid mungkin tidak mencukupi.

Jika hal ini tidak menyelesaikan masalah, coba solusi berikutnya.

## **Solusi 4: Sejajarkan printer**

**Solusi:** Sejajarkan printer.

Pensejajaran printer dapat membantu memastikan kualitas cetak yang prima.

Untuk informasi lebih lanjut, lihat:

[Mensejajarkan printer](#page-169-0)

**Penyebab:** Printer perlu disejajarkan.

Jika hal ini tidak menyelesaikan masalah, coba solusi berikutnya.

## **Solusi 5: Bersihkan kepala cetak**

**Solusi:** Periksa kemungkinan masalah berikut, lalu bersihkan kepala cetak.

Setelah membersihkan kepala cetak, cetaklah laporan kualitas cetak. Periksa laporan kualitas cetak untuk mengetahui masih ada tidaknya masalah kualitas.

Untuk informasi lebih lanjut, lihat:

- [Membersihkan kepala cetak](#page-168-0)
- [Mencetak dan mengevaluasi laporan kualitas cetak](#page-171-0)

**Penyebab:** Kepala cetak perlu dibersihkan.

Jika hal ini tidak menyelesaikan masalah, coba solusi berikutnya.

## **Solusi 6: Hubungi dukungan HP**

**Solusi:** Hubungi dukungan HP untuk mendapatkan layanan.

Buka: [www.hp.com/support.](http://www.hp.com/support)

Jika diminta, pilih negara/wilayah Anda, lalu klik **Contact HP** (Kontak HP) untuk informasi tentang menghubungi dukungan teknis.

**Penyebab:** Ada masalah dengan kepala cetak.

# <span id="page-206-0"></span>**Cetakan buram atau warnanya pudar**

Coba solusi berikut jika warna hasil cetak Anda tidak secerah atau setajam harapan Anda.

- Solusi 1: Periksa pengaturan cetak
- Solusi 2: Periksa jenis kertas
- Solusi 3: Periksa level tinta
- [Solusi 4: Bersihkan kepala cetak](#page-207-0)
- [Solusi 5: Hubungi dukungan HP](#page-207-0)

### **Solusi 1: Periksa pengaturan cetak**

**Solusi:** Periksa pengaturan cetak.

- Periksa pengaturan jenis kertas untuk memastikan kertas sesuai dengan jenis kertas yang dimuatkan ke dalam baki masukan.
- Periksa pengaturan kualitas cetak dan pastikan pengaturan tersebut tidak diatur terlalu rendah.

Cetak gambar dengan pengaturan kualitas cetak tinggi, seperti **Best** (Terbaik) atau **Maximum dpi** (dpi maksimum).

**Penyebab:** Jenis kertas atau pengaturan kualitas cetak diatur secara salah.

Jika hal ini tidak menyelesaikan masalah, coba solusi berikutnya.

### **Solusi 2: Periksa jenis kertas**

**Solusi:** HP menganjurkan Anda untuk menggunakan kertas HP atau jenis kertas lain yang sesuai untuk produk.

Pastikan selalu kertas yang Anda cetak rata. Untuk hasil terbaik saat mencetak gambar, gunakan HP Advanced Photo Paper (Kertas Foto Mutakhir HP).

Simpan media khusus dalam kemasan aslinya di dalam kantung plastik yang dapat ditutup kembali, pada permukaan datar di tempat yang kering dan sejuk. Saat siap mencetak, keluarkan hanya kertas yang akan segera digunakan. Setelah selesai mencetak, kembalikan setiap kertas foto yang tidak digunakan ke dalam kantung plastik. Hal ini untuk mencegah kertas foto menggulung.

**Catatan** Dalam hal ini, tidak ada masalah dengan persediaan tinta. Oleh karena itu, kartrid tinta atau kepala cetak tidak perlu diganti.

Untuk informasi lebih lanjut, lihat:

## [Memilih media cetak](#page-31-0)

**Penyebab:** Jenis kertas yang salah dimuatkan ke dalam baki masukan.

Jika hal ini tidak menyelesaikan masalah, coba solusi berikutnya.

### **Solusi 3: Periksa level tinta**

**Solusi:** Periksa kisaran level tinta dalam kartrid tinta.

<span id="page-207-0"></span>**<sup>2</sup> Catatan** Peringatan dan indikator level tinta memberi perkiraan hanya untuk tujuan perencanaan. Jika Anda menerima peringatan level tinta yang tinggal sedikit, pertimbangkan untuk menyediakan kartrid pengganti guna menghindari kemungkinan penundaan pencetakan. Anda tidak perlu mengganti kartrid tinta sampai kualitas cetak menjadi sangat rendah.

Untuk informasi lebih lanjut, lihat:

[Memeriksa perkiraan level tinta](#page-162-0)

**Penyebab:** Tinta kartrid mungkin tidak mencukupi.

Jika hal ini tidak menyelesaikan masalah, coba solusi berikutnya.

### **Solusi 4: Bersihkan kepala cetak**

**Solusi:** Jika solusi sebelumnya tidak menyelesaikan masalah, coba bersihkan kepala cetak.

Setelah membersihkan kepala cetak, cetaklah laporan kualitas cetak. Periksa laporan kualitas cetak untuk mengetahui masih ada tidaknya masalah kualitas.

Untuk informasi lebih lanjut, lihat:

- [Membersihkan kepala cetak](#page-168-0)
- [Mencetak dan mengevaluasi laporan kualitas cetak](#page-171-0)

**Penyebab:** Kepala cetak perlu dibersihkan.

Jika hal ini tidak menyelesaikan masalah, coba solusi berikutnya.

### **Solusi 5: Hubungi dukungan HP**

**Solusi:** Hubungi dukungan HP untuk mendapatkan layanan.

Buka: [www.hp.com/support.](http://www.hp.com/support)

Jika diminta, pilih negara/wilayah Anda, lalu klik **Contact HP** (Kontak HP) untuk informasi tentang menghubungi dukungan teknis.

**Penyebab:** Ada masalah dengan kepala cetak.

## **Hasil cetak terlihat kabur atau tidak jelas**

Coba solusi berikut jika hasil cetak Anda tidak tajam atau tidak jelas.

- **Catatan** Dalam hal ini, tidak ada masalah dengan persediaan tinta. Oleh karena itu, kartrid tinta atau kepala cetak tidak perlu diganti.
- **Tip** Setelah memeriksa solusi di bagian ini, Anda bisa mengunjungi situs web HP untuk melihat apakah tersedia bantuan penyelesaian masalah tambahan. Untuk informasi lebih lanjut, kunjungi: [www.hp.com/support](http://www.hp.com/support).
- [Solusi 1: Periksa pengaturan cetak](#page-208-0)
- [Solusi 2: Gunakan gambar berkualitas lebih tinggi](#page-208-0)
- <span id="page-208-0"></span>• Solusi 3: Cetak gambar dalam ukuran yang lebih kecil
- Solusi 4: Sejajarkan printer

## **Solusi 1: Periksa pengaturan cetak**

**Solusi:** Periksa pengaturan cetak.

- Periksa pengaturan jenis kertas untuk memastikan kertas sesuai dengan jenis kertas yang dimuatkan ke dalam baki masukan.
- Periksa pengaturan kualitas cetak dan pastikan pengaturan tersebut tidak diatur terlalu rendah. Cetak gambar dengan pengaturan kualitas cetak tinggi, seperti **Best** (Terbaik) atau **Maximum dpi** (dpi maksimum).

**Penyebab:** Jenis kertas atau pengaturan kualitas cetak diatur secara salah.

Jika hal ini tidak menyelesaikan masalah, coba solusi berikutnya.

## **Solusi 2: Gunakan gambar berkualitas lebih tinggi**

**Solusi:** Gunakan gambar beresolusi lebih tinggi.

Jika Anda mencetak foto atau gambar dan resolusinya terlalu rendah, gambar akan samar atau tidak jelas saat dicetak.

Jika foto digital atau gambar raster diubah ukurannya, citra akan menjadi samar atau tidak jelas saat dicetak.

**Penyebab:** Resolusi gambar rendah.

Jika hal ini tidak menyelesaikan masalah, coba solusi berikutnya.

### **Solusi 3: Cetak gambar dalam ukuran yang lebih kecil**

**Solusi:** Kurangi ukuran gambar, lalu cetak.

Jika Anda mencetak foto atau gambar dan ukuran cetaknya diatur terlalu tinggi, hasil cetak akan samar atau tidak jelas.

Jika foto digital atau gambar raster diubah ukurannya, citra akan menjadi samar atau tidak jelas saat dicetak.

**Penyebab:** Gambar dicetak dalam ukuran yang lebih besar.

Jika hal ini tidak menyelesaikan masalah, coba solusi berikutnya.

### **Solusi 4: Sejajarkan printer**

**Solusi:** Sejajarkan printer.

Pensejajaran printer dapat membantu memastikan kualitas cetak yang prima.

Untuk informasi lebih lanjut, lihat:

[Mensejajarkan printer](#page-169-0)

<span id="page-209-0"></span>**Penyebab:** Printer perlu disejajarkan.

## **Hasil cetak memiliki gurat-gurat vertikal**

**Solusi:** HP menganjurkan Anda untuk menggunakan kertas HP atau jenis kertas lain yang sesuai untuk produk.

Pastikan selalu kertas yang Anda cetak rata. Untuk hasil terbaik saat mencetak gambar, gunakan HP Advanced Photo Paper (Kertas Foto Mutakhir HP).

Simpan media khusus dalam kemasan aslinya di dalam kantung plastik yang dapat ditutup kembali, pada permukaan datar di tempat yang kering dan sejuk. Saat siap mencetak, keluarkan hanya kertas yang akan segera digunakan. Setelah selesai mencetak, kembalikan setiap kertas foto yang tidak digunakan ke dalam kantung plastik. Hal ini untuk mencegah kertas foto menggulung.

**Catatan** Dalam hal ini, tidak ada masalah dengan persediaan tinta. Oleh karena itu, kartrid tinta atau kepala cetak tidak perlu diganti.

Untuk informasi lebih lanjut, lihat:

[Memilih media cetak](#page-31-0)

**Penyebab:** Jenis kertas yang salah dimuatkan ke dalam baki masukan.

## **Hasil cetak miring atau tidak lurus**

Coba solusi berikut jika hasil cetak Anda tidak muncul lurus pada halaman.

- Solusi 1: Pastikan kertas dimuatkan dengan benar
- Solusi 2: Pastikan hanya satu jenis kertas yang termuat
- [Solusi 3: Pastikan panel akses belakang atau duplekser terpasang erat](#page-210-0)

### **Solusi 1: Pastikan kertas dimuatkan dengan benar**

**Solusi:** Pastikan kertas dimuatkan dengan benar ke dalam baki masukan.

Untuk informasi lebih lanjut, lihat:

#### [Memuatkan media](#page-39-0)

**Penyebab:** Kertas tidak dimuatkan dengan benar.

Jika hal ini tidak menyelesaikan masalah, coba solusi berikutnya.

### **Solusi 2: Pastikan hanya satu jenis kertas yang termuat**

**Solusi:** Muatkan hanya satu jenis kertas.

**Penyebab:** Lebih dari satu jenis kertas dimuatkan ke dalam baki masukan.

Jika hal ini tidak menyelesaikan masalah, coba solusi berikutnya.

## <span id="page-210-0"></span>**Solusi 3: Pastikan panel akses belakang atau duplekser terpasang erat**

**Solusi:** Pastikan pintu belakang terpasang erat.

Jika Anda melepas pintu belakang untuk mengeluarkan kertas macet, pasang kembali. Dorong pintu ke depan secara perlahan sampai masuk ke tempatnya.

**Penyebab:** Pintu belakang tidak terpasang dengan erat.

# **Goresan tinta pada bagian belakang kertas**

Coba solusi berikut jika ada noda tinta di bagian belakang hasil cetak.

- Solusi 1: Cetak pada halaman kertas biasa
- Solusi 2: Tunggu sampai tinta kering

### **Solusi 1: Cetak pada halaman kertas biasa**

**Solusi:** Cetak satu atau beberapa halaman kertas biasa untuk menyerap setiap kelebihan tinta dalam produk.

## **Untuk menghapus kelebihan tinta menggunakan kertas biasa**

- **1.** Muatkan beberapa lembar kertas biasa ke dalam baki masukan.
- **2.** Tunggu selama lima menit.
- **3.** Cetak dokumen dengan sedikit atau tanpa teks.
- **4.** Periksa tinta pada bagian belakang kertas. Jika masih ada tinta di bagian belakang kertas, coba cetak pada halaman kertas biasa lain.

**Penyebab:** Tinta terkumpul di bagian dalam produk, di mana bagian belakang kertas menempel saat pencetakan.

Jika hal ini tidak menyelesaikan masalah, coba solusi berikutnya.

### **Solusi 2: Tunggu sampai tinta kering**

**Solusi:** Tunggu sekurangnya tiga puluh menit agar tinta dalam produk mengering, lalu coba kembali pekerjaan cetak.

**Penyebab:** Kelebihan tinta dalam produk harus mengering.

# **Kertas tidak diumpan dari baki masukan**

Coba solusi berikut untuk menyelesaikan masalah. Solusi dicantumkan secara berurutan dengan peluang tertinggi terlebih dahulu. Jika solusi pertama tidak menyelesaikan masalah, teruskan mencoba solusi yang lainnya sampai masalah terselesaikan.

- [Solusi 1: Nyalakan kembali produk](#page-211-0)
- [Solusi 2: Pastikan kertas dimuatkan dengan benar](#page-211-0)
- [Solusi 3: Periksa pengaturan cetak](#page-211-0)
- [Solusi 4: Bersihkan rol](#page-211-0)
- <span id="page-211-0"></span>• [Solusi 5: Periksa kertas yang macet](#page-212-0)
- [Solusi 6: Perbaiki produk](#page-212-0)

### **Solusi 1: Nyalakan kembali produk**

**Solusi:** Matikan produk, kemudian cabut kabel kord daya. Hubungkan kembali kabel kord daya, lalu tekan tombol **Daya** untuk menghidupkan produk.

**Penyebab:** Produk mengalami galat.

Jika hal ini tidak menyelesaikan masalah, coba solusi berikutnya.

## **Solusi 2: Pastikan kertas dimuatkan dengan benar**

**Solusi:** Pastikan kertas dimuatkan dengan benar ke dalam baki masukan.

Untuk informasi lebih lanjut, lihat:

[Memuatkan media](#page-39-0)

**Penyebab:** Kertas tidak dimuatkan dengan benar.

Jika hal ini tidak menyelesaikan masalah, coba solusi berikutnya.

### **Solusi 3: Periksa pengaturan cetak**

**Solusi:** Periksa pengaturan cetak.

- Periksa pengaturan jenis kertas untuk memastikan kertas sesuai dengan jenis kertas yang dimuatkan ke dalam baki masukan.
- Periksa pengaturan kualitas cetak dan pastikan pengaturan tersebut tidak diatur terlalu rendah.

Cetak gambar dengan pengaturan kualitas cetak tinggi, seperti **Best** (Terbaik) atau **Maximum dpi** (dpi maksimum).

**Penyebab:** Jenis kertas atau pengaturan kualitas cetak diatur secara salah.

Jika hal ini tidak menyelesaikan masalah, coba solusi berikutnya.

## **Solusi 4: Bersihkan rol**

**Solusi:** Bersihkan rol.

Pastikan bahan-bahan berikut tersedia:

- Kain tidak berbulu, atau bahan lembut yang tidak akan lepas atau meninggalkan serat.
- Air suling, air saring, atau air kemasan (air leding mungkin mengandung bahan pencemar yang dapat merusak kartrid tinta).

Untuk informasi lebih lanjut, lihat [Membersihkan perangkat](#page-177-0).

**Penyebab:** Rol kotor dan harus dibersihkan.

Jika hal ini tidak menyelesaikan masalah, coba solusi berikutnya.

## <span id="page-212-0"></span>**Solusi 5: Periksa kertas yang macet**

**Solusi:** Periksa kotoran kertas di bagian depan perangkat. Singkirkan setiap kotoran yang ada.

**Perhatian** Mencoba mengeluarkan kertas macet dari depan perangkat dapat merusak mekanisme cetak. Selalu akses dan keluarkan kertas macet melalui panel akses belakang atau duplekser.

**Penyebab:** Kotoran kertas mungkin ada, tapi tidak terdeteksi oleh sensor.

### **Solusi 6: Perbaiki produk**

**Solusi:** Jika Anda telah menyelesaikan semua langkah yang disediakan dalam solusi sebelumnya, hubungi dukungan HP untuk mendapatkan layanan.

Buka: [www.hp.com/support.](http://www.hp.com/support)

Jika diminta, pilih negara/wilayah Anda, lalu klik **Contact HP** (Kontak HP) untuk informasi tentang menghubungi dukungan teknis.

**Penyebab:** Produk Anda perlu diperbaiki.

# **Tampilan teks hitam buruk**

Coba solusi berikut jika teks dalam hasil cetak tidak tajam dan bagian tepinya kasar.

- **Catatan** Dalam hal ini, tidak ada masalah dengan persediaan tinta. Oleh karena itu, kartrid tinta atau kepala cetak tidak perlu diganti.
- Solusi 1: Tunggu beberapa menit dan coba cetak lagi
- [Solusi 2: Gunakan jenis huruf TrueType atau OpenType](#page-213-0)
- [Solusi 3: Sejajarkan printer](#page-213-0)
- [Solusi 4: Bersihkan kepala cetak](#page-213-0)

## **Solusi 1: Tunggu beberapa menit dan coba cetak lagi**

**Solusi:** Setelah selesai mencetak, tunggu beberapa menit dan coba cetak dokumen lagi.

**Penyebab:** Beberapa masalah kualitas cetak hitam teratasi dengan perbaikan otomatis yang dijalankan setiap kali pekerjaan cetak selesai.

# <span id="page-213-0"></span>**Solusi 2: Gunakan jenis huruf TrueType atau OpenType**

**Solusi:** Gunakan jenis huruf TrueType atau OpenType untuk memastikan produk mampu mencetak jenis huruf yang mulus. Saat memilih jenis huruf, temukan ikon TrueType atau OpenType.

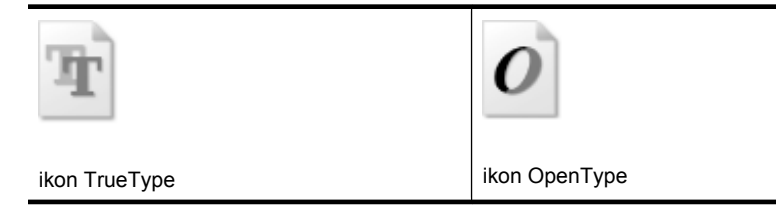

**Penyebab:** Jenis huruf memiliki ukuran khusus.

Beberapa aplikasi perangkat lunak menawarkan jenis huruf khusus yang ujungnya kasar saat diperbesar atau dicetak. Selain itu, jika Anda ingin mencetak teks bitmap, teks tersebut mungkin memiliki ujung yang kasar saat diperbesar atau dicetak.

Jika hal ini tidak menyelesaikan masalah, coba solusi berikutnya.

## **Solusi 3: Sejajarkan printer**

**Solusi:** Sejajarkan printer.

Pensejajaran printer dapat membantu memastikan kualitas cetak yang prima.

Untuk informasi lebih lanjut, lihat:

[Mensejajarkan printer](#page-169-0)

**Penyebab:** Printer perlu disejajarkan.

Jika hal ini tidak menyelesaikan masalah, coba solusi berikutnya.

### **Solusi 4: Bersihkan kepala cetak**

**Solusi:** Jika solusi sebelumnya tidak menyelesaikan masalah, coba bersihkan kepala cetak.

Setelah membersihkan kepala cetak, cetaklah laporan kualitas cetak. Periksa laporan kualitas cetak untuk mengetahui masih ada tidaknya masalah kualitas.

Untuk informasi lebih lanjut, lihat:

- [Membersihkan kepala cetak](#page-168-0)
- [Mencetak dan mengevaluasi laporan kualitas cetak](#page-171-0)

**Penyebab:** Kepala cetak perlu dibersihkan.

# <span id="page-214-0"></span>**Produk mencetak dengan lambat**

Coba solusi berikut jika produk mencetak sangat lambat.

- Solusi 1: Gunakan pengaturan kualitas cetak yang lebih rendah
- Solusi 2: Periksa level tinta
- Solusi 3: Hubungi dukungan HP

#### **Solusi 1: Gunakan pengaturan kualitas cetak yang lebih rendah**

**Solusi:** Periksa pengaturan kualitas cetak. **Best** (Terbaik) dan **Maximum dpi** (dpi maksimum) memberi kualitas terbaik, namun lebih lambat dari **Normal** atau **Draft** (Draf). **Draft** (Draf) memberi kecepatan cetak tertinggi.

**Penyebab:** Kualitas cetak diatur ke pengaturan tinggi.

Jika hal ini tidak menyelesaikan masalah, coba solusi berikutnya.

## **Solusi 2: Periksa level tinta**

**Solusi:** Periksa kisaran level tinta dalam kartrid tinta.

**Catatan** Peringatan dan indikator level tinta memberi perkiraan hanya untuk tujuan perencanaan. Jika Anda menerima peringatan level tinta yang tinggal sedikit, pertimbangkan untuk menyediakan kartrid pengganti guna menghindari kemungkinan penundaan pencetakan. Anda tidak perlu mengganti kartrid tinta sampai kualitas cetak menjadi sangat rendah.

Untuk informasi lebih lanjut, lihat:

[Memeriksa perkiraan level tinta](#page-162-0)

**Penyebab:** Tinta kartrid mungkin tidak mencukupi. Tinta yang tidak mencukupi dapat menyebabkan kepala cetak terlalu panas. Apabila kepala cetak terlalu panas, printer akan bergerak lebih lamban untuk mendinginkannya.

Jika hal ini tidak menyelesaikan masalah, coba solusi berikutnya.

### **Solusi 3: Hubungi dukungan HP**

**Solusi:** Hubungi dukungan HP untuk mendapatkan layanan.

Buka: [www.hp.com/support.](http://www.hp.com/support)

Jika diminta, pilih negara/wilayah Anda, lalu klik **Contact HP** (Kontak HP) untuk informasi tentang menghubungi dukungan teknis.

**Penyebab:** Ada masalah dengan produk.

# **Mengatasi masalah pengumpanan kertas**

## **Media tidak didukung untuk printer atau baki**

Gunakan hanya media yang didukung untuk perangkat dan baki yang digunakan. Untuk informasi lebih lanjut, lihat [Memahami spesifikasi media yang didukung](#page-34-0).

- Pastikan media sudah dimuatkan ke dalam baki. Untuk informasi lebih lanjut, lihat [Memuatkan media](#page-39-0). Kipas-kipaskan media sebelum dimuatkan.
- Pastikan pemandu kertas diatur ke tanda yang benar di dalam baki untuk ukuran media yang dimuatkan. Pastikan juga pemandu tepat menempel, tetapi tidak menekan tumpukan.
- Pastikan media di dalam baki tidak menggulung. Ratakan kertas dengan menekuknya berlawanan dengan arah gulungan.
- Jika menggunakan media tipis khusus, pastikan baki diisi penuh. Jika Anda menggunakan media khusus dalam jumlah terbatas, coba letakkan media khusus di atas tumpukan kertas lain yang berukuran sama untuk memenuhi baki. (Sejumlah media akan lebih mudah terumpan jika baki penuh.)

# **Media tidak keluar dengan benar**

• Pastikan penyangga baki keluaran dipanjangkan; jika tidak, hasil cetak mungkin jatuh dari perangkat.

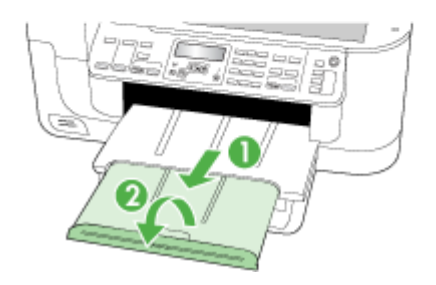

• Keluarkan sisa media dari baki keluaran. Baki keluaran hanya dapat menampung lembaran dalam jumlah tertentu.

# **Halaman miring**

- Pastikan media yang dimuatkan ke dalam baki tepat rata dengan pemandu kertas. Bila perlu, tarik baki keluar dari perangkat lalu muatkan kembali media dengan benar, pastikan pemandu kertas diatur dengan benar.
- Pastikan duplekser telah terpasang dengan benar.
- Muatkan media ke dalam perangkat jika tidak sedang mencetak.
#### **Beberapa halaman terumpan sekaligus**

- Kipas-kipaskan media sebelum dimuatkan.
- Pastikan pemandu kertas diatur ke tanda yang benar di dalam baki untuk ukuran media yang dimuatkan. Pastikan juga pemandu tepat menempel, tetapi tidak menekan tumpukan.
- Pastikan baki tidak diisi kertas melebihi kapasitas.
- Gunakan media HP untuk kinerja dan efisiensi optimal.

# **Mengatasi masalah penyalinan**

Jika topik berikut tidak membantu, lihat [Dukungan dan garansi](#page-267-0) untuk informasi tentang dukungan HP.

- Salinan tidak keluar
- [Salinan kosong](#page-217-0)
- [Dokumen hilang atau pudar](#page-217-0)
- [Ukuran diperkecil](#page-217-0)
- [Kualitas salinan buruk](#page-218-0)
- [Terlihat cacat penyalinan](#page-218-0)
- [Pesan galat ditampilkan](#page-219-0)

### **Salinan tidak keluar**

• **Periksa daya**

Pastikan kabel kord daya terhubung erat, dan perangkat dihidupkan.

- **Periksa status perangkat**
	- Perangkat mungkin sibuk dengan pekerjaan lain. Periksa layar panel kontrol untuk informasi tentang status pekerjaan. Tunggu sampai semua pekerjaan selesai diproses.
	- Perangkat mungkin macet. Periksa apakah ada kemacetan. Lihat [Menghilangkan](#page-249-0) [macet.](#page-249-0)
- **Periksa baki**
	- Pastikan media telah dimuatkan. Lihat [Memuatkan media](#page-39-0) untuk informasi lebih lanjut.
	- Periksa sistem komputer.

Untuk membuat salinan menggunakan HP Officejet 6500 (E709d) atau HP Officejet 6500 (E709r), HP All-in-One harus terhubung ke komputer yang dihidupkan, dan Anda harus masuk ke log komputer tersebut. Selain itu, perangkat lunak harus terinstal dan dijalankan. Selain itu, **HP Digital Imaging Monitor (Monitor Pencitraan Digital HP)** pada Baris Tugas Windows harus terinstal dan dinyalakan sepanjang waktu. Pada komputer Macintosh, perangkat lunak yang sudah diinstal akan selalu tersedia ketika komputer dihidupkan.

# <span id="page-217-0"></span>**Salinan kosong**

## • **Periksa media**

Media mungkin tidak memenuhi spesifikasi media Hewlett-Packard (misalnya, media terlalu lembab atau terlalu kasar). Lihat [Memilih media cetak](#page-31-0) untuk informasi lebih lanjut.

## • **Periksa pengaturan**

Kontras mungkin diatur terlalu terang. Gunakan tombol **Salin** di panel kontrol perangkat untuk membuat salinan yang lebih gelap.

## • **Periksa baki**

Jika Anda menyalin dari ADF, pastikan dokumen sumber telah dimuatkan dengan benar. Untuk informasi lebih lanjut, lihat [Memuatkan dokumen sumber ke dalam](#page-29-0) [pemasok dokumen otomatis \(ADF\)](#page-29-0).

# **Dokumen hilang atau pudar**

## • **Periksa media**

Media mungkin tidak memenuhi spesifikasi media Hewlett-Packard (misalnya, media terlalu lembab atau terlalu kasar). Lihat [Memilih media cetak](#page-31-0) untuk informasi lebih lanjut.

## • **Periksa pengaturan**

Pengaturan kualitas **Fast** (Cepat) (yang menghasilkan salinan kualitas draf) mungkin bertanggung jawab atas hilang atau pudarnya dokumen. Ganti ke pengaturan **Normal** atau **Best**(Terbaik).

### • **Periksa dokumen sumber**

- Akurasi salinan tergantung kualitas dan ukuran dokumen sumber. Gunakan menu **Copy** (Salin) untuk mengatur kecerahan salinan. Jika dokumen sumber terlalu terang, salinannya mungkin tidak dapat diperbaiki, meskipun Anda mengubah kontrasnya.
- Latar belakang yang berwarna mungkin menyebabkan gambar di latar depan membaur dengan latar belakang, atau warna latar belakang tampak berbeda.

# **Ukuran diperkecil**

- Fitur perkecil/perbesar atau fitur penyalinan lain mungkin diatur dari panel kontrol perangkat untuk memperkecil gambar pindaian. Periksa pengaturan pekerjaan salin untuk memastikan ukurannya normal.
- Pengaturan perangkat lunak HP photo and imaging (Foto dan pencitraan HP) mungkin diatur untuk memperkecil gambar pindaian. Ubah pengaturan tersebut, bila perlu. Lihat Help (Bantuan) pada layar perangkat lunak foto dan pencitraan HP untuk informasi lebih lanjut.

## <span id="page-218-0"></span>**Kualitas salinan buruk**

### • **Lakukan langkah-langkah untuk meningkatkan kualitas penyalinan**

- Gunakan dokumen sumber berkualitas tinggi.
- Muatkan media dengan benar. Jika media tidak dimuatkan dengan benar, media mungkin miring, sehingga menyebabkan gambar tidak jelas. Lihat [Memilih media](#page-31-0) [cetak](#page-31-0) untuk informasi lebih lanjut.
- Gunakan lembar pemindah untuk melindungi dokumen sumber Anda.

#### • **Periksa perangkat**

- Sungkup pemindai mungkin tidak ditutup dengan benar.
- Kaca pemindai atau punggung sungkup mungkin perlu dibersihkan. Lihat [Membersihkan perangkat](#page-177-0) untuk informasi lebih lanjut.
- ADF mungkin perlu dibersihkan. Lihat [Membersihkan perangkat](#page-177-0) untuk informasi lebih lanjut.

## **Terlihat cacat penyalinan**

• **Strip vertikal putih atau pudar**

Media mungkin tidak memenuhi spesifikasi media Hewlett-Packard (misalnya, media terlalu lembab atau terlalu kasar). Lihat [Memilih media cetak](#page-31-0) untuk informasi lebih lanjut.

• **Terlalu terang atau gelap**

Coba ubah pengaturan kontras dan kualitas penyalinan.

#### • **Garis tidak diinginkan**

Kaca pemindai, punggung sungkup, atau bingkai mungkin perlu dibersihkan. Lihat [Membersihkan perangkat](#page-177-0) untuk informasi lebih lanjut.

#### • **Titik-titik atau gurat-gurat hitam**

Mungkin ada tinta, lem, cairan koreksi, atau bahan yang tidak diinginkan pada kaca pemindai atau penyangga sungkup. Coba bersihkan perangkat. Lihat [Membersihkan](#page-177-0) [perangkat](#page-177-0) untuk informasi lebih lanjut.

#### • **Salinan bergeser atau miring**

- Pastikan baki masukan ADF tidak terlalu penuh.
- Pastikan pengatur lebar ADF tepat menempel pada tepi media.
- **Teks tidak jelas**
	- Coba ubah pengaturan kontras dan kualitas penyalinan.
	- Pengaturan standar untuk penyempurnaan mungkin tidak sesuai untuk pekerjaan tersebut. Periksa dan ubah pengaturan untuk menyempurnakan teks atau foto, bila perlu. Untuk informasi lebih lanjut, lihat [Mengubah pengaturan salinan.](#page-94-0)

#### • **Teks atau grafis tidak penuh**

Coba ubah pengaturan kontras dan kualitas penyalinan.

## <span id="page-219-0"></span>• **Karakter huruf besar berwarna hitam tampak kotor (tidak halus)**

Pengaturan standar untuk penyempurnaan mungkin tidak sesuai untuk pekerjaan tersebut. Periksa dan ubah pengaturan untuk menyempurnakan teks atau foto, bila perlu. Untuk informasi lebih lanjut, lihat [Mengubah pengaturan salinan](#page-94-0).

• **Garis tebal horisontal berbintik atau putih pada area abu-abu terang hingga abu-abu sedang**

Pengaturan standar untuk penyempurnaan mungkin tidak sesuai untuk pekerjaan tersebut. Periksa dan ubah pengaturan untuk menyempurnakan teks atau foto, bila perlu. Untuk informasi lebih lanjut, lihat [Mengubah pengaturan salinan](#page-94-0).

## **Pesan galat ditampilkan**

## **"Reload document and then reload job (Muatkan ulang dokumen, kemudian jalankan kembali pekerjaan)"**

Tekan tombol **OK**, kemudian muatkan tumpukan dokumen berikutnya ke dalam ADF. Untuk informasi lebih lanjut, lihat [Memuatkan dokumen sumber.](#page-28-0)

# **Mengatasi masalah pemindaian**

Jika topik berikut tidak membantu, lihat [Dukungan dan garansi](#page-267-0) untuk informasi tentang dukungan HP.

- **The Catatan** Jika Anda memulai pemindaian dari komputer, lihat Help (Bantuan) perangkat lunak untuk informasi pemecahan masalah.
- Pemindai tidak melakukan apapun
- [Pemindaian terlalu lama](#page-220-0)
- [Bagian dari dokumen tidak terpindai atau ada teks yang hilang](#page-220-0)
- [Teks tidak dapat diedit](#page-221-0)
- [Pesan galat ditampilkan](#page-221-0)
- [Kualitas gambar terpindai buruk](#page-221-0)
- [Cacat pemindaian tampak jelas](#page-223-0)

# **Pemindai tidak melakukan apapun**

• **Periksa dokumen sumber**

Pastikan dokumen sumber diletakkan di atas kaca pemindai dengan benar. Untuk informasi lebih lanjut, lihat [Memuatkan dokumen sumber pada kaca pemindai.](#page-29-0)

- **Periksa perangkat**
	- Perangkat mungkin keluar dari mode PowerSave (Hemat Daya) setelah periode tidak aktif, yang menunda pemrosesan selama beberapa saat. Tunggu sampai perangkat kembali ke status **READY (SIAP)**.
	- Jika Anda menggunakan HP Officejet 6500 E709a/E709d, Anda tidak dapat memindai dan mencetak pada waktu bersamaan. Perangkat ini harus menyelesaikan satu pekerjaan sebelum dapat memulai pekerjaan lainnya.

## <span id="page-220-0"></span>**Pemindaian terlalu lama**

#### • **Periksa pengaturan**

- Jika resolusinya diatur terlalu tinggi, pekerjaan pindai membutuhkan waktu lebih lama dan menghasilkan berkas berukuran besar. Untuk mendapatkan hasil pemindaian atau penyalinan yang bagus, jangan gunakan resolusi yang lebih tinggi dari yang diperlukan. Anda dapat menurunkan resolusinya untuk memindai lebih cepat.
- Jika Anda memperoleh gambar melalui TWAIN, Anda dapat mengubah pengaturannya agar hasil pindai dokumen sumber dalam hitam putih. Untuk informasi, lihat Help (Bantuan) pada layar program TWAIN.

#### • **Periksa status perangkat**

Jika Anda mengirim pekerjaan cetak atau salin sebelum mencoba memindai, pemindaian akan dimulai jika pemindai tidak sibuk. Namun, karena proses pencetakan dan pemindaian menggunakan memori bersama, pemindaian menjadi lebih lambat.

### **Bagian dari dokumen tidak terpindai atau ada teks yang hilang**

#### • **Periksa dokumen sumber**

- Pastikan untuk memuatkan dokumen sumber dengan benar. Untuk informasi lebih lanjut, lihat [Memuatkan dokumen sumber.](#page-28-0)
- Jika Anda memindai dokumen dari ADF, coba pindai dokumen langsung dari kaca pemindai. Untuk informasi lebih lanjut, lihat [Memuatkan dokumen sumber pada](#page-29-0) [kaca pemindai](#page-29-0).
- Latar belakang berwarna dapat menyebabkan gambar di latar depan membaur dengan latar belakang. Coba ubah pengaturan sebelum memindai dokumen sumber, atau sempurnakan gambar setelah memindainya.

#### • **Periksa pengaturan**

- Pastikan ukuran media yang diisikan cukup besar untuk dokumen sumber yang dipindai.
- Jika Anda menggunakan perangkat lunak HP photo and imaging (Foto dan pencitraan HP), pengaturan standar dalam perangkat lunak tersebut mungkin diatur secara otomatis untuk melakukan tugas khusus selain yang Anda kehendaki. Lihat Help (Bantuan) pada layar perangkat lunak untuk petunjuk cara mengubah properti.
- Jika Anda hendak memindai ke perangkat memori, pastikan ukuran media yang tepat sudah dipilih sebagai pengganti opsi **Automatic** (Otomatis).

# <span id="page-221-0"></span>• **Periksa pengaturan**

- Pastikan perangkat lunak OCR diatur untuk mengedit teks.
- Jika memindai dokumen sumber, pastikan Anda memilih jenis dokumen yang menghasilkan teks yang dapat diedit. Jika teks digolongkan sebagai grafis, tidak akan dikonversi menjadi teks.
- Program OCR mungkin terhubung dengan program pengolahan kata yang tidak menjalankan tugas OCR. Lihat Help (Bantuan) perangkat lunak produk untuk informasi lebih lanjut tentang penghubungan program.

# • **Periksa dokumen sumber**

- Untuk OCR, dokumen sumber harus dimuatkan ke ADF dengan tepi atas di depan dan menghadap ke atas. Pastikan dokumen sumber dimuatkan dengan benar. Untuk informasi lebih lanjut, lihat [Memuatkan dokumen sumber.](#page-28-0)
- Program OCR mungkin tidak mengenali teks yang terlalu rapat. Misalnya, jika teks yang dikonversi program OCR berisi karakter yang hilang atau menyatu, "rn" mungkin diartikan sebagai "m."
- Akurasi program OCR tergantung kualitas gambar, ukuran teks, dan struktur dokumen sumber serta kualitas pemindaian itu sendiri. Pastikan dokumen sumber Anda memiliki kualitas gambar yang bagus.
- Latar belakang berwarna dapat menyebabkan gambar di latar depan terlalu membaur. Coba ubah pengaturan sebelum memindai dokumen sumber, atau sempurnakan gambar setelahnya. Jika Anda menjalankan operasi OCR pada dokumen sumber, kalaupun bisa, teks berwarna pada dokumen sumber tidak akan dipindai dengan baik.

# **Pesan galat ditampilkan**

- **"Unable to activate TWAIN source" (Tidak dapat mengaktifkan sumber TWAIN) atau "An error occurred while acquiring the image" (Terjadi galat saat mengambil gambar)**
	- Jika Anda mengambil gambar dari perangkat lain, misalnya kamera digital atau pemindai lain, pastikan perangkat lain tersebut kompatibel dengan TWAIN. Perangkat yang tidak kompatibel dengan TWAIN tidak dapat bekerja dengan perangkat lunak perangkat ini.
	- Pastikan Kabel USB Perangkat telah dihubungkan ke rongga yang benar di bagian belakang komputer.
	- Pastikan sumber TWAIN yang benar telah dipilih. Dalam perangkat lunak, periksa sumber TWAIN dengan memilih **Select Scanner (Pilih Pemindai)** pada menu **File (Berkas)**.
- **"Reload document and then reload job" (Muatkan ulang dokumen, kemudian jalankan ulang pekerjaan)**

Tekan tombol **OK**, lalu muatkan dokumen yang tersisa (hingga 50 halaman) ke dalam ADF. Untuk informasi lebih lanjut, lihat [Memuatkan dokumen sumber.](#page-28-0)

# **Kualitas gambar terpindai buruk**

# **Dokumen sumber merupakan foto atau gambar generasi kedua**

Foto yang dicetak ulang, seperti pada surat kabar atau majalah, dicetak menggunakan titik-titik kecil tinta untuk menafsirkan foto aslinya, yang menurunkan kualitas. Titik-titik

tinta seringkali membentuk pola yang tidak diinginkan dan dapat terdeteksi saat gambar dipindai atau dicetak atau ketika gambar ditampilkan pada layar. Jika saran berikut tidak mengatasi masalah, Anda mungkin perlu menggunakan dokumen sumber dengan kualitas lebih baik.

- Untuk menghilangkan pola tersebut, coba kurangi ukuran gambar setelah pemindaian.
- Cetak gambar terpindai untuk mengetahui apakah kualitasnya lebih baik.
- Pastikan pengaturan resolusi dan warna sudah benar untuk jenis pekerjaan pindai tersebut.
- Untuk memindai dengan hasil terbaik, gunakan pemindai alas datar bukan ADF.

## **Teks atau gambar di balik dokumen sumber dua sisi terlihat pada pindaian**

Teks atau gambar di balik dokumen sumber dua sisi dapat "tembus" jika dokumen sumber tersebut dicetak pada media yang terlalu tipis atau sangat transparan.

## **Gambar pindaian miring (tidak rata)**

Dokumen sumber mungkin tidak dimuatkan dengan benar. Pastikan untuk menggunakan pemandu media saat memuatkan dokumen sumber ke dalam ADF. Untuk informasi lebih lanjut, lihat [Memuatkan dokumen sumber.](#page-28-0)

## **Kualitas gambar lebih baik bila dicetak**

Gambar yang ditampilkan pada layar tidak selalu mencerminkan kualitas pemindaian yang akurat.

- Coba ubah pengaturan monitor untuk menggunakan lebih banyak warna (atau skala abu-abu). Pada komputer Windows, biasanya Anda dapat mengubahnya dengan membuka **Display (Tampilan)** pada panel kontrol Windows.
- Coba ubah resolusi dan pengaturan warnanya.

## **Gambar pindaian menunjukkan bercak, garis, strip putih vertikal, atau cacat lainnya**

- Jika kaca pemindai kotor, kejernihan gambar yang dihasilkan tidak akan optimal. Lihat [Membersihkan perangkat](#page-177-0) untuk petunjuk pembersihan.
- Cacat tersebut mungkin berasal dari dokumen sumber dan bukan akibat proses pemindaian.

## **Grafis tampak berbeda dari dokumen sumber**

Pengaturan grafis mungkin tidak sesuai untuk jenis pekerjaan pindai yang Anda lakukan. Coba ubah pengaturan grafis.

## **Lakukan langkah-langkah untuk meningkatkan kualitas pemindaian**

- Gunakan kaca untuk memindai, bukan ADF.
- Gunakan dokumen sumber berkualitas tinggi.
- Letakkan media dengan benar. Jika media tidak diletakkan dengan benar di atas kaca pemindai, media mungkin miring, menyebabkan gambar yang tidak jelas. Untuk informasi lebih lanjut, lihat [Memuatkan dokumen sumber.](#page-28-0)
- Ubah pengaturan perangkat lunak sesuai rencana penggunaan halaman yang dipindai.
- Gunakan lembar pemindah untuk melindungi dokumen sumber Anda.
- Bersihkan kaca pemindai. Lihat [Membersihkan kaca pemindai](#page-177-0) untuk informasi lebih laniut.

# <span id="page-223-0"></span>**Cacat pemindaian tampak jelas**

## • **Halaman kosong**

Pastikan dokumen sumber diletakkan dengan benar. Letakkan dokumen sumber menghadap ke bawah pada pemindai alas datar dengan sudut kiri atas dokumen di sudut kanan bawah kaca pemindai.

## • **Terlalu terang atau gelap**

- Coba ubah pengaturannya. Pastikan untuk menggunakan resolusi dan pengaturan warna yang benar.
- Gambar dokumen sumber mungkin sangat terang atau gelap atau mungkin dicetak pada kertas berwarna.

## • **Garis yang tidak dikehendaki**

Mungkin ada tinta, lem, cairan koreksi, atau bahan yang tidak diinginkan pada kaca pemindai. Coba bersihkan kaca pemindai. Lihat [Membersihkan perangkat](#page-177-0) untuk informasi lebih lanjut.

## • **Titik-titik atau goresan hitam**

- Mungkin, pada kaca pemindai terdapat tinta, lem, cairan koreksi, atau bahan lain yang tidak diinginkan, kaca pemindai kotor atau tergores, atau penyangga sungkup kotor. Coba bersihkan kaca pemindai dan penyangga sungkup. Lihat [Membersihkan perangkat](#page-177-0) untuk informasi lebih lanjut. Jika pembersihan tidak mengatasi masalah, kaca pemindai atau penyangga sungkup mungkin perlu diganti.
- Cacat tersebut mungkin berasal dari dokumen sumber dan bukan akibat proses pemindaian.

## • **Teks tidak jelas**

Coba ubah pengaturannya. Pastikan resolusi dan pengaturan warnanya sudah benar.

• **Ukuran diperkecil**

Pengaturan perangkat lunak HP mungkin diatur untuk memperkecil gambar pindaian. Lihat Help (Bantuan) perangkat lunak produk untuk informasi lebih lanjut tentang mengubah pengaturan.

# **Mengatasi masalah faks**

Bagian ini berisi informasi tentang mengatasi masalah pengaturan perangkat. Jika perangkat tidak diatur dengan benar untuk keperluan faks, Anda mungkin mengalami masalah ketika mengirim faks, menerima faks, atau keduanya.

Jika Anda mengalami masalah faks, Anda dapat mencetak laporan tes faks untuk memeriksa status perangkat. Pengetesan akan gagal jika perangkat tidak diatur dengan benar untuk penggunaan faks. Lakukan pengetesan ini setelah selesai mengatur perangkat untuk penggunaan faks. Untuk informasi lebih lanjut, lihat [Mengetes](#page-87-0) [pengaturan faks.](#page-87-0)

Jika pengetesan gagal, periksa laporan untuk informasi cara memperbaiki masalah yang ada. Untuk informasi lebih lanjut, lihat [Tes faks gagal.](#page-224-0)

<span id="page-224-0"></span>Coba dulu langkah berikut jika Anda mengalami masalah dengan fitur faks:

- Periksa kabel kord telepon Coba gunakan kabel kord telepon lainnya untuk mengetahui apakah masih bermasalah.
- Keluarkan peralatan lain dari perangkat HP. Hubungkan perangkat HP langsung ke soket dinding untuk mengetahui apakah masalah masih berlangsung.
- Tes faks gagal
- [Layar selalu menampilkan Phone Off Hook \(Telepon Diangkat\)](#page-230-0)
- [Perangkat bermasalah dalam mengirim dan menerima faks](#page-230-0)
- [Perangkat bermasalah dalam mengirim faks secara manual](#page-233-0)
- [Perangkat tidak dapat menerima faks, tapi dapat mengirim faks](#page-234-0)
- [Perangkat tidak dapat mengirim faks, tapi dapat menerima faks](#page-236-0)
- [Nada faks terekam pada mesin penjawab saya](#page-236-0)
- [Kabel kord telepon yang disertakan dengan perangkat tidak cukup panjang](#page-237-0)
- [Komputer tidak dapat menerima faks \(Faks ke PC atau Faks ke Mac\)](#page-237-0)
- [Faks yang terkirim kosong atau memiliki garis-garis vertikal](#page-238-0)
- [Faks yang diterima kosong atau memiliki garis-garis vertikal](#page-238-0)

## **Tes faks gagal**

Jika Anda menjalankan tes faks, namun pengetesannya gagal, periksa hasil laporan untuk informasi dasar tentang kegagalan tersebut. Untuk informasi yang lebih rinci, periksa laporan untuk mengetahui bagian tes mana yang gagal, lalu pelajari topik yang sesuai di bagian ini untuk mencoba solusinya.

Bagian ini berisi topik-topik berikut:

- "Fax Hardware Test" (Tes Perangkat Keras Faks) gagal
- [Tes "Fax Connected to Active Telephone Wall Jack" \(Faks Terhubung ke Soket](#page-225-0) [Telepon Aktif\) gagal](#page-225-0)
- [Tes "Phone Cord Connected to Correct Port on Fax" \(Kabel Kord Telepon](#page-226-0) [Dihubungkan ke Rongga yang Benar pada Faks\) gagal](#page-226-0)
- [Tes "Using Correct Type of Phone Cord with Fax" \(Menggunakan Jenis Kabel Kord](#page-227-0) [Telepon yang Benar untuk Faks\) gagal](#page-227-0)
- [Tes "Dial Tone Detection" \(Deteksi Nada Panggil\) gagal](#page-228-0)
- [Tes "Fax Line Condition" \(Kondisi Saluran Faks\) gagal](#page-229-0)

#### **"Fax Hardware Test" (Tes Perangkat Keras Faks) gagal**

#### **Solusi:**

- Matikan perangkat menggunakan tombol **Daya** yang tedapat di panel kontrol perangkat, lalu cabut kabel kord daya di bagian belakang perangkat. Setelah beberapa detik, pasang kembali kabel kord daya, lalu hidupkan perangkat. Jalankan kembali pengetesan. Jika tes gagal lagi, teruskan membaca informasi pemecahan masalah di bagian ini.
- Cobalah untuk mengirim atau menerima faks percobaan. Jika Anda berhasil mengirim atau menerima faks, mungkin tidak ada masalah.
- <span id="page-225-0"></span>• Jika Anda menjalankan pengetesan dari **Fax Setup Wizard** (Wisaya Pengaturan Faks) (Windows) atau **HP Fax Setup Utility** (Utilitas Pengaturan Faks HP) (Mac OS X), pastikan perangkat tidak sibuk dalam menyelesaikan tugas lainnya, seperti menerima faks atau membuat salinan. Periksa layar untuk pesan yang menunjukkan bahwa perangkat sedang sibuk. Jika sibuk, tunggu hingga selesai dan dalam kondisi diam sebelum menjalankan tes.
- Pastikan untuk menggunakan kabel kord telepon yang disertakan dengan perangkat. Jika Anda tidak menggunakan kabel kord telepon yang telah disediakan untuk menghubungkan antara soket telepon dan perangkat, mungkin Anda tidak akan bisa mengirim atau menerima faks. Setelah memasang kabel kord telepon yang disertakan dengan perangkat, jalankan lagi pengetesan. Anda mungkin perlu menghubungkan kabel kord telepon yang ada ke adaptor yang tersedia di negara/wilayah Anda.
- Masalah faks bisa timbul jika Anda menggunakan pembagi saluran telepon. (Pembagi adalah konektor dua-kabel kord yang dipasang ke soket telepon.) Coba lepaskan pembagi saluran dan sambungkan perangkat secara langsung ke soket telepon.

Setelah berhasil mengatasi masalah yang ada, jalankan kembali tes faks untuk memastikannya lulus dan perangkat siap untuk penggunaan faks. Jika **Fax Hardware Test (Uji Perangkat Keras Faks)** tetap gagal dan Anda masih mengalami masalah dengan faks, hubungi Dukungan HP. Kunjungi [www.hp.com/support](http://www.hp.com/support). Jika diminta, pilih negara/wilayah Anda, lalu klik **Contact HP** (Kontak HP) untuk informasi tentang menghubungi dukungan teknis.

## **Tes "Fax Connected to Active Telephone Wall Jack" (Faks Terhubung ke Soket Telepon Aktif) gagal**

## **Solusi:**

- Periksa sambungan antara soket telepon dan perangkat untuk memastikan kabel kord telepon terpasang dengan benar.
- Pastikan untuk menggunakan kabel kord telepon yang disertakan dengan perangkat. Jika Anda tidak menggunakan kabel kord telepon yang telah disediakan untuk menghubungkan antara soket telepon dan perangkat, mungkin Anda tidak akan bisa mengirim atau menerima faks. Anda mungkin perlu menghubungkan kabel kord telepon yang ada ke adaptor yang tersedia di negara/wilayah Anda.
- Pastikan Anda telah menghubungkan perangkat dengan benar ke soket telepon. Dengan kabel kord telepon yang disertakan dalam kemasan perangkat, hubungkan salah satu ujungnya ke soket telepon, lalu hubungkan ujung yang lain ke rongga berlabel 1-LINE (1-SALURAN) di bagian belakang perangkat. Untuk informasi lebih lanjut tentang mengatur perangkat untuk penggunaan faks, lihat [Mengatur fungsi faks pada perangkat.](#page-117-0)
- Masalah faks bisa timbul jika Anda menggunakan pembagi saluran telepon. (Pembagi adalah konektor dua-kabel kord yang dipasang ke soket telepon.) Coba lepaskan pembagi saluran dan sambungkan perangkat secara langsung ke soket telepon.
- <span id="page-226-0"></span>• Coba hubungkan telepon yang berfungsi dan kabel kord telepon ke soket telepon yang Anda gunakan untuk perangkat, lalu periksa nada panggil. Jika Anda tidak mendengar nada panggil, hubungi perusahaan telepon untuk memeriksa saluran telepon Anda.
- Cobalah untuk mengirim atau menerima faks percobaan. Jika Anda berhasil mengirim atau menerima faks, mungkin tidak ada masalah.

Setelah berhasil mengatasi masalah yang ada, jalankan kembali tes faks untuk memastikannya lulus dan perangkat siap untuk penggunaan faks.

### **Tes "Phone Cord Connected to Correct Port on Fax" (Kabel Kord Telepon Dihubungkan ke Rongga yang Benar pada Faks) gagal**

**Solusi:** Hubungkan kabel kord telepon ke rongga yang sesuai.

- **1.** Dengan kabel kord telepon yang disertakan dalam kemasan perangkat, hubungkan salah satu ujungnya ke soket telepon, lalu hubungkan ujung yang lain ke rongga berlabel 1-LINE (1-SALURAN) di bagian belakang perangkat. Anda mungkin perlu menghubungkan kabel kord telepon yang ada ke adaptor yang tersedia di negara/wilayah Anda.
	- **Catatan** Jika Anda menggunakan rongga 2-EXT (2-SAMBUNGAN) untuk menghubungkan ke soket telepon, Anda tidak akan bisa mengirim atau menerima faks. Rongga 2-EXT (2-SAMBUNGAN) seharusnya hanya digunakan untuk menghubungkan alat lain, seperti mesin penjawab.

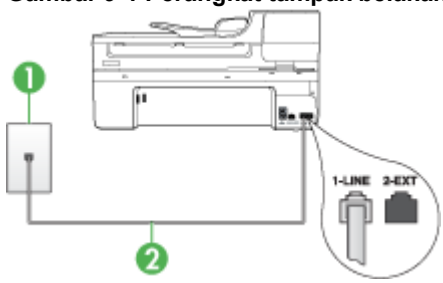

#### **Gambar 9-1 Perangkat tampak belakang**

- 1 Soket telepon
- 2 Gunakan kabel kord telepon yang ada dalam kemasan perangkat untuk dihubungkan ke rongga "1-LINE"

Anda mungkin perlu menghubungkan kabel kord telepon yang ada ke adaptor yang tersedia di negara/wilayah Anda.

- **2.** Setelah menghubungkan kabel kord telepon ke rongga berlabel 1-LINE (1- SALURAN), jalankan lagi tes faks untuk memastikannya lulus dan perangkat siap untuk penggunaan faks.
- **3.** Cobalah untuk mengirim atau menerima faks percobaan.
- <span id="page-227-0"></span>• Pastikan untuk menggunakan kabel kord telepon yang disertakan dengan perangkat. Jika Anda tidak menggunakan kabel kord telepon yang telah disediakan untuk menghubungkan antara soket telepon dan perangkat, mungkin Anda tidak akan bisa mengirim atau menerima faks. Setelah memasang kabel kord telepon yang disertakan dengan perangkat, jalankan lagi pengetesan. Anda mungkin perlu menghubungkan kabel kord telepon yang ada ke adaptor yang tersedia di negara/wilayah Anda.
- Masalah faks bisa timbul jika Anda menggunakan pembagi saluran telepon. (Pembagi adalah konektor dua-kabel kord yang dipasang ke soket telepon.) Coba lepaskan pembagi saluran dan sambungkan perangkat secara langsung ke soket telepon.

## **Tes "Using Correct Type of Phone Cord with Fax" (Menggunakan Jenis Kabel Kord Telepon yang Benar untuk Faks) gagal**

### **Solusi:**

• Pastikan untuk menggunakan kabel kord telepon yang terdapat dalam kemasan perangkat untuk menghubungkan ke soket telepon. Satu ujung kabel kord telepon harus dihubungkan ke rongga berlabel 1-LINE (1-SALURAN) di belakang perangkat, dan ujung lainnya ke soket telepon, seperti ditunjukkan di bawah ini. Anda mungkin perlu menghubungkan kabel kord telepon yang ada ke adaptor yang tersedia di negara/wilayah Anda.

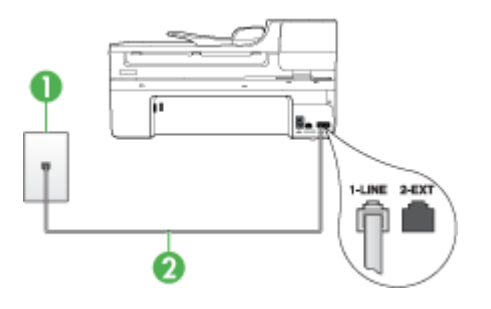

- 1 Soket telepon
- 2 Gunakan kabel kord telepon yang ada dalam kemasan perangkat untuk dihubungkan ke rongga "1-LINE"

Anda mungkin perlu menghubungkan kabel kord telepon yang ada ke adaptor yang tersedia di negara/wilayah Anda.

Jika kabel kord telepon yang disertakan dengan perangkat tidak cukup panjang, Anda dapat menggunakan penyambung (coupler) untuk memperpanjang. Anda dapat membeli coupler di toko elektronik yang menjual aksesori telepon. Anda juga akan memerlukan kabel kord telepon lain, yang merupakan kabel kord telepon standar yang mungkin telah Anda miliki di rumah atau kantor.

• Periksa sambungan antara soket telepon dan perangkat untuk memastikan kabel kord telepon terpasang dengan benar.

- <span id="page-228-0"></span>• Pastikan untuk menggunakan kabel kord telepon yang disertakan dengan perangkat. Jika Anda tidak menggunakan kabel kord telepon yang telah disediakan untuk menghubungkan antara soket telepon dan perangkat, mungkin Anda tidak akan bisa mengirim atau menerima faks. Setelah memasang kabel kord telepon yang disertakan dengan perangkat, jalankan lagi pengetesan. Anda mungkin perlu menghubungkan kabel kord telepon yang ada ke adaptor yang tersedia di negara/wilayah Anda.
- Masalah faks bisa timbul jika Anda menggunakan pembagi saluran telepon. (Pembagi adalah konektor dua-kabel kord yang dipasang ke soket telepon.) Coba lepaskan pembagi saluran dan sambungkan perangkat secara langsung ke soket telepon.

#### **Tes "Dial Tone Detection" (Deteksi Nada Panggil) gagal**

#### **Solusi:**

- Alat lain, yang menggunakan saluran bersama antara telepon dengan perangkat, mungkin menyebabkan pengetesan gagal. Untuk mengetahui apakah alat lain yang jadi penyebabnya, lepas semua sambungan dari saluran telepon, lalu ulangi pengetesan. Jika **Dial Tone Detection Test (Uji Deteksi Nada Panggil)** lulus tanpa perangkat lain, maka satu atau beberapa perangkat menyebabkan masalah tersebut; coba tambahkan satu per satu dan jalankan pengetesan setiap kali menambahkan, sampai Anda mengenali peralatan mana yang menjadi penyebabnya.
- Coba hubungkan telepon yang berfungsi dan kabel kord telepon ke soket telepon yang Anda gunakan untuk perangkat, lalu periksa nada panggil. Jika Anda tidak mendengar nada panggil, hubungi perusahaan telepon untuk memeriksa saluran telepon Anda.
- Pastikan Anda telah menghubungkan perangkat dengan benar ke soket telepon. Dengan kabel kord telepon yang disertakan dalam kemasan perangkat, hubungkan salah satu ujungnya ke soket telepon, lalu hubungkan ujung yang lain ke rongga berlabel 1-LINE (1-SALURAN) di bagian belakang perangkat.
- Masalah faks bisa timbul jika Anda menggunakan pembagi saluran telepon. (Pembagi adalah konektor dua-kabel kord yang dipasang ke soket telepon.) Coba lepaskan pembagi saluran dan sambungkan perangkat secara langsung ke soket telepon.
- Pengetesan bisa gagal apabila sistem telepon Anda tidak menggunakan nada panggil standar, seperti pada beberapa sistem PBX. Namun hal ini tidak akan menyebabkan masalah pengiriman atau penerimaan faks. Coba kirim atau terima faks percobaan.
- Pastikan agar pengaturan negara/wilayah telah sesuai untuk negara/wilayah Anda. Jika pengaturan negara/wilayah tidak ditetapkan atau ditetapkan salah, pengetesan mungkin gagal dan Anda akan mengalami masalah dalam mengirim dan menerima faks.
- <span id="page-229-0"></span>• Pastikan untuk menghubungkan perangkat ke saluran telepon analog atau Anda tidak akan bisa mengirim atau menerima faks. Untuk memeriksa apakah saluran telepon Anda digital, hubungkan telepon analog biasa ke saluran tersebut dan dengarkan nada pilih. Jika Anda tidak mendengar nada pilih bersuara normal, saluran telepon mungkin telah diatur untuk telepon digital. Hubungkan perangkat ke saluran telepon analog dan coba kirim atau terima faks.
- Pastikan untuk menggunakan kabel kord telepon yang disertakan dengan perangkat. Jika Anda tidak menggunakan kabel kord telepon yang telah disediakan untuk menghubungkan antara soket telepon dan perangkat, mungkin Anda tidak akan bisa mengirim atau menerima faks. Setelah memasang kabel kord telepon yang disertakan dengan perangkat, jalankan lagi pengetesan. Anda mungkin perlu menghubungkan kabel kord telepon yang ada ke adaptor yang tersedia di negara/wilayah Anda.

Setelah berhasil mengatasi masalah yang ada, jalankan kembali tes faks untuk memastikannya lulus dan perangkat siap untuk penggunaan. Jika tes **Dial Tone Detection (Deteksi Nada Panggil)** masih gagal, hubungi perusahaan telepon dan minta mereka untuk memeriksa saluran telepon Anda.

## **Tes "Fax Line Condition" (Kondisi Saluran Faks) gagal**

#### **Solusi:**

- Pastikan untuk menghubungkan perangkat ke saluran telepon analog atau Anda tidak akan bisa mengirim atau menerima faks. Untuk memeriksa apakah saluran telepon Anda digital, hubungkan telepon analog biasa ke saluran tersebut dan dengarkan nada pilih. Jika Anda tidak mendengar nada pilih bersuara normal, saluran telepon mungkin telah diatur untuk telepon digital. Hubungkan perangkat ke saluran telepon analog dan coba kirim atau terima faks.
- Periksa sambungan antara soket telepon dan perangkat untuk memastikan kabel kord telepon terpasang dengan benar.
- Pastikan Anda telah menghubungkan perangkat dengan benar ke soket telepon. Dengan kabel kord telepon yang disertakan dalam kemasan perangkat, hubungkan salah satu ujungnya ke soket telepon, lalu hubungkan ujung yang lain ke rongga berlabel 1-LINE (1-SALURAN) di bagian belakang perangkat. Anda mungkin perlu menghubungkan kabel kord telepon yang ada ke adaptor yang tersedia di negara/wilayah Anda.
- Alat lain, yang menggunakan saluran telepon bersama dengan perangkat, mungkin menyebabkan pengetesan gagal. Untuk menemukan apakah alat lain yang menyebabkan masalah, lepas semua sambungan dari saluran telepon, lalu lakukan kembali pengetesan.
	- Jika **Fax Line Condition Test (Uji Kondisi Saluran Faks)** lulus tanpa perangkat lain, satu atau beberapa perangkat yang menjadi penyebab masalah tersebut; coba tambahkan satu per satu dan jalankan pengetesan setiap kali menambahkan, sampai Anda mengenali peralatan mana yang menjadi penyebabnya.
	- Jika **Fax Line Condition Test (Uji Kondisi Saluran Faks)** gagal tanpa alat lain, hubungkan perangkat ke saluran telepon yang berfungsi dan teruskan baca informasi pemecahan masalah pada bagian ini.
- <span id="page-230-0"></span>• Masalah faks bisa timbul jika Anda menggunakan pembagi saluran telepon. (Pembagi adalah konektor dua-kabel kord yang dipasang ke soket telepon.) Coba lepaskan pembagi saluran dan sambungkan perangkat secara langsung ke soket telepon.
- Pastikan untuk menggunakan kabel kord telepon yang disertakan dengan perangkat. Jika Anda tidak menggunakan kabel kord telepon yang telah disediakan untuk menghubungkan antara soket telepon dan perangkat, mungkin Anda tidak akan bisa mengirim atau menerima faks. Setelah memasang kabel kord telepon yang disertakan dengan perangkat, jalankan lagi pengetesan. Anda mungkin perlu menghubungkan kabel kord telepon yang ada ke adaptor yang tersedia di negara/wilayah Anda.

Setelah berhasil mengatasi masalah yang ada, jalankan kembali tes faks untuk memastikannya lulus dan perangkat siap untuk penggunaan. Jika tes **Fax Line Condition (Kondisi Saluran Faks)** masih gagal, hubungi perusahaan telepon dan minta mereka untuk memeriksa saluran telepon Anda.

#### **Layar selalu menampilkan Phone Off Hook (Telepon Diangkat)**

**Solusi:** Anda menggunakan jenis kabel kord telepon yang salah. Pastikan untuk menggunakan kabel kord telepon yang disertakan dengan perangkat untuk menghubungkan perangkat ke saluran telepon. Jika kabel yang tersedia tersebut tidak cukup panjang, Anda dapat menggunakan penyambung (coupler) untuk memperpanjang. Coupler dapat dibeli di toko elektronik yang menjual aksesori telepon. Anda juga akan memerlukan kabel kord telepon lain, yang merupakan kabel kord telepon standar yang mungkin telah Anda miliki di rumah atau kantor.

Anda mungkin perlu menghubungkan kabel kord telepon yang ada ke adaptor yang tersedia di negara/wilayah Anda.

**Solusi:** Alat lain yang menggunakan saluran telepon yang sama dengan perangkat mungkin sedang digunakan. Pastikan telepon ekstensi (telepon pada saluran telepon bersama, namun tidak terhubung ke perangkat) atau peralatan lain tidak sedang digunakan atau sibuk. Contohnya, Anda tidak dapat menggunakan perangkat untuk penggunaan faks jika telepon ekstensi sedang diangkat, atau jika Anda menggunakan modem dial-up komputer untuk mengirim e-mail atau mengakses Internet.

#### **Perangkat bermasalah dalam mengirim dan menerima faks**

**Solusi:** Pastikan perangkat dihidupkan. Perhatikan tampilan pada perangkat. Jika layar kosong dan lampu **Daya** tidak menyala, berarti perangkat mati. Pastikan kabel kord daya terpasang erat pada perangkat dan terhubung ke stopkontak. Tekan tombol **Daya** untuk menghidupkan perangkat.

Setelah menghidupkan perangkat, HP menganjurkan Anda untuk menunggu lima menit sebelum mengirim atau menerima faks. Perangkat tidak dapat mengirim atau menerima faks saat mesin menyiapkan diri untuk bekerja setelah dinyalakan.

#### **Solusi:**

• Pastikan untuk menggunakan kabel kord telepon yang terdapat dalam kemasan perangkat untuk menghubungkan ke soket telepon. Satu ujung kabel kord telepon harus dihubungkan ke rongga berlabel 1-LINE (1-SALURAN) di belakang perangkat, dan ujung lainnya ke soket telepon, seperti ditunjukkan di bawah ini. Anda mungkin perlu menghubungkan kabel kord telepon yang ada ke adaptor yang tersedia di negara/wilayah Anda.

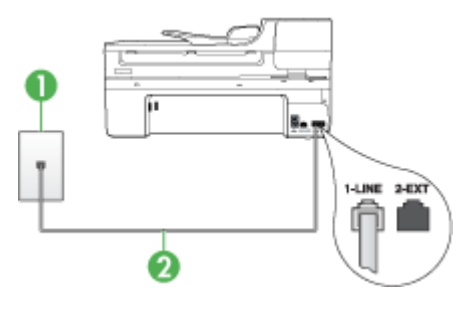

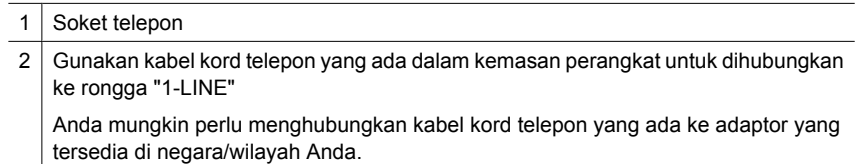

Jika kabel kord telepon yang disertakan dengan perangkat tidak cukup panjang, Anda dapat menggunakan penyambung (coupler) untuk memperpanjang. Anda dapat membeli coupler di toko elektronik yang menjual aksesori telepon. Anda juga akan memerlukan kabel kord telepon lain, yang merupakan kabel kord telepon standar yang mungkin telah Anda miliki di rumah atau kantor.

- Coba hubungkan telepon yang berfungsi dan kabel kord telepon ke soket telepon yang Anda gunakan untuk perangkat, lalu periksa nada panggil. Jika Anda tidak mendengar nada panggil, hubungi perusahaan telepon untuk memeriksa saluran telepon Anda.
- Alat lain yang menggunakan saluran telepon yang sama dengan perangkat mungkin sedang digunakan. Sebagai contoh, Anda tidak dapat menggunakan perangkat untuk penggunaan faks jika telepon ekstensi sedang diangkat, atau jika Anda menggunakan modem dial-up komputer untuk mengirim e-mail atau mengakses Internet.
- Periksa apakah proses lain telah menjadi penyebab galat. Periksa apakah ada pesan galat pada layar atau komputer Anda yang memberitahukan masalah ini beserta cara mengatasinya. Jika ada galat, perangkat tidak dapat mengirim atau menerima faks sampai kondisi galat teratasi.
- Koneksi saluran telepon mungkin berisik. Saluran telepon berkualitas buruk (derau) dapat menyebabkan masalah faks. Periksa kualitas suara saluran telepon dengan menghubungkan telepon ke soket telepon dan dengarkan nada statik atau nada lainnya. Jika Anda mendengar suara berisik, matikan **Error Correction Mode (Mode Koreksi Galat)** (ECM) dan coba faks lagi. Untuk informasi tentang mengubah ECM, lihat Help (Bantuan) pada layar. Jika masih bermasalah, hubungi perusahaan telepon.
- Jika Anda menggunakan layanan digital subscriber line (DSL), pastikan filter DSL telah terhubung atau Anda tidak akan berhasil menggunakan faks. Untuk informasi lebih lanjut, lihat [Jenis B: Mengatur perangkat dengan DSL](#page-122-0).
- Jika Anda menggunakan layanan DSL dan filter DSL telah terhubung, filter tersebut mungkin menghalangi nada faks. Coba lepas filter dan hubungkan perangkat langsung ke dinding.
- Pastikan perangkat tidak terhubung ke soket telepon yang diatur untuk telepon digital. Untuk memeriksa apakah saluran telepon Anda digital, hubungkan telepon analog biasa ke saluran tersebut dan dengarkan nada panggil. Jika Anda tidak mendengar nada panggil bersuara normal, saluran telepon mungkin telah diatur untuk telepon digital.
- Jika Anda menggunakan PBX (private branch exchange) atau adaptor terminal/ konvertor ISDN (integrated services digital network), pastikan perangkat terhubung ke rongga yang benar dan adaptor terminal diatur ke jenis sakelar yang sesuai dengan negara/wilayah Anda, jika memungkinkan. Untuk informasi lebih lanjut, lihat [Jenis C: Mengatur perangkat dengan sistem telepon PBX atau saluran](#page-124-0) [ISDN.](#page-124-0)
- Jika perangkat berbagi saluran telepon yang sama dengan layanan DSL, modem DSL mungkin tidak dibumikan dengan benar, sehingga menimbulkan suara berisik pada saluran telepon. Saluran telepon dengan kualitas suara yang buruk dapat menimbulkan masalah faks. Anda dapat memeriksa kualitas suara saluran telepon dengan menghubungkan kabel telepon ke soket telepon dan dengarkan nada statik atau suara lainnya. Jika terdengar suara berisik, matikan modem DSL dan cabut listrik minimal selama 15 menit. Nyalakan kembali modem DSL dan dengarkan kembali nada panggil.
	- **<sup>2</sup> Catatan** Anda mungkin menemukan kondisi statis pada saluran telepon di kemudian hari. Jika perangkat berhenti mengirim dan menerima faks, ulangi proses ini.

Jika saluran telepon masih berisik, hubungi perusahaan telepon. Untuk informasi tentang cara mematikan modem DSL, hubungi penyedia DSL untuk memperoleh dukungan teknis.

• Masalah faks bisa timbul jika Anda menggunakan pembagi saluran telepon. (Pembagi adalah konektor dua-kabel kord yang dipasang ke soket telepon.) Coba lepaskan pembagi saluran dan sambungkan perangkat secara langsung ke soket telepon.

## <span id="page-233-0"></span>**Perangkat bermasalah dalam mengirim faks secara manual**

#### **Solusi:**

- **Catatan** Kemungkinan solusi ini hanya berlaku di negara/wilayah yang menerima kabel kord telepon 2 kawat yang terdapat dalam boks kemasan, mencakup: Argentina, Australia, Brazil, Kanada, Cile, Cina, Kolombia, Indonesia, Jepang, Korea, Amerika Latin, Malaysia, Meksiko, Filipina, Singapura, Taiwan, Thailand, AS, Venezuela, dan Vietnam.
- Pastikan telepon yang Anda gunakan untuk memulai panggilan faks terhubung secara langsung ke perangkat. Untuk mengirim faks secara manual, telepon harus terhubung secara langsung ke rongga berlabel 2-EXT (2-SAMBUNGAN) pada perangkat, seperti ditunjukkan di bawah ini.

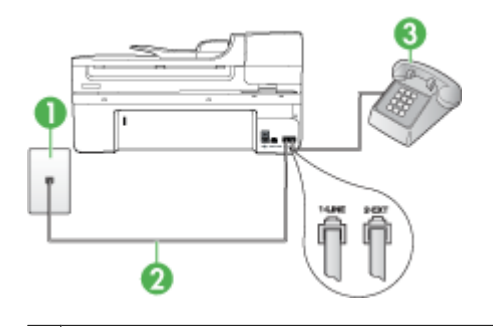

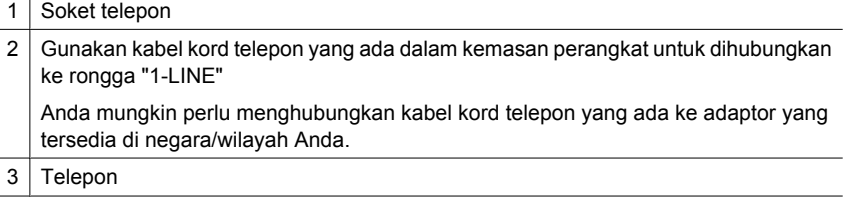

- Jika Anda mengirim faks secara manual dari telepon yang terhubung langsung ke perangkat, Anda harus menggunakan tombol telepon untuk mengirim faks. Anda tidak dapat menggunakan tombol di panel kontrol perangkat.
	- **Catatan** Jika menggunakan sistem telepon tipe serial, hubungkan telepon ke rongga berlabel 2-EXT (2-SAMB).

#### <span id="page-234-0"></span>**Perangkat tidak dapat menerima faks, tapi dapat mengirim faks**

#### **Solusi:**

- Jika Anda tidak menggunakan fitur dering berbeda, pastikan fitur **Distinctive Ring (Dering Berbeda)** pada perangkat diatur ke **All Rings (Semua Dering)**. Untuk informasi lebih lanjut, lihat [Mengubah pola dering jawab untuk dering](#page-80-0) [berbeda](#page-80-0).
- Jika **Auto Answer (Jawab Otomatis)** diatur ke **Off (Mati)**, Anda akan menerima faks secara manual; jika tidak, perangkat tidak akan menerima faks. Untuk informasi mengenai penerimaan faks secara manual, lihat [Menerima faks secara](#page-68-0) [manual.](#page-68-0)
- Jika Anda memiliki layanan pesan suara pada nomor telepon yang sama yang Anda gunakan untuk panggilan faks, Anda harus menerima faks secara manual, tidak secara otomatis. Ini berarti Anda sendiri harus selalu siaga untuk menjawab panggilan faks masuk. Untuk informasi tentang mengatur perangkat jika Anda memiliki layanan pesan suara, lihat [Jenis F: Saluran bersama telepon/faks](#page-127-0) [dengan pesan suara](#page-127-0). Untuk informasi tentang penerimaan faks secara manual, lihat [Menerima faks secara manual.](#page-68-0)
- Jika modem dial-up komputer Anda tersambung pada saluran telepon yang sama dengan perangkat, pastikan perangkat lunak yang disertakan dengan modem tidak diatur untuk menerima faks secara otomatis. Modem yang diatur untuk menerima faks secara otomatis akan mengambil alih saluran telepon untuk menerima semua faks masuk, sehingga perangkat tidak dapat menerima panggilan faks.
- Jika Anda memiliki mesin penjawab pada saluran telepon yang sama dengan perangkat, Anda mungkin mengalami salah satu masalah berikut:
	- Mesin penjawab Anda mungkin tidak diatur sesuai dengan perangkat.
	- Pesan keluar Anda mungkin terlalu panjang atau terlalu keras bagi perangkat untuk dapat mendeteksi nada faks, dan mesin faks pengirim mungkin terputus.
	- Untuk dapat mendeteksi nada faks, mesin penjawab mungkin tidak memiliki waktu jeda yang cukup setelah pesan keluar. Masalah ini sering terjadi dengan mesin penjawab digital.

Tindakan di bawah ini dapat membantu mengatasi masalah:

- Jika Anda menggunakan mesin penjawab pada saluran telepon yang sama dengan yang Anda gunakan untuk panggilan faks, coba hubungkan mesin penjawab secara langsung ke perangkat seperti dijelaskan dalam [Jenis I:](#page-136-0) [Saluran bersama telepon/faks dengan mesin penjawab](#page-136-0).
- Pastikan perangkat diatur untuk menerima faks secara otomatis. Untuk informasi tentang mengatur perangkat agar menerima faks secara otomatis, lihat [Menerima faks](#page-67-0).
- Pastikan pengaturan **Rings to Answer (Dering sebelum Menjawab)** diatur ke jumlah dering maksimal yang melebihi dering pada mesin penjawab. Untuk informasi lebih lanjut, lihat [Mengatur jumlah dering sebelum menjawab](#page-79-0).
- Cabut mesin penjawab telepon, lalu coba menerima faks. Jika pengiriman faks berhasil dilakukan tanpa mesin penjawab, mesin penjawab telepon mungkin penyebab masalahnya.
- Sambungkan kembali mesin penjawab telepon dan rekam pesan keluar Anda sekali lagi. Rekam sebuah pesan sepanjang kurang lebih 10 detik. Bicaralah secara perlahan dan pelan saat merekam pesan Anda. Beri jeda paling tidak selama 5 detik di akhir pesan suara. Jangan sampai ada suara saat merekam jeda tersebut. Coba menerima faks lagi.
	- **Ex Catatan** Beberapa mesin penjawab digital mungkin tidak menyimpan bagian tak bersuara di akhir pesan keluar. Putar pesan keluar Anda untuk memeriksanya.
- Jika perangkat berbagi saluran telepon yang sama dengan jenis peralatan telepon lainnya, seperti mesin penjawab, modem dial-up komputer, atau kotak sakelar multi-rongga, tingkat sinyal faks mungkin berkurang. Level sinyal juga dapat dikurangi jika Anda menggunakan pembagi saluran atau menghubungkan kabel ekstra untuk perpanjangan telepon. Sinyal faks yang berkurang dapat menyebabkan masalah selama penerimaan faks. Untuk menemukan apakah alat lain yang menyebabkan masalah, putuskan

semua sambungan kecuali perangkat dari saluran telepon, lalu coba terima faks. Jika Anda dapat menerima faks tanpa perangkat lain, satu atau beberapa bagian dari perangkat lain yang menjadi penyebabnya; coba tambahkan satu per satu dan terima faks setiap kali usai menambahkan, sampai Anda mengenali peralatan mana yang menjadi penyebabnya.

• Jika Anda memiliki pola dering khusus untuk nomor faks (menggunakan layanan dering berbeda melalui perusahaan telepon), pastikan fitur **Distinctive Ring (Dering Berbeda)** pada perangkat telah disesuaikan. Untuk informasi lebih lanjut, lihat [Mengubah pola dering jawab untuk dering berbeda](#page-80-0).

#### <span id="page-236-0"></span>**Perangkat tidak dapat mengirim faks, tapi dapat menerima faks**

#### **Solusi:**

- Perangkat mungkin memutar nomor terlalu cepat atau terlalu awal. Anda mungkin perlu menyisipkan sedikit jeda saat memasukkan urutan nomor. Misalnya, jika Anda harus mengakses saluran keluar sebelum menekan nomor telepon, beri jeda setelah menekan nomor akses. Jika nomor yang akan dipanggil adalah 95555555, dan angka 9 untuk mengakses saluran keluar, Anda dapat memberi jeda seperti berikut: 9-555-5555. Untuk menambahkan jeda pada nomor faks yang Anda masukkan, tekan **Panggil Ulang/Jeda**, atau tekan tombol **Spasi (#)** secara berulang, sampai tanda (**-**) muncul pada layar. Anda juga dapat mengirim faks menggunakan panggilan monitor. Dengan panggilan monitor, Anda dapat mendengarkan saluran telepon yang Anda panggil. Anda dapat mengatur urutan panggilan dan merespons perintah panggilan. Untuk informasi lebih lanjut, lihat [Mengirim faks menggunakan](#page-60-0) [panggilan monitor.](#page-60-0)
- Format nomor yang Anda masukkan pada saat mengirim faks salah atau mesin faks penerima bermasalah. Untuk memeriksanya, coba panggil nomor faks dari telepon dan dengarkan nada faks. Jika Anda tidak mendengar nada faks, mesin faks penerima mungkin tidak dinyalakan, tidak tersambung, atau layanan pesan suara mungkin mengganggu sambungan telepon penerima. Anda juga dapat meminta penerima untuk memeriksa mesin faksnya kalau-kalau bermasalah.

#### **Nada faks terekam pada mesin penjawab saya**

#### **Solusi:**

- Jika Anda menggunakan mesin penjawab pada saluran telepon yang sama dengan yang Anda gunakan untuk panggilan faks, coba hubungkan mesin penjawab secara langsung ke perangkat seperti dijelaskan dalam [Jenis I: Saluran](#page-136-0) [bersama telepon/faks dengan mesin penjawab](#page-136-0). Jika Anda tidak menghubungkan mesin penjawab seperti yang dianjurkan, nada faks dapat terekam pada mesin penjawab telepon.
- Pastikan perangkat diatur untuk menerima faks secara otomatis dan pengaturan **Rings to Answer (Dering sebelum Menjawab)** sudah benar. Jumlah dering sebelum menjawab pada perangkat harus lebih banyak dari jumlah dering sebelum menjawab pada mesin penjawab. Jika mesin penjawab dan perangkat diatur pada jumlah dering yang sama untuk menjawab, kedua alat akan menjawab panggilan, dan nada faks akan terekam pada mesin penjawab.
- Atur mesin penjawab Anda ke jumlah dering minimum dan perangkat akan menjawab pada jumlah dering maksimum yang tersedia. (Jumlah dering maksimum tergantung negara/wilayah.) Pada pengaturan ini, mesin penjawab akan menjawab panggilan dan perangkat memantau saluran tersebut. Jika perangkat mendeteksi nada faks, perangkat akan menerima faks. Jika panggilan itu adalah panggilan telepon, mesin penjawab akan merekam pesan masuk. Untuk informasi lebih lanjut, lihat [Mengatur jumlah dering sebelum menjawab](#page-79-0).

### <span id="page-237-0"></span>**Kabel kord telepon yang disertakan dengan perangkat tidak cukup panjang**

**Solusi:** Jika kabel kord telepon yang disertakan dengan perangkat tidak cukup panjang, Anda dapat menggunakan penyambung (coupler) untuk memperpanjang. Anda dapat membeli coupler di toko elektronik yang menjual aksesori telepon. Anda juga akan memerlukan kabel kord telepon lain, yang merupakan kabel kord telepon standar yang mungkin telah Anda miliki di rumah atau kantor.

**Tip** Jika perangkat dilengkapi adaptor kabel kord telepon 2 kawat, Anda dapat menggunakannya dengan kabel kord 4 kawat untuk memperpanjangnya. Untuk informasi tentang menggunakan adaptor kabel kord telepon 2 kawat, lihat dokumentasi yang menyertainya.

#### **Untuk menyambung kabel kord telepon**

- **1.** Dengan kabel kord telepon yang disertakan dengan boks perangkat, hubungkan satu ujungnya ke coupler, lalu hubungkan ujung yang lain ke rongga berlabel 1- LINE (1-SALURAN) di bagian belakang perangkat.
- **2.** Hubungkan kabel kord telepon yang lain ke rongga terbuka pada coupler dan ke soket telepon.

Anda mungkin perlu menghubungkan kabel kord telepon yang ada ke adaptor yang tersedia di negara/wilayah Anda.

#### **Komputer tidak dapat menerima faks (Faks ke PC atau Faks ke Mac)**

**Penyebab:** HP Digital Imaging Monitor (Monitor Pencitraan Digital HP) dinonaktifkan (hanya Windows).

**Solusi:** Periksa baris tugas dan pastikan HP Digital Imaging Monitor (Monitor Pencitraan Digital HP) selalu diaktifkan.

**Penyebab:** Komputer yang dipilih untuk menerima faks dimatikan.

**Solusi:** Pastikan komputer yang dipilih untuk menerima faks dihidupkan sepanjang waktu.

**Penyebab:** Beberapa komputer dikonfigurasikan untuk pengaturan dan menerima faks dan salah satunya mungkin dimatikan.

**Solusi:** Jika komputer yang menerima faks berbeda dari yang digunakan untuk pengaturan, kedua komputer tersebut harus dihidupkan di sepanjang waktu.

**Penyebab:** Tidak ada kertas di dalam baki masukan.

**Solusi:** Muatkan kertas ke dalam baki masukan.

**Penyebab:** Memori internal penuh.

**Solusi:** Kosongkan memori internal dengan menghapus log dan memori faks.

**Penyebab:** Fax to PC (Faks ke PC) atau Fax to Mac (Faks ke Mac) tidak diaktifkan atau komputer tidak dikonfigurasi untuk menerima faks

<span id="page-238-0"></span>**Solusi:** Aktifkan Fax to PC (Faks ke PC) atau Fax to Mac (Faks ke Mac) dan pastikan komputer telah dikonfigurasi untuk menerima faks.

**Penyebab:** HP Digital Imaging Monitor (Monitor Pencitraan Digital HP) (hanya Windows) tidak beroperasi dengan benar

**Solusi:** Inisiasi ulang HP Digital Imaging Monitor (Monitor Pencitraan Digital HP) atau inisiasi ulang komputer.

#### **Faks yang terkirim kosong atau memiliki garis-garis vertikal**

**Penyebab:** Saat mengirim faks, halaman tampak kosong atau pada faks yang terkirim terdapat garis-garis vertikal

**Solusi:** Buat salinan dari faks. Jika salinan tersebut hasilnya bagus, mesin faks penerima bermasalah.

Jika salinannya kosong, kaca pemindai, penyangga sungkup pemindai, atau pemasok dokumen otomatis perlu dibersihkan. Untuk informasi lebih lanjut, lihat [Membersihkan perangkat](#page-177-0) atau [Mengatasi masalah pemindaian.](#page-219-0)

#### **Faks yang diterima kosong atau memiliki garis-garis vertikal**

**Penyebab:** Faks yang diterima produk kosong atau hasil cetaknya menunjukkan garis-garis hitam vertikal melintasi gambar atau teks.

**Solusi:** Cetak halaman swa-uji untuk baik buruknya pencetakan.

Jika hasil cetak halaman swa-uji baik, masalahnya mungkin pada faks pengirim coba terima faks dari mesin faks lain.

Jika hasil cetak halaman swa-uji buruk, lihat [Mengatasi masalah pencetakan](#page-182-0).

# **Mengatasi masalah jaringan**

**Ex Catatan** Setelah mengatasi masalah berikut, jalankan kembali program instalasi.

#### **Mengatasi masalah umum jaringan**

- Jika Anda tidak dapat menginstal perangkat lunak perangkat, verifikasi bahwa:
	- Semua koneksi kabel ke komputer dan perangkat terpasang kuat.
	- Jaringan beroperasi dan hub jaringan diaktifkan.
	- Untuk komputer berbasis Windows, semua aplikasi, termasuk program proteksi virus, program proteksi spyware, dan firewall, tertutup atau dinonaktifkan.
- Pastikan perangkat terhubung ke sub jaringan yang sama dengan komputer yang akan menggunakan perangkat tersebut.
- Jika program instalasi tidak dapat menemukan perangkat, cetak halaman konfigurasi jaringan, lalu masukkan alamat IP secara manual pada program instalasi. Untuk informasi lebih lanjut, lihat [Memahami halaman konfigurasi](#page-113-0) [jaringan](#page-113-0)
- Jika Anda menggunakan komputer berbasis Windows, pastikan rongga jaringan yang dibuat melalui penggerak perangkat cocok dengan alamat IP perangkat:
	- Cetak halaman konfigurasi jaringan perangkat.
	- Klik **Start** (Mulai), arahkan ke **Settings** (Pengaturan), lalu klik **Printers** (Printer) atau **Printers and Faxes** (Printer dan Faks). - Atau -

Klik **Start** (Mulai), klik **Control Panel** (Panel Kontrol), lalu klik dua kali **Printers** (Printer).

- Klik kanan ikon perangkat, klik **Properties** (Properti), lalu klik tab **Ports** (Rongga).
- Pilih rongga TCP/IP untuk perangkat, lalu klik **Configure Port** (Konfigurasi Rongga).
- Bandingkan alamat IP yang terdaftar di kotak dialog dan pastikan cocok dengan alamat IP yang terdaftar pada halaman konfigurasi jaringan. Jika alamat IP-nya berbeda, ubah alamat IP dalam kotak dialog agar sama dengan alamat pada halaman konfigurasi jaringan.
- Klik **OK** dua kali untuk menyimpan pengaturan tersebut dan menutup kotak dialog.

# **Masalah dalam hubungan ke jaringan kabel**

- Jika lampu Sambungan pada konektor jaringan tidak menyala, pastikan semua kondisi "Mengatasi masalah umum jaringan" sudah terpenuhi.
- Meskipun tidak disarankan untuk menetapkan alamat IP statik pada perangkat, dengan melakukannya Anda mungkin dapat mengatasi beberapa masalah instalasi (misalnya, konflik dengan firewall personal).

# **Mengatasi masalah nirkabel (hanya model tertentu)**

Jika perangkat tidak dapat berkomunikasi dengan jaringan setelah pengaturan nirkabel dan penginstalan perangkat lunak diselesaikan, lakukan satu atau beberapa tugas berikut sesuai urutan di bawah ini.

- Mengatasi masalah dasar nirkabel
- [Mengatasi masalah nirkabel tingkat lanjut](#page-240-0)

# **Mengatasi masalah dasar nirkabel**

Jalankan langkah-langkah berikut sesuai urutan yang diberikan.

**Catatan** Jika mengatur koneksi nirkabel adalah yang pertama kali bagi Anda, dan Anda menggunakan perangkat lunak yang diberikan, pastikan kabel USB terhubung ke perangkat dan komputer.

### <span id="page-240-0"></span>**Langkah 1 - Pastikan lampu nirkabel (802.11) menyala**

Jika lampu biru di sebelah tombol nirkabel perangkat HP tidak menyala, kemampuan nirkabel mungkin belum diaktifkan. Untuk mengaktifkan nirkabel, tekan terus tombol **Nirkabel** selama 3 detik.

**Catatan** Jika perangkat HP Anda mendukung jaringan Ethernet, pastikan kabel Ethernet belum dihubungkan ke perangkat. Menghubungkan kabel Ethernet akan menonaktifkan kemampuan nirkabel perangkat HP.

#### **Langkah 2 - Inisiasi ulang komponen jaringan nirkabel**

Matikan perute dan perangkat HP, kemudian hidupkan kembali dalam urutan ini: perute dulu, kemudian perangkat HP. Jika Anda masih belum bisa terhubung, matikan perute, perangkat HP, kemudian komputer. Terkadang, mematikan daya, kemudian menghidupkan kembali akan memulihkan masalah komunikasi jaringan.

### **Langkah 3 - Jalankan Tes Jaringan Nirkabel**

Untuk masalah jaringan nirkabel, jalankan Tes Jaringan Nirkabel. Untuk mencetak halaman Wireless Network Test (Tes Jaringan Nirkabel), tekan tombol **Nirkabel**. Jika terdeteksi adanya masalah, hasil cetak laporan tes berisi saran yang dapat membantu mengatasi masalah.

## **Mengatasi masalah nirkabel tingkat lanjut**

Jika Anda telah mencoba saran yang diberikan di bagian mengatasi masalah dasar, namun masih belum bisa menghubungkan perangkat HP ke jaringan nirkabel, cobalah saran berikut sesuai urutan yang ada:

- [Pastikan komputer Anda terhubung ke jaringan](#page-241-0)
- [Pastikan perangkat HP terhubung ke jaringan](#page-242-0)
- [Periksa apakah perangkat lunak firewall memblokir komunikasi](#page-243-0)
- [Pastikan perangkat HP terhubung dan dalam kondisi siap](#page-243-0)
- [Perute nirkabel Anda menggunakan SSID tersembunyi](#page-244-0)
- [Pastikan versi nirkabel perangkat HP telah diatur sebagai penggerak printer standar](#page-244-0) [\(hanya Windows\)](#page-244-0)
- [Pastikan layanan HP Network Devices Support \(Dukungan Perangkat Jaringan HP\)](#page-245-0) [berjalan \(hanya Windows\)](#page-245-0)
- [Tambahkan alamat perangkat keras ke titik akses nirkabel \(WAP\)](#page-246-0)

#### <span id="page-241-0"></span>**Pastikan komputer Anda terhubung ke jaringan**

#### **Untuk memeriksa koneksi kabel (Ethernet)**

- ▲ Beberapa komputer dilengkapi lampu indikator yang terletak di sebelah rongga tempat kabel Ethernet terhubung dari perute ke komputer. Biasanya ada dua lampu indikator, satu menyala dan yang lainnya berkedip. Jika komputer Anda dilengkapi lampu indikator, pastikan apakah lampu indikator tersebut menyala. Jika lampu tidak menyala, coba hubungkan ulang kabel Ethernet ke komputer dan perute. Jika masih tidak tampak lampu apapun, mungkin ada masalah dengan perute, kabel Ethernet, atau komputer.
	- *X* Catatan Komputer Macintosh tidak dilengkapi lampu indikator. Untuk memeriksa koneksi Ethernet pada komputer Macintosh, klik **System Preferences** (Preferensi Sistem) pada Dok, lalu klik **Network** (Jaringan). Jika koneksi Ethernet bekerja dengan baik, **Built-in Ethernet** (Ethernet Terintegrasi) akan muncul dalam daftar koneksi, disertai alamat IP dan informasi status lainnya. Jika **Built-in Ethernet** (Ethernet Terintegrasi) tidak muncul dalam daftar, mungkin ada masalah dengan perute, kabel Ethernet, atau komputer. Untuk informasi lebih lanjut, klik tombol Help (Bantuan) pada jendela.

#### **Untuk memeriksa koneksi nirkabel**

- **1.** Pastikan nirkabel komputer sudah diaktifkan. (Untuk informasi lebih lanjut, lihat dokumentasi yang disertakan dengan komputer.)
- **2.** Jika Anda tidak menggunakan nama jaringan yang unik (SSID), komputer nirkabel Anda dapat dihubungkan ke jaringan lain yang letaknya dekat. Berikut adalah langkah-langkah yang dapat membantu Anda menentukan terhubung tidaknya komputer ke jaringan.

#### **Windows**

**a**. Klik **Start** (Mulai), klik **Control Panel** (Panel Kontrol), arahkan ke **Network Connections** (Koneksi Jaringan), lalu klik **View Network Status** (Lihat Status Jaringan) dan **Tasks** (Tugas).

Atau

Klik **Start** (Mulai), pilih **Settings** (Pengaturan), klik **Control Panel** (Panel Kontrol), klik dua kali **Network Connections** (Koneksi Jaringan), klik menu **View** (Lihat), kemudian pilih **Details** (Rincian).

Biarkan kotak dialog jaringan terbuka saat Anda melanjutkan ke langkah berikutnya.

- **b**. Putuskan sambungan kabel kord daya dari perute nirkabel. Status sambungan komputer harus berubah ke **Not Connected** (Tidak Tersambung).
- **c**. Sambungkan kembali kabel kord daya ke perute nirkabel. Status sambungan harus berubah ke **Connected.** (Tersambung).

## <span id="page-242-0"></span>**Mac OS X**

- ▲ Klik ikon **AirPort** pada baris menu di bagian atas layar. Dari menu yang muncul, Anda dapat menentukan aktif tidaknya AirPort dan ke jaringan nirkabel mana komputer Anda terhubung.
	- **Catatan** Untuk informasi rinci tentang sambungan AirPort, klik **System Preferences** (Preferensi Sistem) pada Dok, lalu klik **Network** (Jaringan). Jika sambungan nirkabel berfungsi dengan baik, satu titik hijau akan muncul di sebelah AirPort dalam daftar sambungan. Untuk informasi lebih lanjut, klik tombol Help (Bantuan) pada jendela.

Jika komputer Anda tidak dapat terhubung ke jaringan, hubungi orang yang mengkonfigurasi jaringan tersebut atau hubungi pabrik perute jika ada masalah perangkat keras pada perute atau komputer.

Jika Anda tidak dapat mengakses Internet dan menggunakan komputer berbasis Windows, Anda juga dapat mengakses HP Network Assistant (Bantuan Jaringan HP) di [www.hp.com/sbso/wireless/tools-setup.html?jumpid=reg\\_R1002\\_USEN](http://www.hp.com/sbso/wireless/tools-setup.html?jumpid=reg_R1002_USEN) untuk bantuan mengatur jaringan. (Situs Web ini hanya tersedia dalam bahasa Inggris.)

#### **Pastikan perangkat HP terhubung ke jaringan**

Jika perangkat tidak dihubungkan ke jaringan yang sama dengan komputer, perangkat tersebut tidak dapat menggunakan perangkat HP melalui jaringan. Ikuti langkah-langkah yang dijelaskan di bagian ini untuk mengetahui apakah perangkat terhubung secara aktif ke jaringan yang benar.

#### **Pastikan perangkat HP berada dalam jaringan**

- **1.** Jika perangkat HP mendukung jaringan Ethernet dan terhubung ke jaringan tersebut, pastikan kabel Ethernet tidak dihubungkan ke bagian belakang perangkat. Jika kabel Ethernet dihubungkan ke bagian belakang, konektivitas nirkabel akan dinonaktifkan.
- **2.** Jika perangkat HP terhubung ke jaringan nirkabel, cetak halaman Wireless Configuration (Konfigurasi Nirkabel). Untuk informasi lebih lanjut, lihat [Memahami](#page-113-0) [halaman konfigurasi jaringan](#page-113-0).
	- Setelah halaman dicetak, periksa Network Status (Status Jaringan) dan URL:

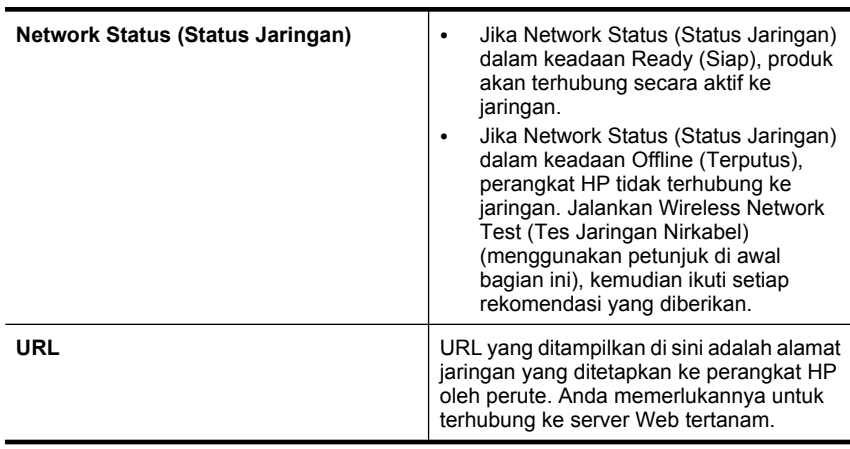

### <span id="page-243-0"></span>**Periksa apakah Anda dapat mengakses server Web tertanam (EWS)**

▲ Setelah mengkonfigurasi komputer dan perangkat HP agar keduanya memiliki koneksi aktif ke jaringan, Anda dapat memeriksa apakah komputer dan perangkat HP berada dalam jaringan yang sama dengan mengakses server Web tertanam (EWS) perangkat. Untuk informasi lebih lanjut, lihat [Server Web Tertanam](#page-108-0).

#### **Untuk mengakses EWS**

- **a**. Pada komputer, buka penjelajah Web yang biasa digunakan untuk mengakses Internet (contoh, Internet Explorer atau Safari). Dalam kotak alamat, ketik URL perangkat HP seperti ditunjukkan pada Network Configuration Page (Halaman Konfigurasi Jaringan) (sebagai contoh, http://192.168.1.101.)
	- **Ex Catatan** Jika Anda menggunakan server proxy dalam penjelajah, Anda mungkin harus menonaktifkannya untuk mengakses EWS.
- **b**. Jika Anda dapat mengakses halaman EWS, coba gunakan perangkat HP pada jaringan (misal untuk mencetak) untuk mengetahui berhasil tidaknya konfigurasi jaringan.
- **c**. Jika Anda tidak dapat mengakses EWS atau masih mengalami masalah penggunaan perangkat HP pada jaringan, lanjutkan ke bagian berikutnya tentang firewall.

#### **Periksa apakah perangkat lunak firewall memblokir komunikasi**

Jika Anda tidak dapat mengakses EWS dan yakin bahwa komputer dan perangkat HP, keduanya memiliki koneksi aktif ke jaringan yang sama, perangkat lunak keamanan firewall mungkin memblokir komunikasi. Nonaktifkan setiap perangkat lunak keamanan firewall yang berjalan di komputer Anda, kemudian coba akses kembali EWS. Jika Anda dapat mengakses EWS, coba gunakan perangkat HP (untuk mencetak).

Jika Anda tidak dapat mengakses EWS dan menggunakan perangkat HP dengan firewall tidak aktif, Anda perlu mengkonfigurasi ulang pengaturan firewall agar komputer dan perangkat HP dapat saling berkomunikasi melalui jaringan.

Jika Anda dapat mengakses EWS, namun masih tidak dapat menggunakan perangkat HP meskipun dengan firewall tidak aktif, coba aktifkan perangkat lunak firewall untuk mengenali perangkat HP.

#### **Pastikan perangkat HP terhubung dan dalam kondisi siap**

Jika perangkat lunak HP telah terinstal, Anda dapat memeriksa status perangkat HP dari komputer untuk mengetahui apakah perangkat tersebut ditunda atau terputus, sehingga Anda tidak dapat menggunakannya.

<span id="page-244-0"></span>Untuk memeriksa status perangkat HP, selesaikan langkah-langkah berikut:

## **Windows**

- **1.** Klik **Start** (Mulai), arahkan ke **Settings** (Pengaturan), kemudian klik **Printers** (Printer) atau **Printers and Faxes** (Printer dan Faks).
	- Atau -

Klik **Start** (Mulai), klik **Control Panel** (Panel Kontrol), lalu klik dua kali **Printers** (Printer).

- **2.** Jika printer pada komputer tidak ditampilkan dalam tampilan Details (Rincian), klik menu **View** (Lihat), lalu klik **Details** (Rincian).
- **3.** Lakukan salah satu langkah berikut, tergantung pada status printer:
	- **a**. Jika perangkat HP dalam keadaan **Offline** (Terputus), klik kanan perangkat, lalu klik **Use Printer Online** (Gunakan Printer Tersambung).
	- **b**. Jika perangkat HP dalam keadaan **Paused** (Tunda), klik kanan perangkat, lalu klik **Resume Printing** (Lanjutkan Pencetakan).
- **4.** Coba gunakan perangkat HP pada jaringan.

## **Mac OS X**

- **1.** Klik **System Preferences** (Preferensi Sistem) dalam Dok, lalu klik **Print & Fax** (Cetak & Faks).
- **2.** Pilih perangkat HP, lalu klik **Print Queue** (Antrian Cetak).
- **3.** Jika **Jobs Stopped** (Pekerjaan Terhenti) muncul pada jendela, klik **Start Jobs** (Mulai Pekerjaan).

Jika Anda dapat menggunakan perangkat HP setelah menjalankan langkah-langkah di atas, tapi masih mengalami gejala yang sama sewaktu menggunakan perangkat, firewall Anda mungkin terganggu. Jika masih tidak dapat menggunakan perangkat HP melalui jaringan, lanjutkan ke bagian berikutnya untuk bantuan lain dalam mengatasi masalah.

## **Perute nirkabel Anda menggunakan SSID tersembunyi**

Jika perute nirkabel atau Apple AirPort Base Station menggunakan SSID tersembunyi, perangkat HP tidak akan mendeteksi jaringan secara otomatis.

## **Pastikan versi nirkabel perangkat HP telah diatur sebagai penggerak printer standar (hanya Windows)**

Jika Anda menginstal kembali perangkat lunak, penginstal mungkin membuat versi kedua dari penggerak printer dalam map **Printers** (Printer) atau **Printers and Faxes** (Printer dan Faks). Jika Anda mengalami kesulitan pencetakan atau saat

<span id="page-245-0"></span>menghubungkan ke perangkat HP, pastikan versi yang benar dari penggerak printer telah diatur ke nilai standar.

**1.** Klik **Start** (Mulai), arahkan ke **Settings** (Pengaturan), lalu klik **Printers** (Printer) atau **Printers and Faxes** (Printer dan Faks).

- Atau -

Klik **Start** (Mulai), klik **Control Panel** (Panel Kontrol), lalu klik dua kali **Printers** (Printer).

- **2.** Tentukan apakah versi penggerak printer dalam map **Printers** (Printer) atau **Printers and Faxes** (Printer dan Faks) terhubung tanpa kabel:
	- **a**. Klik kanan ikon printer, lalu klik **Properties** (Properti), **Document Defaults** (Standar Dokumen), atau **Printing Preferences** (Preferensi Pencetakan).
	- **b**. Pada tab **Ports** (Rongga), cari sebuah rongga dengan tanda centang dalam daftar. Versi penggerak printer yang terhubung secara nirkabel memiliki **Standard TCP/IP Port** (Rongga TCP/IP Standar) sebagai keterangan Rongga, di sebelah tanda centang.
- **3.** Klik kanan ikon printer untuk versi penggerak printer yang terhubung secara nirkabel, lalu pilih **Set as Default Printer** (Atur sebagai Printer Standar).
- **Catatan** Jika terdapat lebih dari satu ikon dalam map pada perangkat HP, klik kanan ikon printer untuk versi penggerak printer yang terhubung secara nirkabel, lalu pilih **Set as Default Printer** (Atur sebagai Printer Standar).

## **Pastikan layanan HP Network Devices Support (Dukungan Perangkat Jaringan HP) berjalan (hanya Windows)**

## **Untuk menginisiasi ulang layanan HP Network Device Support (Dukungan Perangkat Jaringan HP)**

- **1.** Hapus pekerjaan cetak yang saat ini berada dalam antrian cetak.
- **2.** Pada desktop, klik kanan **My Computer** (Komputerku) atau **Computer** (Komputer), lalu klik **Manage** (Kelola).
- **3.** Klik dua kali **Services and Applications** (Layanan dan Aplikasi), lalu klik **Services** (Layanan).
- **4.** Gulir daftar layanan ke bawah, klik kanan **HP Network Devices Support** (Dukungan Perangkat Jaringan HP), lalu pilih **Restart** (Inisiasi UIang).
- **5.** Setelah layanan ini terinisiasi ulang, coba gunakan kembali perangkat HP melalui jaringan.

Jika Anda dapat menggunakan perangkat HP melalui jaringan, konfigurasi jaringan telah berhasil.

Jika Anda masih tidak dapat menggunakan perangkat HP melalui jaringan atau jika Anda harus menjalankan langkah ini secara berkala untuk menggunakannya melalui jaringan, firewall akan terganggu.

Jika langkah ini masih belum berhasil, mungkin ada masalah dengan konfigurasi jaringan atau perute. Untuk bantuan, hubungi produsen perute atau tenaga yang mengkonfigurasi jaringan.

### <span id="page-246-0"></span>**Tambahkan alamat perangkat keras ke titik akses nirkabel (WAP)**

Penyaringan MAC merupakan fitur keamanan di mana titik akses nirkabel (WAP) dikonfigurasi dengan daftar alamat MAC (juga disebut "alamat perangkat keras") dari perangkat yang diperbolehkan untuk mengakses jaringan melalui WAP tersebut. Jika WAP tidak memiliki alamat perangkat keras dari perangkat yang mencoba mengakses jaringan, WAP akan menolak akses perangkat ke jaringan. Jika WAP menyaring alamat MAC, alamat MAC perangkat harus ditambahkan ke daftar alamat MAC yang diterima oleh WAP.

- Cetak halaman konfigurasi jaringan. Untuk informasi lebih lanjut, lihat [Memahami](#page-113-0) [halaman konfigurasi jaringan](#page-113-0).
- Buka utilitas konfigurasi WAP, lalu tambahkan alamat perangkat keras produk ke daftar alamat MAC yang diterima.

# **Mengatasi masalah foto (kartu memori)**

Jika topik berikut tidak membantu, lihat [Dukungan dan garansi](#page-267-0) untuk informasi tentang dukungan HP.

- *X* Catatan Jika Anda memulai operasi kartu memori dari komputer, lihat Help (Bantuan) perangkat lunak untuk informasi pemecahan masalah.
- Perangkat tidak dapat membaca kartu memori
- [Perangkat tidak dapat membaca foto pada kartu memori](#page-247-0)

## **Perangkat tidak dapat membaca kartu memori**

- **Periksa kartu memori**
	- Pastikan kartu memori merupakan salah satu dari jenis yang didukung. Untuk informasi lebih lanjut, lihat [Memasukkan kartu memori.](#page-53-0)
	- Beberapa kartu memori dilengkapi sakelar untuk mengontrol penggunaannya. Pastikan sakelar ini diatur sehingga kartu memori dapat dibaca.
	- Periksa ujung kartu memori dari debu atau bahan yang menutup lubang atau menghambat kontak logam. Bersihkan kontak dengan kain tidak berbulu dan sedikit alkohol isopropil.
	- Pastikan kartu memori berfungsi baik dengan mengujinya pada perangkat lain.
- **Periksa slot kartu memori**
	- Pastikan kartu memori dimasukkan sepenuhnya ke dalam slot yang benar. Untuk informasi lebih lanjut, lihat [Memasukkan kartu memori.](#page-53-0)
	- Keluarkan kartu memori (ketika lampu tidak berkedip) dan sorotkan lampu senter ke slot yang kosong. Periksa apakah di dalamnya ada pin kecil yang tertekuk. Jika komputer mati, Anda dapat sedikit meluruskan pin yang bengkok menggunakan ujung bolpen yang runcing dan panjang. Jika pin tertekuk sedemikian rupa sehingga menyentuh pin lain, ganti pembaca kartu memori atau servis perangkat. Untuk informasi lebih lanjut, lihat [Dukungan dan garansi](#page-267-0).
	- Pastikan hanya satu kartu memori yang dimasukkan ke dalam slot pada suatu waktu. Pesan galat harus ditampilkan pada layar panel kontrol jika lebih dari satu kartu memori dimasukkan.

<span id="page-247-0"></span>Bab 9

## **Perangkat tidak dapat membaca foto pada kartu memori**

### **Periksa kartu memori**

Kartu memori mungkin rusak.

# **Mengatasi masalah pengelolaan perangkat**

Bagian ini memberikan solusi untuk masalah umum yang terkait dengan pengelolaan perangkat. Topik-topik yang dibahas adalah sebagai berikut:

Server Web tertanam tidak dapat dibuka

### **Server Web tertanam tidak dapat dibuka**

#### **Periksa pengaturan jaringan**

- Pastikan Anda tidak menggunakan kabel kord telepon atau kabel pilin untuk menghubungkan perangkat ke jaringan. Untuk informasi lebih lanjut, lihat [Mengkonfigurasi perangkat \(Windows\)](#page-145-0) atau [Mengkonfigurasi perangkat \(Mac OS](#page-149-0) [X\)](#page-149-0).
- Pastikan kabel jaringan tersambung erat ke perangkat.
- Pastikan hub, sakelar, atau perute jaringan dihidupkan dan berfungsi dengan baik.

#### **Periksa komputer**

Pastikan komputer yang Anda gunakan terhubung ke jaringan.

#### **Periksa penjelajah Web**

Pastikan penjelajah Web memenuhi persyaratan sistem minimal. Untuk informasi lebih lanjut, lihat [Persyaratan sistem.](#page-280-0)

#### **Memeriksa alamat IP perangkat**

• Untuk memeriksa alamat IP perangkat dari panel kontrol (hanya model dengan tampilan warna), sentuh tombol **Pengaturan**, pilih **Network (Jaringan)**, pilih **View Network Settings (Lihat Pengaturan Jaringan)**, lalu pilih **Display Wired Summary (Tampilkan Ringkasan Jaringan Kabel)** atau **Display Wireless Summary (Tampilkan Ringkasan Jaringan Nirkabel)**.

Untuk perangkat dengan tampilan dua baris, pengguna harus memperoleh alamat IP dengan mencetak halaman konfigurasi jaringan. Tekan tombol **Pengaturan**, pilih **Network (Jaringan)**, pilih **Network Settings (Pengaturan jaringan)**, lalu pilih **Print Network Configuration Page (Cetak Halaman Konfigurasi Jaringan)**.

• Lakukan ping perangkat menggunakan alamat IP dari perintah ketik. Misalnya, jika alamat IP-nya adalah 123.123.123.123, ketik nilai berikut pada perintah ketik MS-DOS:

C:\Ping 123.123.123.123

Jika muncul balasan, alamat IP tersebut benar. Jika yang muncul adalah tanggapan habis waktu, alamat IP salah.

# **Mengatasi masalah penginstalan**

Jika topik berikut tidak membantu, lihat [Dukungan dan garansi](#page-267-0) untuk informasi tentang dukungan HP.

- Saran pemasangan perangkat keras
- [Saran penginstalan perangkat lunak](#page-249-0)

#### **Saran pemasangan perangkat keras**

#### **Periksa perangkat**

- Pastikan semua pita dan bahan kemasan telah dilepas dari bagian luar dan bagian dalam perangkat.
- Pastikan perangkat telah diisi dengan kertas.
- Pastikan tidak ada lampu yang menyala atau berkedip kecuali lampu Ready (Siap) yang harus menyala. Jika lampu Attention (Peringatan) berkedip, periksa apakah ada pesan di panel kontrol perangkat.

### **Periksa koneksi perangkat keras**

- Pastikan semua kabel dan kabel kord yang Anda gunakan berfungsi dengan baik.
- Pastikan kabel kord daya terhubung erat ke perangkat dan stopkontak listrik yang berfungsi.
- Pastikan kabel kord telepon terhubung ke rongga 1-LINE.

#### **Periksa kartrid tinta**

Pastikan semua kunci dan penutup telah ditutup dengan benar.

#### **Periksa sistem komputer**

- Pastikan komputer Anda menggunakan salah satu sistem operasi yang didukung.
- Pastikan setidaknya komputer memenuhi persyaratan sistem minimum.

#### **Periksa perangkat untuk memastikan kondisi berikut**

- Lampu daya menyala dan tidak berkedip. Ketika perangkat dihidupkan untuk pertama kali, dibutuhkan kira-kira 45 detik untuk pemanasan.
- Perangkat dalam status Ready (Siap), dan tidak ada lampu lain pada panel kontrol perangkat yang menyala atau berkedip. Jika ada lampu yang menyala atau berkedip, lihat pesan di panel kontrol perangkat.
- Pastikan kabel kord daya dan kabel lainnya berfungsi, dan terhubung erat ke perangkat.
- Semua pita dan bahan pengemasan sudah dilepas dari perangkat.
- Duplekser terkunci pada tempatnya.
- Kertas dimuatkan dengan benar ke dalam baki, dan tidak macet di dalam perangkat.
- Semua kunci dan penutup telah ditutup.

# <span id="page-249-0"></span>**Saran penginstalan perangkat lunak**

## **Persiapan verifikasi penginstalan**

- Pastikan untuk menggunakan Starter CD yang berisi perangkat lunak penginstalan yang benar untuk sistem operasi Anda.
- Sebelum menginstal perangkat lunak, pastikan semua program lain sudah ditutup.
- Jika komputer tidak mengenali jalur ke penggerak CD-ROM yang Anda ketikkan, pastikan Anda memasukkan huruf penggerak yang benar.
- Jika komputer tidak dapat mengenali Starter CD dalam penggerak CD-ROM, periksa apakah ada kerusakan Starter CD. Anda dapat mengunduh penggerak perangkat dari situs Web HP ([www.hp.com/support\)](http://www.hp.com/support).

## **Periksa atau lakukan langkah berikut**

- Pastikan komputer memenuhi persyaratan sistem.
- Sebelum menginstal perangkat lunak pada komputer Windows, pastikan semua program lain sudah ditutup.
- Jika komputer tidak mengenali jalur ke penggerak CD yang Anda ketikkan, pastikan Anda memasukkan huruf penggerak yang benar.
- Jika komputer tidak dapat mengenali Starter CD dalam penggerak CD, periksa apakah ada kerusakan CD. Anda dapat mengunduh penggerak perangkat dari situs Web HP [\(www.hp.com/support](http://www.hp.com/support)).
- Dalam Device Manager (Pengelola Perangkat) Windows, pastikan penggerak USB tidak dinonaktifkan.
- Jika Anda menggunakan komputer berbasis Windows, dan komputer tidak dapat mendeteksi perangkat, jalankan utilitas penghapus instalasi (util\ccc\uninstall.bat pada Starter CD) untuk menghapus sepenuhnya penginstalan penggerak perangkat. Inisiasi ulang komputer, lalu instal kembali penggerak perangkat.

## **Periksa sistem komputer**

- Pastikan komputer Anda menggunakan salah satu sistem operasi yang didukung.
- Pastikan setidaknya komputer memenuhi persyaratan sistem minimum.

# **Menghilangkan macet**

Kadang-kadang, media mengalami macet di tengah pekerjaan cetak. Coba langkah berikut sebelum mencoba menghilangkan macet.

- Pastikan Anda mencetak dengan media yang memenuhi spesifikasi. Untuk informasi lebih lanjut, lihat [Memilih media cetak](#page-31-0).
- Pastikan Anda mencetak dengan media yang tidak kusut, terlipat, atau rusak.
- Pastikan perangkat bersih. Untuk informasi lebih lanjut, lihat [Membersihkan](#page-177-0) [perangkat](#page-177-0).
- Pastikan baki diisi dengan benar dan tidak terlalu penuh. Untuk informasi lebih lanjut, lihat [Memuatkan media](#page-39-0).

Bagian ini berisi topik-topik berikut:

- Menyingkirkan kertas macet
- [Mencegah kertas macet](#page-252-0)

#### **Menyingkirkan kertas macet**

Jika kertas dimuatkan ke dalam baki masukan, Anda mungkin perlu menyingkirkan kertas macet dari duplekser.

Kemacetan kertas juga dapat terjadi dalam pemasok dokumen otomatis. Tindakan umum berikut dapat menyebabkan kertas macet di pemasok dokumen otomatis:

- Menempatkan terlalu banyak kertas dalam baki pemasok dokumen. Untuk informasi mengenai jumlah lembar maksimum yang diperbolehkan dalam pemasok dokumen otomatis, lihat [Memuatkan dokumen sumber](#page-28-0).
- Menggunakan kertas yang terlalu tebal atau terlalu tipis pada perangkat.
- Menambahkan kertas ke dalam baki pemasok dokumen saat perangkat memasok halaman.

#### **Untuk menyingkirkan kertas macet**

- **1.** Keluarkan semua media dari baki keluaran.
	- **Perhatian** Mencoba menyingkirkan kertas macet dari bagian depan perangkat dapat merusak mekanisme cetak. Selalu ambil dan singkirkan kertas macet melalui duplekser.
- **2.** Periksa duplekser.
	- **a**. Tekan tombol di salah satu sisi duplekser, kemudian lepas panel atau unit.

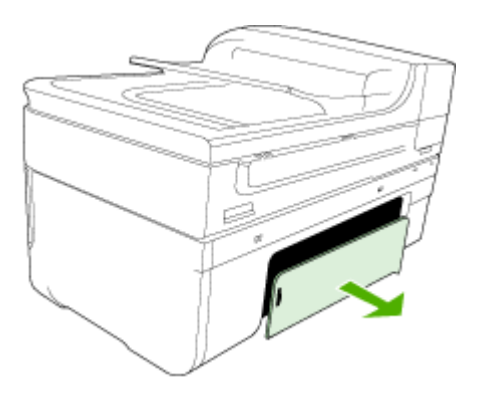

**b**. Temukan media yang macet di bagian dalam perangkat, ambil media tersebut dengan kedua tangan, kemudian tarik ke arah Anda.

**c**. Jika tidak ada media macet, dorong kunci di atas duplekser dan turunkan penutupnya. Jika ada media macet, hati-hati saat mengeluarkannya. Tutup sungkupnya.

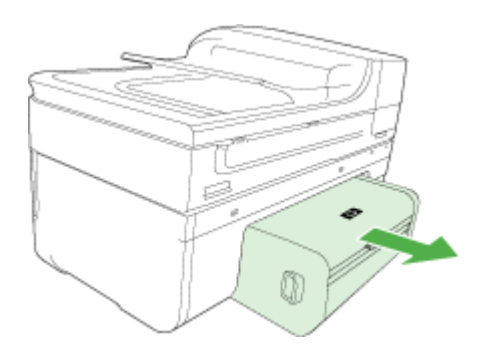

- **d**. Masukkan kembali duplekser ke dalam perangkat.
- **3.** Buka penutup atas dan bersihkan setiap kotoran.
- **4.** Jika tidak ada macet dan Baki 2 sudah terpasang, tarik keluar baki tersebut dan keluarkan media macet, bila mungkin. Jika tidak, lakukan langkah berikut:
	- **a**. Pastikan perangkat dimatikan dan kabel kord daya sudah dicabut.
	- **b**. Angkat keluar Baki 2 perangkat.
	- **c**. Keluarkan media macet dari bagian dasar perangkat atau Baki 2.
	- **d**. Tempatkan kembali perangkat di atas Baki 2.
- **5.** Buka pintu akses kereta cetak. Jika masih tersisa kertas di dalam perangkat, pastikan kereta telah bergerak ke kanan perangkat, keluarkan semua carikan kertas atau media yang kusut, kemudian tarik media ke arah Anda melewati bagian atas perangkat.
	- **Peringatan** Jangan raih ke bagian dalam saat perangkat hidup dan kereta macet. Jika Anda membuka pintu akses kereta cetak, kereta tersebut harus kembali ke posisi semula, yaitu di sisi kanan perangkat. Jika kereta tidak bergerak ke kanan, matikan perangkat sebelum mengeluarkan kertas macet.
- **6.** Setelah menyingkirkan kertas macet, tutup semua penutup, hidupkan perangkat (jika perangkat dimatikan), kemudian kirim ulang pekerjaan cetak.
## **Untuk menyingkirkan kertas macet di pemasok dokumen otomatis**

**1.** Angkat penutup pemasok dokumen otomatis.

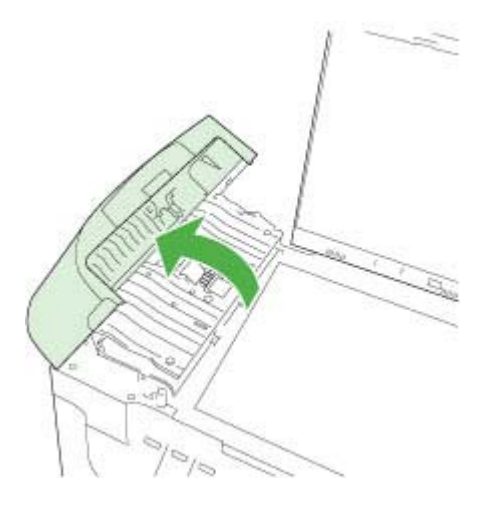

- **2.** Tarik kertas perlahan keluar dari rol.
	- **Perhatian** Jika kertas terkoyak pada saat Anda mengeluarkannya dari rol, periksa rol dan roda untuk melihat apakah sisa kertas masih tertinggal dalam perangkat. Jika Anda tidak mengeluarkan semua bagian kertas dari perangkat, akan lebih banyak lagi kertas yang tersangkut.
- **3.** Tutup penutup pemasok dokumen otomatis.

## **Mencegah kertas macet**

Untuk membantu mencegah kertas macet, ikuti petunjuk ini.

- Ambil setiap kertas yang telah selesai dicetak dari baki keluaran.
- Cegah kertas agar tidak menggulung atau kusut dengan menempatkan semua kertas yang tidak digunakan secara mendatar dalam map atau tas yang dapat ditutup kembali.
- Pastikan kertas yang dimuatkan dalam baki masukan terhampar rata dan ujungujungnya tidak terlipat atau sobek.
- Jangan campur berbagai jenis dan ukuran kertas dalam baki masukan; seluruh tumpukan kertas di baki masukan harus sama ukuran dan jenisnya.
- Atur pemandu lebar kertas pada baki masukan agar menyesuaikan secara tepat dengan seluruh kertas. Pastikan pemandu lebar kertas tidak menekuk kertas di baki masukan.
- Jangan dorong kertas terlalu jauh ke depan pada baki masukan.
- Gunakan jenis kertas yang dianjurkan untuk perangkat. Untuk informasi lebih lanjut, lihat [Memahami spesifikasi media yang didukung.](#page-34-0)

# **Galat**

- Masalah Kepala Cetak
- Kepala cetak tidak kompatibel
- Masalah kepala cetak dan perawatan tingkat lanjutnya
- [Memori Faks Penuh](#page-258-0)
- [Hubungan Perangkat Terputus](#page-258-0)
- [Peringatan Tinta](#page-258-0)
- [Masalah Kartrid](#page-260-0)
- [Masalah Kartrid](#page-260-0)
- [Kertas Tidak Sesuai](#page-260-0)
- [Ayunan kartrid tidak dapat bergerak](#page-261-0)
- [Kertas Macet](#page-261-0)
- [Kertas Macet](#page-261-0)
- [Printer kehabisan kertas](#page-261-0)
- [Kartrid Tidak Kompatibel](#page-261-0)
- [Sambungan Printer Terputus](#page-262-0)
- [Printer Tertunda](#page-262-0)
- [Masalah sensor](#page-263-0)
- [Sensor rusak](#page-263-0)
- [Kartrid HP asli bekas pakai](#page-263-0)
- [Peringatan Kapasitas Layanan Tinta](#page-264-0)
- [Dokumen tidak berhasil dicetak](#page-264-0)
- [Galat umum pada printer](#page-264-0)

## **Masalah Kepala Cetak**

## **Kepala cetak tampaknya hilang atau rusak**

Gunakan prosedur berikut untuk memperbaiki galat:

[Perawatan tingkat lanjut untuk kepala cetak](#page-168-0)

## **Kepala cetak tidak kompatibel**

## **Kepala cetak yang terpasang tidak untuk digunakan dalam printer ini, atau mungkin rusak**

Gunakan prosedur berikut untuk memperbaiki galat:

- [Perawatan tingkat lanjut untuk kepala cetak](#page-254-0)
- [Persediaan](#page-266-0)

## **Masalah kepala cetak dan perawatan tingkat lanjutnya**

Bagian ini mencakup topik-topik berikut:

- [Masalah kepala cetak Berikut adalah kepala cetak yang bermasalah](#page-254-0)
- [Perawatan tingkat lanjut untuk kepala cetak](#page-254-0)

## <span id="page-254-0"></span>**Masalah kepala cetak - Berikut adalah kepala cetak yang bermasalah**

Gunakan prosedur berikut untuk memperbaiki galat:

- Perawatan tingkat lanjut untuk kepala cetak
- [Persediaan](#page-266-0)

## **Perawatan tingkat lanjut untuk kepala cetak**

**Peringatan** Pasang ulang kepala cetak hanya sebagai bagian dari prosedur untuk pesan galat **Printhead Problem (Masalah Kepala Cetak)**

## **Untuk memasang ulang kepala cetak**

- **1.** Pastikan produk sudah dinyalakan.
- **2.** Buka pintu kartrid tinta.

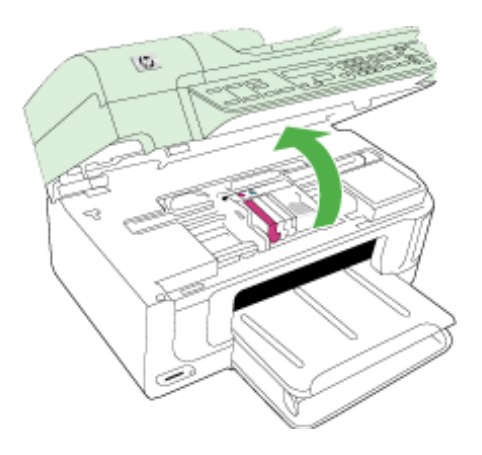

**3.** Keluarkan semua kartrid tinta dan letakkan pada sehelai kertas dengan bukaan tinta menghadap ke atas.

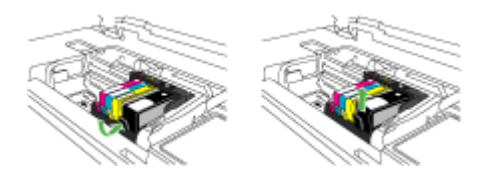

**4.** Angkat gagang kunci pada kereta cetak.

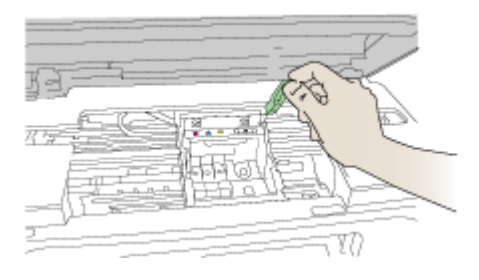

**5.** Keluarkan kepala cetak dengan mengangkatnya lurus ke atas.

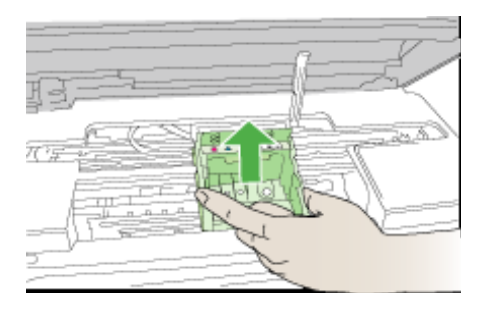

**6.** Bersihkan kepala cetak.

Ada tiga area kepala cetak yang perlu dibersihkan: jalur plastik di kedua sisi nosel tinta, tepian di antara nosel dan kontak listrik, dan kontak-kontak listrik.

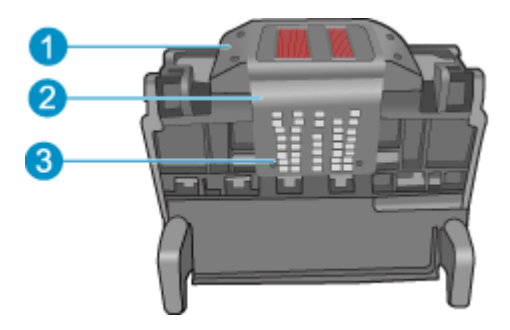

- 1 Jalur plastik di kedua sisi nosel
- 2 Ujung antara nosel dan kontak
- 3 | Kontak listrik

**Perhatian** Sentuh area nosel dan kontak listrik **hanya** dengan bahan pembersih dan bukan jari Anda.

## **Untuk membersihkan kepala cetak**

**a**. Gunakan kain bersih dan tidak berbulu yang sedikit dibasahi, kemudian lap area kontak listrik dari bawah ke atas. Jangan lewati tepian antara nosel dan kontak listrik. Bersihkan sampai tinta tidak terlihat pada kain.

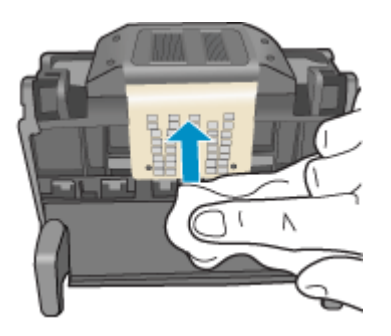

**b**. Gunakan kain yang bersih, tidak berbulu, dan sedikit dibasahi untuk melap tumpukan tinta dan kotoran dari tepian antara nosel dan kontak.

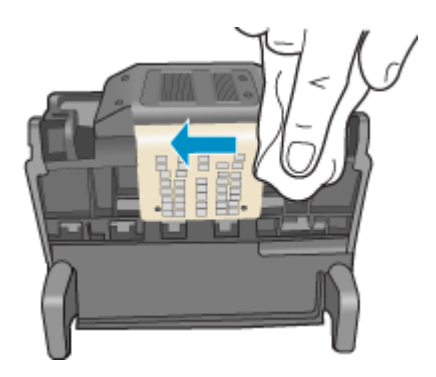

**c**. Gunakan kain yang bersih, tidak berbulu, dan sedikit dibasahi untuk melap jalur plastik di kedua sisi nosel. Lap ke arah menjauhi nosel.

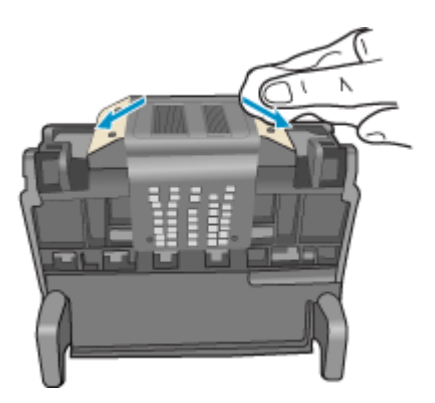

- **d**. Lap hingga kering bagian yang sebelumnya telah dibersihkan dengan kain yang kering dan tidak berbulu sebelum melanjutkan langkah berikutnya.
- **7.** Bersihkan kontak-kontak listrik di bagian dalam produk.

## **Untuk membersihkan kontak-kontak listrik pada produk**

- **a**. Basahi sedikit kain yang bersih dan tidak berbulu dengan air mineral atau air suling.
- **b**. Menggunakan kain, bersihkan kontak listrik pada produk dengan melapnya dari atas ke bawah. Gunakan kain yang bersih sesuai keperluan. Bersihkan sampai tidak ada tinta yang terlihat pada kain.

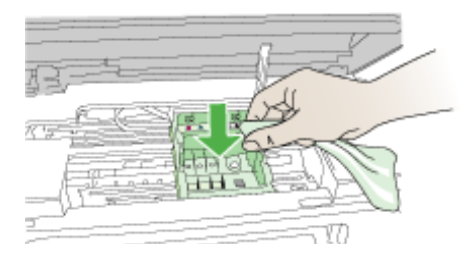

- **c**. Lap hingga kering dengan kain yang kering dan tidak berbulu sebelum melanjutkan langkah berikutnya.
- **8.** Pastikan gagang kunci terangkat, lalu masukkan kembali kepala cetak.

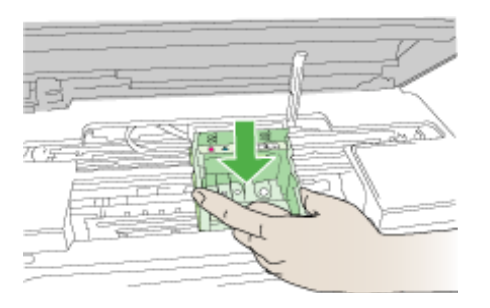

- **9.** Turunkan gagang kunci secara perlahan.
	- **Catatan** Pastikan untuk menurunkan gagang kunci sebelum memasukkan kembali kartrid tinta. Dengan gagang kunci terangkat, kartrid tinta bisa terpasang secara salah dan menyebabkan masalah pencetakan. Kunci harus tetap di bawah agar kartrid tinta dapat terpasang dengan benar.

<span id="page-258-0"></span>**10.** Menggunakan ikon berwarna sebagai bantuan, dorong kartrid tinta ke dalam slot kosong sampai terkunci dan terpasang kuat di slotnya.

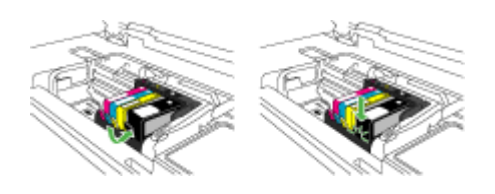

## **11.** Tutup pintu kartrid tinta.

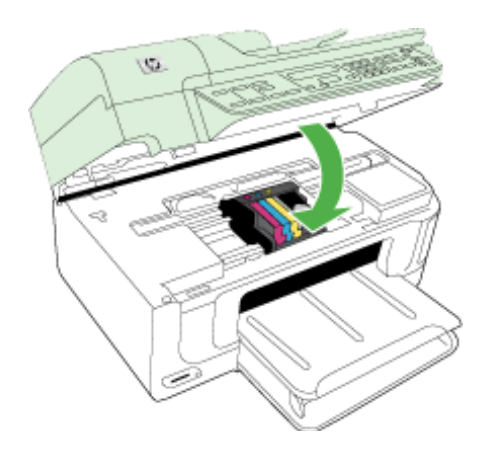

## **Memori Faks Penuh**

## **Memori perangkat penuh**

Gunakan prosedur berikut untuk memperbaiki galat:

[Mengatasi masalah faks](#page-223-0)

## **Hubungan Perangkat Terputus**

Gunakan prosedur berikut untuk memperbaiki galat:

[Saran pemasangan perangkat keras](#page-248-0)

## **Peringatan Tinta**

Pilih galat

- [HP menganjurkan agar Anda menyediakan bahan pengganti apabila kualitas cetak](#page-259-0) [sudah sangat rendah](#page-259-0)
- [Jumlah tinta dalam kartrid berikut mungkin cukup rendah, sehingga kualitas cetak](#page-259-0) [buruk dan kartrid harus segera diganti. HP menganjurkan agar Anda menyediakan](#page-259-0) [bahan pengganti apabila kualitas cetak sudah sangat rendah](#page-259-0)
- [Gangguan sistem tinta](#page-259-0)

## <span id="page-259-0"></span>**HP menganjurkan agar Anda menyediakan bahan pengganti apabila kualitas cetak sudah sangat rendah**

Gunakan prosedur berikut untuk memperbaiki galat:

- [Mengganti kartrid tinta](#page-162-0)
- [Persediaan](#page-266-0)
- **Catatan** Peringatan dan indikator level tinta memberi perkiraan hanya untuk tujuan perencanaan. Jika Anda menerima peringatan level tinta yang tinggal sedikit, pertimbangkan untuk menyediakan kartrid pengganti guna menghindari kemungkinan penundaan pencetakan. Anda tidak perlu mengganti kartrid tinta sampai kualitas cetak menjadi sangat rendah.

Untuk informasi tentang daur ulang persediaan tinta bekas, lihat [Program daur ulang](#page-296-0) [persediaan inkjet HP.](#page-296-0)

**Jumlah tinta dalam kartrid berikut mungkin cukup rendah, sehingga kualitas cetak buruk dan kartrid harus segera diganti. HP menganjurkan agar Anda menyediakan bahan pengganti apabila kualitas cetak sudah sangat rendah**

Gunakan prosedur berikut untuk memperbaiki galat:

- [Mengganti kartrid tinta](#page-162-0)
- [Persediaan](#page-266-0)
- **Ex Catatan** Peringatan dan indikator level tinta memberi perkiraan hanya untuk tujuan perencanaan. Jika Anda menerima peringatan level tinta yang tinggal sedikit, pertimbangkan untuk menyediakan kartrid pengganti guna menghindari kemungkinan penundaan pencetakan. Anda tidak perlu mengganti kartrid tinta sampai kualitas cetak menjadi sangat rendah.

Untuk informasi tentang daur ulang persediaan tinta bekas, lihat [Program daur ulang](#page-296-0) [persediaan inkjet HP.](#page-296-0)

## **Gangguan sistem tinta**

Gunakan prosedur berikut untuk memperbaiki galat:

Matikan produk, cabut kabel kord daya, dan tunggu 10 detik. Kemudian, hubungkan kembali kabel kord daya dan hidupkan produk.

Jika Anda masih menerima pesan ini, tulis kode galat yang tercantum pada pesan yang tampil di layar produk, kemudian hubungi dukungan HP. Kunjungi [www.hp.com/](http://www.hp.com/support) [support](http://www.hp.com/support).

Jika diminta, pilih negara/wilayah Anda, lalu klik **Contact HP** (Kontak HP) untuk informasi tentang menghubungi dukungan teknis.

**Penyebab** Kepala cetak atau sistem pengiriman tinta gagal dan produk tidak dapat mencetak lagi.

## <span id="page-260-0"></span>**Masalah Kartrid**

Pilih galat

- Kartrid berikut tampaknya hilang atau rusak
- Cartridge(s) in Wrong Slot (Kartrid dalam Slot yang Salah) Kartrid berikut dipasang pada slot yang salah

## **Kartrid berikut tampaknya hilang atau rusak**

Gunakan prosedur berikut untuk memperbaiki galat:

- [Mengganti kartrid tinta](#page-162-0)
- [Persediaan](#page-266-0)
- **Catatan** Peringatan dan indikator level tinta memberi perkiraan hanya untuk tujuan perencanaan. Jika Anda menerima peringatan level tinta yang tinggal sedikit, pertimbangkan untuk menyediakan kartrid pengganti guna menghindari kemungkinan penundaan pencetakan. Anda tidak perlu mengganti kartrid tinta sampai kualitas cetak menjadi sangat rendah.

Untuk informasi tentang daur ulang persediaan tinta bekas, lihat [Program daur ulang](#page-296-0) [persediaan inkjet HP.](#page-296-0)

## **Cartridge(s) in Wrong Slot (Kartrid dalam Slot yang Salah) - Kartrid berikut dipasang pada slot yang salah**

Gunakan prosedur berikut untuk memperbaiki galat:

- [Mengganti kartrid tinta](#page-162-0)
- [Persediaan](#page-266-0)
- **Catatan** Peringatan dan indikator level tinta memberi perkiraan hanya untuk tujuan perencanaan. Jika Anda menerima peringatan level tinta yang tinggal sedikit, pertimbangkan untuk menyediakan kartrid pengganti guna menghindari kemungkinan penundaan pencetakan. Anda tidak perlu mengganti kartrid tinta sampai kualitas cetak menjadi sangat rendah.

Untuk informasi tentang daur ulang persediaan tinta bekas, lihat [Program daur ulang](#page-296-0) [persediaan inkjet HP.](#page-296-0)

## **Masalah Kartrid**

#### **Berikut adalah kartrid bermasalah**

Gunakan prosedur berikut untuk memperbaiki galat:

- [Mengganti kartrid tinta](#page-162-0)
- [Persediaan](#page-266-0)
- [Program daur ulang persediaan inkjet HP](#page-296-0)

## **Kertas Tidak Sesuai**

**Kertas yang terdeteksi tidak sesuai dengan ukuran dan jenis kertas yang dipilih**

<span id="page-261-0"></span>Gunakan prosedur berikut untuk memperbaiki galat:

- [Memuatkan media](#page-39-0)
- [Mencetak pada media spesial dan ukuran khusus](#page-40-0)
- [Mengubah pengaturan cetak](#page-44-0)

## **Ayunan kartrid tidak dapat bergerak**

## **Matikan perangkat. Periksa kertas macet atau hambatan lainnya pada perangkat**

Gunakan prosedur berikut untuk memperbaiki galat:

- [Menghilangkan macet](#page-249-0)
- [Saran pemasangan perangkat keras](#page-248-0)

## **Kertas Macet**

**Ada kertas macet (atau salah umpan). Singkirkan kertas macet dan tekan tombol Lanjutkan pada printer.**

Gunakan prosedur berikut untuk memperbaiki galat:

[Menghilangkan macet](#page-249-0)

## **Kertas Macet**

**Ada kertas macet (atau salah umpan) pada jalur pindai. Singkirkan kertas macet atau masukkan kembali dokumen dan mulai lagi pekerjaan.**

Gunakan prosedur berikut untuk memperbaiki galat:

[Menghilangkan macet](#page-249-0)

## **Printer kehabisan kertas**

**Muatkan kertas tambahan, kemudian tekan tombol Lanjutkan di bagian depan printer**

Gunakan prosedur berikut untuk memperbaiki galat:

[Memuatkan media](#page-39-0)

## **Kartrid Tidak Kompatibel**

Pilih galat

- Kartrid Tidak Kompatibel
- [Kartrid Tidak Kompatibel](#page-262-0)

#### **Kartrid Tidak Kompatibel**

#### **Kartrid berikut tidak untuk digunakan pada produk ini.**

Gunakan prosedur berikut untuk memperbaiki galat:

- [Mengganti kartrid tinta](#page-162-0)
- [Persediaan](#page-266-0)
- [Program daur ulang persediaan inkjet HP](#page-296-0)

## <span id="page-262-0"></span>**Kartrid Tidak Kompatibel**

## **Kartrid berikut tidak untuk digunakan pada printer ini karena baru saja dikonfigurasi**

Gunakan prosedur berikut untuk memperbaiki galat:

- [Mengganti kartrid tinta](#page-162-0)
- [Persediaan](#page-266-0)
- [Program daur ulang persediaan inkjet HP](#page-296-0)

## **Sambungan Printer Terputus**

## **Sambungan printer saat ini terputus**

Gunakan prosedur berikut untuk memperbaiki galat:

## **Untuk memeriksa apakah printer ditunda atau terputus (Windows)**

- **1.** Tergantung pada sistem operasi Anda, lakukan salah satu langkah berikut:
	- Windows Vista: Pada baris tugas Windows, klik **Start** (Mulai), klik **Control Panel** (Panel Kontrol), lalu klik **Printers** (Printer).
	- Windows XP: Pada baris tugas Windows, klik **Start** (Mulai), klik **Control Panel** (Panel Kontrol), lalu klik **Printers and Faxes** (Printer dan Faks).
- **2.** Klik dua kali ikon produk untuk membuka antrian cetak.
- **3.** Pada menu **Printer**, pastikan tidak ada tanda centang di sebelah **Pause Printing** (Tunda Pencetakan) atau **Use Printer Offline** (Gunakan Printer secara Terputus).
- **4.** Jika Anda telah membuat perubahan, coba cetak kembali.

## **Untuk memeriksa apakah printer ditunda atau terputus (Mac OS X)**

- **1.** Klik **System Preferences** (Preferensi Sistem), klik **Print & Fax** (Cetak & Faks), lalu klik printer pilihan Anda yang akan digunakan.
- **2.** Klik dua kali ikon produk untuk membuka antrian cetak.
- **3.** Jika **Hold** (Tahan) dipilih, klik **Resume** (Lanjutkan).
- **4.** Jika Anda telah membuat perubahan, coba cetak kembali.

## **Printer Tertunda**

## **Printer saat ini tertunda**

Gunakan prosedur berikut untuk memperbaiki galat:

## **Untuk memeriksa apakah printer ditunda atau terputus (Windows)**

- **1.** Tergantung pada sistem operasi Anda, lakukan salah satu langkah berikut:
	- Windows Vista: Pada baris tugas Windows, klik **Start** (Mulai), klik **Control Panel** (Panel Kontrol), lalu klik **Printers** (Printer).
	- Windows XP: Pada baris tugas Windows, klik **Start** (Mulai), klik **Control Panel** (Panel Kontrol), lalu klik **Printers and Faxes** (Printer dan Faks).
- **2.** Klik dua kali ikon produk untuk membuka antrian cetak.
- <span id="page-263-0"></span>**3.** Pada menu **Printer**, pastikan tidak ada tanda centang di sebelah **Pause Printing** (Tunda Pencetakan) atau **Use Printer Offline** (Gunakan Printer secara Terputus).
- **4.** Jika Anda telah membuat perubahan, coba cetak kembali.

## **Untuk memeriksa apakah printer ditunda atau terputus (Mac OS X)**

- **1.** Klik **System Preferences** (Preferensi Sistem), klik **Print & Fax** (Cetak & Faks), lalu klik printer pilihan Anda yang akan digunakan.
- **2.** Klik dua kali ikon produk untuk membuka antrian cetak.
- **3.** Jika **Hold** (Tahan) dipilih, klik **Resume** (Lanjutkan).
- **4.** Jika Anda telah membuat perubahan, coba cetak kembali.

## **Masalah sensor**

## **Ada masalah dengan sensor level tinta**

Coba solusi berikut untuk menyelesaikan masalah. Solusi dicantumkan secara berurutan dengan peluang tertinggi terlebih dahulu. Jika solusi pertama tidak menyelesaikan masalah, teruskan mencoba solusi yang lainnya sampai masalah terselesaikan.

- [Membersihkan sensor](#page-165-0)
- [Membersihkan jendela sensor pada kartrid tinta](#page-166-0)
- Hubungi dukungan HP untuk mendapatkan layanan. Buka: [www.hp.com/support.](http://www.hp.com/support)

## **Sensor rusak**

## **Sensor tinta gagal berfungsi. Pencetakan dapat berlanjut, tapi perilaku sistem tinta mungkin berubah**

Coba solusi berikut untuk menyelesaikan masalah. Solusi dicantumkan secara berurutan dengan peluang tertinggi terlebih dahulu. Jika solusi pertama tidak menyelesaikan masalah, teruskan mencoba solusi yang lainnya sampai masalah terselesaikan.

- [Membersihkan sensor](#page-165-0)
- [Membersihkan jendela sensor pada kartrid tinta](#page-166-0)
- Hubungi dukungan HP untuk mendapatkan layanan.
	- Buka: [www.hp.com/support.](http://www.hp.com/support)

Jika diminta, pilih negara/wilayah Anda, lalu klik **Contact HP** (Kontak HP) untuk informasi tentang menghubungi dukungan teknis.

## **Kartrid HP asli bekas pakai**

## **Kartrid berikut sebelumnya pernah digunakan:**

Kartrid tinta HP asli sebelumnya sudah dipakai di sejumlah produk lain.

Periksa kualitas cetak pekerjaan cetak saat ini. Jika hasilnya tidak memuaskan, coba bersihkan kepala cetak untuk mengetahui apakah kualitasnya jadi lebih baik.

Ikuti perintah pada tampilan atau layar komputer untuk melanjutkan.

Untuk informasi lebih lanjut, lihat [Membersihkan kepala cetak](#page-168-0).

<span id="page-264-0"></span>**Catatan** HP menganjurkan Anda untuk tidak membiarkan kartrid tinta di luar printer terlalu lama. Jika kartrid bekas dipasang, periksa kualitas cetak. Jika tidak memuaskan, jalankan prosedur pembersihan dari kotak alat.

## **Peringatan Kapasitas Layanan Tinta**

## **Printer telah memaksimalkan Kapasitas Layanan Tinta.**

Jika Anda akan memindahkan atau mengirim produk setelah menerima pesan ini, pastikan untuk menjaganya tetap tegak dan tidak mendudukannya di satu sisi agar tinta tidak bocor.

Pencetakan dapat berlanjut, tapi perilaku sistem tinta mungkin berubah.

Produk hampir memaksimalkan kapasitas layanan tintanya.

## **Dokumen tidak berhasil dicetak**

Pekerjaan tidak berhasil dicetak akibat galat pada sistem pencetakan.

[Mengatasi masalah pencetakan](#page-182-0).

## **Galat umum pada printer**

Jika Anda akan memindahkan atau mengirim produk setelah menerima pesan ini, pastikan untuk menjaganya tetap tegak dan tidak mendudukannya di satu sisi agar tinta tidak bocor. Ada masalah dengan produk.

Tulis kode galat yang tertera pada pesan, lalu hubungi dukungan HP. Buka:

[www.hp.com/support](http://www.hp.com/support).

Jika diminta, pilih negara/wilayah Anda, lalu klik **Contact HP** (Kontak HP) untuk informasi tentang menghubungi dukungan teknis.

# <span id="page-265-0"></span>**A Persediaan dan aksesori HP**

Bagian ini memberikan informasi tentang persediaan dan aksesori HP untuk perangkat. Informasi ini dapat berubah sewaktu-waktu, kunjungi situs Web HP [\(www.hpshopping.com\)](http://www.hpshopping.com) untuk pembaruan terkini. Anda juga dapat membelinya melalui situs Web ini.

Bagian ini berisi topik-topik berikut:

- Memesan persediaan pencetakan secara tersambung
- **Aksesori**
- [Persediaan](#page-266-0)

## **Memesan persediaan pencetakan secara tersambung**

Untuk daftar nomor kartrid HP yang sesuai dengan printer Anda, lihat sampul panduan pengguna yang disertakan dengan printer HP.

Untuk memesan persediaan secara tersambung atau membuat daftar belanja yang dapat dicetak, buka ikon desktop HP Solution Center (Pusat Solusi HP) yang terinstal melalui perangkat lunak printer HP, lalu klik ikon 'Shopping' (Belanja). Pilih 'Shop Online' (Toko Tersambung) atau 'Print My Shopping List' (Cetak Daftar Belanjaku). HP Solution Center (Pusat Solusi HP) mengunggah, dengan izin Anda, informasi printer; termasuk nomor model, nomor seri, dan perkiraan level tinta. Persediaan HP yang bekerja dalam printer Anda telah terpilih sebelumnya. Anda dapat mengubah jumlah, menambah atau menghapus item belanja, kemudian mencetak daftar atau berbelanja secara tersambung di HP Store (Toko HP) atau peritel tersambung lainnya (opsi berbeda-beda sesuai negara/wilayah). Informasi kartrid dan tautan ke belanja tersambung juga muncul pada pesan peringatan tinta.

Anda dapat memesan secara tersambung dengan mengunjungi [www.hp.com/buy/supplies](http://www.hp.com/buy/supplies). Jika diminta, pilih negara/wilayah, ikuti perintah untuk memilih produk, kemudian pilih persediaan yang dibutuhkan.

Selain itu, Anda dapat memesan secara tersambung melalui server Web tertanam: Klik tombol 'Order Supplies' (Pesan Persediaan). Klik 'Send' (Kirim) untuk mengirim informasi printer (seperti nomor model, nomor seri, dan perkiraan level tinta) kepada HP, dan Anda akan diarahkan ke situs Web HP SureSupply untuk memesan persediaan HP secara tersambung, praktis, dan lebih cerdas.

**Catatan** Pemesanan kartrid secara tersambung tidak selalu tersedia di setiap negara/wilayah. Namun, tidak sedikit negara yang memiliki informasi tentang pemesanan melalui telepon, menemukan toko lokal, dan mencetak daftar belanja. Selain itu, Anda dapat memilih opsi 'How to Buy' (Cara Membeli) di bagian atas halaman [www.hp.com/buy/supplies](http://www.hp.com/buy/supplies) untuk memperoleh informasi tentang pembelian produk-produk HP di negara Anda.

# **Aksesori**

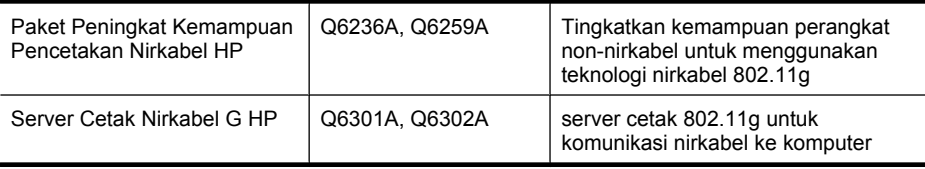

# <span id="page-266-0"></span>**Persediaan**

Bagian ini berisi topik-topik berikut:

- Kartrid tinta yang didukung
- Media HP

## **Kartrid tinta yang didukung**

Anda dapat memeriksa lokasi berikut untuk menemukan kartrid yang didukung perangkat:

- Label persediaan tinta (terletak di bagian dalam printer, dekat kartrid tinta).
- Situs Web HP SureSuppply [\(www.hp.com/buy/supplies\)](http://www.hp.com/buy/supplies). Untuk informasi lebih lanjut, lihat [Memesan persediaan pencetakan secara tersambung.](#page-265-0)
- Label kartrid tinta yang akan diganti.
- Dari perangkat lunak HP di komputer:
	- **Solution Center** (Pusat Solusi) (Windows): Klik **Status**, lalu klik **Estimated Ink Levels** (Perkiraan Level Tinta). Tab **My Cartridges** (Kartridku) berisi daftar kartrid yang terpasang saat ini. Tab **All Cartridges** (Semua Kartrid) berisi daftar semua kartrid yang didukung perangkat.
	- **Toolbox (Windows)** (Kotak Alat (Windows)): Klik tab **Estimated Ink Levels** (Perkiraan Level Tinta), lalu klik tombol **Cartridge Details** (Rincian Kartrid) untuk melihat informasi tentang kartrid tinta pengganti.
	- **HP Printer Utility (Mac OS X)** (Utilitas Printer HP (Mac OS X)): Buka panel **Information and Support** (Informasi dan Dukungan), lalu klik **Supply Info** (Info Persediaan).
	- **Embedded Web server** (Server Web tertanam): Klik tab **Information** (Informasi), lalu klik **Device Information** (Informasi Perangkat) di jendela kiri.
- Halaman diagnosis swa-uji. Untuk informasi lebih lanjut, lihat [Memahami halaman status](#page-112-0) [printer](#page-112-0).
- **Catatan** Saat mengganti kartrid tinta, pastikan hanya menggunakan kartrid pengganti yang memiliki nomor kartrid yang sama dengan kartrid yang akan diganti.

#### **Media HP**

Untuk memesan media, seperti HP Advanced Photo Paper, kunjungi [www.hp.com](http://www.hp.com).

# **B Dukungan dan garansi**

Informasi dalam [Merawat dan mengatasi masalah](#page-160-0) berisi saran untuk solusi masalah umum. Jika perangkat tidak bekerja dengan benar, namun saran yang diberikan tidak mengatasi masalah Anda, coba gunakan salah satu layanan dukungan berikut untuk mendapatkan bantuan. Bagian ini berisi topik-topik berikut:

- Memperoleh dukungan elektronik
- **[Garansi](#page-268-0)**
- [Informasi garansi kartrid tinta](#page-269-0)
- [Memperoleh dukungan telepon HP](#page-270-0)
- [Mempersiapkan pengiriman perangkat](#page-275-0)
- [Mengemas perangkat](#page-278-0)

# **Memperoleh dukungan elektronik**

Untuk menemukan informasi dukungan dan garansi, kunjungi situs Web HP di [www.hp.com/](http://www.hp.com/support) [support](http://www.hp.com/support). Jika diminta, pilih negara/wilayah Anda, kemudian klik **Contact HP** (Kontak HP) untuk informasi tentang menghubungi dukungan teknis.

Selain itu, situs Web ini menyediakan dukungan teknis, penggerak, persediaan, informasi pemesanan, dan pilihan lainnya, seperti:

- Mengakses halaman dukungan secara tersambung.
- Mengirim pesan e-mail ke HP untuk memperoleh jawaban pertanyaan Anda.
- Menghubungi teknisi HP melalui percakapan tersambung.
- Memeriksa pembaruan perangkat lunak.

Anda juga dapat memperoleh dukungan dari Kotak Alat (Windows) atau HP Printer Utility (Utilitas Printer HP) (Mac OS X), yang menyediakan solusi tahap per tahap yang praktis untuk masalah umum pada pencetakan. Untuk informasi lebih lanjut, lihat [Kotak Alat \(Windows\)](#page-105-0) atau [HP Printer](#page-110-0) [Utility \(Utilitas Printer HP\) \(Mac OS X\).](#page-110-0)

Pilihan dan ketersediaan dukungan berbeda-beda sesuai negara/wilayah dan bahasa.

## <span id="page-268-0"></span>**Garansi**

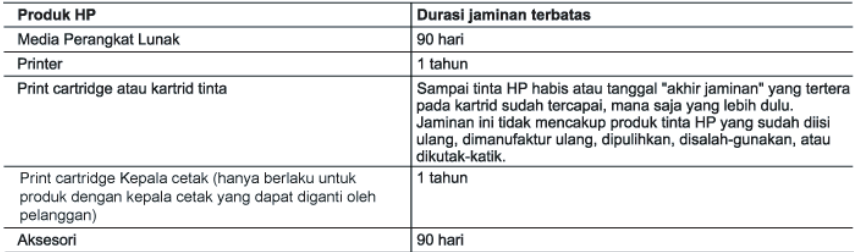

A. Masa berlaku jaminan terbatas

- 1. Hewlett-Packard (HP) menjamin kepada pelanggan pengguna-akhir, bahwa produk-produk HP yang ditentukan di<br>atas akan bebas dari kerusakan dalam bahan dan pengeriaan selama masa yang ditentukan di atas, yang mana masa tersebut dimulai pada tanggal pembelian oleh pelanggan.
- 2. Untuk produk-produk perangkat lunak, jaminan terbatas HP hanya berlaku untuk kegagalan melaksanakan petunjuk pemrograman. HP tidak menjamin bahwa pengoperasian produk apa pun akan bebas dari gangguan atau kesalahan.
- 3. Jaminan terbatas HP hanya mencakup kerusakan yang timbul akibat penggunaan produk secara normal, dan tidak mencakup masalah lain apapun, termasuk yang timbul akibat dari:
	- a. Perawatan atau modifikasi yang tidak layak;
	- b. Perangkat lunak, media, suku-cadang, atau persediaan yang tidak disediakan atau didukung oleh HP;
	- Pengoperasian di luar spesifikasi produk; c.
	- d. Modifikasi yang tidak berwenang atau penyalah-gunaan.
- 4. Untuk produk-produk printer HP, penggunaan kartrid non-HP atau kartrid yang telah diisi ulang tidak mempengaruhi jaminan kepada pelanggan atau kontrak dukungan HP apa pun dengan pelanggan. Namun, jika printer gagal atau rusak karena penggunaan kartrid non-HP atau kartrid yang telah diisi ulang atau kartrid tinta kadaluwarsa, HP akan membebankan biaya waktu standar dan bahan untuk menservis printer, untuk kegagalan atau kerusakan tersebut.
- 5. Jika HP menerima pemberitahuan tentang kerusakan dalam produk apapun yang tercakup oleh jaminan HP sewaktu masa jaminan masih berlaku, maka HP akan memperbaiki atau mengganti produk, atas opsi HP
- 6. Jika, sebagaimana berlaku, HP tidak dapat memperbaiki atau mengganti produk rusak, yang tercakup oleh jaminan<br>HP, maka dalam batas waktu yang wajar setelah pemberitahuan tentang kerusakan, HP akan mengganti biaya pembelian untuk produk tersebut.
- 7. HP tidak berkewajiban untuk memperbaiki, mengganti, atau mengembalikan uang sampai pelanggan mengembalikan produk rusak ke HP.
- 8. Produk pengganti apapun dapat merupakan produk baru atau seperti baru, asalkan produk tersebut memiliki fungsi yang setidaknya sama dengan produk yang diganti.
- 9. Produk-produk HP dapat terdiri dari suku-cadang, komponen, atau bahan yang dimanufaktur ulang, yang kinerjanya sama seperti yang baru.
- 10. Keterangan Jaminan Terbatas HP berlaku di negara/wilayah manapun, di mana produk HP yang tercakup jaminan didistribusikan oleh HP. Kontrak untuk layanan jaminan tambahan, seperti layanan di tempat, dapat menjadi tersedia dari fasilitas servis HP resmi manapun di negara-negara/wilayah-wilayah tempat produk didistribusikan oleh HP atau oleh importir resmi.
- B. Pembatasan jaminan

SEJAUH DIIZINKAN OLEH UNDANG-UNDANG SETEMPAT, BAIK HP MAUPUN PIHAK KETIGA TIDAK MEMBUAT JAMINAN ATAU KETENTUAN LAIN APAPUN, BAIK TERSURAT ATAU TERSIRAT, MENGENAI KEMAMPUAN<br>UNTUK DIPERDAGANGKAN (MERCHANTABILITY), KUALITAS YANG MEMUASKAN, SERTA KESESUAIAN UNTUK TUJUAN TERTENTU.

- C. Pembatasan tanggung jawab
	- 1. Sepanjang yang diijinkan oleh undang-undang setempat, ganti rugi yang diberikan dalam Keterangan Jaminan ini merupakan satu-satunya ganti-rugi ekslusif bagi pelanggan.<br>2. SEBATAS YANG DIIJINKAN OLEH HUKUM SETEMPAT, KECUALI KEWAJIBAN-KEWAJIBAN YANG DITETAPKAN
	- DALAM KETERANGAN JAMINAN INI, DAN DALAM HAL APAPUN, HP ATAUPUN PEMASOK PIHAK KETIGA TIDAK DIKENAKAN TANGGUNG JAWAB ATAS KERUSAKAN LANGSUNG, TIDAK LANGSUNG, KHUSUS, SEWAKTU-WAKTU, ATAUPUN SEBAGAI AKIBAT, BAIK BERDASARKAN KONTRAK, KELALAIAN, MAUPUN<br>TEORI HUKUM LAINNYA DAN DILAPORKAN-TIDAKNYA KEMUNGKINAN ATAS KERUSAKAN DIMAKSUD.
- D. Undang-undang setempat
	- 1. Keterangan Jaminan ini memberikan kepada pelanggan hak hukum tertentu. Pelanggan kemungkinan memiliki juga hak lainnya yang berbeda pada setiap negara bagian di Amerika Serikat, dari propinsi lainnya di Kanada, dan dari negara/wilayah lainnya di seluruh dunia.
	- 2. Sebatas perbedaan antara Keterangan Jaminan ini dengan hukum setempat, maka Keterangan Jaminan akan diperbaiki agar sering dengan hukum setempat yang dimaksud. Bedasarkan hukum setempat tersebut, mungkin penafian dan pe beberapa negara bagian di Amerika Serikat, dan beberapa pemerintahan di luar Amerika Serikat (termasuk propinsi-propinsi di Kanada), mungkin:
		- n untuk membahasian dalam Keterangan Jaminan ini untuk membatasi undang-undang hak<br>konsumen (misalnya, di Kerajaan Inggris);<br>konsumen (misalnya, di Kerajaan Inggris);
		- b. Kalau tidak, membatasi kemampuan produsen untuk memberlakukan penafian atau pembatasan dimaksud; atau c. Memberikan hak jaminan tambahan bagi pelanggan, mencantumkan batas waktu jaminan yang ditetapkan, yang
	- mane producen tidak dapat menafikan, atau menerapkan pembatasan atas masa jamihan dimaksud.<br>3. PERSYARATAN DALAM KETERANGAN JAMINAN INI, KECUALI SEBATAS YANG DIIJINKAN OLEH HUKUM. TIDAK MENGECUALIKAN, MEMBATASI, ATAU MENGUBAH, DAN MENAMBAHKAN HAK UNDANG-UNDANG YANG DIWAJIBKAN, YANG BERLAKU ATAS PENJUALAN PRODUK-PRODUK HP KEPADA PARA PELANGGAN **DIMAKSUD.**

# <span id="page-269-0"></span>**Informasi garansi kartrid tinta**

Garansi kartrid HP berlaku jika produk digunakan dalam perangkat pencetakan HP yang sesuai. Garansi ini tidak mencakup produk tinta HP yang telah diisi ulang, diproduksi ulang, diperbaru lagi, disalahgunakan, atau dirusak.

Garansi produk berlaku selama tinta HP belum habis dan belum mencapai batas akhir tanggal garansi. Batas akhir garansi, dalam format YYYY-MM, dapat ditemukan pada produk sebagaimana ditunjukkan:

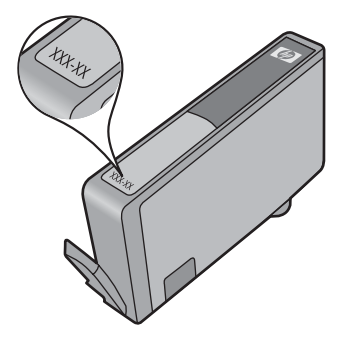

Untuk mendapatkan salinan Pernyataan Garansi Terbatas HP, lihat dokumentasi versi cetak yang disertakan dengan produk.

# <span id="page-270-0"></span>**Memperoleh dukungan telepon HP**

Selama masa garansi, Anda dapat memperoleh bantuan dari HP Customer Care Center (Pusat Peduli Pelanggan HP).

**Catatan** HP tidak menyediakan dukungan telepon untuk pencetakan Linux. Semua dukungan diberikan secara tersambung di situs Web berikut: [https://launchpad.net/hplip.](https://launchpad.net/hplip) Klik tombol **Ask a question** (Ajukan pertanyaan) untuk memulai proses dukungan.

Situs Web HPLIP tidak memberikan dukungan untuk Windows atau Mac OS X. Jika Anda menggunakan sistem operasi ini, lihat [www.hp.com/support.](http://www.hp.com/support)

Bagian ini berisi topik-topik berikut:

- Proses dukungan
- Sebelum menghubungi
- [Dukungan HP melalui telepon](#page-271-0)
- [Pilihan garansi tambahan](#page-273-0)
- [HP Quick Exchange Service \(Layanan Penukaran Cepat HP\) \(Jepang\)](#page-274-0)
- [Dukungan pelanggan HP Korea](#page-274-0)

#### **Proses dukungan**

#### **Jika Anda mengalami masalah, ikuti langkah ini**

- **1.** Periksa dokumentasi yang disertakan dengan perangkat.
- **2.** Kunjungi situs Web dukungan tersambung HP di [www.hp.com/support.](http://www.hp.com/support) Dukungan tersambung HP tersedia bagi semua pelanggan HP. Situs ini merupakan sumber tercepat untuk informasi perangkat terbaru, bantuan pakar, dan dilengkapi beberapa fitur berikut:
	- Akses cepat ke spesialis dukungan tersambung yang ahli
	- Pembaruan perangkat lunak dan penggerak untuk HP all-in-one
	- Informasi mengatasi masalah yang bemanfaat untuk masalah umum
	- Pembaruan perangkat, peringatan dukungan, dan info berita HP proaktif tersedia jika Anda mendaftarkan HP all-in-one
- **3.** Hubungi dukungan HP. Pilihan dan ketersediaan dukungan berbeda-beda sesuai perangkat, negara/wilayah, dan bahasa.

#### **Sebelum menghubungi**

Kunjungi situs Web HP [\(www.hp.com/support\)](http://www.hp.com/support) untuk memperoleh informasi pemecahan masalah terbaru, atau perbaikan dan pembaruan produk.

Program perangkat lunak dari perusahaan lain mungkin disertakan dengan HP All-in-One. Jika Anda mengalami masalah dengan program tersebut, Anda akan menerima bantuan teknis terbaik dengan menghubungi ahli dari perusahaan itu.

**Ex Catatan** Informasi ini tidak berlaku bagi pelanggan di Jepang. Untuk informasi pilihan layanan di Jepang, lihat [HP Quick Exchange Service \(Layanan Penukaran Cepat HP\) \(Jepang\)](#page-274-0).

Agar staf Customer Care Center (Pusat Peduli Pelanggan) kami dapat melayani Anda dengan lebih baik, siapkan informasi berikut jika Anda perlu menghubungi HP.

- **1.** Cetak halaman diagnosis swa-uji perangkat. Untuk informasi lebih lanjut, lihat [Memahami](#page-112-0) [halaman status printer.](#page-112-0) Jika perangkat tidak mencetak, siapkan informasi berikut:
	- Nomor model perangkat. Untuk informasi lebih lanjut, lihat [Menemukan nomor model](#page-17-0) [perangkat.](#page-17-0)
	- Nomor seri (periksa bagian belakang perangkat)
- **2.** Periksa sistem operasi yang Anda gunakan, misalnya Windows XP.
- <span id="page-271-0"></span>**3.** Jika perangkat terhubung ke jaringan, periksa sistem operasi jaringan.
- **4.** Perhatikan bagaimana perangkat terhubung ke sistem, misalnya melalui USB atau koneksi jaringan.
- **5.** Dapatkan nomor versi perangkat lunak printer. (Untuk menemukan nomor versi penggerak printer, buka kotak dialog pengaturan atau properti printer, lalu klik tab **About** (Tentang).)
- **6.** Jika Anda mengalami masalah pencetakan dari aplikasi tertentu, catat aplikasi tersebut dan nomor versinya.

#### **Dukungan HP melalui telepon**

Nomor telepon dukungan beserta tarifnya yang tercantum di sini efektif pada waktu penerbitan dan hanya berlaku untuk panggilan telepon yang dibuat pada saluran darat. Perbedaan tarif dapat berlaku untuk telepon selular.

Untuk daftar nomor telepon dukungan HP dan informasi tarif panggilan paling terkini, lihat [www.hp.com/support](http://www.hp.com/support).

Bagian ini berisi topik-topik berikut:

- Jangka waktu dukungan telepon
- [Nomor dukungan telepon](#page-272-0)
- [Membuat panggilan](#page-273-0)
- [Setelah jangka waktu dukungan telepon](#page-273-0)

#### **Jangka waktu dukungan telepon**

Tersedia dukungan telepon selama satu tahun di Amerika Utara, Asia Pasifik, dan Amerika Latin (termasuk Meksiko).

Untuk menentukan jangka waktu dukungan telepon di Eropa, Timur Tengah, dan Afrika, kunjungi [www.hp.com/support](http://www.hp.com/support). Anda akan dikenakan biaya telepon standar perusahaan.

## <span id="page-272-0"></span>**Nomor dukungan telepon**

Untuk daftar nomor telepon dukungan paling terkini, lihat [www.hp.com/support.](http://www.hp.com/support)

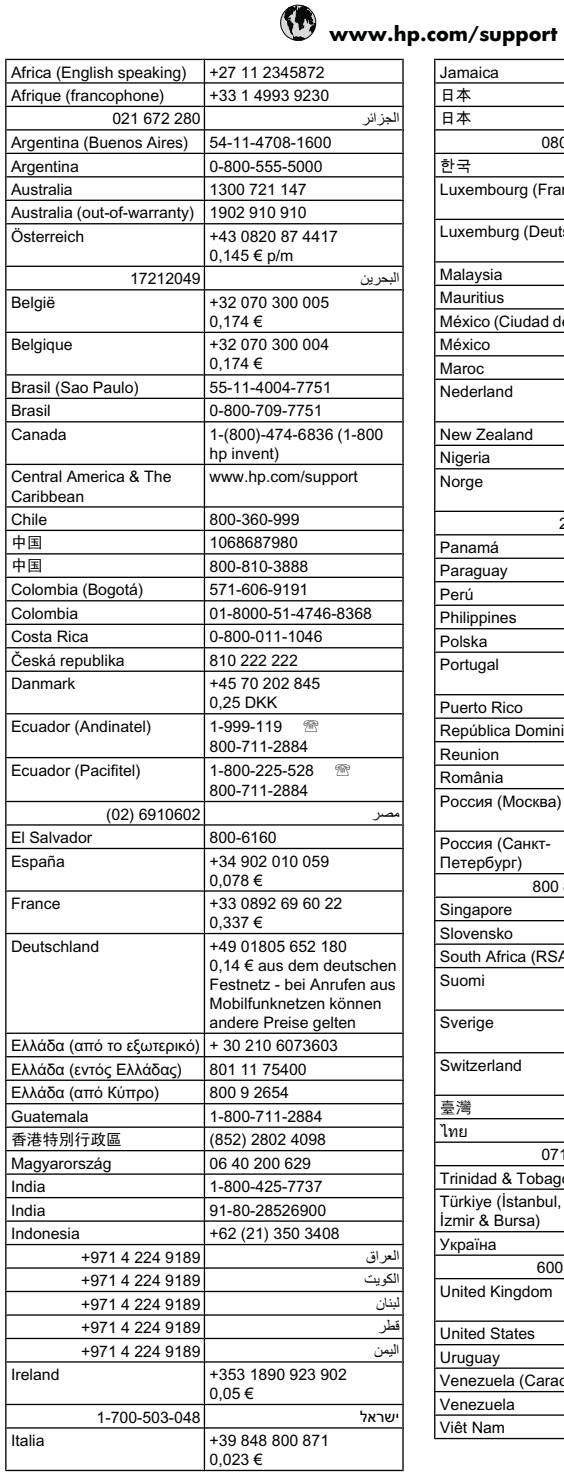

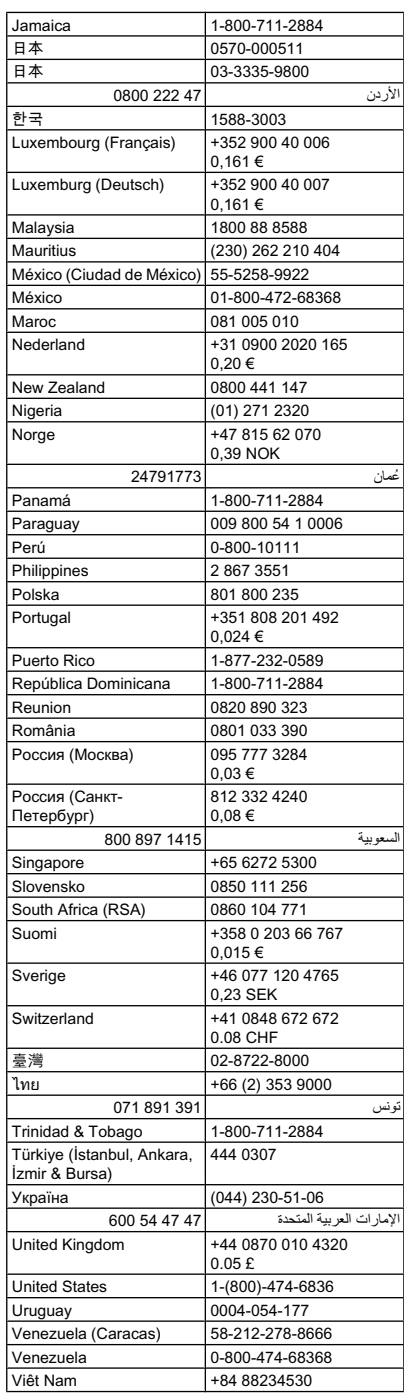

## <span id="page-273-0"></span>**Membuat panggilan**

Hubungi dukungan HP saat Anda berada di depan komputer dan HP all-in-one. Bersiaplah untuk memberikan informasi berikut:

- Nomor model (terdapat pada label di bagian depan perangkat)
	- **Catatan** Selain nama model yang terlihat di bagian depan, perangkat ini juga mencantumkan nomor model spesifik. Selain untuk memperoleh dukungan, nomor ini dapat Anda gunakan untuk membantu memastikan ketersediaan aksesori atau persediaan bagi produk. Nomor model ini dicetak pada label yang ada di bagian dalam perangkat, dekat area kartrid tinta.
- Nomor seri (terdapat di bagian belakang atau dasar perangkat)
- Pesan yang ditampilkan ketika keadaan terjadi
- Jawaban untuk pertanyaan ini:
	- Apakah keadaan ini pernah terjadi sebelumnya?
	- Dapatkah Anda mengulanginya?
	- Apakah Anda baru saja menambahkan perangkat keras atau perangkat lunak baru pada komputer saat keadaan ini mulai terjadi?
	- Apakah ada faktor lain yang terjadi sebelum masalah ini muncul (seperti petir, HP all-in-one telah dipindahkan, dan lainnya)?

#### **Setelah jangka waktu dukungan telepon**

Setelah jangka waktu dukungan telepon, bantuan dapat diperoleh dari HP dengan biaya tambahan. Bantuan juga mungkin tersedia di situs Web dukungan tersambung HP: [www.hp.com/support.](http://www.hp.com/support) Hubungi dealer HP atau nomor telepon dukungan untuk negara/wilayah Anda guna mempelajari opsi dukungan lebih lanjut.

#### **Pilihan garansi tambahan**

Program layanan yang lebih lengkap untuk HP all-in-one tersedia dengan tambahan biaya. Kunjungi [www.hp.com/support](http://www.hp.com/support), pilih negara/wilayah dan bahasa Anda, kemudian temukan area layanan dan garansi untuk informasi tentang layanan yang lebih lengkap.

<span id="page-274-0"></span>HP クイック・エクスチェンジサービス 製品に問題がある場合は、以下に記載されている雷話番号に連絡してください。故障 している、または問題があると判断された場合、保障期間中は無料で製品を交換し、 故障した製品を回収します。 電話番号: 0570-000511 (ナビダイヤル) 03-3335-9800 (ナビダイヤルをご利用いただけない場合) サポート時間 : 平日の午前 9:00 から午後 5:00 まで 土日の午前 10:00 から午後 5:00 まで 祝祭日および1月1日から3日は除きます。 サービスの条件: サポートの提供は、カスタマケアセンターを通してのみ行われます。 ・ カスタマケアセンターがプリンタの不具合と判断した場合に、サービスを受ける ことができます。 ご注意:ユーザの扱いが不適切であったために故障した場合は、保障期間中であ っても修理は有料となります。詳細については保証書を参照してください。 その他の制限: - 運搬の時間はお住まいの地域によって異なります。詳しくは、カスタマケアセ ンターに連絡してご確認ください。 - 出荷配送は、当社指定の配送業者が行います。 - 配送は交通事情などの諸事情によって、遅れる場合があります。

- 
- このサービスは、将来予告無しに変更することがあります。

Untuk petunjuk cara mengemas produk Anda yang akan ditukar, lihat [Mengemas perangkat.](#page-278-0)

#### **Dukungan pelanggan HP Korea**

HP 한국 고객 지원 문의 • 고객 지원 센터 대표 전화 1588-3003 • 제품가격 및 구입처 정보 문의 전화 080-703-0700 • 전화 상담 가능 시간: 평일 09:00~18:00 토요일 09:00~13:00 (일요일, 공휴일 제외)

# <span id="page-275-0"></span>**Mempersiapkan pengiriman perangkat**

Jika setelah menghubungi Dukungan Pelanggan HP atau mengembalikan ke tempat penjualan, Anda diminta mengirimkan perangkat untuk diperbaiki, pastikan untuk melepas dan menyimpan komponen berikut sebelum mengembalikan perangkat:

- Pelat muka panel kontrol
- **Duplekser**
- Baki keluaran
- Kabel kord daya, kabel USB, dan semua kabel lain yang terhubung ke perangkat
- Semua kertas di dalam baki masukan
- Keluarkan semua dokumen sumber yang mungkin ada di dalam perangkat

Bagian ini berisi topik-topik berikut:

- Melepas pelat muka panel kontrol
- [Melepas panel akses belakang atau duplekser](#page-277-0)
- [Melepas baki keluaran](#page-277-0)

#### **Melepas pelat muka panel kontrol**

**Catatan** Informasi ini tidak berlaku bagi pelanggan di Jepang.

**Perhatian** Kabel perangkat harus dicabut sebelum melakukan langkah-langkah berikut.

**Perhatian** Perangkat pengganti tidak akan dikirim dengan kabel kord daya. Simpan kabel kord daya di tempat yang aman sampai perangkat pengganti tiba.

#### **Untuk melepas pelat muka panel kontrol**

- **1.** Tekan tombol **Daya** untuk mematikan perangkat.
- **2.** Cabut kabel kord daya dari stopkontak, lalu lepaskan dari perangkat. Jangan kembalikan kabel itu bersama perangkat.
- **3.** Lepas pelat muka panel kontrol sebagai berikut:
	- **a**. Angkat sungkup pemindai.

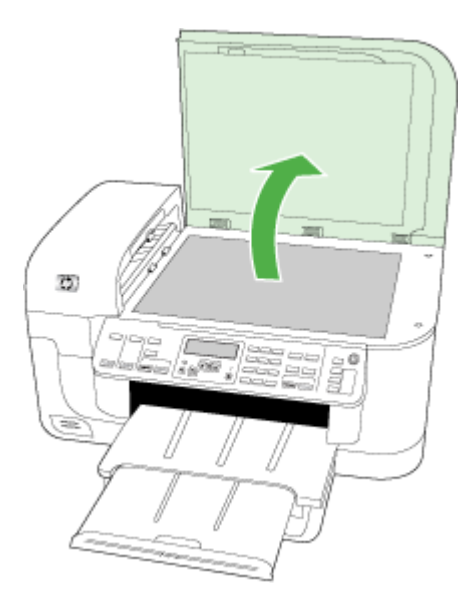

**b**. Gunakan jari Anda atau benda tipis pada tab di sudut kanan atas pelat muka panel kontrol untuk melepas pelat muka panel kontrol.

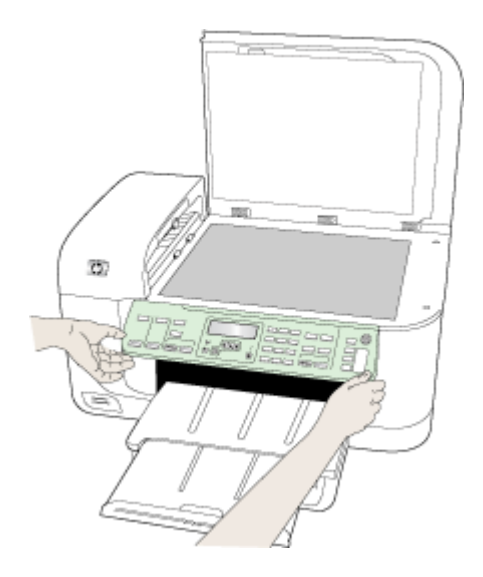

- <span id="page-277-0"></span>**4.** Simpan pelat muka panel kontrol. Jangan kembalikan pelat muka panel kontrol bersama Hp allin-one.
	- $\triangle$  **Perhatian** Perangkat pengganti mungkin tidak dilengkapi pelat muka panel kontrol. Simpan pelat muka panel kontrol Anda di tempat yang aman, dan bila perangkat pengganti tiba, pasang kembali pelat muka panel kontrol tersebut. Anda harus menempelkan pelat muka panel kontrol Anda agar fungsi panel kontrol pada perangkat pengganti dapat digunakan.
	- **Catatan** Lihat poster pemasangan yang disertakan dengan perangkat untuk memperoleh petunjuk cara memasang pelat muka panel kontrol. Perangkat pengganti mungkin disertai dengan petunjuk pemasangan perangkat.

## **Melepas panel akses belakang atau duplekser**

Lepas duplekser sebelum mengirimkan perangkat.

▲ Tekan tombol di kedua sisi panel akses belakang atau duplekser, lalu lepas panel atau unit.

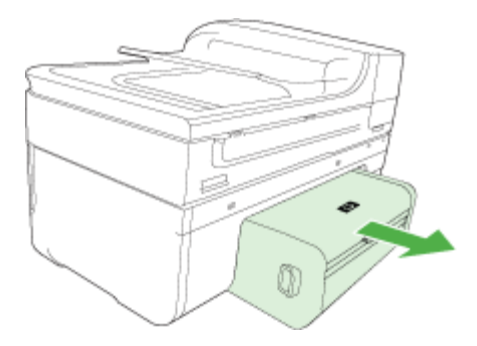

## **Melepas baki keluaran**

Lepas baki keluaran sebelum mengirimkan perangkat.

▲ Angkat baki keluaran, lalu tarik perlahan dari perangkat.

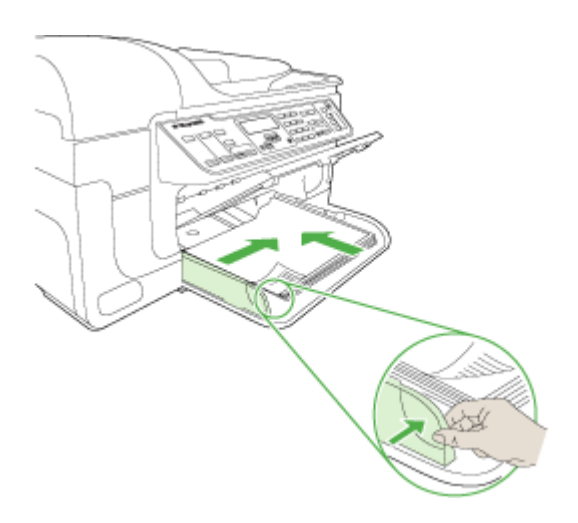

# <span id="page-278-0"></span>**Mengemas perangkat**

Lakukan langkah berikut ini setelah Anda menyiapkan perangkat untuk dikirim.

#### **Untuk mengemas perangkat**

**1.** Jika tersedia, kemas perangkat untuk dikirim menggunakan kotak kemasan asli atau bahan kemasan yang disertakan dengan perangkat pengganti Anda.

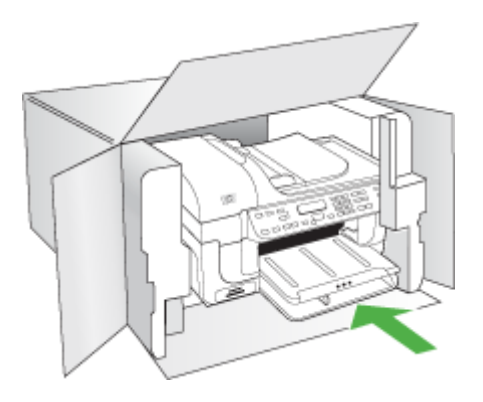

Jika Anda tidak memiliki bahan kemasan asli, gunakan bahan kemasan lain yang memadai. Kerusakan pengiriman yang disebabkan oleh kemasan dan/atau transportasi yang tidak memadai tidak dicakup dalam jaminan.

- **2.** Tempelkan label pengembalian di luar kotak.
- **3.** Masukkan item berikut ke dalam kotak:
	- Penjelasan lengkap gejala kerusakan untuk petugas servis (contoh masalah kualitas cetak akan membantu).
	- Salinan kuitansi penjualan atau bukti pembelian lain untuk menetapkan masa garansi.
	- Nama Anda, alamat, dan nomor telepon di mana Anda dapat dihubungi selama jam kerja.

# **C Spesifikasi perangkat**

Untuk spesifikasi media dan penanganan media, lihat [Memahami spesifikasi media yang](#page-34-0) [didukung.](#page-34-0)

Bagian ini berisi topik-topik berikut:

- Spesifikasi fisik
- Fitur dan kapasitas produk
- [Spesifikasi prosesor dan memori](#page-280-0)
- [Persyaratan sistem](#page-280-0)
- [Spesifikasi protokol jaringan](#page-281-0)
- [Spesifikasi server Web tertanam](#page-281-0)
- [Spesifikasi cetak](#page-282-0)
- [Spesifikasi salin](#page-282-0)
- [Spesifikasi faks](#page-282-0)
- [Spesifikasi pindai](#page-283-0)
- [Spesifikasi lingkungan](#page-283-0)
- [Spesifikasi listrik](#page-283-0)
- [Spesifik emisi akustik \(mencetak dalam mode Draft, level kebisingan per ISO 7779\)](#page-284-0)
- [Spesifikasi kartu memori](#page-284-0)

# **Spesifikasi fisik**

#### **Ukuran (lebar x tebal x tinggi)**

**Perangkat dengan kaca pemindai dan duplekser ukuran A4/Letter:** 476 x 473 x 258 mm (19,0 x 18,9 x 10,3 inci)

**Berat perangkat (termasuk persediaan cetak) Perangkat dengan kaca pemindai dan duplekser ukuran A4/Letter:** 8,6 kg (19 pon)

# **Fitur dan kapasitas produk**

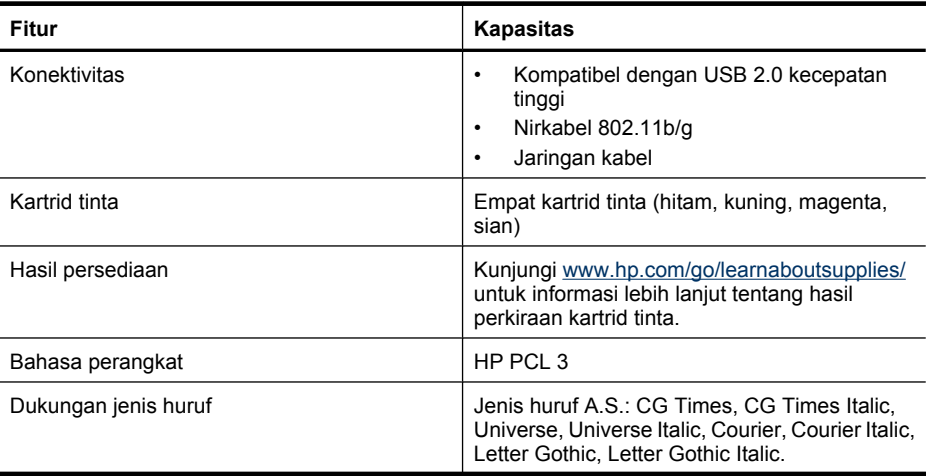

<span id="page-280-0"></span>(bersambung)

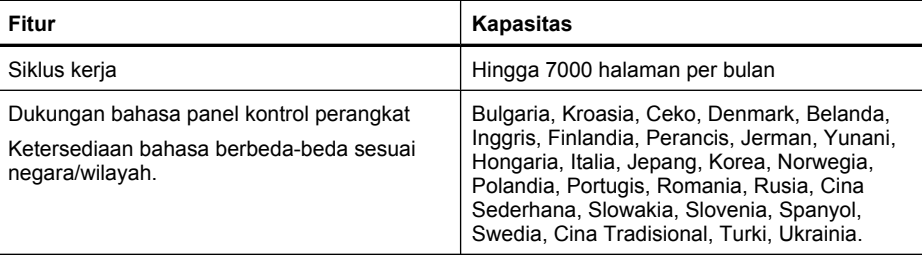

## **Spesifikasi prosesor dan memori**

#### **Prosesor perangkat**

192 MHz ARM946ES, ETM9 (medium)

#### **Memori perangkat**

RAM terintegrasi 64 MB, ROM Flash terintegrasi 32 MB

## **Persyaratan sistem**

**Ex Catatan** Untuk informasi paling terkini mengenai sistem operasi yang didukung dan persyaratan sistem, kunjungi [http://www.hp.com/support/.](http://www.hp.com/support/)

#### **Kompatibilitas sistem operasi**

- Windows 2000, Windows XP, Windows XP x64, Windows Vista
	- **Catatan** Untuk Windows 2000 SP 4, Windows XP x64 Edisi SP 1, Windows XP SP 1 Edisi Pemula, dan Windows Vista Edisi Pemula, hanya penggerak printer, penggerak pemindai, dan Kotak Alat yang tersedia. Jika Anda menggunakan HP Officejet 6500 (E709d) atau HP Officejet 6500 (E709r), penyalinan tidak akan didukung. Untuk memastikan model yang Anda miliki, lihat [Menemukan nomor model perangkat.](#page-17-0)
- Mac OS X (10.4, 10.5)
- Linux (Untuk informasi lebih lanjut, lihat [www.hp.com/go/linuxprinting\)](http://www.hp.com/go.linuxprinting).

#### **Persyaratan minimum**

- Microsoft Windows® 2000 Service Pack 4: Prosesor Intel® Pentium II atau Celeron®, RAM 128 MB, ruang cakram padat kosong 200 MB, Microsoft Internet Explorer 6.0
- Microsoft Windows XP (32-bit) Service Pack 1: Prosesor Intel Pentium II atau Celeron, RAM 512 MB, ruang cakram padat kosong 410 MB, Microsoft Internet Explorer 6.0
- Microsoft® Windows x64 Service Pack 1: Prosesor AMD Athlon 64 atau AMD Opteron, prosesor Intel Xeon atau Pentium dengan dukungan Intel EM64T, RAM 512MB, ruang cakram padat kosong 290 MB, Microsoft Internet Explorer 6.0
- Microsoft Windows Vista: Prosesor 800 MHz 32-bit (x86) atau 64-bit (x64), RAM 512 MB, ruang cakram padat kosong 425 MB, Microsoft Internet Explorer 7.0
- **Mac OS X (v10.4.11, v10.5)**: Prosesor PowerPC G3, G4, G5, atau Intel Inti, memori 256 MB, ruang cakram padat kosong 500 MB
- **Quick Time 5.0 atau versi lebih baru (Mac OS X)**
- Adobe Acrobat Reader 5.0 atau versi lebih baru

## <span id="page-281-0"></span>**Persyaratan yang dianjurkan**

- Microsoft Windows 2000 Service Pack 4: Prosesor Intel Pentium III atau lebih tinggi, RAM 256 MB, ruang cakram padat kosong 200 MB, Microsoft Internet Explorer 6.0 atau versi lebih baru
- Microsoft Windows XP (32-bit) Service Pack 1: Prosesor Intel Pentium III atau lebih tinggi, RAM 512MB, ruang cakram padat kosong 500 MB, Microsoft Internet Explorer 6.0 atau versi lebih baru
- Microsoft® Windows® XP x64 Service Pack 1: Prosesor AMD Athlon 64 atau AMD Opteron, prosesor Intel Xeon dengan dukungan Intel EM64T, atau prosesor Intel Pentium 4 dengan dukungan Intel EM64T, RAM 512MB, ruang cakram padat kosong 290 MB, Microsoft Internet Explorer 6.0 atau versi lebih baru
- Microsoft Windows Vista: Prosesor 1 GHz 32-bit (x86) atau 64-bit (x64), RAM 1 GB, ruang cakram padat kosong 470 MB, Microsoft Internet Explorer 7.0 atau versi lebih baru
- **Mac OS X (v10.4.11, v10.5):** Prosesor PowerPC G3, G4, G5, atau Intel Inti, memori 512 MB, ruang cakram padat kosong 500 MB
- **Microsoft Internet Explorer 6.0 atau versi lebih baru (Windows 2000, Windows XP); Internet Explorer 7.0 atau versi lebih baru (Windows Vista)**

# **Spesifikasi protokol jaringan**

## **Kompatibilitas sistem operasi jaringan**

- Windows 2000, Windows XP (32-bit), Windows XP x64 (Edisi Profesional dan Edisi Rumah), Windows Vista (32-bit) & (64-bit) [Edisi Ultimate, Enterprise & Bisnis]
- Mac OS X (10.4, 10.5)
- Microsoft Windows 2000 Server Terminal Services dengan Citrix Metaframe XP dengan Feature Release 3
- Microsoft Windows 2000 Server Terminal Services dengan Citrix Presentation Server 4.0
- Microsoft Windows 2000 Server Terminal Services
- Microsoft Windows 2003 Server Terminal Services
- Microsoft Windows 2003 Server Terminal Services dengan Citrix Presentation Server 4.0
- Microsoft Windows 2003 Server Terminal Services dengan Citrix Presentation Server 4.5
- Microsoft Windows 2003 Server Terminal Services dengan Citrix Metaframe XP dengan Feature Release 3
- Microsoft Windows 2003 Small Business Server Terminal Services
- Novell Netware 6, 6.5, Open Enterprise Server 6.5

#### **Protokol jaringan yang kompatibel**

TCP/IP

## **Pengelolaan jaringan**

Server Web tertanam Fitur

Kemampuan untuk mengkonfigurasi dan mengelola perangkat jaringan dari jarak jauh

# **Spesifikasi server Web tertanam**

#### **Persyaratan**

- Jaringan berbasis TCP/IP (jaringan berbasis IPX/SPX tidak didukung)
- Penjelajah Web (Microsoft Internet Explorer 6.0 atau versi lebih tinggi, Mozilla Firefox 1.0 atau versi lebih tinggi, Opera 8.0 atau versi lebih rtinggi, atau Safari 1.2, atau versi lebih tinggi)
- Koneksi jaringan (Anda tidak dapat menggunakan server Web tertanam yang terhubung langsung ke komputer dengan kabel USB)

<span id="page-282-0"></span>• Koneksi Internet (dibutuhkan untuk sejumlah fitur)

**Ex Catatan** Anda dapat membuka server Web tertanam tanpa harus terhubung ke Internet. Namun, sejumlah fitur tidak akan tersedia.

• Sebagai perangkat harus berada di bagian firewall yang sama.

# **Spesifikasi cetak**

#### **Resolusi cetak hitam**

Hingga 1200 dpi dengan tinta hitam berpigmen

#### **Resolusi cetak warna**

Kualitas foto HP yang disempurnakan (hingga 4800 x 1200 dpi Dioptimalkan pada kertas HP Advanced Photo dengan masukan 1200 x 1200 dpi)

# **Spesifikasi salin**

- Pemrosesan citra digital
- Hingga 100 salinan dari dokumen sumber (tergantung model)
- Zoom digital: dari 25 s.d 400% (tergantung model)
- Pas ke halaman, prapindai
- Kecepatan salin bervariasi tergantung dari kompleksitas dokumen
- **Catatan** Untuk membuat salinan menggunakan HP Officejet 6500 (E709d) atau HP Officejet 6500 (E709r), HP All-in-One harus terhubung ke komputer yang dihidupkan, dan Anda harus masuk ke log komputer tersebut. Perangkat lunak harus terinstal dan dijalankan. Selain itu, **HP Digital Imaging Monitor (Monitor Pencitraan Digital HP)** pada Baris Tugas Windows harus terinstal dan dinyalakan sepanjang waktu. Pada komputer Macintosh, perangkat lunak yang sudah diinstal akan selalu tersedia ketika komputer dihidupkan.

Untuk memastikan model yang Anda miliki, lihat [Menemukan nomor model perangkat.](#page-17-0)

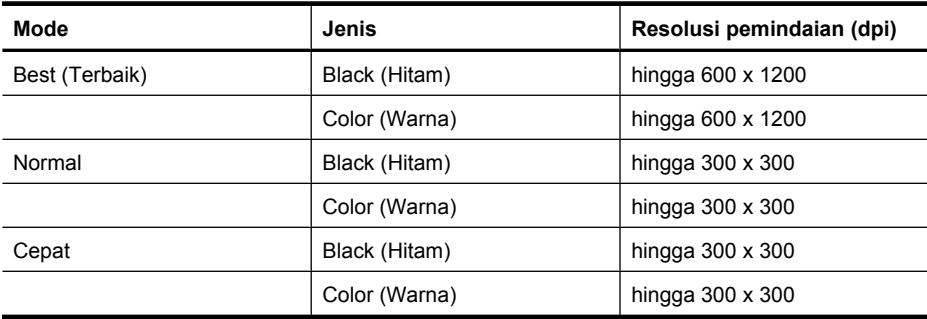

# **Spesifikasi faks**

- Kemampuan kerja faks hitam putih dan warna.
- Hingga 110 panggil cepat (tergantung model).
- Hingga 120 halaman memori (tergantung model, berdasarkan Tes Gambar ITU-T #1 pada resolusi standar). Semakin rumit halaman atau semakin tinggi resolusinya akan membutuhkan waktu lebih lama dan memori lebih banyak.
- Menerima dan mengirim faks secara manual.
- <span id="page-283-0"></span>• Panggil ulang otomatis jika sibuk hingga lima kali (tergantung model).
- Panggil ulang otomatis satu kali jika tidak dijawab (tergantung model).
- Konfirmasi dan laporan aktivitas.
- Faks CCITT/ITU Grup 3 dengan Mode Koreksi Galat.
- Transmisi 33,6 Kbps.
- Kecepatan 3 detik per halaman pada kecepatan 33,6 Kbps (berdasarkan Tes Gambar ITU-T #1 pada resolusi standar). Semakin rumit halaman atau semakin tinggi resolusi akan membutuhkan waktu lebih lama dan memori lebih banyak.
- Deteksi dering dengan peralihan otomatis faks/mesin penjawab.

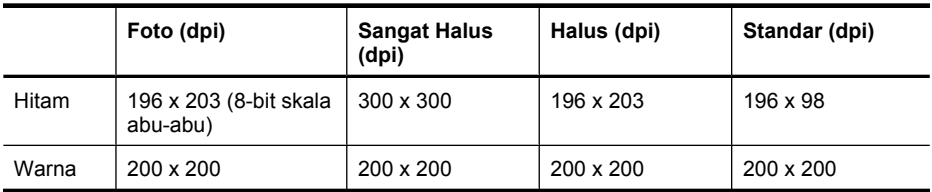

#### **Spesifikasi Fax to PC (Faks ke PC)**

- Jenis berkas yang didukung: TIFF Tanpa Kompresi
- Jenis faks yang didukung: faks hitam putih

# **Spesifikasi pindai**

- Termasuk editor gambar
- Perangkat lunak OCR terpadu secara otomatis mengkonversi teks pindaian menjadi teks yang dapat diedit
- Kecepatan pindai berbeda-beda tergantung kerumitan dokumen
- Antarmuka yang kompatibel dengan Twain
- Resolusi: 2400 x 4800 dpi optik, hingga 19.200 dpi yang disempurnakan
- Warna: 16-bit per warna RGB, total 48-bit
- Ukuran pindai maksimum dari kaca: 216 x 297 mm
- Ukuran pindai maksimum dari ADF: 216 x 356 mm

# **Spesifikasi lingkungan**

## **Kondisi pengoperasian**

Suhu pengoperasian: 5° s.d 40° C (41° s.d 104° F) Kondisi pengoperasian yang disarankan: 15° s.d 32° C (59° s.d 90° F) Kelembaban relatif yang disarankan: 25 s.d 75% tanpa pengembunan

#### **Kondisi penyimpanan**

Suhu penyimpanan: -40° s.d 60° C (-40° s.d 140° F) Kelembaban relatif penyimpanan: Hingga 90% tanpa pengembunan pada suhu 60° C (140° F)

# **Spesifikasi listrik**

#### **Catu daya**

Adaptor daya universal (eksternal)

#### <span id="page-284-0"></span>**Kebutuhan daya**

Tegangan masukan: 100 s.d 240 VAC (± 10%), 50/60 Hz (± 3Hz) Tegangan keluaran: 32 Vdc pada 1560 mA

#### **Pemakaian daya**

Pencetakan 28,4 watt (Mode Draft Cepat); penyalinan 32,5 watt (Mode Draft Cepat)

## **Spesifik emisi akustik (mencetak dalam mode Draft, level kebisingan per ISO 7779)**

#### **Tekanan suara (posisi berdiri di dekatnya)**

LpAd 55 (dBA)

**Kekuatan suara**

LwAd 6,9 (BA)

## **Spesifikasi kartu memori**

- Jumlah maksimum berkas yang dianjurkan pada satu kartu memori: 1.000
- Ukuran maksimum yang dianjurkan per berkas: maksimum 12 megapiksel, maksimum 8 MB
- Ukuran maksimum yang dianjurkan untuk kartu memori: 1 GB (hanya status solid)

**Catatan** Mendekati nilai maksimum yang dianjurkan pada kartu memori dapat menyebabkan kinerja perangkat lebih lambat dari yang diharapkan.

#### **Jenis kartu memori yang didukung**

- Memory Stick, Memory Stck Duo, Memory Stick Pro, MagicGate Memory Stick Duo
- Memory Stick Micro (memerlukan adaptor, dijual terpisah)
- Secure Digital
- Secure Digital Kapasitas Tinggi
- miniSD, microSD (memerlukan adaptor, dijual terpisah)
- MultiMediaCard (MMC), Secure MultiMediaCard
- Reduced-Size MultiMediaCard (RS-MMC), MMC Mobile, MMCmicro (memerlukan adaptor, dijual terpisah)
- xD-Picture Card

# **D Informasi regulasi**

Perangkat ini memenuhi persyaratan produk dari badan hukum di negara/wilayah Anda. Bagian ini berisi topik-topik berikut:

- [Pernyataan FCC](#page-286-0)
- [Maklumat bagi pengguna di Korea](#page-286-0)
- [Pernyataan pemenuhan VCCI \(Kelas B\) untuk pengguna di Jepang](#page-286-0)
- [Maklumat tentang kabel kord daya bagi pengguna di Jepang](#page-287-0)
- [Tabel bahan beracun dan berbahaya](#page-287-0)
- [Pernyataan indikator LED](#page-287-0)
- [Pernyataan emisi kebisingan untuk Jerman](#page-287-0)
- [Maklumat bagi pengguna jaringan telepon di A.S.: persyaratan FCC](#page-288-0)
- [Maklumat bagi pengguna jaringan telepon di Kanada](#page-289-0)
- [Maklumat bagi pengguna di Wilayah Ekonomi Eropa](#page-290-0)
- [Maklumat bagi pengguna jaringan telepon di Jerman](#page-290-0)
- [Informasi regulasi untuk produk nirkabel \(hanya model tertentu\)](#page-290-0)
- [Pernyataan faks kabel Australia](#page-292-0)
- [Nomor model regulasi](#page-292-0)
- [Deklarasi kesesuaian](#page-294-0)
- [Program pengelolaan produk berwawasan lingkungan](#page-296-0)
- [Lisensi pihak ketiga](#page-299-0)

# <span id="page-286-0"></span>**Pernyataan FCC**

## **FCC statement**

The United States Federal Communications Commission (in 47 CFR 15.105) has specified that the following notice be brought to the attention of users of this product.

This equipment has been tested and found to comply with the limits for a Class B digital device, pursuant to Part 15 of the FCC Rules. These limits are designed to provide reasonable protection against harmful interference in a residential installation. This equipment generates, uses and can radiate radio frequency energy and, if not installed and used in accordance with the instructions, may cause harmful interference to radio communications. However, there is no guarantee that interference will not occur in a particular installation. If this equipment does cause harmful interference to radio or television reception, which can be determined by turning the equipment off and on, the user is encouraged to try to correct the interference by one or more of the following measures:

- Reorient the receiving antenna.
- Increase the separation between the equipment and the receiver.
- Connect the equipment into an outlet on a circuit different from that to which the receiver is connected.
- Consult the dealer or an experienced radio/TV technician for help.

For further information, contact: Manager of Corporate Product Regulations Hewlett-Packard Company 3000 Hanover Street Palo Alto, Ca 94304

(650) 857-1501 Modifications (part 15.21)

The FCC requires the user to be notified that any changes or modifications made to this device that are not expressly approved by HP may void the user's authority to operate the equipment.

This device complies with Part 15 of the FCC Rules. Operation is subject to the following two conditions: (1) this device may not cause harmful interference, and (2) this device must accept any interference received, including interference that may cause undesired operation.

# **Maklumat bagi pengguna di Korea**

사용자 안내문(B급 기기)

이 기기는 비업무용으로 전자파 적합 등록을 받은 기기로서, 주거지역에서는 물론 모든 지역에서 사용할 수 있습니다.

# **Pernyataan pemenuhan VCCI (Kelas B) untuk pengguna di Jepang**

この装置は、情報処理装置等電波障害自主規制協議会(VCCI)の基準に基づくクラス B情報技術装置です。この装置は、家庭環境で使用することを目的としていますが、こ の装置がラジオやテレビジョン受信機に近接して使用されると受信障害を引き起こす ことがあります。

取り扱い説明書に従って正しい取り扱いをして下さい。

# <span id="page-287-0"></span>**Maklumat tentang kabel kord daya bagi pengguna di Jepang**

```
製品には、同梱された電源コードをお使い下さい。
同梱された電源コードは、他の製品では使用出来ません。
```
# **Tabel bahan beracun dan berbahaya**

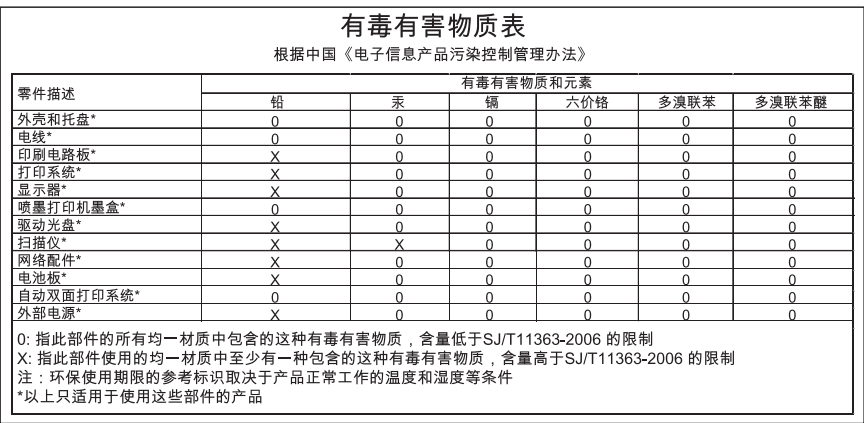

# **Pernyataan indikator LED**

## **LED indicator statement**

The display LEDs meet the requirements of EN 60825-1.

# **Pernyataan emisi kebisingan untuk Jerman**

## **Geräuschemission**

LpA < 70 dB am Arbeitsplatz im Normalbetrieb nach DIN 45635 T. 19
# **Maklumat bagi pengguna jaringan telepon di A.S.: persyaratan FCC**

#### **Notice to users of the U.S. telephone network: FCC requirements**

This equipment complies with FCC rules, Part 68. On this equipment is a label that contains, among other information, the FCC Registration Number and Ringer Equivalent Number (REN) for this equipment. If requested, provide this information to your telephone company.

An FCC compliant telephone cord and modular plug is provided with this equipment. This equipment is designed to be connected to the telephone network or premises wiring using a compatible modular jack which is Part 68 compliant. This equipment connects to the telephone network through the following standard network interface jack: USOC RJ-11C.

The REN is useful to determine the quantity of devices you may connect to your telephone line and still have all of those devices ring when your number is called. Too many devices on one line might result in failure to ring in response to an incoming call. In most, but not all, areas the sum of the RENs of all devices should not exceed five (5). To be certain of the number of devices you may connect to your line, as determined by the REN, you should call your local telephone company to determine the maximum REN for your calling area.

If this equipment causes harm to the telephone network, your telephone company might discontinue your service temporarily. If possible, they will notify you in advance. If advance notice is not practical, you will be notified as soon as possible. You will also be advised of your right to file a complaint with the FCC. Your telephone company might make changes in its facilities, equipment, operations, or procedures that could affect the proper operation of your equipment. If they do, you will be given advance notice so you will have the opportunity to maintain uninterrupted service. If you experience trouble with this equipment, please contact the manufacturer, or look elsewhere in this manual, for warranty or repair information. Your telephone company might ask you to disconnect this equipment from the network until the problem has been corrected or until you are sure that the equipment is not malfunctioning.

This equipment may not be used on coin service provided by the telephone company.

Connection to party lines is subject to state tariffs. Contact your state public utility commission, public service commission, or corporation commission for more information.

This equipment includes automatic dialing capability. When programming and/or making test calls to emergency numbers:

- Remain on the line and explain to the dispatcher the reason for the call.
- Perform such activities in the off-peak hours, such as early morning or late evening.

**Note** The FCC hearing aid compatibility rules for telephones are not applicable to this equipment.

The Telephone Consumer Protection Act of 1991 makes it unlawful for any person to use a computer or other electronic device, including fax machines, to send any message unless such message clearly contains in a margin at the top or bottom of each transmitted page or on the first page of transmission, the date and time it is sent and an identification of the business, other entity, or other individual sending the message and the telephone number of the sending machine or such business, other entity, or individual. (The telephone number provided might not be a 900 number or any other number for which charges exceed local or long-distance transmission charges.) In order to program this information into your fax machine, you should complete the steps described in the software.

# **Maklumat bagi pengguna jaringan telepon di Kanada**

#### **Note à l'attention des utilisateurs du réseau téléphonique canadien/Notice to users of the Canadian telephone network**

Cet appareil est conforme aux spécifications techniques des équipements terminaux d'Industrie Canada. Le numéro d'enregistrement atteste de la conformité de l'appareil. L'abréviation IC qui précède le numéro d'enregistrement indique que l'enregistrement a été effectué dans le cadre d'une Déclaration de conformité stipulant que les spécifications techniques d'Industrie Canada ont été respectées. Néanmoins, cette abréviation ne signifie en aucun cas que l'appareil a été validé par Industrie Canada.

Pour leur propre sécurité, les utilisateurs doivent s'assurer que les prises électriques reliées à la terre de la source d'alimentation, des lignes téléphoniques et du circuit métallique d'alimentation en eau sont, le cas échéant, branchées les unes aux autres. Cette précaution est particulièrement importante dans les zones rurales.

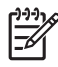

**Remarque** Le numéro REN (Ringer Equivalence Number) attribué à chaque appareil terminal fournit une indication sur le nombre maximal de terminaux qui peuvent être connectés à une interface téléphonique. La terminaison d'une interface peut se composer de n'importe quelle combinaison d'appareils, à condition que le total des numéros REN ne dépasse pas 5.

Basé sur les résultats de tests FCC Partie 68, le numéro REN de ce produit est 0.0B.

This equipment meets the applicable Industry Canada Terminal Equipment Technical Specifications. This is confirmed by the registration number. The abbreviation IC before the registration number signifies that registration was performed based on a Declaration of Conformity indicating that Industry Canada technical specifications were met. It does not imply that Industry Canada approved the equipment.

Users should ensure for their own protection that the electrical ground connections of the power utility, telephone lines and internal metallic water pipe system, if present, are connected together. This precaution might be particularly important in rural areas.

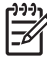

**Note** The REN (Ringer Equivalence Number) assigned to each terminal device provides an indication of the maximum number of terminals allowed to be connected to a telephone interface. The termination on an interface might consist of any combination of devices subject only to the requirement that the sum of the Ringer Equivalence Numbers of all the devices does not exceed 5.

The REN for this product is 0.0B, based on FCC Part 68 test results.

# <span id="page-290-0"></span>**Maklumat bagi pengguna di Wilayah Ekonomi Eropa**

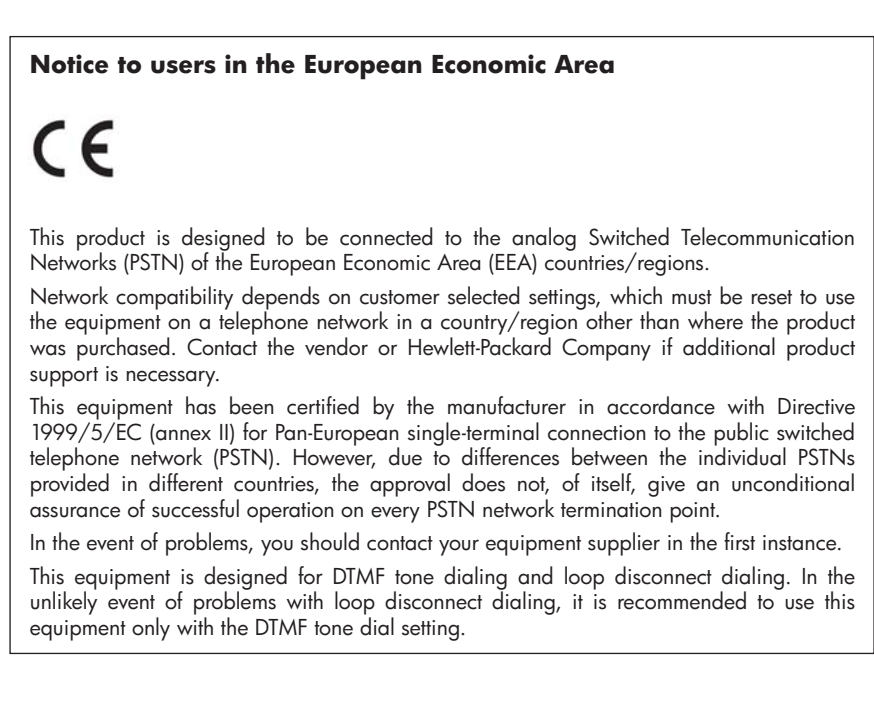

# **Maklumat bagi pengguna jaringan telepon di Jerman**

# **Hinweis für Benutzer des deutschen Telefonnetzwerks**

Dieses HP-Fax ist nur für den Anschluss eines analogen Public Switched Telephone Network (PSTN) gedacht. Schließen Sie den TAE N-Telefonstecker, der im Lieferumfang des HP All-in-One enthalten ist, an die Wandsteckdose (TAE 6) Code N an. Dieses HP-Fax kann als einzelnes Gerät und/oder in Verbindung (mit seriellem Anschluss) mit anderen zugelassenen Endgeräten verwendet werden.

# **Informasi regulasi untuk produk nirkabel (hanya model tertentu)**

Bagian ini berisi informasi regulasi yang terkait dengan produk nirkabel berikut ini:

- [Paparan ke radiasi frekuensi radio](#page-291-0)
- [Maklumat bagi pengguna di Brazil](#page-291-0)
- [Maklumat bagi pengguna di Kanada](#page-291-0)
- [Maklumat bagi pengguna di Taiwan](#page-291-0)
- [Maklumat regulasi Uni Eropa](#page-292-0)

#### <span id="page-291-0"></span>**Paparan ke radiasi frekuensi radio**

#### **Exposure to radio frequency radiation**

**Caution** The radiated output power of this device is far below the FCC radio frequency exposure limits. Nevertheless, the device shall be used in such a manner that the potential for human contact during normal operation is minimized. This product and any attached external antenna, if supported, shall be placed in such a manner to minimize the potential for human contact during normal operation. In order to avoid the possibility of exceeding the FCC radio frequency exposure limits, human proximity to the antenna shall not be less than 20 cm (8 inches) during normal operation.

#### **Maklumat bagi pengguna di Brazil**

#### **Aviso aos usuários no Brasil**

Este equipamento opera em caráter secundário, isto é, não tem direito à proteção contra interferência prejudicial, mesmo de estações do mesmo tipo, e não pode causar interferência a sistemas operando em caráter primário. (Res.ANATEL 282/2001).

#### **Maklumat bagi pengguna di Kanada**

#### **Notice to users in Canada/Note à l'attention des utilisateurs canadiens**

For Indoor Use. This digital apparatus does not exceed the Class B limits for radio noise emissions from the digital apparatus set out in the Radio Interference Regulations of the Canadian Department of Communications. The internal wireless radio complies with RSS 210 and RSS GEN of Industry Canada.

**Utiliser à l'intérieur.** Le présent appareil numérique n'émet pas de bruit radioélectrique dépassant les limites applicables aux appareils numériques de la classe B prescrites dans le Règlement sur le brouillage radioélectrique édicté par le ministère des Communications du Canada. Le composant RF interne est conforme a la norme RSS-210 and RSS GEN d'Industrie Canada.

#### **Maklumat bagi pengguna di Taiwan**

### 低功率電波輻射性電機管理辦法

第十二條

經型式認證合格之低功率射頻電機,非經許可,公司、商號或使用者均不得擅自變更頻 率、加大功率或變更設計之特性及功能。

#### 第十四條

低功率射頻電機之使用不得影響飛航安全及干擾合法通信:經發現有干擾現象時,應立 即停用,並改善至無干擾時方得繼續使用。

前項合法通信,指依電信法規定作業之無線電通信。低功率射頻電機須忍受合法通信或 工業、科學及醫藥用電波輻射性電機設備之干擾。

#### <span id="page-292-0"></span>**European Union Regulatory Notice**

Products bearing the CE marking comply with the following EU Directives:

- Low Voltage Directive 2006/95/EC
- EMC Directive 2004/108/EC

CE compliance of this product is valid only if powered with the correct CE-marked AC adapter provided by HP.

If this product has telecommunications functionality, it also complies with the essential requirements of the following EU Directive:

• R&TTE Directive 1999/5/EC

Compliance with these directives implies conformity to harmonized European standards (European Norms) that are listed in the EU Declaration of Conformity issued by HP for this product or product family. This compliance is indicated by the following conformity marking placed on the product.

# CEO

The wireless telecommunications functionality of this product may be used in the following EU and EFTA countries:

Austria, Belgium, Bulgaria, Cyprus, Czech Republic, Denmark, Estonia, Finland, France, Germany, Greece, Hungary, Iceland, Ireland, Italy, Latvia, Liechtenstein, Lithuania, Luxembourg, Malta, Netherlands, Norway, Poland, Portugal, Romania, Slovak Republic, Slovenia, Spain, Sweden, Switzerland and United Kingdom.

# **Products with 2.4-GHz wireless LAN devices**

#### **France**

For 2.4 GHz Wireless LAN operation of this product certain restrictions apply: This product may be used indoor for the entire 2400-2483.5 MHz frequency band (channels 1-13). For outdoor use, only 2400-2454 MHz frequency band (channels 1-9) may be used. For the latest requirements, see http://www.art-telecom.fr.

#### **Italy**

License required for use. Verify with your dealer or directly with the General Direction for Frequency Planning and Management (Direzione Generale Pianificazione e Gestione Frequenze).

# **Pernyataan faks kabel Australia**

In Australia, the HP device must be connected to Telecommunication Network through a line cord which meets the requirements of the Technical Standard AS/ACIF S008.

# **Nomor model regulasi**

Untuk tujuan identifikasi regulasi, produk Anda memiliki Nomor Model Regulasi. Nomor Model Regulasi untuk produk Anda adalah SNPRC-0801-01 (HP Officejet 6500 Nirkabel All-in-One atau HP Officejet 6500 Perdana All-in-One) atau SNPRC-0801-02 (HP Officejet 6500 All-in-One) . Nomor regulasi ini tidak boleh tertukar dengan nama pemasaran (HP Officejet 6500 All-in-One) atau nomor produk.

# <span id="page-294-0"></span>**Deklarasi kesesuaian**

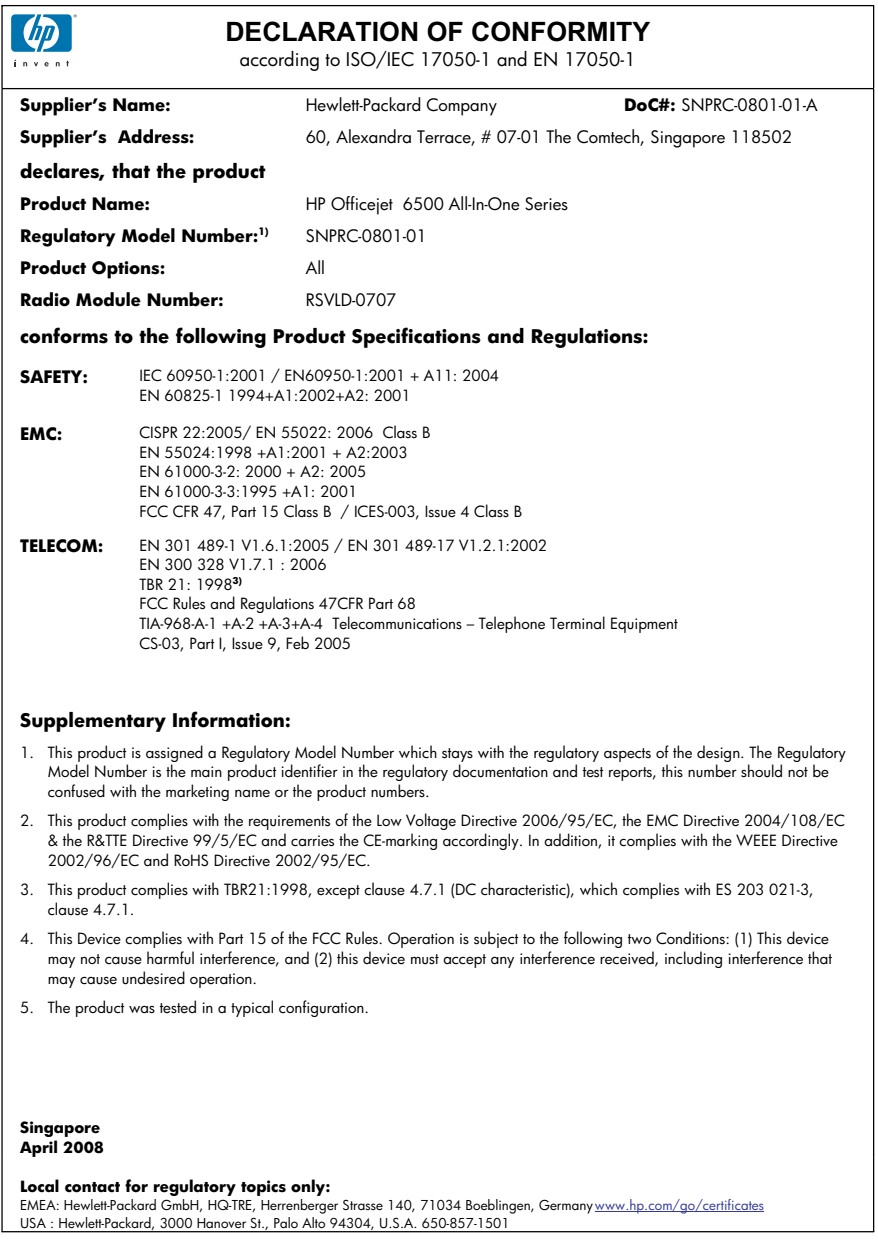

#### Apendiks D

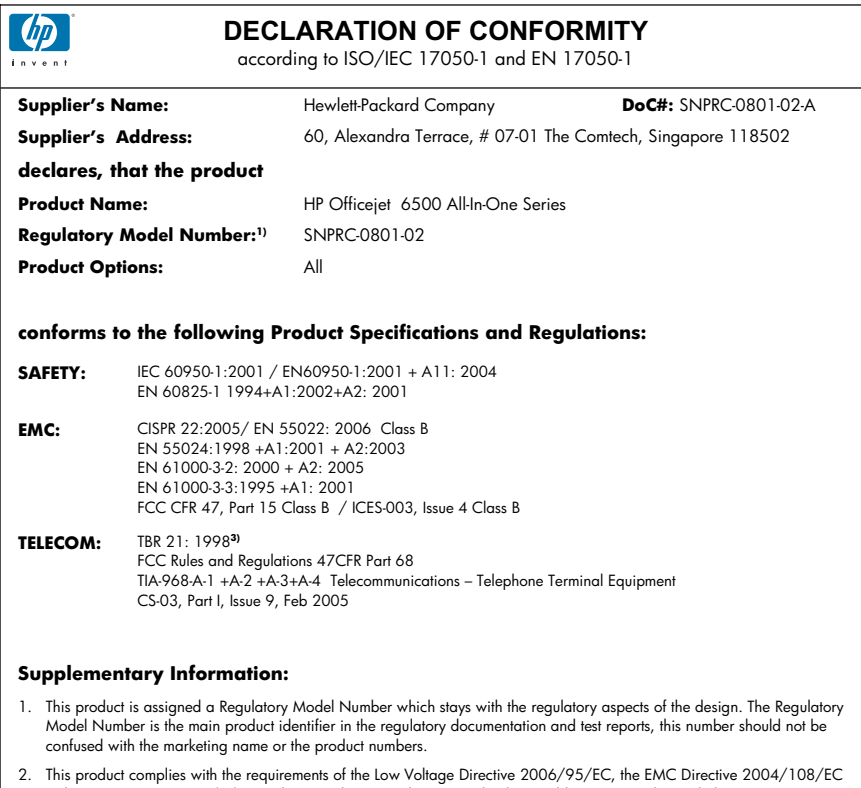

- This product complies with the requirements of the Low Voltage Directive 2006/95/EC, the EMC Directive 2004/108/EC<br>& the R&TTE Directive 99/5/EC and carries the CE-marking accordingly. In addition, it complies with the WEE 2002/96/EC and RoHS Directive 2002/95/EC.
- 3. This product complies with TBR21:1998, except clause 4.7.1 (DC characteristic), which complies with ES 203 021-3, clause 4.7.1.
- 4. This Device complies with Part 15 of the FCC Rules. Operation is subject to the tollowing two Conditions: (1) This device<br>may not cause harmful interference, and (2) this device must accept any interference received, in may cause undesired operation.
- 5. The product was tested in a typical configuration.

#### **Singapore April 2008 Local contact for regulatory topics only:**

EMEA: Hewlett-Packard GmbH, HQ-TRE, Herrenberger Strasse 140, 71034 Boeblingen, Germany <u>www.hp.com/go/certificates</u><br>USA : Hewlett-Packard, 3000 Hanover St., Palo Alto 94304, U.S.A. 650-857-1501

# <span id="page-296-0"></span>**Program pengelolaan produk berwawasan lingkungan**

Hewlett-Packard berkewajiban untuk menyediakan produk berkualitas dengan cara yang ramah lingkungan. Produk ini didesain untuk dapat didaur ulang. Jumlah material yang digunakan diupayakan seminimum mungkin, namun fungsionalitas dan kehandalannya tetap terjamin. Material yang berbeda didesain agar dapat dipisahkan dengan mudah. Pengencang dan sambungan mudah ditemukan, dijangkau, dan dilepas menggunakan perkakas biasa. Komponen penting didesain agar mudah dijangkau dengan cepat, sehingga pembongkaran dan perbaikan menjadi efisien.

Untuk informasi lebih lanjut, kunjungi situs Web Kewajiban HP terhadap Lingkungan di:

[www.hp.com/hpinfo/globalcitizenship/environment/index.html](http://www.hp.com/hpinfo/globalcitizenship/environment/index.html)

Bagian ini berisi topik-topik berikut:

- Penggunaan kertas
- Plastik
- Lembar data keamanan material
- Program daur ulang
- Program daur ulang persediaan inkjet HP
- [Pembuangan limbah perangkat oleh pengguna rumah tangga di Uni Eropa](#page-297-0)
- [Pemakaian daya](#page-297-0)
- [Bahan Kimia](#page-298-0)

#### **Penggunaan kertas**

Produk ini telah sesuai untuk penggunaan kertas daur ulang menurut DIN 19309 dan EN 12281:2002.

#### **Plastik**

Bahan plastik melebihi 25 gram ditandai sesuai standar internasional yang meningkatkan kemampuan untuk mengenali plastik untuk tujuan daur ulang di akhir usia pakai produk.

#### **Lembar data keamanan material**

Lembar data keamanan material (MSDS) dapat diperoleh dari situs Web HP, di:

[www.hp.com/go/msds](http://www.hp.com/go/msds)

#### **Program daur ulang**

HP menawarkan semakin banyak program pengembalian produk dan daur ulang di banyak negara/ wilayah dan juga bermitra dengan beberapa pusat daur ulang elektronik terbesar di seluruh dunia. HP juga menghemat sumber daya dengan memperbaiki dan menjual kembali sebagian produk yang paling populer. Untuk informasi lebih lanjut tentang daur ulang produk HP, silakan kunjungi: [www.hp.com/hpinfo/globalcitizenship/environment/recycle/](http://www.hp.com/hpinfo/globalcitizenship/environment/recycle/)

#### **Program daur ulang persediaan inkjet HP**

HP berkewajiban untuk menjaga kelestarian lingkungan. Program Daur Ulang Persediaan HP Inkjet tersedia di banyak negara/wilayah, dan memungkinkan Anda mendaur ulang kartrid cetak bekas tanpa biaya. Untuk informasi lebih lanjut, kunjungi situs Web HP di:

[www.hp.com/hpinfo/globalcitizenship/environment/recycle/](http://www.hp.com/hpinfo/globalcitizenship/environment/recycle/)

#### <span id="page-297-0"></span>**Pembuangan limbah perangkat oleh pengguna rumah tangga di Uni Eropa**

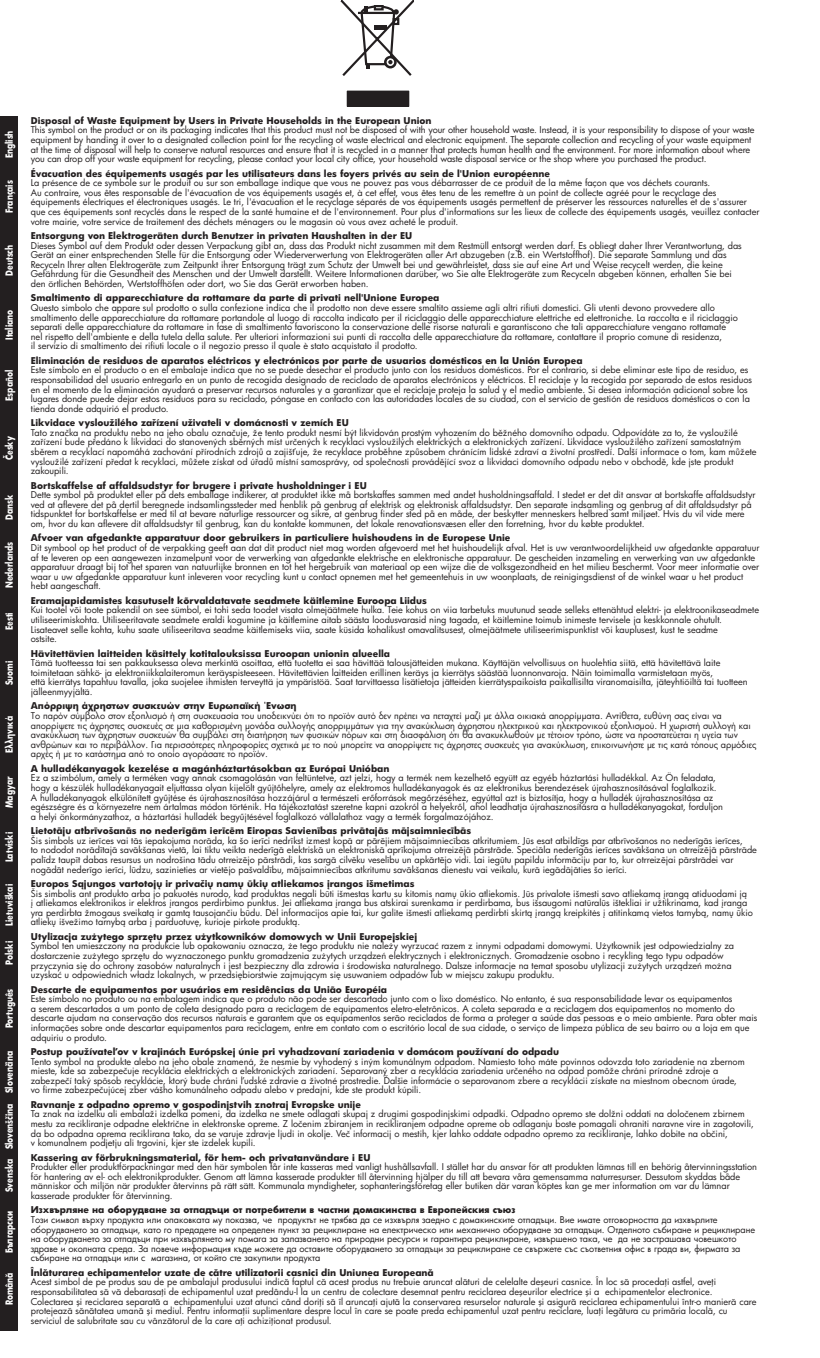

#### **Pemakaian daya**

Penggunaan daya menurun secara nyata saat berada dalam mode Tidur, yang menghemat biaya dan sumber daya alam tanpa mempengaruhi kinerja prima produk ini. Untuk menentukan status

<span id="page-298-0"></span>kualifikasi Energy Star produk ini, lihat Lembar Data Produk atau Lembar Spesifikasi. Produk yang memenuhi persyaratan juga terdaftar di<http://www.hp.com/go/energystar>.

#### **Bahan Kimia**

Sebagaimana diperlukan untuk memenuhi ketentuan hukum, seperti *Regulasi EC No. 1907/2006 Parlemen dan Dewan Uni Eropa* untuk Pembatasan Bahan Kimia (Restriction of Chemicals/ REACH), HP berkewajiban untuk menyediakan informasi mengenai bahan kimia yang terkandung dalam produk kepada pelanggan kami. Laporan informasi bahan kimia untuk produk ini dapat ditemukan di: [www.hp.com/go/reach](http://www.hp.com/go/reach)

# **Lisensi pihak ketiga**

### **Expat**

Copyright (c) 1998, 1999, 2000 Thai Open Source Software Center Ltd

Permission is hereby granted, free of charge, to any person obtaining a copy of this software and associated documentation files (the "Software"), to deal in the Software without restriction, including without limitation the rights to use, copy, modify, merge, publish, distribute, sublicense, and/or sell copies of the Software, and to permit persons to whom the Software is furnished to do so, subject to the following conditions:

The above copyright notice and this permission notice shall be included in all copies or substantial portions of the Software.

THE SOFTWARE IS PROVIDED "AS IS", WITHOUT WARRANTY OF ANY KIND, EXPRESS OR IMPLIED, INCLUDING BUT NOT LIMITED TO THE WARRANTIES OF MERCHANTABILITY, FITNESS FOR A PARTICULAR PURPOSE AND NONINFRINGEMENT. IN NO EVENT SHALL THE AUTHORS OR COPYRIGHT HOLDERS BE LIABLE FOR ANY CLAIM, DAMAGES OR OTHER LIABILITY, WHETHER IN AN ACTION OF CONTRACT, TORT OR OTHERWISE, ARISING FROM, OUT OF OR IN CONNECTION WITH THE SOFTWARE OR THE USE OR OTHER DEALINGS IN THE SOFTWARE.

### **OpenSSL**

Copyright (C) 1995-1998 Eric Young (eay@cryptsoft.com) All rights reserved.

This package is an SSL implementation written by Eric Young (eay@cryptsoft.com).The implementation was written so as to conform with Netscapes SSL.

This library is free for commercial and non-commercial use as long as the following conditions are aheared to. The following conditions apply to all code found in this distribution, be it the RC4, RSA, lhash, DES, etc., code; not just the SSL code. The SSL documentation included with this distribution is covered by the same copyright terms except that the holder is Tim Hudson (tjh@cryptsoft.com).

Copyright remains Eric Young's, and as such any Copyright notices in the code are not to be removed. If this package is used in a product, Eric Young should be given attribution as the author of the parts of the library used. This can be in the form of a textual message at program startup or in documentation (online or textual) provided with the package.

Redistribution and use in source and binary forms, with or without modification, are permitted provided that the following conditions are met:

1. Redistributions of source code must retain the copyright notice, this list of conditions and the following isclaimer.

2. Redistributions in binary form must reproduce the above copyright notice, this list of conditions and the following disclaimer in the documentation and/or other materials provided with the distribution.

3. All advertising materials mentioning features or use of this software must display the following acknowledgement:

"This product includes cryptographic software written by Eric Young (eay@cryptsoft.com)" The word 'cryptographic' can be left out if the routines from the library being used are not cryptographic related :-).

4. If you include any Windows specific code (or a derivative thereof) from the apps directory (application code) you must include an acknowledgement:"This product includes software written by Tim Hudson (tjh@cryptsoft.com)"

THIS SOFTWARE IS PROVIDED BY ERIC YOUNG ``AS IS'' AND ANY EXPRESS OR IMPLIED WARRANTIES, INCLUDING, BUT NOT LIMITED TO, THE IMPLIED WARRANTIES OF MERCHANTABILITY AND FITNESS FOR A PARTICULAR PURPOSE ARE DISCLAIMED. IN NO EVENT SHALL THE AUTHOR OR CONTRIBUTORS BE LIABLE FOR ANY DIRECT, INDIRECT, INCIDENTAL, SPECIAL, EXEMPLARY, OR CONSEQUENTIAL DAMAGES (INCLUDING, BUT

NOT LIMITED TO, PROCUREMENT OF SUBSTITUTE GOODS OR SERVICES; LOSS OF USE, DATA, OR PROFITS; OR BUSINESS INTERRUPTION) HOWEVER CAUSED AND ON ANY THEORY OF LIABILITY, WHETHER IN CONTRACT, STRICT LIABILITY, OR TORT (INCLUDING NEGLIGENCE OR OTHERWISE) ARISING IN ANY WAY OUT OF THE USE OF THIS SOFTWARE, EVEN IF ADVISED OF THE POSSIBILITY OF SUCH DAMAGE.

The licence and distribution terms for any publically available version or derivative of this code cannot be changed. i.e. this code cannot simply be copied and put under another distribution licence [including the GNU Public Licence.

====================================================================

Copyright (c) 1998-2001 The OpenSSL Project. All rights reserved.

Redistribution and use in source and binary forms, with or without modification, are permitted provided that the following conditions are met:

1. Redistributions of source code must retain the above copyright notice, this list of conditions and the following disclaimer.

2. Redistributions in binary form must reproduce the above copyright notice, this list of conditions and the following disclaimer in the documentation and/or other materials provided with the distribution.

3. All advertising materials mentioning features or use of this software must display the following acknowledgment:

"This product includes software developed by the OpenSSL Project for use in the OpenSSL Toolkit. (http://www.openssl.org/)"

4. The names "OpenSSL Toolkit" and "OpenSSL Project" must not be used to endorse or promote products derived from this software without prior written permission. For written permission, please contact openssl-core@openssl.org.

5. Products derived from this software may not be called "OpenSSL" nor may "OpenSSL" appear in their names without prior written permission of the OpenSSL Project.

6. Redistributions of any form whatsoever must retain the following acknowledgment:

"This product includes software developed by the OpenSSL Project for use in the OpenSSL Toolkit (http://www.openssl.org/)"

THIS SOFTWARE IS PROVIDED BY THE OpenSSL PROJECT ``AS IS'' AND ANY EXPRESSED OR IMPLIED WARRANTIES, INCLUDING, BUT NOT LIMITED TO, THE IMPLIED WARRANTIES OF MERCHANTABILITY AND FITNESS FOR A PARTICULAR PURPOSE ARE DISCLAIMED. IN NO EVENT SHALL THE OpenSSL PROJECT OR ITS CONTRIBUTORS BE LIABLE FOR ANY DIRECT, INDIRECT, INCIDENTAL, SPECIAL, EXEMPLARY, OR CONSEQUENTIAL DAMAGES (INCLUDING, BUT NOT LIMITED TO, PROCUREMENT OF SUBSTITUTE GOODS OR SERVICES; LOSS OF USE, DATA, OR PROFITS; OR BUSINESS INTERRUPTION) HOWEVER CAUSED AND ON ANY THEORY OF LIABILITY, WHETHER IN CONTRACT, STRICT LIABILITY, OR TORT (INCLUDING NEGLIGENCE OR OTHERWISE) ARISING IN ANY WAY OUT OF THE USE OF THIS SOFTWARE, EVEN IF ADVISED OF THE POSSIBILITY OF SUCH DAMAGE.

====================================================================

This product includes cryptographic software written by Eric Young (eay@cryptsoft.com). This product includes software written by Tim Hudson tjh@cryptsoft.com).

====================================================================

Copyright (c) 1998-2006 The OpenSSL Project. All rights reserved.

Redistribution and use in source and binary forms, with or without modification, are permitted provided that the following conditions are met:

1. Redistributions of source code must retain the above copyright notice, this list of conditions and the following disclaimer.

2. Redistributions in binary form must reproduce the above copyright notice, this list of conditions and the following disclaimer in the documentation and/or other materials provided with the distribution.

3. All advertising materials mentioning features or use of this software must display the following acknowledgment:

"This product includes software developed by the OpenSSL Project for use in the OpenSSLToolkit. (http://www.openssl.org/)"

4. The names "OpenSSL Toolkit" and "OpenSSL Project" must not be used to endorse or promote products derived from this software without prior written permission. For written permission, please contact openssl-core@openssl.org.

5. Products derived from this software may not be called "OpenSSL" nor may "OpenSSL" appear in their names without prior written permission of the OpenSSL Project.

6. Redistributions of any form whatsoever must retain the following acknowledgment: "This product includes software developed by the OpenSSL Project for use in the OpenSSL Toolkit (http://www.openssl.org/)"

THIS SOFTWARE IS PROVIDED BY THE OpenSSL PROJECT ``AS IS'' AND ANY EXPRESSED OR IMPLIED WARRANTIES, INCLUDING, BUT NOT LIMITED TO, THE IMPLIED WARRANTIES OF MERCHANTABILITY AND FITNESS FOR A PARTICULAR PURPOSE ARE DISCLAIMED. IN NO EVENT SHALL THE OpenSSL PROJECT OR ITS CONTRIBUTORS BE LIABLE FOR ANY DIRECT, INDIRECT, INCIDENTAL, SPECIAL, EXEMPLARY, OR CONSEQUENTIAL DAMAGES (INCLUDING, BUT NOT LIMITED TO, PROCUREMENT OF SUBSTITUTE GOODS OR SERVICES; LOSS OF USE, DATA, OR PROFITS; OR BUSINESS INTERRUPTION) HOWEVER CAUSED AND ON ANY THEORY OF LIABILITY, WHETHER IN CONTRACT, STRICT LIABILITY, OR TORT (INCLUDING NEGLIGENCE OR OTHERWISE) ARISING IN ANY WAY OUT OF THE USE OF THIS SOFTWARE, EVEN IF ADVISED OF THE POSSIBILITY OF SUCH DAMAGE.

====================================================================

This product includes cryptographic software written by Eric Young (eay@cryptsoft.com). This product includes software written by Tim Hudson(tjh@cryptsoft.com).

====================================================================

Copyright 2002 Sun Microsystems, Inc. ALL RIGHTS RESERVED. ECC cipher suite support in OpenSSL originally developed by SUN MICROSYSTEMS, INC., and contributed to the OpenSSL project.

#### **SHA2**

Plastic parts over 25 grams are marked according to international standards that enhance the ability to identify plastics for recycling purposes at the end of product life.

FIPS 180-2 SHA-224/256/384/512 implementation

Last update: 02/02/2007

Issue date: 04/30/2005

Copyright (C) 2005, 2007 Olivier Gay (olivier.gay@a3.epfl.ch) All rights reserved.

Redistribution and use in source and binary forms, with or without modification, are permitted provided that the following conditions are met:

1. Redistributions of source code must retain the above copyright notice, this list of conditions and the following disclaimer.

2. Redistributions in binary form must reproduce the above copyright notice, this list of conditions and the following disclaimer in the documentation and/or other materials provided with the distribution.

3. Neither the name of the project nor the names of its contributors may be used to endorse or promote products derived from this software without specific prior written permission.

THIS SOFTWARE IS PROVIDED BY THE PROJECT AND CONTRIBUTORS ``AS IS'' AND ANY EXPRESS OR IMPLIED WARRANTIES, INCLUDING, BUT NOT LIMITED TO, THE IMPLIED WARRANTIES OF MERCHANTABILITY AND FITNESS FOR A PARTICULAR PURPOSE ARE DISCLAIMED. IN NO EVENT SHALL THE PROJECT OR CONTRIBUTORS BE LIABLE FOR ANY DIRECT, INDIRECT, INCIDENTAL, SPECIAL, EXEMPLARY, OR CONSEQUENTIAL DAMAGES

(INCLUDING, BUT NOT LIMITED TO, PROCUREMENT OF SUBSTITUTE GOODS OR SERVICES; LOSS OF USE, DATA, OR PROFITS; OR BUSINESS INTERRUPTION) HOWEVER CAUSED AND ON ANY THEORY OF LIABILITY, WHETHER IN CONTRACT, STRICT LIABILITY, OR TORT (INCLUDING NEGLIGENCE OR OTHERWISE) ARISING IN ANY WAY OUT OF THE USE OF THIS SOFTWARE, EVEN IF ADVISED OF THE POSSIBILITY OF SUCH DAMAGE.

# **Indeks**

### **Simbol/Numerik**

(ADF) pemasok dokumen otomatis masalah pemasokan, pemecahan masalah [175](#page-178-0) membersihkan [175](#page-178-0)

# **A**

ADF ukuran media yang didukung [32](#page-35-0) ADF (pemasok dokumen otomatis) kapasitas [27](#page-30-0) memuatkan dokumen sumber [26](#page-29-0) administrator pengaturan [100](#page-103-0) ADSL, pengaturan faks dengan sistem telepon paralel [119](#page-122-0) aksesibilitas [14](#page-17-0) aksesori halaman diagnostik swauji [110](#page-113-0) nomor komponen [262](#page-265-0) alamat IP memeriksa perangkat [244](#page-247-0) alat pemantauan [100](#page-103-0) amplop dukungan baki [35](#page-38-0) petunjuk [31](#page-34-0) ukuran yang didukung [32](#page-35-0)

# **B**

bahasa, printer [276,](#page-279-0) [277](#page-280-0) baki ilustrasi pemandu kertas [15](#page-18-0) jenis dan berat media yang didukung [35](#page-38-0) kapasitas [35](#page-38-0) memuatkan media [36](#page-39-0) menemukan [15](#page-18-0) mengatasi masalah pengumpanan [212](#page-215-0)

menghilangkan macet [246](#page-249-0) ukuran media yang didukung [32](#page-35-0) baki 1 memuatkan media [36](#page-39-0) baki keluaran media yang didukung [35](#page-38-0) melepas [274](#page-277-0) menemukan rongga [15](#page-18-0) bantuan [264](#page-267-0) *lihat juga* dukungan pelanggan batal pekerjaan cetak [44](#page-47-0) berbagi [18](#page-21-0) berbagi perangkat Mac OS X [146](#page-149-0) Windows [143](#page-146-0)

# **C**

catatan peluncuran [12](#page-15-0) cetak batal [44](#page-47-0) buram [203](#page-206-0) dua sisi [42](#page-45-0) entri panggil cepat [82](#page-85-0) gurat-gurat vertikal [206](#page-209-0) halaman diagnostik [168](#page-171-0) halaman Status Printer [110](#page-113-0) hasil cetak cacat [200](#page-203-0) hasil cetak kosong [193](#page-196-0) karakter tidak beraturan [186](#page-189-0) kualitas, mengatasi masalah [194,](#page-197-0) [198,](#page-201-0) [201,](#page-204-0) [204](#page-207-0) laporan kualitas cetak [168](#page-171-0) margin salah [190,](#page-193-0) [191](#page-194-0) mengatasi masalah [182](#page-185-0) pencetakan pada amplop tidak sesuai [183](#page-186-0) pengaturan [41](#page-44-0) tanpa bingkai gagal [183](#page-186-0) tidak terjadi apapun [187](#page-190-0) urutan halaman terbalik [190](#page-193-0)

### **D**

date stamp (keterangan tanggal) mencetak dari kartu memori [54](#page-57-0) daur ulang kartrid cetak [293](#page-296-0) daya mengatasi masalah [180](#page-183-0) spesifikasi [280](#page-283-0) Deklarasi Kesesuaian (Declaration of Conformity/ DOC) [291](#page-294-0) dering berbeda mengubah [77](#page-80-0) sistem telepon paralel [122](#page-125-0) dering sebelum menjawab [76](#page-79-0) DOC [291](#page-294-0) dokumen sumber memindai [45](#page-48-0) mengedit pindaian [48](#page-51-0) dokumentasi [12](#page-15-0) DSL, pengaturan faks dengan sistem telepon paralel [119](#page-122-0) dua sisi salinan [97](#page-100-0) dukungan. *lihat* dukungan pelanggan dukungan PCL 3 [276](#page-279-0) dukungan pelanggan dukungan telepon [267](#page-270-0) elektronik [264](#page-267-0) jaminan [270](#page-273-0) dukungan pelanggan melalui telepon [267](#page-270-0) dukungan telepon [268](#page-271-0) duplekser melepas [274](#page-277-0) pemasangan [40](#page-43-0) ukuran media yang didukung [32](#page-35-0) duplexer menghilangkan macet [246](#page-249-0)

# **E**

ECM. *lihat* mode koreksi galat emisi akustik [281](#page-284-0)

EWS. *lihat* server Web tertanam

#### **F** faks

auto answer (jawab otomatis) [17](#page-20-0) blokir nomor [17](#page-20-0) dering berbeda, mengubah pola [77](#page-80-0) dering sebelum menjawab [76](#page-79-0) DSL, pengaturan (sistem telepon paralel) [119](#page-122-0) entri panggil cepat, pengaturan [80](#page-83-0) Fax to Mac (Faks ke Mac) [72](#page-75-0) Fax to PC (Faks ke PC) [72](#page-75-0) foto [61](#page-64-0) grup panggil cepat, mengatur [81](#page-84-0) jadwal [58](#page-61-0) jawab otomatis [76](#page-79-0) jenis panggilan, pengaturan [78](#page-81-0) jenis pengaturan [116](#page-119-0) kabel kord telepon terlalu pendek [234](#page-237-0) kecepatan [79](#page-82-0) kepala [75](#page-78-0) kontras [62](#page-65-0) kualitas hasil cetak buruk [198](#page-201-0) laporan [85](#page-88-0) laporan galat [87](#page-90-0) laporan konfirmasi [85](#page-88-0) log, mencetak [87](#page-90-0) log, menghapus [88](#page-91-0) memblokir nomor [69](#page-72-0) membuat lebih gelap atau lebih terang [62](#page-65-0) membuat lebih terang atau lebih gelap [62](#page-65-0) memisahkan pengaturan saluran (sistem telepon paralel) [118](#page-121-0) mencetak rincian transaksi terakhir [88](#page-91-0) mencetak ulang [67](#page-70-0) menerima [64](#page-67-0) menerima, mengatasi masalah [227,](#page-230-0) [231](#page-234-0)

menerima secara manual [65](#page-68-0) mengalihkan [68](#page-71-0) mengatasi masalah [220](#page-223-0) mengatasi masalah mesin penjawab [233](#page-236-0) mengatur [114](#page-117-0) menghapus dari memori [67](#page-70-0) mengirim [55](#page-58-0) mengirim, mengatasi masalah [227,](#page-230-0) [230,](#page-233-0) [233](#page-236-0) mengirim ke beberapa penerima [60](#page-63-0) mesin penjawab, pemasangan (sistem telepon paralel) [133](#page-136-0) mesin penjawab dan modem, berbagi dengan (sistem telepon paralel) [134](#page-137-0) mode jawab [76](#page-79-0) mode koreksi galat [63](#page-66-0), [78](#page-81-0) modem, bersama dengan (sistem telepon paralel) [126](#page-129-0) modem dan mesin penjawab, bersama dengan (sistem telepon paralel) [134](#page-137-0) modem dan pesan suara, berbagi dengan (sistem telepon paralel) [139](#page-142-0) opsi panggil ulang [78](#page-81-0) panggilan monitor [57,](#page-60-0) [59](#page-62-0) pemasangan saluran telepon bersama (sistem telepon paralel) [123](#page-126-0) penerimaan faks cadangan [65](#page-68-0) pengaturan [61](#page-64-0) pengaturan, mengubah [75](#page-78-0) pengaturan dering berbeda (sistem telepon paralel) [122](#page-125-0) pengaturan standar [63](#page-66-0) pengecilan [69](#page-72-0) pengetesan gagal [221](#page-224-0) pesan suara, pemasangan (sistem telepon paralel) [124](#page-127-0) Protokol Internet, melalui [83](#page-86-0)

resolusi [61](#page-64-0) saluran ISDN, pengaturan (sistem telepon paralel) [121](#page-124-0) saluran modem dan suara, bersama dengan (sistem telepon paralel) [128](#page-131-0) sistem PBX, pengaturan (sistem telepon paralel) [121](#page-124-0) sistem telepon paralel [115](#page-118-0) spesifikasi [279](#page-282-0) tampung penerimaan [67](#page-70-0) tes jenis kabel kord telepon, gagal [224](#page-227-0) tes kondisi saluran, gagal [226](#page-229-0) tes koneksi kabel kord telepon, gagal [223](#page-226-0) tes nada panggil, gagal [225](#page-228-0) tes pengaturan [84](#page-87-0) tes soket telepon, gagal [222](#page-225-0) tombol Menu Faks [17](#page-20-0) ukuran kertas [68](#page-71-0) volume suara [80](#page-83-0) Fax to Mac (Faks ke Mac) mengaktifkan [72](#page-75-0) mengubah [72](#page-75-0) Fax to PC (Faks ke PC) mengaktifkan [72](#page-75-0) mengubah [72](#page-75-0) FoIP [83](#page-86-0) foto date stamp (keterangan tanggal) [54](#page-57-0) hilangkan mata merah [54](#page-57-0) lembar indeks [52](#page-55-0) melihat [52](#page-55-0) memasukkan kartu memori [50](#page-53-0) memperbaiki salinan [95](#page-98-0) mencetak dari berkas DPOF [51](#page-54-0) mencetak dari kartu memori [52](#page-55-0) mencetak dengan photo fix (perbaiki foto) [53](#page-56-0) mengatasi masalah kartu memori [244](#page-247-0) mengedit pindaian [48](#page-51-0)

menyimpan ke komputer [53](#page-56-0) pencetakan tanpa bingkai [39](#page-42-0) standar baru [54](#page-57-0)

### **G**

gambar gelap, mengatasi masalah pindaian [220](#page-223-0) salinan [215](#page-218-0) gambar terang, mengatasi masalah pindaian [220](#page-223-0) salinan [215](#page-218-0) gangguan radio informasi regulasi [287](#page-290-0) mengurangi [151](#page-154-0) garis pindaian, mengatasi masalah [219,](#page-222-0) [220](#page-223-0) salinan, mengatasi masalah [215](#page-218-0) garis tebal atau strip putih, mengatasi masalah pindaian [219](#page-222-0) salinan [215](#page-218-0) garis tebal berbintik atau putih pada salinan, mengatasi masalah [216](#page-219-0) goresan, mengatasi masalah memindai [220](#page-223-0) grafis tampak berbeda dari dokumen sumber [219](#page-222-0) tidak penuh pada salinan [215](#page-218-0) grup, panggil cepat mengatur [81](#page-84-0) gurat-gurat, mengatasi masalah salinan [215](#page-218-0)

# **H**

halaman diagnostik [168](#page-171-0) halaman hitam putih faks [55](#page-58-0) menyalin [90](#page-93-0) halaman kosong, mengatasi masalah memindai [220](#page-223-0) mencetak [180](#page-183-0) menyalin [214](#page-217-0)

halaman per bulan (siklus kerja) [277](#page-280-0) halaman status printer informasi tentang [109](#page-112-0) halaman Status Printer cetak [110](#page-113-0) halaman terpotong, mengatasi masalah [182](#page-185-0) halaman Web, mencetak [43](#page-46-0) hilangkan mata merah mencetak dari kartu memori [54](#page-57-0) HP Photosmart Studio (Studio Photosmart HP) [23](#page-26-0) HP Printer Utility (Utilitas Printer HP) (Mac OS X) membuka [107](#page-110-0) panel [108](#page-111-0) pengaturan administrator [102](#page-105-0) HP Solution Center (Pusat Solusi HP) mengirim pindaian ke komputer [46](#page-49-0)

# **I**

informasi hilang atau tidak benar, mengatasi masalah [181](#page-184-0) informasi kebisingan [281](#page-284-0) informasi regulasi [282](#page-285-0), [287](#page-290-0) informasi teknis spesifikasi faks [279](#page-282-0) spesifikasi kartu memori [281](#page-284-0) spesifikasi pindai [280](#page-283-0) spesifikasi salin [279](#page-282-0) instalasi Add Printer (Tambah Printer), Windows [145](#page-148-0) perangkat lunak jaringan Windows [144](#page-147-0) perangkat lunak untuk Mac OS X [146](#page-149-0) instalasi Add Printer (Tambah Printer) [145](#page-148-0)

# **J**

jaminan [270](#page-273-0) jangka waktu dukungan telepon jangka waktu dukungan [268](#page-271-0)

jaringan berbagi, Windows [143](#page-146-0) ilustrasi konektor [16](#page-19-0) kecepatan sambungan [113](#page-116-0) koneksi Ethernet [18](#page-21-0) melihat dan mencetak jaringan [112](#page-115-0) pengaturan, mengubah [112](#page-115-0) pengaturan IP [113](#page-116-0) pengaturan komunikasi nirkabel [148](#page-151-0) pengaturan lanjutan [112](#page-115-0) pengaturan Mac OS X [146](#page-149-0) pengaturan nirkabel [110](#page-113-0), [149](#page-152-0) pengaturan Windows [144](#page-147-0) persyaratan sistem [278](#page-281-0) protokol yang didukung [278](#page-281-0) sistem operasi yang didukung [278](#page-281-0) jenis huruf yang didukung [276](#page-279-0) jenis koneksi ubah [153](#page-156-0) jenis panggilan, pengaturan [78](#page-81-0) jumlah salinan [92](#page-95-0)

# **K**

kabel kord telepon perpanjangan [234](#page-237-0) tes jenis yang benar gagal [224](#page-227-0) tes sambungan ke rongga yang benar gagal [223](#page-226-0) kaca, pemindai membersihkan [174](#page-177-0) memuatkan dokumen sumber [26](#page-29-0) menemukan [15](#page-18-0) kaca pemindai membersihkan [174](#page-177-0) memuatkan dokumen sumber [26](#page-29-0) menemukan [15](#page-18-0) kamera memasukkan kartu memori [50](#page-53-0)

kamera digital memasukkan kartu memori [50](#page-53-0) menghubungkan [51](#page-54-0) kapasitas ADF [27](#page-30-0) baki [35](#page-38-0) kartrid. *lihat* kartrid tinta kartrid tinta didukung [263](#page-266-0) hasil [276](#page-279-0) memeriksa level tinta [159](#page-162-0) menemukan [15](#page-18-0) mengganti [159](#page-162-0) nomor komponen [110](#page-113-0) pesan tersambung [262](#page-265-0) status [100,](#page-103-0) [110](#page-113-0) tanggal masa berlaku [110](#page-113-0) tinta rendah [193](#page-196-0) tip [158](#page-161-0) Kartrid tinta didukung [276](#page-279-0) kartu dukungan baki [35](#page-38-0) petunjuk [31](#page-34-0) ukuran yang didukung [33](#page-36-0) kartu memori date stamp (keterangan tanggal) [54](#page-57-0) hilangkan mata merah [54](#page-57-0) lembar indeks [52](#page-55-0) memasukkan [50](#page-53-0) memindai ke [46](#page-49-0) mencetak berkas [52](#page-55-0) mencetak berkas DPOF [51](#page-54-0) mengatasi masalah [243](#page-246-0) menyimpan foto ke komputer [53](#page-56-0) photo fix (perbaiki foto) [53](#page-56-0) spesifikasi [281](#page-284-0) standar baru [54](#page-57-0) kartu memori MMC memasukkan [50](#page-53-0) kartu memori Secure Digital memasukkan [50](#page-53-0) kartu memori xD-Picture memasukkan [50](#page-53-0) slot, lokasi [51](#page-54-0) kartu Stik Memori memasukkan [50](#page-53-0) slot, lokasi [51](#page-54-0)

keamanan komunikasi nirkabel [153](#page-156-0) pengaturan nirkabel [149](#page-152-0) kecepatan mengatasi masalah cetak [180](#page-183-0) mengatasi masalah pemindai [217](#page-220-0) penyalinan [93](#page-96-0) kecepatan sambungan, pengaturan [113](#page-116-0) kedua sisi, mencetak pada [42](#page-45-0) kepala [165](#page-168-0) kepala cetak membersihkan [165](#page-168-0) kepala cetak, faks [75](#page-78-0) kertas jenis penyalinan yang dianjurkan [92](#page-95-0) macet [247](#page-250-0), [249](#page-252-0) pengumpanan gagal [207](#page-210-0) penyalinan legal ke letter [94](#page-97-0) ukuran, atur untuk faks [68](#page-71-0) kertas foto menyalin [92](#page-95-0) kertas foto 10 x 15 cm menyalin [92](#page-95-0) kertas foto 4 x 6 inci menyalin [92](#page-95-0) kertas legal menyalin [92](#page-95-0) kertas letter menyalin [92](#page-95-0) kode identitas pelanggan [75](#page-78-0) komunikasi nirkabel informasi regulasi [287](#page-290-0) keamanan [153](#page-156-0) mengatasi masalah dasar nirkabel [236](#page-239-0) mengatasi masalah nirkabel tingkat lanjut [237](#page-240-0) mengatur pada Mac OS X [150](#page-153-0) mengurangi gangguan [151](#page-154-0) menonaktifkan [151](#page-154-0) pengaturan [148,](#page-151-0) [149](#page-152-0) pengaturan Ethernet [150](#page-153-0) radio, menonaktifkan [112](#page-115-0) wisaya [151](#page-154-0) koneksi fitur yang tersedia [18](#page-21-0)

koneksi Ethernet [18](#page-21-0) koneksi USB , menemukan [15](#page-18-0) fitur yang tersedia [18](#page-21-0) mengatur Mac OS X [146](#page-149-0) mengatur Windows [142](#page-145-0) rongga, menemukan [16](#page-19-0) spesifikasi [276](#page-279-0) konektor, menemukan [16](#page-19-0) kontras, faks [62](#page-65-0) Kotak Alat (Windows) membuka [103](#page-106-0) pengaturan administrator [101](#page-104-0) tab Estimated Ink Level (Perkiraan Level Tinta) [104](#page-107-0) tab Network (Jaringan) [104](#page-107-0) tab Services (Layanan) [104](#page-107-0) tentang [102](#page-105-0) kualitas, mengatasi masalah memindai [218](#page-221-0) menyalin [215](#page-218-0) kualitas, penyalinan [93](#page-96-0) kualitas cetak tinta luntur [194](#page-197-0) kualitas hasil cetak buruk [194](#page-197-0) kualitas hasil cetak faks buruk [198](#page-201-0) kualitas penyalinan cepat [93](#page-96-0) kualitas penyalinan normal [93](#page-96-0) kualitas penyalinan terbaik [93](#page-96-0) kunci kartrid cetak, menemukan [15](#page-18-0)

# **L**

lampu, panel kontrol [16](#page-19-0) lampu Indikator [17](#page-20-0) laporan diagnostik [168](#page-171-0) faks sampah [69](#page-72-0) galat, faks [87](#page-90-0) kepala cetak [165](#page-168-0) konfirmasi, faks [85](#page-88-0) kualitas cetak [168](#page-171-0) tes faks gagal [221](#page-224-0) laporan galat, faks [87](#page-90-0) laporan konfirmasi, faks [85](#page-88-0) laporan kualitas cetak [168](#page-171-0) lembar indeks mencetak [52](#page-55-0)

level tinta, memeriksa [159](#page-162-0) lihat entri panggil cepat [82](#page-85-0) log, faks melihat [88](#page-91-0) mencetak [87](#page-90-0)

### **M**

macet kertas [247](#page-250-0), [249](#page-252-0) media yang dihindari [31](#page-34-0) menghilangkan [246](#page-249-0) Mac OS X berbagi perangkat [146](#page-149-0), [147](#page-150-0) HP Photosmart Studio (Studio Photosmart HP) [23](#page-26-0) HP Printer Utility (Utilitas Printer HP) [107](#page-110-0) mencetak pada media spesial atau ukuran khusus [38](#page-41-0) menghapus penginstalan perangkat lunak [156](#page-159-0) menginstal perangkat lunak [146](#page-149-0) pencetakan tanpa bingkai [39](#page-42-0) pengaturan cetak [42](#page-45-0) pengaturan komunikasi nirkabel [150](#page-153-0) Maklumat Hewlett-Packard Company [3](#page-3-0) margin mengatur, spesifikasi [35](#page-38-0) salah [190](#page-193-0) teks atau gambar terpotong [191](#page-194-0) masalah cetak [182](#page-185-0) masalah faks kualitas cetak buruk [198](#page-201-0) masalah pengumpanan kertas, mengatasi masalah [211](#page-214-0) masukan daya, menemukan [16](#page-19-0) media halaman miring [212](#page-215-0) HP, memesan [263](#page-266-0) jenis dan berat yang didukung [35](#page-38-0) kapasitas ADF [27](#page-30-0)

memilih [30](#page-33-0) mencetak dupleks [42](#page-45-0) mencetak pada ukuran khusus [37](#page-40-0) mengatasi masalah pengumpanan [212](#page-215-0) menghilangkan macet [246](#page-249-0) mengisi baki [36](#page-39-0) pencetakan tanpa bingkai [39](#page-42-0) spesifikasi [31](#page-34-0) ukuran yang didukung [32](#page-35-0) media foto petunjuk [31](#page-34-0) ukuran yang didukung [33](#page-36-0) media ukuran khusus mencetak pada [37](#page-40-0) petunjuk [31](#page-34-0) ukuran yang didukung [34](#page-37-0) melihat foto [52](#page-55-0) log faks [88](#page-91-0) nomor faks yang diblokir [72](#page-75-0) pengaturan jaringan [112](#page-115-0) membatalkan faks terjadwal [59](#page-62-0) menyalin [98](#page-101-0) pindai [49](#page-52-0) membersihkan bagian luar [175](#page-178-0) kaca pemindai [174](#page-177-0) kepala cetak [165](#page-168-0) pemasok dokumen otomatis [175](#page-178-0) membuat lebih gelap faks [62](#page-65-0) membuat lebih terang faksimile [62](#page-65-0) memfaks secara manual menerima [65](#page-68-0) memindai dari panel kontrol perangkat [45](#page-48-0) dari program yang kompatibel dengan TWAIN atau WIA [47](#page-50-0) dari Webscan [47](#page-50-0) ke kartu memori [46](#page-49-0) kualitas [218](#page-221-0) mengatasi masalah [216](#page-219-0) mengedit gambar [48](#page-51-0) mengirim ke komputer [46](#page-49-0)

OCR [48](#page-51-0) pelan [217](#page-220-0) pesan galat [218](#page-221-0) memori mencetak ulang faks [67](#page-70-0) menghapus faks [67](#page-70-0) menyimpan faks [65](#page-68-0) spesifikasi [277](#page-280-0) memperkecil/memperbesar salinan mengubah ukuran agar pas ke letter [94](#page-97-0) mengubah ukuran agar pas ke letter atau A4 [93](#page-96-0) memuatkan baki 1 [36](#page-39-0) menambah gelap salinan [95](#page-98-0) menambah terang salinan [95](#page-98-0) menampung penerimaan faks [67](#page-70-0) mencetak faks [67](#page-70-0) foto dari berkas DPOF [51](#page-54-0) foto dari kartu memori [52](#page-55-0) halaman Web [43](#page-46-0) laporan faks [85](#page-88-0) lembar indeks [52](#page-55-0) log faks [87](#page-90-0) mengatasi masalah [179](#page-182-0) pelan [180](#page-183-0) rincian faks terakhir [88](#page-91-0) mencetak pelan, mengatasi masalah [180](#page-183-0) mencetak ulang faks dari memori [67](#page-70-0) menerima faks dering sebelum menjawab [76](#page-79-0) memblokir nomor [69](#page-72-0) mengalihkan [68](#page-71-0) mengatasi masalah [227,](#page-230-0) [231](#page-234-0) mode jawab otomatis [76](#page-79-0) penampungan [67](#page-70-0) secara manual [65](#page-68-0) secara otomatis [64](#page-67-0) mengalihkan faks [68](#page-71-0) mengatasi masalah beberapa halaman terumpan sekaligus [213](#page-216-0) cetak [182](#page-185-0)

daya [180](#page-183-0) faks [220](#page-223-0) halaman konfigurasi jaringan [110](#page-113-0) halaman kosong dicetak [180](#page-183-0) halaman miring [212](#page-215-0) halaman status printer [109](#page-112-0) halaman terpotong, penempatan teks atau grafis salah [182](#page-185-0) informasi hilang atau tidak benar [181](#page-184-0) kartu memori [243](#page-246-0) kualitas cetak [194](#page-197-0) kualitas pemindaian [218](#page-221-0) kualitas salinan [215](#page-218-0) macet, kertas [249](#page-252-0) masalah faks [198](#page-201-0) masalah nirkabel [236](#page-239-0) masalah pengumpanan kertas [211](#page-214-0) media tidak terambil dari baki [212](#page-215-0) memindai [216](#page-219-0) mencetak [179](#page-182-0) mencetak pelan [180](#page-183-0) menerima faks [227,](#page-230-0) [231](#page-234-0) mengirim faks [227,](#page-230-0) [230,](#page-233-0) [233](#page-236-0) menyalin [213](#page-216-0) mesin penjawab [233](#page-236-0) pengetesan perangkat keras faks gagal [221](#page-224-0) penginstalan [245](#page-248-0) pesan panel kontrol perangkat [21](#page-24-0) salinan miring [215](#page-218-0) server Web tertanam [244](#page-247-0) tes faks [221](#page-224-0) tes jenis kabel kord telepon faks gagal [224](#page-227-0) tes koneksi kabel kord telepon faks gagal [223](#page-226-0) tes nada panggil faks gagal [225](#page-228-0) tes saluran faks gagal [226](#page-229-0) tes soket telepon, gagal [222](#page-225-0) tip [178](#page-181-0) mengatur faks [114](#page-117-0)

mengatur jadwal faks [58](#page-61-0) mengecilkan faks [69](#page-72-0) mengedit pindaian gambar [48](#page-51-0) teks dalam program OCR [48](#page-51-0) mengemas perangkat [275](#page-278-0) mengganti kartrid tinta [159](#page-162-0) menghapus log faks [88](#page-91-0) menghapus faks dari memori [67](#page-70-0) menghapus penginstalan perangkat lunak Mac OS X [156](#page-159-0) Windows [155](#page-158-0) mengirim faks beberapa penerima [60](#page-63-0) faks berwarna [61](#page-64-0) faks dasar [56](#page-59-0) jadwal [58](#page-61-0) memori, dari [58](#page-61-0) mengatasi masalah [227,](#page-230-0) [230](#page-233-0), [233](#page-236-0) mengirim [59](#page-62-0) panggilan monitor [57,](#page-60-0) [59](#page-62-0) secara manual [56](#page-59-0) mengirim faks secara manual mengirim [56](#page-59-0), [57](#page-60-0) mengirimkan perangkat [272](#page-275-0) mengirim pindaian ke komputer [46](#page-49-0) mengatasi masalah [216](#page-219-0) untuk OCR [48](#page-51-0) menu, panel kontrol perangkat [20](#page-23-0) menu Copy (Salin) [20](#page-23-0) menu Scan (Pindai) [20](#page-23-0) menyalin dari panel kontrol perangkat [90](#page-93-0) dua sisi [97](#page-100-0) jenis kertas, dianjurkan [92](#page-95-0) jumlah salinan [92](#page-95-0) kualitas [215](#page-218-0) legal ke letter [94](#page-97-0) membatalkan [98](#page-101-0) memperkecil [94](#page-97-0) mengatasi masalah [213](#page-216-0) menyatukan salinan [96](#page-99-0) pengaturan [91](#page-94-0) pergeseran margin [97](#page-100-0) ukuran kertas [92](#page-95-0)

menyatukan salinan [96](#page-99-0) menyimpan faks dalam memori [65](#page-68-0) foto ke komputer [53](#page-56-0) merawat kartrid tinta [161](#page-164-0) kepala cetak [165](#page-168-0) mesin penjawab nada faks terekam [233](#page-236-0) pemasangan dengan faks (sistem telepon paralel) [133](#page-136-0) pemasangan dengan faks dan modem [134](#page-137-0) miring, mengatasi masalah memindai [219](#page-222-0) mencetak [212](#page-215-0) menyalin [215](#page-218-0) mode faks sampah [69](#page-72-0) mode koreksi galat [63](#page-66-0) mode koreksi galat, faks [78](#page-81-0) modem berbagi dengan faks dan mesin penjawab (sistem telepon paralel) [134](#page-137-0) berbagi dengan faks dan pesan suara (sistem telepon paralel) [139](#page-142-0) bersama dengan faks (sistem telepon paralel) [126](#page-129-0) bersama dengan saluran faks dan suara (sistem telepon paralel) [128](#page-131-0) modem dial-up berbagi dengan faks dan mesin penjawab (sistem telepon paralel) [134](#page-137-0) berbagi dengan faks dan pesan suara (sistem telepon paralel) [139](#page-142-0) bersama dengan faks (sistem telepon paralel) [126](#page-129-0) bersama dengan saluran faks dan suara (sistem telepon paralel) [128](#page-131-0) modem komputer berbagi dengan faks dan mesin penjawab (sistem telepon paralel) [134](#page-137-0)

berbagi dengan faks dan pesan suara (sistem telepon paralel) [139](#page-142-0) bersama dengan faks (sistem telepon paralel) [126](#page-129-0) bersama dengan saluran faks dan suara (sistem telepon paralel) [128](#page-131-0)

# **N**

nomor faks terblokir laporan [69](#page-72-0) pasang [69](#page-72-0) tombol panel kontrol perangkat [17](#page-20-0) nomor faks yang diblokir melihat daftar [72](#page-75-0) nomor model [110](#page-113-0) nomor model regulasi [289](#page-292-0) nomor seri [110](#page-113-0)

# **O**

**OCR** mengatasi masalah [218](#page-221-0) mengedit dokumen terpindai [48](#page-51-0) opsi panggil ulang, pengaturan [78](#page-81-0)

# **P**

panah Kanan [17](#page-20-0) panah kiri [18](#page-21-0) panel akses belakang ilustrasi [16](#page-19-0) melepas [274](#page-277-0) menghilangkan macet [246](#page-249-0) panel kontrol lampu [16](#page-19-0) tombol [16](#page-19-0) panel kontrol perangkat memindai dari [45](#page-48-0) menemukan [15](#page-18-0) mengirim faks [56](#page-59-0) mengirim pindaian ke komputer [46](#page-49-0) menu [20](#page-23-0) menyalin dari [90](#page-93-0) pelat muka, melepas [272](#page-275-0) pengaturan, ubah [22](#page-25-0) pengaturan administrator [100](#page-103-0)

pengaturan jaringan [112](#page-115-0) pesan [21](#page-24-0) panggilan monitor [57,](#page-60-0) [59](#page-62-0) panggilan nada [78](#page-81-0) panggilan pulsa [78](#page-81-0) panggil cepat cetak dan lihat [82](#page-85-0) grup, mengatur [81](#page-84-0) mengirim faks [56](#page-59-0) nomor faks, pengaturan [80](#page-83-0) tombol [17](#page-20-0) tombol sekali sentuh [17](#page-20-0) papan tombol, panel kontrol perangkat menemukan [17](#page-20-0) pas ke halaman [93](#page-96-0) pekerjaan pengaturan [22](#page-25-0) pemasangan duplekser [40](#page-43-0) mesin penjawab (sistem telepon paralel) [133](#page-136-0) mesin penjawab dan modem (sistem telepon paralel) [134](#page-137-0) modem komputer (sistem telepon paralel) [126](#page-129-0) modem komputer dan mesin penjawab (sistem telepon paralel) [134](#page-137-0) modem komputer dan pesan suara (sistem telepon paralel) [139](#page-142-0) pesan suara (sistem telepon paralel) [124](#page-127-0) pesan suara dan modem komputer (sistem telepon paralel) [139](#page-142-0) saluran modem komputer dan suara (sistem telepon paralel) [128](#page-131-0) saluran telepon bersama (sistem telepon paralel) [123](#page-126-0) pemasok dokumen otomatis (ADF) kapasitas [27](#page-30-0) masalah pemasokan, pemecahan masalah [175](#page-178-0)

membersihkan [175](#page-178-0) memuatkan dokumen sumber [26](#page-29-0) pencetakan lambat, pemecahan masalah [211](#page-214-0) pencetakan dua sisi [42](#page-45-0), [43](#page-46-0) pencetakan tanpa bingkai Mac OS X [39](#page-42-0) Windows [39](#page-42-0) penerimaan faks cadangan [65](#page-68-0) pengaturan administrator [100](#page-103-0) dering berbeda [77](#page-80-0) dering berbeda (sistem telepon paralel) [122](#page-125-0) DSL (sistem telepon paralel) [119](#page-122-0) faks [61](#page-64-0) faks, dengan sistem telepon paralel [115](#page-118-0) jaringan [112](#page-115-0) jaringan Windows [144](#page-147-0) jenis koneksi [18](#page-21-0) kecepatan, faks [79](#page-82-0) memisahkan saluran faks (sistem telepon paralel) [118](#page-121-0) menyalin [91](#page-94-0) panel kontrol [22](#page-25-0) penggerak [41](#page-44-0) pindai [49](#page-52-0) saluran ISDN (sistem telepon paralel) [121](#page-124-0) sistem PBX (sistem telepon paralel) [121](#page-124-0) skenario faks [116](#page-119-0) tes faks [84](#page-87-0) volume, faks [80](#page-83-0) Windows [142](#page-145-0) pengaturan cetak kualitas cetak [194](#page-197-0) pengaturan IP [113](#page-116-0) pengaturan standar cetak [42](#page-45-0) faks [63](#page-66-0) menyalin [91](#page-94-0) panel kontrol perangkat [22](#page-25-0) penggerak [41](#page-44-0) pengecilan faks otomatis [69](#page-72-0)

pengetesan, faks perangkat keras, gagal [221](#page-224-0) penggerak pengaturan [41](#page-44-0) versi [268](#page-271-0) penggerak cetak pengaturan [41](#page-44-0) versi [268](#page-271-0) penggerak printer pengaturan [41](#page-44-0) versi [268](#page-271-0) penginstalan mengatasi masalah [245](#page-248-0) perangkat lunak untuk Windows [142](#page-145-0) pengumpanan rangkap, mengatasi masalah [213](#page-216-0) penyalinan kecepatan [93](#page-96-0) kualitas [93](#page-96-0) penyalinan berwarna [90](#page-93-0) perangkat tidak ada respons [184](#page-187-0) perangkat keras, tes pengaturan faks [221](#page-224-0) perangkat lunak HP Photosmart [23](#page-26-0) instalasi pada Mac OS X [146](#page-149-0) jenis koneksi [18](#page-21-0) menghapus penginstalan dari Mac OS X [156](#page-159-0) menghapus penginstalan Windows [155](#page-158-0) OCR [48](#page-51-0) penginstalan pada Windows [142](#page-145-0) Webscan [47](#page-50-0) Perangkat Lunak HP Photosmart [23](#page-26-0) Perangkat Lunak Photosmart [23](#page-26-0) perawatan halaman diagnostik [168](#page-171-0) kepala cetak [165](#page-168-0) laporan kualitas cetak [168](#page-171-0) membersihkan kepala cetak [165](#page-168-0) memeriksa level tinta [159](#page-162-0) mengganti kartrid tinta [159](#page-162-0) sejajarkan printer [166](#page-169-0)

pergeseran margin salinan [97](#page-100-0) persediaan halaman diagnostik swauji [110](#page-113-0) hasil [276](#page-279-0) pesan tersambung [262](#page-265-0) status [100](#page-103-0) persyaratan sistem [277](#page-280-0) pesan galat tidak dapat mengaktifkan sumber TWAIN [218](#page-221-0) pesan-pesan galat panel kontrol perangkat [22](#page-25-0) pesan-pesan galat kritis [22](#page-25-0) pesan-pesan peringatan [21](#page-24-0) pesan suara pemasangan dengan faks (sistem telepon paralel) [124](#page-127-0) pemasangan faks dan modem komputer (sistem telepon paralel) [139](#page-142-0) photo fix (perbaiki foto) mencetak dari kartu memori [53](#page-56-0) Photosmart Studio (Studio Photosmart) [23](#page-26-0) pindai membatalkan [49](#page-52-0) pengaturan untuk [49](#page-52-0) spesifikasi pindai [280](#page-283-0) tombol Mulai Foto Warna [18](#page-21-0) tombol Mulai Pindai Warna [18](#page-21-0) Tombol Pindai Ke [17](#page-20-0) pintu akses kereta cetak, menemukan [15](#page-18-0) pola dering jawab mengubah [77](#page-80-0) sistem telepon paralel [122](#page-125-0) poster pemasangan [12](#page-15-0) printer, mensejajarkan [166](#page-169-0) program pelestarian lingkungan [293](#page-296-0) proses dukungan [267](#page-270-0) Protokol Internet faks, menggunakan [83](#page-86-0)

# **R**

radio, menonaktifkan [112](#page-115-0)

readme [12](#page-15-0) resolusi faks [17](#page-20-0) resolusi, faks [61](#page-64-0) rongga, spesifikasi [276](#page-279-0)

# **S**

salin spesifikasi [279](#page-282-0) salinan memperbaiki area terang [95](#page-98-0) salinan pudar [214](#page-217-0) saluran ISDN, pengaturan dengan faks sistem telepon paralel [121](#page-124-0) saluran telepon, pola dering jawab [77](#page-80-0) sejajarkan printer [166](#page-169-0) server Web tertanam halaman [107](#page-110-0) log faks, melihat [88](#page-91-0) membuka [106](#page-109-0) mengatasi masalah, tidak dapat dibuka [244](#page-247-0) nomor faks diblokir, melihat [72](#page-75-0) pengaturan administrator [101](#page-104-0) persyaratan sistem [278](#page-281-0) tentang [105](#page-108-0) Webscan [47](#page-50-0) setelah jangka waktu dukungan [270](#page-273-0) siklus kerja [277](#page-280-0) simpan pengaturan standar [22](#page-25-0) sistem operasi yang didukung [277](#page-280-0) sistem PBX, pengaturan dengan faks sistem telepon paralel [121](#page-124-0) sistem telepon paralel jenis pengaturan [116](#page-119-0) memisahkan pengaturan saluran [118](#page-121-0) negara/wilayah dengan [115](#page-118-0) pemasangan mesin penjawab [133](#page-136-0) pemasangan modem dan mesin penjawab [134](#page-137-0)

pemasangan modem dan pesan suara [139](#page-142-0) pemasangan saluran bersama [123](#page-126-0) pemasangan saluran bersama modem dan suara [128](#page-131-0) pengaturan dering berbeda [122](#page-125-0) pengaturan DSL [119](#page-122-0) pengaturan ISDN [121](#page-124-0) pengaturan modem [126](#page-129-0) pengaturan PBX [121](#page-124-0) sistem telepon serial jenis pengaturan [116](#page-119-0) negara/wilayah dengan [115](#page-118-0) situs Web Apple [147](#page-150-0) dukungan pelanggan [264](#page-267-0) informasi aksesibilitas [14](#page-17-0) keamanan nirkabel [149](#page-152-0) lembar data hasil persediaan [276](#page-279-0) memesan persediaan dan aksesori [262](#page-265-0) program lingkungan [293](#page-296-0) soket telepon, faks [222](#page-225-0) Solution Center (Pusat Solusi) mengirim pindaian ke komputer [46](#page-49-0) spesifikasi emisi akustik [281](#page-284-0) fisik [276](#page-279-0) kondisi pengoperasian [280](#page-283-0) kondisi penyimpanan [280](#page-283-0) listrik [280](#page-283-0) media [31](#page-34-0) persyaratan sistem [277](#page-280-0) prosesor dan memori [277](#page-280-0) protokol jaringan [278](#page-281-0) spesifikasi kelembaban [280](#page-283-0) spesifikasi kondisi pengoperasian [280](#page-283-0) spesifikasi kondisi penyimpanan [280](#page-283-0) spesifikasi lingkungan [280](#page-283-0) spesifikasi listrik [280](#page-283-0) spesifikasi prosesor [277](#page-280-0) spesifikasi suhu [280](#page-283-0) spesifikasi tegangan [280](#page-283-0)

standar baru mencetak dari kartu memori [54](#page-57-0) status halaman diagnostik swauji [110](#page-113-0) halaman konfigurasi jaringan [110](#page-113-0) persediaan [100](#page-103-0) pesan-pesan [21](#page-24-0) strip atau garis tebal, mengatasi masalah salinan [216](#page-219-0) strip pada pindaian, mengatasi masalah [219](#page-222-0) strip pudar pada salinan, mengatasi masalah [215](#page-218-0) strip vertikal pada salinan, mengatasi masalah [215](#page-218-0)

#### **T**

tab Network (Jaringan), Kotak Alat (Windows) [104](#page-107-0) tab Services (Layanan), Kotak Alat (Windows) [104](#page-107-0) tekanan suara [281](#page-284-0) teks hilang dari pemindaian, mengatasi masalah [217](#page-220-0) jenis huruf halus [209](#page-212-0) karakter tidak beraturan [186](#page-189-0) mengatasi masalah [182](#page-185-0) pindaian tidak jelas [220](#page-223-0) salinan tidak jelas, mengatasi masalah [215](#page-218-0) terpotong [191](#page-194-0) tidak dapat diedit setelah pemindaian, mengatasi masalah [218](#page-221-0) tidak halus pada salinan [216](#page-219-0) tidak penuh [198](#page-201-0) tidak penuh pada salinan [215](#page-218-0) tidak rata [209](#page-212-0) teks berwarna, dan OCR [48](#page-51-0) telepon, faks dari menerima [65](#page-68-0) mengirim [56](#page-59-0) mengirim, [56](#page-59-0) tes, faks gagal [221](#page-224-0)

kondisi saluran faks [226](#page-229-0) koneksi rongga, gagal [223](#page-226-0) nada panggil, gagal [225](#page-228-0) pengaturan [84](#page-87-0) soket telepon [222](#page-225-0) tes jenis kabel kord telepon faks gagal [224](#page-227-0) tes kondisi saluran, faks [226](#page-229-0) tes nada panggil, gagal [225](#page-228-0) tes soket telepon, faks [222](#page-225-0) tingkat kecepatan [79](#page-82-0) tinta goresan di bagian belakang kertas [207](#page-210-0) sedikit [193](#page-196-0) tinta luntur [194](#page-197-0) titik per inci (dpi) faks [17](#page-20-0) titik-titik atau goresan, mengatasi masalah memindai [220](#page-223-0) titik-titik atau goresan hitam, mengatasi masalah memindai [220](#page-223-0) titik-titik atau gurat-gurat, mengatasi masalah salinan [215](#page-218-0) titik-titik atau gurat-gurat hitam, mengatasi masalah salinan [215](#page-218-0) tombol, panel kontrol [16](#page-19-0) tombol Bantuan [18](#page-21-0) tombol Batal [17](#page-20-0) tombol daya hidup [17](#page-20-0) tombol Hidup [17](#page-20-0) tombol Jawab Otomatis [17](#page-20-0) tombol Kembali [18](#page-21-0) tombol Kualitas [17](#page-20-0) tombol Menu Faks [17](#page-20-0) tombol Menu Foto [17](#page-20-0) tombol Mulai Foto Warna [18](#page-21-0) tombol Mulai Pindai Warna [18](#page-21-0) tombol Mulai Salin hitam [18](#page-21-0) warna [18](#page-21-0) tombol OK [17](#page-20-0) tombol panggil cepat sekali sentuh [17](#page-20-0) tombol Pemblokir Faks Sampah [17](#page-20-0) tombol Pengaturan [18](#page-21-0) tombol Pindai Ke [17](#page-20-0) tombol Resolusi [17](#page-20-0)

#### Indeks

tombol Salin [17](#page-20-0) transparansi menyalin [92](#page-95-0) ts rongga yang benar, faks [223](#page-226-0) TWAIN memindai dari [47](#page-50-0) tidak dapat mengaktifkan sumber [218](#page-221-0)

# **U**

ukuran mengatasi masalah penyalinan [214](#page-217-0) pindaian, mengatasi masalah [220](#page-223-0) ukuran kertas pengaturan salin [92](#page-95-0)

# **V**

volume suara faks [80](#page-83-0)

### **W**

warna faks [61](#page-64-0) pudar [203](#page-206-0) salinan [95](#page-98-0) Webscan [47](#page-50-0) WIA (Windows Image Application), memindai dari [47](#page-50-0) Windows berbagi perangkat [143](#page-146-0) HP Solution Center (Pusat Solusi HP) [105](#page-108-0) instalasi Add Printer (Tambah Printer) [145](#page-148-0) mencetak dupleks [43](#page-46-0) mencetak pada media spesial atau ukuran khusus [37](#page-40-0) mengatur komunikasi nirkabel [150](#page-153-0) menghapus penginstalan perangkat lunak [155](#page-158-0) menginstal perangkat lunak [142](#page-145-0) pencetakan tanpa bingkai [39](#page-42-0) pengaturan cetak [41](#page-44-0) pengaturan jaringan [144](#page-147-0)

Perangkat Lunak HP Photosmart [23](#page-26-0) persyaratan sistem [277](#page-280-0) Windows Image Application (WIA), memindai dari [47](#page-50-0)

© 2009 Hewlett-Packard Development Company, L.P.

www.hp.com/support